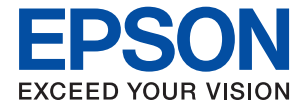

# **WF-7830 Series Navodila za uporabo**

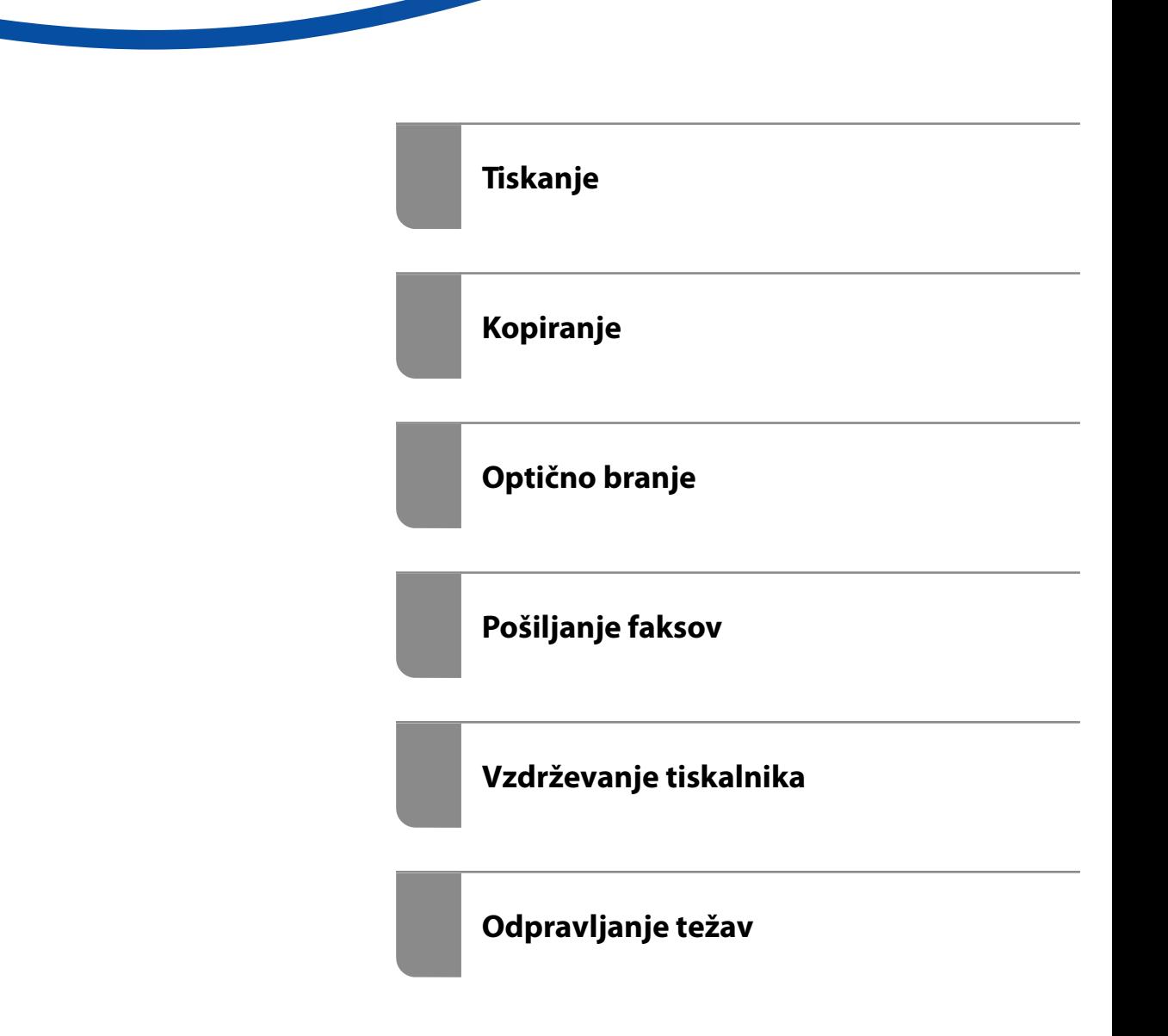

## *Vsebina*

## *[Vodnik za ta priročnik](#page-5-0)*

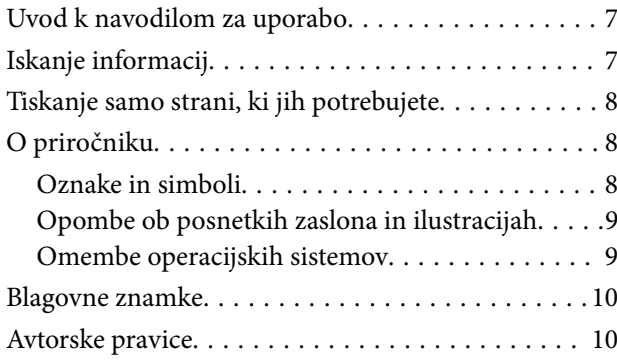

### *[Pomembna navodila](#page-11-0)*

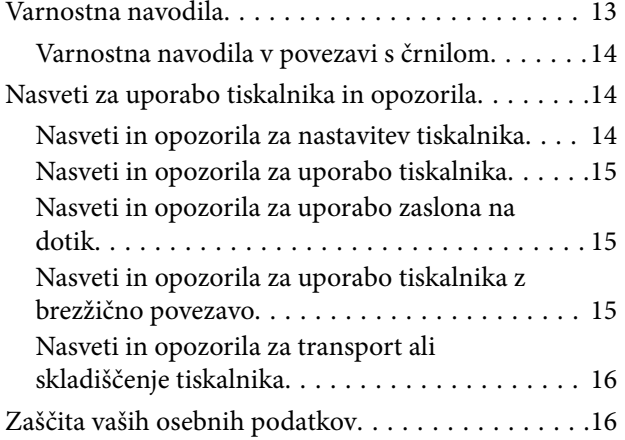

## *[Imena delov in funkcije](#page-16-0)*

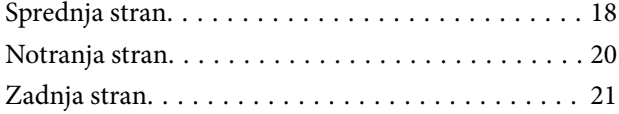

## *[Vodnik za nadzorno ploščo](#page-21-0)*

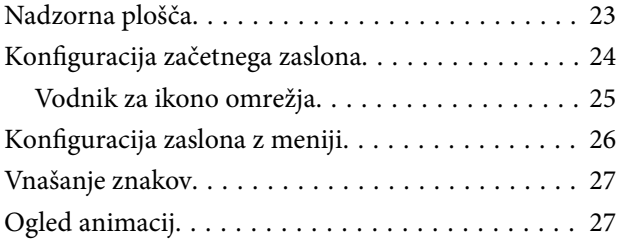

### *[Nalaganje papirja](#page-28-0)*

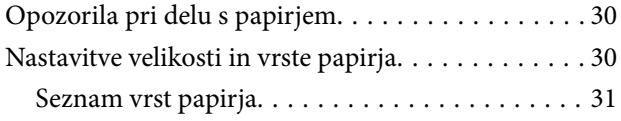

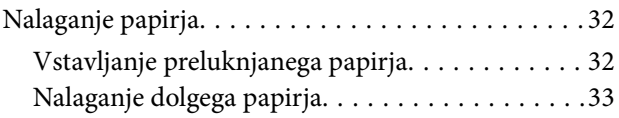

### *[Polaganje izvirnikov](#page-33-0)*

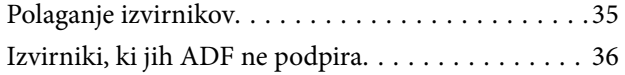

### *[Tiskanje](#page-37-0)*

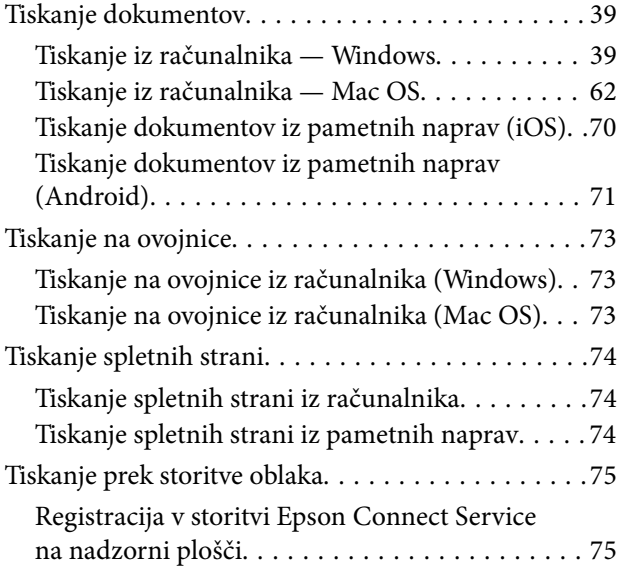

### *[Kopiranje](#page-76-0)*

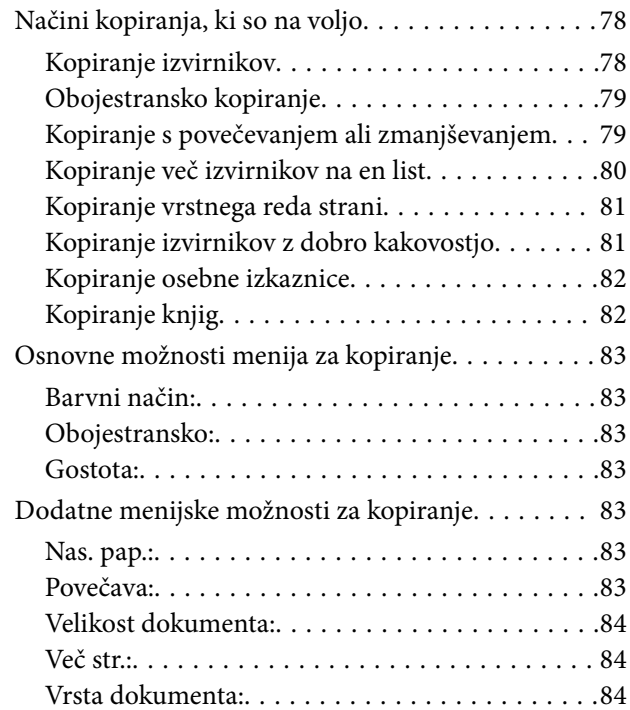

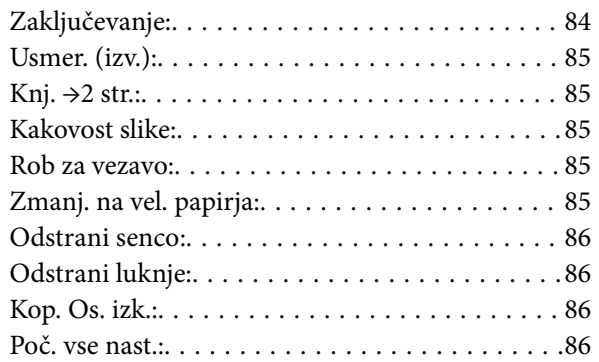

## *[Optično branje](#page-86-0)*

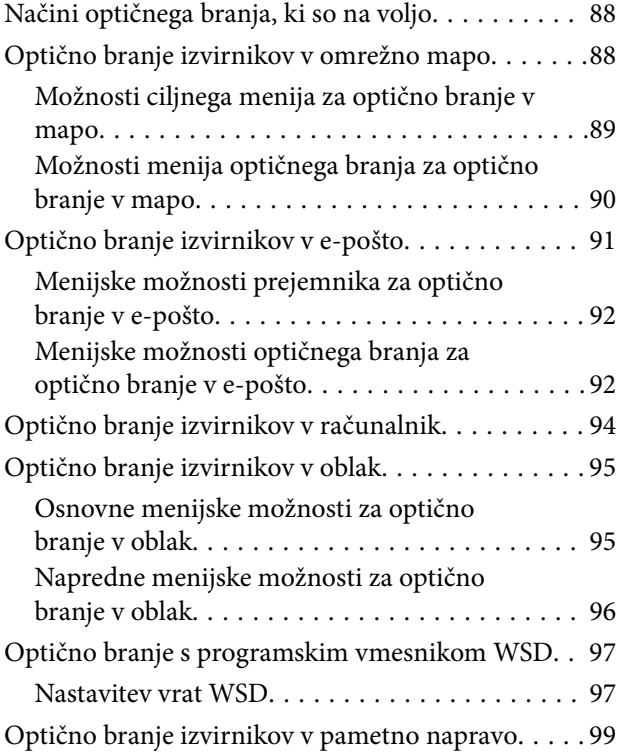

## *[Pošiljanje faksov](#page-99-0)*

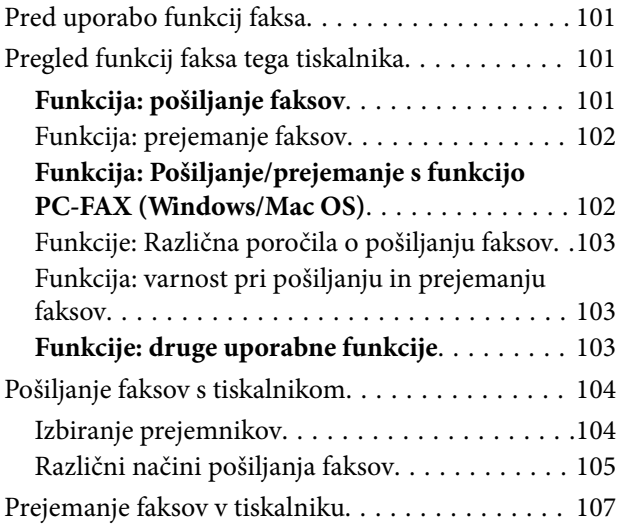

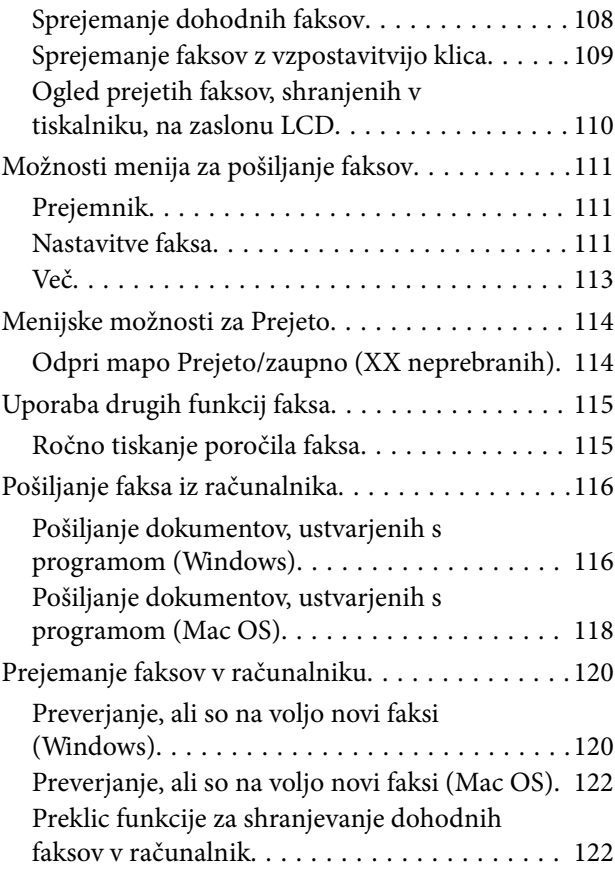

## *[Vzdrževanje tiskalnika](#page-123-0)*

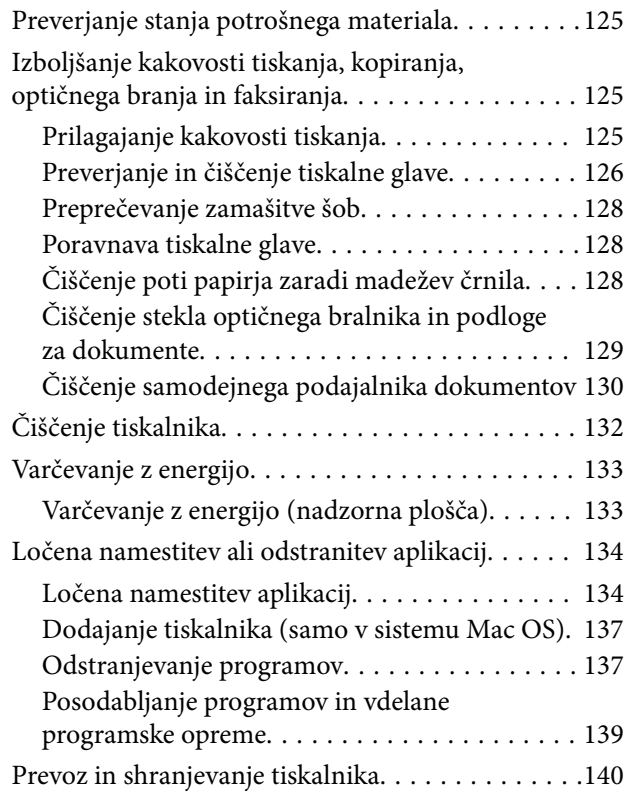

## *[Odpravljanje težav](#page-142-0)*

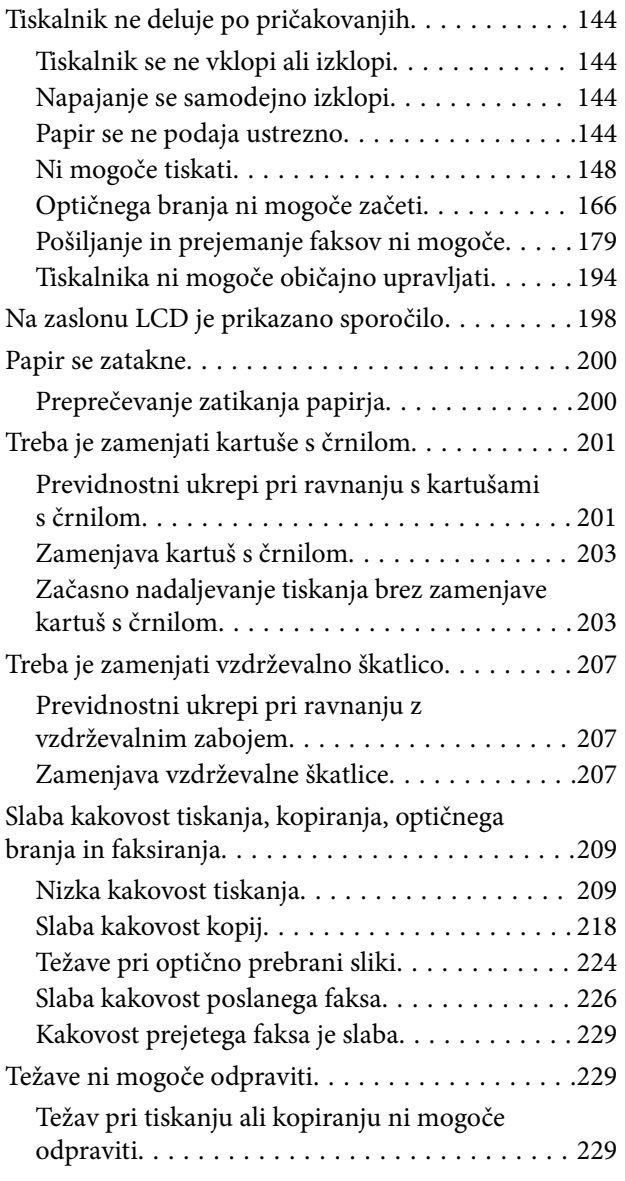

## *[Dodajanje ali zamenjava računalnika](#page-230-0)  [oziroma naprav](#page-230-0)*

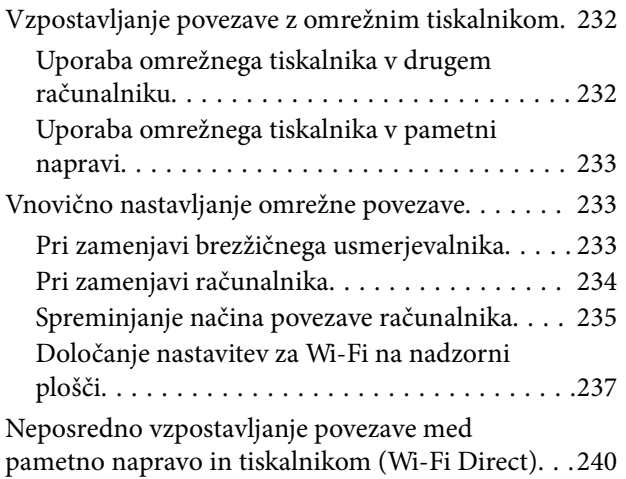

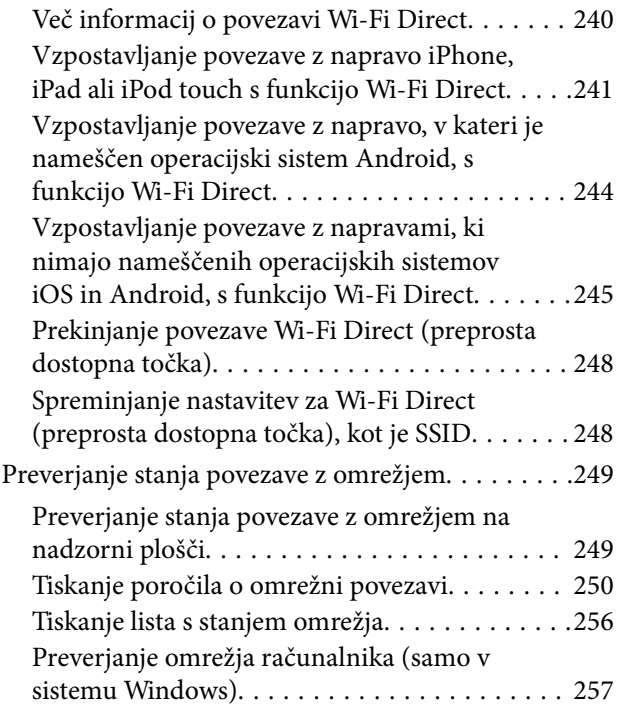

## *[Podatki izdelkov](#page-257-0)*

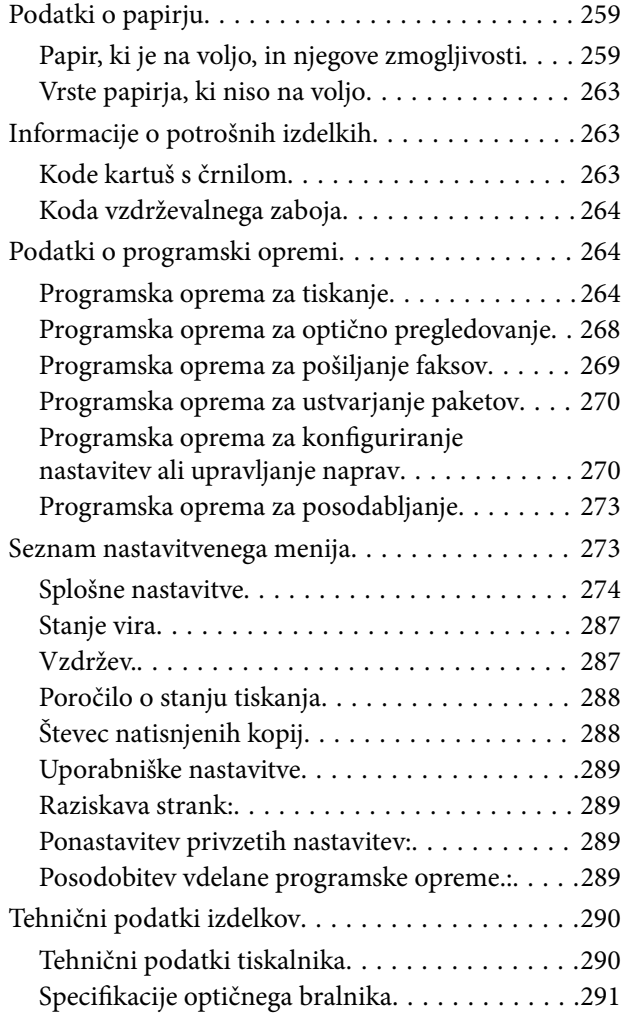

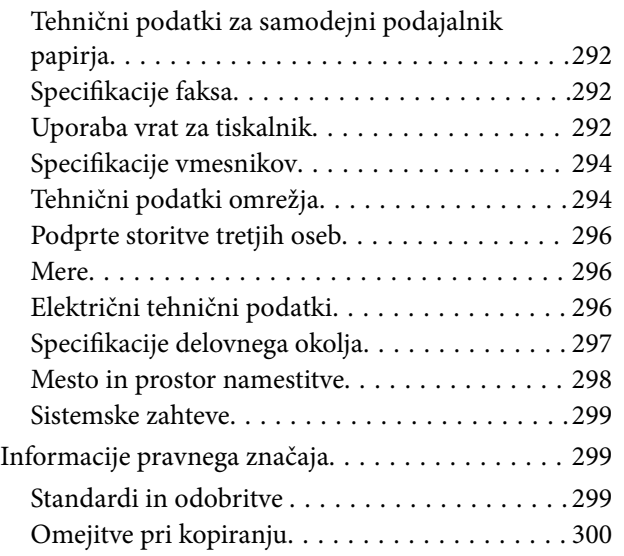

## *[Podatki o skrbniku](#page-300-0)*

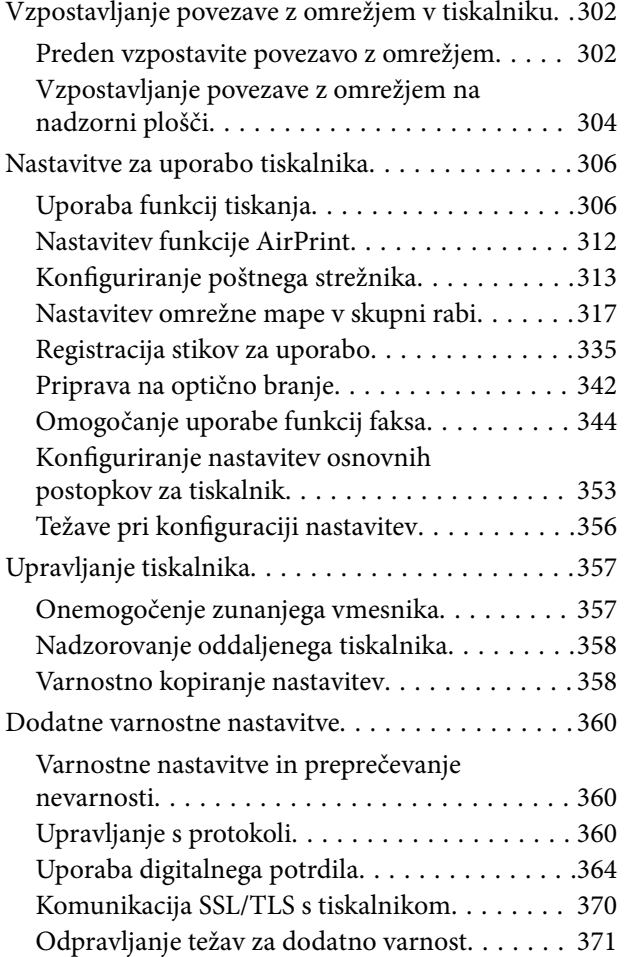

## *[Kje lahko dobite pomoč](#page-375-0)*

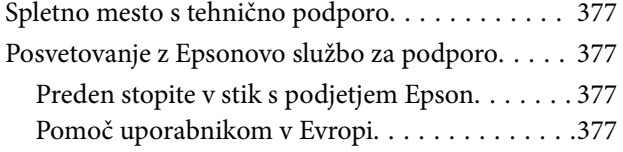

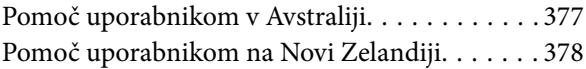

# <span id="page-5-0"></span>**Vodnik za ta priročnik**

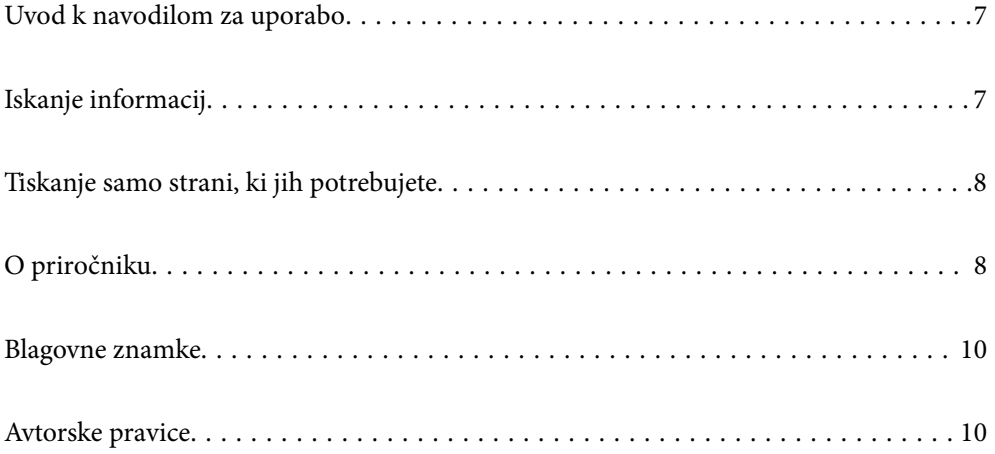

## <span id="page-6-0"></span>**Uvod k navodilom za uporabo**

Tiskalniku družbe Epson so priloženi ti priročniki. Poleg informacij v teh navedenih priročnikih si oglejte tudi različne vrste informacij za pomoč, ki so na voljo v samem tiskalniku ali programih družbe Epson.

❏ Pomembni varnostni napotki (tiskana navodila za uporabo)

Zagotavlja navodila za varno uporabo tiskalnika.

❏ Začnite tukaj (tiskana navodila za uporabo)

V tem priročniku najdete informacije o nastavitvi tiskalnika in namestitvi programske opreme.

❏ Navodila za uporabo (digitalna navodila za uporabo)

Ta navodila za uporabo. Ta priročnik je na voljo v različici PDF in kot spletni priročnik. Zagotavljajo splošne informacije in navodila o uporabi tiskalnika, nastavitvah omrežja, če uporabljate tiskalnik v omrežju, in odpravljanju težav.

Najnovejše različice zgoraj navedenih navodil za uporabo lahko pridobite na spodaj opisane načine.

❏ Tiskana navodila za uporabo

Obiščite spletno mesto za podporo družbe Epson v Evropi na<http://www.epson.eu/support>ali spletno mesto družbe Epson za podporo po vsem svetu na [http://support.epson.net/.](http://support.epson.net/)

❏ Digitalna navodila za uporabo

Za ogled spletnega priročnika obiščite to spletno mesto, vnesite ime izdelka in nato izberite **Podpora**.

<http://epson.sn>

## **Iskanje informacij**

V priročniku PDF lahko želene informacije poiščete tako, da za iskanje uporabite ključno besedo, lahko pa uporabite zaznamke, da neposredno odprete določena poglavja. V tem poglavju je opisana uporaba priročnika PDF, ki ga odprete v aplikaciji Adobe Acrobat Reader DC v računalniku.

#### **Iskanje po ključni besedi**

Kliknite **Uredi** > **Napredno iskanje**. V okno za iskanje vnesite ključno besedo (besedilo) za informacije, ki jih želite poiskati, in nato kliknite **Išči**. Rezultati se prikažejo v obliki seznama. Kliknite enega od rezultatov, da odprete to stran.

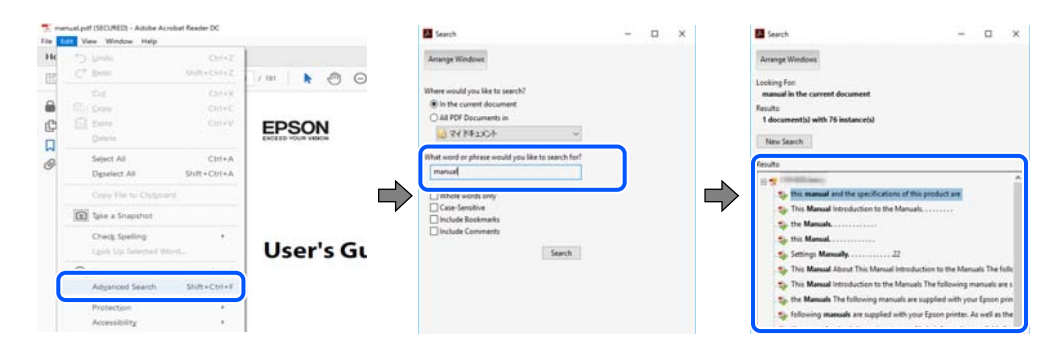

#### **Neposredno odpiranje iz zaznamkov**

Kliknite naslov, da odprete to stran. Kliknite + ali > za ogled naslovov na nižjih ravneh v tem poglavju. Če se želite vrniti na prejšnjo stran, izvedite ta postopek s tipkovnico.

- <span id="page-7-0"></span>❏ Windows: pritisnite in pridržite tipko **Alt** ter nato pritisnite tipko **←**.
- ❏ Mac OS: pritisnite in pridržite tipko Command ter nato pritisnite tipko **←**.

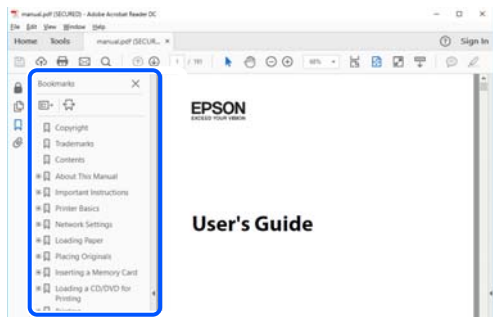

## **Tiskanje samo strani, ki jih potrebujete**

Izvlečete in natisnete lahko samo strani, ki jih potrebujete. Kliknite **Natisni** v meniju **Datoteka** in nato v polju **Strani** v razdelku **Strani za tiskanje** določite strani, ki jih želite natisniti.

❏ Če želite določiti niz strani, vnesite vezaj med začetno in končno stran.

Primer: 20-25

❏ Če želite določiti strani, ki niso v nizu, razdelite strani z vejicami.

Primer: 5, 10, 15

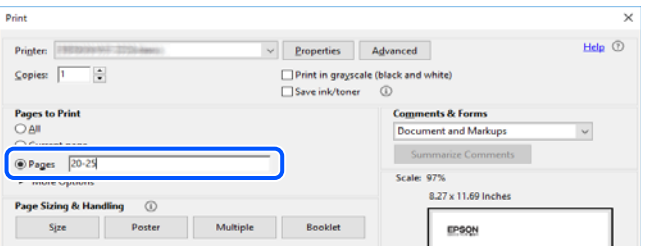

## **O priročniku**

V tem razdelku boste izvedeli več o oznakah in simbolih, opombah ob opisih in informacijah operacijskih sistemov, ki se uporabljajo v tem priročniku.

### **Oznake in simboli**

!*Pozor:*

*Navodila, ki jih morate upoštevati, da se izognete telesnim poškodbam.*

#### c*Pomembno:*

*Navodila, ki jih morate upoštevati, da se izognete poškodbam opreme.*

#### <span id="page-8-0"></span>*Opomba:*

*Zagotavlja dopolnilne in referenčne informacije.*

#### **Povezane informacije**

& Navedene so povezave na sorodna poglavja.

## **Opombe ob posnetkih zaslona in ilustracijah**

- ❏ Posnetki zaslona gonilnika tiskalnika so bili zajeti v sistemu Windows 10 ali macOS High Sierra. Na zaslonih prikazana vsebina se razlikuje glede na model in situacijo.
- ❏ Slike, uporabljene v tem priročniku, so samo primeri. Čeprav obstajajo manjše razlike med posameznimi modeli, je način delovanja identičen.
- ❏ Nekateri elementi menijev na LCD-zaslonu se razlikujejo glede na model in nastavitve.
- ❏ Kodo QR lahko optično preberete z ustrezno aplikacijo.

### **Omembe operacijskih sistemov**

#### **Windows**

V tem priročniku se izrazi, kot so »Windows 10«, »Windows 8.1«, »Windows 8«, »Windows 7«, »Windows Vista«, »Windows XP«, »Windows Server 2019«, »Windows Server 2016«, »Windows Server 2012 R2«, »Windows Server 2012«, »Windows Server 2008 R2«, »Windows Server 2008«, »Windows Server 2003 R2« in »Windows Server 2003«, nanašajo na te operacijske sisteme. Izraz »Windows« se uporablja za vse različice.

- ❏ Operacijski sistem Microsoft® Windows® 10
- ❏ Operacijski sistem Microsoft® Windows® 8.1
- ❏ Operacijski sistem Microsoft® Windows® 8
- ❏ Operacijski sistem Microsoft® Windows® 7
- ❏ Operacijski sistem Microsoft® Windows Vista®
- ❏ Operacijski sistem Microsoft® Windows® XP
- ❏ Operacijski sistem Microsoft® Windows® XP Professional x64 Edition
- ❏ Operacijski sistem Microsoft® Windows Server® 2019
- ❏ Operacijski sistem Microsoft® Windows Server® 2016
- ❏ Operacijski sistem Microsoft® Windows Server® 2012 R2
- ❏ Operacijski sistem Microsoft® Windows Server® 2012
- ❏ Operacijski sistem Microsoft® Windows Server® 2008 R2
- ❏ Operacijski sistem Microsoft® Windows Server® 2008
- ❏ Operacijski sistem Microsoft® Windows Server® 2003 R2
- ❏ Operacijski sistem Microsoft® Windows Server® 2003

#### **Mac OS**

Izraz »Mac OS« se v tem priročniku nanaša na Mac OS X v10.6.8.

## <span id="page-9-0"></span>**Blagovne znamke**

- ❏ EPSON® je registrirana blagovna znamka, EPSON EXCEED YOUR VISION in EXCEED YOUR VISION pa sta blagovni znamki družbe Seiko Epson Corporation.
- ❏ Epson Scan 2 software is based in part on the work of the Independent JPEG Group.
- ❏ libtiff

Copyright © 1988-1997 Sam Leffler

Copyright © 1991-1997 Silicon Graphics, Inc.

Permission to use, copy, modify, distribute, and sell this software and its documentation for any purpose is hereby granted without fee, provided that (i) the above copyright notices and this permission notice appear in all copies of the software and related documentation, and (ii) the names of Sam Leffler and Silicon Graphics may not be used in any advertising or publicity relating to the software without the specific, prior written permission of Sam Leffler and Silicon Graphics.

THE SOFTWARE IS PROVIDED "AS-IS" AND WITHOUT WARRANTY OF ANY KIND, EXPRESS, IMPLIED OR OTHERWISE, INCLUDING WITHOUT LIMITATION, ANY WARRANTY OF MERCHANTABILITY OR FITNESS FOR A PARTICULAR PURPOSE.

IN NO EVENT SHALL SAM LEFFLER OR SILICON GRAPHICS BE LIABLE FOR ANY SPECIAL, INCIDENTAL, INDIRECT OR CONSEQUENTIAL DAMAGES OF ANY KIND, OR ANY DAMAGES WHATSOEVER RESULTING FROM LOSS OF USE, DATA OR PROFITS, WHETHER OR NOT ADVISED OF THE POSSIBILITY OF DAMAGE, AND ON ANY THEORY OF LIABILITY, ARISING OUT OF OR IN CONNECTION WITH THE USE OR PERFORMANCE OF THIS SOFTWARE.

- ❏ QR Code is a registered trademark of DENSO WAVE INCORPORATED in Japan and other countries.
- ❏ Microsoft®, Windows®, Windows Server®, and Windows Vista® are registered trademarks of Microsoft Corporation.
- ❏ Apple, Mac, macOS, OS X, Bonjour, ColorSync, Safari, AirPrint, iPad, iPhone, iPod touch, and iTunes are trademarks of Apple Inc., registered in the U.S. and other countries.
- ❏ Use of the Works with Apple badge means that an accessory has been designed to work specifically with the technology identified in the badge and has been certified by the developer to meet Apple performance standards.
- ❏ Chrome, Google Play, and Android are trademarks of Google LLC.
- ❏ Adobe and Adobe Reader are either registered trademarks or trademarks of Adobe Systems Incorporated in the United States and/or other countries.
- ❏ Firefox is a trademark of the Mozilla Foundation in the U.S. and other countries.
- ❏ Mopria® and the Mopria® Logo are registered and/or unregistered trademarks and service marks of Mopria Alliance, Inc. in the United States and other countries. Unauthorized use is strictly prohibited.
- ❏ Splošno obvestilo: imena drugih izdelkov so v tem dokumentu uporabljena zgolj za namene prepoznavanja in so lahko blagovne znamke njihovih lastnikov.Epson se odpoveduje vsem pravicam za te znamke.

## **Avtorske pravice**

Nobenega dela tega dokumenta ni dovoljeno razmnoževati, shraniti v sistem za upravljanje dokumentov ali prenašati v kateri koli obliki ali na kakršen koli način, in sicer elektronsko, mehansko, s fotokopiranjem, snemanjem ali drugače, brez predhodnega pisnega dovoljenja družbe Seiko Epson Corporation. V zvezi z uporabo informacij v tem dokumentu ne prevzemamo nobene odgovornosti za kršitve patentov. Poleg tega ne prevzemamo nobene odgovornosti za škodo, ki nastane zaradi uporabe informacij v tem dokumentu. Informacije v tem

dokumentu so namenjene uporabi samo z izdelkom družbe Epson. Družba Epson ni odgovorna za kakršno koli uporabo teh informacij z drugimi izdelki.

Družba Seiko Epson Corporation in njena lastniška povezana podjetja kupcu tega izdelka ali tretjim osebam niso odgovorne za škodo, izgubo, stroške ali izdatke, ki so jih kupec ali tretje osebe imeli zaradi nezgode pri uporabi, napačne uporabe ali zlorabe tega izdelka, zaradi nepooblaščenega spreminjanja, popravljanja ali drugačnega poseganja v izdelek oziroma zaradi nedoslednega upoštevanja navodil družbe Seiko Epson Corporation glede uporabe in vzdrževanja (slednje ne velja za ZDA).

Družba Seiko Epson Corporation in njena lastniško povezana podjetja niso odgovorni za kakršno koli škodo ali težavo, do katere pride zaradi uporabe katerega koli dodatka ali potrošnega materiala, ki jih družba Seiko Epson Corporation ni označila kot originalne izdelke (Original Epson Products) ali odobrene izdelke (Epson Approved Products).

Družba Seiko Epson Corporation ni odgovorna za kakršno koli škodo, ki nastane zaradi elektromagnetnih motenj, do katerih pride zaradi uporabe katerega koli vmesniškega kabla, ki ga družba Seiko Epson Corporation ni označila kot odobreni izdelek (Original Epson Products).

#### © 2020 Seiko Epson Corporation

Vsebina tega priročnika in tehnični podatki tega izdelka se lahko spremenijo brez predhodnega obvestila.

## <span id="page-11-0"></span>**Pomembna navodila**

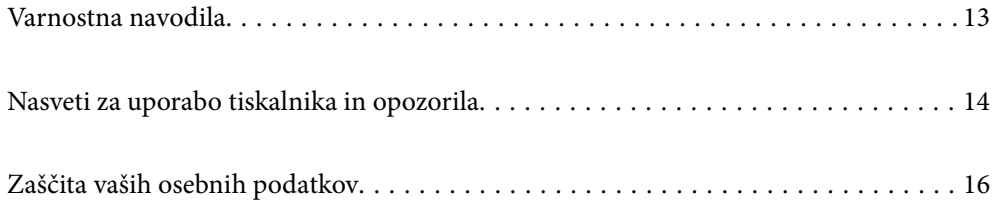

## <span id="page-12-0"></span>**Varnostna navodila**

Preberite in upoštevajte naslednja navodila, da zagotovite varno uporabo tiskalnika. Ta navodila shranite za poznejšo uporabo. Poleg tega upoštevajte vsa opozorila in navodila na samem tiskalniku.

❏ Nekateri simboli na tiskalniku so namenjeni zagotavljanju varnosti in pravilne uporabe tiskalnika. Če želite izvedeti več o pomenu simbolov, obiščite to spletno mesto.

<http://support.epson.net/symbols>

- ❏ Uporabite samo napajalni kabel, ki je bil priložen tiskalniku, in ne uporabljajte tega kabla z nobeno drugo opremo. Z uporabo drugih kablov s tem tiskalnikom ali z uporabo priloženega napajalnega kabla z drugo opremo lahko povzročite požar ali električni udar.
- ❏ Prepričajte se, ali napajalni kabel ustreza vsem pomembnim lokalnim varnostnim standardom.
- ❏ Napajalnega kabla, vtiča, tiskalne enote, enote za optično branje ali dodatnih delov nikoli ne razstavljajte, spreminjajte in jih ne poskušajte popraviti sami, razen kot je natančno opisano v priročnikih tiskalnika.
- ❏ V naslednjih primerih iztaknite napajalni kabel tiskalnika in se za popravilo obrnite na ustrezno usposobljenega serviseria:

Napajalni kabel ali vtič je poškodovan; tekočina je vstopila v tiskalnik; tiskalnik je padel na tla ali je poškodovano ohišje; tiskalnik ne deluje pravilno ali se je delovanje bistveno spremenilo. Kontrolnikov, ki niso razloženi v navodilih za uporabo, ne spreminjajte.

- ❏ Tiskalnik postavite blizu zidne vtičnice, kjer lahko zlahka iztaknete napajalni kabel.
- ❏ Tiskalnika ne hranite na prostem, umazanem ali prašnem prostoru, blizu vode, virov toplote in na mestih, ki so izpostavljeni udarcem, tresljajem, visokim temperaturam in vlažnosti.
- ❏ Pazite, da po tiskalniku ne razlijete tekočine, in ne uporabljajte tiskalnika z mokrimi rokami.
- ❏ Ta tiskalnik mora biti vsaj 22 cm oddaljen od srčnih spodbujevalnikov. Radijski valovi, ki jih oddaja ta tiskalnik, lahko škodljivo vplivajo na delovanje srčnih spodbujevalnikov.
- ❏ Če je zaslon LCD poškodovan, se obrnite na prodajalca. Če pride raztopina tekočih kristalov v stik z rokami, jih temeljito sperite z milom in vodo. Če pride raztopina tekočih kristalov v stik z očmi, jih nemudoma sperite z vodo. Če po temeljitem spiranju še vedno čutite neugodje ali imate težave z vidom, nemudoma obiščite zdravnika.
- ❏ Telefona ne uporabljajte med nevihtami. Saj lahko pride do električnega udara zaradi bliskanja.
- ❏ Telefona ne uporabljajte za prijavo puščanja plina v bližini mesta, kjer pušča plin.
- ❏ Tiskalnik je težak, zato ga naj nikoli ne dviguje ali nosi ena sama oseba, temveč najmanj dve. Pri dvigovanju tiskalnika naj dve osebi zavzameta pravilna položaja, kot je prikazano spodaj.

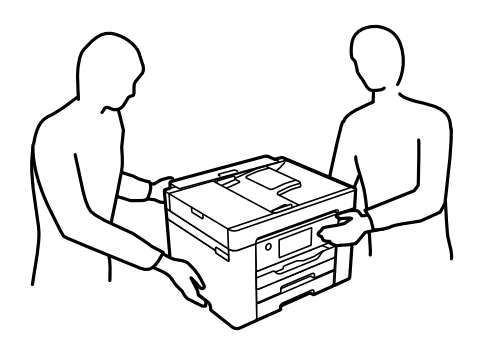

### <span id="page-13-0"></span>**Varnostna navodila v povezavi s črnilom**

- ❏ Pri rokovanju z rabljenimi kartušami bodite previdni, saj je lahko okrog vrat za dovajanje črnila ostanek črnila.
	- ❏ Če pride črnilo v stik s kožo, območje temeljito sperite z milom in vodo.
	- ❏ Če pride črnilo v stik z očmi, jih nemudoma sperite z vodo. Če po temeljitem spiranju še vedno čutite neugodje ali imate težave z vidom, nemudoma obiščite zdravnika.
	- ❏ Če črnilo pride v stik z usti, takoj obiščite zdravnika.
- ❏ Ne razstavljajte kartuše s črnilom in vzdrževalnega zaboja; v nasprotnem primeru lahko črnilo pride v stik z vašimi očmi ali vašo kožo.
- ❏ Kartuš s črnilom ne stresite preveč ter jih ne pustite, da padejo na tla. Prav tako bodite pozorni, da jih ne stisnete ali raztrgate oznak. S tem lahko pride do uhajanja črnila.
- ❏ Kartuše s črnilom in vzdrževalni zaboj hranite izven dosega otrok.

## **Nasveti za uporabo tiskalnika in opozorila**

Preberite in upoštevajte ta navodila, da preprečite poškodbe tiskalnika ali vaše lastnine. Shranite ta priročnik za prihodnjo uporabo.

### **Nasveti in opozorila za nastavitev tiskalnika**

- ❏ Ne ovirajte in ne pokrivajte prezračevalnih rež in odprtin na tiskalniku.
- ❏ Uporabite samo vrsto napajanja, ki je navedena na oznaki tiskalnika.
- ❏ Izogibajte se uporabi vtičnic, ki so na istem omrežju kot fotokopirni stroji ali sistemi za nadzor zraka, ki se redno vklapljajo in izklapljajo.
- ❏ Izogibajte se električnih vtičnic, ki so povezane s stenskimi stikali ali samodejnimi časovniki.
- ❏ Celotnega računalnika ne hranite blizu morebitnih virov elektromagnetnih motenj, npr. zvočnikov ali osnovnih enot za brezžične telefone.
- ❏ Napajalne kable napeljite tako, da se ne bodo odrgnili, prerezali, obrabili, prepogibali in vozlali. Na napajalne kable ne polagajte nobenih predmetov in ne dovolite, da se po njih hodi ali vozi. Bodite posebej pozorni, da so vsi napajalni kabli na koncu in na točkah, kjer vstopajo in izstopajo iz pretvornika, ravni.
- ❏ Če pri tiskalniku uporabljate podaljšek, se prepričajte, da skupna nazivna obremenitev naprav, ki so priključene na podaljšek, ne presega nazivne obremenitve kabla. Prepričajte se tudi, da skupna nazivna obremenitev naprav, ki so priključene na zidno vtičnico, ne presega nazivne obremenitve zidne vtičnice.
- ❏ Če boste tiskalnik uporabljali v Nemčiji, mora biti električna napeljava v zgradbi, v kateri je priključen izdelek, zaščitena z 10- ali 16-ampersko varovalko, da se zagotovi ustrezna zaščita izdelka pred kratkimi stiki in poškodbami zaradi čezmernega toka.
- ❏ Ko tiskalnik s kablom priključujete v računalnik ali drugo napravo pazite na pravilno usmerjenost priključkov. Vsak priključek je pravilno obrnjen samo v eno smer. Če priključek obrnete napačno, lahko poškodujete obe napravi, ki ju povezujete s kablom.
- ❏ Tiskalnik postavite na ravno, stabilno površino, ki je v vseh smereh širša od spodnje ploskve izdelka. Tiskalnik ne bo deloval pravilno, če je postavljen pod kotom.
- ❏ Nad tiskalnikom pustite dovolj prostora, da boste lahko popolnoma dvignili pokrov optičnega bralnika.
- ❏ Na sprednji strani tiskalnika pustite dovolj prostora, da bo lahko papir v celoti izvržen.

<span id="page-14-0"></span>❏ Izogibajte se prostorom, ki so izpostavljeni hitrim temperaturnim spremembam in vlažnosti. Tiskalnik zavarujte pred neposredno sončno svetlobo, močno svetlobo in viri toplote.

#### **Povezane informacije**

 $\blacktriangleright$  ["Mesto in prostor namestitve" na strani 298](#page-297-0)

### **Nasveti in opozorila za uporabo tiskalnika**

- ❏ Skozi reže tiskalnika ne vstavljajte predmetov.
- ❏ Med tiskanjem ne segajte z rokami v tiskalnik.
- ❏ Ne dotikajte se belega ploščatega kabla v notranjosti tiskalnika.
- ❏ Znotraj in okrog tiskalnika ne uporabljajte razpršilnikov, ki vsebujejo vnetljive pline. S tem lahko povzročite požar.
- ❏ Tiskalne glave ne premikajte ročno, sicer lahko tiskalnik poškodujete.
- ❏ Pazite, da si pri zapiranju enote za optično branje ne priprete prstov.
- ❏ Pri vstavljanju izvirnikov ne pritiskate premočno na stekleno ploščo optičnega bralnika steklo optičnega bralnika.
- ❏ Tiskalnik vedno izklopite z gumbom P. Tiskalnika ne izključite ali prekinite napajanja, dokler lučka P utripa.
- ❏ Če tiskalnika ne nameravate uporabljati dalj časa izvlecite napajalni kabel iz električne vtičnice.

### **Nasveti in opozorila za uporabo zaslona na dotik**

- ❏ Na LCD-zaslonu se lahko pojavi nekaj majhnih svetlih ali temnih točk, njegove lastnosti pa lahko povzročijo neenakomerno svetlost. To je običajno in ne pomeni, da je kakorkoli poškodovan.
- ❏ Za čiščenje uporabljajte izključno suho, mehko krpo. Ne uporabljajte tekočih ali kemičnih čistil.
- ❏ Zunanji pokrov zaslona na dotik lahko ob močnem trku poči. Če površina plošče poči ali se odkruši, se obrnite na svojega dobavitelja in se ne dotikajte ali poskušajte odstraniti strtega stekla.
- ❏ Na rahlo pritisnite zaslon na dotik s prstom. Ne pritiskajte s silo ali z vašimi nohti.
- ❏ Za izvajanje postopkov ne uporabljajte ostrih predmetov, ko so kemični ali ostri svinčniki.
- ❏ Kondenzacija v notranjosti zaslona na dotik lahko zaradi nenadnih sprememb v temperaturi ali vlagi poslabša delovanje.

### **Nasveti in opozorila za uporabo tiskalnika z brezžično povezavo**

- ❏ Radijski valovi, ki jih oddaja ta tiskalnik, lahko negativno vplivajo na delovanje medicinske elektronske opreme, kar lahko privede do okvare.Če tiskalnik uporabljate v zdravstvenih ustanovah ali v bližini medicinske opreme, upoštevajte navodila pooblaščenega osebja, ki predstavlja zdravstvene ustanove, in upoštevajte vsa opozorila in smernice, nameščene na medicinski opremi.
- ❏ Radijski valovi, ki jih oddaja ta tiskalnik, lahko negativno vplivajo na delovanje naprav s samodejnim upravljanjem, kot so samodejna vrata ali požarni alarmi, kar lahko privede do nezgod zaradi napačnega delovanja.Če tiskalnik uporabljate v bližini naprav s samodejnim upravljanjem, upoštevajte opozorila in smernice, nameščene na teh napravah.

### <span id="page-15-0"></span>**Nasveti in opozorila za transport ali skladiščenje tiskalnika**

- ❏ Med shranjevanjem ali prevozom tiskalnika ne nagibajte, postavljajte navpično ali obračajte, ker lahko izteče črnilo.
- ❏ Pred prevozom tiskalnika se prepričajte, da je tiskalna glava v osnovnem položaju (skrajno desno).

## **Zaščita vaših osebnih podatkov**

Če tiskalnik posredujete drugi osebi ali ga odstranite, izbrišite vse osebne podatke, ki so shranjeni v pomnilniku tiskalnika, tako da na upravljalni plošči izberete **Nastavitve** > **Ponastavitev privzetih nastavitev** > **Počisti vse podatke in nastavitve**.

# <span id="page-16-0"></span>Imena delov in funkcije

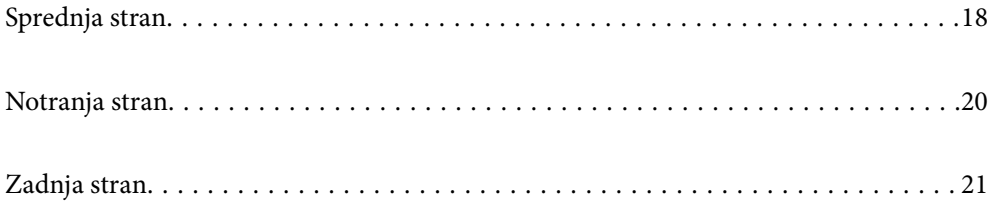

## <span id="page-17-0"></span>**Sprednja stran**

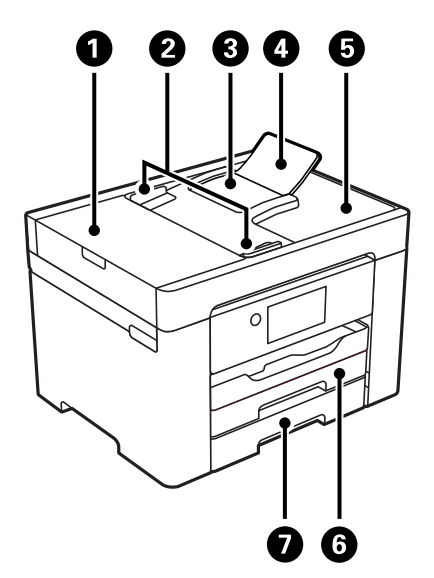

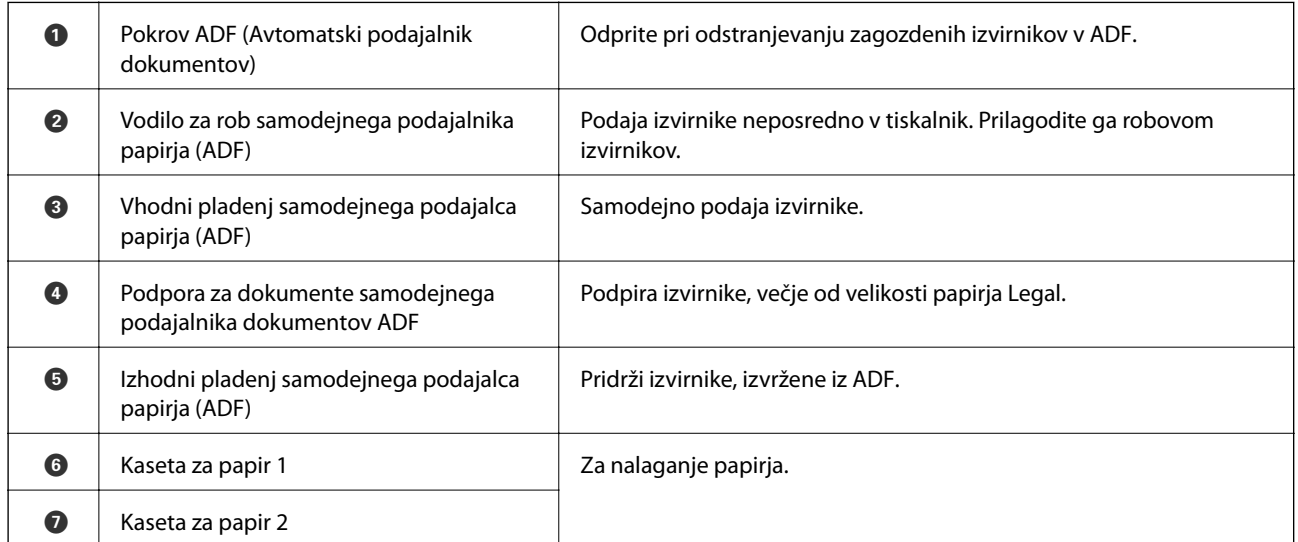

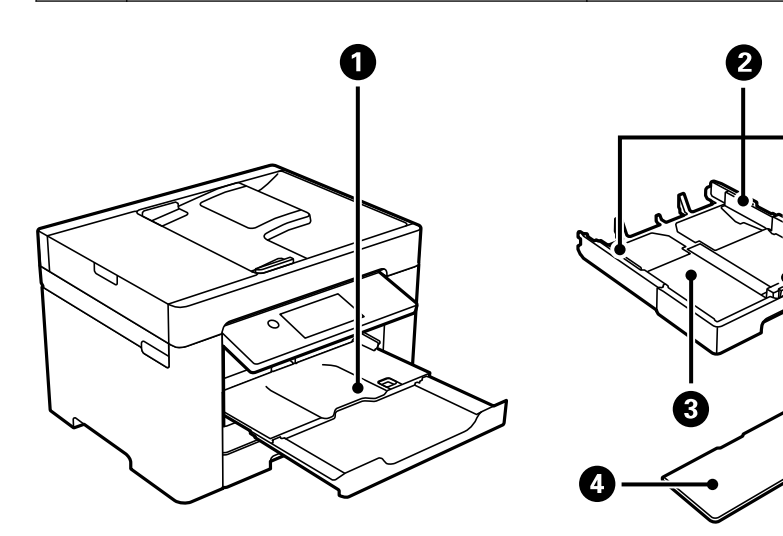

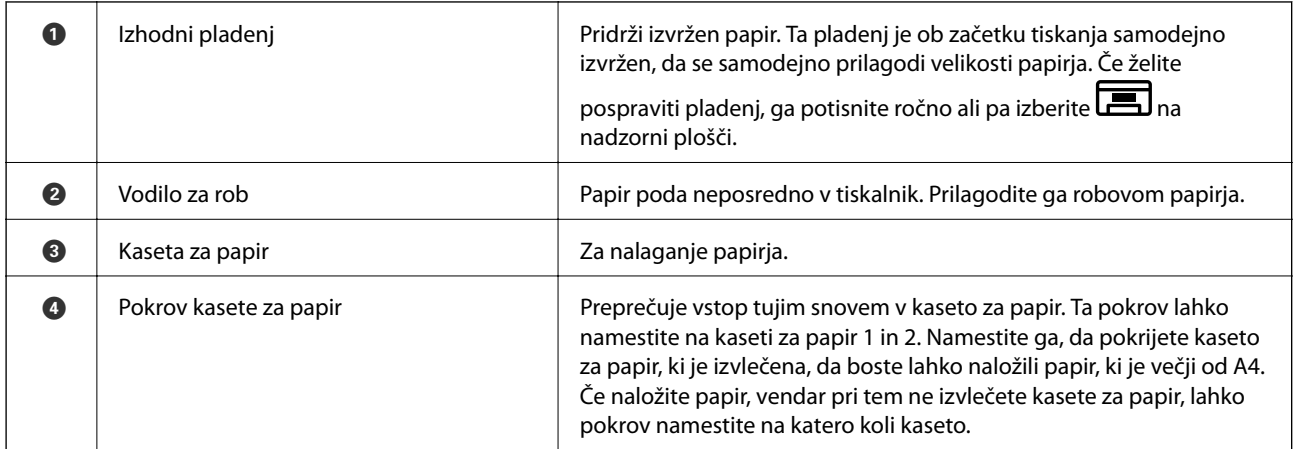

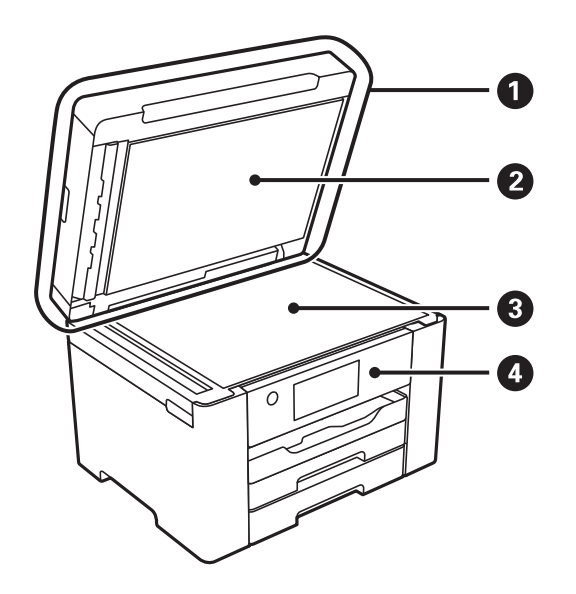

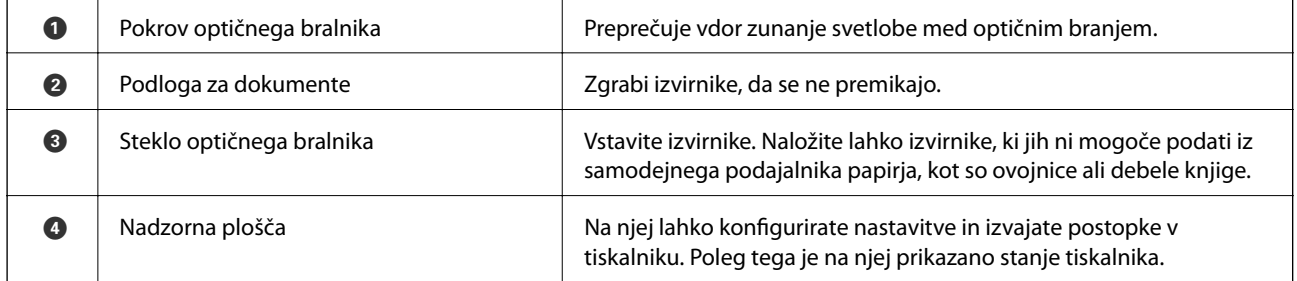

## <span id="page-19-0"></span>**Notranja stran**

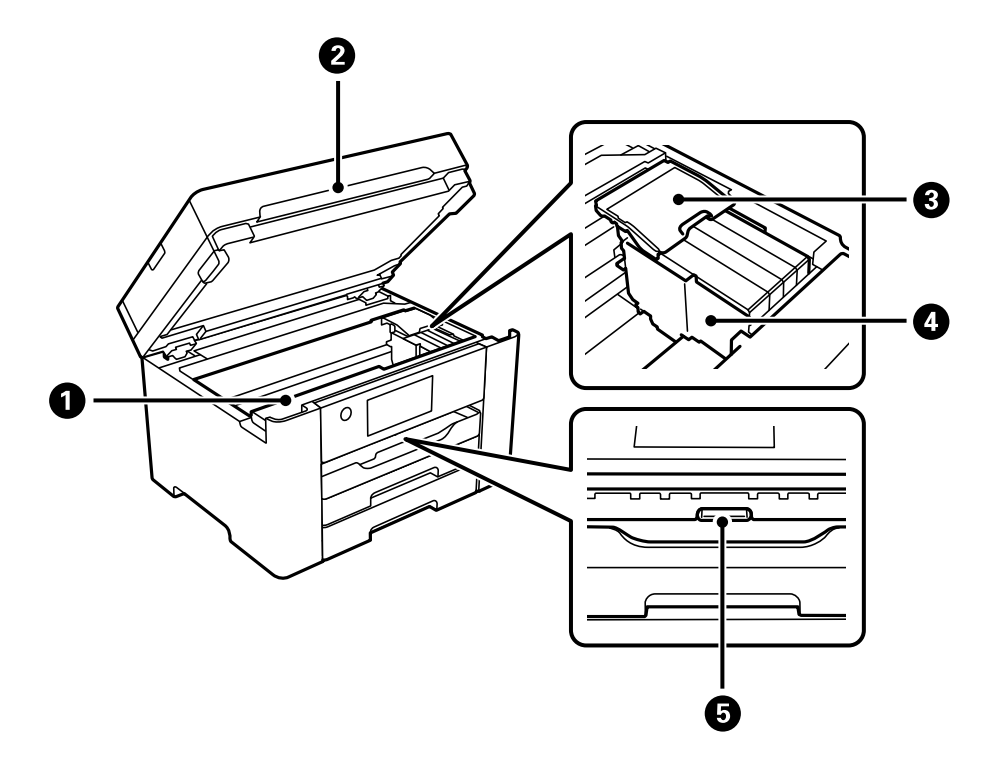

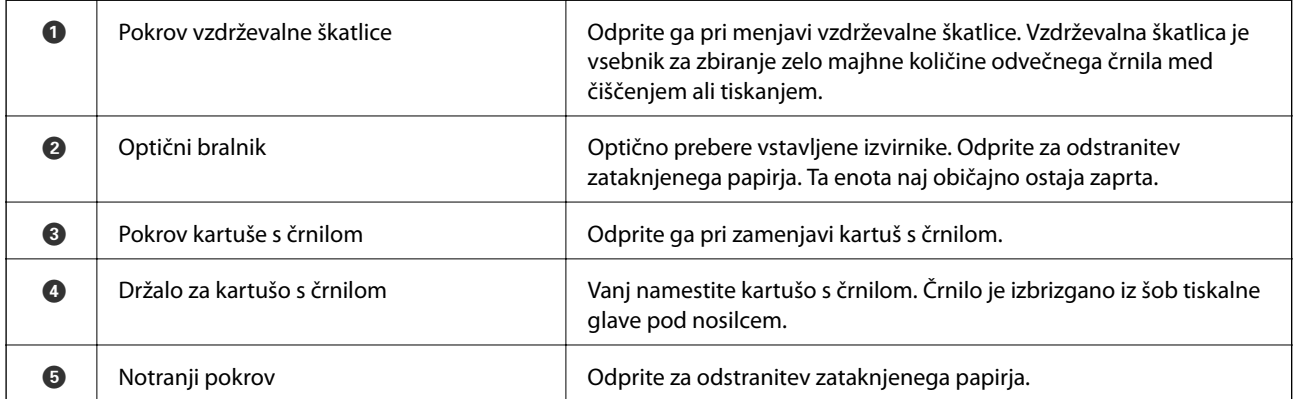

## <span id="page-20-0"></span>**Zadnja stran**

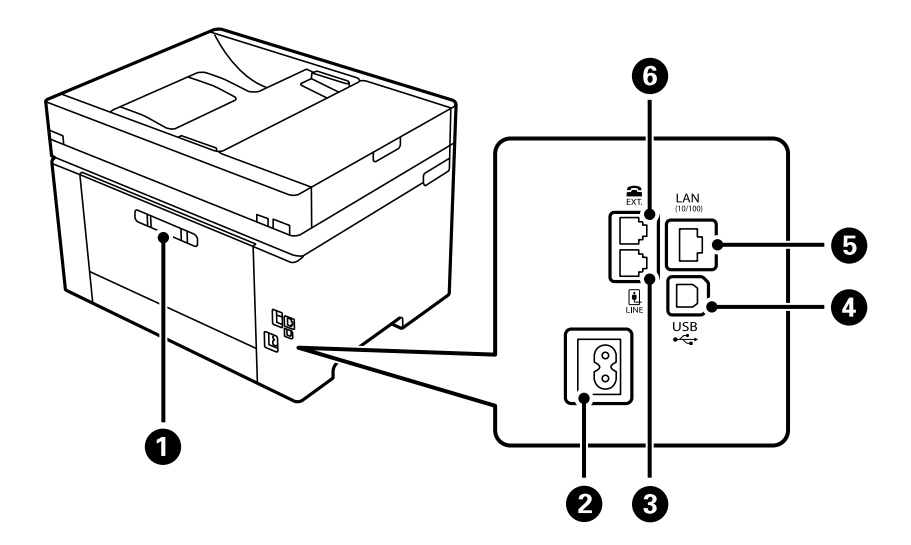

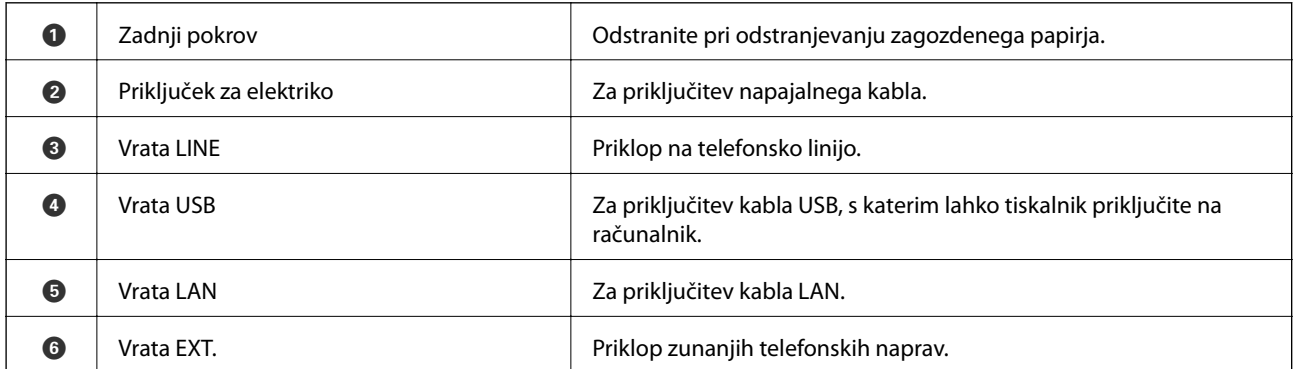

# <span id="page-21-0"></span>**Vodnik za nadzorno ploščo**

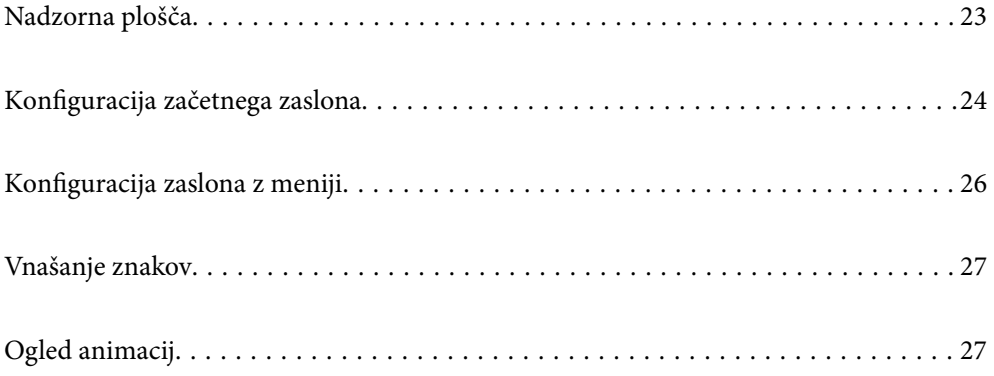

<span id="page-22-0"></span>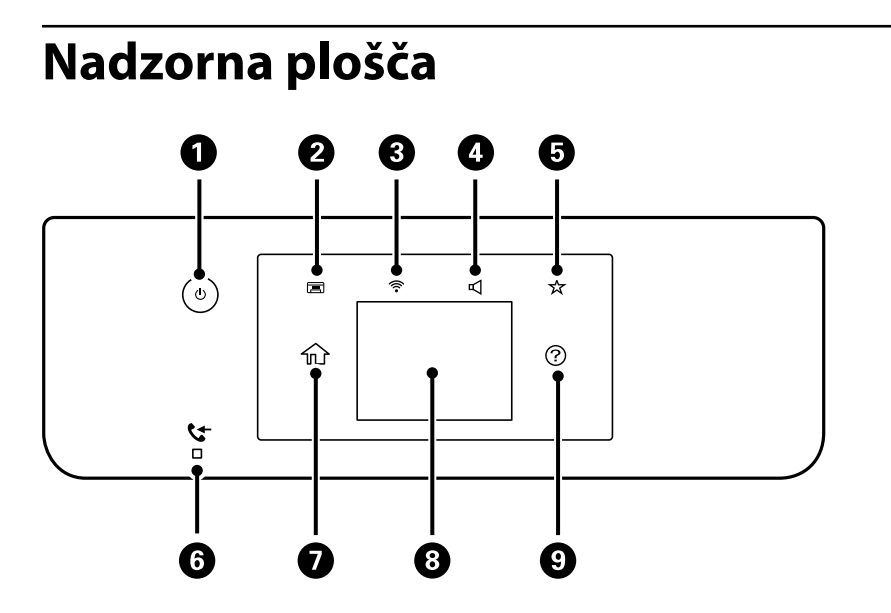

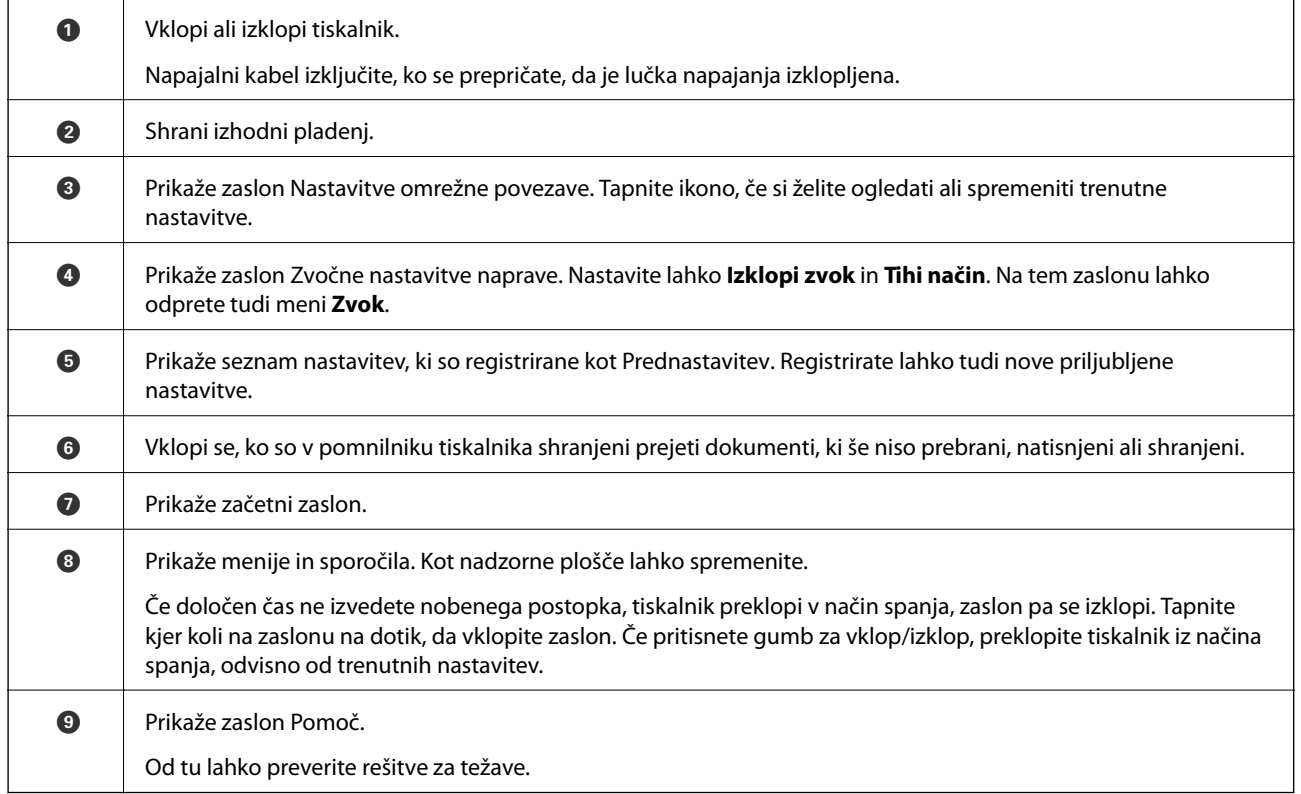

## <span id="page-23-0"></span>**Konfiguracija začetnega zaslona**

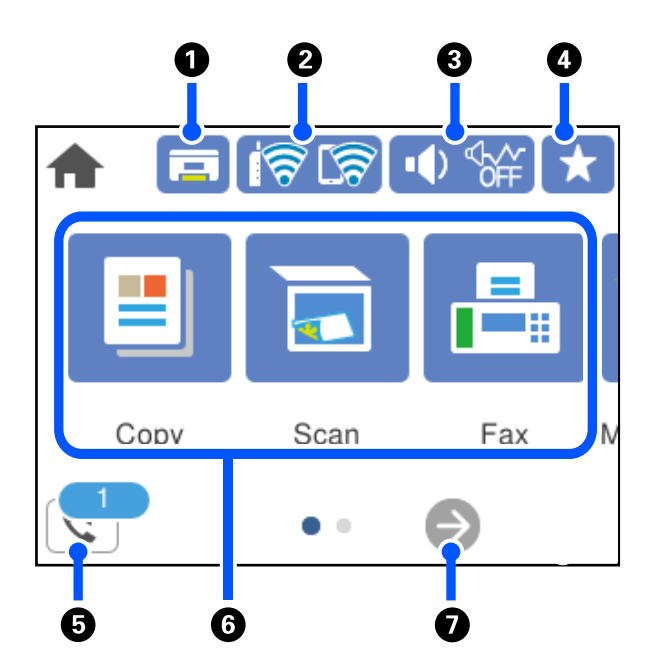

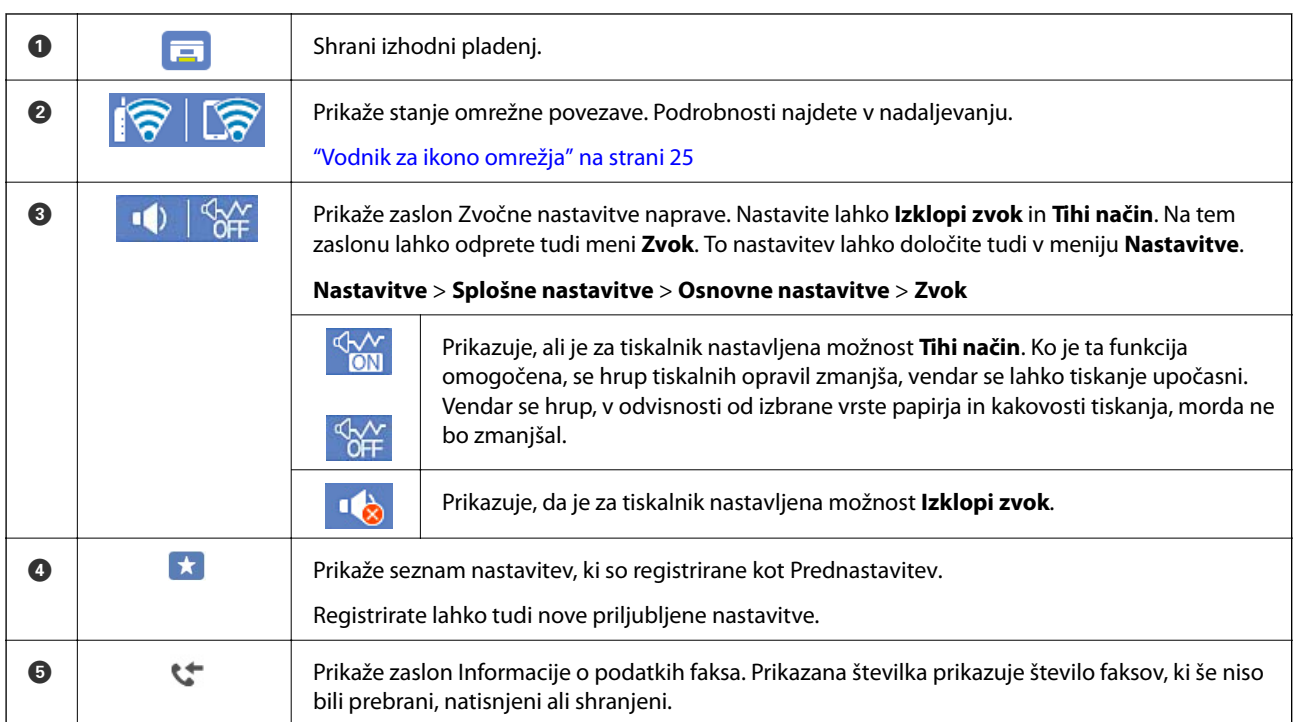

<span id="page-24-0"></span>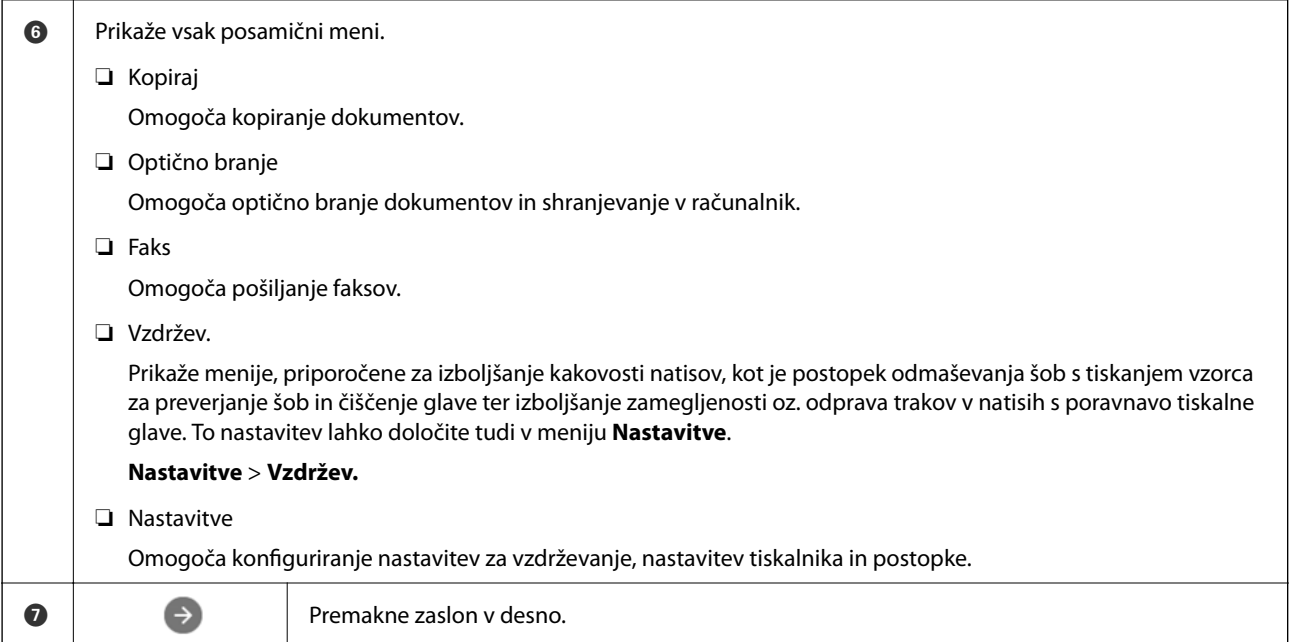

## **Vodnik za ikono omrežja**

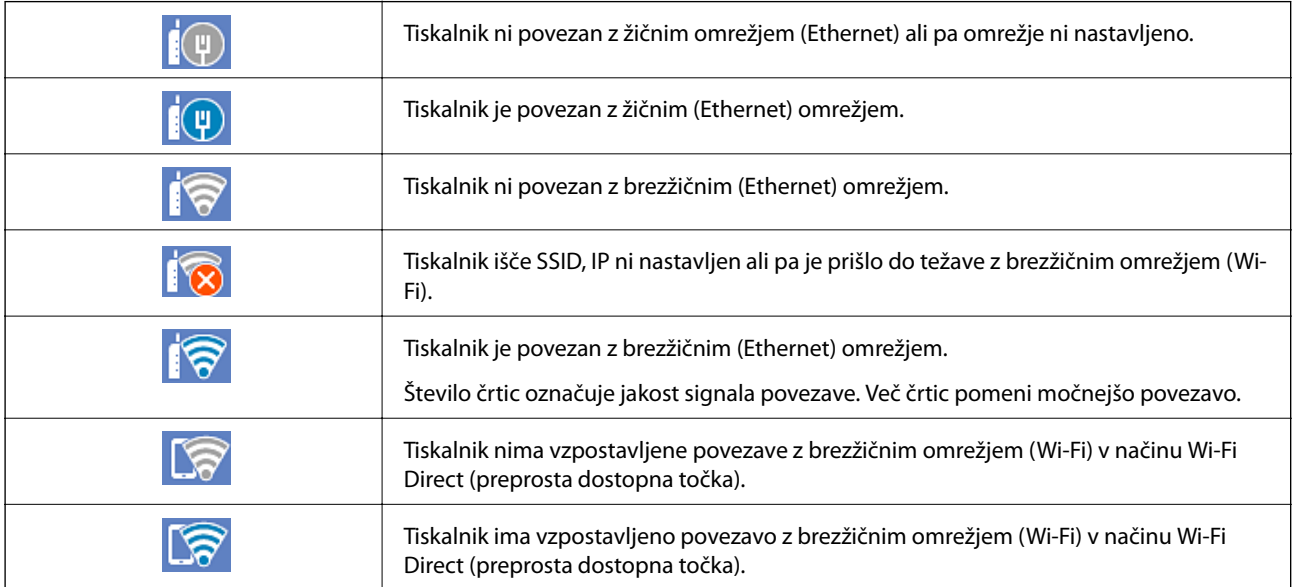

## <span id="page-25-0"></span>**Konfiguracija zaslona z meniji**

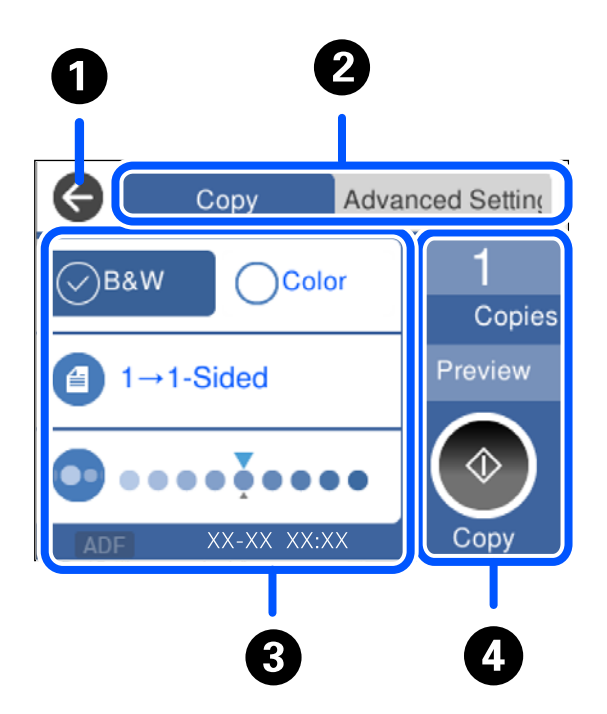

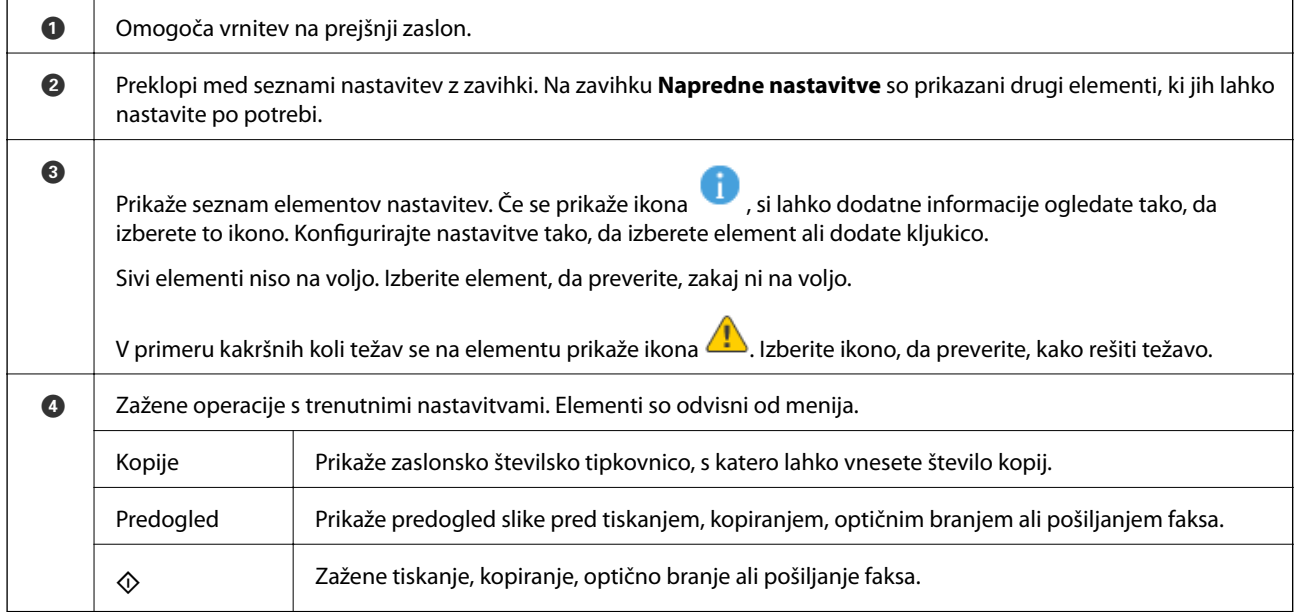

## <span id="page-26-0"></span>**Vnašanje znakov**

Pri registriranju nastavitev omrežja ipd. lahko znake in simbole vnesete z zaslonsko tipkovnico.

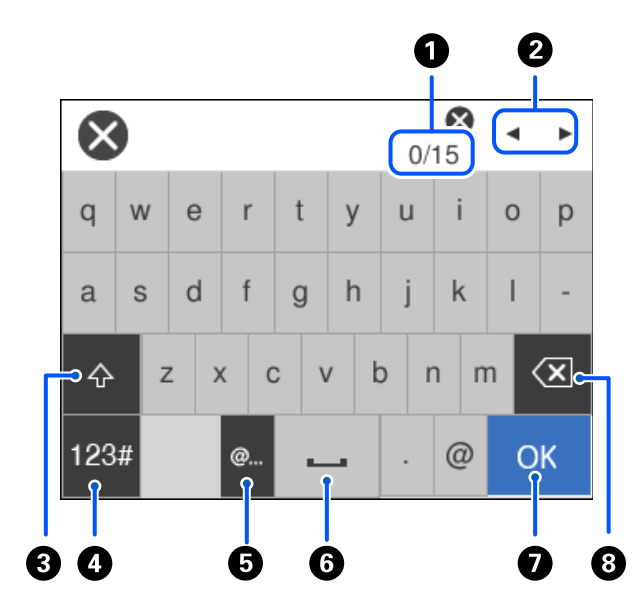

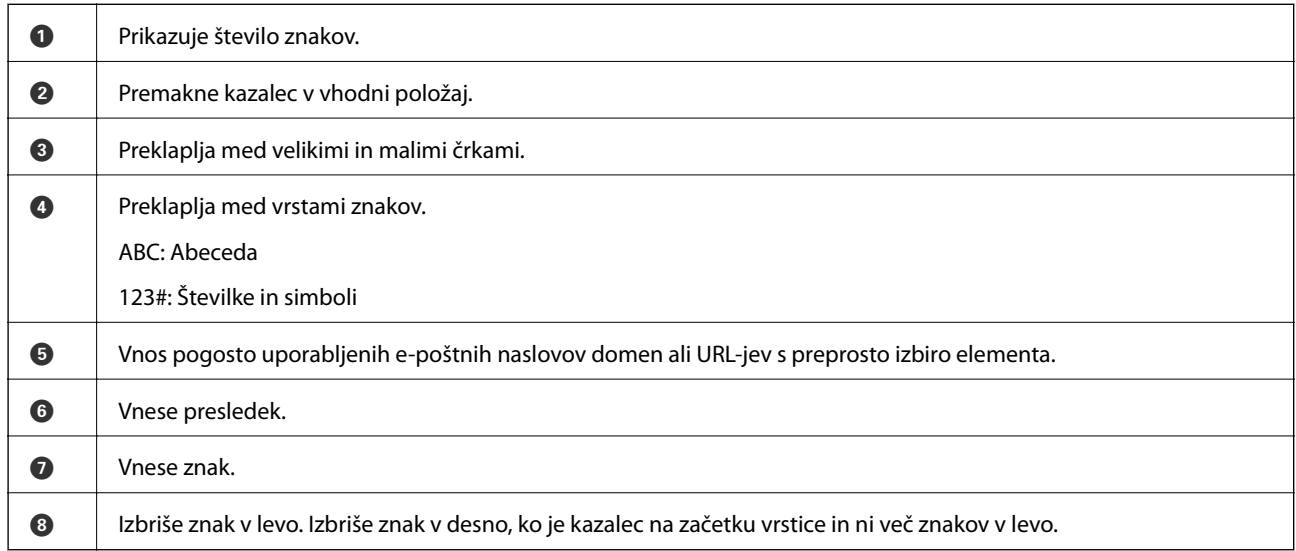

## **Ogled animacij**

Na zaslonu LCD si lahko ogledujete animacije navodil za različne postopke, kot je nalaganje papirja ali odstranjevanje zagozdenega papirja.

❏ Izberite , da prikažete zaslon s pomočjo. Izberite **Navodila za uporabo** in nato še elemente, ki si jih želite ogledati.

❏ Izberite **Navodila za uporabo** na dnu zaslona s postopki: prikaže se animacija, ki ustreza primeru.

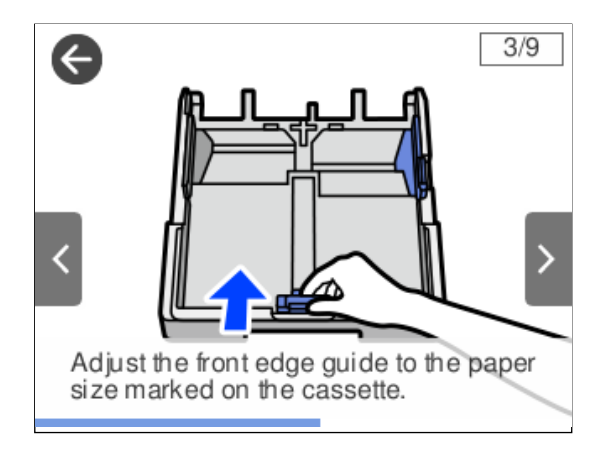

# <span id="page-28-0"></span>**Nalaganje papirja**

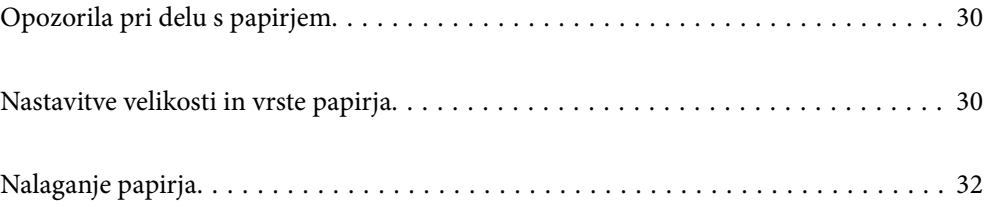

## <span id="page-29-0"></span>**Opozorila pri delu s papirjem**

- ❏ Preberite navodila, ki ste jih dobili s papirjem.
- ❏ Za tiskanje visoke kakovosti z originalnim papirjem Epson uporabite papir v okolju, navedenem na listih, ki so priloženi papirju.
- ❏ Paket papirja s prstom preberite in poravnajte njegove robove, preden ga vložite. Foto papirja ne prebirajte ali zvijajte. To lahko poškoduje stran za tisk.

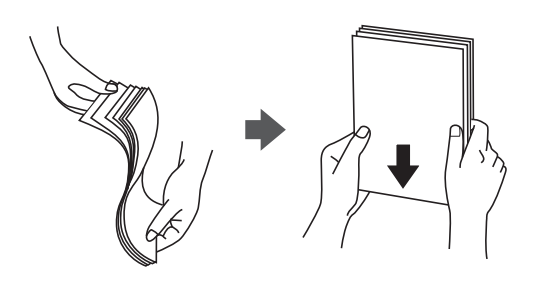

❏ Če je papir zvit, ga zravnajte ali rahlo zvijte v nasprotno smer, preden ga naložite. Tiskanje na zvit papir lahko povzroči zatikanje papirja in razmazano črnilo na natisnjeni kopiji.

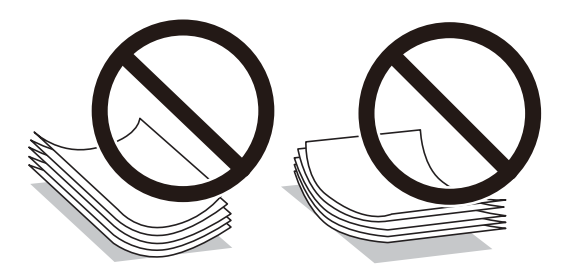

- ❏ Težave pri podajanju papirja se lahko pogosto pojavljajo v ročnem obojestranskem tiskanju, ko tiskate na eno stran vnaprej natisnjenega papirja. Če se papir še vedno zatika, zmanjšajte število listov za polovico ali več, ali pa vstavljajte po en list papirja hkrati.
- ❏ Obvezno uporabite papir z vzdolžnimi vlakni. Če niste prepričani, katero vrsto papirja uporabljate, preverite ovojnino papirja ali pa se s proizvajalcem posvetujte o specifikacijah papirja.
- ❏ Paket pisemskih ovojnic s prstom preberite in poravnajte njegove robove, preden ga vložite. Če so zložene ovojnice napihnjene, jih stisnite, preden jih vložite.

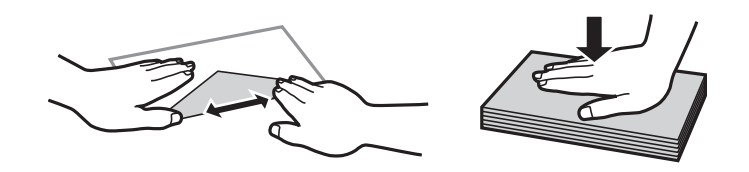

**Povezane informacije**

 $\blacktriangleright$  ["Vrste papirja, ki niso na voljo" na strani 263](#page-262-0)

## **Nastavitve velikosti in vrste papirja**

Če registrirate velikost papirja in med vstavljanjem kasete za papir vnesete vrednosti na prikazanem zaslonu, vas tiskalnik opozori, če se razlikujejo vrednosti registriranih informacij in nastavitev za tiskanje. Na ta način ne boste <span id="page-30-0"></span>zaman porabili papirja in črnila, saj se bo tiskalnik prepričal, da ne tiskate na napačno velikost papirja ali ne tiskate v napačni barvi zaradi uporabljenih nastavitev, ki se ne ujemajo z vrsto papirja.

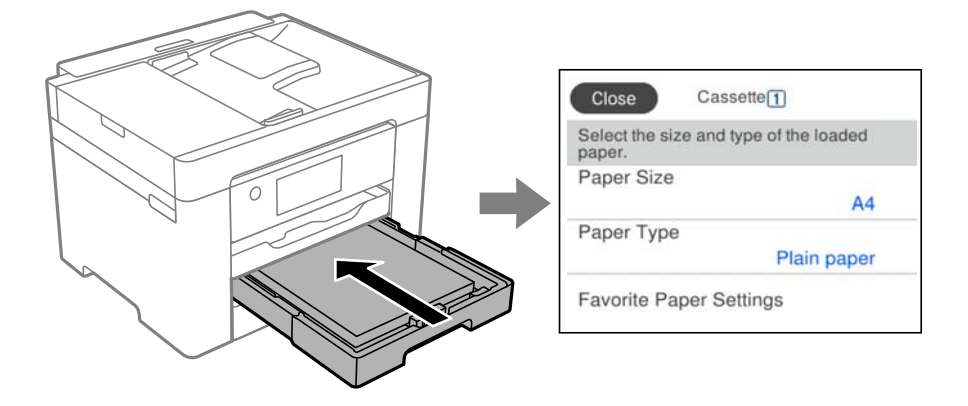

Če se prikazana velikost in vrsta papirja razlikujeta od vstavljenega papirja, izberite element, ki ga želite spremeniti. Če se nastavitve ujemajo z naloženim papirjem, zaprite zaslon.

#### *Opomba:*

*Velikost in vrsto papirja lahko prikažete tudi tako, da izberete Nastavitve > Splošne nastavitve > Nastavitve tiskalnika > Nastavitve vira papirja > Nastavitve papirja.*

### **Seznam vrst papirja**

Za optimalne rezultate tiskanja izberite vrsto papirja, ki ustreza papirju.

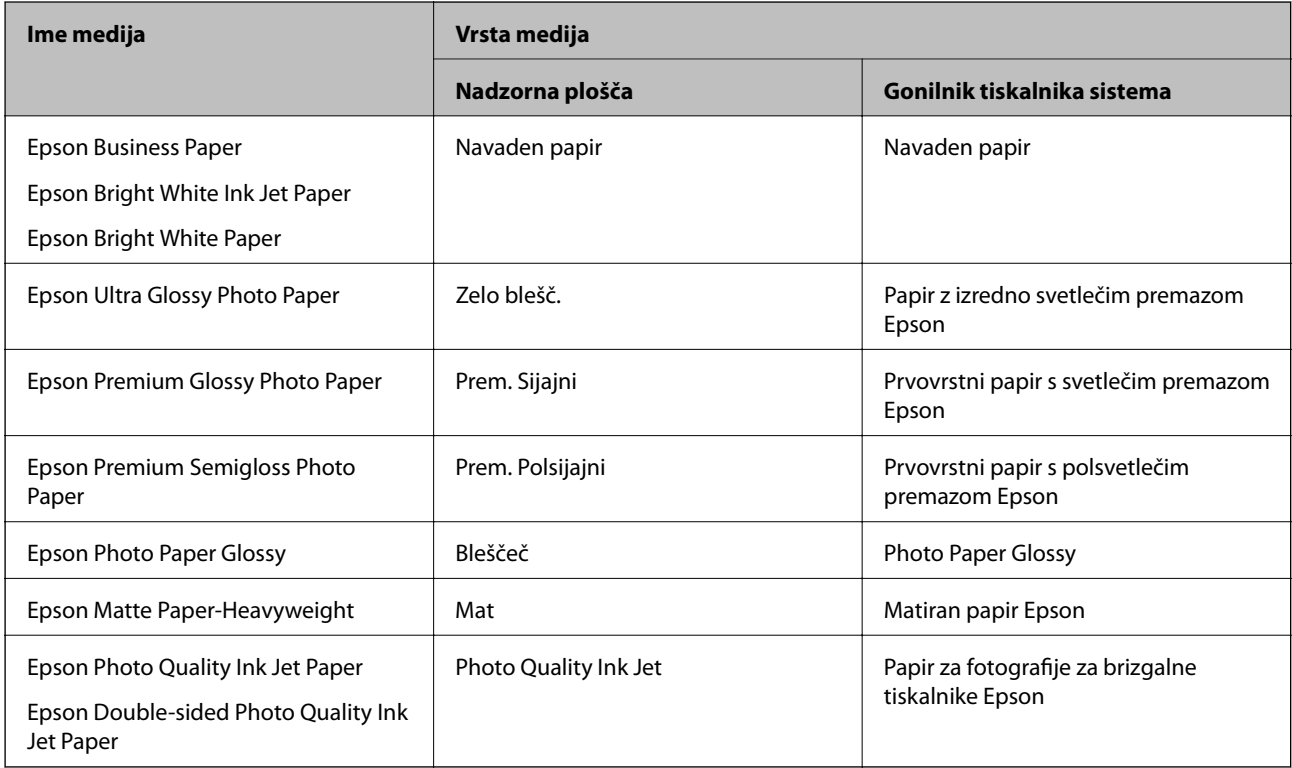

## <span id="page-31-0"></span>**Nalaganje papirja**

Papir in ovojnice lahko naložite tako, da si ogledate animacije, prikazane na zaslonu LCD tiskalnika.

Izberite in nato še **Navodila za uporabo** > **Naloži papir**. Izberite vrsto in vir papirja, ki ju želite uporabiti, da prikažete animacije. Izberite **Dokončaj**, da zaprete zaslon z animacijo.

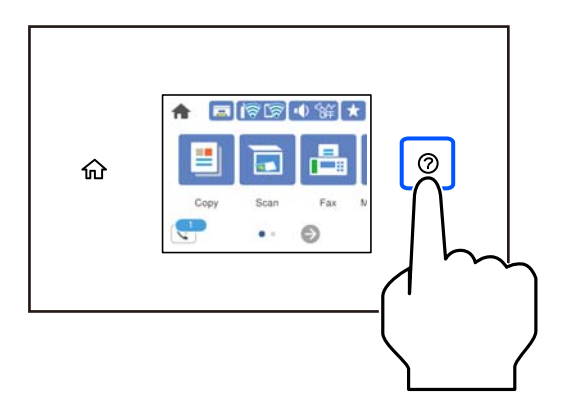

## **Vstavljanje preluknjanega papirja**

Naložite en list vnaprej preluknjanega papirja v kaseto za papir.

Velikost papirja: A3, B4, A4, B5, A5, A6, Letter, Legal

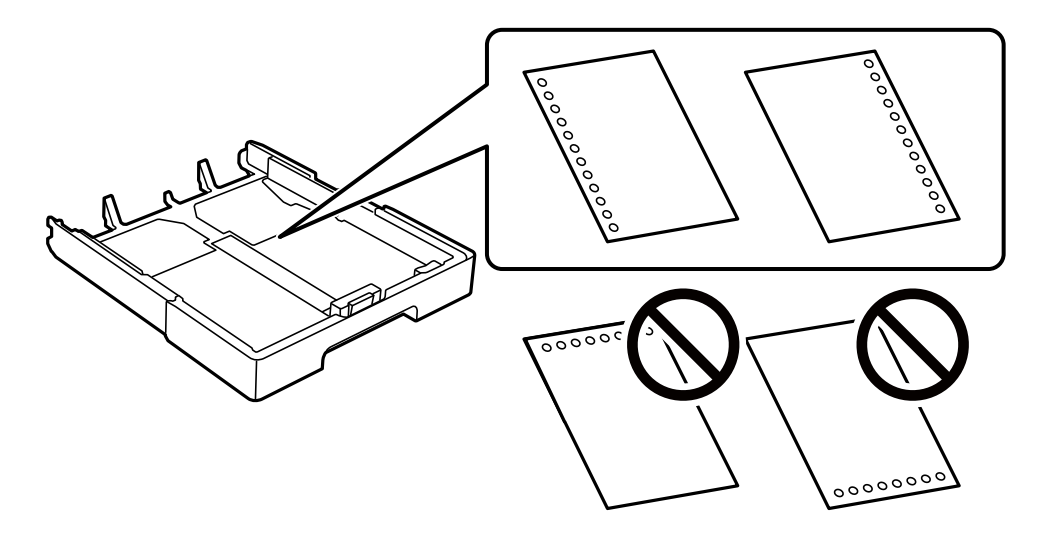

- ❏ Nastavite položaj tiskanja vaše datoteke, da preprečite tiskanje prek lukenj.
- ❏ Samodejno obojestransko tiskanje ni na voljo za vnaprej preluknjan papir.
- ❏ Za nastavitev vrste papirja izberite **Letterhead** ali **Preprinted**.

## <span id="page-32-0"></span>**Nalaganje dolgega papirja**

Za nastavitev velikost papirja izberite **Upor. dol.**.

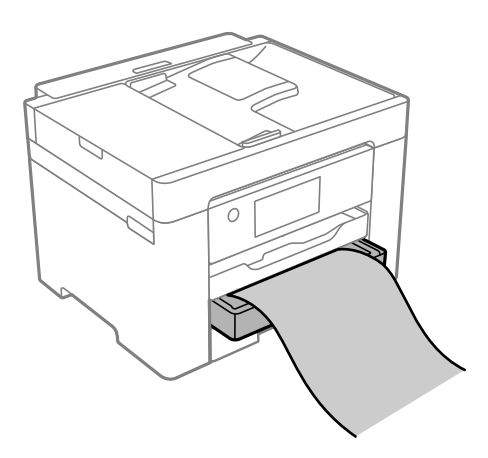

- ❏ Prepričajte se, da je konec papirja pravokoten. Poševni rob namreč lahko povzroči težave pri podajanju papirja.
- ❏ Papirja, ki se podaja v tiskalnik ali je izvržen iz tiskalnika, se ne dotikajte. Poškodujete si namreč lahko dlan ali poslabšate kakovost tiskanja.

# <span id="page-33-0"></span>**Polaganje izvirnikov**

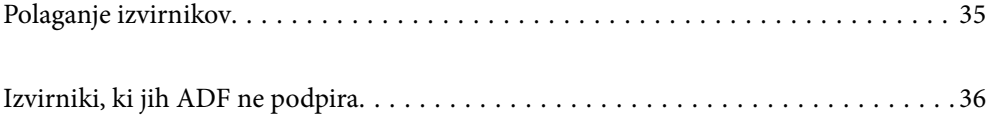

## <span id="page-34-0"></span>**Polaganje izvirnikov**

Položite izvirnike na steklo optičnega bralnika ali v samodejni podajalnik dokumentov.

V samodejni podajalnik dokumentov lahko vstavite več izvirnikov. Če je na voljo samodejno obojestransko optično branje, lahko optično preberete obe strani izvirnika hkrati. Kliknite spodnjo povezavo za ogled tehničnih podatkov o samodejnem podajalniku dokumentov.

["Tehnični podatki za samodejni podajalnik papirja" na strani 292](#page-291-0)

Upoštevajte spodnja navodila za ogled videoposnetka, v katerem je prikazano polaganje izvirnikov.

Izberite in nato še **Navodila za uporabo** > **Namestite originale**. Izberite način nalaganja izvirnikov, ki si ga želite ogledati. Izberite **Dokončaj**, da zaprete zaslon z animacijo.

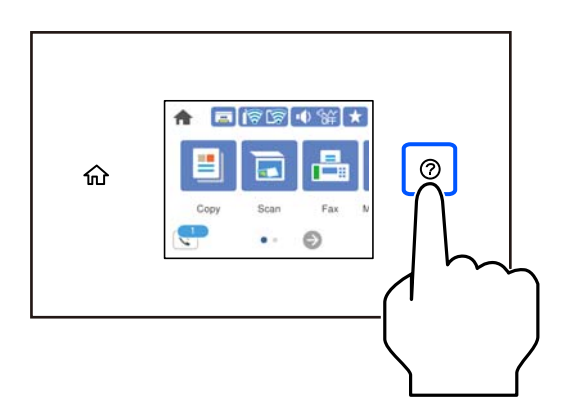

#### **Pri uporabi stekla optičnega bralnika**

### !*Pozor:*

*Pazite, da si pri zapiranju pokrova optičnega bralnika ne priprete prstov. V nasprotnem se lahko poškodujete.*

#### **P**omembno:

- ❏ *Ko nameščate debelejše originale, kot so npr. knjige, preprečite, da zunanja svetloba sveti neposredno na steklo optičnega bralnika.*
- ❏ *Na steklo ali pokrov optičnega bralnika ne pritiskajte preveč. Kajti ta del lahko poškodujete.*

#### <span id="page-35-0"></span>*Opomba:*

❏ *Če so na optičnem bralniku kakršne koli smeti ali umazanija, je obseg optičnega branja razširjen tako, da vključuje te smeti ali umazanijo, zato bo slika izvirnika morda zamaknjena ali pomanjšana. Pred začetkom optičnega branja odstranite morebitne smeti in umazanijo s stekla optičnega bralnika.*

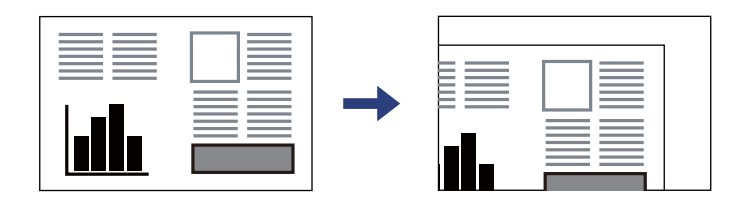

- ❏ *Območje 1,5 mm od roba stekla optičnega bralnika ni optično prebrano.*
- ❏ *Ko so izvirniki položeni v samodejni podajalnik dokumentov in na steklu optičnega bralnika, imajo prednost izvirniki v samodejnem podajalniku dokumentov.*
- ❏ *Če izvirnike pustite na steklu optičnega bralnika dalj časa, se lahko zalepijo na površino stekla.*

#### **Med uporabo samodejnega podajalnika dokumentov**

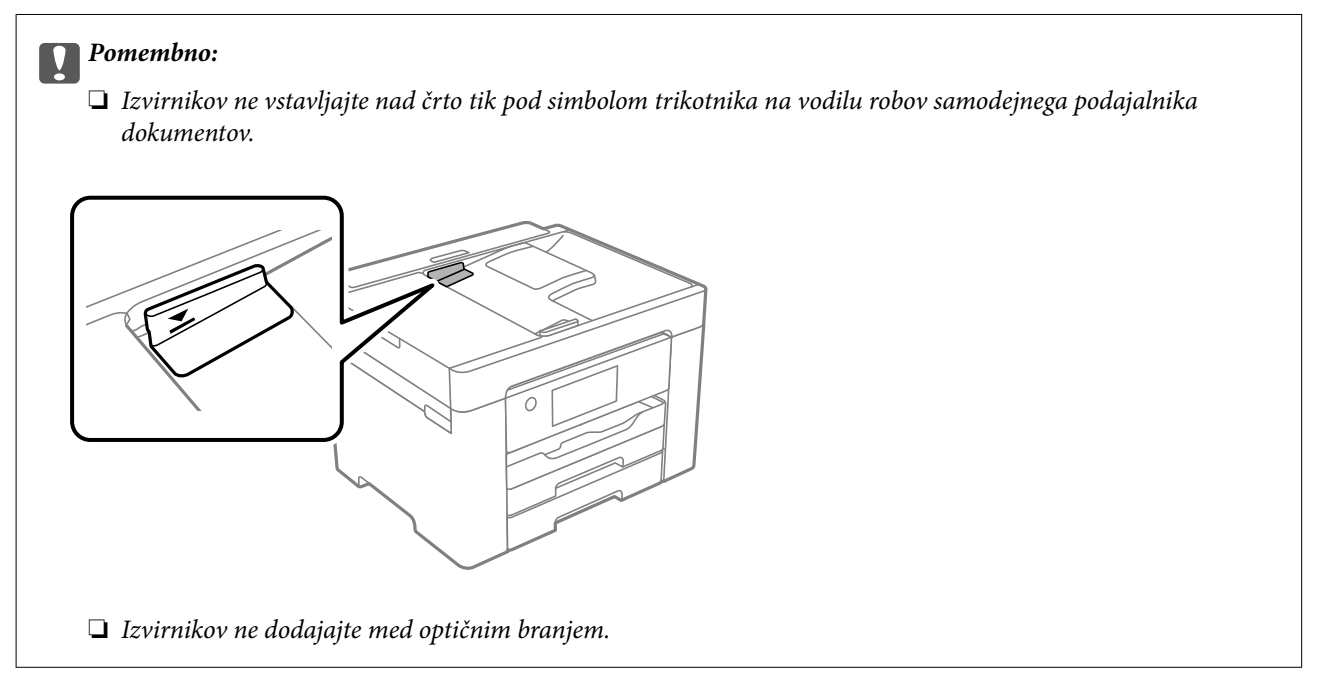

#### **Povezane informacije**

- & "Izvirniki, ki jih ADF ne podpira" na strani 36
- & ["Specifikacije optičnega bralnika" na strani 291](#page-290-0)

## **Izvirniki, ki jih ADF ne podpira**

#### c*Pomembno:*

*V ADF ne vstavljajte fotografij ali dragocenih izvirnikov umetnin. Napačno podajanje lahko naguba izvirnik ali ga poškoduje. Te dokumente optično preberite na stekleni plošči optičnega bralnika.*
Da preprečite zagozdenje papirja, v podajalnik ADF ne vstavljajte izvirnikov, navedenih v nadaljevanju. Za te vrste uporabite steklo optičnega bralnika.

- ❏ Izvirniki, ki so raztrgani, zloženi, nagubani, slabše kakovosti ali zviti
- ❏ Izvirniki z luknjicami za vezavo
- ❏ Izvirniki, ki so zlepljeni z lepilnim trakom, speti, spojeni s sponkami itd.
- ❏ Izvirniki, na katere so nalepljene nalepke ali etikete
- ❏ Izvirniki, ki so neenakomerno odrezani ali niso pravokotni
- ❏ Izvirniki, ki so vezani
- ❏ Prosojnice, papir s toplotnim nanosom ali karbonski papir

# <span id="page-37-0"></span>**Tiskanje**

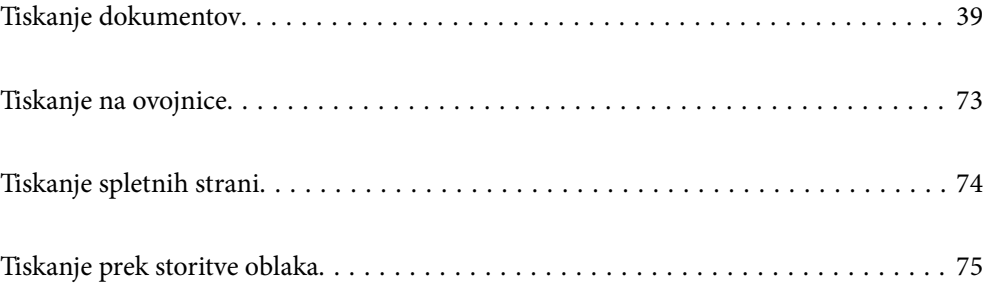

# <span id="page-38-0"></span>**Tiskanje dokumentov**

# **Tiskanje iz računalnika — Windows**

### **Tiskanje s preprostimi nastavitvami**

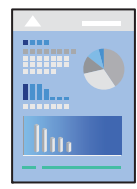

*Opomba: Postopki se lahko razlikujejo glede na aplikacijo. Podrobnosti najdete v pomoči za program.*

- 1. V tiskalnik vstavite papir. ["Nalaganje papirja" na strani 32](#page-31-0)
- 2. Odprite datoteko, ki jo želite natisniti.
- 3. Izberite **Natisni** ali **Nastavitve tiskanja** v meniju **Datoteka**.
- 4. Izberite tiskalnik.
- 5. Izberite **Prednosti** ali **Lastnosti** za dostop do okna gonilnika tiskalnika.

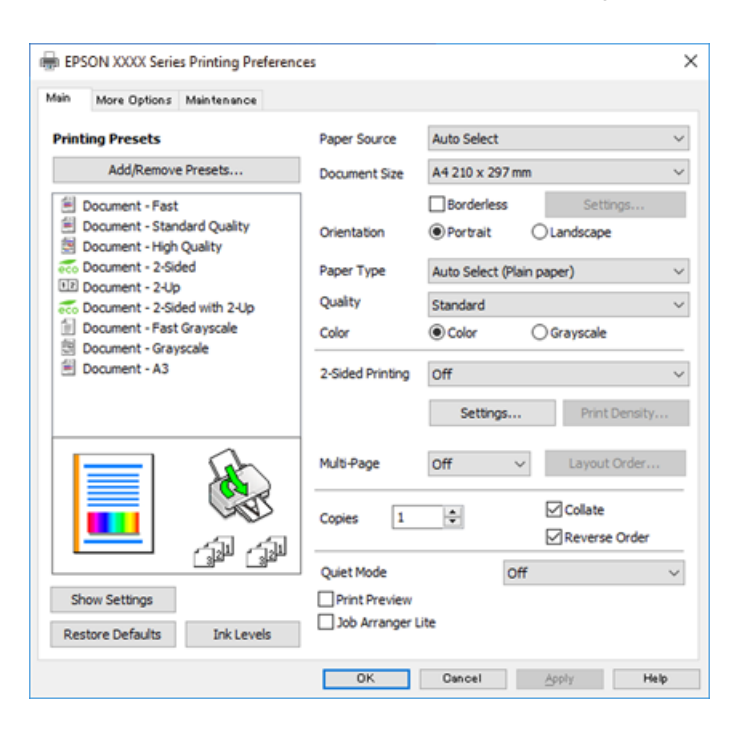

<span id="page-39-0"></span>6. Po potrebi spremenite nastavitve.

Za podrobnosti glejte možnosti menija za gonilnik tiskalnika.

#### *Opomba:*

- ❏ *Ogledate si lahko tudi spletno pomoč za razlage nastavitev. Če element kliknete z desno tipko miške, prikažete Pomoč.*
- ❏ *Če izberete Predogled tiskanja, si lahko ogledate predogled svojega dokumenta pred tiskanjem.*
- 7. Kliknite **OK**, da zaprete okno gonilnika tiskalnika.
- 8. Kliknite **Natisni**.

*Opomba:*

- ❏ *Če izberete Predogled tiskanja, se prikaže okno za predogled. Za spreminjanje nastavitev kliknite Prekliči in nato postopek ponovite od 2. koraka.*
- ❏ *Če želite preklicati tiskanje, v računalniku z desno tipko miške kliknite tiskalnik v pogovornem oknu Naprave in tiskalniki, Tiskalnik ali Tiskalniki in faksi. Kliknite Prikaži, kaj se tiska, z desno tipko miške kliknite opravilo, ki ga želite preklicati, in izberite Prekliči. Tiskalnega opravila v računalniku ne morete preklicati, če je bilo opravilo že v celoti poslano tiskalniku. V tem primeru prekličite tiskalni posel prek nadzorne plošče tiskalnika.*

### **Povezane informacije**

- $\rightarrow$  ["Papir, ki je na voljo, in njegove zmogljivosti" na strani 259](#page-258-0)
- & ["Seznam vrst papirja" na strani 31](#page-30-0)
- & "Menijske možnosti za gMenijske možnosti za gonilnik tiskalnika" na strani 40

### *Menijske možnosti za gMenijske možnosti za gonilnik tiskalnika*

Odprite okno za tiskanje v programu, izberite tiskalnik in nato odprite okno gonilnika tiskalnika.

### *Opomba:*

*Meniji so odvisni od izbrane možnosti.*

### **Zavihek Glavno**

### Prednastavitve tiskanja:

Dodajte/odstranite prednastavitve :

Dodate ali odstranite lahko svoje vnaprejšnje nastavitve za pogosto uporabljene nastavitve tiskanja. Na seznamu izberite vnaprejšnjo nastavitev, ki jo želite uporabiti.

### Vir papirja:

Izberite vir papirja, iz katerega bo podan papir. Izberite **Samodejna izbira**, če želite samodejno izbrati vir papirja, ki je izbran v nastavitvah tiskanja v tiskalniku.

### Velikost dokumenta:

Izberite velikost papirja, na katerega želite tiskati. Če izberete **Uporabniško določen**, vnesite širino in višino papirja ter nato registrirajte velikost.

### Brez obrob:

Podatke za tiskanje poveča na velikost, ki je rahlo večja od velikosti papirja, tako da ob robovih papirja niso natisnjeni robovi. Kliknite **Nastavitve**, da izberete velikost povečave.

### Usmerjenost:

Izberite usmerjenost, ki jo želite uporabiti za tiskanje.

### Tip papirja:

Izberite vrsto papirja, na katerega želite tiskati.

#### Kakovost:

Izberite kakovost tiskanja, ki jo želite uporabiti za tiskanje. Nastavitve, ki so na voljo, so odvisne od izbrane vrste papirja. Če izberete **Visoko**, je kakovost tiskanja večja, vendar bo tiskanje morda počasnejše.

### Barva:

Izberite barvno ali črno-belo tiskanje.

### Dvostransko tiskanje:

Omogoča, da izvedete obojestransko tiskanje.

### Settings:

Določite lahko rob za vezavo in robove vezave. Pri tiskanju večstranskih dokumentov lahko nastavite, da se tiskanje začne pri prvi ali zadnji strani.

### Gostota tiskanja:

Izberite vrsto dokumenta, za katerega želite prilagoditi gostoto tiskanja. Če izberete ustrezno gostoto tiskanja, lahko preprečite prikaz slik na hrbtni strani papirja. Izberite **Uporabniško določen**, če želite ročno prilagoditi gostoto tiskanja.

### Več str.:

Omogoča, da natisnete več strani na en list ali da izvedete tiskanja plakata. Kliknite **red postavitve**, da določite vrsti red tiskanja strani.

#### Copies:

Nastavite število kopij, ki jih želite natisniti.

#### Zbiranje:

Natisne večstranske dokumente tako, da so strani zbrane v vrstnem redu in razvrščene v nabore.

#### Obratni vrstni red:

Omogoča začetek tiskanja pri zadnji strani, da bodo strani po tiskanju naložene v pravilnem vrstnem redu.

### Tihi način:

Zmanjša hrup tiskalnika. Vendar če omogočite to funkcijo, boste morda upočasnili hitrost tiskanja.

### Predogled tiskanja:

Prikaže predogled dokumentov pred tiskanjem.

### <span id="page-41-0"></span>Urejevalec nalog:

Job Arranger Lite omogoča kombiniranje številnih datotek, ki so ustvarjene z različnimi programi, in tiskanje le-teh kot samostojen tiskalni posel.

#### Prikaži nastavitve/Skrij nastavitve:

Prikaže seznam elementov, ki so trenutno nastavljeni na zavihkih **Glavno** in **Več možnosti**. Zaslon s seznamom trenutnih nastavitev lahko prikažete ali skrijete.

### Obnovi privzete nastavitve:

Vse nastavitve vrnite na privzete tovarniške vrednosti. Nastavitve v zavihku **Več možnosti** se prav tako ponastavijo na privzete.

### Ravni črnila:

Prikazuje približno raven črnila.

### **Zavihek Več možnosti**

#### Prednastavitve tiskanja:

Dodajte/odstranite prednastavitve :

Dodate ali odstranite lahko svoje vnaprejšnje nastavitve za pogosto uporabljene nastavitve tiskanja. Na seznamu izberite vnaprejšnjo nastavitev, ki jo želite uporabiti.

#### Velikost dokumenta:

Izberite velikost papirja, na katerega želite tiskati.

### Izhodni papir:

Izberite velikost papirja, na katerega želite tiskati. Če se nastavitev **Velikost dokumenta** razlikuje od nastavitve **Izhodni papir**, je samodejno izbrana možnost **Zmanjšaj/povečaj dokument**. Te možnosti vam ni treba izbrati pri tiskanju brez pomanjšave ali povečave velikosti dokumenta.

### Zmanjšaj/povečaj dokument:

Omogoča zmanjšanje ali povečanje velikosti dokumenta.

### Prilagodi strani:

Samodejno zmanjša ali poveča dokument, da ta ustreza velikosti papirja, izbrani v **Izhodni papir**.

### Povečaj na:

Tiska z določenimi odstotki.

### Na sredini:

Natisne slike na sredino papirja.

### Prilagojene barve:

### Samodejno:

Samodejno prilagodi ton slik.

### Po meri:

Omogoča ročni popravek barv. Če kliknete **Napredno** , odprete zaslon Prilagojene barve, na katerem lahko izberete podroben način popravka barv. Omogoča, da nastavite način za Tiskanje v univerzalnih barvah ter poudarite besedilo in tanke črte, ko kliknete **Možnosti slike** . Omogočite lahko tudi možnost Glajenje robov, Popravi rdeče oči in nastavitve tiskanja z manjšo zameglitvijo robov.

### Funkcije vodnega žiga :

Omogoča konfiguracijo nastavitev za vzorce za zaščito pred kopiranjem, vodne žige ali glave in noge.

#### Dodaj/izbriši:

Omogoča, da dodate ali odstranite poljubne vzorce za zaščito pred kopiranjem ali vodne žige, ki jih želite uporabiti.

#### Nastavitve:

Omogoča, da nastavite način tiskanja vzorcev za zaščito pred kopiranjem ali vodnih žigov.

#### Glava/noga:

Podatke, kot sta uporabniško ime in datum tiskanja, lahko natisnete v glavah ali nogah. Nato lahko nastavite barvo, pisavo, velikost ali slog.

### Dodatne nastavitve:

### Zasuk 180°:

Pred tiskanjem zasuka strani za 180 stopinj. Ta element izberite pri tiskanju na papir, kot so ovojnice, ki jih v tiskalnik naložite v nespremenljivi usmerjenosti.

#### Dvosmerno tiskanje:

Tiska s premikanjem tiskalne glave v obe smeri. Hitrost tiskanja je višja, kakovost pa utegne biti manjša.

### Zrcalna slika:

Preobrne sliko tako, da se ta zrcalno natisne.

### Prikaži nastavitve/Skrij nastavitve:

Prikaže seznam elementov, ki so trenutno nastavljeni na zavihkih **Glavno** in **Več možnosti**. Zaslon s seznamom trenutnih nastavitev lahko prikažete ali skrijete.

### Obnovi privzete nastavitve:

Vse nastavitve vrnite na privzete tovarniške vrednosti. Nastavitve v zavihku **Glavno** se prav tako ponastavijo na privzete.

### **Zavihek Vzdrževanje**

Natisni stanje šobe tiskalne glave:

Natisne vzorec preverjanja šob, da lahko preverite, ali so šobe tiskalne glave zamašene.

### Čiščenje tiskalne glave:

Očisti zamašene šobe v tiskalni glavi. Pri tej funkciji je uporabljenega nekaj črnila, zato tiskalno glavo očistite le, če je nekaj šob zamašenih. Natisnite vzorec za preverjanje šob in nato izberite **Čiščenje**.

### Urejevalec nalog:

Odpre se okno Urejevalec nalog. V tem oknu lahko odprete in uredite že shranjene podatke.

### EPSON Status Monitor 3:

Odpre se okno EPSON Status Monitor 3. Lahko preverite stanje tiskalnika in potrošnega materiala.

### Nastavitve nadzorovanja:

Tu lahko opravite nastavitve za elemente v oknu EPSON Status Monitor 3.

### Razširjene nastavitve:

Opravite lahko različne nastavitve. Za več podatkov z desno miškino tipko kliknite vsak element, kjer si želite ogledati Pomoč.

### Natisni vrsto:

Prikazuje opravila, ki čakajo na tiskanje. Tiskalna opravila lahko preverite, začasno prekinete ali z njimi nadaljujete.

### Informacije o tiskanju in možnostih:

Prikaže število listov papirja, podanih v tiskalnik ali samodejni podajalnik dokumentov.

### Jezik:

Spremeni jezik, ki se uporablja v oknu gonilnika tiskalnika. Za uveljavite sprememb zaprite gonilnik tiskalnika in ga znova odprite.

### Posodobitev programske opreme:

Zažene EPSON Software Updater za iskanje najnovejše različice aplikacij na internetu.

### Spletno naročilo:

Omogoča dostop do strani, kjer lahko kupite kartuše s črnilom Epson.

### Tehnična podpora:

Priročnik se prikaže, če je nameščen v vašem računalniku. V nasprotnem primeru obiščite Epsonovo spletno mesto in preglejte priročnik ter se obrnite na tehnično podporo, ki je na voljo.

### **Dodajanje vnaprejšnjih nastavitev za preprosto tiskanje**

Če ustvarite svojo vnaprejšnjo nastavitev pogosto uporabljenih nastavitev tiskanja za gonilnik tiskalnika, lahko enostavno tiskate z vnaprejšnjimi nastavitvami iz seznama.

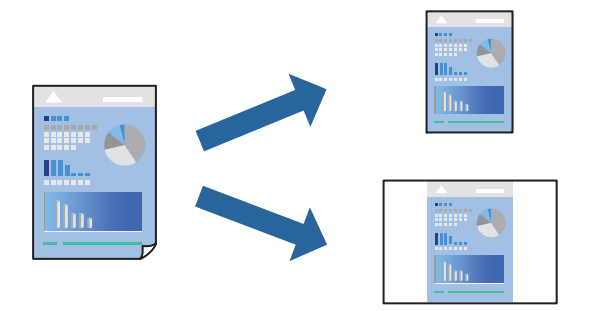

- 1. V gonilniku tiskalnika na zavihku **Glavno** ali **Več možnosti** nastavite posamezen element (na primer **Velikost dokumenta** in **Tip papirja**).
- 2. V razdelku **Prednastavitve tiskanja** kliknite **Dodajte/odstranite prednastavitve** .
- 3. Vnesite **Ime** in po potrebi še komentar.
- 4. Kliknite **Shrani**.

#### *Opomba:*

*Za izbris dodane vnaprejšnje nastavitve kliknite Dodajte/odstranite prednastavitve , izberite ime vnaprejšnje nastavitve, ki jo želite izbrisati s seznama, in jo izbrišite.*

["Zavihek Glavno" na strani 40](#page-39-0)

["Zavihek Več možnosti" na strani 42](#page-41-0)

5. Kliknite **Natisni**.

Ko boste naslednjič želeli tiskati z istimi nastavitvami, izberite registrirano ime nastavitve v razdelku **Prednastavitve tiskanja** in kliknite **OK**.

### **Povezane informacije**

- & ["Nalaganje papirja" na strani 32](#page-31-0)
- & ["Tiskanje s preprostimi nastavitvami" na strani 39](#page-38-0)

### **Obojestransko tiskanje**

Za obojestransko tiskanje lahko uporabite katerokoli izmed naslednjih metod.

❏ Samodejno obojestransko tiskanje

### ❏ Ročno obojestransko tiskanje

Ko je tiskalnik natisnil prvo stran, obrnite papir za tiskanje na drugi strani.

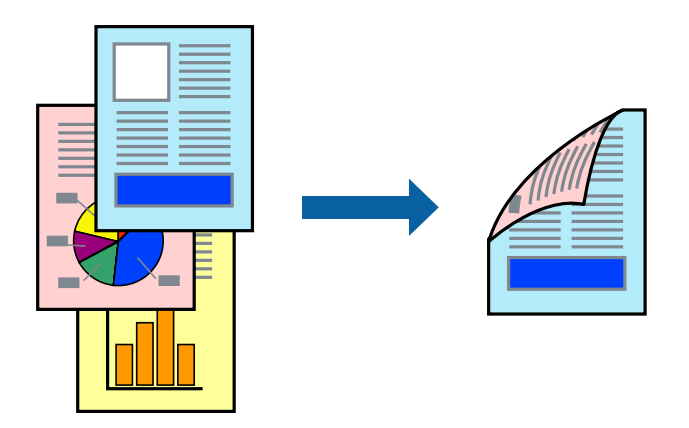

### *Opomba:*

❏ *Ta funkcija ni na voljo za tiskanje brez obrob.*

❏ *Če ne uporabljate papirja, ki je primeren za obojestransko tiskanje, se lahko kakovost tiskanja poslabša in papir se lahko zagozdi.*

*["Papir za dvostransko tiskanje" na strani 262](#page-261-0)*

- ❏ *Glede na vrsto papirja in podatkov je mogoče, da bo črnilo pronicalo na drugo stran papirja.*
- ❏ *Ročno obojestransko tiskanje ni na voljo, razen če ni omogočen funkcija EPSON Status Monitor 3. Če je EPSON Status Monitor 3 onemogočen, odprite okno gonilnika tiskalnika, kliknite Razširjene nastavitve na zavihku Vzdrževanje in nato izberite Omogoči EPSON Status Monitor 3.*
- ❏ *Vendar pa morda ne bo na voljo, če do tiskalnika dostopate prek omrežja ali ga uporabljate kot tiskalnik v skupni rabi.*
- 1. V gonilniku tiskalnika na zavihku **Glavno** izberite način v nastavitvi **Dvostransko tiskanje**.
- 2. Kliknite **Nastavitve**, konfigurirajte ustrezne nastavitve in kliknite **V redu**.
- 3. Kliknite **Gostota tiskanja**, izberite ustrezno nastavitev in kliknite **V redu**.

Pri nastavitvi možnosti **Gostota tiskanja** lahko prilagodite gostoto tiskanja glede na vrsto dokumenta.

### *Opomba:*

❏ *Ta nastavitev ni na voljo, če izberete ročno obojestransko tiskanje.*

- ❏ *Tiskanje bo morda počasno, odvisno od kombinacije možnosti, ki ste jih izbrali za Gostota tiskanja v oknu Izberi tip dokumenta in za Kakovost na zavihku Glavno.*
- 4. Nastavite druge elemente v zavihkih **Glavno** in **Več možnosti** kot je potrebno in nato kliknite **V redu**.

["Zavihek Glavno" na strani 40](#page-39-0)

["Zavihek Več možnosti" na strani 42](#page-41-0)

### 5. Kliknite **Natisni**.

Za ročno obojestransko tiskanje, se potem, ko je prva stran natisnjena, na računalniku prikaže pojavno okno. Upoštevajte navodila na zaslonu.

### **Povezane informacije**

& ["Papir, ki je na voljo, in njegove zmogljivosti" na strani 259](#page-258-0)

- & ["Nalaganje papirja" na strani 32](#page-31-0)
- $\rightarrow$  ["Tiskanje s preprostimi nastavitvami" na strani 39](#page-38-0)

### **Tiskanje knjižice**

Natisnete lahko tudi knjižico, ki jo natisnete z razvrščanjem strani ali zgibanjem natisa.

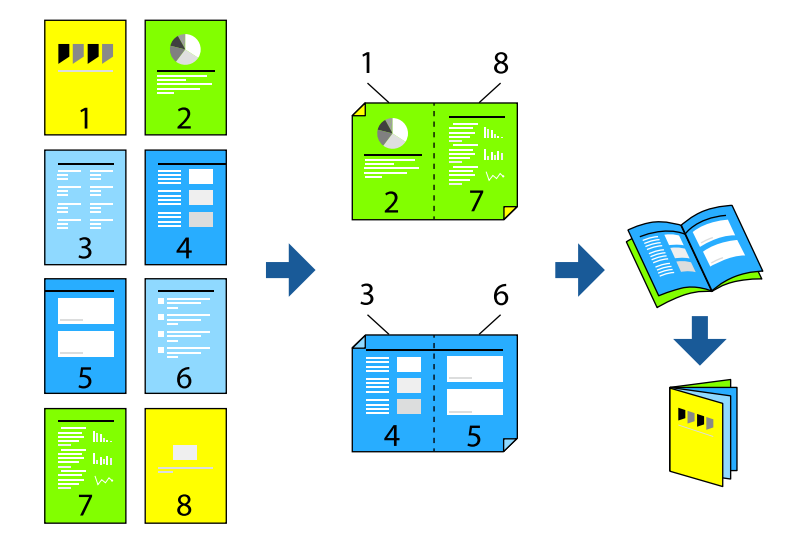

#### *Opomba:*

- ❏ *Ta funkcija ni na voljo pri tiskanju brez robov.*
- ❏ *Če ne uporabljate papirja, ki je primeren za obojestransko tiskanje, se lahko kakovost tiskanja poslabša in papir se lahko zagozdi.*

*["Papir za dvostransko tiskanje" na strani 262](#page-261-0)*

- ❏ *Glede na vrsto papirja in podatkov je mogoče, da bo črnilo pronicalo na drugo stran papirja.*
- ❏ *Ročno obojestransko tiskanje ni na voljo, razen če ni omogočen funkcija EPSON Status Monitor 3. Če je EPSON Status Monitor 3 onemogočen, odprite okno gonilnika tiskalnika, kliknite Razširjene nastavitve na zavihku Vzdrževanje in nato izberite Omogoči EPSON Status Monitor 3.*
- ❏ *Vendar pa morda ne bo na voljo, če do tiskalnika dostopate prek omrežja ali ga uporabljate kot tiskalnik v skupni rabi.*
- 1. V gonilniku tiskalnika na zavihku **Glavno** v polju **Dvostransko tiskanje** izberite vrsto vezave na dolgem robu, ki jo želite uporabiti.
- 2. Kliknite **Nastavitve**, izberite **Knjižica** in nato izberite **Središčna vezava** ali **Stranska vezava**.
	- ❏ Središčna vezava: ta način uporabite, če želite natisniti majhno število strani, ki jih lahko zložite in preprosto prepognete na polovico.
	- ❏ Stranska vezava. Ta način uporabite, če želite hkrati natisniti en list (štiri strani) vsakega zložite po polovici in jih nato vstavite v en medij.
- 3. Kliknite **OK**.
- 4. Pri tiskanju podatkov, ki vsebujejo veliko fotografij in slik, kliknite **Gostota tiskanja**, izberite ustrezne nastavitve in nato kliknite **V redu**.

Pri nastavitvi možnosti **Gostota tiskanja** lahko prilagodite gostoto tiskanja glede na vrsto dokumenta.

#### *Opomba:*

*Tiskanje bo morda počasno, odvisno od kombinacije možnosti, ki ste jih izbrali za Izberi tip dokumenta v oknu Nastavitev gostote tiska in za Kakovost na zavihku Glavno.*

- 5. Nastavite druge elemente v zavihkih **Glavno** in **Več možnosti** kot je potrebno in nato kliknite **V redu**.
- 6. Kliknite **Natisni**.

### **Povezane informacije**

- & ["Papir, ki je na voljo, in njegove zmogljivosti" na strani 259](#page-258-0)
- & ["Nalaganje papirja" na strani 32](#page-31-0)
- & ["Tiskanje s preprostimi nastavitvami" na strani 39](#page-38-0)

### **Tiskanje več strani na en list**

Na eno stran papirja lahko natisnete več strani podatkov.

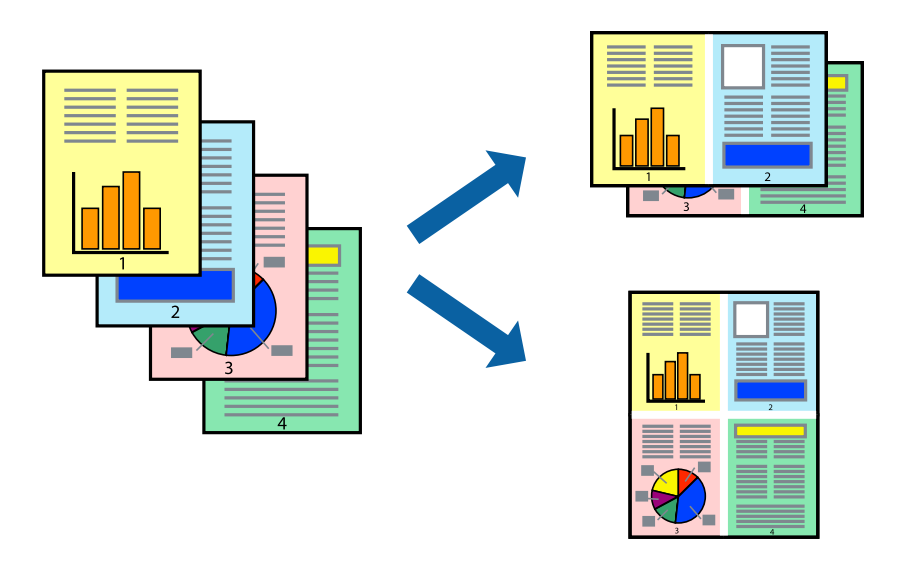

*Opomba:*

*Ta funkcija ni na voljo pri tiskanju brez robov.*

- 1. V gonilniku tiskalnika na zavihku **Glavno** izberite **2 na list**, **4 na list**, **6-gor**, **8 na list**, **9-gor** ali **16-gor** za nastavitev **Več str.**.
- 2. Kliknite **red postavitve**, izberite ustrezno nastavitev in kliknite **V redu**.
- 3. Nastavite druge elemente v zavihkih **Glavno** in **Več možnosti** kot je potrebno in nato kliknite **V redu**. ["Zavihek Glavno" na strani 40](#page-39-0) ["Zavihek Več možnosti" na strani 42](#page-41-0)
- 4. Kliknite **Natisni**.

### **Povezane informacije**

& ["Nalaganje papirja" na strani 32](#page-31-0)

### & ["Tiskanje s preprostimi nastavitvami" na strani 39](#page-38-0)

### **Tiskanje s prilagoditvijo velikosti papirja**

Izberite velikost papirja, ki ste jo vstavili v tiskalnik kot nastavitev »Ciljna velikost papirja«.

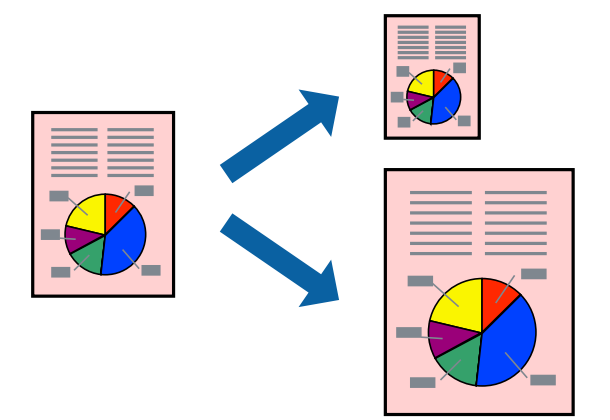

### *Opomba:*

*Ta funkcija ni na voljo pri tiskanju brez robov.*

- 1. V gonilniku tiskalnika na zavihku **Več možnosti** konfigurirajte te nastavitve.
	- ❏ Velikost dokumenta: izberite velikost papirja, ki ste jo nastavili v aplikaciji.
	- ❏ Izhodni papir: izberite velikost papirja, ki ste jo vstavili v tiskalnik. Možnost **Prilagodi strani** je izbrana samodejno.

### *Opomba:*

*Kliknite Na sredini, če želite natisniti pomanjšano sliko na sredini lista.*

2. Nastavite druge elemente v zavihkih **Glavno** in **Več možnosti** kot je potrebno in nato kliknite **V redu**.

["Zavihek Glavno" na strani 40](#page-39-0) ["Zavihek Več možnosti" na strani 42](#page-41-0)

3. Kliknite **Natisni**.

### **Povezane informacije**

- $\rightarrow$  ["Nalaganje papirja" na strani 32](#page-31-0)
- & ["Tiskanje s preprostimi nastavitvami" na strani 39](#page-38-0)

### **Tiskanje pomanjšanega ali povečanega dokumenta pri poljubni povečavi**

Velikost dokumenta lahko zmanjšate ali povečate za določen odstotek.

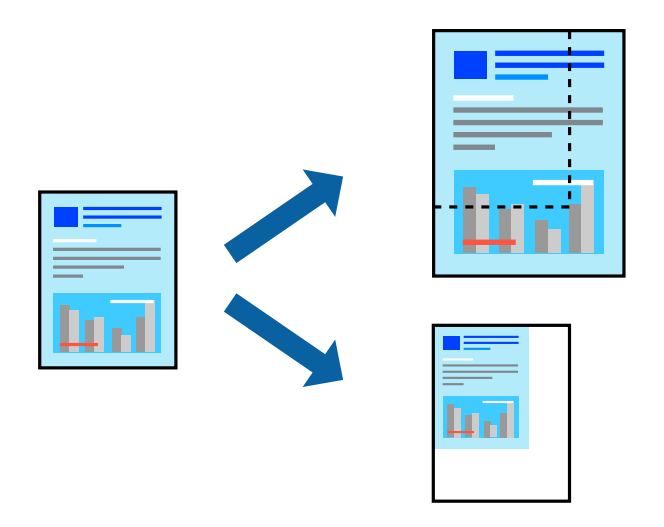

- 1. V gonilniku tiskalnika na zavihku **Več možnosti** izberite velikost dokumenta v nastavitvi **Velikost dokumenta**.
- 2. V nastavitvi **Izhodni papir** izberite velikost papirja, na katerega želite tiskati.
- 3. Izberite **Zmanjšaj/povečaj dokument**, **Povečaj na** in nato vnesite odstotek.
- 4. Nastavite druge elemente v zavihkih **Glavno** in **Več možnosti** kot je potrebno in nato kliknite **V redu**. ["Zavihek Glavno" na strani 40](#page-39-0) ["Zavihek Več možnosti" na strani 42](#page-41-0)
- 5. Kliknite **Natisni**.

### **Povezane informacije**

- $\blacktriangleright$  ["Nalaganje papirja" na strani 32](#page-31-0)
- & ["Tiskanje s preprostimi nastavitvami" na strani 39](#page-38-0)

### **Tiskanje ene slike na več listih za povečavo (ustvarjanje plakata)**

S to funkcijo lahko natisnete eno sliko na več listov papirja. Ustvarite lahko večji plakat, tako da zlepite slike.

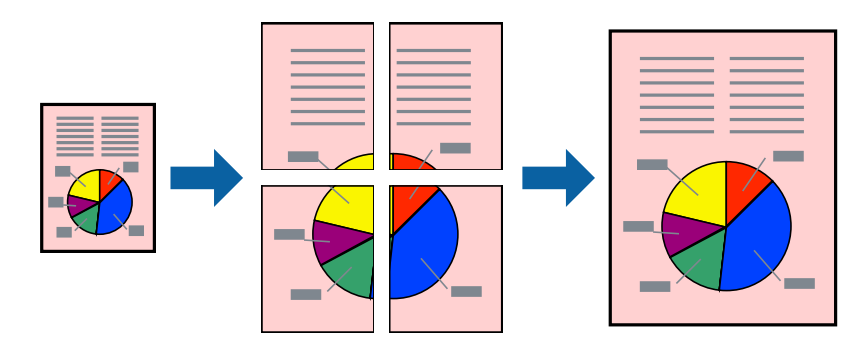

### *Opomba:*

*Ta funkcija ni na voljo pri tiskanju brez robov.*

- 1. V gonilniku tiskalnika na zavihku **Glavno** izberite **2x1 Poster**, **2x2 Poster**, **3x3 plakat** ali **4x4 plakat** za nastavitev **Več str.**.
- 2. Kliknite **Nastavitve**, izberite ustrezno nastavitev in kliknite **V redu**.

*Opomba: Navodila za izrezovanje tiskanja vam omogoča tiskanje vodiča za rezanje.*

3. Nastavite druge elemente v zavihkih **Glavno** in **Več možnosti** kot je potrebno in nato kliknite **V redu**.

["Zavihek Glavno" na strani 40](#page-39-0) ["Zavihek Več možnosti" na strani 42](#page-41-0)

4. Kliknite **Natisni**.

### **Povezane informacije**

- & ["Nalaganje papirja" na strani 32](#page-31-0)
- & ["Tiskanje s preprostimi nastavitvami" na strani 39](#page-38-0)

### *Ustvarjanje plakatov s prekrivajočimi se oznakami za poravnavo*

Tukaj je primer, kako ustvariti plakat, ko izberete **2x2 plakat** in **Oznake poravnave prekrivanja** za **Navodila za izrezovanje tiskanja**.

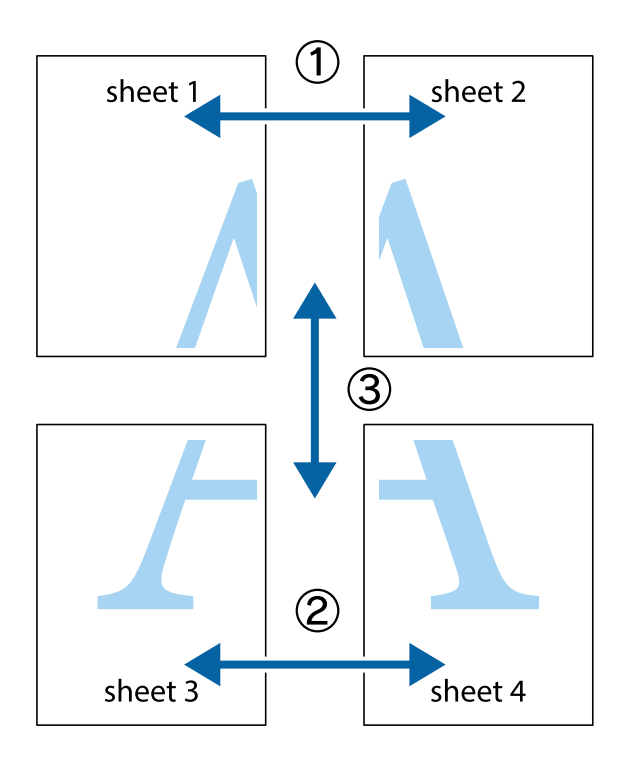

- $\chi$  $\frac{1}{\sqrt{\frac{1}{2}}}$  $\mathbf{r}$  $\begin{picture}(180,10) \put(0,0){\line(1,0){10}} \put(15,0){\line(1,0){10}} \put(15,0){\line(1,0){10}} \put(15,0){\line(1,0){10}} \put(15,0){\line(1,0){10}} \put(15,0){\line(1,0){10}} \put(15,0){\line(1,0){10}} \put(15,0){\line(1,0){10}} \put(15,0){\line(1,0){10}} \put(15,0){\line(1,0){10}} \put(15,0){\line(1,0){10}} \put(15,0){\line($  $\mathbb{R}^{\mathbb{Z}}$  $\overline{\mathbf{a}}$ Ιr sheet 1 sheet 2 ัผ sheet 1 sheet 2  $\begin{array}{c} \mathbb{R} \end{array}$ |a<br>Ex  $\frac{1}{2}$  $\mathbb{R}$ B. 圄 Έx
- 1. Pripravite Sheet 1 in Sheet 2. Obrežite robove Sheet 1 vzdolž navpične modre linije, skozi središče zgornje in spodnje prečne oznake.

2. Položite rob lista Sheet 1 na Sheet 2 in poravnajte prečni oznaki, nato pa oba lista papirja na hrbtni strani začasno zlepite.

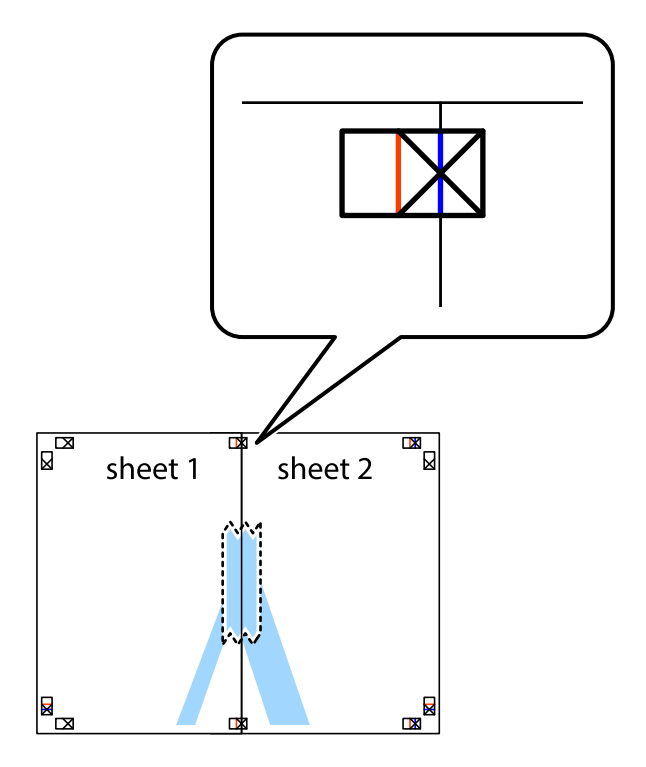

3. Zlepljena lista narežite na dva dela vzdolž navpične rdeče linije skozi oznake za poravnavo (tokrat linija na levi strani prečnih oznak).

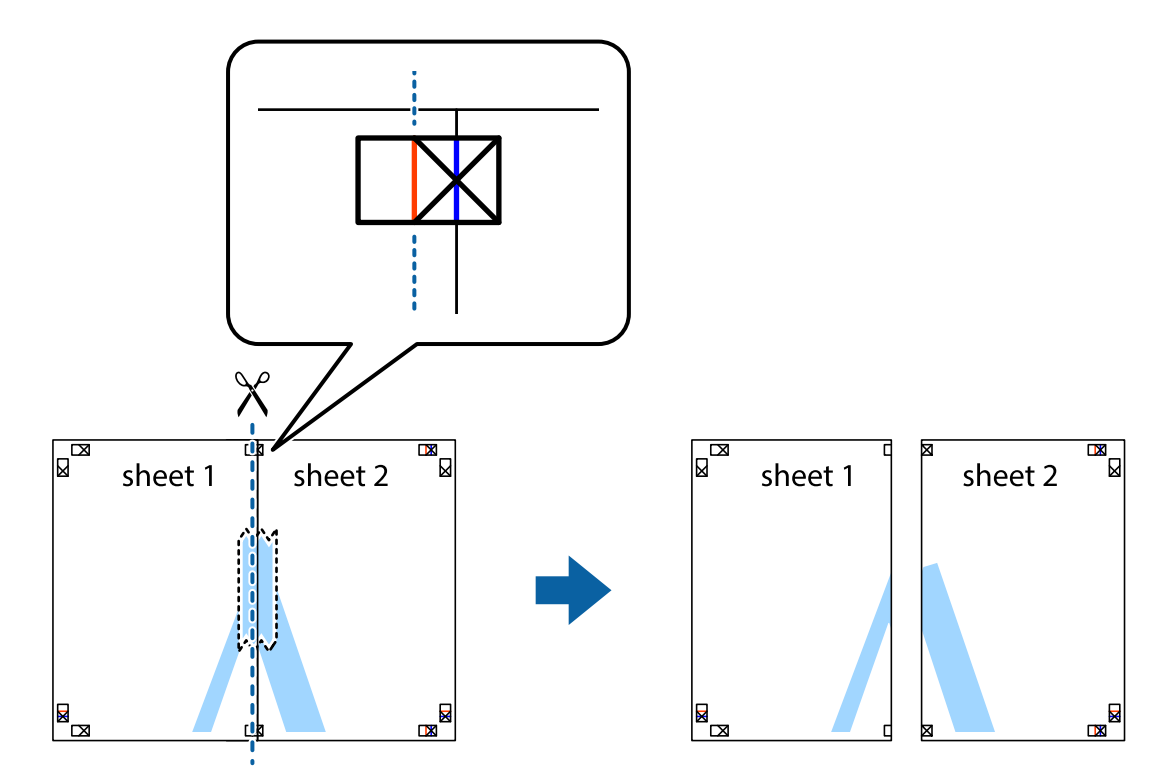

4. Liste zlepite skupaj na hrbtni strani.

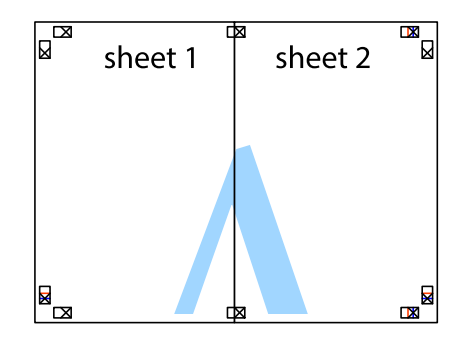

5. Ponovite korake 1 do 4, da zlepite lista Sheet 3 in Sheet 4.

6. Odrežite robove lista Sheet 1 in Sheet 2 vzdolž vodoravne modre linije, skozi središče leve in desne prečne oznake.

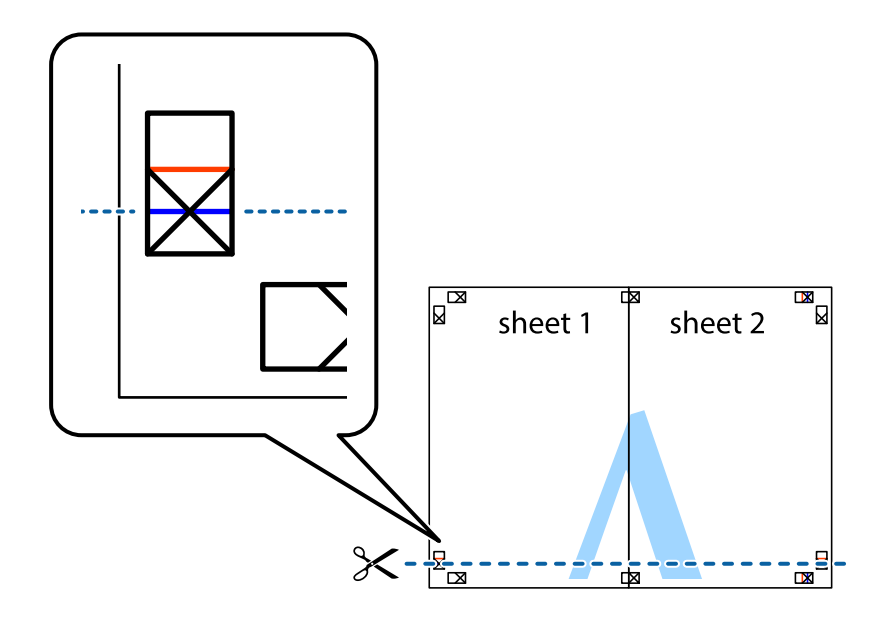

7. Rob lista Sheet 1 in Sheet 2 položite na Sheet 3 in Sheet 4 in poravnajte prečne oznake ter jih začasno zlepite na hrbtni strani.

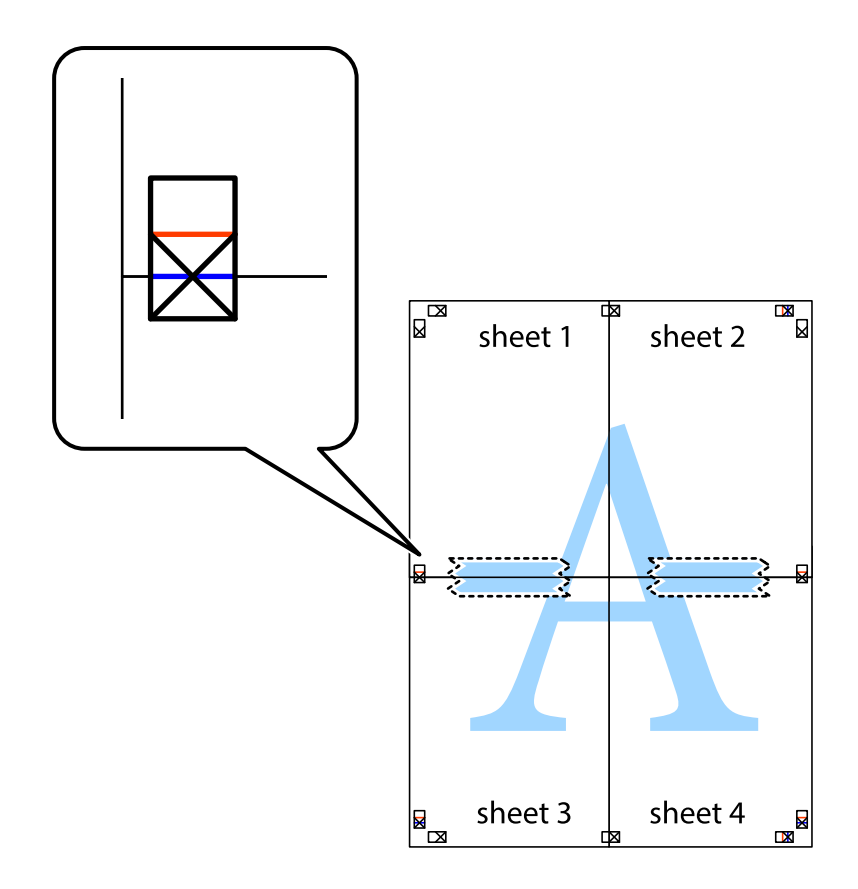

8. Zlepljena lista razrežite na dva dela vzdolž vodoravne rdeče črte skozi oznake za poravnavo (tokrat črta nad prečnimi oznakami).

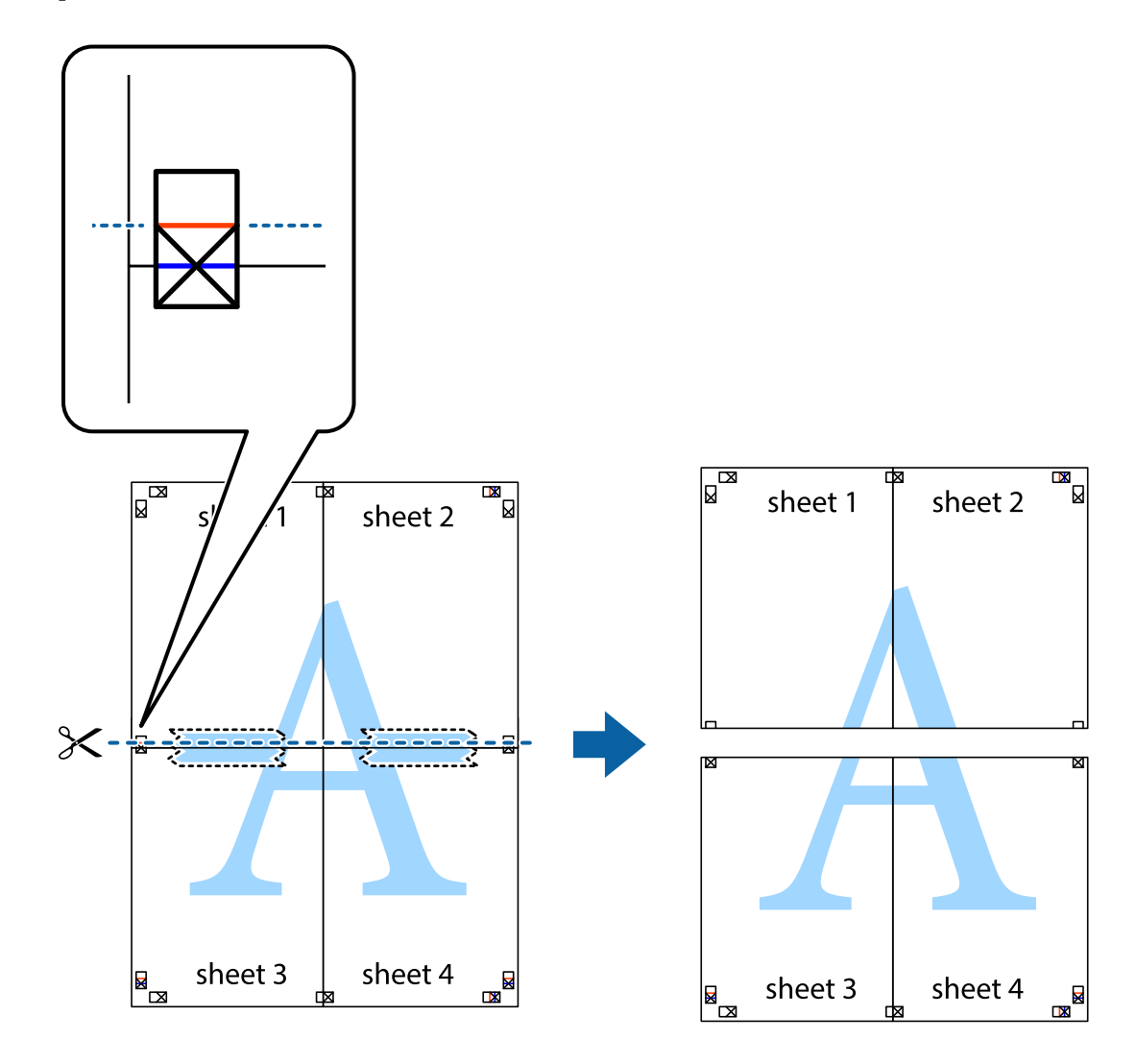

9. Liste zlepite skupaj na hrbtni strani.

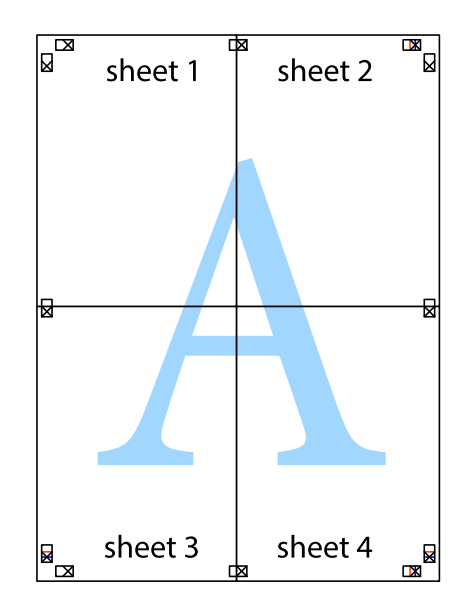

10. Izrežite ostale robove vzdolž zunanjega vodila.

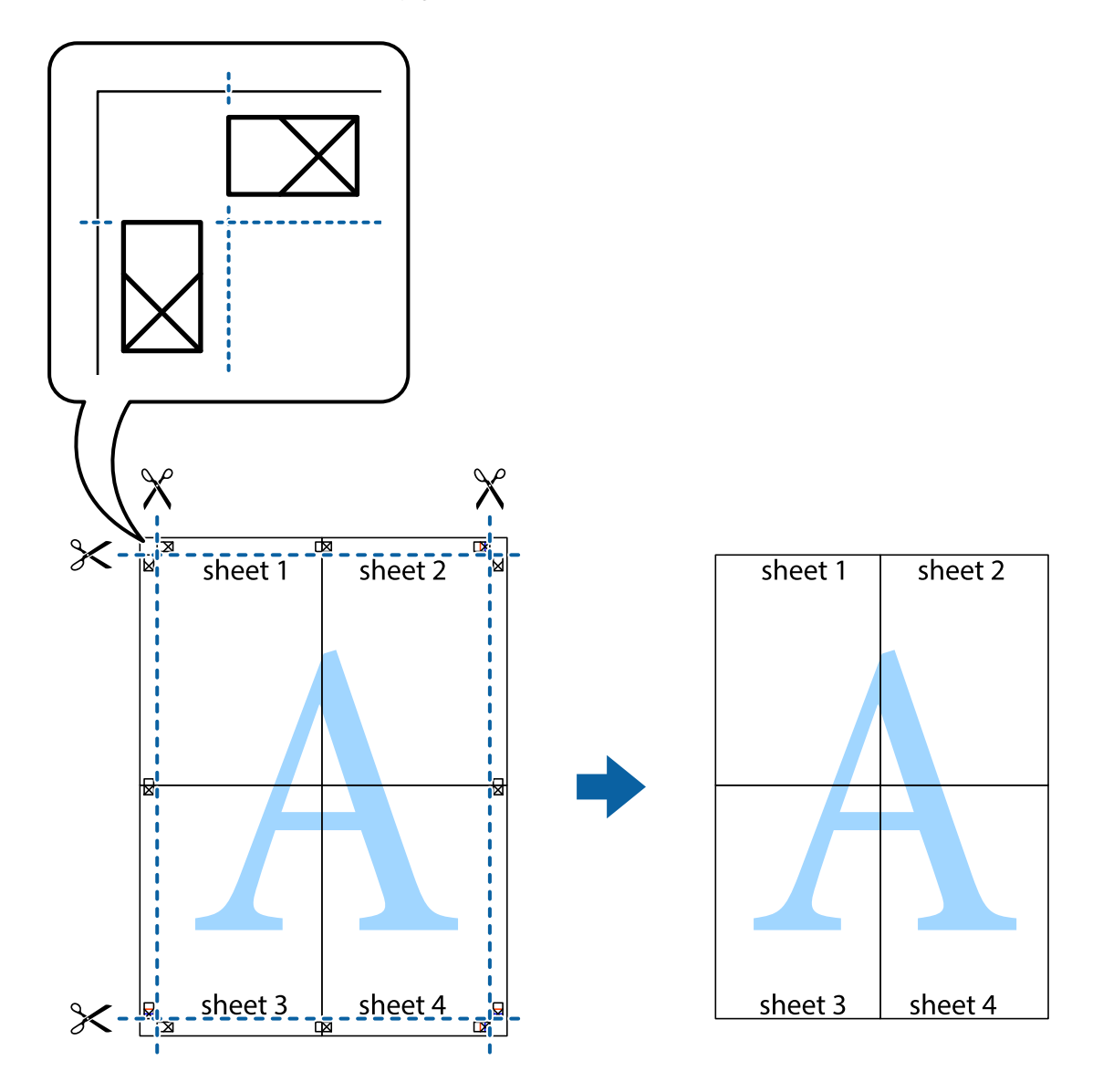

# **Tiskanje z glavo in nogo**

Podatke, kot sta uporabniško ime in datum tiskanja, lahko natisnete v glavah ali nogah.

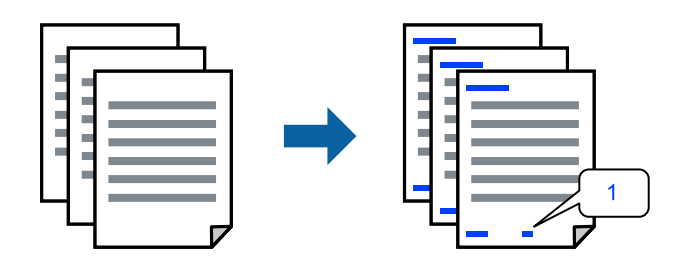

1. V gonilniku tiskalnika na zavihku **Več možnosti** kliknite **Funkcije vodnega žiga** in izberite **Glava/noga**.

2. **Nastavitve** in izberite elemente, ki jih želite natisniti.

### *Opomba:*

- ❏ *Če želite določiti številko prve strani, izberite Številka strani na mestu, kjer želite natisniti številko v glavi ali nogi, nato pa izberite številko v polju Začetna številka.*
- ❏ *Če želite natisniti besedilo v glavi ali nogi, izberite mesto, kjer želite natisniti besedilo, in nato izberite Tekst. V polje za vnos besedila vnesite besedilo, ki ga želite natisniti.*
- 3. Nastavite druge elemente v zavihkih **Glavno** in **Več možnosti** kot je potrebno in nato kliknite **V redu**.

["Zavihek Glavno" na strani 40](#page-39-0)

["Zavihek Več možnosti" na strani 42](#page-41-0)

4. Kliknite **Natisni**.

### **Povezane informacije**

- & ["Nalaganje papirja" na strani 32](#page-31-0)
- & ["Tiskanje s preprostimi nastavitvami" na strani 39](#page-38-0)

### **Tiskanje vodnega žiga**

Na izpise lahko natisnete vodni žig, na primer »Zaupno«, ali vzorec za zaščito pred kopiranjem. Če tiskate z vzorcem za zaščito pred kopiranjem, se pri morebitnem fotokopiranju pokažejo skrite črke, da se izvirnik loči od kopij.

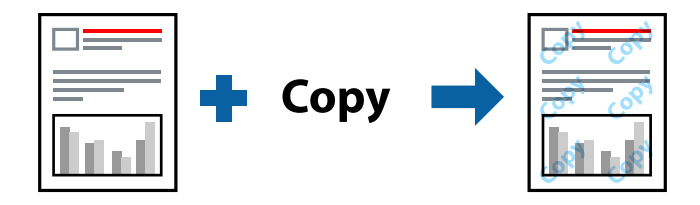

Anti-Kopiraj Pattern je na voljo v naslednjih pogojih:

- ❏ Vrsta papirja: navadni papir, papir za kopiranje, papir s pisemsko glavo, recikliran papir, barvni papir, vnaprej potiskan papir, visokokakovostni navadni papir ali debel papir
- ❏ Brez obrob: ni izbrano
- ❏ Kakovost: Standarden
- ❏ Dvostransko tiskanje: Izklop, Ročno (vezanje po daljšem robu) ali Ročno (vezanje po krajšem robu)
- ❏ Prilagojene barve: Samodejno
- ❏ Papir z vzporednimi vlakni: ni izbrano

### *Opomba:*

*Dodate lahko tudi svoj vodni žig ali vzorec za zaščito pred kopiranjem.*

- 1. V gonilniku tiskalnika na zavihku **Več možnosti** kliknite **Funkcije vodnega žiga** in nato izberite Anti-Kopiraj Pattern ali Vodni žig.
- 2. Kliknite **Nastavitve**, če želite spremeniti podrobnosti, kot so velikost, gostota ali mesto vzorca ali vodnega žiga.
- 3. Nastavite druge elemente v zavihkih **Glavno** in **Več možnosti** kot je potrebno in nato kliknite **V redu**. ["Zavihek Glavno" na strani 40](#page-39-0) ["Zavihek Več možnosti" na strani 42](#page-41-0)
- 4. Kliknite **Natisni**.

### **Povezane informacije**

- & ["Nalaganje papirja" na strani 32](#page-31-0)
- & ["Tiskanje s preprostimi nastavitvami" na strani 39](#page-38-0)

### **Tiskanje več datotek hkrati**

Urejevalec nalog omogoča kombiniranje številnih datotek, ki so ustvarjene z različnimi programi, in tiskanje le-teh kot samostojen tiskalni posel. Določite lahko nastavitve tiskanja za združene datoteke, kot so večstranska postavitev in 2-stransko tiskanje.

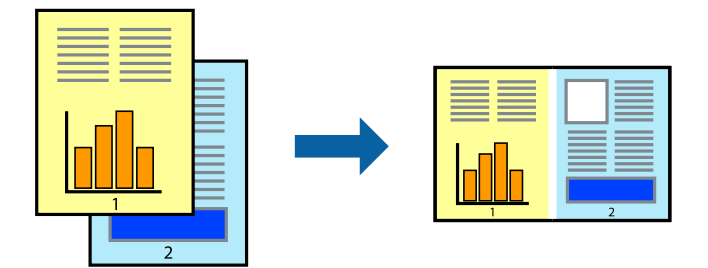

- 1. V gonilniku tiskalnika na zavihku **Glavno** izberite **Urejevalec nalog**. ["Zavihek Glavno" na strani 40](#page-39-0)
- 2. Kliknite **Natisni**.

Ob začetku tiskanja se odpre okno Urejevalec nalog.

- 3. Ko je okno Urejevalec nalog odprto, odprite datoteko, ki jo želite združiti s trenutno datoteko, in ponovite zgornje korake.
- 4. Če izberete tiskalno opravilo, dodano v razdelek Natisni projekt Lite v oknu Urejevalec nalog, lahko uredite postavitev strani.
- 5. Kliknite **Natisni** v meniju **Datoteka**, da začnete tiskanje.

#### *Opomba:*

*Če zaprete okno Urejevalec nalog, preden dodate vse podatke za tiskanje v razdelek Natisni projekt, je tiskalno opravilo, ki ga trenutno urejate, preklicano. Kliknite Shrani v meniju Datoteka, da shranite trenutno opravilo. Podaljšek shranjenih datotek je »ecl«.*

*Če želite odpreti tiskalniški posel, kliknite Urejevalec nalog na zavihku Vzdrževanje v gonilniku tiskalnika, da odprete okno Job Arranger Lite. Nato izberite Odpri iz menija Datoteka, da izberete datoteko.*

### **Povezane informacije**

- & ["Nalaganje papirja" na strani 32](#page-31-0)
- & ["Tiskanje s preprostimi nastavitvami" na strani 39](#page-38-0)

### **Tiskanje s funkcijo Color Universal Print**

Vidljivost besedil in slik na izpisih lahko izboljšate.

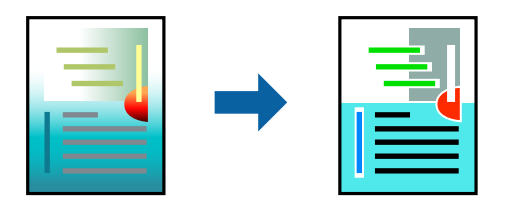

Funkcije Tiskanje v univerzalnih barvah je na voljo samo, če so izbrane naslednje nastavitve.

- ❏ Vrsta papirja: navaden papir, papir za kopiranje, papir s pisemsko glavo, recikliran papir, barvni papir, vnaprej potiskan papir, navaden papir visoke kakovosti
- ❏ Kakovost: **Standarden** ali višja kakovost
- ❏ Barva tiskanja: **Barva**
- ❏ Uporaba: Microsoft® Office 2007 ali novejši
- ❏ Velikost besedila: 96 točk ali manjša
- 1. V gonilniku tiskalnika na zavihku **Več možnosti** kliknite **Možnosti slike** v nastavitvi **Prilagojene barve**.
- 2. Izberite eno od možnosti v nastavitvi **Tiskanje v univerzalnih barvah**.
- 3. **Možnosti izboljšav**, če želite konfigurirati dodatne nastavitve.
- 4. Nastavite druge elemente v zavihkih **Glavno** in **Več možnosti** kot je potrebno in nato kliknite **V redu**.

["Zavihek Glavno" na strani 40](#page-39-0)

["Zavihek Več možnosti" na strani 42](#page-41-0)

5. Kliknite **Natisni**.

### *Opomba:*

- ❏ *Nekateri znaki bodo morda spremenjeni z vzorci, na primer znak »+« bo morda prikazan kot »±«.*
- ❏ *Vzorci in podčrte, ki veljajo za določene programe, lahko spremenijo vsebino, ki je natisnjena s temi nastavitvami.*
- ❏ *Če uporabite nastavitve za Tiskanje v univerzalnih barvah, se kakovost tiskanja lahko zmanjša pri fotografijah in drugih slikah.*
- ❏ *Če uporabite nastavitve za Tiskanje v univerzalnih barvah, je tiskanje počasnejše.*

### **Povezane informacije**

- & ["Nalaganje papirja" na strani 32](#page-31-0)
- & ["Tiskanje s preprostimi nastavitvami" na strani 39](#page-38-0)

### **Prilagoditev barve tiska**

Nastavite lahko barve, ki bodo uporabljene za tiskanje. Te prilagoditve ne vplivajo na izvirne podatke.

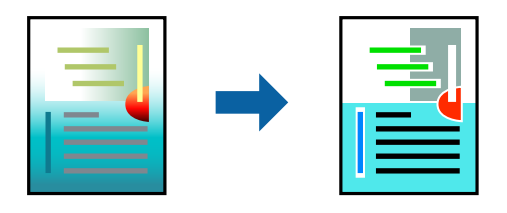

**PhotoEnhance** proizvede ostrejše slike in bolj žive barve s samodejno prilagoditvijo kontrasta, nasičenja in svetlosti podatkov izvirne slike.

### *Opomba:*

*PhotoEnhance prilagaja barvo z analiziranjem lokacije zadeve. Če ste torej spremenili lokacijo zadeve z zmanjšanjem, povečanjem, obrezovanjem ali rotiranjem slike, se lahko barva nepričakovano spremeni. Izbira nastavitve »Brez obrob« prav tako spremeni lokacijo zadeve, kar povzroči spremembe barve. Če je slika neostra, barva morda ne bo naravna. Če se barva spremeni ali postane nenaravna, tiskajte v drugem načinu kot PhotoEnhance.*

1. V gonilniku tiskalnika na zavihku **Več možnosti** izberite način za popravljanje barv v nastavitvi **Prilagojene barve**.

❏ Samodejno: ta nastavitev samodejno prilagodi ton glede na vrsto papirja in nastavitve kakovosti tiska.

❏ Po meri: kliknite **Napredno** , da boste lahko konfigurirali lastne nastavitve.

2. Nastavite druge elemente v zavihkih **Glavno** in **Več možnosti** kot je potrebno in nato kliknite **V redu**.

["Zavihek Glavno" na strani 40](#page-39-0)

["Zavihek Več možnosti" na strani 42](#page-41-0)

3. Kliknite **Natisni**.

### **Povezane informacije**

- & ["Nalaganje papirja" na strani 32](#page-31-0)
- & ["Tiskanje s preprostimi nastavitvami" na strani 39](#page-38-0)

### **Tiskanje s poudarkom tankih črt**

Tanke črte, ki so pretanke za tiskanje, lahko odebelite.

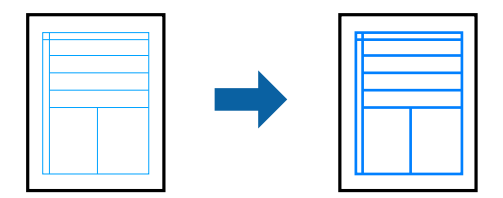

- 1. V gonilniku tiskalnika na zavihku **Več možnosti** kliknite **Možnosti slike** v nastavitvi **Prilagojene barve**.
- 2. Izberite **Poudari tanke črte**.
- 3. Nastavite druge elemente v zavihkih **Glavno** in **Več možnosti** kot je potrebno in nato kliknite **V redu**. ["Zavihek Glavno" na strani 40](#page-39-0) ["Zavihek Več možnosti" na strani 42](#page-41-0)
- 4. Kliknite **Natisni**.

### **Povezane informacije**

- & ["Nalaganje papirja" na strani 32](#page-31-0)
- & ["Tiskanje s preprostimi nastavitvami" na strani 39](#page-38-0)

### **Tiskanje jasnih črtnih kod**

Črtno kodo lahko natisnete jasno, da jo boste lahko lažje optično prebrali. To funkcijo uporabite samo, če črtne kode, ki ste jo natisnili, ni mogoče optično prebrati.

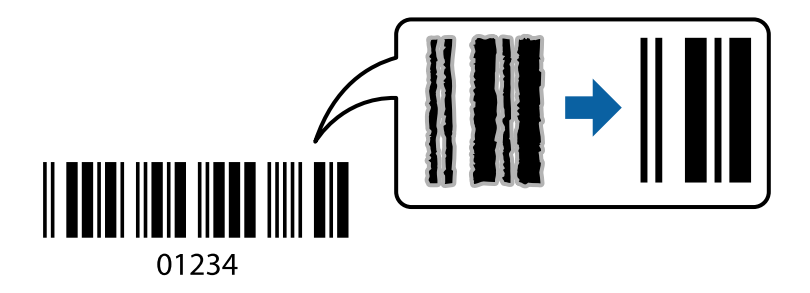

To funkcijo lahko uporabite v teh primerih.

- ❏ Vrsta papirja: navaden papir, papir s pisemsko glavo, recikliran papir, barvni papir, vnaprej potiskan papir, navaden papir visoke kakovosti, debel papir, papir za fotografije za brizgalne tiskalnike Epson, matiran papir Epson ali ovojnica
- ❏ Kakovost: **Standarden**
- 1. V gonilniku tiskalnika na zavihku **Vzdrževanje** kliknite **Razširjene nastavitve** in izberite **Način črtne kode**.
- 2. Nastavite druge elemente v zavihkih **Glavno** in **Več možnosti** kot je potrebno in nato kliknite **V redu**.

["Zavihek Glavno" na strani 40](#page-39-0)

["Zavihek Več možnosti" na strani 42](#page-41-0)

3. Kliknite **Natisni**.

*Opomba: Zmanjšanje motnosti morda ne bo vedno mogoče, odvisno od okoliščin.*

### **Povezane informacije**

- & ["Nalaganje papirja" na strani 32](#page-31-0)
- & ["Tiskanje s preprostimi nastavitvami" na strani 39](#page-38-0)

# <span id="page-61-0"></span>**Tiskanje iz računalnika — Mac OS**

### **Tiskanje s preprostimi nastavitvami**

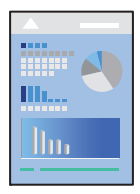

### *Opomba:*

*Postopki in zasloni so lahko drugačni, odvisno od uporabljenega programa. Podrobnosti najdete v pomoči za aplikacijo.*

1. V tiskalnik vstavite papir.

["Nalaganje papirja" na strani 32](#page-31-0)

- 2. Odprite datoteko, ki jo želite natisniti.
- 3. Izberite **Natisni** v meniju **Datoteka** ali drug ukaz za dostop do okna za tiskanje.

Po potrebi kliknite **Pokaži podrobnosti** ali ▼ za razširitev okna tiskanja.

- 4. Izberite tiskalnik.
- 5. V pojavnem meniju izberite **Nastavitve tiskanja**.

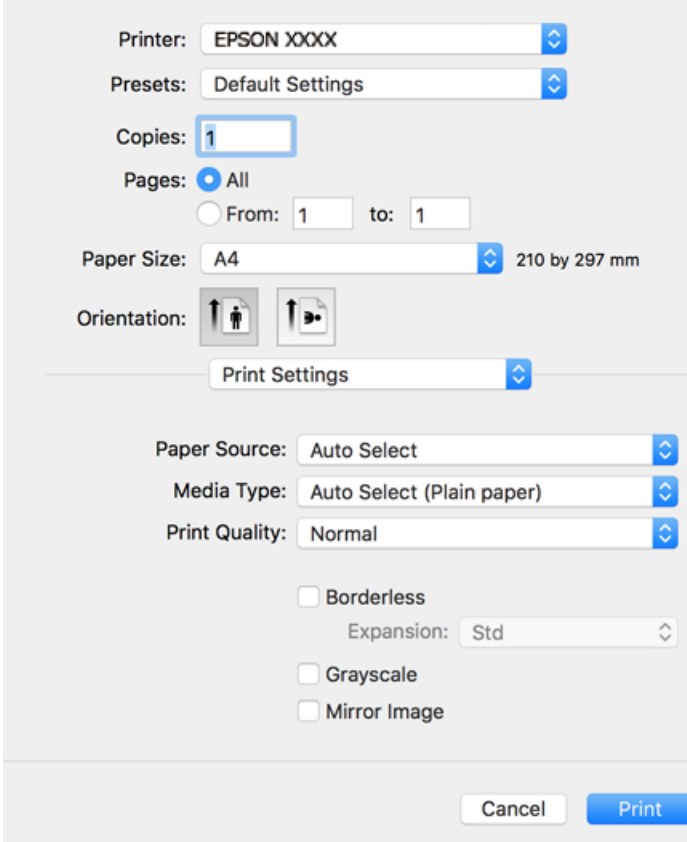

#### <span id="page-62-0"></span>*Opomba:*

*Če meni Nastavitve tiskanja ni prikazan v sistemu macOS Catalina (10.15) ali novejši različic, macOS High Sierra (10.13), macOS Sierra (10.12), OS X El Capitan (10.11), OS X Yosemite (10.10), OS X Mavericks (10.9) ali OS X Mountain Lion (10.8), gonilnik tiskalnika Epson ni bil pravilno nameščen. Omogočite ga v tem meniju.*

*Izberite Nastavitve sistema v meniju Apple > Tiskalniki in optični bralniki (ali Tiskanje in optično branje, Tiskanje in faks), odstranite tiskalnik in ga znova dodajte. Navodila za dodajanje tiskalnika najdete na tem spletnem mestu.*

*["Dodajanje tiskalnika \(samo v sistemu Mac OS\)" na strani 137](#page-136-0)*

*macOS Mojave (10.14) ne more dostopati do menija Nastavitve tiskanja v aplikacijah družbe Apple, kot je TextEdit.*

6. Po potrebi spremenite nastavitve.

Za podrobnosti glejte možnosti menija za gonilnik tiskalnika.

7. Kliknite **Natisni**.

### *Opomba:*

*Če želite preklicati tiskanje, v računalniku kliknite ikono tiskalnika v Sistemski vrstici. Izberite opravilo, ki ga želite preklicati, in nato naredite nekaj od tega. Tiskalnega opravila v računalniku ne morete preklicati, če je bilo opravilo že v celoti poslano tiskalniku. V tem primeru prekličite tiskalni posel prek nadzorne plošče tiskalnika.*

- ❏ *OS X Mountain Lion (10.8) ali novejši različica*
	- *Kliknite*  $\otimes$  *ob merilniku napredka.*
- ❏ *Od Mac OS X v10.6.8 do v10.7.x Kliknite Izbriši.*

### **Povezane informacije**

- & ["Papir, ki je na voljo, in njegove zmogljivosti" na strani 259](#page-258-0)
- & ["Seznam vrst papirja" na strani 31](#page-30-0)
- & ["Menijske možnosti za Nastavitve tiskanja" na strani 65](#page-64-0)

### *Menijske možnosti za gonilnik tiskalnika*

Odprite okno za tiskanje v programu, izberite tiskalnik in nato odprite okno gonilnika tiskalnika.

#### *Opomba:*

*Meniji so odvisni od izbrane možnosti.*

### **Menijske možnosti za postavitev**

### Strani na list:

Izberite število strani, ki jih želite natisniti na en list.

### Smer postavitve:

Določite vrstni red tiskanja strani.

### Obroba:

Natisne obrobo okrog strani.

### Obratna usmerjenost strani:

Pred tiskanjem zasuka strani za 180 stopinj. Ta element izberite pri tiskanju na papir, kot so ovojnice, ki jih v tiskalnik naložite v nespremenljivi usmerjenosti.

### Zrcali vodoravno:

Prezrcali sliko tako, da je natisnjena, kot bi bila prikazana v zrcalu.

### **Menijske možnosti za ujemanje barv**

### ColorSync/EPSON Color Controls:

Izberite način za prilagajanje barv. S temi možnostmi prilagodite barve med tiskalnikom in zaslonom računalnika tako, da zmanjšate razliko v barvah.

### **Menijske možnosti za ravnanje s papirjem**

### Zberi strani:

Natisne večstranske dokumente tako, da so strani zbrane v vrstnem redu in razvrščene v nabore.

### Strani za tiskanje:

Izberite, če želite natisni samo lihe oziroma sode strani.

### Vrstni red strani:

Izberite, če želite tiskati od vrha zadnje strani.

### Prilagodi velikost, da ustreza velikosti papirja:

Natisi bodo natisnjeni tako, da se bodo prilegali velikosti naloženega papirja.

❏ Ciljna velikost papirja:

Izberite velikost papirja, na katerega želite tiskati.

❏ Samo pomanjšaj velikost:

to možnost izberite, če želite velikost zmanjšati le, kadar so podatki za tiskanje preveliki za velikost papirja, ki je naložen v tiskalniku.

### **Menijske možnosti za naslovnico**

### Natisni naslovnico:

Izberite, ali želite natisniti naslovnico. Če želite dodati hrbtno stran, izberite **Za dokumentom**.

### Vrsta naslovnice:

Izberite vsebino naslovnice.

### <span id="page-64-0"></span>**Menijske možnosti za Nastavitve tiskanja**

### Paper Source:

Izberite vir papirja, iz katerega bo podan papir. Izberite **Samodejna izbira**, če želite samodejno izbrati vir papirja, ki je izbran v nastavitvah tiskanja v tiskalniku.

### Media Type:

Izberite vrsto papirja, na katerega želite tiskati.

### Print Quality:

Izberite kakovost tiskanja, ki jo želite uporabiti za tiskanje. Možnosti se razlikujejo glede na vrsto papirja.

### Brez obrob:

To polje je potrjeno, če izberete velikost papirja brez obrob.

V načinu tiskanja brez obrob, so podatki za tisk povečani na velikost, ki je rahlo večja od velikosti papirja, tako da ob robovih papirja niso natisnjeni robovi.

Razširitev: izberite velikost povečave.

### Sivina:

Izberite, ali želite tiskati s črno barvo oz. odtenki sivine.

#### Mirror Image:

Preobrne sliko tako, da se ta zrcalno natisne.

### **Menijske možnosti za Color Options**

### Ročne nastavitve:

Ročno prilagodite barvo. V oknu **Napredne nastavitve** lahko izberete podrobne nastavitve.

### PhotoEnhance:

Proizvede ostrejše slike in bolj žive barve s samodejno prilagoditvijo kontrasta, nasičenja in svetlosti podatkov izvirne slike.

### Off (No Color Adjustment):

Natisnite dokument brez kakršnega koli izboljšanja ali prilagajanja barve.

### **Menijske možnosti za Two-sided Printing Settings**

### Two-sided Printing:

Omogoča tiskanje na obeh straneh papirja.

### **Dodajanje vnaprejšnjih nastavitev za preprosto tiskanje**

Če ustvarite svojo vnaprejšnjo nastavitev pogosto uporabljenih nastavitev tiskanja za gonilnik tiskalnika, lahko enostavno tiskate z vnaprejšnjimi nastavitvami iz seznama.

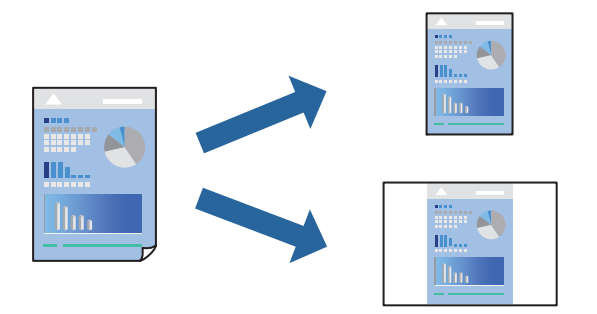

- 1. Nastavite vse elemente, denimo **Nastavitve tiskanja** in **Postavitev** (**Velikost papir**, **Media Type** itd.).
- 2. Kliknite **Vnaprejšnje nastavitve**, da trenutne nastavitve shranite v sklopu vnaprejšnjih nastavitev.
- 3. Kliknite **OK**.

### *Opomba:*

*Če želite izbrisati dodano vnaprejšnjo nastavitev kliknite Vnaprejšnje nastavitve > Prikaži vnaprejšnje nastavitve, izberite ime vnaprejšnje nastavitve, ki jo želite izbrisati s seznama, in jo izbrišite.*

4. Kliknite **Natisni**.

Ko boste naslednjič želeli tiskati z istimi nastavitvami, izberite registrirano ime vnaprejšnje nastavitve v razdelku **Vnaprejšnje nastavitve**.

### **Povezane informacije**

- & ["Nalaganje papirja" na strani 32](#page-31-0)
- & ["Tiskanje s preprostimi nastavitvami" na strani 62](#page-61-0)

### **Obojestransko tiskanje**

Tiskate lahko na obe strani papirja.

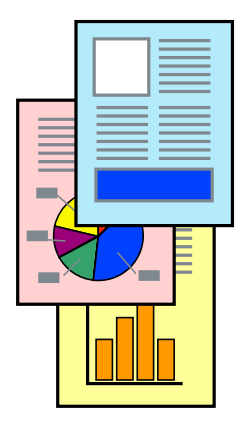

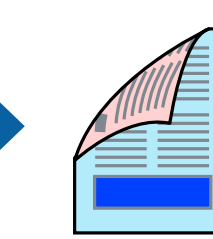

### *Opomba:*

- ❏ *Ta funkcija ni na voljo pri tiskanju brez robov.*
- ❏ *Če ne uporabljate papirja, ki je primeren za obojestransko tiskanje, se lahko kakovost tiskanja poslabša in papir se lahko zagozdi.*

*["Papir za dvostransko tiskanje" na strani 262](#page-261-0)*

- ❏ *Glede na vrsto papirja in podatkov je mogoče, da bo črnilo pronicalo na drugo stran papirja.*
- 1. V pojavnem meniju izberite **Two-sided Printing Settings**.
- 2. Izberite vezavo v polju **Two-sided Printing**.
- 3. Izberite vrsto izvirnika v polju **Document Type**.

### *Opomba:*

- ❏ *Tiskanje bo morda počasno, odvisno od nastavitve Document Type.*
- ❏ *Če tiskate večjo količino podatkov, kot so fotografije ali grafi, izberite Text & Photos ali Text & Graphics kot nastavitev Document Type. Če pride do mazanja ali če se črnilo premoči na hrbtno stran, prilagodite gostoto tiskanja in čas sušenja črnila tako, da kliknete puščico poleg možnosti Adjustments.*
- 4. Ostale elemente nastavite kot potrebno.
- 5. Kliknite **Natisni**.

### **Povezane informacije**

- & ["Papir, ki je na voljo, in njegove zmogljivosti" na strani 259](#page-258-0)
- & ["Nalaganje papirja" na strani 32](#page-31-0)
- & ["Tiskanje s preprostimi nastavitvami" na strani 62](#page-61-0)

### **Tiskanje več strani na en list**

Na eno stran papirja lahko natisnete več strani podatkov.

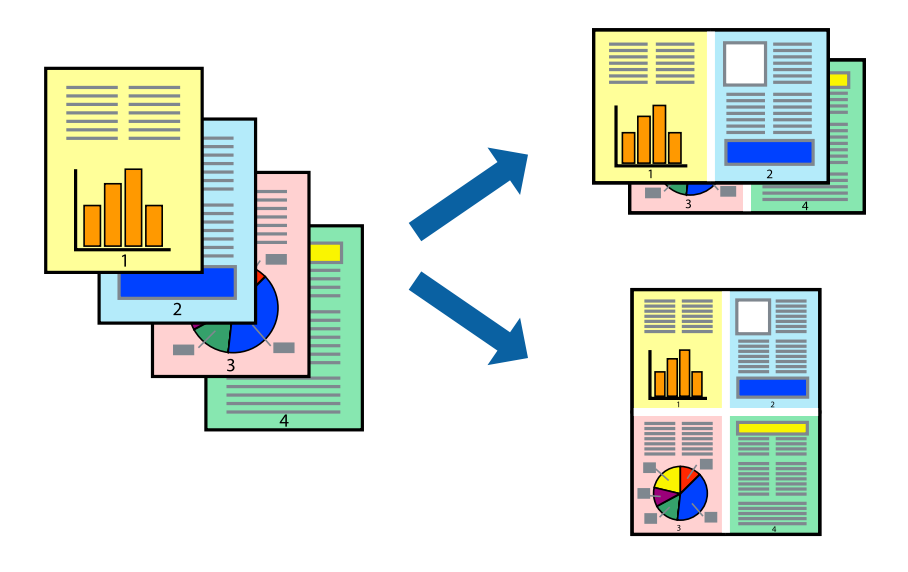

1. V pojavnem oknu izberite **Postavitev**.

- 2. Nastavite število strani pri možnosti **Strani na list**, **Smer postavitve** (vrstni red strani) in **Obrobo**. ["Menijske možnosti za postavitev" na strani 63](#page-62-0)
- 3. Ostale elemente nastavite kot potrebno.
- 4. Kliknite **Natisni**.

### **Tiskanje s prilagoditvijo velikosti papirja**

Izberite velikost papirja, ki ste jo vstavili v tiskalnik kot nastavitev »Ciljna velikost papirja«.

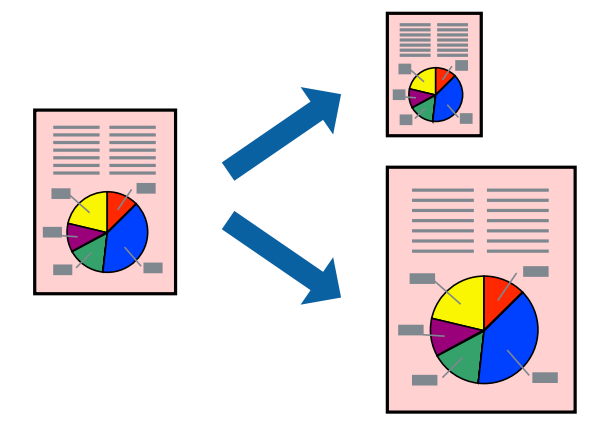

- 1. Izberite velikost papirja, ki ste jo nastavili v programu kot nastavitev **Velikost papir**.
- 2. V pojavnem meniju izberite **Ravnanje s papirjem**.
- 3. Izberite **Lestvica za prilagoditev velikosti papirja**.
- 4. Izberite velikost papirja, ki ste jo vstavili v tiskalnik kot nastavitev »**Ciljna velikost papirja**«.
- 5. Ostale elemente nastavite kot potrebno.
- 6. Kliknite **Natisni**.

### **Povezane informacije**

- & ["Nalaganje papirja" na strani 32](#page-31-0)
- & ["Tiskanje s preprostimi nastavitvami" na strani 62](#page-61-0)

### **Tiskanje pomanjšanega ali povečanega dokumenta pri poljubni povečavi**

Velikost dokumenta lahko zmanjšate ali povečate za določen odstotek.

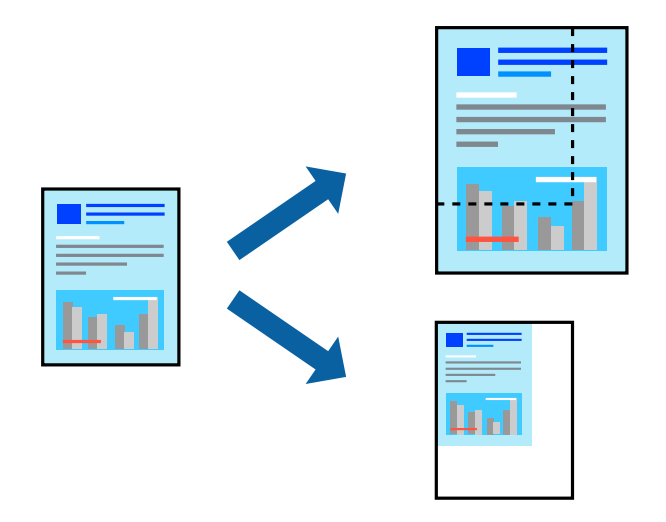

- 1. Izberite **Natisni** v meniju **Datoteka** ali drug ukaz za dostop do okna za tiskanje.
- 2. V aplikaciji v meniju **Datoteka** izberite **Priprava strani**.
- 3. Izberite **Tiskalnik**, **Velikost papirja**, vnesite odstotek v polje **Merilo** in kliknite **OK**.

### *Opomba:*

*Izberite velikost papirja, ki ste ga nastavili v programu, kot nastavitev Velikost papirja.*

- 4. Ostale elemente nastavite kot potrebno.
- 5. Kliknite **Natisni**.

### **Povezane informacije**

- & ["Nalaganje papirja" na strani 32](#page-31-0)
- $\rightarrow$  ["Tiskanje s preprostimi nastavitvami" na strani 62](#page-61-0)

### **Prilagoditev barve tiska**

Nastavite lahko barve, ki bodo uporabljene za tiskanje. Te prilagoditve ne vplivajo na izvirne podatke.

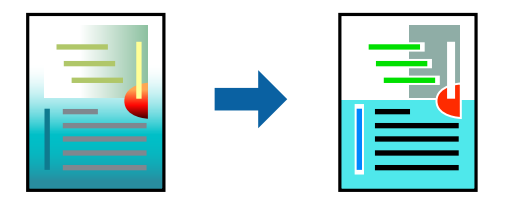

**PhotoEnhance** proizvede ostrejše slike in bolj žive barve s samodejno prilagoditvijo kontrasta, nasičenja in svetlosti podatkov izvirne slike.

### *Opomba:*

*PhotoEnhance prilagaja barvo z analiziranjem lokacije zadeve. Če ste torej spremenili lokacijo zadeve z zmanjšanjem, povečanjem, obrezovanjem ali rotiranjem slike, se lahko barva nepričakovano spremeni. Izbira nastavitve »Brez obrob« prav tako spremeni lokacijo zadeve, kar povzroči spremembe barve. Če je slika neostra, barva morda ne bo naravna. Če se barva spremeni ali postane nenaravna, tiskajte v drugem načinu kot PhotoEnhance.*

- 1. Izberite **Barvno ujemanje** s pojavnega menija in nato izberite **EPSON Color Controls**.
- 2. Izberite **Color Options** s pojavnega menija ter izberite eno od možnosti, ki so na voljo.
- 3. Kliknite puščico poleg **Napredne nastavitve** in nastavite želene nastavitve.
- 4. Ostale elemente nastavite kot potrebno.
- 5. Kliknite **Natisni**.

### **Povezane informacije**

- & ["Nalaganje papirja" na strani 32](#page-31-0)
- $\rightarrow$  ["Tiskanje s preprostimi nastavitvami" na strani 62](#page-61-0)

# **Tiskanje dokumentov iz pametnih naprav (iOS)**

Dokumente lahko natisnete iz pametne naprave, kot je pametni telefon ali tablični računalnik.

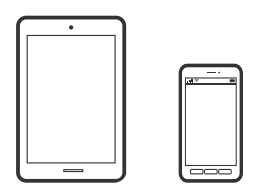

### **Tiskanje dokumentov z aplikacijo Epson Smart Panel**

### *Opomba:*

*Postopki se lahko razlikujejo glede na napravo.*

- 1. Nastavite tiskalnik za tiskanje prek brezžične povezave.
- 2. Če aplikacija Epson Smart Panel ni nameščena, jo namestite. ["Aplikacija za preprosto upravljanje tiskalnika v pametni napravi \(Epson Smart Panel\)" na strani 267](#page-266-0)
- 3. V pametni napravi vzpostavite povezavo z brezžičnim usmerjevalnikom.
- 4. Zaženite Epson Smart Panel.
- 5. Izberite meni za tiskanje dokumenta na začetnem zaslonu.
- 6. Izberite dokument, ki ga želite natisniti.
- 7. Začnite tiskanje.

### <span id="page-70-0"></span>**Tiskanje dokumentov z aplikacijo AirPrint**

AirPrint omogoča takojšnje brezžično tiskanje iz naprav iPhone, iPad, iPod touch in Mac, pri tem pa vam ni treba namestiti gonilnikov ali prenesti programske opreme.

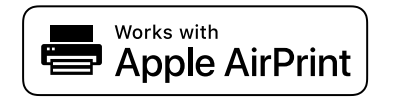

### *Opomba:*

*Če ste v tiskalniku na nadzorni plošči onemogočili sporočila o konfiguraciji papirja, funkcije AirPrint ne morete uporabljati. Po potrebi obiščite spodnje spletno mesto, kjer boste našli navodila za omogočanje sporočil.*

1. Nastavite tiskalnik za tiskanje prek brezžične povezave. Obiščite spodnje spletno mesto.

[http://epson.sn](http://epson.sn/?q=2)

- 2. V napravi Apple vzpostavite povezavo z istim brezžičnim omrežjem kot v tiskalniku.
- 3. Tiskajte na vašem tiskalniku z vaše naprave.

*Opomba: Podrobnosti najdete na strani AirPrint na spletnem mestu družbe Apple.*

### **Povezane informacije**

 $\rightarrow$  ["Tiskanje ni mogoče, čeprav je povezava vzpostavljena pravilno \(iOS\)" na strani 165](#page-164-0)

# **Tiskanje dokumentov iz pametnih naprav (Android)**

Dokumente lahko natisnete iz pametne naprave, kot je pametni telefon ali tablični računalnik.

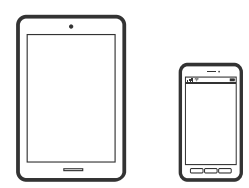

### **Tiskanje dokumentov z aplikacijo Epson Smart Panel**

### *Opomba:*

*Postopki se lahko razlikujejo glede na napravo.*

- 1. Nastavite tiskalnik za tiskanje prek brezžične povezave.
- 2. Če aplikacija Epson Smart Panel ni nameščena, jo namestite.

["Aplikacija za preprosto upravljanje tiskalnika v pametni napravi \(Epson Smart Panel\)" na strani 267](#page-266-0)

- 3. V pametni napravi vzpostavite povezavo z brezžičnim usmerjevalnikom.
- 4. Zaženite Epson Smart Panel.
- 5. Izberite meni za tiskanje dokumenta na začetnem zaslonu.
- 6. Izberite dokument, ki ga želite natisniti.
- 7. Začnite tiskanje.

### **Tiskanje dokumentov z vtičnikom Epson Print Enabler**

Dokumente, e-poštna sporočila, fotografije in spletne strani lahko prek brezžične povezave natisnete neposredno v telefonu ali tabličnem računalniku s sistemom Android (Android 4.4 ali novejša različica). Naprava s sistemom Android bo z nekaj dotiki odkrila tiskalnik Epson, ki ima vzpostavljeno povezavo z istim brezžičnim omrežjem.

### *Opomba:*

*Postopki se lahko razlikujejo glede na napravo.*

- 1. Nastavite tiskalnik za tiskanje prek brezžične povezave.
- 2. V napravo s sistemom Android namestite vtičnik Epson Print Enabler iz trgovine Google Play.
- 3. V napravi s sistemom Android vzpostavite povezavo z istim brezžičnim omrežjem kot v tiskalniku.
- 4. V napravi s sistemom Andorid izberite **Nastavitve** in **Tiskanje** ter omogočite Epson Print Enabler.
- 5. V aplikaciji sistema Android, kot je Chrome, tapnite ikono menija in natisnite poljubno vsebino, ki je prikazana na zaslonu.

### *Opomba:*

*Če vaš tiskalnik ni prikazan, tapnite Vsi tiskalniki in izberite tiskalnik.*

### **Tiskanje z aplikacijo Mopria Print Service**

Mopria Print Service omogoča takojšnje brezžično tiskanje iz pametnih telefonov ali tabličnih računalnikov s sistemom Android.

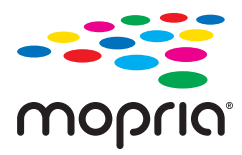

- 1. Namestite Mopria Print Service iz trgovine Google Play.
- 2. V tiskalnik vstavite papir.
- 3. Nastavite tiskalnik za tiskanje prek brezžične povezave. Obiščite spodnje spletno mesto. [http://epson.sn](http://epson.sn/?q=2)
- 4. V napravi s sistemom Android vzpostavite povezavo z istim brezžičnim omrežjem kot v tiskalniku.
5. Tiskajte s svojim tiskalnikom iz svoje naprave.

#### *Opomba:*

*Dodatne podrobnosti najdete na spletnem mestu družbe Mopria na naslovu [https://mopria.org.](https://mopria.org)*

### **Povezane informacije**

& ["Nalaganje papirja" na strani 32](#page-31-0)

## **Tiskanje na ovojnice**

### **Tiskanje na ovojnice iz računalnika (Windows)**

- 1. V tiskalnik vstavite ovojnice. ["Nalaganje papirja" na strani 32](#page-31-0)
- 2. Odprite datoteko, ki jo želite natisniti.
- 3. Odprite okno gonilnika tiskalnika.
- 4. V razdelku **Velikost dokumenta** zavihka **Glavno** izberite velikost ovojnice in nato izberite **Ovojnica** v razdelku **Tip papirja**.
- 5. Nastavite druge elemente v zavihkih **Glavno** in **Več možnosti** kot je potrebno in nato kliknite **V redu**.
- 6. Kliknite **Natisni**.

### **Tiskanje na ovojnice iz računalnika (Mac OS)**

- 1. V tiskalnik vstavite ovojnice. ["Nalaganje papirja" na strani 32](#page-31-0)
- 2. Odprite datoteko, ki jo želite natisniti.
- 3. Izberite **Natisni** v meniju **Datoteka** ali drug ukaz za dostop do okna za tiskanje.
- 4. Izberite velikost za nastavitev **Velikost papir**.
- 5. V pojavnem meniju izberite **Nastavitve tiskanja**.
- 6. Izberite **Ovojnica** za nastavitev **Media Type**.
- 7. Ostale elemente nastavite kot potrebno.
- 8. Kliknite **Natisni**.

## **Tiskanje spletnih strani**

## **Tiskanje spletnih strani iz računalnika**

Z aplikacijo Epson Photo+ lahko prikažete spletne strani, obrežete določeno območje, ga uredite in nato natisnete. Podrobnosti najdete v pomoči za aplikacijo.

## **Tiskanje spletnih strani iz pametnih naprav**

### *Opomba:*

*Postopki se lahko razlikujejo glede na napravo.*

- 1. Nastavite tiskalnik za tiskanje prek brezžične povezave.
- 2. Če aplikacija Epson iPrint ni nameščena, jo namestite. ["Nameščanje programa Epson iPrint" na strani 268](#page-267-0)
- 3. V pametni napravi vzpostavite povezavo z brezžičnim usmerjevalnikom.
- 4. V aplikaciji spletnega brskalnika odprite spletno stran, ki jo želite natisniti.
- 5. V meniju aplikacije spletnega brskalnika tapnite **Skupna raba**.
- 6. Izberite **iPrint**.
- 7. Tapnite **Natisni**.

## <span id="page-74-0"></span>**Tiskanje prek storitve oblaka**

S storitvijo Epson Connect, ki je na voljo na internetu, lahko natisnete dokumente iz pametnega telefona, tabličnega ali prenosnega računalnika — kadar koli in kjer koli. Če želite uporabiti to storitev, morate v storitvi Epson Connect registrirati uporabnika in tiskalnik.

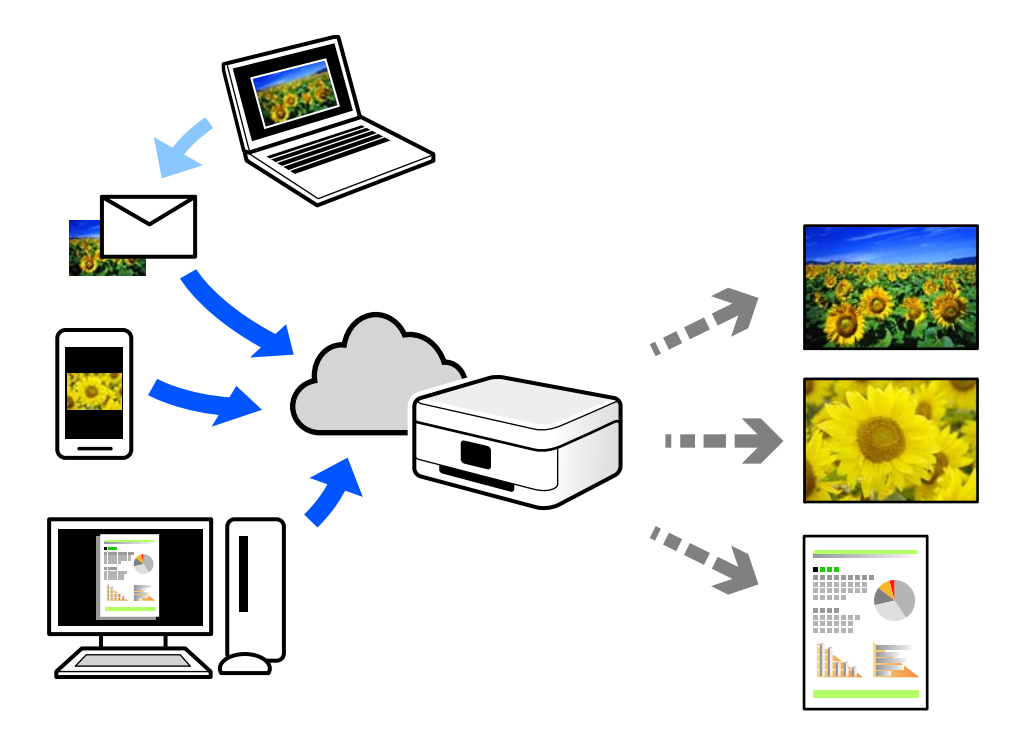

Funkcije, ki so na voljo na internetu, so.

❏ Email Print

Če e-poštno sporočilo s prilogami, kot so dokumenti ali slike, pošljete na e-poštni naslov, ki je dodeljen tiskalniku, lahko to e-poštno sporočilo in priloge natisnete z oddaljenih mest, na primer od doma ali s tiskalnikom v službi.

❏ Epson iPrint

Ta aplikacija je za iOS in Android, uporabljate pa jo lahko za tiskanje in optično branje v pametnem telefonu ali tabličnem računalniku. Tiskate lahko dokumente, slike in spletne strani tako, da jih pošljete neposredno v tiskalnik, ki ima vzpostavljeno povezavo z istim brezžičnim lokalnim omrežjem.

❏ Remote Print Driver

To je gonilnik v skupni rabi, ki ga podpira Remote Print Driver. Če tiskate s tiskalnikom na oddaljenem mestu, lahko tiskate tako, da spremenite tiskalnik v oknu z običajnimi aplikacijami.

Več podrobnosti o nastavitvi in tiskanju je prav tako navedenih na spletnem portalu storitve Epson Connect.

<https://www.epsonconnect.com/>

[http://www.epsonconnect.eu](http://www.epsonconnect.eu/) (samo Evropa)

## **Registracija v storitvi Epson Connect Service na nadzorni plošči**

Upoštevajte spodnja navodil za registracijo tiskalnika.

1. Na nadzorni plošči izberite **Nastavitve**.

- 2. Izberite **Splošne nastavitve** > **Nastavitve spletnih storitev** > **Storitev Epson Connect** > **Izbriši registracijo**, da natisnete list za registracijo.
- 3. Upoštevajte navodila na listu za registracijo, da registrirate tiskalnik.

# <span id="page-76-0"></span>**Kopiranje**

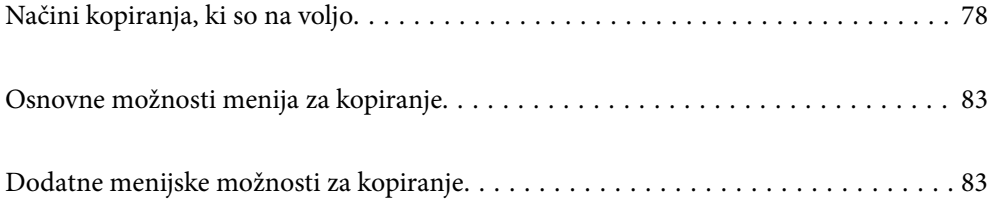

## <span id="page-77-0"></span>**Načini kopiranja, ki so na voljo**

Položite izvirnike na steklo optičnega bralnika ali v ADF in izberite meni **Kopiraj** na začetnem zaslonu.

## **Kopiranje izvirnikov**

Izvirnike nespremenljive velikosti ali velikosti po meri lahko kopirate barvno ali enobarvno.

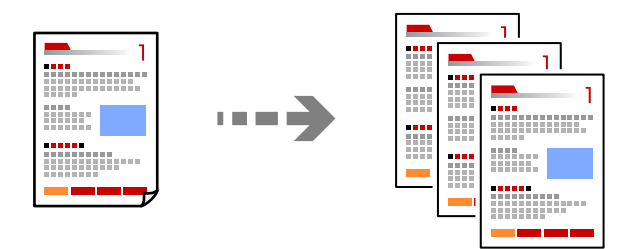

1. V tiskalnik vstavite papir.

["Nalaganje papirja" na strani 32](#page-31-0)

- 2. Vstavite izvirnike. ["Polaganje izvirnikov" na strani 35](#page-34-0)
- 3. Na začetnem zaslonu izberite **Kopiraj**.
- 4. Izberite zavihek **Kopiraj** in nato še **Črno-belo** ali **Barvno**.

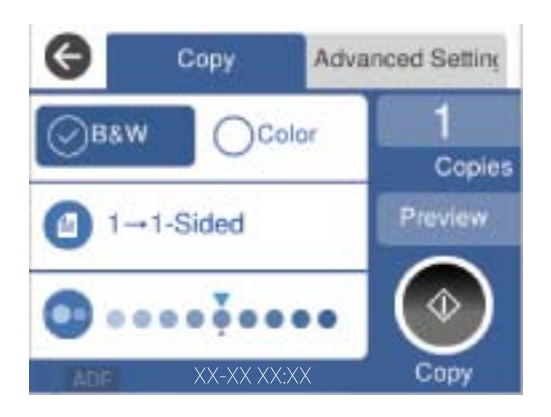

5. Tapnite  $\hat{\mathcal{D}}$ .

## **Obojestransko kopiranje**

Kopirajte več izvirnikov na obe strani papirja.

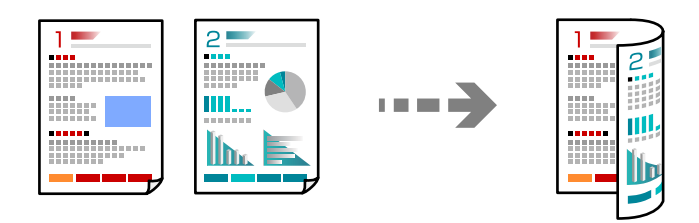

1. Vse izvirnike vstavite v ADF tako, da je s sprednja stran obrnjena navzgor.

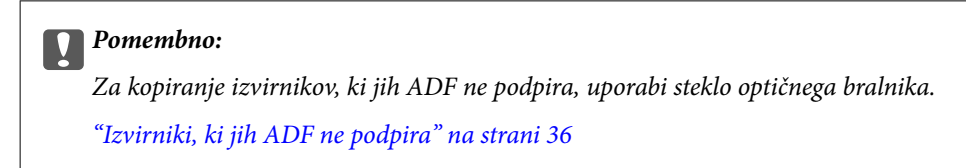

### *Opomba:*

*Izvirnike lahko položite tudi na steklo optičnega bralnika.*

*["Polaganje izvirnikov" na strani 35](#page-34-0)*

- 2. Na začetnem zaslonu izberite **Kopiraj**.
- 3. Izberite zavihek **Kopiraj**, izberite (**Obojestransko**) in nato izberite menijsko možnost za obojestransko kopiranje, ki ga želite izvesti.
- 4. Določite usmerjenost izvirnika in mesto vezave ter izberite **V redu**.
- 5. Tapnite  $\hat{\mathcal{D}}$ .

## **Kopiranje s povečevanjem ali zmanjševanjem**

Izvirnike lahko kopirate pri določeni stopnji povečave.

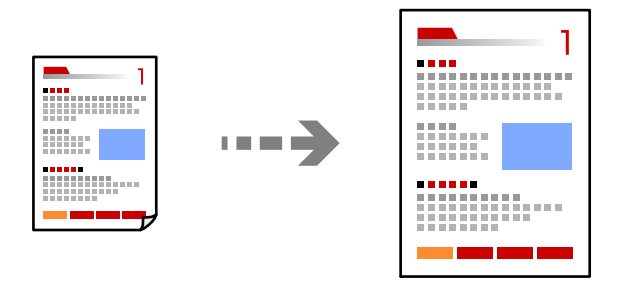

1. Vstavite izvirnike.

["Polaganje izvirnikov" na strani 35](#page-34-0)

2. Na začetnem zaslonu izberite **Kopiraj**.

- 3. Izberite zavihek **Napredne nastavitve** in nato še **Povečava**.
- 4. Določite vrednost povečave ali pomanjšave in nato izberite **V redu**.
- 5. Tapnite  $\hat{\mathcal{D}}$  na zavihku **Kopiraj**.

## **Kopiranje več izvirnikov na en list**

Na en list papirja lahko kopirate več izvirnikov.

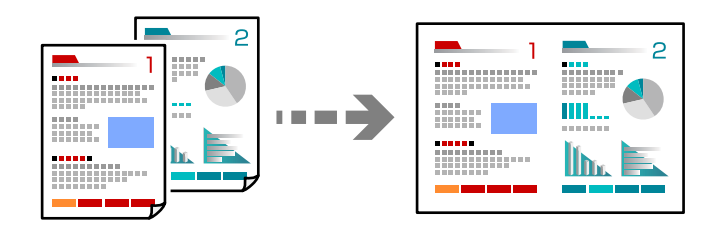

1. Vse izvirnike vstavite v ADF tako, da je s sprednja stran obrnjena navzgor.

Vstavite jih v smeri, ki je prikazana na sliki.

❏ Berljiva smer

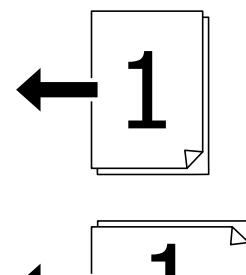

❏ Leva smer

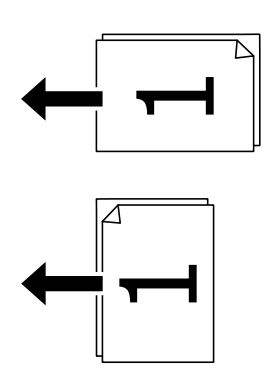

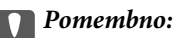

*Za kopiranje izvirnikov, ki jih ADF ne podpira, uporabi steklo optičnega bralnika. ["Izvirniki, ki jih ADF ne podpira" na strani 36](#page-35-0)*

*Opomba: Izvirnike lahko položite tudi na steklo optičnega bralnika. ["Polaganje izvirnikov" na strani 35](#page-34-0)*

- 2. Na začetnem zaslonu izberite **Kopiraj**.
- 3. Izberite zavihek **Napredne nastavitve**, **Več str.** in nato še **2/list** ali **4/list**.
- 4. Določite postavitev in usmerjenost izvirnika ter izberite **V redu**.
- 5. Tapnite  $\hat{\Phi}$  na zavihku **Kopiraj**.

### **Kopiranje vrstnega reda strani**

Pri ustvarjanju več kopij večstranskega dokumenta lahko izvržete samo eno kopijo hkrati v vrstnem redu strani.

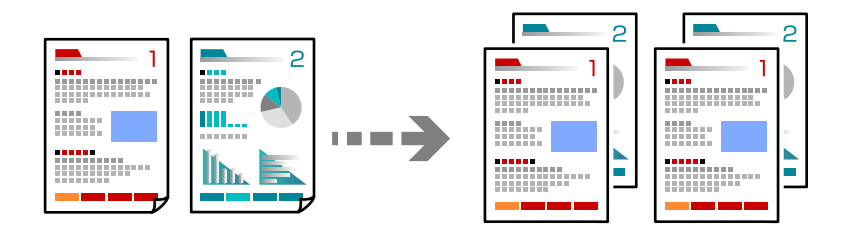

1. Vstavite izvirnike.

["Polaganje izvirnikov" na strani 35](#page-34-0)

- 2. Na začetnem zaslonu izberite **Kopiraj**.
- 3. Izberite zavihek **Napredne nastavitve** in nato še **Zaključevanje** > **Zbir. (vrst. red str.)**.
- 4. Tapnite  $\hat{\Phi}$  na zavihku **Kopiraj**.

### **Kopiranje izvirnikov z dobro kakovostjo**

Izvirnike lahko kopirate brez senc in lukenj.

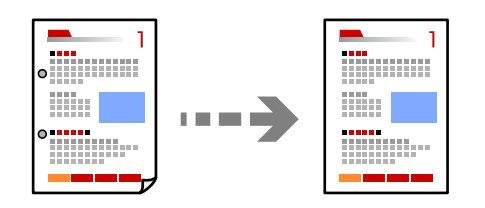

1. Vstavite izvirnike.

["Polaganje izvirnikov" na strani 35](#page-34-0)

2. Na začetnem zaslonu izberite **Kopiraj**.

- 3. Izberite zavihek **Napredne nastavitve** in nato omogočite možnost **Odstrani senco** ali **Odstrani luknje** oziroma prilagodite kakovost slike v polju **Kakovost slike**.
- 4. Po potrebi konfigurirajte nastavitve in nato izberite **V redu**.
- 5. Tapnite  $\hat{\Phi}$  na zavihku **Kopiraj**.

### **Kopiranje osebne izkaznice**

Obe strani osebne izkaznice sta optično prebrani in kopirani na eno stran papirja.

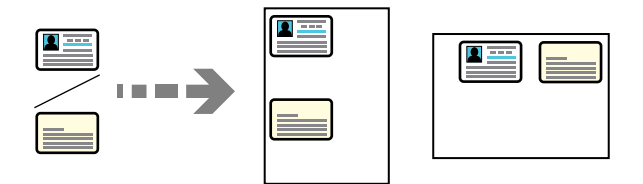

- 1. Položite izvirnik na steklo optičnega bralnika. ["Polaganje izvirnikov" na strani 35](#page-34-0)
- 2. Na začetnem zaslonu izberite **Kopiraj**.
- 3. Izberite zavihek **Napredne nastavitve** in nato omogočite možnost **Kop. Os. izk.**.
- 4. Določite usmerjenost (izvirnik) in izberite **V redu**.
- 5. Tapnite  $\hat{\mathcal{D}}$  na zavihku **Kopiraj**.

## **Kopiranje knjig**

Kopira dve soležni strani knjige in tako dalje na ločena lista papirja.

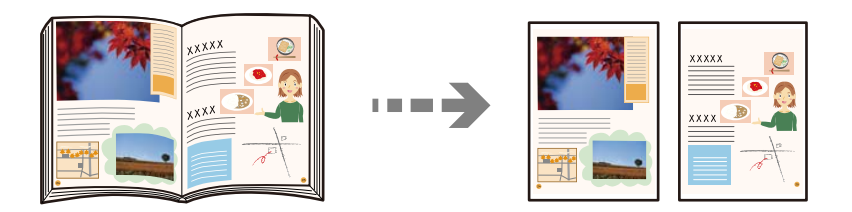

- 1. Položite izvirnik na steklo optičnega bralnika. ["Polaganje izvirnikov" na strani 35](#page-34-0)
- 2. Na začetnem zaslonu izberite **Kopiraj**.
- 3. Izberite zavihek **Napredne nastavitve** ter nato še **Knj. →2 str.** in omogočite nastavitev.
- 4. Določite **Vrstni red optičnega branja**.

### <span id="page-82-0"></span>5. Tapnite  $\hat{\mathcal{D}}$  na zavihku **Kopiraj**.

## **Osnovne možnosti menija za kopiranje**

### *Opomba:*

*Elementi morda ne bodo na voljo, kar je odvisno od drugih izbranih nastavitev.*

#### Barvni način:

Izberite barvno ali črno-belo kopiranje.

❏ Črno-belo

Kopira izvirnik v črno-beli barvi (enobarvni).

❏ Barvno

Kopira izvirnik v barvah.

#### Obojestransko:

Izberite dvostransko postavitev.

❏ 1>enostransko

Kopira eno stran izvirnika na eno stran papirja.

❏ 2>Obojestransko

Kopira obe strani dvostranskega izvirnika na obe strani enega lista papirja. Izberite usmerjenost izvirnika in položaj vezave izvirnika in papirja.

❏ 1>Obojestransko

Kopira dva enostranska izvirnika na obe strani enega lista papirja. Izberite usmerjenost izvirnika in položaj vezave papirja.

❏ 2>Enostransko

Kopira obe strani dvostranskega izvirnika na eno stran dveh listov papirja. Izberite usmerjenost izvirnika in položaj vezave izvirnika.

### Gostota:

Povečajte gostoto tiska, ko so kopije preveč blede. Znižajte raven gostote, ko se črnilo razmazuje.

## **Dodatne menijske možnosti za kopiranje**

#### *Opomba:*

*Elementi morda ne bodo na voljo, kar je odvisno od drugih izbranih nastavitev.*

### Nas. pap.:

Izberite velikost in vrsto papirja, ki ste ga naložili.

#### Povečava:

Konfigurira stopnjo povečave ali pomanjšave. Določi faktor, uporabljen za povečanje ali pomanjšanje izvirnika v razponu od 25 do 400 %.

### ❏ Sam.

Zazna območje optičnega branja in samodejno poveča ali pomanjša izvirnik tako, da se prilega

izbrani velikosti papirja. Če so okrog izvirnika beli robovi, so beli robovi od kotne oznake ( $\blacktriangle$ ) steklene plošče optičnega bralnika zaznani kot območje optičnega branja, vendar pa bodo robovi na nasprotni strani morda obrezani.

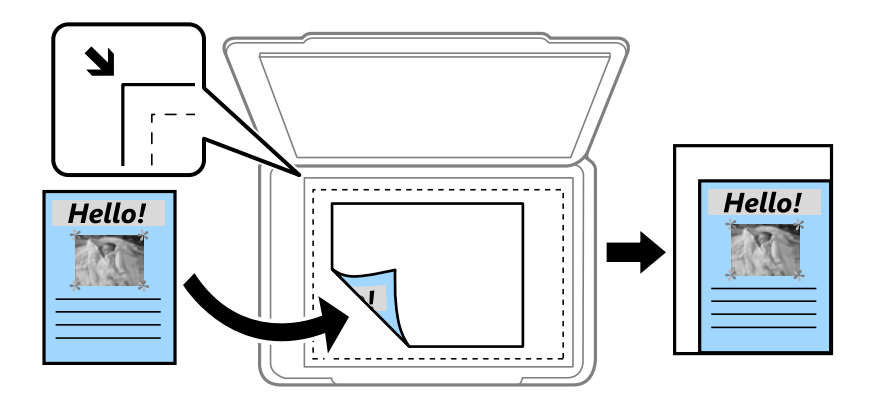

❏ Zmanj. na vel. papirja

Natisne optično prebrano sliko v velikosti, manjši od vrednosti Povečava, da ustreza velikosti papirja. Če je vrednost Povečava večja od velikosti papirja, bo vsebina morda natisnjena prek robov papirja.

❏ Dejanska velikost

Kopira s 100 % povečavo.

❏ A3→A4 in drugo

Samodejno poveča ali pomanjša izvirnik tako, da se prilega določeni velikosti papirja.

### Velikost dokumenta:

Izberite velikost izvirnika. Pri tiskanji izvirnikov, ki niso standardne velikosti, izberite velikost, ki je najbliže vašemu izvirniku.

```
Več str.:
```
Izberite postavitev kopiranja.

❏ Ena st.

Kopira enostranski izvirnik na en list.

❏ 2/list

Kopira dva enostranska izvirnika na en list papirja v postavitvi »2 pokončno«. Izberite postavitev in usmerjenost izvirnika.

❏ 4/list

Kopira štiri enostranske izvirnike na en list papirja v postavitvi »4 pokončno«. Izberite postavitev in usmerjenost izvirnika.

### Vrsta dokumenta:

Izberite vrsto izvirnika. Kopira v optimalni kakovosti, da ustreza vrsti originala.

### Zaključevanje:

Izberite način izmeta papirja za več kopij več izvirnikov.

❏ Skup. (iste str.)

Kopira izvirnike v skupini po straneh.

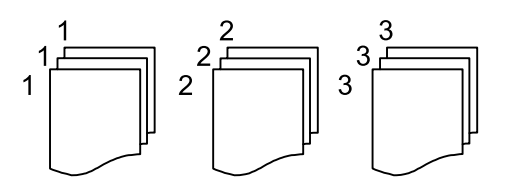

❏ Zbir. (vrst. red str.)

Natisne izvirnike, zbrane v zaporedju in razvrščene v komplete.

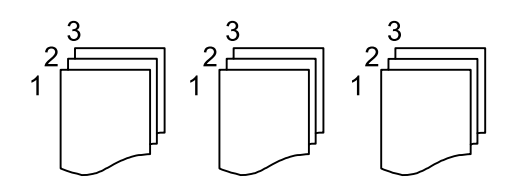

Usmer. (izv.):

Izberite usmerjenost izvirnika.

### Knj. →2 str.:

Dve soležni strani knjižice se kopirata na ločena lista papirja.

Izberite, katera stran knjižice naj bo optično prebrana.

### Kakovost slike:

Prilagodi nastavitve slike.

❏ Kontrast

Prilagodite razliko med svetlimi in temnimi deli.

❏ Nasičenost

Prilagodite živost barv.

- ❏ Ravnovesje rdeče, Ravnovesje zelene, Ravnovesje modre Prilagodite gostoto vsake barve.
- ❏ Ostrina

Prilagodite oris slike.

❏ Nastavitev odtenka

Prilagodite barvni ton kože. Tapnite + za hladnejše barve (okrepitev zelene) in - za toplejše (okrepitev rdeče).

❏ Odstr. Ozadje

Prilagodite gostoto barve ozadja. Tapnite + za svetlejše barve (bela) in - za temnejše (črna).

### Rob za vezavo:

Izberite takega, kot je položaj vezave, rob in usmerjenost izvirnika.

### Zmanj. na vel. papirja:

Natisne optično prebrano sliko v velikosti, manjši od vrednosti Povečava, da ustreza velikosti papirja. Če je vrednost Povečava večja od velikosti papirja, bo vsebina morda natisnjena prek robov papirja.

### Odstrani senco:

Odstrani sence, ki se pojavijo okrog kopij pri kopiranju debelega papirja ali ki se pojavijo v središču kopij pri kopiranju knjižice.

### Odstrani luknje:

Pri kopiranju odstrani luknje za vezavo.

### Kop. Os. izk.:

Obe strani osebne izkaznice sta optično prebrani in kopirani na eno stran papirja.

### Poč. vse nast.:

Ponastavi nastavitve kopiranja na privzete vrednosti.

# <span id="page-86-0"></span>**Optično branje**

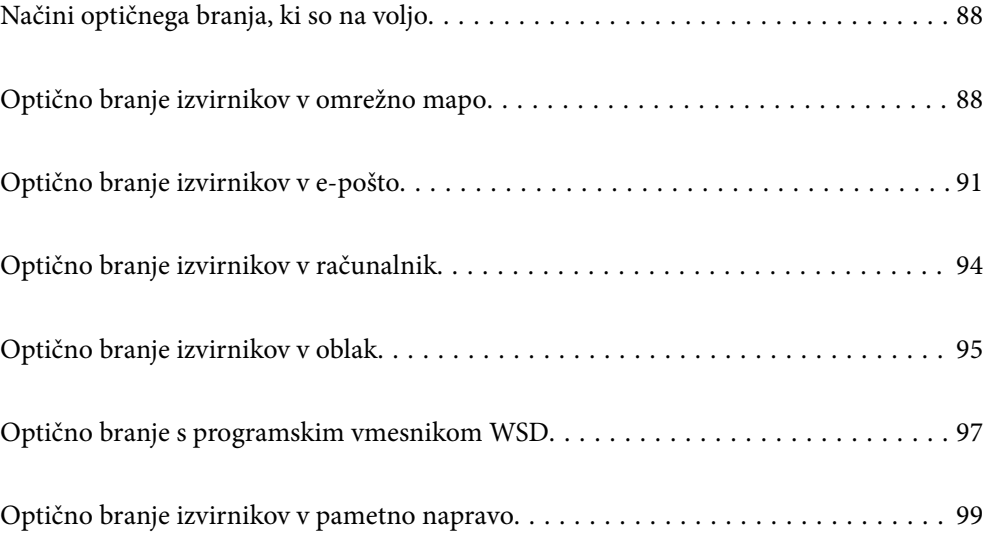

## <span id="page-87-0"></span>**Načini optičnega branja, ki so na voljo**

Uporabite lahko katerega koli izmed teh načinov za optično branje s tiskalnikom.

### Optično branje v omrežno mapo

Optično prebrano sliko lahko shranite v vnaprej nastavljeno mapo v omrežju.

"Optično branje izvirnikov v omrežno mapo" na strani 88

### Optično branje v e-pošto

Optično prebrane datoteke lahko preberete neposredno iz tiskalnika v elektronsko pošto prek vnaprej konfiguriranega strežnika elektronske pošte.

["Optično branje izvirnikov v e-pošto" na strani 91](#page-90-0)

### Optično branje v računalnik

Optično prebrano sliko lahko shranite v računalnik, ki je povezan s tiskalnikom.

["Optično branje izvirnikov v računalnik" na strani 94](#page-93-0)

### Pošiljanje v storitev v oblaku

Optično prebrane slike lahko z nadzorne plošče tiskalnika pošljete v storitve v oblaku, ki ste jih registrirali vnaprej.

["Optično branje izvirnikov v oblak" na strani 95](#page-94-0)

### Optično branje s programskim vmesnikom WSD

Optično prebrano sliko lahko s pomočjo funkcije WSD shranite v računalnik, ki je povezan s tiskalnikom.

["Optično branje s programskim vmesnikom WSD" na strani 97](#page-96-0)

### Optično branje neposredno v pametne naprave

Optično prebrane slike lahko neposredno shranite v pametne naprave, kot sta pametni telefon ali tablični računalnik, tako, da v pametni napravi uporabite aplikacijo Epson Smart Panel.

["Optično branje izvirnikov v pametno napravo" na strani 99](#page-98-0)

## **Optično branje izvirnikov v omrežno mapo**

Pred optičnim branjem preverite naslednje.

❏ Prepričajte se, da je omrežna mapa nastavljena. Pri ustvarjanju mape v skupni rabi v omrežju upoštevajte spodnja navodila.

["Ustvarjanje mape v skupni rabi" na strani 317](#page-316-0)

❏ Vnaprej registrirajte pot omrežne mape med svojimi stiki, da boste lahko preprosto izbrali mapo.

["Registracija stikov za uporabo" na strani 335](#page-334-0)

#### *Opomba:*

*Prepričajte se, da so nastavitve za Datum/čas in Časovni zamik pravilne. Ta menija odprete tako, da izberete Nastavitve > Splošne nastavitve > Osnovne nastavitve > Nastavitev datum/čas.*

1. Vstavite izvirnike.

["Polaganje izvirnikov" na strani 35](#page-34-0)

- 2. Na nadzorni plošči izberite **Optično branje** > **Omrežna mapa/FTP**.
- 3. Izberite ciljno mesto.

"Možnosti ciljnega menija za optično branje v mapo" na strani 89

*Opomba:*

*Če izberete možnost*  $\equiv$ , boste natisnili zgodovino mape, v kateri so shranjeni dokumenti.

4. Izberite zavihek **Nast. opt. branja** in nato preverite nastavitve, kot je oblika shranjevanja, ter jih po potrebi spremenite.

["Možnosti menija optičnega branja za optično branje v mapo" na strani 90](#page-89-0)

5. Ponovno izberite zavihek **Cilj** in nato tapnite  $\hat{\phi}$ .

### **Možnosti ciljnega menija za optično branje v mapo**

### Tipkovnica:

Odprite zaslon **Uredi območje**. Vnesite pot mape in na zaslonu nastavite vsak element.

### Uredi območje:

Vnesite pot mape in na zaslonu nastavite vsak element.

❏ Način komunikacije:

Izberite način komunikacije za mapo.

❏ Območje (zahtevano):

Vnesite pot mape, v katero želite shraniti optično prebrano sliko.

❏ Uporabniško ime:

Vnesite uporabniško ime za prijavo v izbrano mapo.

❏ Geslo:

Vnesite geslo za uporabniško ime.

- ❏ Način povezave: Izberite način povezave za mapo.
- ❏ Številka vrat: Vnesite številko vrat za mapo.

### Stiki:

Izberite prejemnika na seznamu stikov.

Stik lahko poiščete v seznamu stikov. Vnesite ključno besedo za iskanje v polje na vrhu zaslona.

### <span id="page-89-0"></span>**Možnosti menija optičnega branja za optično branje v mapo**

### *Opomba:*

*Elementi morda ne bodo na voljo, kar je odvisno od drugih izbranih nastavitev.*

### Ob. bran.:

Izberite območje optičnega branja. Če želite pri optičnem branju obrezati belo območje okrog besedila ali slike, izberite **Samodejno obreži**. Če želite optično prebrati največje območje na steklu optičnega bralnika, izberite **Največje območje**.

❏ Usmer. (izv.):

Izberite usmerjenost izvirnika.

### Barvni način:

Izberite barvno ali črno-belo optično branje.

### Oblika datoteke:

Izberite obliko zapisa, v kateri želite shraniti optično prebrano sliko.

Če želite optično prebrano sliko shraniti v obliki PDF, PDF/A ali TIFF, izberite, ali želite vse izvirnike shraniti kot eno datoteko (več strani) oziroma vsak izvirnik ločeno (ena stran).

❏ Razmerje stiskanja:

Izberite raven stiskanja optično prebrane slike.

❏ Nastavitve za PDF:

Če za nastavitev oblike zapisa shranjevanja izberete PDF, s temi nastavitvami zaščitite datoteke PDF.

Za ustvarjanje datoteke PDF, ki pri odpiranju zahteva geslo, nastavite Geslo za odpir. dokumenta. Če želite ustvariti datoteko PDF, ki pri tiskanju ali urejanju zahteva geslo, nastavite Geslo za dovoljenje.

#### Kakovost

❏ Ločljivost:

Izberite ločljivost optičnega branja.

❏ Vrsta dokumenta:

Izberite vrsto izvirnika.

### Obojestransko:

Optično preberite obe strani izvirnika.

❏ Usmer. (izv.):

Izberite usmerjenost izvirnika.

❏ Vezava (izv.):

Izberite smer vezave izvirnika.

#### Usmer. (izv.):

Izberite usmerjenost izvirnika.

#### Gostota:

Izberite kontrast optično prebrane slike.

### <span id="page-90-0"></span>Odstrani senco:

Odstranite sence izvirnika, ki se pojavijo na optično prebrani sliki.

❏ Okolica:

Odstranite sence ob robovih izvirnika.

❏ Sredina:

Odstranite sence robov za vezavo knjižice.

### Odstrani luknje:

Odstranite luknje, ustvarjene z luknjačem, ki se pojavijo na optično prebrani sliki. Območje za brisanje lukenj, ustvarjenih z luknjačem, lahko določite tako, da vnesete vrednost v polje na desni.

❏ Položaj brisanja:

Izberite položaj, da odstranite luknje, ustvarjene z luknjačem.

❏ Usmer. (izv.):

Izberite usmerjenost izvirnika.

#### Ime datoteke:

❏ Datotečna pripona:

Vnesite predpono za imena slik. Uporabite črkovno-številske znake in simbole.

❏ Dodaj datum:

Imenu datoteke dodajte datum.

❏ Vnesite čas:

Imenu datoteke dodajte čas.

### Poč. vse nast.

Ponastavi nastavitve optičnega branja na privzete vrednosti.

## **Optično branje izvirnikov v e-pošto**

Pred optičnim branjem morate nastaviti naslednje.

❏ Konfigurirajte e-poštni strežnik.

["Konfiguriranje poštnega strežnika" na strani 313](#page-312-0)

- ❏ Vnaprej registrirajte e-poštni naslov med svoje stike, da ga boste lahko preprosto določili tako, da ga boste izbrali med stiki.
- ❏ Prepričajte se, da so nastavitve za **Datum/čas** in **Časovni zamik** pravilne. Ta menija odprete tako, da izberete **Nastavitve** > **Splošne nastavitve** > **Osnovne nastavitve** > **Nastavitev datum/čas**.
- 1. Vstavite izvirnike.

["Polaganje izvirnikov" na strani 35](#page-34-0)

- 2. Na nadzorni plošči izberite **Optično branje** > **E-pošta**.
- 3. Določite prejemnika.

["Menijske možnosti prejemnika za optično branje v e-pošto" na strani 92](#page-91-0)

### <span id="page-91-0"></span>*Opomba:*

❏ *Število prejemnikov, ki ste jih izbrali, je prikazano na desni strani zaslona. E-poštno sporočilo lahko pošljete na največ 10 posameznih naslovov in skupin.*

*Če so prejemniki vključeni v skupine, lahko izberete največ 108 posameznih naslovov, pri čemer morate upoštevati naslove v skupinah.*

❏ *Izberite polje z naslovom na vrhu zaslona, da prikažete seznam izbranih naslovov.*

❏ *Izberite , da prikažete oziroma natisnete zgodovino pošiljanja ali spremenite nastavitve e-poštnega strežnika.*

4. Izberite zavihek **Nast. opt. branja** in nato preverite nastavitve, kot je oblika shranjevanja, ter jih po potrebi spremenite.

"Menijske možnosti optičnega branja za optično branje v e-pošto" na strani 92

5. Ponovno izberite zavihek **Prejemnik** in nato tapnite  $\hat{\mathcal{D}}$ .

## **Menijske možnosti prejemnika za optično branje v e-pošto**

Tipkovnica:

Ročno vnesite e-poštni naslov.

Stiki:

Izberite prejemnika na seznamu stikov.

Stik lahko poiščete v seznamu stikov. Vnesite ključno besedo za iskanje v polje na vrhu zaslona.

### Zgodovina:

Izberite naslove na seznamu zgodovine.

### **Menijske možnosti optičnega branja za optično branje v e-pošto**

#### *Opomba:*

*Elementi morda ne bodo na voljo, kar je odvisno od drugih izbranih nastavitev.*

#### Barvni način:

Izberite barvno ali črno-belo optično branje.

#### Oblika datoteke:

Izberite obliko zapisa, v kateri želite shraniti optično prebrano sliko.

Če želite optično prebrano sliko shraniti v obliki PDF, PDF/A ali TIFF, izberite, ali želite vse izvirnike shraniti kot eno datoteko (več strani) oziroma vsak izvirnik ločeno (ena stran).

❏ Razmerje stiskanja:

Izberite raven stiskanja optično prebrane slike.

❏ Nastavitve za PDF:

Če za nastavitev oblike zapisa shranjevanja izberete PDF, s temi nastavitvami zaščitite datoteke PDF.

Za ustvarjanje datoteke PDF, ki pri odpiranju zahteva geslo, nastavite Geslo za odpir. dokumenta. Če želite ustvariti datoteko PDF, ki pri tiskanju ali urejanju zahteva geslo, nastavite Geslo za dovoljenje.

### Kakovost

❏ Ločljivost:

Izberite ločljivost optičnega branja.

❏ Vrsta dokumenta:

Izberite vrsto izvirnika.

### Obojestransko:

Optično preberite obe strani izvirnika.

❏ Usmer. (izv.):

Izberite usmerjenost izvirnika.

❏ Vezava (izv.):

Izberite smer vezave izvirnika.

### Ob. bran.:

Izberite območje optičnega branja. Če želite pri optičnem branju obrezati belo območje okrog besedila ali slike, izberite **Samodejno obreži**. Če želite optično prebrati največje območje na steklu optičnega bralnika, izberite **Največje območje**.

❏ Usmer. (izv.):

Izberite usmerjenost izvirnika.

### Usmer. (izv.):

Izberite usmerjenost izvirnika.

### Gostota:

Izberite kontrast optično prebrane slike.

### Odstrani senco:

Odstranite sence izvirnika, ki se pojavijo na optično prebrani sliki.

❏ Okolica:

Odstranite sence ob robovih izvirnika.

❏ Sredina:

Odstranite sence robov za vezavo knjižice.

### Odstrani luknje:

Odstranite luknje, ustvarjene z luknjačem, ki se pojavijo na optično prebrani sliki. Območje za brisanje lukenj, ustvarjenih z luknjačem, lahko določite tako, da vnesete vrednost v polje na desni.

❏ Položaj brisanja:

Izberite položaj, da odstranite luknje, ustvarjene z luknjačem.

```
❏ Usmer. (izv.):
```
Izberite usmerjenost izvirnika.

### Zadeva:

Vnesite zadevo e-pošte. Uporabite črkovno-številske znake in simbole.

### Omej. velik. pril. dat.:

Izberite največjo velikost datoteke, ki jo je mogoče priložiti elektronski pošti.

### Ime datoteke:

❏ Datotečna pripona:

Vnesite predpono za imena slik. Uporabite črkovno-številske znake in simbole.

❏ Dodaj datum:

Imenu datoteke dodajte datum.

❏ Vnesite čas:

Imenu datoteke dodajte čas.

### Poč. vse nast.

Ponastavi nastavitve optičnega branja na privzete vrednosti.

## **Optično branje izvirnikov v računalnik**

### *Opomba:*

*Če želite uporabiti to funkcijo, preverite, ali imate v računalniku nameščene naslednje aplikacije.*

- ❏ *Epson ScanSmart (Windows 7 ali novejša različica oziroma OS X El Capitan ali novejša različica)*
- ❏ *Epson Event Manager (Windows Vista/Windows XP ali OS X Yosemite/OS X Mavericks/OS X Mountain Lion/Mac OS X v10.7.x/Mac OS X v10.6.8)*
- ❏ *Epson Scan 2 (aplikacija, ki jo potrebujete za uporabo funkcije optičnega bralnika)*

*Izvedite naslednja opravila, s katerimi preverite nameščene aplikacije.*

*Windows 10: kliknite gumb »Start« ter nato preverite vsebino map Epson Software > Epson ScanSmart in EPSON > Epson Scan 2.*

*Windows 8.1/Windows 8: v čarobni gumb »Iskanje« vnesite ime aplikacije in nato izberite prikazano ikono.*

*Windows 7: kliknite gumb »Start« in izberite Vsi programi. Nato preverite vsebino map Epson Software > Epson ScanSmart in EPSON > Epson Scan 2.*

*Windows Vista/Windows XP: kliknite gumb »Start« in izberite Vsi programi ali Programi. Nato preverite vsebino map Epson Software > Epson Event Manager in EPSON > Epson Scan 2.*

*Mac OS: izberite Pojdi > Aplikacije > Epson Software.*

1. Vstavite izvirnike.

["Polaganje izvirnikov" na strani 35](#page-34-0)

- 2. Na nadzorni plošči izberite **Optično branje** > **Računalnik**.
- 3. Izberite  $\bigoplus$  na vrhu zaslona in nato izberite računalnik, v katerega želite shraniti optično prebrane slike.
- <span id="page-94-0"></span>4. Konfigurirajte nastavitve optičnega branja.
	- ❏ Izberite dejanje: izberite način shranjevanja.

Če uporabljate Windows 7 ali novejšo različico oziroma OS X El Capitan ali novejšo različico: izberite **Predogled na računalniku**, da prikažete predogled optično prebrane slike v računalniku, preden shranite slike.

- ❏ Obojestransko: prebrani sta obe strani izvirnika.
- ❏ V. pr. dat.: izberite velikost optično prebrane slike.
- ❏ Poč. vse nast.: ponastavi nastavitve optičnega branja na privzete nastavitve.
- 5. Tapnite  $\hat{\mathcal{D}}$ .

Če uporabljate Windows 7 ali novejšo različico oziroma OS X El Capitan ali novejšo različico: Epson ScanSmart se samodejno zažene v vašem računalniku in optično branje se začne.

### *Opomba:*

- ❏ *Podrobnosti o uporabi programske opreme najdete v pomoči za Epson ScanSmart. Kliknite Help na zaslonu Epson ScanSmart, da odprete pomoč.*
- ❏ *Optično branje lahko poleg v tiskalniku zaženete tudi v računalniku z aplikacijo Epson ScanSmart.*

## **Optično branje izvirnikov v oblak**

Pred uporabo te funkcije konfigurirajte nastavitve s programom Epson Connect. Podrobnosti najdete na tem spletnem mestu programa Epson Connect.

<https://www.epsonconnect.com/> [http://www.epsonconnect.eu](http://www.epsonconnect.eu/) (samo Evropa)

1. Vstavite izvirnike.

["Polaganje izvirnikov" na strani 35](#page-34-0)

- 2. Na nadzorni plošči izberite **Optično branje** > **Oblak**.
- 3. Izberite  $\Box$  na vrhu zaslona in nato izberite prejemnika.
- 4. Konfigurirajte nastavitve optičnega branja. "Osnovne menijske možnosti za optično branje v oblak" na strani 95 ["Napredne menijske možnosti za optično branje v oblak" na strani 96](#page-95-0)
- 5. Tapnite  $\hat{\mathcal{D}}$ .

## **Osnovne menijske možnosti za optično branje v oblak**

### *Opomba:*

*Elementi morda ne bodo na voljo, kar je odvisno od drugih izbranih nastavitev.*

### <span id="page-95-0"></span>Ob. bran.:

Izberite območje optičnega branja. Če želite pri optičnem branju obrezati belo območje okrog besedila ali slike, izberite **Samodejno obreži**. Če želite optično prebrati največje območje na steklu optičnega bralnika, izberite **Največje območje**.

❏ Usmer. (izv.):

Izberite usmerjenost izvirnika.

### Črno-belo/Barvno

Izberite črno-belo ali barvno optično tiskanje.

### Oblika datoteke:

Izberite obliko zapisa, v kateri želite shraniti optično prebrano sliko.

Če za obliko zapisa datoteke izberete PDF, izberite, ali želite vse izvirnike shraniti kot eno datoteko (več strani) oziroma vsak izvirnik ločeno (ena stran).

### **Napredne menijske možnosti za optično branje v oblak**

#### *Opomba:*

*Elementi morda ne bodo na voljo, kar je odvisno od drugih izbranih nastavitev.*

### Obojestransko:

Optično preberite obe strani izvirnika.

❏ Usmer. (izv.):

Izberite usmerjenost izvirnika.

❏ Vezava (izv.):

Izberite smer vezave izvirnika.

### Vrsta dokumenta:

Izberite vrsto izvirnika.

### Usmer. (izv.):

Izberite usmerjenost izvirnika.

### Gostota:

Izberite kontrast optično prebrane slike.

### Odstrani senco:

Odstranite sence izvirnika, ki se pojavijo na optično prebrani sliki.

❏ Okolica:

Odstranite sence ob robovih izvirnika.

❏ Sredina:

Odstranite sence robov za vezavo knjižice.

### <span id="page-96-0"></span>Odstrani luknje:

Odstranite luknje, ustvarjene z luknjačem, ki se pojavijo na optično prebrani sliki. Območje za brisanje lukenj, ustvarjenih z luknjačem, lahko določite tako, da vnesete vrednost v polje na desni.

❏ Položaj brisanja:

Izberite položaj, da odstranite luknje, ustvarjene z luknjačem.

❏ Usmer. (izv.):

Izberite usmerjenost izvirnika.

Poč. vse nast.

Ponastavi nastavitve optičnega branja na privzete vrednosti.

## **Optično branje s programskim vmesnikom WSD**

### *Opomba:*

- ❏ *Ta funkcija je na voljo samo v računalnikih z operacijskim sistemom Windows 10/Windows 8.1/Windows 8/Windows 7/ Windows Vista.*
- ❏ *Če uporabljate Windows 7/Windows Vista, morate računalnik nastaviti vnaprej s to funkcijo. "Nastavitev vrat WSD" na strani 97*
- 1. Vstavite izvirnike.

["Polaganje izvirnikov" na strani 35](#page-34-0)

- 2. Na nadzorni plošči izberite **Optično branje** > **WSD**.
- 3. Izberite računalnik.
- 4. Tapnite  $\hat{\Phi}$ .

### **Nastavitev vrat WSD**

V tem razdelku najdete navodila za nastavitev vrat WSD za sistem Windows 7/Windows Vista.

### *Opomba:*

*V sistemu Windows 10/Windows 8.1/Windows 8 so vrata WSD nastavljena samodejno.*

- Za nastavitev vrat WSD morate zagotoviti, da.
- ❏ Imata tiskalnik in računalnik vzpostavljeno povezavo z omrežjem in.
- ❏ Je v računalniku nameščen gonilnik tiskalnika.
- 1. Vklopite tiskalnik.
- 2. V računalniku kliknite »Start« in nato **Omrežje**.
- 3. Z desno tipko miške kliknite tiskalnik in nato kliknite **Namesti**. Kliknite **Nadaljuj**, ko se prikaže zaslon **Nadzor uporabniškega računa**.

Kliknite **Odstrani** in nato znova »Start«, če se prikaže zaslon **Odstrani**.

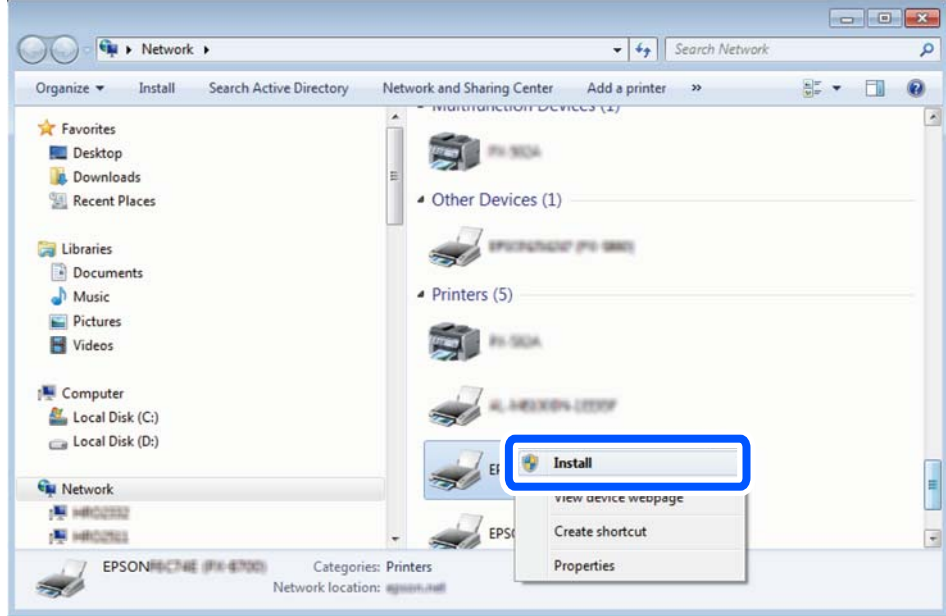

### *Opomba:*

*Ime tiskalnika, ki ga nastavite v omrežju, in ime modela (EPSON XXXXXX (XX-XXXX)) sta prikazana na zaslonu z lastnostmi omrežja. Ime tiskalnika, ki je nastavljeno v omrežju, lahko preverite na nadzorni plošči tiskalnika ali tako, da natisnete list s stanjem omrežja.*

4. Kliknite **Vaša naprava je pripravljena za uporabo**.

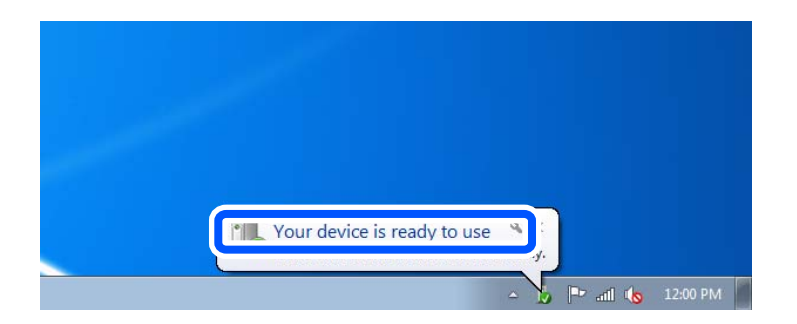

5. Oglejte si sporočilo in kliknite **Zapri**.

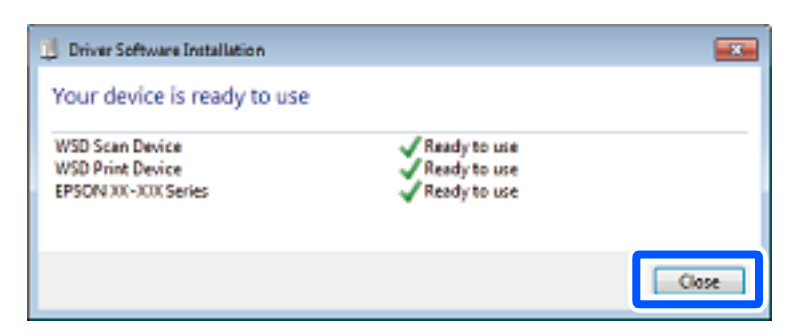

- <span id="page-98-0"></span>6. Odprite zaslon **Naprave in tiskalniki**.
	- ❏ Windows 7

Kliknite »Start« > **Nadzorna plošča** > **Strojna oprema in zvok** (ali **Strojna oprema**) > **Naprave in tiskalniki**.

❏ Windows Vista

Kliknite »Start« > **Nadzorna plošča** > **Strojna oprema in zvok** > **Tiskalniki**.

7. Preverite, ali je v omrežju prikazana ikona z imenom tiskalnika.

Izberite ime tiskalnika, kadar uporabljate vrata WSD.

## **Optično branje izvirnikov v pametno napravo**

### *Opomba:*

- ❏ *Pred zagonom optičnega branja mora biti v pametni napravi nameščena aplikacija Epson Smart Panel.*
- ❏ *Zasloni aplikacije Epson Smart Panel se lahko spremenijo brez predhodnega obvestila.*
- ❏ *Vsebina aplikacije Epson Smart Panel se lahko razlikuje in je odvisna od izdelka.*
- 1. Vstavite izvirnike.

["Polaganje izvirnikov" na strani 35](#page-34-0)

- 2. Zaženite Epson Smart Panel v pametni napravi.
- 3. Izberite meni optičnega branja na začetnem zaslonu.
- 4. Upoštevajte navodila na zaslonu, da optično preberete in shranite slike.

# <span id="page-99-0"></span>**Pošiljanje faksov**

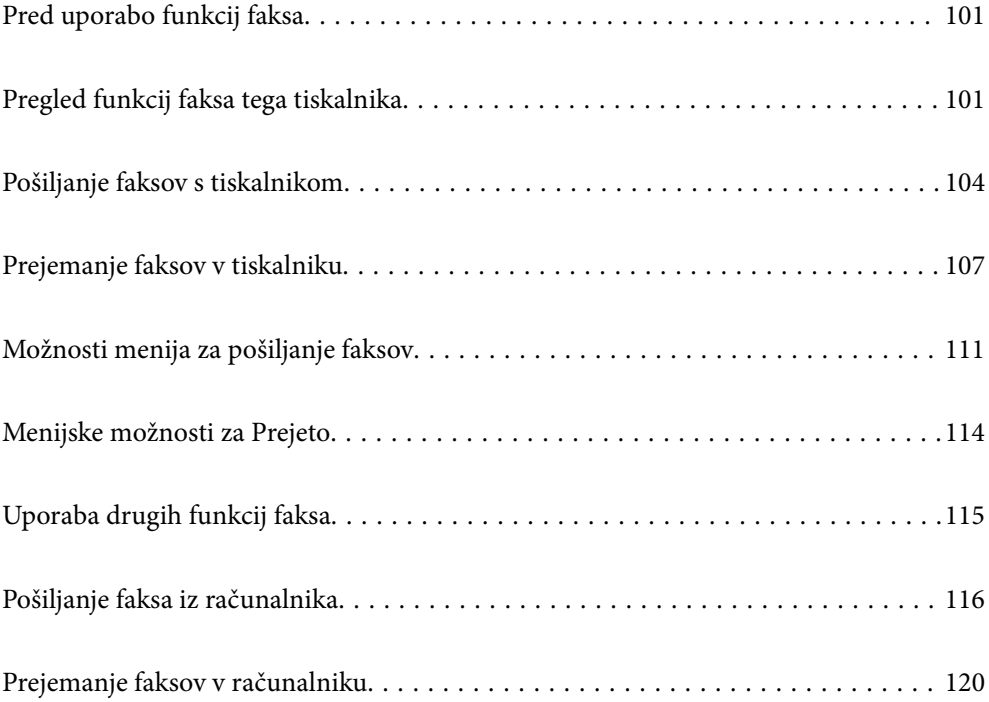

## <span id="page-100-0"></span>**Pred uporabo funkcij faksa**

Preden začnete uporabljati funkcije faksa, preverite naslednje.

- ❏ Tiskalnik in telefonska linija ter telefon (če je to zahtevano) so pravilno priključeni
- ❏ Osnovne nastavitve faksa (Čarovnik za nastavitev faksa) so dokončane
- ❏ Druge zahtevane Nastavitve faksa so dokončane

Podrobnosti o konfiguriranju nastavitev najdete v spodnjem razdelku »Sorodne informacije«.

### **Povezane informacije**

- & ["Priključitev tiskalnika na telefonsko linijo" na strani 344](#page-343-0)
- $\rightarrow$  ["Priprava tiskalnika na pošiljanje in prejemanje faksov" na strani 347](#page-346-0)
- & ["Konfiguriranje nastavitev funkcij faksa tiskalnika glede na uporabo" na strani 349](#page-348-0)
- & ["Osnovne nastavitve" na strani 280](#page-279-0)
- $\blacktriangleright$  ["Nastavitve pošiljanja" na strani 282](#page-281-0)
- & ["Registracija stikov za uporabo" na strani 335](#page-334-0)
- & ["Uporabniške nastavitve" na strani 289](#page-288-0)

## **Pregled funkcij faksa tega tiskalnika**

### **Funkcija: pošiljanje faksov**

### **Načini pošiljanja**

❏ Samodejno pošiljanje

Če optično preberete izvirnik tako, da tapnete x (**Pošlji**), tiskalnik pokliče prejemnika in pošlje faks.

["Pošiljanje faksov s tiskalnikom" na strani 104](#page-103-0)

❏ Ročno pošiljanje

Če želite izvesti ročno preverjanje povezave z linijo tako, da pokličete prejemnika, tapnite x (**Pošlji**) za začetek neposrednega pošiljanja faksa.

["Pošiljanje faksov s klicanjem z zunanje telefonske naprave" na strani 106](#page-105-0)

### **Določanje prejemnika pri pošiljanju faksa**

Prejemnike lahko vnesete tako, da uporabite **Tipkovn.**, **Stiki** in **Nedavni**.

["Prejemnik" na strani 111](#page-110-0)

["Registracija stikov za uporabo" na strani 335](#page-334-0)

### **Nas. op. branja pri pošiljanju faksa**

Pri pošiljanju faksov lahko izberete elemente, kost so **Ločljivost** ali **Izv. velikost (steklo)**.

["Nas. op. branja:" na strani 111](#page-110-0)

### **Uporaba Nastavitve pošiljanja faksov pri pošiljanju faksa**

Uporabite lahko **Nastavitve pošiljanja faksov**, na primer **Neposredno pošiljanje** (za stabilno pošiljanje velikega dokumenta) ali **Zamik pošiljanja faksa** (za pošiljanje faksa ob določeni uri).

["Nastavitve pošiljanja faksov:" na strani 112](#page-111-0)

## **Funkcija: prejemanje faksov**

### **Način sprejemanja**

V razdelku **Način sprejemanja** sta na voljo dve možnosti za sprejem dohodnih faksov.

- ❏ Ročno
	- V glavnem za telefoniranje, vendar tudi za pošiljanje faksov

["Uporaba načina Ročno" na strani 108](#page-107-0)

- ❏ Sam.
	- Samo za pošiljanje faksov (zunanjega telefona ne potrebujete)
	- V glavnem za pošiljanje faksov in včasih za telefoniranje
	- ["Uporaba načina Sam." na strani 108](#page-107-0)

### **Prejemanje faksov z uporabo povezanega telefona**

Fakse lahko prejmete samo z uporabo zunanjega telefona.

["Osnovne nastavitve" na strani 280](#page-279-0)

["Konfiguracija nastavitev pri priključitvi telefona" na strani 350](#page-349-0)

### **Mesta prejetih faksov**

❏ Prejeti faksi so privzeto natisnjeni. Mesta za shranjevanje prejetih faksov lahko nastavite na nabiralnik. Če jih shranite v nabiralnik, si lahko ogledate vsebino na zaslonu.

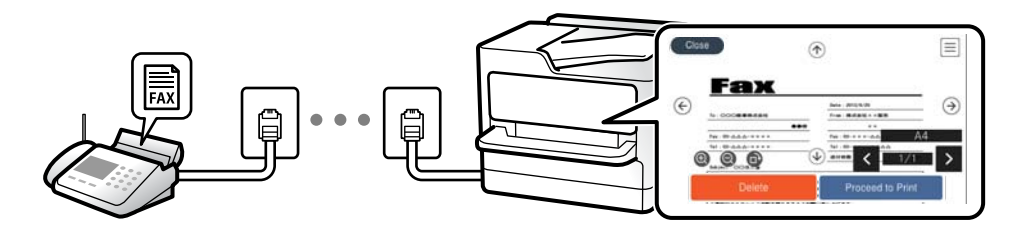

["Izhod faksa" na strani 283](#page-282-0)

["Menijske možnosti za Prejeto" na strani 114](#page-113-0)

["Ogled prejetih faksov, shranjenih v tiskalniku, na zaslonu LCD" na strani 110](#page-109-0)

## **Funkcija: Pošiljanje/prejemanje s funkcijo PC-FAX (Windows/Mac OS)**

### **Pošiljanje s funkcijo PC-FAX**

Fakse lahko pošljete iz računalnika.

["Programska oprema za pošiljanje faksov" na strani 269](#page-268-0)

["Pošiljanje faksa iz računalnika" na strani 116](#page-115-0)

### **Prejemanje s funkcijo PC-FAX**

Fakse lahko prejmete v računalnik.

["Izbiranje nastavitev za pošiljanje in prejemanje faksov v računalniku" na strani 352](#page-351-0)

["Programska oprema za pošiljanje faksov" na strani 269](#page-268-0)

["Prejemanje faksov v računalniku" na strani 120](#page-119-0)

## **Funkcije: Različna poročila o pošiljanju faksov**

Stanje poslanih ali prejetih faksov si lahko ogledate v poročilu.

| XX-XXXXXXXX           |        |                |         |              |                |         | <b>EPSON</b><br><b>EXCEED YOUR VISION</b> |                     |  |
|-----------------------|--------|----------------|---------|--------------|----------------|---------|-------------------------------------------|---------------------|--|
| Fax Communication Log |        |                |         |              |                |         | PAGE.<br>XXXX, XX, XX                     | 001/001<br>XX:XX PM |  |
| Name<br>Fax           | : XXXX | : XXXX XX XXXX |         |              |                |         |                                           |                     |  |
|                       | Date   | Time           | Type    | ID           | Duration Pages |         | Result                                    |                     |  |
|                       | XX.XX  | XX:XXPM        | Send    | XX XXXX XXXX | 00:00          | 000/001 | No Answer                                 |                     |  |
|                       | XX.XX  | XX:XXPM        | Receive |              | 00:37          | 001     | <b>OK</b>                                 |                     |  |
|                       | XX.XX  | <b>MAXX:XX</b> | Send    | XXX XXX XXXX |                |         | OK                                        |                     |  |

["Nastavitve poročanja" na strani 285](#page-284-0) ["Nastavitve pošiljanja faksov:" na strani 112](#page-111-0)

["Dnevnik prenosa:" na strani 113](#page-112-0)

["Poročilo o faksih:" na strani 113](#page-112-0)

## **Funkcija: varnost pri pošiljanju in prejemanju faksov**

Uporabite lahko številne varnostne funkcije, kot je **Omejitve neposr. klicanja**, da preprečite pošiljanje napačnemu prejemniku, ali **Samodejno brisanje varnostne kopije**, da preprečite razkritje podatkov. V tiskalniku lahko po potrebi nastavite geslo za nabiralnik.

["Varnostne nastavitve" na strani 286](#page-285-0)

["Shrani v mapo »Prejeto«:" na strani 283](#page-282-0)

## **Funkcije: druge uporabne funkcije**

### **Blokiranje neželenih faksov**

Neželene fakse lahko zavrnete.

["Zavrnjeni faks:" na strani 282](#page-281-0)

### **Prejemanje faksov po klicanju**

Ko pokličete drug faks, lahko prejmete fakse iz tega faksa.

<span id="page-103-0"></span>["Sprejemanje faksov z vzpostavitvijo klica" na strani 109](#page-108-0)

["Prejem na zahtevo:" na strani 113](#page-112-0)

## **Pošiljanje faksov s tiskalnikom**

Fakse lahko pošiljate tako, da številko prejemnikovega faksa vnesete na nadzorni plošči tiskalnika.

### *Opomba:*

*Pri pošiljanju črno-belega faksa si lahko pred pošiljanjem na zaslonu LCD ogledate optično prebrano sliko.*

1. Vstavite izvirnike.

V enem prenosu lahko pošljete največ 100 strani; odvisno od preostalega razpoložljivega prostora v pomnilniku pa morda ne boste mogli poslati niti faksa z manj kot 100 stranmi.

["Polaganje izvirnikov" na strani 35](#page-34-0)

- 2. Na nadzorni plošči tiskalnika izberite **Faks**.
- 3. Določite prejemnika. "Izbiranje prejemnikov" na strani 104
- 4. Izberite zavihek **Nastavitve faksa** in nato konfigurirajte ustrezne nastavitve.

["Nastavitve faksa" na strani 111](#page-110-0)

5. Tapnite  $\hat{\mathbb{Q}}$ , da pošljete faks.

### *Opomba:*

- ❏ *Če je številka faksa zasedena ali če pride do kakršnih koli težav, tiskalnik po eni minuti samodejno ponovi klicanje.*
- ❏ *Za preklic pošiljanja tapnite* y*.*
- ❏ *Pošiljanje barvnega faksa traja dlje, saj tiskalnik sočasno izvaja optično branje in pošiljanje. Dokler tiskalnik pošilja barvni faks, ne morete uporabljati drugih funkcij.*

## **Izbiranje prejemnikov**

Prejemnike lahko izberete na zavihku **Prejemnik** in jim pošljete faks na enega od teh načinov.

### **Ročni vnos številke faksa**

Izberite **Tipkovn.**, vnesite številko faksa na prikazanem zaslonu in nato izberite **V redu**.

- Če želite dodati premor (tri sekunde premora med klicanjem), vnesite vezaj (-).

- Če ste v **Vrsta linije** določili kodo za dostop do zunanje linije, na začetek številke faksa vnesite »#« (lojtro) namesto dejanske kode za dostop do zunanje linije.

### *Opomba:*

*Če številke faksa ni mogoče vnesti ročno, je možnost Omejitve neposr. klicanja v razdelku Varnostne nastavitve nastavljena na Vkl.. S seznam stikov ali iz zgodovine poslanih faksov izberite prejemnike faksa.*

### <span id="page-104-0"></span>**Izbiranje prejemnikov na seznamu stikov**

Izberite **Stiki** in nato še prejemnike, ki jim želite poslati faks. Če prejemnik, ki mu želite poslati faks, še ni registriran na seznamu **Stiki**, izberite **Dodaj vnos**, da ga registrirate.

### **Izbiranje prejemnikov v zgodovini poslanih faksov**

Izberite **Nedavni** in nato še prejemnika.

### *Opomba:*

*Če želite izbrisati vnesene prejemnike, prikažite seznam prejemnikov tako, da na zaslonu LCD tapnete polje, v katerem je prikazana številka faksa ali število prejemnikov, izberite prejemnika iz seznama in nato izberite Odstrani.*

### **Povezane informacije**

& ["Registracija stikov za uporabo" na strani 335](#page-334-0)

## **Različni načini pošiljanja faksov**

### **Pošiljanje faksa po preverjanju optično prebrane slike**

Pred pošiljanjem faksa lahko na LCD-zaslonu prikažete predogled optično prebrane slike. (Na voljo samo za enobarvne fakse)

1. Vstavite izvirnike.

["Polaganje izvirnikov" na strani 35](#page-34-0)

- 2. Na začetnem zaslonu izberite **Faks**.
- 3. Določite prejemnika.

["Izbiranje prejemnikov" na strani 104](#page-103-0)

4. Izberite zavihek **Nastavitve faksa** in nato konfigurirajte ustrezne nastavitve.

["Nastavitve faksa" na strani 111](#page-110-0)

- 5. Izberite **Predogled** na vrhu zaslonu s faksom, ki ga želite optično prebrati, in preverite optično prebrano sliko dokumenta.
	- $\| \sum_{i=1}^{\infty}$   $\| \sum_{i=1}^{\infty}$  eremakne zaslon v smeri puščic.
	- $\bigcirc$   $\bigcirc$  : poveča ali pomanjša.
	- $\overline{\left\langle \cdot \right\rangle}$  : premakne na prejšnjo ali naslednjo stran.

### *Opomba:*

- ❏ *Če je omogočena funkcija Neposredno pošiljanje, predogled ni mogoč.*
- ❏ *Če na zaslonu s predogledom določen čas, ki ga nastavite tako, da izberete Nastavitve > Splošne nastavitve > Nastavitve faksa > Nastavitve pošiljanja > Čas prikaza predogleda faksa, ne izvedete nobenega postopka, ja faks samodejno poslan.*
- ❏ *Kakovost slike poslanega faksa se lahko razlikuje od predogleda, odvisno od zmogljivosti prejemnikove naprave.*

<span id="page-105-0"></span>6. Izberite **Začni pošiljati**. V nasprotnem primeru izberite **Prekliči**

### *Opomba:*

*Kakovost slike poslanega faksa se lahko razlikuje od predogleda, odvisno od zmogljivosti prejemnikove naprave.*

### **Pošiljanje faksov s klicanjem z zunanje telefonske naprave**

Faks lahko pošljete tako, da pokličete s priključenim telefonom, če želite pred pošiljanjem faksa opraviti glasovni klic, ali če prejemnikova naprava ne preklopi samodejno na faks.

1. Dvignite slušalko priključenega telefona in pokličite prejemnikovo številko faksa prek telefona.

```
Opomba:
Ko prejemnik prevzame klic, se z njim lahko pogovarjate.
```
- 2. Na začetnem zaslonu izberite **Faks**.
- 3. Konfigurirajte ustrezne nastavitve na zaslonu **Nastavitve faksa**.

["Nastavitve faksa" na strani 111](#page-110-0)

4. Ko zaslišite zvok faksa, tapnite  $\hat{\Phi}$  in odložite slušalko.

### *Opomba:*

*Če kličete številko prek priključenega telefona, traja pošiljanje faksa dlje, saj tiskalnik sočasno izvaja optično branje in pošiljanje. Med pošiljam faksa ne morete uporabljati drugih funkcij.*

### **Pošiljanje več strani črno-belega dokumenta (Neposredno pošiljanje)**

Pri pošiljanju črno-belega faksa se optično prebrani dokument začasno shrani v pomnilniku tiskalnika. Pošiljanje večjega števila strani zato lahko povzroči, da se pomnilnik zapolni, to pa bi ustavilo pošiljanje faksa. Temu se lahko izognete, če omogočite funkcijo **Neposredno pošiljanje**; toda v tem primeru traja pošiljanje faksa dlje, saj tiskalnik sočasno izvaja optično branje in pošiljanje. To funkcijo lahko uporabite, če je prejemnik samo en.

### **Odpiranje menija**

Meni najdete na nadzorni plošči tiskalnika tako, da izberete:

**Faks** > **Nastavitve faksa Neposredno pošiljanje**.

### **Pošiljanje enobarvnih faksov ob določeni uri dneva (Zamik pošiljanja faksa)**

Faks lahko pošljete ob določenem času. Samo črno-bele fakse je mogoče poslati ob določenem času.

- 1. Na začetnem zaslonu izberite **Faks**.
- 2. Določite prejemnika.

["Izbiranje prejemnikov" na strani 104](#page-103-0)

- 3. Izberite zavihek **Nastavitve faksa** in nato še **Zamik pošiljanja faksa**.
- 4. Tapnite polje **Zamik pošiljanja faksa**, da ga nastavite na **Vkl.**.
- <span id="page-106-0"></span>5. Izberite polje **Ura**, vnesite uro, ko želite poslati faks, in nato izberite **V redu**.
- 6. Izberite **V redu**, da uporabite nastavitve.

Po potrebi lahko prilagodite tudi nastavitve, kot sta ločljivost in način pošiljanja.

7. Pošljite faks.

### *Opomba:*

*Drugi faks lahko pošljete šele, ko pošljete prvi faks ob določeni uri. Če želite poslati še en faks, morate preklicati razporejeni faks tako, da na začetnem zaslonu izberete Faks in ga nato izbrišete.*

### **Pošiljanje dokumentov različnih velikosti v samodejni podajalnik papirja (Nepr. opt. br. (sa. po. pa.))**

Fakse lahko pošljete kot en dokument v izvirni velikosti, če fakse pošiljate glede na izvirnike ali po velikosti.

Če v samodejni podajalnik papirja vstavite izvirnike različnih velikosti, se vsi izvirniki pošljejo v največji velikosti med njimi. Če želite poslati izvirnika v njihovi izvirni velikosti, vstavite samo izvirnike enake velikosti.

- 1. Vstavite prvi komplet izvirnikov enake velikosti.
- 2. Na začetnem zaslonu izberite **Faks**.
- 3. Določite prejemnika.

["Izbiranje prejemnikov" na strani 104](#page-103-0)

- 4. Izberite zavihek **Nastavitve faksa** in tapnite **Nepr. opt. br. (sa. po. pa.)**, da to možnost nastavite na **Vkl.**. Po potrebi lahko prilagodite tudi nastavitve, kot sta ločljivost in način pošiljanja.
- 5. Tapnite x (**Pošlji**) na zavihku **Prejemnik**.
- 6. Ko je dokončano optično branje prvih izvirnikov in se na nadzorni plošči prikaže sporočilo, ali želite optično prebrati naslednji nabor izvirnikov, izberite **Da**, nastavite naslednje izvirnike ter izberite **Začni z optičnim branjem**.

### *Opomba:*

*Če po pozivu, da nastavite naslednje izvirnike, v tiskalniku določen čas, ki ga nastavite tako, da izberete Nastavitve > Splošne nastavitve > Nastavitve faksa > Nastavitve pošiljanja > Počakaj za naslednji izvirnik, ne izvedete nobenega postopka, tiskalnik prekine shranjevanje in začne pošiljati dokument.*

## **Prejemanje faksov v tiskalniku**

Če je tiskalnik povezan s telefonsko linijo in ste v čarovniku Čarovnik za nastavitev faksa opravili osnovne nastavitve, lahko sprejemate fakse.

Prejete fakse lahko shranite, si jih ogledate na zaslonu tiskalnika in jih po potrebi natisnete.

<span id="page-107-0"></span>Prejeti faksi se natisnejo v začetnih nastavitvah tiskalnika.

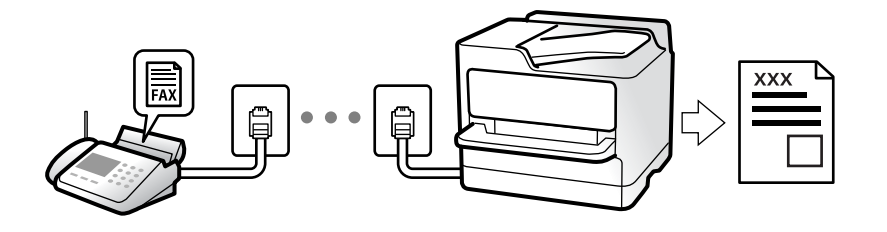

Če želite preveriti stanje nastavitev faksa, lahko natisnete **Seznam nastavitev faksa** tako, da izberete **Faks** > (Več) > **Poročilo o faksih** > **Seznam nastavitev faksa**.

### **Sprejemanje dohodnih faksov**

V načinu **Način sprejemanja** sta na voljo dve možnosti.

### **Povezane informacije**

- & "Uporaba načina Ročno" na strani 108
- & "Uporaba načina Sam." na strani 108

### **Uporaba načina Ročno**

Ta način je primeren predvsem za telefoniranje, vendar tudi za pošiljanje faksov.

### **Sprejemanje faksov**

Ko zazvoni telefon, lahko ročno sprejmete klic tako, da dvignete slušalko.

❏ Ko zaslišite signal faksa (baud):

Izberite **Faks** na začetnem zaslonu tiskalnika, nato izberite **Pošlji /prejmi** > **Sprejmi** ter tapnite x. Nato odložite slušalko.

❏ Če je zvonjenje namenjeno glasovnemu klicu:

Običajno sprejmite klic.

### **Sprejemanje faksov samo s povezanim telefonom**

Če imate izbrano možnost **Oddalj. sprejem.**, lahko sprejemate fakse tako, da enostavno vnesete **Koda za začetek**.

Ko telefon pozvoni, dvignite slušalko. Ko zaslišite ton faksa, vnesite dve števki **Koda za začetek** in nato odložite slušalko.

### **Povezane informacije**

◆ ["Oddalj. sprejem.:" na strani 282](#page-281-0)

### **Uporaba načina Sam.**

V tem načinu linijo uporabljate za naslednje namene.
- <span id="page-108-0"></span>❏ Uporaba linije samo za pošiljanje faksov (zunanji telefon ni potreben)
- ❏ Uporaba linije večinoma za pošiljanje faksov in občasno telefoniranje

### **Sprejemanje faksov brez zunanjega telefona**

Tiskalnik samodejno preklopi na način sprejemanja faksov, ko tiskalnik doseže število zvonjenj, ki ste jih nastavili v razdelku **Zvonjenj pred odgovorom**.

### **Sprejemanje faksov z zunanjim telefonom**

V nadaljevanju je opisan način delovanja tiskalnika z zunanjim telefonom.

- ❏ Ko odzivnik med številom zvonjenj, nastavljenim v razdelku **Zvonjenj pred odgovorom**, sprejme klic:
	- Če je zvonjenje namenjeno faksu, tiskalnik samodejno preklopi v način za sprejemanje faksov.
	- Če je zvonjenje namenjeno glasovnemu klicu, odzivnik lahko sprejeme glasovne klice in snema glasovna sporočila.

❏ Ko dvignete slušalko med številom zvonjenj, nastavljenim v razdelku **Zvonjenj pred odgovorom**:

- Če je zvonjenje nastavljeno za faks: ostanite na liniji, dokler tiskalnik ne začne samodejno prejemati faksa (na nadzorni plošči tiskalnika se prikaže **Vzpostavljanje povezave**). Ko začne tiskalnik prejemati faks, lahko odložite slušalko. Če želite faks začeti prejemati takoj, upoštevajte enaka navodila kot v načinu **Ročno**. Na

nadzorni plošči tiskalnika izberite **Faks** in nato še **Pošlji /prejmi** > **Sprejmi**. Nato tapnite x in odložite slušalko.

- Če je zvonjenje namenjeno glasovnemu klicu, lahko običajno sprejmete klic.

❏ Ko preneha zvoniti in tiskalnik samodejno preklopi v način za sprejemanje faksov:

- Če je zvonjenje namenjeno faksu, tiskalnik začne sprejemati fakse.
- Če je zvonjenje namenjeno glasovnemu klicu, sprejem klica ni mogoč. Osebo, ki vas kliče, prosite, naj vas pokliče nazaj.

### *Opomba:*

*Število zvonjenj, potrebnih za sprejem odzivnika, nastavite na število, ki je nižje od števila, nastavljenega v razdelku Zvonjenj pred odgovorom. V nasprotnem telefonski odzivnik ne more sprejeti glasovnih klicev, da bi posnel glasovna sporočila. Če želite izvedeti več o nastavljanju odzivnika, preberite priročnik, ki je bil priložen odzivniku.*

### **Sprejemanje faksov z vzpostavitvijo klica**

Faks, shranjen v drugi napravi za faksiranje, lahko sprejmete tako, da pokličete številko faksa.

### **Sprejemanje faksov s pozivanjem (Prejem na zahtevo)**

Faks, shranjen v drugi napravi za pošiljanje faksov, lahko sprejmete tako, da pokličete številko faksa. To funkcijo uporabite za prejemanje dokumenta iz informacijske storitve faksa. Če pa ima informacijska storitev faksa funkcijo glasovnih navodil, ki jih morate upoštevati za prejemanje dokumenta, te funkcije ne morete uporabiti.

### *Opomba:*

*Če želite prejeti dokument iz informacijske storitve faksa, ki uporablja glasovna navodila, preprosto pokličite številko s priključenim telefonom in upravljajte telefon in tiskalnik na podlagi zvočnih navodil.*

- 1. Na začetnem zaslonu izberite **Faks**.
- 2. Tapnite  $\left[\frac{1}{\text{Mean}}\right]$  (Več).
- 3. Tapnite **Prejem na zahtevo**, da to možnost nastavite na **Vkl.**, in nato tapnite **Zapri**.
- 4. Vnesite številko faksa.

*Če je funkcija Varnostne nastavitve v oknu Omejitve neposr. klicanja nastavljena na Vkl., lahko prejemnike faksa izberete samo na seznamu stikov ali v zgodovini poslanih faksov. Številke faksa ne morete vnesti ročno.*

5. Tapnite  $\hat{\Phi}$ .

### **Ogled prejetih faksov, shranjenih v tiskalniku, na zaslonu LCD**

Če nastavite, da so prejeti faksi shranjeni v tiskalnik, si lahko ogledate vsebino faksov in jih natisnete. ["Izbiranje nastavitev za shranjevanje prejetih faksov" na strani 351](#page-350-0)

1. Na začetnem zaslonu tapnite  $\mathcal{F}$ .

#### *Opomba:*

*Če so v tiskalniku neprebrani prejeti faksi, je na začetnem zaslonu na* **koledar** *prikazano število neprebranih dokumentov.* 

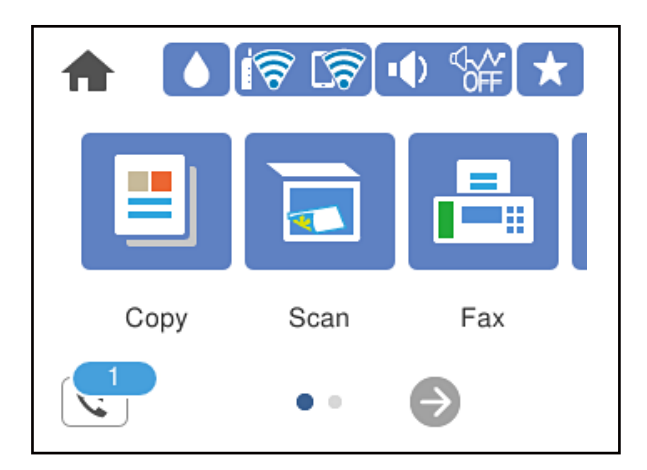

- 2. Tapnite **Odpri mapo Prejeto/zaupno (XX neprebranih)**.
- 3. Če je nabiralnik zaščiten z geslom, vnesite geslo za nabiralnik.
- 4. Iz seznama izberite faks, ki si ga želite ogledati. Prikaže se vsebina faksa.
	- ❏ : premakne zaslon v smeri puščic.
	- $\Box$   $\Theta$  : poveča ali pomanjša.
	- ❏ : zasuka sliko za 90 stopinj v desno.
	- ❏ : premakne na prejšnjo ali naslednjo stran.
	- ❏ Za skrivanje ikon za upravljanje tapnite kjer koli na zaslonu predogleda, razen ikon. Znova tapnite za prikaz ikon.

<span id="page-110-0"></span>5. Izberite, ali želite natisniti ali izbrisati dokument, ki ste si ga ogledali, in nato sledite navodilom na zaslonu.

#### c*Pomembno:*

*Če tiskalniku zmanjka pomnilnika, je prejemanje in pošiljanje faksov onemogočeno. Izbrišite dokumente, ki ste jih že prebrali ali natisnili.*

## **Možnosti menija za pošiljanje faksov**

### **Prejemnik**

Izberite menije na nadzorni plošči, kot je opisano spodaj.

### **Faks** > **Prejemnik**

Tipkovn.:

Ročno vnesite številko faksa.

#### Stiki:

Izberite prejemnika na seznamu stikov. Stik lahko tudi dodate ali uredite.

Nedavni:

Izberite prejemnika v zgodovini poslanih faksov. Prejemnika lahko tudi dodate na seznam stikov.

#### **Povezane informacije**

& ["Izbiranje prejemnikov" na strani 104](#page-103-0)

### **Nastavitve faksa**

Izberite menije na nadzorni plošči, kot je opisano spodaj.

### **Faks** > **Nastavitve faksa**

Nas. op. branja:

Ločljivost:

Izberite ločljivost izhodnega faksa. Če izberete višjo ločljivost, se velikost podatkov poveča, zato pošiljanje faksa vzame več časa.

### Gostota:

Nastavi gostoto tiskanja za izhodni faks. Z gumbom + potemnite gostoto, z gumbom - pa jo posvetlite.

### Odstr. Ozadje:

Zazna barvo papirja (barva ozadja) izvirnega dokumenta in odstrani ali posvetli barvo. Barva, odvisno od njene temnosti ali živosti, morda ne bo odstranjena ali posvetljena

#### Ostrina:

Izostri ali omehča robove slike. S pritiskom na + se ostrina poveča, s pritiskom na - pa se ostrina omehča.

#### Obojestr. iz SPD:

Optično prebere obe strani izvirnikov v samodejnem podajalniku dokumentov in pošlje črnobeli faks.

### Nepr. opt. br. (sa. po. pa.):

Fakse lahko pošljete kot en dokument v izvirni velikosti, če fakse pošiljate glede na izvirnike ali po velikosti. Več o tej temi si lahko preberete v nadaljevanju te dokumentacije.

#### Izv. velikost (steklo):

Izberite velikost in usmerjenost izvirnika, ki ste ga postavili na steklo optičnega bralnika.

#### Barvni način:

Izberite barvno ali črno-belo optično branje.

#### Nastavitve pošiljanja faksov:

### Neposredno pošiljanje:

Optično prebere izvirnike in pošlje enobarvni faks. Ker se optično prebrani izvirniki ne shranijo trajno v pomnilnik tiskalnika, tudi če pošiljate večje količine strani, se lahko izognete napakam tiskalnika zaradi pomanjkanja pomnilnika. Če imate to funkcijo omogočeno, pošiljanje traja dlje. Več o tej temi si lahko preberete v nadaljevanju te dokumentacije.

Te funkcije ne morete uporabiti pri pošiljanju faksa več prejemnikom.

### Zamik pošiljanja faksa:

Pošlje faks ob določnem času. S to možnostjo je mogoče pošiljati le črno-bele fakse. Več o tej temi si lahko preberete v nadaljevanju te dokumentacije.

#### Podat. pošilj.:

❏ Podat. pošilj.

Če želite vključiti informacije v glavi, izberite mesto v izhodnem faksu, kamor jih želite vključiti (ime pošiljatelja in številka faksa).

- **Izključeno**: Pošlje faks brez informacij v glavi.

- **Izven slike**: Pošlje faks z informacijami v glavi na zgornjem belem robu faksa. To bo preprečilo, da bi se glava prekrivala z optično prebrano sliko, vendar bo faks, ki ga prejme prejemnik, morda natisnjen na dva lista, odvisno od velikosti izvirnikov.

- **Znotraj slike**: Pošlje faks, na katerem so informacije v glavi približno 7 mm nižje od vrha optično prebrane slike. Glava se bo morda prekrivala s sliko, vendar faks, ki ga prejme prejemnik, ne bo razdeljen na dva dokumenta.

❏ Glava faksa

Izberite glavo za prejemnika. Za uporabo te funkcije morate vnaprej registrirati več glav.

❏ Dodatne informacije

Izberite podatke, ki jih želite dodati. Izberete lahko en podatek v **Vaša telefonska št.** in **Ciljni seznam**.

Poročilo o prenosu:

Po pošiljanju faksa natisne poročilo o prenosu.

**Ob napaki natisni** natisne poročilo le, ko pride do napake.

Če ste nastavili možnost **Poročilu priloži sliko** na zaslonu **Nastavitve** > **Splošne nastavitve** > **Nastavitve faksa** > **Nastavitve poročanja**, so s poročilom natisnjeni tudi faksi z napako.

Poč. vse nast.:

Ponastavi vse nastavitve na zaslonih **Nas. op. branja** in **Nastavitve pošiljanja faksov** na privzete nastavitve.

### **Povezane informacije**

& ["Pošiljanje dokumentov različnih velikosti v samodejni podajalnik papirja \(Nepr. opt. br. \(sa. po. pa.\)\)" na](#page-106-0) [strani 107](#page-106-0)

- & ["Pošiljanje več strani črno-belega dokumenta \(Neposredno pošiljanje\)" na strani 106](#page-105-0)
- & ["Pošiljanje enobarvnih faksov ob določeni uri dneva \(Zamik pošiljanja faksa\)" na strani 106](#page-105-0)

### **Več**

Če izberete možnost v razdelku **Faks** na začetnem zaslonu, prikažete meni **Več**.

Dnevnik prenosa:

Zgodovino poslanih ali prejetih faksov lahko preverite.

#### Poročilo o faksih:

Zadnji prenos:

Natisne poročilo za prejšnji prek pozivanja poslani ali prejeti faks.

### Dnevnik faksov:

Natisne poročilo o prenosu. V naslednjem meniju lahko nastavite samodejno tiskanje tega poročila.

**Nastavitve** > **Splošne nastavitve** > **Nastavitve faksa** > **Nastavitve poročanja** > **Samodejno tiskanje dnevnika faksa**

### Seznam nastavitev faksa:

Natisne trenutne nastavitve faksa.

Sledenje protokolu:

Natisne podrobno poročilo za prejšnji poslani ali prejeti faks.

### Prejem na zahtevo:

Če je možnost nastavljena na **Vkl.** in pokličete pošiljateljevo številko faksa, lahko prejmete dokumente iz pošiljateljevega faksa. Podrobnosti o prejemanju faksa s možnostjo **Prejem na zahtevo** najdete v nadaljevanju tega priročnika.

Ko zaprete meni Faks, se nastavitev povrne na možnost **Izkl.** (privzeta možnost).

Prejeto:

Odpre <sup>(†</sup> (Prejeto) na začetnem zaslonu.

Ponovno natisni sprejeti faks:

znova natisne prejete fakse v tiskalniku.

### Nastavitve faksa:

Dostopa do razdelka **Nastavitve** > **Splošne nastavitve** > **Nastavitve faksa**. Dostopajte do menija z nastavitvami kot skrbnik.

### **Povezane informacije**

& ["Sprejemanje faksov s pozivanjem \(Prejem na zahtevo\)" na strani 109](#page-108-0)

# **Menijske možnosti za Prejeto**

### $\mathfrak{c}$ :

Če tapnete to ikono, odprete mapo »Prejeto«, kjer so shranjeni prejeti faksi. Če so v tiskalniku neprebrani prejeti faksi, je na ikoni prikazano število neprebranih dokumentov.

Odpri mapo Prejeto/zaupno (XX neprebranih)

 $\left[\equiv\atop{\scriptscriptstyle\rm M\acute{e}ml\atop\scriptscriptstyle\rm M\acute{e}ml}$  (Meni Prejeto)

Nastavitve

Shrani v mapo »Prejeto«:

Prejete fakse shrani v Prejeto tiskalnika. Shranite lahko največ 100 dokumentov. Morda ne boste mogli shraniti 100 dokumentov, kar je odvisno od pogojev uporabe, na primer od velikosti datoteke shranjenih dokumentov in uporabe več funkcij za shranjevanje faksov hkrati.

Čeprav se prejeti faksi ne natisnejo samodejno, si jih lahko ogledate na zaslonu tiskalnika in natisnete samo tiste dokumente, ki jih potrebujete.

Možnosti v primeru polne shrambe:

Izberete lahko možnost za tiskanje prejetega faksa ali zavrnitev prejema dokumenta, ko je pomnilnik za Prejeto poln.

Nastavitve gesla za mapo »Prejeto«:

Zaščiti Prejeto z geslom in uporabnikom prepreči ogled prejetih faksov. Če želite spremeniti geslo, izberite **Spremeni**, če želite preklicati zaščito z geslom, pa izberite **Ponastavi**. Za spreminjanje ali ponastavitev gesla potrebujete trenutno veljavno geslo.

Gesla ni mogoče nastaviti, če je možnost **Možnosti v primeru polne shrambe** nastavljena na **Sprejmi in natisni fakse**.

Natisni vse:

Če izberete to možnost, natisnete vse prejete fakse v nabiralniku.

Izbriši vse:

Če izberete to možnost, izbrišete vse fakse iz nabiralnika.

Prejeto (seznam)

V nabiralnik lahko skupno shranite do 100 dokumentov.

### zaslon predogleda

❏ : Poveča ali pomanjša.

❏ : Zasuka sliko za 90 stopinj v desno.

❏ : Premakne zaslon v smeri puščic.

❏ : Premakne na prejšnjo ali naslednjo stran.

Za skrivanje ikon za upravljanje tapnite kjer koli na zaslonu predogleda, razen ikon. Znova tapnite za prikaz ikon.

#### Izbriši:

izbriše dokument, katerega predogled je prikazan.

### Nadaljuj na tiskanje:

natisne dokument, katerega predogled je prikazan. Nastavitve, kot je **Obojestransko**, lahko konfigurirate pred začetkom tiskanja.

### (meni predogleda)

Podrobnosti:

prikaže informacije za izbrane dokumente, kot so datum in ura shranjevanja ter skupno število strani.

### **Povezane informacije**

& ["Izbiranje nastavitev za shranjevanje prejetih faksov" na strani 351](#page-350-0)

## **Uporaba drugih funkcij faksa**

### **Ročno tiskanje poročila faksa**

- 1. Na začetnem zaslonu izberite **Faks**.
- 2. Tapnite  $\left| \overline{\equiv} \right|$  (Več).
- 3. Izberite **Poročilo o faksih**.

<span id="page-115-0"></span>4. Izberite poročilo, ki ga želite natisniti in nato sledite navodilom na zaslonu.

#### *Opomba:*

*Obliko poročila lahko spremenite. Na začetnem zaslonu izberite Nastavitve > Splošne nastavitve > Nastavitve faksa > Nastavitve poročanja in nato spremenite nastavitve Poročilu priloži sliko ali Oblika poročila.*

# **Pošiljanje faksa iz računalnika**

Fakse lahko iz računalnika pošljete s pomočjo pripomočka FAX Utility in gonilnika PC-FAX.

#### *Opomba:*

❏ *Pred uporabo te funkcije preverite, ali sta FAX Utility in gonilnik PC-FAX tiskalnika nameščena. ["Program za konfiguracijo postopkov, povezanih s faksom, in pošiljanja faksov \(FAX Utility\)" na strani 269](#page-268-0) ["Program za pošiljanje faksov \(gonilnik PC-FAX\)" na strani 269](#page-268-0)*

❏ *Če pripomoček FAX Utility ni nameščena, namestite pripomoček FAX Utility z aplikacijo EPSON Software Updater (aplikacija za posodabljanje programske opreme).*

#### **Povezane informacije**

& ["Omogočanje pošiljanja faksov iz računalnika" na strani 352](#page-351-0)

### **Pošiljanje dokumentov, ustvarjenih s programom (Windows)**

Če v programu, kot je Microsoft Word ali Excel, v meniju **Natisni** izberete faks tiskalnika, lahko podatke, kot so dokumenti, risbe in tabele, ki ste jih ustvarili, pošljete neposredno z naslovnico.

### *Opomba:*

*V spodnji razlagi je za primer uporabljen Microsoft Word. Dejanski postopek se lahko razlikuje glede na program, ki ga uporabljate. Podrobnosti najdete v pomoči za program.*

- 1. V programu ustvarite dokument, ki ga boste poslali po faksu.
- 2. V meniju **Datoteka** kliknite **Natisni**.

V programu se odpre okno **Natisni**.

- 3. V razdelku **Tiskalnik** izberite **XXXXX (FAX)** (kjer je XXXXX ime vašega tiskalnika) in preverite nastavitve pošiljanja faksa.
	- ❏ V polje **Število kopij** vnesite **1**. Če vnesete **2** ali več, faks morda ne bo pravilno prenesen.

❏ V enem prenosu faksa lahko pošljete največ 100 strani.

4. Kliknite **Lastnosti tiskalnika** ali **Lastnosti**, če želite določiti **Paper Size**, **Orientation**, **Color**, **Image Quality**, ali **Character Density**.

Podrobnosti najdete v pomoči za gonilnik PC-FAX.

### 5. Kliknite **Natisni**.

#### *Opomba:*

*Ob prvi uporabi aplikacije FAX Utility se odpre okno za registracijo podatkov. Vnesite potrebne podatke in nato kliknite OK.*

Prikaže se zaslon **Recipient Settings** pripomočka FAX Utility.

- 6. Če želite poslati druge dokumente v istem prenosu faksa, potrdite polje **Add documents to send**. Ko v 9. koraku kliknete **Naprej**, se prikaže zaslon za dodajanje dokumentov.
- 7. Po potrebi potrdite polje **Attach a cover sheet**.
- 8. Navedite prejemnika.
	- ❏ Izbiranje prejemnika (imena, številke faksa in drugih podatkov) v imeniku **PC-FAX Phone Book**:
		- Če je prejemnik shranjen v imeniku, upoštevajte spodnja navodila.
		- A Kliknite zavihek **PC-FAX Phone Book**.
		- B Izberite prejemnika na seznamu in kliknite **Add**.
	- ❏ Izbiranje prejemnika (imena, številke faksa in drugih podatkov) med stiki v tiskalniku:
		- Če je prejemnik shranjen med stiki v tiskalniku, upoštevajte spodnja navodila.
		- A Kliknite zavihek **Contacts on Printer**.
		- B Izberite stike na seznamu in kliknite **Add**, da odprete okno **Add to Recipient**.
		- C Izberite stike na seznamu, ki se prikaže, in nato kliknite **Edit**.

D Po potrebi dodajte osebne podatke, na primer **Company/Corp.** in **Title**, in kliknite **OK**, da se vrnete v okno **Add to Recipient**.

E Po potrebi potrdite polje **Register in the PC-FAX Phone Book**, da shranite stike v imenik **PC-FAX Phone Book**.

- **6** Kliknite OK.
- ❏ Neposredna navedba prejemnika (imena, številke faksa in drugih podatkov):
	- Upoštevajte spodnja navodila.
	- A Kliknite zavihek **Manual Dial**.
	- **2** Vnesite ustrezne podatke.
	- C Kliknite **Add**.

Če kliknete **Save to Phone Book**, lahko shranite prejemnika na seznam na zavihku **PC-FAX Phone Book**.

### *Opomba:*

- ❏ *Če je v tiskalniku možnost Vrsta linije nastavljena na PBX in je koda za dostop nastavljena tako, da namesto točne kode predpone uporablja # (lojtro), vnesite # (lojtro). Za podrobnosti si oglejte Vrsta linije v poglavju Osnovne nastavitve. Povezavo do tega poglavja najdete v spodnjem razdelku »Sorodne informacije«.*
- ❏ *Če ste izbrali možnost Enter fax number twice v razdelku Optional Settings na glavnem zaslonu pripomočka FAX Utility, morate znova vnesti isto številko, ko kliknete Add ali Naprej.*

Prejemnik je dodan na **Recipient List**, ki je prikazan v zgornjem delu okna.

- <span id="page-117-0"></span>9. Kliknite **Naprej**.
	- ❏ Če potrdite polje **Add documents to send**, upoštevajte spodnja navodila za dodajanje dokumentov v oknu **Document Merging**.

A Odprite dokument, ki ga želite dodati, in nato izberite isti tiskalnik (ime faksa) v oknu **Tiskanje**. Dokument je dodan na seznam **Document List to Merge**.

B Kliknite **Predogled**, da preverite spojeni dokument.

C Kliknite **Naprej**.

### *Opomba:*

*Nastavitve za Image Quality in Color, ki ste jih izbrali za prvi dokument, so uporabljene tudi za druge dokumente.*

❏ Če potrdite polje **Attach a cover sheet**, navedite vsebino naslovnice v oknu **Cover Sheet Settings**.

A Izberite naslovnico med vzorci na seznamu **Cover Sheet**. Upoštevajte, da ni na voljo nobena funkcija za ustvarjanje prvotne naslovnice ali dodajanje prvotne naslovnice na seznam.

B Izpolnite polji **Subject** in **Message**.

C Kliknite **Naprej**.

#### *Opomba:*

*Po potrebi izberite nastavitve v razdelku Cover Sheet Settings.*

- ❏ *Kliknite Cover Sheet Formatting, če želite spremeniti vrstni red elementov na naslovnici. V razdelku Paper Size lahko izberete velikost naslovnice. Izberete lahko tudi velikost naslovnice, ki se razlikuje od naslovnice prenesenega dokumenta.*
- ❏ *Kliknite Font, če želite spremeniti pisavo besedila, uporabljeno na naslovnici.*
- ❏ *Kliknite Sender Settings, če želite spremeniti podatke o pošiljatelju.*
- ❏ *Kliknite Detailed Preview, če si želite ogledati naslovnico z vneseno zadevo in sporočilom.*
- 10. Oglejte si vsebino prenosa in kliknite **Send**.

Pred prenosom se prepričajte, da sta ime in številka faksa prejemnika pravilna. Kliknite **Preview** za predogled naslovnice in dokumenta za prenos.

Ko se prenos začne, se odpre okno, v katerem je prikazano stanje prenosa.

#### *Opomba:*

- ❏ *Če želite ustaviti prenos, izberite podatke in kliknite Prekliči . Prenos lahko prekličete tudi na nadzorni plošči tiskalnika.*
- ❏ *Če med prenosom pride do napake, se odpre okno Communication error. Preverite napako in znova prenesite dokument.*
- ❏ *Zaslon Fax Status Monitor (zgoraj omenjeni zaslon, v katerem je prikazano stanje prenosa) se ne prikaže, če na glavnem zaslonu pripomočka FAX Utility na zaslonu Optional Settings ne izberete možnosti Display Fax Status Monitor During Transmission.*

### **Povezane informacije**

◆ ["Osnovne nastavitve" na strani 280](#page-279-0)

### **Pošiljanje dokumentov, ustvarjenih s programom (Mac OS)**

Če v programu, ki je na voljo na trgu, v meniju **Natisni** izberete tiskalnik, ki podpira funkcijo faksa, lahko pošljete podatke, kot so dokumenti, risbe in tabele, ki ste jih ustvarili.

*V spodnji razlagi je za primer uporabljen Text Edit, standardna aplikacija sistema Mac OS.*

- 1. V programu ustvarite dokument, ki ga želite poslati po faksu.
- 2. V meniju **Datoteka** kliknite **Natisni**.

V programu se prikaže okno **Natisni**.

- <sup>3.</sup> Izberite tiskalnik (ime faksa) v polju **Ime**, kliknite ▼, da prikažete podrobne nastavitve, preverite nastavitve tiskanja, in nato kliknite **OK**.
- 4. Konfigurirajte nastavitve za vsak element.

❏ V polje **Število kopij** vnesite **1**. Poslana je samo 1 kopija, tudi če določite **2** ali več kopij.

❏ V enem prenosu faksa lahko pošljete največ 100 strani.

### *Opomba:*

*Velikost strani dokumentov, ki jo lahko pošljete, je enaka velikosti papirja, ki ga lahko v tiskalniku pošljete po faksu.*

5. V pojavnem meniju izberite Fax Settings in konfigurirajte nastavitve za vsak element.

Opise posameznega elementa nastavitve najdete v pomoči za gonilnik PC-FAX.

Kliknite v spodnjem levem kotu okna, da odprete pomoč za gonilnik PC-FAX.

6. Izberite meni Recipient Settings in nato navedite prejemnika.

❏ Neposredna navedba prejemnika (imena, številke faksa in drugih podatkov):

Kliknite element **Add**, vnesite potrebne podatke in kliknite **.** Prejemnik je dodan na Recipient List, ki je prikazan v zgornjem delu okna.

Če ste v nastavitvah gonilnika PC-FAX izbrali »Enter fax number twice«, morate znova vnesti isto številko, ko kliknete  $\mathbf{r}$ 

Če vaša linija za povezavo faksa zahteva kodo predpone, izpolnite polje External Access Prefix.

### *Opomba:*

*Če je v tiskalniku možnost Vrsta linije nastavljena na PBX in je koda za dostop nastavljena tako, da namesto točne kode predpone uporablja # (lojtro), vnesite # (lojtro). Za podrobnosti si oglejte Vrsta linije v poglavju Osnovne nastavitve. Povezavo do tega poglavja najdete v spodnjem razdelku »Sorodne informacije«.*

❏ Izbiranje prejemnika (imena, številke faksa in drugih podatkov) v imeniku:

Če je prejemnik shranjen v imeniku, kliknite zavihek . Izberite prejemnika na seznamu in kliknite **Add** > **OK**.

Če vaša linija za povezavo faksa zahteva kodo predpone, izpolnite polje External Access Prefix.

### *Opomba:*

*Če je v tiskalniku možnost Vrsta linije nastavljena na PBX in je koda za dostop nastavljena tako, da namesto točne kode predpone uporablja # (lojtro), vnesite # (lojtro). Za podrobnosti si oglejte Vrsta linije v poglavju Osnovne nastavitve. Povezavo do tega poglavja najdete v spodnjem razdelku »Sorodne informacije«.*

7. Izberite nastavitve prejemnika in kliknite **Fax**.

Pošiljanje se začne.

Pred prenosom se prepričajte, da sta ime in številka faksa prejemnika pravilna.

- <span id="page-119-0"></span>❏ *Če kliknete ikono tiskalniki v vrstici Dock, se odpre zaslon za preverjanje stanja prenosa. Če želite ustaviti pošiljanje, kliknite podatke in nato še Delete.*
- ❏ *Če med prenosom pride do napake, se prikaže sporočilo Sending failed. Oglejte si zapise prenosa na zaslonu Fax Transmission Record.*
- ❏ *Dokumenti z mešano velikostjo papirja morda ne bodo poslani pravilno.*

# **Prejemanje faksov v računalniku**

Fakse lahko prejmete s tiskalnikom in jih v obliki zapisa PDF shranite v računalnik, na katerega je priključen tiskalnik. Za konfiguracijo nastavitev uporabite FAX Utility (aplikacija).

Podrobnosti o uporabi aplikacije FAX Utility najdete v poglavju Basic Operations v pomoči za FAX Utility (ki je prikazana v glavnem oknu). Če se med konfiguriranjem nastavitve v računalniku prikaže zaslon za vnos gesla, vnesite geslo. Če gesla ne poznate, se obrnite na skrbnika.

#### *Opomba:*

❏ *Pred uporabo te funkcije preverite, ali sta pripomoček FAX Utility ter gonilnik PC-FAX tiskalnika nameščena in ali so nastavitve za pripomoček FAX Utility konfigurirane.*

*["Program za konfiguracijo postopkov, povezanih s faksom, in pošiljanja faksov \(FAX Utility\)" na strani 269](#page-268-0) ["Program za pošiljanje faksov \(gonilnik PC-FAX\)" na strani 269](#page-268-0)*

❏ *Če pripomoček FAX Utility ni nameščen, namestite pripomoček FAX Utility z aplikacijo EPSON Software Updater (aplikacija za posodabljanje programske opreme).*

### c*Pomembno:*

- ❏ *Če želite prejemati fakse v računalnik, morate na nadzorni plošči način Način sprejemanja nastaviti na Sam.. Če želite izvedeti več o stanju nastavitev tiskalnika, se obrnite na skrbnika. Če želite konfigurirati nastavitve na nadzorni plošči tiskalnika, izberite Nastavitve > Splošne nastavitve > Nastavitve faksa > Osnovne nastavitve > Način sprejemanja.*
- ❏ *Računalnik, ki je nastavljen za prejemanje faksov, mora biti vedno vklopljen. Prejeti dokumenti so začasno shranjeni v pomnilnik tiskalnika, nato pa so shranjeni v računalnik. Če izklopite računalnik, lahko zmanjka pomnilnika v tiskalniku, ker tiskalnik ne more pošiljati dokumentov v računalnik.*
- ❏ *Ikona na nadzorni plošči tiskalnika prikazuje število dokumentov, ki so začasno shranjeni v pomnilnik tiskalnika.*
- ❏ *Če želite prebrati prejete fakse, morate v računalnik namestiti pregledovalnik datotek PDF, kot je Adobe Reader.*

#### **Povezane informacije**

 $\rightarrow$  "Izbiranje nastavitev za pošilianje in prejemanje faksov v računalniku" na strani 352

### **Preverjanje, ali so na voljo novi faksi (Windows)**

Če računalnik nastavite tako, da shranjuje fakse, ki ste jih prejeli s tiskalnikom, lahko uporabite ikono faksa v opravilni vrstici sistema Windows za ogled stanja obdelave prejetih faksov in preverjanje, ali so na voljo novi faksi. Če računalnik nastavite tako, da prikaže obvestilo, ko prejmete nove fakse, se blizu sistemske vrstice sistema Windows prikaže pojavni zaslon z obvestilom, v katerem si lahko ogledate nove fakse.

- ❏ *Podatki prejetih faksov, shranjeni v računalniku, so odstranjeni iz pomnilnika tiskalnika.*
- ❏ *Za ogled prejetih faksov, ki so shranjeni kot datoteke PDF, potrebujete Adobe Reader.*

### **Uporaba ikone faksa v opravilni vrstici (Windows)**

Prek ikone faksa, ki je prikazana v opravilni vrstici sistema Windows, lahko preverite, ali ste prejeli nove fakse, in si ogledate stanje delovanja.

1. Preverite ikono.

 $\Box$   $\Box$ : v pripravljenosti.

❏ : preverjanje, ali so na voljo novi faksi.

- ❏ : uvažanje novih faksov je končano.
- 2. Z desno tipko miške kliknite ikono in nato kliknite **View Receiving Fax Record**. Prikaže se zaslon **Receiving Fax Record**.
- 3. Oglejte si datum in pošiljatelja na seznamu ter nato odprite prejeto datoteko kot PDF.

### *Opomba:*

- ❏ *Prejeti faksi so samodejno preimenovani s to obliko zapisa imena. YYYYMMDDHHMMSS\_xxxxxxxxxx\_nnnnn (leto/mesec/dan/ura/minuta/sekunda\_številka pošiljatelja)*
- ❏ *Mapo s prejetimi faksi lahko odprete tudi neposredno tako, da kliknete ikono z desno tipko miško. Za podrobnosti si oglejte Optional Settings v pripomočku FAX Utility in pomoči zanj (ki je prikazana v glavnem oknu).*

Če ikona faksa označuje, da je faks v pripravljenosti, lahko takoj preverite, ali ste prejeli nove fakse tako, da izberete **Check new faxes now**.

### **Uporaba okna z obvestili (Windows)**

Če nastavite, da želite prejemati obvestila o novih faksih, se blizu vrstice z opravili odpre okno z obvestilom za vsak faks.

1. Oglejte si zaslon z obvestilom, ki je prikazan na zaslonu računalnika.

### *Opomba:*

*Zaslon z obvestilom izgone, če določen čas ne izvedete nobenega dejanja. Nastavitve obvestil, kot je čas prikaza, lahko spremenite.*

2. Kliknite kjer koli na zaslonu z obvestilom, razen gumba **X** 

Prikaže se zaslon **Receiving Fax Record**.

<span id="page-121-0"></span>3. Oglejte si datum in pošiljatelja na seznamu ter nato odprite prejeto datoteko kot PDF.

#### *Opomba:*

- ❏ *Prejeti faksi so samodejno preimenovani s to obliko zapisa imena. YYYYMMDDHHMMSS\_xxxxxxxxxx\_nnnnn (leto/mesec/dan/ura/minuta/sekunda\_številka pošiljatelja)*
- ❏ *Mapo s prejetimi faksi lahko odprete tudi neposredno tako, da kliknete ikono z desno tipko miško. Za podrobnosti si oglejte Optional Settings v pripomočku FAX Utility in pomoči zanj (ki je prikazana v glavnem oknu).*

### **Preverjanje, ali so na voljo novi faksi (Mac OS)**

Uporabite enega od teh načinov, da preverite, ali ste prejeli nove fakse. Ta možnost je na voljo samo v računalnikih, v katerih je nastavljena možnost **"Save" (save faxes on this computer)**.

- ❏ Odprite mapo s prejetimi faksi (določena v razdelku **Received Fax Output Settings.**)
- ❏ Odprite Fax Receive Monitor in kliknite **Check new faxes now**.
- ❏ Obvestilo, da ste prejeli nove fakse

Če v pripomočku FAX Utility v razdelku **Fax Receive Monitor** > **Preferences** izberete **Notify me of new faxes via a dock icon**, se v vrstici Dock prikaže ikona nadzornika prejetih faksov in vas obvesti, da ste prejeli nove fakse.

### **Odpiranje mape s prejetimi faksi v nadzorniku prejetih faksov (Mac OS)**

Če izberete **"Save" (save faxes on this computer)**, lahko v računalniku odprete mapo za shranjevanje, ki ste jo določili za shranjevanje faksov.

- 1. Kliknite ikono nadzornika prejetih faksov Dock, da odprete **Fax Receive Monitor**.
- 2. Izberite tiskalnik in kliknite **Open folder** ali pa dvokliknite ime tiskalnika.
- 3. Oglejte si datum in pošiljatelja v imenu datoteke ter nato odprite datoteko PDF.
	- *Opomba:*

*Prejeti faksi so samodejno preimenovani s to obliko zapisa imena.*

*LLLLMMDDHHMMSS\_xxxxxxxxxx\_nnnnn (leto/mesec/dan/ura/minuta/sekunda\_številka pošiljatelja)*

*Informacije, ki jih je poslal pošiljatelj, so prikazane kot številka pošiljatelja. Ta številka morda ne bo prikazana, kar je odvisno od pošiljatelja.*

### **Preklic funkcije za shranjevanje dohodnih faksov v računalnik**

Shranjevanje faksov v računalnik lahko prekličete s pripomočkom FAX Utility.

Za podrobnosti si oglejte Basic Operations v pomoči za FAX Utility (ki je prikazana v glavnem oknu).

#### *Opomba:*

- ❏ *Če so na voljo faksi, ki še niso bili shranjeni v računalnik, funkcije za shranjevanje faksov v računalnik ni mogoče preklicati.*
- ❏ *Spremenite lahko tudi nastavitve tiskalnika. Obrnite se na skrbnika v zvezi z informacijami o preklicu nastavitev za shranjevanje prejetih faksov v računalnik.*

### **Povezane informacije**

& ["Konfiguriranje nastavitve Shrani v računalnik, ki onemogoča prejemanje faksov" na strani 352](#page-351-0)

# <span id="page-123-0"></span>**Vzdrževanje tiskalnika**

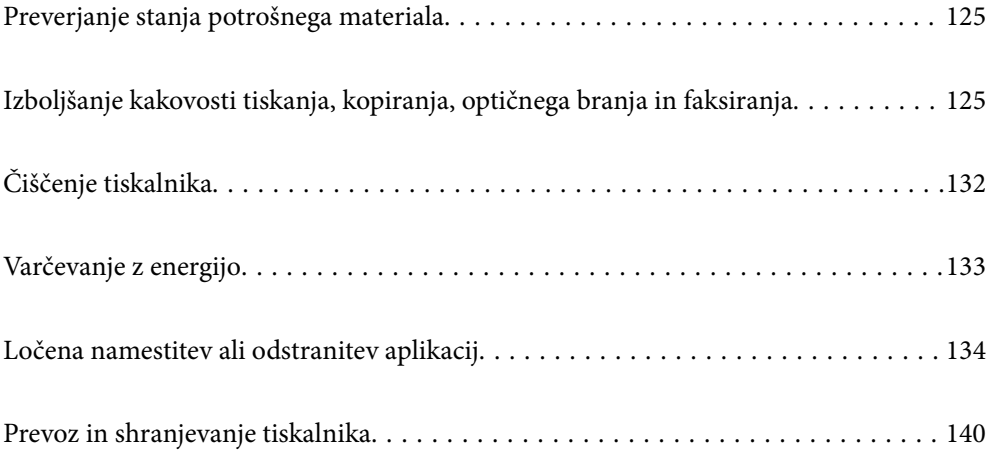

# <span id="page-124-0"></span>**Preverjanje stanja potrošnega materiala**

Približne ravni črnila in približno življenjsko dobo vzdrževalne škatlice si lahko ogledate na nadzorni plošči tiskalnika. Izberite Nastavitve > Stanje vira.

### *Opomba:*

- ❏ *Približne ravni črnila in približno servisno dobo vzdrževalne škatlice lahko preverite tudi v nadzorniku stanja v gonilniku tiskalnika. Podrobnosti najdete na spodnji povezavi »Sorodne informacije«.*
- ❏ *Tiskanje lahko nadaljujete, ko je prikazano sporočilo o nizki ravni črnila. Po potrebi zamenjajte kartuše s črnilom.*

### **Povezane informacije**

- & ["Zavihek Vzdrževanje" na strani 43](#page-42-0)
- & ["Navodila za gonilnik tiskalnika za Mac OS" na strani 266](#page-265-0)
- & ["Treba je zamenjati kartuše s črnilom" na strani 201](#page-200-0)
- & ["Treba je zamenjati vzdrževalno škatlico" na strani 207](#page-206-0)

# **Izboljšanje kakovosti tiskanja, kopiranja, optičnega branja in faksiranja**

### **Prilagajanje kakovosti tiskanja**

Če opazite neporavnane navpične črte, motne slike ali vodoravne proge, prilagodite kakovost tiskanja.

- 1. Na nadzorni plošči tiskalnika izberite **Vzdržev.**.
- 2. Izberite **Prilagajanje kakovosti tiskanja**.
- 3. Upoštevajte navodila na zaslonu, da naložite papir in natisnete vzorec za preverjanje šob.
- 4. Preverite natisnjeni vzorec.
	- ❏ Če so črte prekinjene ali segmenti manjkajo, kot je prikazano na vzorcu »NG«, so šobe tiskalne glave lahko zamašene. Izberite  $\blacktriangleright$ , da očistite tiskalno glavo.
	- ❏ Če ne vidite prekinjenih črt ali manjkajočih segmentov, kot je prikazano na spodnjem vzorcu »V redu«, šobe niso zamašene. Izberite  $\bigcirc$ , če želite nadaljevati z naslednjo prilagoditvijo.

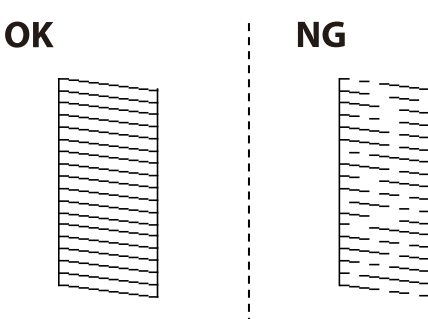

- <span id="page-125-0"></span>5. Sledite navodilom na zaslonu, da natisnete vzorce za poravnavo tiskalne glave, in nato poravnajte tiskalno glavo.
	- ❏ Če ima natisnjen dokument slabo ločljivost, vam ta vzorec omogoči poravnavo. Poiščite in izberite številko najbolj polnega vzorca.

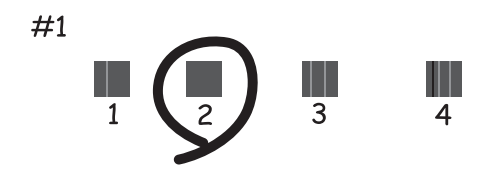

❏ Če se zdijo navpične črte neporavnane, vam ta vzorec omogoči poravnavo. Poiščite in izberite številko vzorca, ki ima najmanj napačno poravnano navpično črto.

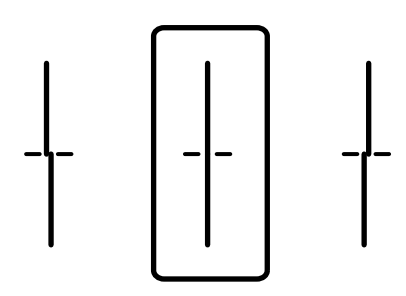

❏ Vzorec vam omogoča poravnavo, če opazite vodoravne proge v enakomernih presledkih. Poiščite in izberite številko najmanj ločenega in prekrivajočega se vzorca.

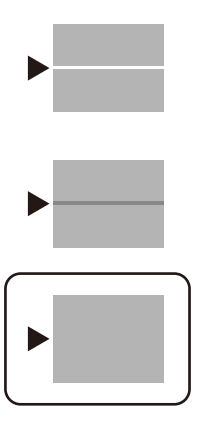

### **Preverjanje in čiščenje tiskalne glave**

Če so šobe zamašene, izpisi postanejo bledi, pojavijo pa se vidni pasovi ali nepričakovane barve. Če so šobe precej zamašene, bo natisnjen prazen list. Če se kakovost tiskanja poslabša, s funkcijo za preverjanje šob preverite, ali so šobe zamašene. Če so šobe zamašene, očistite tiskalno glavo.

### c*Pomembno:*

- ❏ *Med čiščenjem glave ne odpirajte enote za optično branje in ne ugašajte tiskalnika. Če je čiščenje glave nedokončano, morda ne boste mogli tiskati.*
- ❏ *Funkcija čiščenja glave porabi črnilo in je ne zaganjajte prepogosto.*
- ❏ *Ko je raven črnila nizka, morda ne boste mogli očistiti tiskalne glave.*
- ❏ *Če se kakovost tiskanja ni izboljšala niti po 3-kratnem preverjanju šob in čiščenju glave, pred tiskanjem počakajte najmanj 12 in nato po potrebi znova zaženite preverjanje šob ter ponovite čiščenje glav. Priporočamo, da tiskalnik izklopite z gumbom* P*. Če se kakovost tiskanja še vedno ne izboljša, se obrnite na podporo družbe Epson.*
- ❏ *Da preprečite zasušitev tiskalne glave, ne iztaknite napajalnega kabla, medtem ko je tiskalnik prižgan.*
- 1. Na nadzorni plošči tiskalnika izberite **Vzdržev.**.
- 2. Izberite **Preverite šobo tiskalne glave**.
- 3. Upoštevajte navodila na zaslonu, da naložite papir in natisnete vzorec za preverjanje šob.
- 4. Preverite natisnjeni vzorec.
	- ❏ Če so črte prekinjene ali segmenti manjkajo, kot je prikazano na vzorcu »NG«, so šobe tiskalne glave lahko zamašene. Nadaljujte z naslednjim korakom.
	- ❏ Če ne vidite prekinjenih črt ali manjkajočih segmentov, kot je prikazano na spodnjem vzorcu »V redu«, šobe niso zamašene. Čiščenje tiskalne glave ni potrebno. Izberite  $\Box$  za izhod.

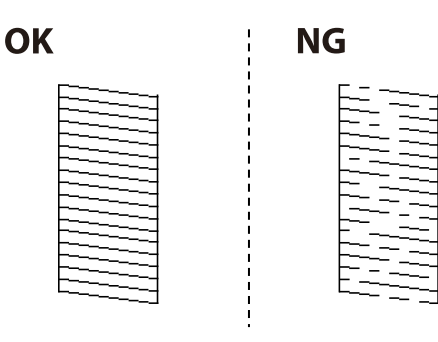

- 5. Izberite  $\overline{\mathsf{X}}$
- 6. Sledite navodilom na zaslonu, da očistite tiskalno glavo.
- 7. Po končanem čiščenju upoštevajte navodila na zaslonu, da znova natisnete vzorec za preverjanje šob. Ponavljajte čiščenje in tiskanje vzorca, dokler se ne natisnejo vse črte v celoti.

#### *Opomba:*

*Tiskalno glavo lahko preverite in jo očistite v gonilniku tiskalnika. Podrobnosti najdete na spodnji povezavi »Sorodne informacije«.*

### **Povezane informacije**

- & ["Zavihek Vzdrževanje" na strani 43](#page-42-0)
- & ["Navodila za gonilnik tiskalnika za Mac OS" na strani 266](#page-265-0)

### <span id="page-127-0"></span>**Preprečevanje zamašitve šob**

Za vklop in izklop tiskalnika vedno uporabite gumb za vklop/izklop.

Predem izključite napajalni kabel, se prepričajte, da je lučka za napajanje izklopljena.

Samo črnilo se lahko izsuši, če ni pokrito. Tako kot morate natakniti pokrovček na nalivno ali oljno pero, da se ne posuši, morate tudi ustrezno zapreti tiskalno glavo, da preprečite zasušitev črnila.

Če napajalni kabel ni priključen ali če pride do izpada električne energije med delovanjem tiskalnika, tiskalna glava morda ne bo pravilno zaprta. Če tiskalno glavo pustite v takem stanju, se lahko zasuši in povzroči zamašitev šob (izhodnih odprtin za črnilo).

V takih primerih čim prej izklopite in znova vklopite tiskalnik, da zaprete tiskalno glavo.

### **Poravnava tiskalne glave**

Če opazite neporavnanost navpičnih črt ali zamegljene slike, poravnajte tiskalno glavo.

- 1. Na nadzorni plošči tiskalnika izberite **Nastavitve**.
- 2. Izberite **Vzdržev.** > **Poravnava tiskalne glave**.
- 3. Izberite enega od menijev za poravnavo.
	- ❏ Navpične črte so navidez neporavnane ali pa so natisi zamegljeni: izberite **Poravnava ravnih črt**.
	- ❏ Redno se pojavljajo vodoravni pasovi: izberite **Vodoravna poravnava**.
- 4. Upoštevajte navodila na zaslonu, da naložite papir in natisnete vzorec za poravnavo.

### **Čiščenje poti papirja zaradi madežev črnila**

Če so natisnjene kopije še vedno razmazane ali opraskane, očistite valj v notranjosti tiskalnika.

### c*Pomembno:*

*Notranjosti tiskalnika ne čistite s papirnatimi brisačami. Vlakna lahko zamašijo šobe tiskalne glave.*

- 1. Na nadzorni plošči tiskalnika izberite **Vzdržev.**.
- 2. Izberite **Navodila za čiščenje**.
- 3. Izberite vir papirja, naložite navaden papir velikosti A4 v izbrani vir papirja in nato upoštevajte navodila na zaslonu za čiščenje poti papirja.

### ["Nalaganje papirja" na strani 32](#page-31-0)

### *Opomba:*

*Ponavljajte ta postopek, dokler na papirju ne bo več razmazanega črnila. Če so izpisi še vedno razmazani ali če črnilo premoči na hrbtni stran, očistite druge vire papirja.*

### **Čiščenje stekla optičnega bralnika in podloge za dokumente**

V spodaj navedenih primerih očistite steklo optičnega bralnika in podlogo za dokumente.

- ❏ Kadar so kopije ali optično prebrane slika zamazane
- ❏ Kadar je območje kopiranja ali optičnega branja razširjeno tako, da vsebuje umazanijo ali madeže, zato je položaj kopiranja ali optičnega branja napačen oziroma so ustvarjene majhne slike

### !*Pozor:*

*Pazite, da si pri odpiranju ali zapiranju pokrova optičnega bralnika ne priprete roke ali prstov. V nasprotnem se lahko poškodujete.*

### **T** Pomembno:

*Za čiščenje tiskalnika nikoli ne uporabljajte alkohola ali razredčil. Te kemikalije lahko poškodujejo tiskalnik.*

### 1. Dvignite pokrov optičnega bralnika.

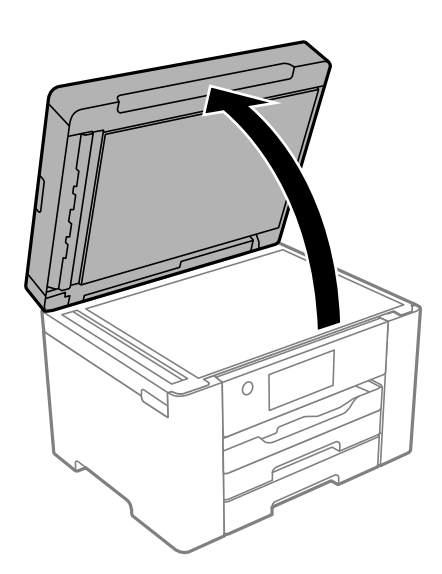

2. S suho, mehko krpo očistite površino steklene plošče optičnega bralnika.

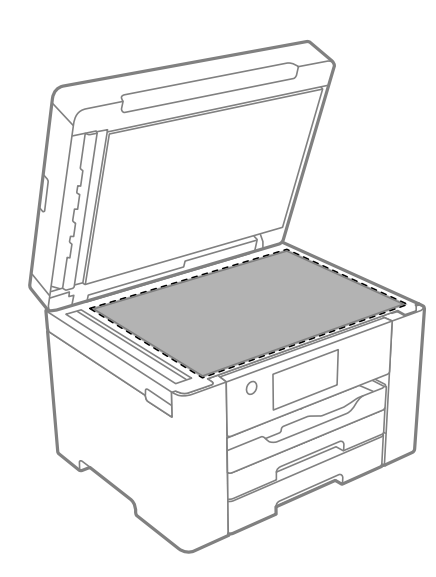

### <span id="page-129-0"></span>c*Pomembno:*

- ❏ *Če je steklena površina umazana z maščobami ali drugimi težko odstranljivimi materiali, uporabite majhno količino čistila za stekla in mehko krpo. Obrišite vso preostalo tekočino.*
- ❏ *Ne pritiskajte premočno na stekleno površino.*
- ❏ *Pazite, da ne boste popraskali ali drugače poškodovali površine stekla. Poškodovana steklena površina lahko zmanjša kakovost optičnega branja.*
- 3. Površino podloge za dokumente očistite z mehko in čisto krpo, navlaženo z blagim detergentom.

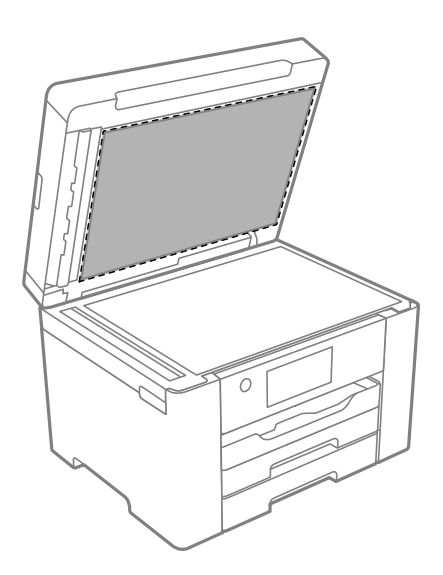

4. Obrišite podlogo za dokumente s suho krpo. Optični bralnik lahko uporabljate, ko se podloga za dokumente posuši.

### **Čiščenje samodejnega podajalnika dokumentov**

Če so kopirane ali optično prebrane slike iz samodejnega podajalnika dokumentov razmazane ali opraskane ali če se izvirniki v samodejnem podajalniku dokumentov ne podajajo pravilno, očistite samodejni podajalnik dokumentov.

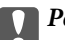

### c*Pomembno:*

*Za čiščenje tiskalnika nikoli ne uporabljajte alkohola ali razredčil. Te kemikalije lahko poškodujejo tiskalnik.*

1. Dvignite pokrov samodejnega podajalnika dokumentov.

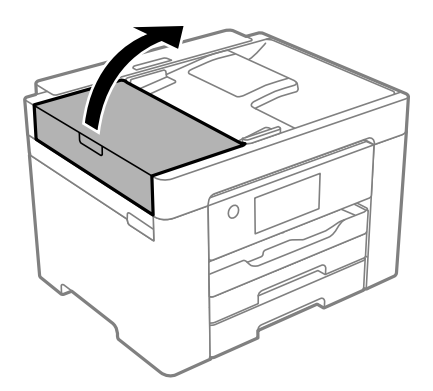

2. Valj in notranjost samodejnega podajalnika dokumentov očistite z mehko in vlažno krpo.

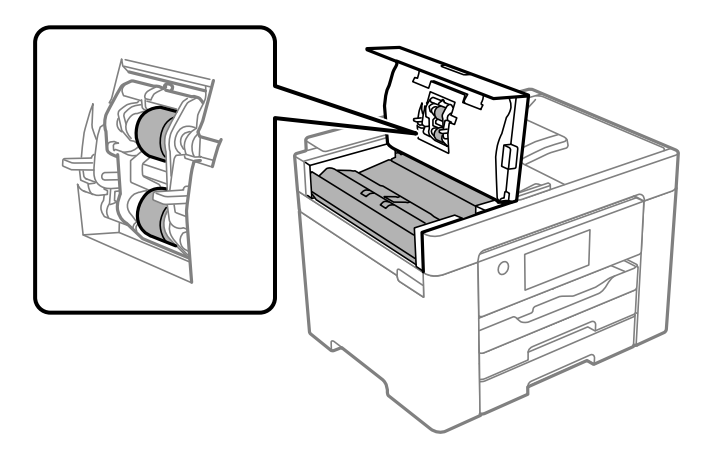

### c*Pomembno:*

- ❏ *Suha krpa lahko poškoduje površino valja.*
- ❏ *Samodejni podajalnik dokumentov lahko uporabljate, ko se valj posuši.*
- 3. Zaprite pokrov za samodejni podajalnik papirja in pokrov optičnega bralnika.

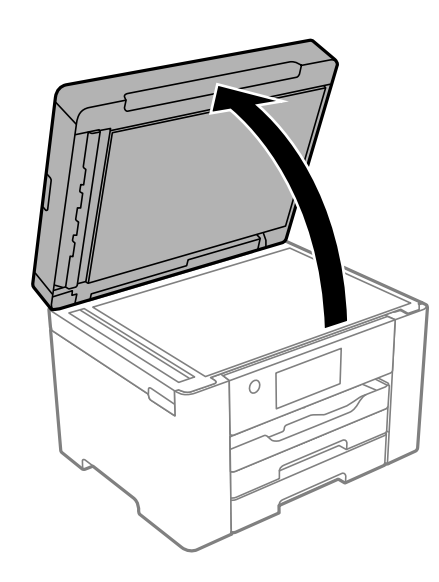

<span id="page-131-0"></span>4. Očistite del, ki je prikazan na sliki.

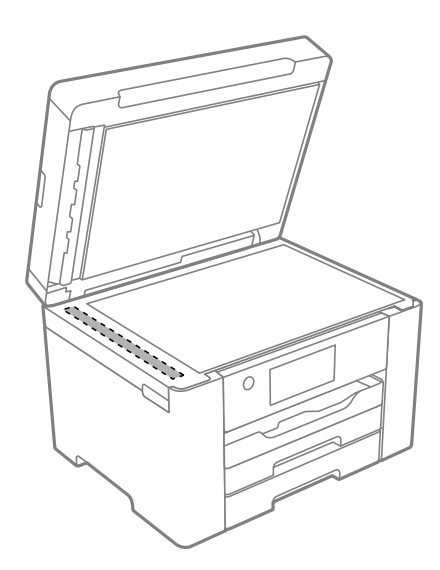

### **Pomembno:**

- ❏ *Če je steklena površina umazana z maščobami ali drugimi težko odstranljivimi materiali, uporabite majhno količino čistila za stekla in mehko krpo. Obrišite vso preostalo tekočino.*
- ❏ *Ne pritiskajte premočno na stekleno površino.*
- ❏ *Pazite, da ne boste popraskali ali drugače poškodovali površine stekla. Poškodovana steklena površina lahko zmanjša kakovost optičnega branja.*

# **Čiščenje tiskalnika**

Če je zunanje ohišje tiskalnika prašno ali umazano, izklopite tiskalnik in ga očistite z mehko, čisto ter vlažno krpo. Če umazanije ni mogoče odstraniti, napravo očistite z mehko, čisto in krpo, navlaženo z blagim detergentom.

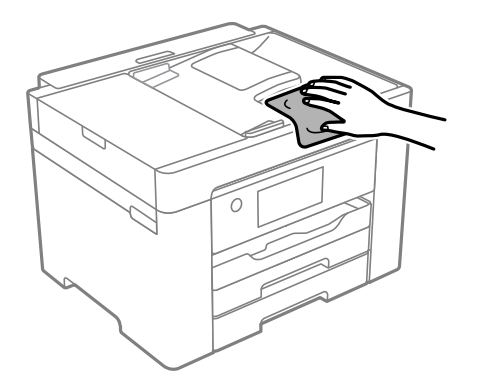

<span id="page-132-0"></span>c*Pomembno:*

- ❏ *Pazite, da v mehanizem tiskalnika ali električne komponente ne vdre voda. V nasprotnem primeru lahko poškodujete tiskalnik.*
- ❏ *Za čiščenje sestavnih delov in pokrova nikoli ne uporabljajte alkohola ali razredčil za barve. S temi kemikalijami jih lahko poškodujete.*
- ❏ *Ne dotikajte se belega ploščatega kabla in prozornega filma v notranjosti tiskalnika. V nasprotnem primeru lahko pride do okvare.*

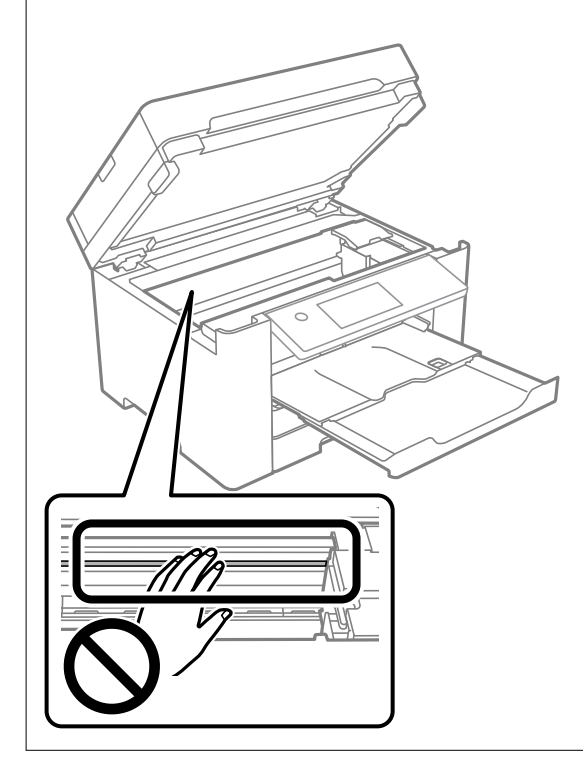

# **Varčevanje z energijo**

Tiskalnik preide v stanje spanja ali se samodejno izklopi, če v določenem obdobju ne izvedete nobenega dejanja. Čas, po katerem se uporabi upravljanje porabe energije, lahko prilagodite. Vsako podaljšanje bo vplivalo na energijsko učinkovitost izdelka. Preden kar koli spremenite, pomislite na okolje.

Glede na mesto nakupa je tiskalnik morda opremljen s funkcijo, ki ga samodejno izklopi, če 30 minut ni povezan v omrežje.

### **Varčevanje z energijo (nadzorna plošča)**

- 1. Na začetnem zaslonu izberite **Nastavitve**.
- 2. Izberite **Splošne nastavitve** > **Osnovne nastavitve**.
- 3. Izvedite eno od spodnjih dejanj.

### *Opomba:*

*Vaš izdelek ima morda funkcijo Nastavitve izklopa ali Časovnik za samodejni izklop, odvisno od kraja nakupa.*

- <span id="page-133-0"></span>❏ Izberite **Časovnik spanja** ali **Nastavitve izklopa** > **Izklop ob neaktivnosti** ali **Izklop ob prekinjeni povezavi** in nato določite nastavitve.
- ❏ Izberite **Časovnik spanja** ali **Časovnik za samodejni izklop** in nato določite nastavitve.

# **Ločena namestitev ali odstranitev aplikacij**

V računalniku vzpostavite povezavo z omrežjem in namestite najnovejšo različico programa s spletnega mesta. V računalnik se prijavite kot skrbnik. Ko vas računalnik pozove, vnesite geslo administratorskega računa.

### **Ločena namestitev aplikacij**

### *Opomba:*

*Če aplikacijo ponovno nameščate, jo morate najprej odstraniti.*

- 1. Prepričajte se, da sta tiskalnik in računalnik na voljo za komunikacijo ter da ima tiskalnik vzpostavljeno povezavo z internetom.
- 2. Zaženite EPSON Software Updater.

Posnetek zaslona je primer iz sistema Windows.

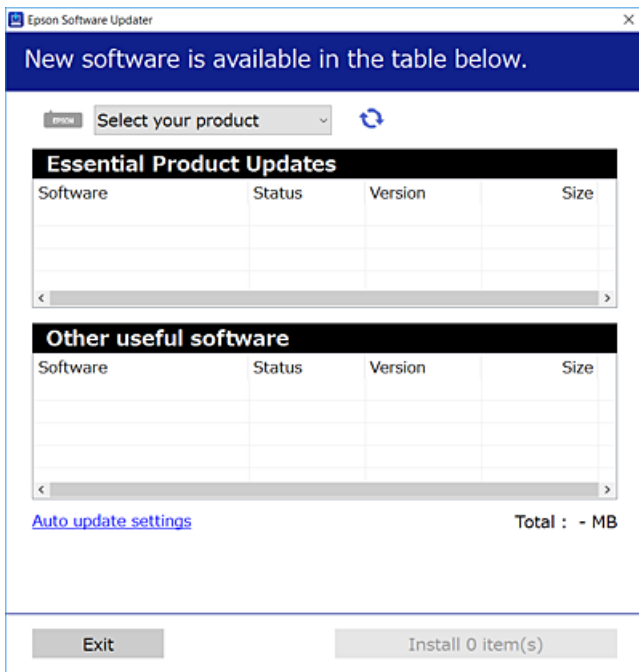

3. V sistemu Windows izberite tiskalnik in kliknite  $\Box$ , da preverite, ali so na voljo najnovejše različice programov.

4. Izberite elemente, ki jih želite namestiti ali posodobiti, in nato kliknite gumb za namestitev.

### c*Pomembno:*

*Tiskalnika ne izklopite ali izključite, dokler se posodobitev ne dokonča. V nasprotnem primeru lahko povzročite nepravilno delovanje tiskalnika.*

### *Opomba:*

❏ *Najnovejše različice programov lahko prenesete s spletnega mesta družbe Epson.*

*[http://www.epson.com](http://www.epson.com/)*

❏ *Če uporabljate operacijski sistem Windows Server, ne morete uporabljati programa Epson Software Updater. Najnovejše različice programov prenesite s spletnega mesta družbe Epson.*

### **Povezane informacije**

& ["Aplikacija za posodobitev programske opreme in vdelane programske opreme \(EPSON Software Updater\)" na](#page-272-0) [strani 273](#page-272-0)

& ["Odstranjevanje programov" na strani 137](#page-136-0)

### **Preverjanje, ali je nameščen originalni gonilnik za tiskalnik Epson — Windows**

Z enim od naslednjih dveh načinov lahko preverite, ali je v vašem računalniku nameščen originalni gonilnik za tiskalnik Epson.

Izberite **Nadzorna plošča** > **Ogled naprav in tiskalnikov** (**Tiskalniki**, **Tiskalniki in faksi**) in nato storite naslednje, da se odpre okno z lastnostmi tiskalnega strežnika.

❏ Windows Windows 10/Windows 8.1/Windows 8/Windows 7/Windows Server 2019/Windows Server 2016/ Windows Server 2012 R2/Windows Server 2012/Windows Server 2008 R2

Kliknite ikono tiskalnika in nato na vrhu okna kliknite **Lastnosti tiskalnega strežnika**.

❏ Windows Vista/Windows Server 2008

Z desno tipko miške kliknite mapo **Tiskalniki** in nato **Zaženi kot skrbnik** > **Lastnosti strežnika**.

❏ Windows XP/Windows Server 2003 R2/Windows Server 2003

V meniju **Datoteka** izberite **Lastnosti strežnika**.

Kliknite zavihek **Gonilnik**. Če je na seznamu prikazano ime vašega tiskalnika, je originalni gonilnik za tiskalnik Epson nameščen v vašem računalniku.

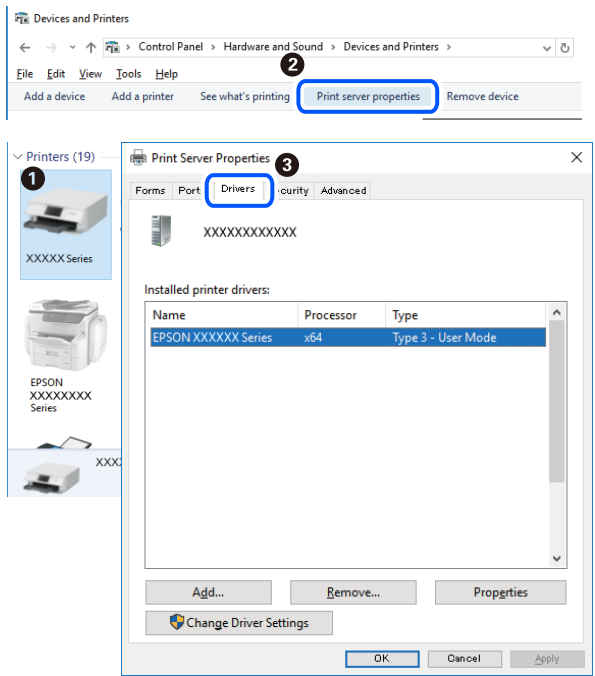

### **Povezane informacije**

& ["Ločena namestitev aplikacij" na strani 134](#page-133-0)

### **Preverjanje, ali je nameščen originalni gonilnik za tiskalnik Epson — Mac OS**

Z enim od naslednjih dveh načinov lahko preverite, ali je v vašem računalniku nameščen originalni gonilnik za tiskalnik Epson.

Izberite **System Preferences** v meniju Apple > **Printers & Scanners** (ali **Print & Scan**, **Print & Fax**) in nato izberite tiskalnik. Kliknite **Options & Supplies** in če sta v oknu prikazana zavihka **Options** in **Utility**, je originalni gonilnik za tiskalnik Epson nameščen v vašem računalniku.

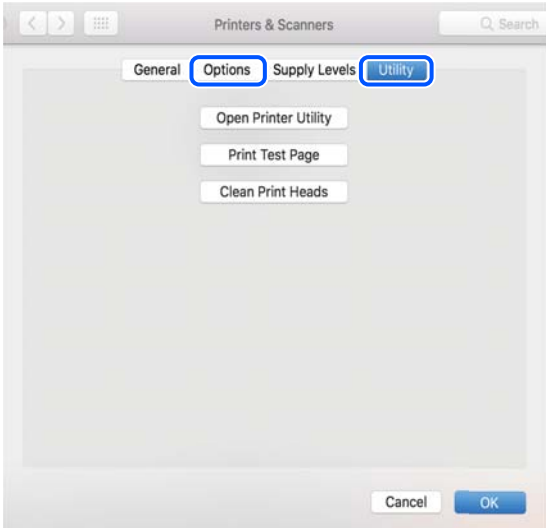

### <span id="page-136-0"></span>**Povezane informacije**

& ["Ločena namestitev aplikacij" na strani 134](#page-133-0)

### **Dodajanje tiskalnika (samo v sistemu Mac OS)**

- 1. Izberite **Prednostne nastavitve sistema** v meniju Apple > **Tiskalniki in bralniki** (ali **Tiskanje in branje**, **Tiskanje in faks**).
- 2. Kliknite **+** in nato izberite **Dodaj drug tiskalnik ali bralnik**.
- 3. Izberite tiskalnik in nato svoj tiskalnik izberite v možnosti **Uporabi**.
- 4. Kliknite **Dodaj**.

*Opomba: Če vaš tiskalnik ni naveden, preverite, ali je pravilno priključen na računalnik in ali je vklopljen.*

### **Odstranjevanje programov**

V računalnik se prijavite kot skrbnik. Ko vas računalnik pozove, vnesite geslo skrbniškega računa.

### **Odstranjevanje aplikacij — Windows**

- 1. Pritisnite gumb  $\bigcup$ , da izklopite tiskalnik.
- 2. Zaprite vse zagnane programe.
- 3. Odprite **Nadzorna ploščo**:
	- ❏ Windows 10/Windows Server 2019/Windows Server 2016

Kliknite gumb »Start« in izberite **Sistem Windows** > **Nadzorna plošča**.

- ❏ Windows 8.1/Windows 8/Windows Server 2012 R2/Windows Server 2012 Izberite **Namizje** > **Nastavitve** > **Nadzorna plošča**.
- ❏ Windows 7/Windows Vista/Windows XP/Windows Server 2008 R2/Windows Server 2008/Windows Server 2003 R2/Windows Server 2003

Kliknite gumb »Start« in izberite **Nadzorna plošča**.

- 4. Odprite **Odstranitev programa** (ali **Dodaj ali odstrani programe**):
	- ❏ Windows 10/Windows 8.1/Windows 8/Windows 7/Windows Vista/Windows Server 2019/Windows Server 2016/Windows Server 2012 R2/Windows Server 2012/Windows Server 2008 R2/Windows Server 2008 Izberite **Odstranitev programa** v **Programi**.
	- ❏ Windows XP/Windows Server 2003 R2/Windows Server 2003

Kliknite **Dodaj ali odstrani programe**.

5. Izberite program, ki ga želite odstraniti.

Gonilnika tiskalnika ne morete odstraniti, če so v njem kakršna koli tiskalna opravila. Pred odstranjevanjem programa izbrišite opravila ali počakajte, da jih tiskalnik natisne.

- 6. Odstranite program:
	- ❏ Windows 10/Windows 8.1/Windows 8/Windows 7/Windows Vista/Windows Server 2019/Windows Server 2016/Windows Server 2012 R2/Windows Server 2012/Windows Server 2008 R2/Windows Server 2008

Kliknite **Odstrani/spremeni** ali **Odstrani**.

❏ Windows XP/Windows Server 2003 R2/Windows Server 2003

Kliknite **Spremeni/odstrani** ali **Odstrani**.

### *Opomba:*

*Če se vam prikaže Nadzor uporabniškega računa,kliknite Naprej.*

7. Upoštevajte navodila na zaslonu.

### **Odstranjevanje aplikacij — Mac OS**

1. Prenesite Uninstaller s programom EPSON Software Updater.

Ko program Uninstaller prenesete v svoj računalnik, ga ni treba ponovno prenesti vsakokrat, ko odstranite program.

- 2. Pritisnite gumb  $\bigcup$ , da izklopite tiskalnik.
- 3. Če želite odstraniti gonilnik tiskalnika ali gonilnik PC-FAX, v meniju Apple izberite **Sistemske nastavitve** > **Tiskalniki in optični bralniki** (ali **Tiskanje in optično branje**, **Tiskanje in faksiranje**) in nato odstranite tiskalnik s seznama omogočenih tiskalnikov.
- 4. Zaprite vse zagnane programe.
- 5. Izberite **Pojdi** > **Programi** > **Epson Software** > **Uninstaller**.
- 6. Izberite program, ki ga želite odstraniti, in kliknite **Uninstall**.

### c*Pomembno:*

*Uninstaller odstrani vse gonilnike za brizgalne tiskalnike Epson iz računalnika. Če uporabljate več brizgalnih tiskalnikov Epson in želite samo izbrisati nekatere gonilnike, jih najprej izbrišite in nato znova namestite potrebni gonilnik tiskalnika.*

### *Opomba:*

*Če programa, ki ga želite odstraniti, ne najdete na seznamu programov, ga ne boste mogli odstraniti s programom Uninstaller. V tem primeru izberite Pojdi > Programi > Epson Software, izberite program, ki ga želite odstraniti, in ga povlecite na ikono koša.*

### **Povezane informacije**

& ["Aplikacija za posodobitev programske opreme in vdelane programske opreme \(EPSON Software Updater\)" na](#page-272-0) [strani 273](#page-272-0)

### **Posodabljanje programov in vdelane programske opreme**

S posodobitvijo programov in vdelane programske opreme boste morda lahko odpravili nekatere težave in izboljšali ali dodali funkcije. Pazite, da boste uporabili najnovejšo različico programov ali vdelane programske opreme.

- 1. Prepričajte se, da sta tiskalnik in računalnik povezana ter da je računalnik povezan z internetom.
- 2. Zaženite EPSON Software Updater in posodobite programe ali vdelano programsko opremo.

### c*Pomembno:*

*Računalnika ali tiskalnika ne izklopite, dokler posodobitev ne bo dokončana, saj lahko v nasprotnem primeru povzročite okvaro tiskalnika.*

### *Opomba:*

*Če na seznamu ne najdete programa, ki ga želite posodobiti, tega ne boste mogli storiti z EPSON Software Updater. Preverite, ali so najnovejše različice programov na Epsonovi spletni strani.*

*[http://www.epson.com](http://www.epson.com/)*

### **Povezane informacije**

& ["Aplikacija za posodobitev programske opreme in vdelane programske opreme \(EPSON Software Updater\)" na](#page-272-0) [strani 273](#page-272-0)

### **Posodabljanje vdelane programske opreme tiskalnika na nadzorni plošči**

Če ima tiskalnik vzpostavljeno povezavo z internetom, lahko posodobite vdelano programsko opremo tiskalnika na nadzorni plošči. Tiskalnik lahko nastavite tudi tako, da redno preverja, ali so na voljo posodobitve vdelane programske opreme, in vas obvesti, če so na voljo.

- 1. Na začetnem zaslonu izberite **Nastavitve**.
- 2. Izberite **Posodobitev vdelane programske opreme.** > **Posodobi**.

### *Opomba:*

*Izberite Obvestilo > Vkl., da nastavite tiskalnik tako, da bo redno preverjal, ali so na voljo posodobitve vdelane programske opreme.*

3. Oglejte si sporočilo, ki je prikazano na zaslonu, in tapnite **Začni preverjanje**, da začnete iskati posodobitve, ki so na voljo.

<span id="page-139-0"></span>4. Če se na zaslonu LCD prikaže sporočilo, da je na voljo posodobitev vdelane programske opreme, upoštevajte navodila na zaslonu za začetek posodobitve.

### c*Pomembno:*

- ❏ *Tiskalnika ne izklopite ali izključite, dokler posodobitev ne bo dokončana, saj lahko v nasprotnem primeru povzročite okvaro tiskalnika.*
- ❏ *Če posodobitev vdelane programske opreme ni dokončana ali ne uspe, se tiskalnik ne zažene normalno, pri naslednjem vklopu tiskalnika pa se na zaslonu LCD prikaže sporočilo »Recovery Mode«. V takem primeru morate znova posodobiti vdelano programsko opremo tiskalnika v računalniku. Priključite tiskalnik na računalnik s kablom USB. Ko je v tiskalniku prikazano sporočilo »Recovery Mode«, vdelane programske opreme ne morete posodobiti prek omrežne povezave. V računalniku obiščite lokalno Epsonovo spletno mesto in prenesite najnovejšo vdelano programsko opremo tiskalnika. Za naslednje korake si oglejte navodila na spletnem mestu.*

# **Prevoz in shranjevanje tiskalnika**

Če morate tiskalnik shraniti ali ga prenesti, ker ga želite premakniti na drugo mesto ali ga odnesti na popravilo, upoštevajte spodnja navodila za pakiranje tiskalnika.

- 1. Tiskalnik izklopite s pritiskom gumba  $\mathcal{O}$ .
- 2. Zagotovite, da je lučka napajanja ugasnjena, in odklopit napajalni kabel.

### c*Pomembno:*

*Napajalni kabel odklopite, ko je lučka napajanja izklopljena. V nasprotnem primeru se tiskalna glava ne vrne v izhodiščni položaj, kar povzroči zasušitev črnila in lahko onemogoči nadaljnje tiskanje.*

- 3. Odklopite vse kable, kot sta napajalni kabel in kabel USB.
- 4. Če tiskalnik podpira zunanje naprave za shranjevanje, morajo biti te priključene.
- 5. Iz tiskalnika odstranite ves papir.
- 6. Zagotovite, da v tiskalniku ni nobenega izvirnika.

7. Celotno enoto za optično branje odprite ob zaprtem pokrovu optičnega bralnika. Nosilec kartuš s črnilom pritrdite na ohišje z lepilnim trakom.

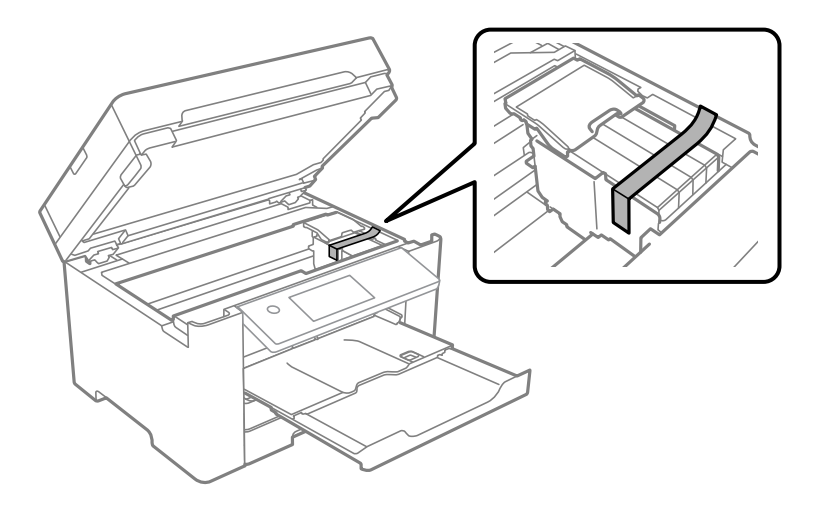

### !*Pozor:*

*Pazite, da si pri odpiranju ali zapiranju enote za optično branje ne priprete roke ali prstov. V nasprotnem se lahko poškodujete.*

8. Zaprite optični bralnik.

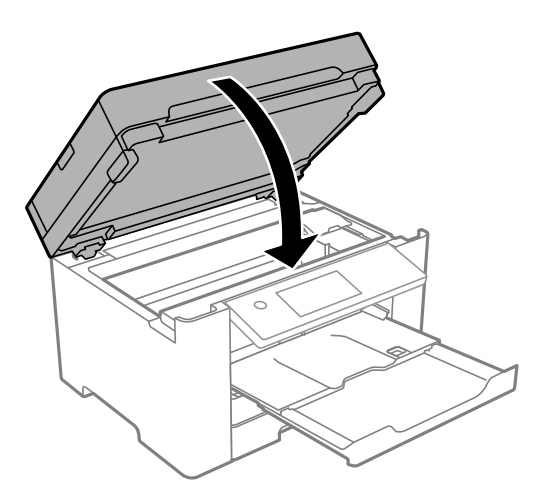

9. Pripravite se na pakiranje tiskalnika, kot je prikazano spodaj.

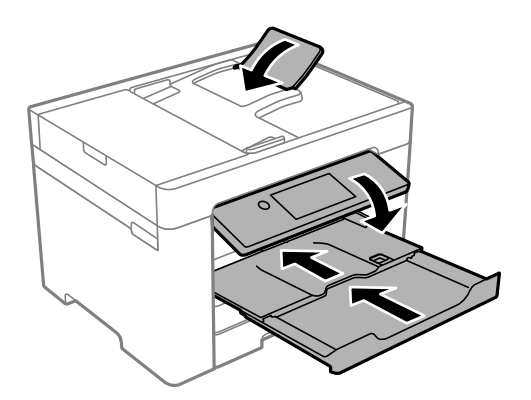

10. Tiskalnik znova shranite v škatlo s priloženimi zaščitnimi materiali.

### !*Pozor:*

- ❏ *Pri prenašanju tiskalnik dvignite iz stabilnega položaja. Dvigovanje tiskalnika v nestabilnem položaju lahko povzroči telesne poškodbe.*
- ❏ *Ta tiskalnik je težek, zato naj ga vedno prenašata dve osebi ali več.*
- ❏ *Pri dvigovanju tiskalnika položite roki v položaja, prikazana spodaj. Če tiskalnik dvignete tako, da ga držite na drugih mestih, lahko tiskalnik pade ali pa si lahko pri postavitvi tiskalnika priščipnete prste.*

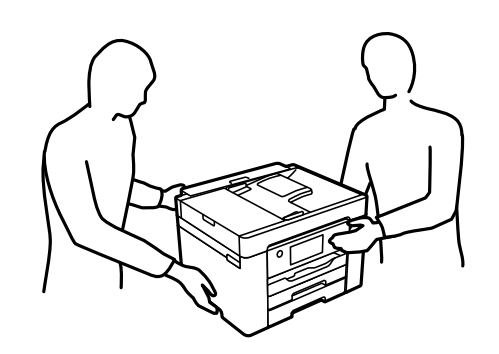

❏ *Pri prenašanju tiskalnika ne nagibajte več kot 10 stopinj, sicer lahko pade.*

### c*Pomembno:*

- ❏ *Med shranjevanjem ali prevozom tiskalnika ne nagibajte, postavljajte navpično ali obračajte, ker lahko izteče črnilo.*
- ❏ *Kartuše s črnilom pustite nameščene. Če odstranite kartuše, se lahko tiskalna glava izsuši in onemogoči nadaljnje tiskanje s tiskalnikom.*

Pred ponovno uporabo tiskalnika ne pozabite odstraniti lepilnega traku, s katerim ste nosilec kartuše s črnilom. Če pri naslednjem tiskanju opazite slabšo kakovosti tiskanja, očistite in poravnajte tiskalno glavo.

### **Povezane informacije**

- & ["Preverjanje in čiščenje tiskalne glave" na strani 126](#page-125-0)
- & ["Poravnava tiskalne glave" na strani 128](#page-127-0)

# <span id="page-142-0"></span>**Odpravljanje težav**

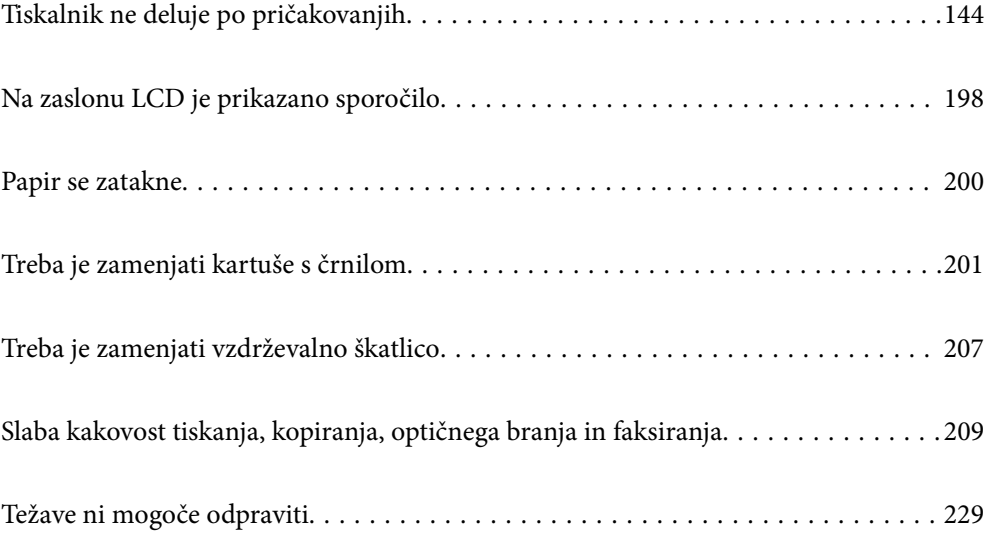

# <span id="page-143-0"></span>**Tiskalnik ne deluje po pričakovanjih**

### **Tiskalnik se ne vklopi ali izklopi**

### **Tiskalnik se ne vklopi**

Vzroki za to težavo so lahko naslednji.

### **Napajalni kabel ni pravilno priključen v električno vtičnico.**

### **Rešitve**

Preverite, ali je napajalni kabel čvrsto priključen.

### **Gumba** P **niste pridržali dovolj dolgo.**

### **Rešitve**

Držite gumb  $\bigcup$  malce dlie.

### **Tiskalnik se ne izklopi**

### **B** Gumba  $\bigcup$  niste pridržali dovoli dolgo.

### **Rešitve**

Držite gumb  $\mathcal O$  malce dlje. Če se tiskalnik še vedno ne izklopi, odklopite napajalni kabel iz vtičnice. Da preprečite izsuševanje tiskalne glave, vklopite tiskalnik nazaj in ga nato izklopite z gumbom $\mathcal{O}$ .

### **Napajanje se samodejno izklopi**

### **Omogočena je funkcija Nastavitve izklopa ali Časovnik za samodejni izklop.**

### **Rešitve**

- ❏ Izberite **Nastavitve** > **Splošne nastavitve** > **Osnovne nastavitve** > **Nastavitve izklopa** in nato onemogočite nastavitvi **Izklop ob neaktivnosti** in **Izklop ob prekinjeni povezavi**.
- ❏ Izberite **Nastavitve** > **Splošne nastavitve** > **Osnovne nastavitve** in nato onemogočite nastavitev **Časovnik za samodejni izklop**.

### *Opomba:*

*Vaš izdelek ima morda funkcijo Nastavitve izklopa ali Časovnik za samodejni izklop, odvisno od kraja nakupa.*

### **Papir se ne podaja ustrezno**

### **Papir se ne podaja**

Vzroki za to težavo so lahko naslednji.
## **Mesto namestitve ni primerno.**

#### **Rešitve**

Tiskalnik namestite na ravno površino in delajte v priporočenih okoljskih pogojih.

& ["Specifikacije delovnega okolja" na strani 297](#page-296-0)

## **Uporablja se nepodprta vrsta papirja.**

#### **Rešitve**

Uporabljajte papir, ki ga ta tiskalnik podpira.

- & ["Papir, ki je na voljo, in njegove zmogljivosti" na strani 259](#page-258-0)
- & ["Vrste papirja, ki niso na voljo" na strani 263](#page-262-0)

### **Neustrezno delo s papirjem.**

### **Rešitve**

Upoštevajte opozorila glede dela s papirjem.

 $\rightarrow$  ["Opozorila pri delu s papirjem" na strani 30](#page-29-0)

#### **V tiskalnik je vstavljenih preveč listov papirja.**

#### **Rešitve**

Ne nalagajte več kot največje število listov, določeno za papir.

& ["Papir, ki je na voljo, in njegove zmogljivosti" na strani 259](#page-258-0)

#### **Nastavitve papirja v tiskalniku niso pravilne.**

#### **Rešitve**

Prepričajte se, da velikost in vrsta papirja ustrezata dejanski velikosti in vrsti papirja, vstavljenega v tiskalnik.

& ["Nastavitve velikosti in vrste papirja" na strani 30](#page-29-0)

## **Papir se podaja poševno**

Vzroki za to težavo so lahko naslednji.

#### **Mesto namestitve ni primerno.**

## **Rešitve**

Tiskalnik namestite na ravno površino in delajte v priporočenih okoljskih pogojih.

& ["Specifikacije delovnega okolja" na strani 297](#page-296-0)

#### **Uporablja se nepodprta vrsta papirja.**

## **Rešitve**

Uporabljajte papir, ki ga ta tiskalnik podpira.

& ["Papir, ki je na voljo, in njegove zmogljivosti" na strani 259](#page-258-0)

& ["Vrste papirja, ki niso na voljo" na strani 263](#page-262-0)

## **Neustrezno delo s papirjem.**

## **Rešitve**

Upoštevajte opozorila glede dela s papirjem.

 $\rightarrow$  ["Opozorila pri delu s papirjem" na strani 30](#page-29-0)

#### **Papir ni pravilno vstavljen.**

#### **Rešitve**

Papir vstavite obrnjen v pravilno smer in vodilo za rob premaknite do roba papirja.

 $\rightarrow$  ["Nalaganje papirja" na strani 32](#page-31-0)

### **V tiskalnik je vstavljenih preveč listov papirja.**

#### **Rešitve**

Ne nalagajte več kot največje število listov, določeno za papir.

& ["Papir, ki je na voljo, in njegove zmogljivosti" na strani 259](#page-258-0)

## **Nastavitve papirja v tiskalniku niso pravilne.**

#### **Rešitve**

Prepričajte se, da velikost in vrsta papirja ustrezata dejanski velikosti in vrsti papirja, vstavljenega v tiskalnik.

 $\rightarrow$  ["Nastavitve velikosti in vrste papirja" na strani 30](#page-29-0)

## **Hkrati je podanih več listov papirja**

Vzroki za to težavo so lahko naslednji.

#### **Mesto namestitve ni primerno.**

#### **Rešitve**

Tiskalnik namestite na ravno površino in delajte v priporočenih okoljskih pogojih.

& ["Specifikacije delovnega okolja" na strani 297](#page-296-0)

#### **Uporablja se nepodprta vrsta papirja.**

## **Rešitve**

Uporabljajte papir, ki ga ta tiskalnik podpira.

- $\rightarrow$  ["Papir, ki je na voljo, in njegove zmogljivosti" na strani 259](#page-258-0)
- $\rightarrow$  ["Vrste papirja, ki niso na voljo" na strani 263](#page-262-0)

## **Neustrezno delo s papirjem.**

#### **Rešitve**

Upoštevajte opozorila glede dela s papirjem.

& ["Opozorila pri delu s papirjem" na strani 30](#page-29-0)

## **Papir je vlažen.**

#### **Rešitve**

Vstavite nov papir.

## **Zaradi statične elektrike so zlepljeni listi papirja.**

#### **Rešitve**

Prevetrite papir, preden ga vstavite. Če papirja še vedno ni mogoče podajati, vstavljajte po en list hkrati.

**V tiskalnik je vstavljenih preveč listov papirja.**

## **Rešitve**

Ne nalagajte več kot največje število listov, določeno za papir.

& ["Papir, ki je na voljo, in njegove zmogljivosti" na strani 259](#page-258-0)

### **Nastavitve papirja v tiskalniku niso pravilne.**

#### **Rešitve**

Prepričajte se, da velikost in vrsta papirja ustrezata dejanski velikosti in vrsti papirja, vstavljenega v tiskalnik.

 $\rightarrow$  ["Nastavitve velikosti in vrste papirja" na strani 30](#page-29-0)

## **Med ročnim obojestranskim tiskanjem se podaja več listov papirja hkrati.**

## **Rešitve**

Odstranite papir, ki je vstavljen v vir papirja, in nato znova vstavite papir.

## **Izvirnik ni podan v ADF**

Vzroki za to težavo so lahko naslednji.

## **Uporabljeni so izvirniki, ki jih ADF ne podpira.**

### **Rešitve**

Uporabljajte izvirnike, ki jih samodejni podajalnik papirja podpira.

& ["Tehnični podatki za samodejni podajalnik papirja" na strani 292](#page-291-0)

## **Izvirniki niso pravilno naloženi.**

#### **Rešitve**

Naložite izvirnike v pravilno smer in poravnajte vodila robov ADF ob robove izvirnikov.

## <span id="page-147-0"></span>**V ADF je naloženih preveč izvirnikov.**

#### **Rešitve**

Izvirnikov ne naložite nad črto, označeno s simbolom trikotnika na ADF.

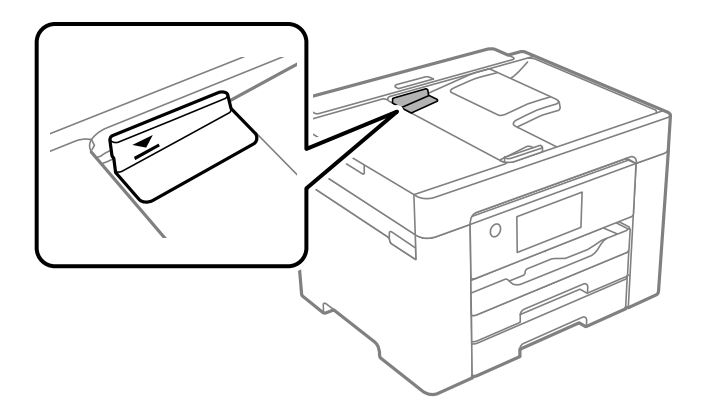

## **Izvirnik zdrsne, če se je na valju nabral papirnat prah.**

### **Rešitve**

Očistite notranjost samodejnega podajalnika papirja.

& ["Čiščenje samodejnega podajalnika dokumentov" na strani 130](#page-129-0)

### **Izvirniki niso zaznani.**

### **Rešitve**

Na zaslonu za kopiranje, optično branje ali pošiljanje faksov preverite, ali je prikazana ikona ADF. Če ni prikazana, ponovno naložite izvirnike.

# **Ni mogoče tiskati**

## **Tiskanje ni mogoče v sistemu Windows**

Prepričajte se, da sta računalnik in tiskalnik pravilno povezana.

Vzrok in rešitev težave se razlikujeta glede na to, ali sta napravi med seboj povezani.

#### *Preverjanje stanja povezave*

S pripomočkom Epson Printer Connection Checker preverite stanje povezave računalnika in tiskalnika. Težavo boste morda lahko odpravili, kar je odvisno od rezultatov preverjanja.

1. Dvokliknite ikono **Epson Printer Connection Checker** na namizju.

Epson Printer Connection Checker se zažene.

Če ikona ni prikazana na namizju, upoštevajte spodnja navodila za zagon pripomočka Epson Printer Connection Checker.

❏ Windows 10

Kliknite gumb »Start« in izberite **Epson Software** > **Epson Printer Connection Checker**.

<span id="page-148-0"></span>❏ Windows 8.1/Windows 8

Vnesite ime aplikacije v iskalno vrstico in nato izberite prikazano ikono.

❏ Windows 7

Kliknite gumb »Start« in izberite **Vsi programi** > **Epson Software** > **Epson Printer Connection Checker**.

2. Upoštevajte navodila na zaslonu za preverjanje.

#### *Opomba:*

*Če se ime tiskalnika ne prikaže, namestite originlani gonilnik tiskalnika Epson. ["Preverjanje, ali je nameščen originalni gonilnik za tiskalnik Epson — Windows" na strani 135](#page-134-0)*

Ko prepoznate težavo, izvedite rešitev, prikazano na zaslonu.

Če težave ni mogoče odpraviti, preverite naslednje glede na dano situacijo.

- ❏ Tiskalnika ni mogoče prepoznati prek povezave z omrežjem "Povezave z omrežjem ni mogoče vzpostaviti" na strani 149
- ❏ Tiskalnika ni mogoče prepoznati prek povezave USB ["Povezave s tiskalnikom prek kabla USB ni mogoče vzpostaviti \(Windows\)" na strani 152](#page-151-0)
- ❏ Tiskalnik je bil zaznan, vendar tiskanje ni mogoče.

["Tiskanje ni mogoče, čeprav je povezava vzpostavljena pravilno \(Windows\)" na strani 152](#page-151-0)

## **Povezave z omrežjem ni mogoče vzpostaviti**

Ta težava se lahko pojavi zaradi naslednjih vzrokov.

## **Nekaj je narobe z omrežnimi napravami pri povezavi Wi-Fi.**

## **Rešitve**

Izklopite naprave, v katerih želite vzpostaviti povezavo z omrežjem. Počakajte približno 10 sekund in nato vklopite naprave v tem vrstnem redu: brezžični usmerjevalnik, računalnik ali pametna naprava in tiskalnik. Tiskalnik in računalnik ali pametno napravo premaknite bližje brezžičnemu usmerjevalniku, da omogočite boljšo radijsko komunikacijo, in nato poskusite znova konfigurirati nastavitve omrežja.

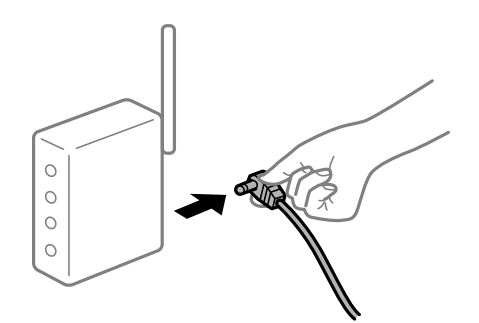

## **Naprave ne morejo prejemati signalov iz brezžičnega usmerjevalnika, ker so preveč oddaljene.**

## **Rešitve**

Ko računalnik ali pametno napravo in tiskalnik pomaknete bližje brezžičnemu usmerjevalniku, izklopite brezžični usmerjevalnik in ga nato ponovno vklopite.

## **Če ste zamenjali brezžični usmerjevalnik in se nastavitve ne ujemajo z novim usmerjevalnikom.**

#### **Rešitve**

Znova konfigurirajte nastavitve povezave, tako da se ujemajo z novim brezžičnim usmerjevalnikom.

& ["Pri zamenjavi brezžičnega usmerjevalnika" na strani 233](#page-232-0)

## **Omrežji (SSID), povezani z računalnikom ali pametno napravo in računalnikom, se razlikujeta.**

#### **Rešitve**

Če hkrati uporabljate več brezžičnih usmerjevalnikov ali ima brezžični usmerjevalnik več SSID-jev in naprav, povezanih z različnimi SSID-ji, povezave z brezžičnim omrežjem ni mogoče vzpostaviti.

V računalniku ali pametni napravi vzpostavite povezavo z istim omrežjem (SSID) kot v tiskalniku.

❏ Primer povezovanja z različnimi omrežji (SSID-ji)

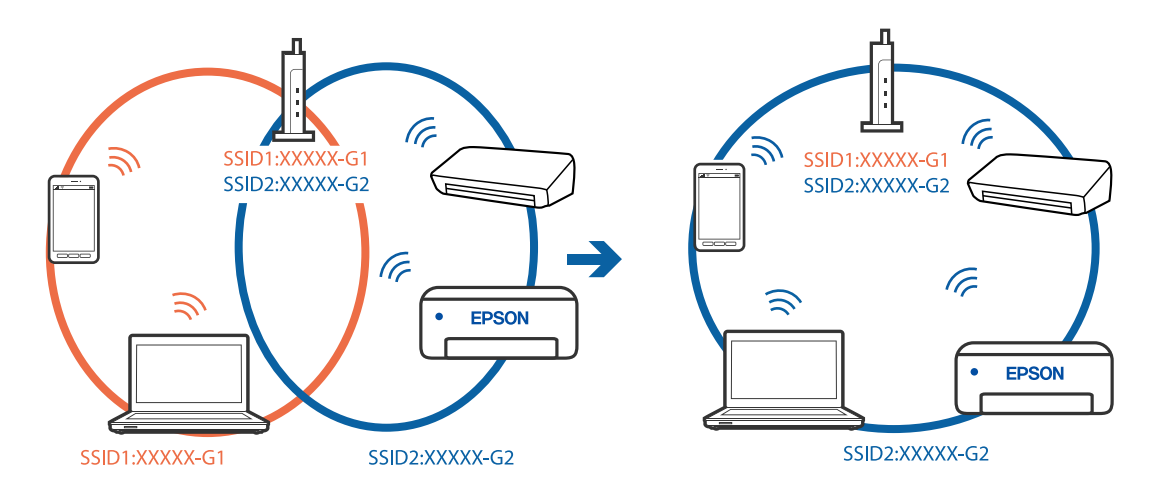

❏ Primer povezovanja z omrežji (SSID-ji) z različnim frekvenčnim razponom

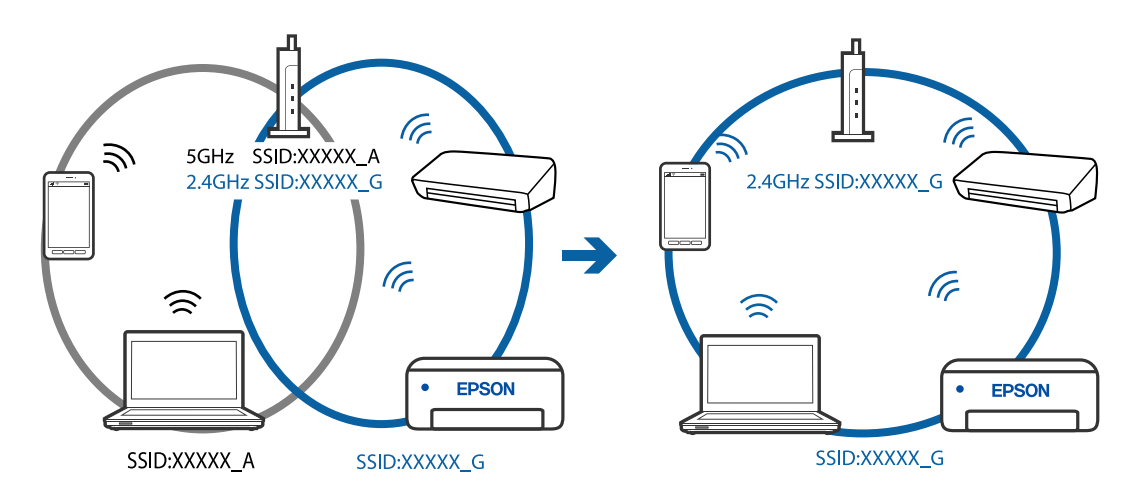

#### **V brezžičnem usmerjevalniku je na voljo funkcija za ločevanje zasebnosti.**

#### **Rešitve**

Večina brezžičnih usmerjevalnikov uporablja funkcijo za ločevanje zasebnosti, ki preprečuje komunikacijo med povezanimi napravami. Če komunikacija med tiskalnikom in računalnikom ali pametno napravo ni mogoča, tudi če imajo vzpostavljeno povezavo z istim omrežjem, onemogočite funkcijo za ločevanje zasebnosti v brezžičnem usmerjevalniku. Podrobnosti najdete v priročniku, priloženem brezžičnemu usmerjevalniku.

### **Naslov IP ni pravilno dodeljen.**

#### **Rešitve**

Če je tiskalniku dodeljen naslov IP 169.254.XXX.XXX in če je maska podomrežja 255.255.0.0, naslov IP morda ni pravilno dodeljen.

Izberite **Nastavitve** > **Splošne nastavitve** > **Nastavitve omrežja** > **Napredno** na nadzorni plošči tiskalnika in nato preverite naslov IP ter masko podomrežja, ki sta dodeljena tiskalniku.

Znova zaženite brezžični usmerjevalnik ali ponastavite nastavitve omrežja za tiskalnik.

& ["Vnovično nastavljanje omrežne povezave" na strani 233](#page-232-0)

#### **Prišlo je do težave z nastavitvami omrežja v računalniku.**

## **Rešitve**

V računalniku poskusite obiskati poljubno spletno mesto, da preverite, ali so nastavitve omrežja v računalniku pravilne. Če ne morete obiskati nobenega spletnega mesta, do težave prihaja v računalniku.

Preverite omrežno povezavo računalnika. Podrobnosti najdete v dokumentaciji, priloženi računalniku.

## **Tiskalnik je povezan z ethernetnim kablom v napravah, ki podpirajo IEEE 802.3az (energijsko učinkovit ethernet).**

#### **Rešitve**

Če ste tiskalnik povezali z ethernetnim kablom v napravah, ki podpirajo standard IEEE 802.3az (energijsko učinkovit ethernet), se lahko pojavijo naslednje težave, ki so odvisne od uporabljenega zvezdišča ali usmerjevalnika.

- ❏ Povezava je nestabilna, povezava s tiskalnikom se stalno prekinja.
- ❏ Povezave s tiskalnikom ni mogoče vzpostaviti.
- ❏ Hitrost komunikacije je počasna.

Upoštevajte naslednja navodila za onemogočanje standarda IEEE 802.3az za tiskalnik in nato znova vzpostavite povezavo.

- 1. Odstranite ethernetni kabel, ki je priključen v računalnik in tiskalnik.
- 2. Če je za računalnik omogočen standard IEEE 802.3az, ga onemogočite.

Podrobnosti najdete v dokumentaciji, priloženi računalniku.

- 3. Računalnik in tiskalnik priključite neposredno z ethernetnim kablom.
- 4. V tiskalniku natisnite poročilo o omrežni povezavi. ["Tiskanje poročila o omrežni povezavi" na strani 250](#page-249-0)
- 5. V poročilu o omrežni povezavi preverite naslov IP tiskalnika.
- 6. V računalniku zaženite Web Config. Zaženite spletni brskalnik in vnesite naslov IP tiskalnika.

<span id="page-151-0"></span>["Zagon programa Web Config v spletnem brskalniku" na strani 270](#page-269-0)

- 7. Izberite zavihek **Network** > **Wired LAN**.
- 8. Izberite **OFF** za **IEEE 802.3az**.
- 9. Kliknite **Next**.
- 10. Kliknite **OK**.
- 11. Odstranite ethernetni kabel, ki je priključen v računalnik in tiskalnik.
- 12. Če ste v 2. koraku za računalnik onemogočili standard IEEE 802.3az, ga omogočite.

13. Priključite ethernetne kable, ki ste jih odstranili v 1. koraku, v računalnik in tiskalnik.

Če se težava še vedno ponavlja, je vzrok morda v drugih napravah in ne v tiskalniku.

## **Povezave s tiskalnikom prek kabla USB ni mogoče vzpostaviti (Windows)**

Vzroki za to težavo so lahko naslednji.

## **Kabel USB ni pravilno priključen v električno vtičnico.**

### **Rešitve**

Čvrsto priključite kabel USB na tiskalnik in računalnik.

## **Prišlo je do težave z zvezdiščem USB.**

#### **Rešitve**

Če uporabljate zvezdišče USB, poskusite tiskalnik priključiti neposredno na računalnik.

## **Prišlo je do težave s kablom USB ali vhodom USB.**

#### **Rešitve**

Če kabla USB ni mogoče prepoznati, zamenjajte vrata ali kabel USB.

## **Tiskanje ni mogoče, čeprav je povezava vzpostavljena pravilno (Windows)**

Vzroki za to težavo so lahko naslednji.

## **Prišlo je do težave s programsko opremo ali podatki.**

### **Rešitve**

- ❏ Preverite, ali je nameščen izvirni gonilnik tiskalnika Epson (EPSON XXXXX). Če izvirni gonilnik tiskalnika Epson ni nameščen, so funkcije, ki so na voljo, omejene. Priporočamo, da uporabite izvirni gonilnik tiskalnika Epson.
- ❏ Če tiskate veliko sliko, računalnik morda ne bo imel dovolj pomnilnika. Natisnite sliko v nižji ločljivosti ali manjši velikosti.
- ❏ Če ste preizkusili vse spodaj navedene možne rešitve in težave niste mogli odpraviti, poskusite odstraniti in ponovno namestiti gonilnik tiskalnika.

❏ Težavo morda lahko rešite s tem, da posodobite programsko opremo na najnovejšo različico. Za preverjanje stanja programske opreme uporabite orodje za posodabljanje programske opreme.

- & ["Preverjanje, ali je nameščen originalni gonilnik za tiskalnik Epson Windows" na strani 135](#page-134-0)
- & ["Preverjanje, ali je nameščen originalni gonilnik za tiskalnik Epson Mac OS" na strani 136](#page-135-0)
- & ["Ločena namestitev ali odstranitev aplikacij" na strani 134](#page-133-0)
- & ["Posodabljanje programov in vdelane programske opreme" na strani 139](#page-138-0)

## **Pojavila se je težava s stanjem gonilnika.**

#### **Rešitve**

Kliknite **EPSON Status Monitor 3** na zavihku **Vzdrževanje** gonilnika tiskalnika in nato preverite stanje tiskalnika. Če je **EPSON Status Monitor 3** onemogočen, kliknite **Razširjene nastavitve** v zavihku **Vzdrževanje** nato pa izberite **Omogoči EPSON Status Monitor 3**.

#### **Še vedno je na voljo opravilo, ki čaka na tiskanje.**

#### **Rešitve**

Kliknite **Natisni vrsto** na zavihku **Vzdrževanje** v gonilniku tiskalnika. Če so ostali nepotrebni podatki, izberite **Prekliči vse dokumente** v meniju **Tiskalnik**.

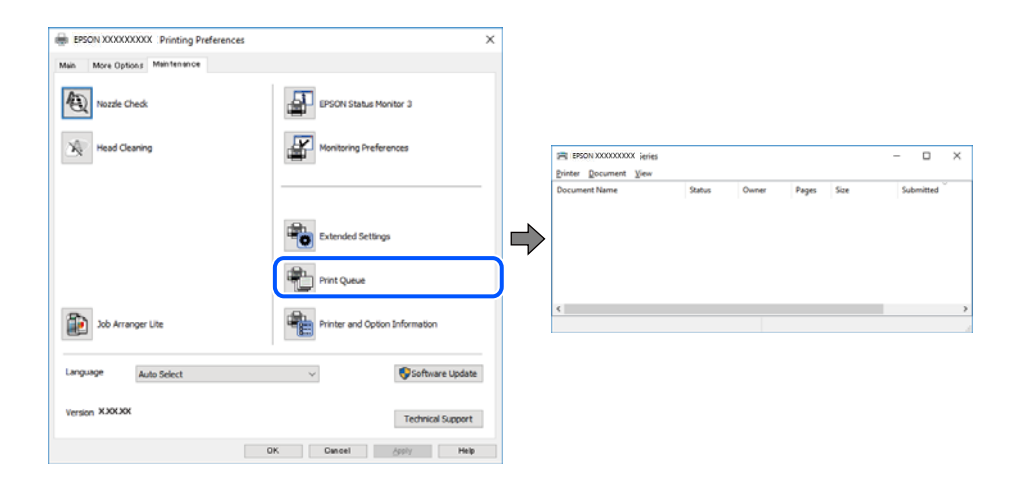

#### **Tiskalnik je na čakanju ali nima vzpostavljene povezave.**

#### **Rešitve**

Kliknite **Natisni vrsto** na zavihku **Vzdrževanje** v gonilniku tiskalnika.

Če tiskalnik nima povezave ali je v čakanju, odstranite to nastavitev v meniju **Tiskalnik**.

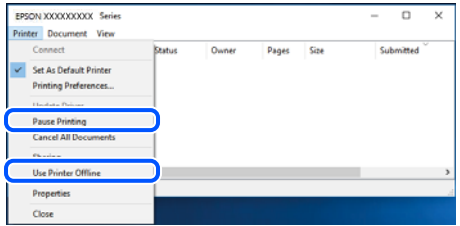

## **Tiskalnik ni izbran kot privzeti tiskalnik.**

#### **Rešitve**

Ikono tiskalnika kliknite z desno tipko miške v razdelku **Nadzorna plošča** > **Ogled naprav in tiskalnikov** (ali **Tiskalniki**, **Tiskalniki in faksi**) in kliknite **Nastavi kot privzeti tiskalnik**.

#### *Opomba:*

*Če je na voljo več ikon tiskalnikov, upoštevajte naslednje, da boste izbrali pravilni tiskalnik.*

Primer:

Povezava USB: EPSON XXXX Series

Omrežna povezava: EPSON XXXX Series (omrežje)

Če gonilnik tiskalnika namestite večkrat, se lahko ustvarijo kopije gonilnika tiskalnika. Če so ustvarjene kopije, na primer »EPSON XXXX Series (kopija 1)«, z desno tipko miške kliknite ikono kopiranega gonilnika in nato kliknite **Odstrani napravo**.

### **Vrata tiskalnika niso pravilno nastavljena.**

### **Rešitve**

Kliknite **Natisni vrsto** na zavihku **Vzdrževanje** v gonilniku tiskalnika.

Prepričajte se, da so vrata tiskalnika pravilno nastavljena v razdelku **Lastnost** > **Vrata** menija **Tiskalnik**.

Povezava USB: **USBXXX**, Omrežna povezava: **EpsonNet Print Port**

## **Tiskalnik nenadoma ne more več tiskati prek omrežne povezave**

Ta težava se lahko pojavi zaradi naslednjih vzrokov.

## **Spremenilo se je omrežno okolje.**

#### **Rešitve**

Če ste zamenjali omrežno okolje, na primer brezžični usmerjevalnik ali ponudnika, poskusite znova konfigurirati nastavitve omrežja za tiskalnik.

V računalniku ali pametni napravi vzpostavite povezavo z istim omrežjem (SSID) kot v tiskalniku.

& ["Vnovično nastavljanje omrežne povezave" na strani 233](#page-232-0)

#### **Nekaj je narobe z omrežnimi napravami pri povezavi Wi-Fi.**

#### **Rešitve**

Izklopite naprave, v katerih želite vzpostaviti povezavo z omrežjem. Počakajte približno 10 sekund in nato vklopite naprave v tem vrstnem redu: brezžični usmerjevalnik, računalnik ali pametna naprava in

tiskalnik. Tiskalnik in računalnik ali pametno napravo premaknite bližje brezžičnemu usmerjevalniku, da omogočite boljšo radijsko komunikacijo, in nato poskusite znova konfigurirati nastavitve omrežja.

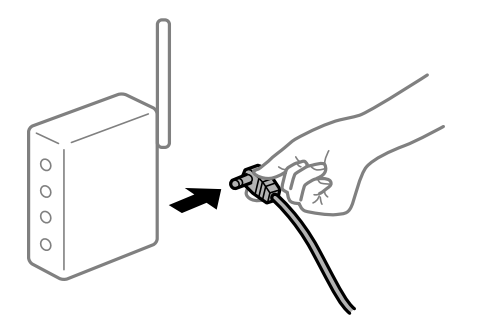

## **Tiskalnik nima vzpostavljene povezave z omrežjem.**

#### **Rešitve**

Izberite **Nastavitve** > **Splošne nastavitve** > **Nastavitve omrežja** > **Preverjanje povezave** in natisnite poročilo o omrežni povezavi. Če je v poročilu navedeno, da povezave z omrežjem ni bilo mogoče vzpostaviti, si oglejte poročilo o omrežni povezavi in upoštevajte natisnjene rešitve.

## **Prišlo je do težave z nastavitvami omrežja v računalniku.**

## **Rešitve**

V računalniku poskusite obiskati poljubno spletno mesto, da preverite, ali so nastavitve omrežja v računalniku pravilne. Če ne morete obiskati nobenega spletnega mesta, do težave prihaja v računalniku.

Preverite omrežno povezavo računalnika. Podrobnosti najdete v dokumentaciji, priloženi računalniku.

**Še vedno je na voljo opravilo, ki čaka na tiskanje.**

#### **Rešitve**

Kliknite **Natisni vrsto** na zavihku **Vzdrževanje** v gonilniku tiskalnika. Če so ostali nepotrebni podatki, izberite **Prekliči vse dokumente** v meniju **Tiskalnik**.

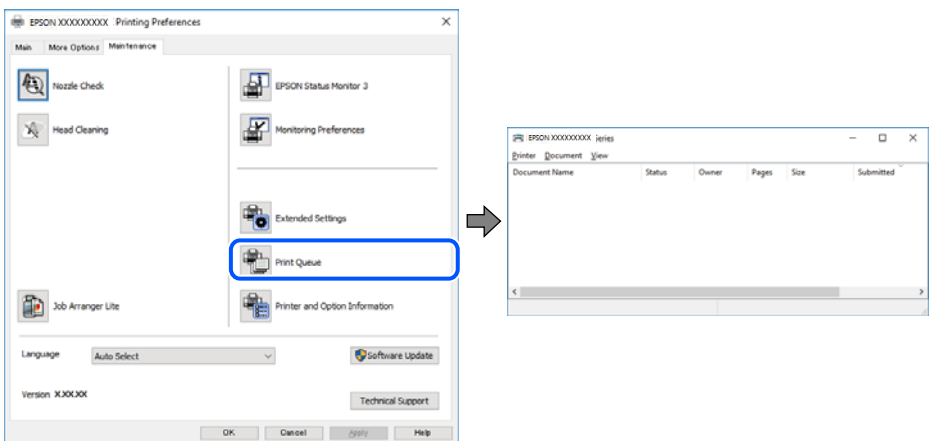

**Tiskalnik je na čakanju ali nima vzpostavljene povezave.**

## **Rešitve**

Kliknite **Natisni vrsto** na zavihku **Vzdrževanje** v gonilniku tiskalnika.

Če tiskalnik nima povezave ali je v čakanju, odstranite to nastavitev v meniju **Tiskalnik**.

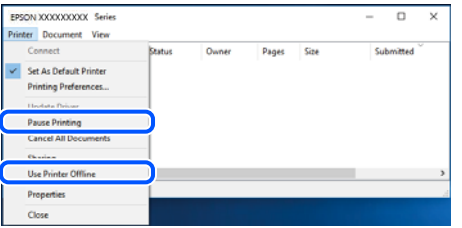

## **Tiskalnik ni izbran kot privzeti tiskalnik.**

#### **Rešitve**

Ikono tiskalnika kliknite z desno tipko miške v razdelku **Nadzorna plošča** > **Ogled naprav in tiskalnikov** (ali **Tiskalniki**, **Tiskalniki in faksi**) in kliknite **Nastavi kot privzeti tiskalnik**.

#### *Opomba:*

*Če je na voljo več ikon tiskalnikov, upoštevajte naslednje, da boste izbrali pravilni tiskalnik.*

Primer:

Povezava USB: EPSON XXXX Series

Omrežna povezava: EPSON XXXX Series (omrežje)

Če gonilnik tiskalnika namestite večkrat, se lahko ustvarijo kopije gonilnika tiskalnika. Če so ustvarjene kopije, na primer »EPSON XXXX Series (kopija 1)«, z desno tipko miške kliknite ikono kopiranega gonilnika in nato kliknite **Odstrani napravo**.

## **Vrata tiskalnika niso pravilno nastavljena.**

#### **Rešitve**

Kliknite **Natisni vrsto** na zavihku **Vzdrževanje** v gonilniku tiskalnika.

Prepričajte se, da so vrata tiskalnika pravilno nastavljena v razdelku **Lastnost** > **Vrata** menija **Tiskalnik**.

Povezava USB: **USBXXX**, Omrežna povezava: **EpsonNet Print Port**

## **Tiskanje ni mogoče v sistemu Mac OS**

Prepričajte se, da sta računalnik in tiskalnik pravilno povezana.

Vzrok in rešitev težave se razlikujeta glede na to, ali sta napravi med seboj povezani.

## *Preverjanje stanja povezave*

S pripomočkom EPSON Status Monitor preverite stanje povezave računalnika in tiskalnika.

- 1. Izberite **System Preferences** v meniju Apple > **Printers & Scanners** (ali **Print & Scan**, **Print & Fax**) in nato izberite tiskalnik.
- 2. Kliknite **Options & Supplies** > **Utility** > **Open Printer Utility**.
- 3. Kliknite **EPSON Status Monitor**.

Če so prikazane ravni preostalega črnila, je povezava med računalnikom in tiskalnikom uspešno vzpostavljena.

<span id="page-156-0"></span>Preverite naslednje, če povezava ni bila vzpostavljena.

- ❏ Tiskalnika ni mogoče prepoznati prek povezave z omrežjem "Povezave z omrežjem ni mogoče vzpostaviti" na strani 157
- ❏ Tiskalnika ni mogoče prepoznati prek povezave USB ["Povezave s tiskalnikom prek kabla USB ni mogoče vzpostaviti \(Mac OS\)" na strani 160](#page-159-0)

Preverite naslednje, če je bila povezava vzpostavljena.

❏ Tiskalnik je bil zaznan, vendar tiskanje ni mogoče.

["Tiskanje ni mogoče, čeprav je povezava vzpostavljena pravilno \(Mac OS\)" na strani 160](#page-159-0)

## **Povezave z omrežjem ni mogoče vzpostaviti**

Ta težava se lahko pojavi zaradi naslednjih vzrokov.

### **Nekaj je narobe z omrežnimi napravami pri povezavi Wi-Fi.**

### **Rešitve**

Izklopite naprave, v katerih želite vzpostaviti povezavo z omrežjem. Počakajte približno 10 sekund in nato vklopite naprave v tem vrstnem redu: brezžični usmerjevalnik, računalnik ali pametna naprava in tiskalnik. Tiskalnik in računalnik ali pametno napravo premaknite bližje brezžičnemu usmerjevalniku, da omogočite boljšo radijsko komunikacijo, in nato poskusite znova konfigurirati nastavitve omrežja.

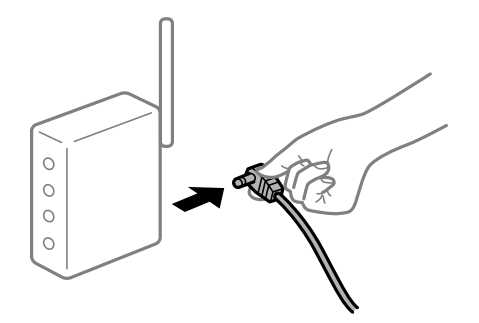

## **Naprave ne morejo prejemati signalov iz brezžičnega usmerjevalnika, ker so preveč oddaljene.**

#### **Rešitve**

Ko računalnik ali pametno napravo in tiskalnik pomaknete bližje brezžičnemu usmerjevalniku, izklopite brezžični usmerjevalnik in ga nato ponovno vklopite.

## **Če ste zamenjali brezžični usmerjevalnik in se nastavitve ne ujemajo z novim usmerjevalnikom.**

#### **Rešitve**

Znova konfigurirajte nastavitve povezave, tako da se ujemajo z novim brezžičnim usmerjevalnikom.

& ["Pri zamenjavi brezžičnega usmerjevalnika" na strani 233](#page-232-0)

## **Omrežji (SSID), povezani z računalnikom ali pametno napravo in računalnikom, se razlikujeta.**

#### **Rešitve**

Če hkrati uporabljate več brezžičnih usmerjevalnikov ali ima brezžični usmerjevalnik več SSID-jev in naprav, povezanih z različnimi SSID-ji, povezave z brezžičnim omrežjem ni mogoče vzpostaviti.

V računalniku ali pametni napravi vzpostavite povezavo z istim omrežjem (SSID) kot v tiskalniku.

❏ Primer povezovanja z različnimi omrežji (SSID-ji)

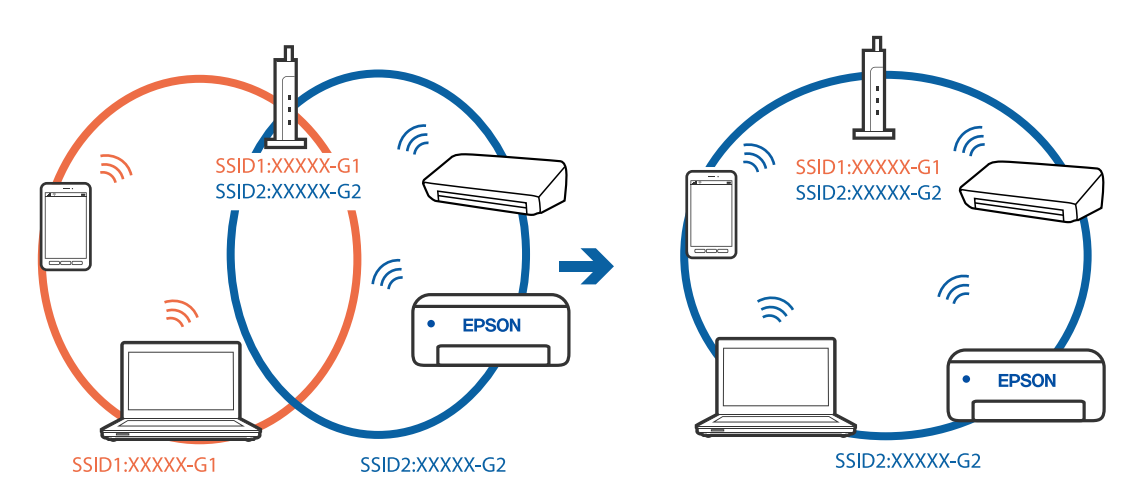

❏ Primer povezovanja z omrežji (SSID-ji) z različnim frekvenčnim razponom

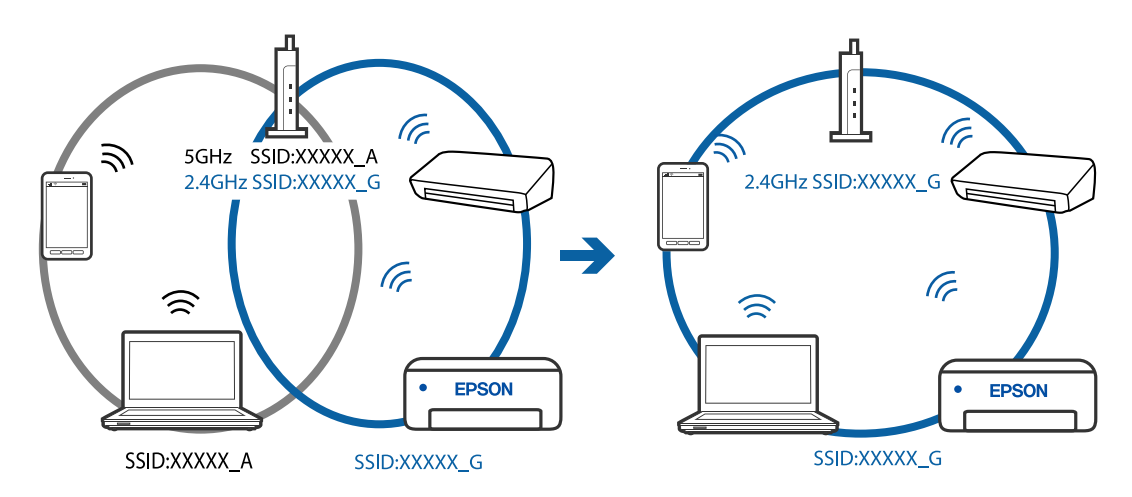

#### **V brezžičnem usmerjevalniku je na voljo funkcija za ločevanje zasebnosti.**

#### **Rešitve**

Večina brezžičnih usmerjevalnikov uporablja funkcijo za ločevanje zasebnosti, ki preprečuje komunikacijo med povezanimi napravami. Če komunikacija med tiskalnikom in računalnikom ali pametno napravo ni mogoča, tudi če imajo vzpostavljeno povezavo z istim omrežjem, onemogočite funkcijo za ločevanje zasebnosti v brezžičnem usmerjevalniku. Podrobnosti najdete v priročniku, priloženem brezžičnemu usmerjevalniku.

## **Naslov IP ni pravilno dodeljen.**

#### **Rešitve**

Če je tiskalniku dodeljen naslov IP 169.254.XXX.XXX in če je maska podomrežja 255.255.0.0, naslov IP morda ni pravilno dodeljen.

Izberite **Nastavitve** > **Splošne nastavitve** > **Nastavitve omrežja** > **Napredno** na nadzorni plošči tiskalnika in nato preverite naslov IP ter masko podomrežja, ki sta dodeljena tiskalniku.

Znova zaženite brezžični usmerjevalnik ali ponastavite nastavitve omrežja za tiskalnik.

& ["Vnovično nastavljanje omrežne povezave" na strani 233](#page-232-0)

#### **Prišlo je do težave z nastavitvami omrežja v računalniku.**

#### **Rešitve**

V računalniku poskusite obiskati poljubno spletno mesto, da preverite, ali so nastavitve omrežja v računalniku pravilne. Če ne morete obiskati nobenega spletnega mesta, do težave prihaja v računalniku.

Preverite omrežno povezavo računalnika. Podrobnosti najdete v dokumentaciji, priloženi računalniku.

#### **Naprava, povezana prek vrat USB 3.0, povzroča radijske motnje frekvenc.**

#### **Rešitve**

Ko vzpostavite povezavo v računalniku s sistemom Mac prek vrat USB 3.0, se lahko pojavijo radijske motnje frekvenc. Izvedite naslednja postopka, če povezave ni mogoče vzpostaviti z brezžičnim (Wi-Fi) omrežjem LAN ali če je delovanje nestabilno.

❏ Napravo, ki je priključena v vrata USB 3.0, oddaljite od računalnika.

## **Tiskalnik je povezan z ethernetnim kablom v napravah, ki podpirajo IEEE 802.3az (energijsko učinkovit ethernet).**

#### **Rešitve**

Če ste tiskalnik povezali z ethernetnim kablom v napravah, ki podpirajo standard IEEE 802.3az (energijsko učinkovit ethernet), se lahko pojavijo naslednje težave, ki so odvisne od uporabljenega zvezdišča ali usmerjevalnika.

- ❏ Povezava je nestabilna, povezava s tiskalnikom se stalno prekinja.
- ❏ Povezave s tiskalnikom ni mogoče vzpostaviti.
- ❏ Hitrost komunikacije je počasna.

Upoštevajte naslednja navodila za onemogočanje standarda IEEE 802.3az za tiskalnik in nato znova vzpostavite povezavo.

- 1. Odstranite ethernetni kabel, ki je priključen v računalnik in tiskalnik.
- 2. Če je za računalnik omogočen standard IEEE 802.3az, ga onemogočite.

Podrobnosti najdete v dokumentaciji, priloženi računalniku.

- 3. Računalnik in tiskalnik priključite neposredno z ethernetnim kablom.
- 4. V tiskalniku natisnite poročilo o omrežni povezavi. ["Tiskanje poročila o omrežni povezavi" na strani 250](#page-249-0)
- 5. V poročilu o omrežni povezavi preverite naslov IP tiskalnika.
- 6. V računalniku zaženite Web Config. Zaženite spletni brskalnik in vnesite naslov IP tiskalnika.

<span id="page-159-0"></span>["Zagon programa Web Config v spletnem brskalniku" na strani 270](#page-269-0)

- 7. Izberite zavihek **Network** > **Wired LAN**.
- 8. Izberite **OFF** za **IEEE 802.3az**.
- 9. Kliknite **Next**.
- 10. Kliknite **OK**.
- 11. Odstranite ethernetni kabel, ki je priključen v računalnik in tiskalnik.
- 12. Če ste v 2. koraku za računalnik onemogočili standard IEEE 802.3az, ga omogočite.

13. Priključite ethernetne kable, ki ste jih odstranili v 1. koraku, v računalnik in tiskalnik. Če se težava še vedno ponavlja, je vzrok morda v drugih napravah in ne v tiskalniku.

## **Povezave s tiskalnikom prek kabla USB ni mogoče vzpostaviti (Mac OS)**

Vzroki za to težavo so lahko naslednji.

## **Kabel USB ni pravilno priključen v električno vtičnico.**

#### **Rešitve**

Čvrsto priključite kabel USB na tiskalnik in računalnik.

## **Prišlo je do težave z zvezdiščem USB.**

#### **Rešitve**

Če uporabljate zvezdišče USB, poskusite tiskalnik priključiti neposredno na računalnik.

## **Prišlo je do težave s kablom USB ali vhodom USB.**

#### **Rešitve**

Če kabla USB ni mogoče prepoznati, zamenjajte vrata ali kabel USB.

## **Tiskanje ni mogoče, čeprav je povezava vzpostavljena pravilno (Mac OS)**

Vzroki za to težavo so lahko naslednji.

## **Prišlo je do težave s programsko opremo ali podatki.**

### **Rešitve**

- ❏ Preverite, ali je nameščen izvirni gonilnik tiskalnika Epson (EPSON XXXXX). Če izvirni gonilnik tiskalnika Epson ni nameščen, so funkcije, ki so na voljo, omejene. Priporočamo, da uporabite izvirni gonilnik tiskalnika Epson.
- ❏ Če tiskate veliko sliko, računalnik morda ne bo imel dovolj pomnilnika. Natisnite sliko v nižji ločljivosti ali manjši velikosti.
- ❏ Če ste preizkusili vse spodaj navedene možne rešitve in težave niste mogli odpraviti, poskusite odstraniti in ponovno namestiti gonilnik tiskalnika.

❏ Težavo morda lahko rešite s tem, da posodobite programsko opremo na najnovejšo različico. Za preverjanje stanja programske opreme uporabite orodje za posodabljanje programske opreme.

- & ["Preverjanje, ali je nameščen originalni gonilnik za tiskalnik Epson Windows" na strani 135](#page-134-0)
- & ["Preverjanje, ali je nameščen originalni gonilnik za tiskalnik Epson Mac OS" na strani 136](#page-135-0)
- & ["Ločena namestitev ali odstranitev aplikacij" na strani 134](#page-133-0)
- & ["Posodabljanje programov in vdelane programske opreme" na strani 139](#page-138-0)

## **Pojavila se je težava s stanjem tiskalnika.**

#### **Rešitve**

Prepričajte se, da tiskalnik ni v načinu **Premor**.

Izberite **System Preferences** v meniju **Apple** > **Printers & Scanners** (ali **Print & Scan**, **Print & Fax**) in nato dvokliknite tiskalnik. Če je tiskalnik v načinu premora, kliknite **Nadaljuj**.

### **Za tiskalnik so omogočene omejitve funkcij za uporabnika.**

#### **Rešitve**

Tiskalnik morda ne bo tiskal, če je omogočena funkcija omejevanja uporabniških funkcij. Obrnite se na skrbnika tiskalnika.

## **Tiskalnik nenadoma ne more več tiskati prek omrežne povezave**

Ta težava se lahko pojavi zaradi naslednjih vzrokov.

## **Spremenilo se je omrežno okolje.**

#### **Rešitve**

Če ste zamenjali omrežno okolje, na primer brezžični usmerjevalnik ali ponudnika, poskusite znova konfigurirati nastavitve omrežja za tiskalnik.

V računalniku ali pametni napravi vzpostavite povezavo z istim omrežjem (SSID) kot v tiskalniku.

& ["Vnovično nastavljanje omrežne povezave" na strani 233](#page-232-0)

## **Nekaj je narobe z omrežnimi napravami pri povezavi Wi-Fi.**

#### **Rešitve**

Izklopite naprave, v katerih želite vzpostaviti povezavo z omrežjem. Počakajte približno 10 sekund in nato vklopite naprave v tem vrstnem redu: brezžični usmerjevalnik, računalnik ali pametna naprava in tiskalnik. Tiskalnik in računalnik ali pametno napravo premaknite bližje brezžičnemu usmerjevalniku, da omogočite boljšo radijsko komunikacijo, in nato poskusite znova konfigurirati nastavitve omrežja.

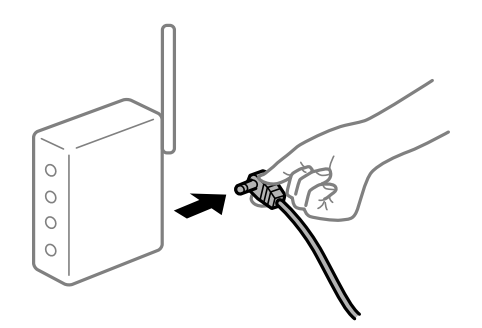

## **Tiskalnik nima vzpostavljene povezave z omrežjem.**

#### **Rešitve**

Izberite **Nastavitve** > **Splošne nastavitve** > **Nastavitve omrežja** > **Preverjanje povezave** in natisnite poročilo o omrežni povezavi. Če je v poročilu navedeno, da povezave z omrežjem ni bilo mogoče vzpostaviti, si oglejte poročilo o omrežni povezavi in upoštevajte natisnjene rešitve.

**Prišlo je do težave z nastavitvami omrežja v računalniku.**

#### **Rešitve**

V računalniku poskusite obiskati poljubno spletno mesto, da preverite, ali so nastavitve omrežja v računalniku pravilne. Če ne morete obiskati nobenega spletnega mesta, do težave prihaja v računalniku.

Preverite omrežno povezavo računalnika. Podrobnosti najdete v dokumentaciji, priloženi računalniku.

## **Tiskanje ni mogoče v pametni napravi**

Prepričajte se, da sta pametna naprava in tiskalnik pravilno povezana.

Vzrok in rešitev težave se razlikujeta glede na to, ali sta napravi med seboj povezani.

### *Preverjanje stanja povezave*

Z aplikacijo za tiskanje družbe Epson preverite stanje povezave pametne naprave in tiskalnika.

Primeri aplikacij za tiskanje družbe Epson

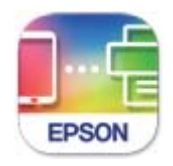

## **Epson Smart** Panel

Če aplikacija za tiskanje družbe Epson še ni nameščena, jo lahko poiščete v trgovini App Store ali Google Play in jo namestite.

- 1. V pametni napravi zaženite aplikacijo za tiskanje družbe Epson.
- 2. Preverite, ali je v aplikaciji prikazano ime tiskalnika.
	- Če je ime tiskalnika prikazano, je povezava med pametno napravo in tiskalnikom uspešno vzpostavljena.
	- Če je prikazano naslednje, povezava med pametno napravo in tiskalnikom ni bila vzpostavljena.
	- ❏ Printer is not selected.
	- ❏ Communication error.

Preverite naslednje, če povezava ni bila vzpostavljena.

❏ Tiskalnika ni mogoče prepoznati prek povezave z omrežjem ["Povezave z omrežjem ni mogoče vzpostaviti" na strani 163](#page-162-0)

Preverite naslednje, če je bila povezava vzpostavljena.

<span id="page-162-0"></span>❏ Tiskalnik je bil zaznan, vendar tiskanje ni mogoče.

["Tiskanje ni mogoče, čeprav je povezava vzpostavljena pravilno \(iOS\)" na strani 165](#page-164-0)

## **Povezave z omrežjem ni mogoče vzpostaviti**

Ta težava se lahko pojavi zaradi naslednjih vzrokov.

#### **Nekaj je narobe z omrežnimi napravami pri povezavi Wi-Fi.**

## **Rešitve**

Izklopite naprave, v katerih želite vzpostaviti povezavo z omrežjem. Počakajte približno 10 sekund in nato vklopite naprave v tem vrstnem redu: brezžični usmerjevalnik, računalnik ali pametna naprava in tiskalnik. Tiskalnik in računalnik ali pametno napravo premaknite bližje brezžičnemu usmerjevalniku, da omogočite boljšo radijsko komunikacijo, in nato poskusite znova konfigurirati nastavitve omrežja.

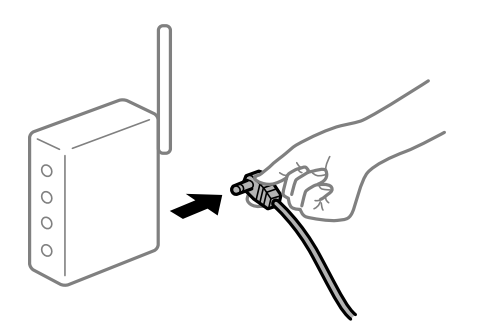

## **Naprave ne morejo prejemati signalov iz brezžičnega usmerjevalnika, ker so preveč oddaljene.**

#### **Rešitve**

Ko računalnik ali pametno napravo in tiskalnik pomaknete bližje brezžičnemu usmerjevalniku, izklopite brezžični usmerjevalnik in ga nato ponovno vklopite.

## **Če ste zamenjali brezžični usmerjevalnik in se nastavitve ne ujemajo z novim usmerjevalnikom.**

#### **Rešitve**

Znova konfigurirajte nastavitve povezave, tako da se ujemajo z novim brezžičnim usmerjevalnikom.

& ["Pri zamenjavi brezžičnega usmerjevalnika" na strani 233](#page-232-0)

## **Omrežji (SSID), povezani z računalnikom ali pametno napravo in računalnikom, se razlikujeta.**

#### **Rešitve**

Če hkrati uporabljate več brezžičnih usmerjevalnikov ali ima brezžični usmerjevalnik več SSID-jev in naprav, povezanih z različnimi SSID-ji, povezave z brezžičnim omrežjem ni mogoče vzpostaviti.

V računalniku ali pametni napravi vzpostavite povezavo z istim omrežjem (SSID) kot v tiskalniku.

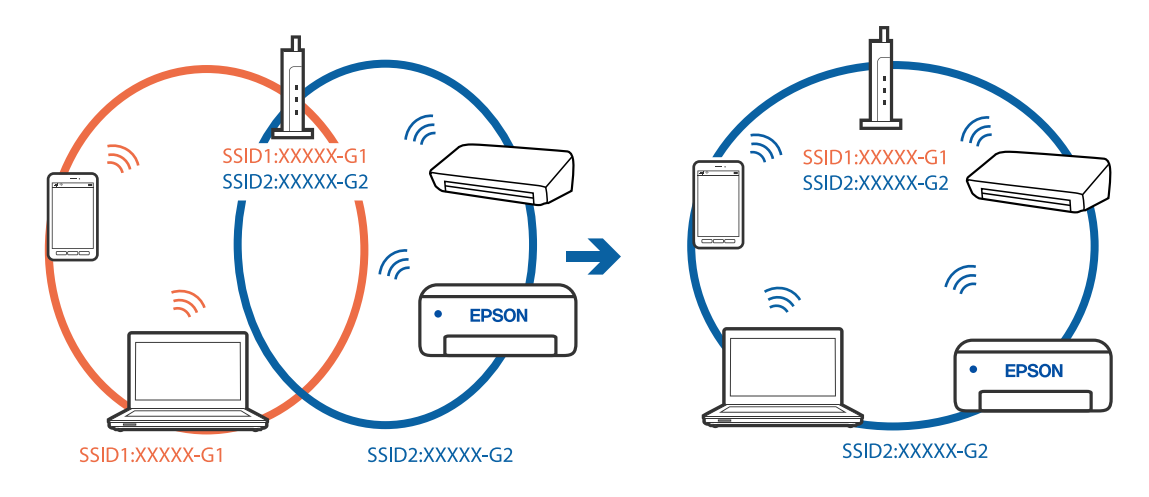

❏ Primer povezovanja z različnimi omrežji (SSID-ji)

❏ Primer povezovanja z omrežji (SSID-ji) z različnim frekvenčnim razponom

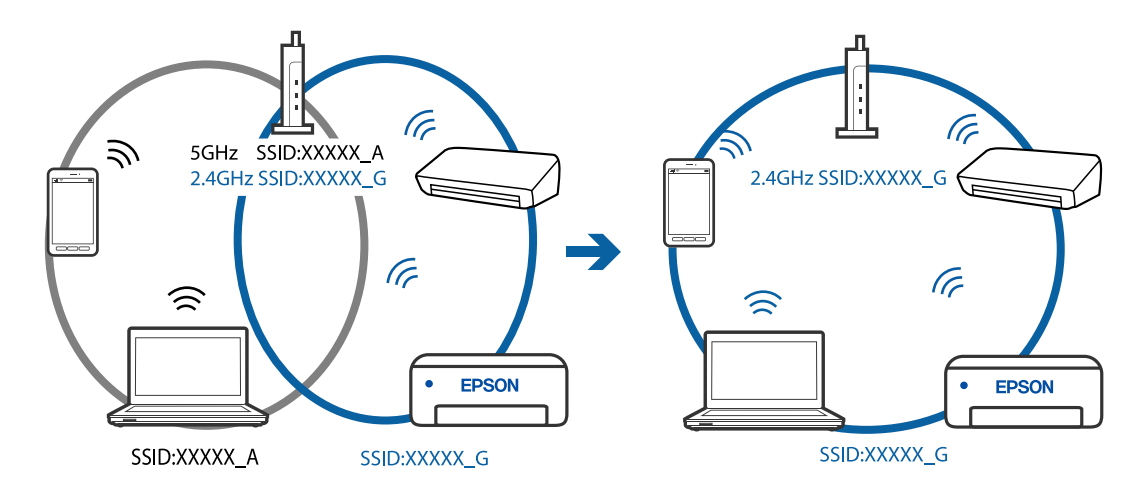

## **V brezžičnem usmerjevalniku je na voljo funkcija za ločevanje zasebnosti.**

#### **Rešitve**

Večina brezžičnih usmerjevalnikov uporablja funkcijo za ločevanje zasebnosti, ki preprečuje komunikacijo med povezanimi napravami. Če komunikacija med tiskalnikom in računalnikom ali pametno napravo ni mogoča, tudi če imajo vzpostavljeno povezavo z istim omrežjem, onemogočite funkcijo za ločevanje zasebnosti v brezžičnem usmerjevalniku. Podrobnosti najdete v priročniku, priloženem brezžičnemu usmerjevalniku.

## **Naslov IP ni pravilno dodeljen.**

#### **Rešitve**

Če je tiskalniku dodeljen naslov IP 169.254.XXX.XXX in če je maska podomrežja 255.255.0.0, naslov IP morda ni pravilno dodeljen.

Izberite **Nastavitve** > **Splošne nastavitve** > **Nastavitve omrežja** > **Napredno** na nadzorni plošči tiskalnika in nato preverite naslov IP ter masko podomrežja, ki sta dodeljena tiskalniku.

Znova zaženite brezžični usmerjevalnik ali ponastavite nastavitve omrežja za tiskalnik.

& ["Vnovično nastavljanje omrežne povezave" na strani 233](#page-232-0)

## <span id="page-164-0"></span>**Prišlo je do težave z nastavitvami omrežja v pametni napravi.**

#### **Rešitve**

V pametni napravi poskusite obiskati poljubno spletno mesto, da preverite, ali so nastavitve omrežja v pametni napravi pravilne. Če ne morete obiskati nobenega spletnega mesta, je težava v pametni napravi.

Preverite omrežno povezavo računalnika. Dodatne podrobnosti najdete v dokumentaciji, priloženi pametni napravi.

## **Tiskanje ni mogoče, čeprav je povezava vzpostavljena pravilno (iOS)**

Vzroki za to težavo so lahko naslednji.

## **Možnost Samodejni prikaz nastavitev papirja je onemogočena.**

### **Rešitve**

Omogočite možnost **Samodejni prikaz nastavitev papirja** v tem meniju.

**Nastavitve** > **Splošne nastavitve** > **Nastavitve tiskalnika** > **Nastavitve vira papirja** > **Samodejni prikaz nastavitev papirja**

#### **Možnost AirPrint je onemogočena.**

## **Rešitve**

Omogočite nastavitev AirPrint v programu Web Config.

& ["Program za konfiguriranje postopkov tiskalnika \(Web Config\)" na strani 270](#page-269-0)

## **Tiskalnik nenadoma ne more več tiskati prek omrežne povezave**

Ta težava se lahko pojavi zaradi naslednjih vzrokov.

## **Spremenilo se je omrežno okolje.**

### **Rešitve**

Če ste zamenjali omrežno okolje, na primer brezžični usmerjevalnik ali ponudnika, poskusite znova konfigurirati nastavitve omrežja za tiskalnik.

V računalniku ali pametni napravi vzpostavite povezavo z istim omrežjem (SSID) kot v tiskalniku.

& ["Vnovično nastavljanje omrežne povezave" na strani 233](#page-232-0)

#### **Nekaj je narobe z omrežnimi napravami pri povezavi Wi-Fi.**

#### **Rešitve**

Izklopite naprave, v katerih želite vzpostaviti povezavo z omrežjem. Počakajte približno 10 sekund in nato vklopite naprave v tem vrstnem redu: brezžični usmerjevalnik, računalnik ali pametna naprava in

<span id="page-165-0"></span>tiskalnik. Tiskalnik in računalnik ali pametno napravo premaknite bližje brezžičnemu usmerjevalniku, da omogočite boljšo radijsko komunikacijo, in nato poskusite znova konfigurirati nastavitve omrežja.

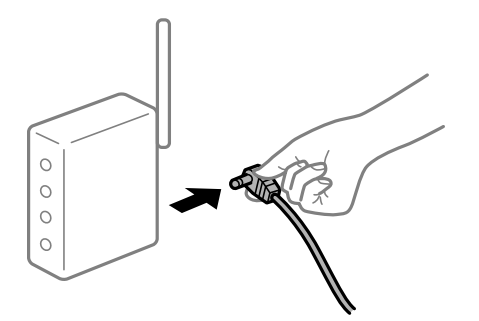

## **Tiskalnik nima vzpostavljene povezave z omrežjem.**

#### **Rešitve**

Izberite **Nastavitve** > **Splošne nastavitve** > **Nastavitve omrežja** > **Preverjanje povezave** in natisnite poročilo o omrežni povezavi. Če je v poročilu navedeno, da povezave z omrežjem ni bilo mogoče vzpostaviti, si oglejte poročilo o omrežni povezavi in upoštevajte natisnjene rešitve.

#### **Prišlo je do težave z nastavitvami omrežja v pametni napravi.**

#### **Rešitve**

V pametni napravi poskusite obiskati poljubno spletno mesto, da preverite, ali so nastavitve omrežja v pametni napravi pravilne. Če ne morete obiskati nobenega spletnega mesta, je težava v pametni napravi.

Preverite omrežno povezavo računalnika. Dodatne podrobnosti najdete v dokumentaciji, priloženi pametni napravi.

# **Optičnega branja ni mogoče začeti**

## **Optičnega branja ni mogoče začeti v sistemu Windows**

Prepričajte se, da sta računalnik in tiskalnik pravilno povezana.

Vzrok in rešitev težave se razlikujeta glede na to, ali sta napravi med seboj povezani.

#### *Preverjanje stanja povezave*

S pripomočkom Epson Printer Connection Checker preverite stanje povezave računalnika in tiskalnika. Težavo boste morda lahko odpravili, kar je odvisno od rezultatov preverjanja.

1. Dvokliknite ikono **Epson Printer Connection Checker** na namizju.

Epson Printer Connection Checker se zažene.

Če ikona ni prikazana na namizju, upoštevajte spodnja navodila za zagon pripomočka Epson Printer Connection Checker.

❏ Windows 10

Kliknite gumb »Start« in izberite **Epson Software** > **Epson Printer Connection Checker**.

❏ Windows 8.1/Windows 8

Vnesite ime aplikacije v iskalno vrstico in nato izberite prikazano ikono.

❏ Windows 7

Kliknite gumb »Start« in izberite **Vsi programi** > **Epson Software** > **Epson Printer Connection Checker**.

2. Upoštevajte navodila na zaslonu za preverjanje.

#### *Opomba:*

*Če se ime tiskalnika ne prikaže, namestite originalni gonilnik tiskalnika Epson. ["Preverjanje, ali je nameščen originalni gonilnik za tiskalnik Epson — Windows" na strani 135](#page-134-0)*

Ko prepoznate težavo, izvedite rešitev, prikazano na zaslonu.

Če težave ni mogoče odpraviti, preverite naslednje glede na dano situacijo.

- ❏ Tiskalnika ni mogoče prepoznati prek povezave z omrežjem ["Povezave z omrežjem ni mogoče vzpostaviti" na strani 149](#page-148-0)
- ❏ Tiskalnika ni mogoče prepoznati prek povezave USB ["Povezave s tiskalnikom prek kabla USB ni mogoče vzpostaviti \(Windows\)" na strani 152](#page-151-0)
- ❏ Tiskalnik je bil zaznan, vendar optično branje ni mogoče.

["Optično branje ni mogoče, čeprav je povezava vzpostavljena pravilno \(Windows\)" na strani 170](#page-169-0)

## **Povezave z omrežjem ni mogoče vzpostaviti**

Ta težava se lahko pojavi zaradi naslednjih vzrokov.

## **Nekaj je narobe z omrežnimi napravami pri povezavi Wi-Fi.**

## **Rešitve**

Izklopite naprave, v katerih želite vzpostaviti povezavo z omrežjem. Počakajte približno 10 sekund in nato vklopite naprave v tem vrstnem redu: brezžični usmerjevalnik, računalnik ali pametna naprava in tiskalnik. Tiskalnik in računalnik ali pametno napravo premaknite bližje brezžičnemu usmerjevalniku, da omogočite boljšo radijsko komunikacijo, in nato poskusite znova konfigurirati nastavitve omrežja.

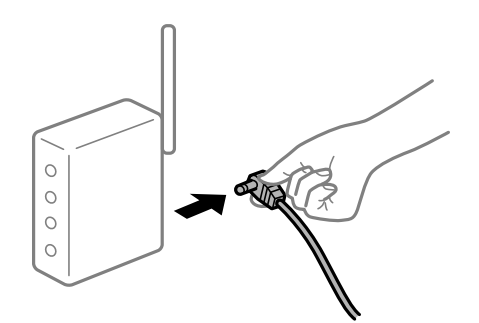

## **Naprave ne morejo prejemati signalov iz brezžičnega usmerjevalnika, ker so preveč oddaljene.**

## **Rešitve**

Ko računalnik ali pametno napravo in tiskalnik pomaknete bližje brezžičnemu usmerjevalniku, izklopite brezžični usmerjevalnik in ga nato ponovno vklopite.

## **Če ste zamenjali brezžični usmerjevalnik in se nastavitve ne ujemajo z novim usmerjevalnikom.**

#### **Rešitve**

Znova konfigurirajte nastavitve povezave, tako da se ujemajo z novim brezžičnim usmerjevalnikom.

& ["Pri zamenjavi brezžičnega usmerjevalnika" na strani 233](#page-232-0)

## **Omrežji (SSID), povezani z računalnikom ali pametno napravo in računalnikom, se razlikujeta.**

#### **Rešitve**

Če hkrati uporabljate več brezžičnih usmerjevalnikov ali ima brezžični usmerjevalnik več SSID-jev in naprav, povezanih z različnimi SSID-ji, povezave z brezžičnim omrežjem ni mogoče vzpostaviti.

V računalniku ali pametni napravi vzpostavite povezavo z istim omrežjem (SSID) kot v tiskalniku.

❏ Primer povezovanja z različnimi omrežji (SSID-ji)

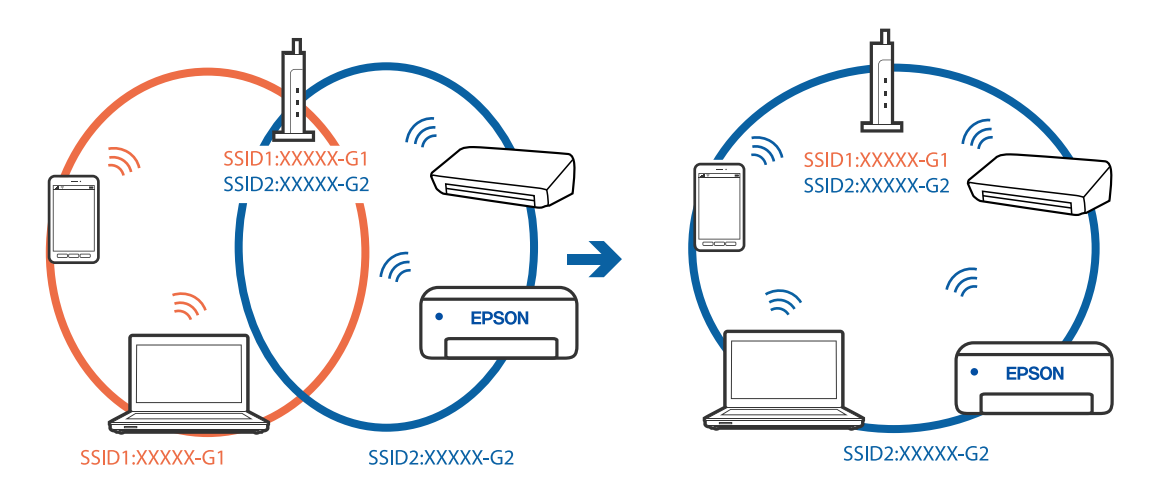

❏ Primer povezovanja z omrežji (SSID-ji) z različnim frekvenčnim razponom

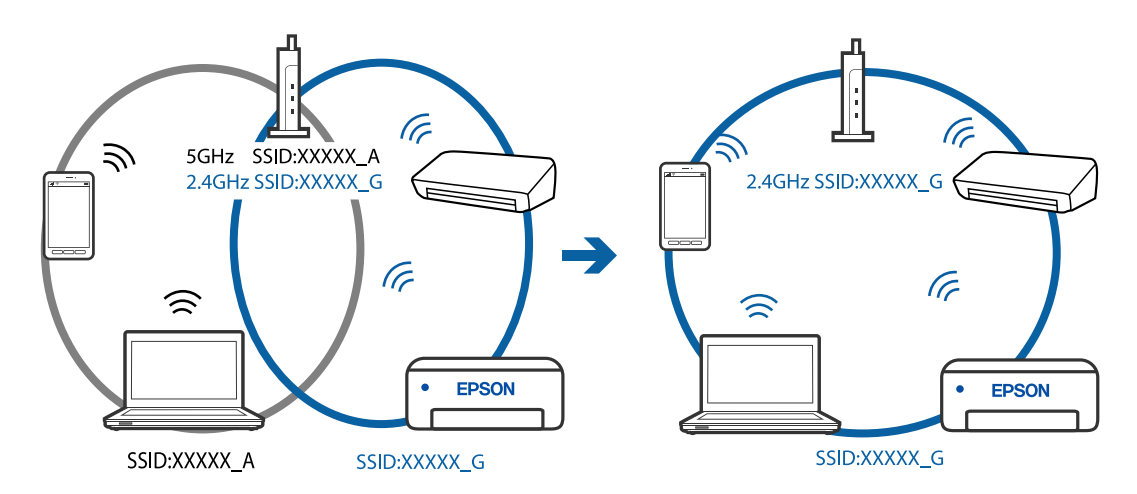

#### **V brezžičnem usmerjevalniku je na voljo funkcija za ločevanje zasebnosti.**

#### **Rešitve**

Večina brezžičnih usmerjevalnikov uporablja funkcijo za ločevanje zasebnosti, ki preprečuje komunikacijo med povezanimi napravami. Če komunikacija med tiskalnikom in računalnikom ali pametno napravo ni mogoča, tudi če imajo vzpostavljeno povezavo z istim omrežjem, onemogočite funkcijo za ločevanje zasebnosti v brezžičnem usmerjevalniku. Podrobnosti najdete v priročniku, priloženem brezžičnemu usmerjevalniku.

## **Naslov IP ni pravilno dodeljen.**

#### **Rešitve**

Če je tiskalniku dodeljen naslov IP 169.254.XXX.XXX in če je maska podomrežja 255.255.0.0, naslov IP morda ni pravilno dodeljen.

Izberite **Nastavitve** > **Splošne nastavitve** > **Nastavitve omrežja** > **Napredno** na nadzorni plošči tiskalnika in nato preverite naslov IP ter masko podomrežja, ki sta dodeljena tiskalniku.

Znova zaženite brezžični usmerjevalnik ali ponastavite nastavitve omrežja za tiskalnik.

& ["Vnovično nastavljanje omrežne povezave" na strani 233](#page-232-0)

#### **Prišlo je do težave z nastavitvami omrežja v računalniku.**

## **Rešitve**

V računalniku poskusite obiskati poljubno spletno mesto, da preverite, ali so nastavitve omrežja v računalniku pravilne. Če ne morete obiskati nobenega spletnega mesta, do težave prihaja v računalniku.

Preverite omrežno povezavo računalnika. Podrobnosti najdete v dokumentaciji, priloženi računalniku.

## **Tiskalnik je povezan z ethernetnim kablom v napravah, ki podpirajo IEEE 802.3az (energijsko učinkovit ethernet).**

#### **Rešitve**

Če ste tiskalnik povezali z ethernetnim kablom v napravah, ki podpirajo standard IEEE 802.3az (energijsko učinkovit ethernet), se lahko pojavijo naslednje težave, ki so odvisne od uporabljenega zvezdišča ali usmerjevalnika.

- ❏ Povezava je nestabilna, povezava s tiskalnikom se stalno prekinja.
- ❏ Povezave s tiskalnikom ni mogoče vzpostaviti.
- ❏ Hitrost komunikacije je počasna.

Upoštevajte naslednja navodila za onemogočanje standarda IEEE 802.3az za tiskalnik in nato znova vzpostavite povezavo.

- 1. Odstranite ethernetni kabel, ki je priključen v računalnik in tiskalnik.
- 2. Če je za računalnik omogočen standard IEEE 802.3az, ga onemogočite.

Podrobnosti najdete v dokumentaciji, priloženi računalniku.

- 3. Računalnik in tiskalnik priključite neposredno z ethernetnim kablom.
- 4. V tiskalniku natisnite poročilo o omrežni povezavi. ["Tiskanje poročila o omrežni povezavi" na strani 250](#page-249-0)
- 5. V poročilu o omrežni povezavi preverite naslov IP tiskalnika.
- 6. V računalniku zaženite Web Config. Zaženite spletni brskalnik in vnesite naslov IP tiskalnika.

<span id="page-169-0"></span>["Zagon programa Web Config v spletnem brskalniku" na strani 270](#page-269-0)

- 7. Izberite zavihek **Network** > **Wired LAN**.
- 8. Izberite **OFF** za **IEEE 802.3az**.
- 9. Kliknite **Next**.
- 10. Kliknite **OK**.
- 11. Odstranite ethernetni kabel, ki je priključen v računalnik in tiskalnik.
- 12. Če ste v 2. koraku za računalnik onemogočili standard IEEE 802.3az, ga omogočite.

13. Priključite ethernetne kable, ki ste jih odstranili v 1. koraku, v računalnik in tiskalnik.

Če se težava še vedno ponavlja, je vzrok morda v drugih napravah in ne v tiskalniku.

## **Povezave s tiskalnikom prek kabla USB ni mogoče vzpostaviti (Windows)**

Vzroki za to težavo so lahko naslednji.

## **Kabel USB ni pravilno priključen v električno vtičnico.**

## **Rešitve**

Čvrsto priključite kabel USB na tiskalnik in računalnik.

## **Prišlo je do težave z zvezdiščem USB.**

#### **Rešitve**

Če uporabljate zvezdišče USB, poskusite tiskalnik priključiti neposredno na računalnik.

## **Prišlo je do težave s kablom USB ali vhodom USB.**

#### **Rešitve**

Če kabla USB ni mogoče prepoznati, zamenjajte vrata ali kabel USB.

## **Optično branje ni mogoče, čeprav je povezava vzpostavljena pravilno (Windows)**

## **Optično branje pri visoki ločljivosti prek omrežja.**

#### **Rešitve**

Poskušajte izvesti optično branje pri nižji ločljivosti.

## **Optičnega branja ni mogoče začeti v sistemu Mac OS**

Prepričajte se, da sta računalnik in tiskalnik pravilno povezana.

Vzrok in rešitev težave se razlikujeta glede na to, ali sta napravi med seboj povezani.

## *Preverjanje stanja povezave*

S pripomočkom EPSON Status Monitor preverite stanje povezave računalnika in tiskalnika.

- 1. Izberite **Nastavitve sistema** v meniju Apple > **Tiskalniki in optični bralniki** (ali **Tiskanje in optično branje**, **Tiskanje in faks**) in nato izberite tiskalnik.
- 2. Kliknite **Možnosti in potrošni material** > **Pripomočki** > **Odpri pripomoček tiskalnika**.
- 3. Kliknite **EPSON Status Monitor**.

Če so prikazane ravni preostalega črnila, je povezava med računalnikom in tiskalnikom uspešno vzpostavljena.

Preverite naslednje, če povezava ni bila vzpostavljena.

- ❏ Tiskalnika ni mogoče prepoznati prek povezave z omrežjem ["Povezave z omrežjem ni mogoče vzpostaviti" na strani 157](#page-156-0)
- ❏ Tiskalnika ni mogoče prepoznati prek povezave USB ["Povezave s tiskalnikom prek kabla USB ni mogoče vzpostaviti \(Mac OS\)" na strani 160](#page-159-0)

Preverite naslednje, če je bila povezava vzpostavljena.

❏ Tiskalnik je bil zaznan, vendar optično branje ni mogoče.

["Optično branje ni mogoče, čeprav je povezava vzpostavljena pravilno \(Mac OS\)" na strani 174](#page-173-0)

## **Povezave z omrežjem ni mogoče vzpostaviti**

Ta težava se lahko pojavi zaradi naslednjih vzrokov.

## **Nekaj je narobe z omrežnimi napravami pri povezavi Wi-Fi.**

#### **Rešitve**

Izklopite naprave, v katerih želite vzpostaviti povezavo z omrežjem. Počakajte približno 10 sekund in nato vklopite naprave v tem vrstnem redu: brezžični usmerjevalnik, računalnik ali pametna naprava in tiskalnik. Tiskalnik in računalnik ali pametno napravo premaknite bližje brezžičnemu usmerjevalniku, da omogočite boljšo radijsko komunikacijo, in nato poskusite znova konfigurirati nastavitve omrežja.

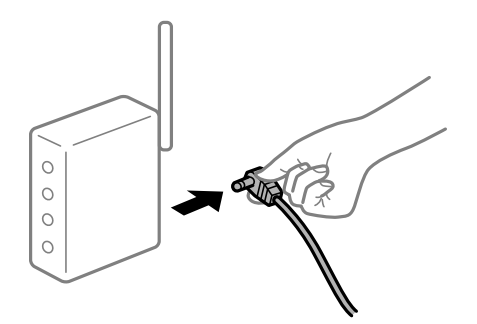

## **Naprave ne morejo prejemati signalov iz brezžičnega usmerjevalnika, ker so preveč oddaljene.**

#### **Rešitve**

Ko računalnik ali pametno napravo in tiskalnik pomaknete bližje brezžičnemu usmerjevalniku, izklopite brezžični usmerjevalnik in ga nato ponovno vklopite.

## **Če ste zamenjali brezžični usmerjevalnik in se nastavitve ne ujemajo z novim usmerjevalnikom.**

#### **Rešitve**

Znova konfigurirajte nastavitve povezave, tako da se ujemajo z novim brezžičnim usmerjevalnikom.

& ["Pri zamenjavi brezžičnega usmerjevalnika" na strani 233](#page-232-0)

## **Omrežji (SSID), povezani z računalnikom ali pametno napravo in računalnikom, se razlikujeta.**

#### **Rešitve**

Če hkrati uporabljate več brezžičnih usmerjevalnikov ali ima brezžični usmerjevalnik več SSID-jev in naprav, povezanih z različnimi SSID-ji, povezave z brezžičnim omrežjem ni mogoče vzpostaviti.

V računalniku ali pametni napravi vzpostavite povezavo z istim omrežjem (SSID) kot v tiskalniku.

❏ Primer povezovanja z različnimi omrežji (SSID-ji)

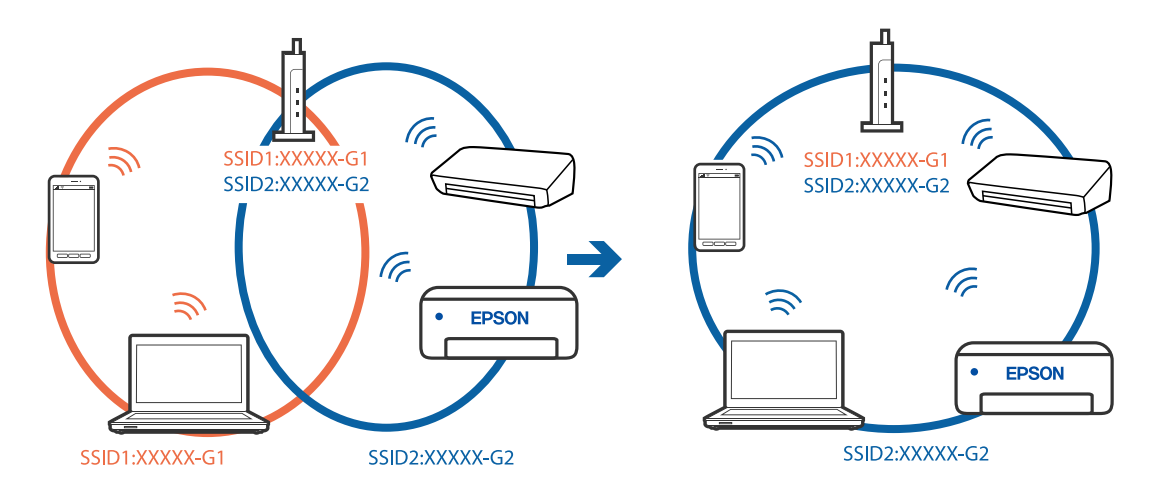

❏ Primer povezovanja z omrežji (SSID-ji) z različnim frekvenčnim razponom

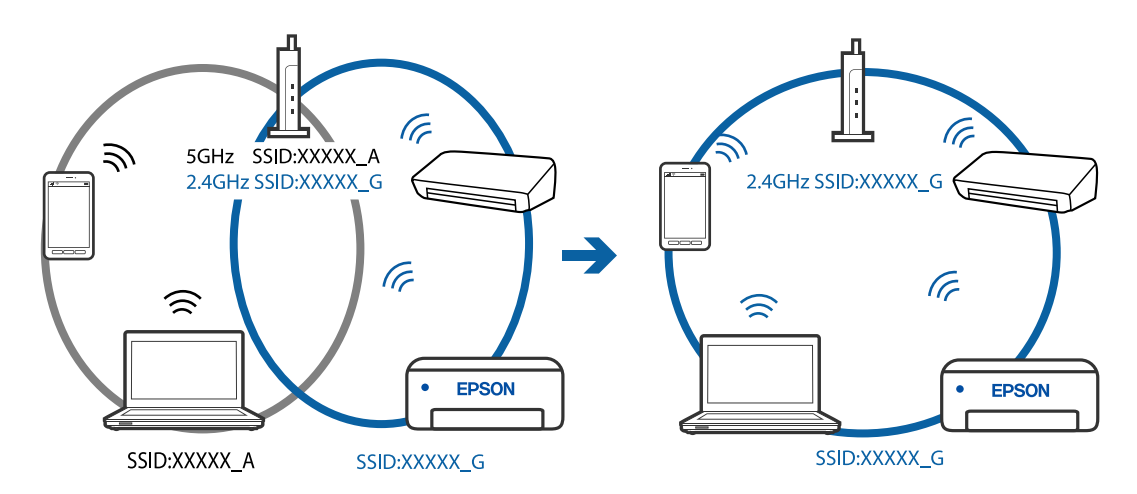

#### **V brezžičnem usmerjevalniku je na voljo funkcija za ločevanje zasebnosti.**

#### **Rešitve**

Večina brezžičnih usmerjevalnikov uporablja funkcijo za ločevanje zasebnosti, ki preprečuje komunikacijo med povezanimi napravami. Če komunikacija med tiskalnikom in računalnikom ali pametno napravo ni mogoča, tudi če imajo vzpostavljeno povezavo z istim omrežjem, onemogočite funkcijo za ločevanje zasebnosti v brezžičnem usmerjevalniku. Podrobnosti najdete v priročniku, priloženem brezžičnemu usmerjevalniku.

## **Naslov IP ni pravilno dodeljen.**

#### **Rešitve**

Če je tiskalniku dodeljen naslov IP 169.254.XXX.XXX in če je maska podomrežja 255.255.0.0, naslov IP morda ni pravilno dodeljen.

Izberite **Nastavitve** > **Splošne nastavitve** > **Nastavitve omrežja** > **Napredno** na nadzorni plošči tiskalnika in nato preverite naslov IP ter masko podomrežja, ki sta dodeljena tiskalniku.

Znova zaženite brezžični usmerjevalnik ali ponastavite nastavitve omrežja za tiskalnik.

& ["Vnovično nastavljanje omrežne povezave" na strani 233](#page-232-0)

#### **Prišlo je do težave z nastavitvami omrežja v računalniku.**

## **Rešitve**

V računalniku poskusite obiskati poljubno spletno mesto, da preverite, ali so nastavitve omrežja v računalniku pravilne. Če ne morete obiskati nobenega spletnega mesta, do težave prihaja v računalniku.

Preverite omrežno povezavo računalnika. Podrobnosti najdete v dokumentaciji, priloženi računalniku.

### **Naprava, povezana prek vrat USB 3.0, povzroča radijske motnje frekvenc.**

#### **Rešitve**

Ko vzpostavite povezavo v računalniku s sistemom Mac prek vrat USB 3.0, se lahko pojavijo radijske motnje frekvenc. Izvedite naslednja postopka, če povezave ni mogoče vzpostaviti z brezžičnim (Wi-Fi) omrežjem LAN ali če je delovanje nestabilno.

❏ Napravo, ki je priključena v vrata USB 3.0, oddaljite od računalnika.

## **Tiskalnik je povezan z ethernetnim kablom v napravah, ki podpirajo IEEE 802.3az (energijsko učinkovit ethernet).**

#### **Rešitve**

Če ste tiskalnik povezali z ethernetnim kablom v napravah, ki podpirajo standard IEEE 802.3az (energijsko učinkovit ethernet), se lahko pojavijo naslednje težave, ki so odvisne od uporabljenega zvezdišča ali usmerjevalnika.

❏ Povezava je nestabilna, povezava s tiskalnikom se stalno prekinja.

❏ Povezave s tiskalnikom ni mogoče vzpostaviti.

❏ Hitrost komunikacije je počasna.

Upoštevajte naslednja navodila za onemogočanje standarda IEEE 802.3az za tiskalnik in nato znova vzpostavite povezavo.

- 1. Odstranite ethernetni kabel, ki je priključen v računalnik in tiskalnik.
- 2. Če je za računalnik omogočen standard IEEE 802.3az, ga onemogočite.

Podrobnosti najdete v dokumentaciji, priloženi računalniku.

3. Računalnik in tiskalnik priključite neposredno z ethernetnim kablom.

- <span id="page-173-0"></span>4. V tiskalniku natisnite poročilo o omrežni povezavi. ["Tiskanje poročila o omrežni povezavi" na strani 250](#page-249-0)
- 5. V poročilu o omrežni povezavi preverite naslov IP tiskalnika.
- 6. V računalniku zaženite Web Config. Zaženite spletni brskalnik in vnesite naslov IP tiskalnika. ["Zagon programa Web Config v spletnem brskalniku" na strani 270](#page-269-0)
- 7. Izberite zavihek **Network** > **Wired LAN**.
- 8. Izberite **OFF** za **IEEE 802.3az**.
- 9. Kliknite **Next**.
- 10. Kliknite **OK**.
- 11. Odstranite ethernetni kabel, ki je priključen v računalnik in tiskalnik.
- 12. Če ste v 2. koraku za računalnik onemogočili standard IEEE 802.3az, ga omogočite.

13. Priključite ethernetne kable, ki ste jih odstranili v 1. koraku, v računalnik in tiskalnik. Če se težava še vedno ponavlja, je vzrok morda v drugih napravah in ne v tiskalniku.

## **Povezave s tiskalnikom prek kabla USB ni mogoče vzpostaviti (Mac OS)**

Vzroki za to težavo so lahko naslednji.

## **Kabel USB ni pravilno priključen v električno vtičnico.**

## **Rešitve**

Čvrsto priključite kabel USB na tiskalnik in računalnik.

## **Prišlo je do težave z zvezdiščem USB.**

#### **Rešitve**

Če uporabljate zvezdišče USB, poskusite tiskalnik priključiti neposredno na računalnik.

## **Prišlo je do težave s kablom USB ali vhodom USB.**

#### **Rešitve**

Če kabla USB ni mogoče prepoznati, zamenjajte vrata ali kabel USB.

## **Optično branje ni mogoče, čeprav je povezava vzpostavljena pravilno (Mac OS)**

## **Optično branje pri visoki ločljivosti prek omrežja.**

## **Rešitve**

Poskušajte izvesti optično branje pri nižji ločljivosti.

## **Optičnega branja ni mogoče začeti v pametni napravi**

Prepričajte se, da sta pametna naprava in tiskalnik pravilno povezana.

Vzrok in rešitev težave se razlikujeta glede na to, ali sta napravi med seboj povezani.

## *Preverjanje stanja povezave*

Z aplikacijo za tiskanje družbe Epson preverite stanje povezave pametne naprave in tiskalnika. Primeri aplikacij za tiskanje družbe Epson

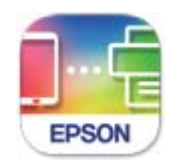

**Epson Smart** Panel

Če aplikacija za tiskanje družbe Epson še ni nameščena, jo lahko poiščete v trgovini App Store ali Google Play in jo namestite.

- 1. V pametni napravi zaženite aplikacijo za tiskanje družbe Epson.
- 2. Preverite, ali je v aplikaciji prikazano ime tiskalnika.

Če je ime tiskalnika prikazano, je povezava med pametno napravo in tiskalnikom uspešno vzpostavljena.

Če je prikazano naslednje, povezava med pametno napravo in tiskalnikom ni bila vzpostavljena.

- ❏ Printer is not selected.
- ❏ Communication error.

Preverite naslednje, če povezava ni bila vzpostavljena.

❏ Tiskalnika ni mogoče prepoznati prek povezave z omrežjem

["Povezave z omrežjem ni mogoče vzpostaviti" na strani 163](#page-162-0)

Preverite naslednje, če je bila povezava vzpostavljena.

❏ Tiskalnik je bil zaznan, vendar optično branje ni mogoče.

["Tiskanje ni mogoče, čeprav je povezava vzpostavljena pravilno \(iOS\)" na strani 165](#page-164-0)

## **Povezave z omrežjem ni mogoče vzpostaviti**

Ta težava se lahko pojavi zaradi naslednjih vzrokov.

## **Nekaj je narobe z omrežnimi napravami pri povezavi Wi-Fi.**

### **Rešitve**

Izklopite naprave, v katerih želite vzpostaviti povezavo z omrežjem. Počakajte približno 10 sekund in nato vklopite naprave v tem vrstnem redu: brezžični usmerjevalnik, računalnik ali pametna naprava in

tiskalnik. Tiskalnik in računalnik ali pametno napravo premaknite bližje brezžičnemu usmerjevalniku, da omogočite boljšo radijsko komunikacijo, in nato poskusite znova konfigurirati nastavitve omrežja.

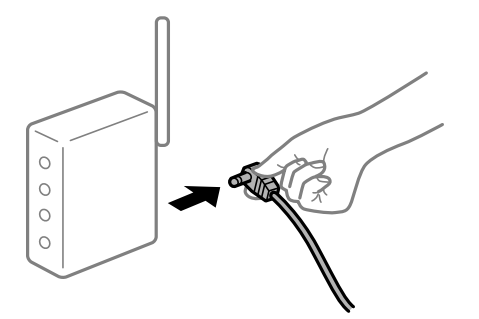

## **Naprave ne morejo prejemati signalov iz brezžičnega usmerjevalnika, ker so preveč oddaljene.**

#### **Rešitve**

Ko računalnik ali pametno napravo in tiskalnik pomaknete bližje brezžičnemu usmerjevalniku, izklopite brezžični usmerjevalnik in ga nato ponovno vklopite.

## **Če ste zamenjali brezžični usmerjevalnik in se nastavitve ne ujemajo z novim usmerjevalnikom.**

#### **Rešitve**

Znova konfigurirajte nastavitve povezave, tako da se ujemajo z novim brezžičnim usmerjevalnikom.

& ["Pri zamenjavi brezžičnega usmerjevalnika" na strani 233](#page-232-0)

## **Omrežji (SSID), povezani z računalnikom ali pametno napravo in računalnikom, se razlikujeta.**

#### **Rešitve**

Če hkrati uporabljate več brezžičnih usmerjevalnikov ali ima brezžični usmerjevalnik več SSID-jev in naprav, povezanih z različnimi SSID-ji, povezave z brezžičnim omrežjem ni mogoče vzpostaviti.

V računalniku ali pametni napravi vzpostavite povezavo z istim omrežjem (SSID) kot v tiskalniku.

❏ Primer povezovanja z različnimi omrežji (SSID-ji)

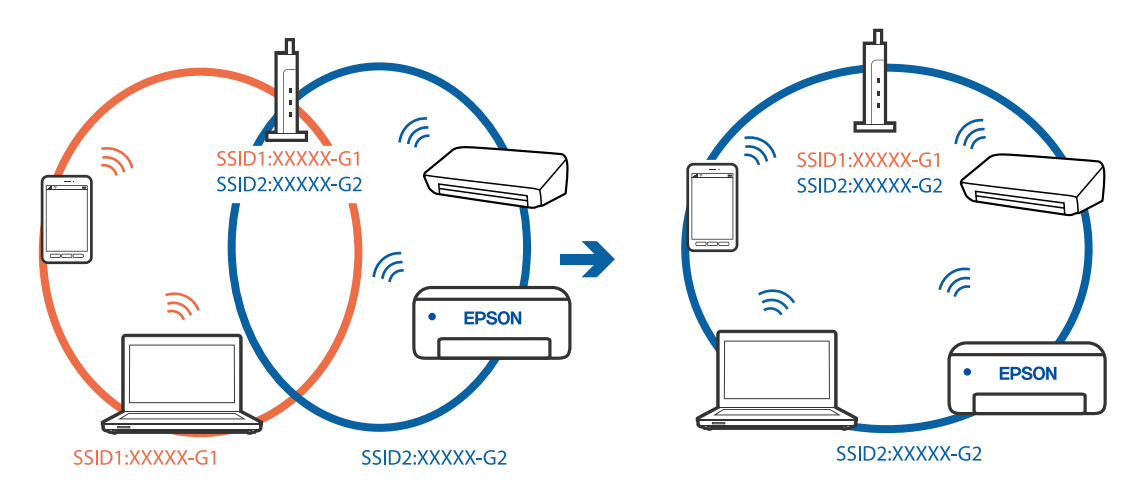

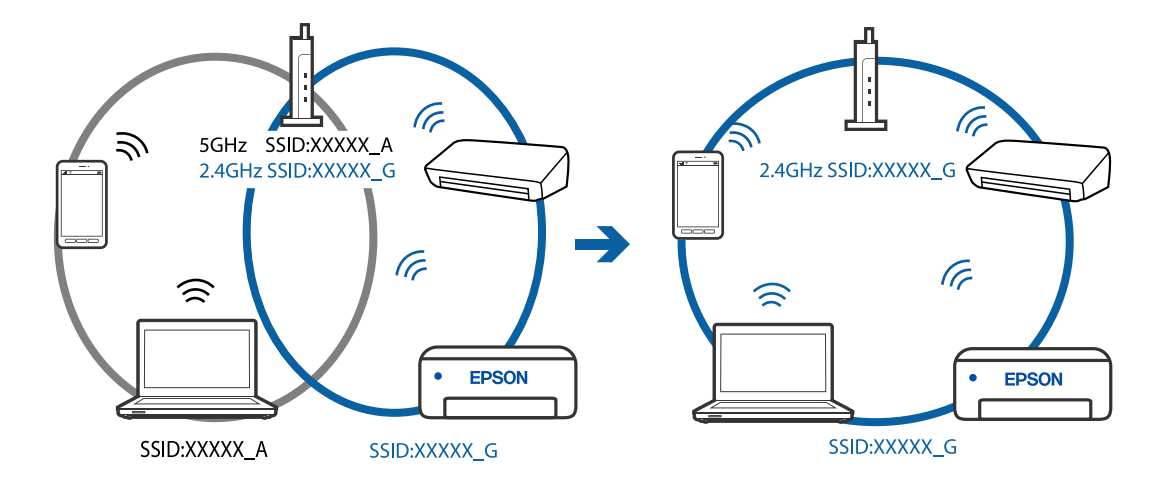

❏ Primer povezovanja z omrežji (SSID-ji) z različnim frekvenčnim razponom

### **V brezžičnem usmerjevalniku je na voljo funkcija za ločevanje zasebnosti.**

#### **Rešitve**

Večina brezžičnih usmerjevalnikov uporablja funkcijo za ločevanje zasebnosti, ki preprečuje komunikacijo med povezanimi napravami. Če komunikacija med tiskalnikom in računalnikom ali pametno napravo ni mogoča, tudi če imajo vzpostavljeno povezavo z istim omrežjem, onemogočite funkcijo za ločevanje zasebnosti v brezžičnem usmerjevalniku. Podrobnosti najdete v priročniku, priloženem brezžičnemu usmerjevalniku.

#### **Naslov IP ni pravilno dodeljen.**

#### **Rešitve**

Če je tiskalniku dodeljen naslov IP 169.254.XXX.XXX in če je maska podomrežja 255.255.0.0, naslov IP morda ni pravilno dodeljen.

Izberite **Nastavitve** > **Splošne nastavitve** > **Nastavitve omrežja** > **Napredno** na nadzorni plošči tiskalnika in nato preverite naslov IP ter masko podomrežja, ki sta dodeljena tiskalniku.

Znova zaženite brezžični usmerjevalnik ali ponastavite nastavitve omrežja za tiskalnik.

& ["Vnovično nastavljanje omrežne povezave" na strani 233](#page-232-0)

## **Prišlo je do težave z nastavitvami omrežja v pametni napravi.**

#### **Rešitve**

V pametni napravi poskusite obiskati poljubno spletno mesto, da preverite, ali so nastavitve omrežja v pametni napravi pravilne. Če ne morete obiskati nobenega spletnega mesta, je težava v pametni napravi.

Preverite omrežno povezavo računalnika. Dodatne podrobnosti najdete v dokumentaciji, priloženi pametni napravi.

## **Optično prebranih slik ni mogoče shraniti v mapo v skupni rabi**

### *Sporočila niso prikazana na nadzorni plošči*

Če se na nadzorni plošči prikažejo sporočila o napaki, si oglejte sama sporočila ali ta seznam, da odpravite težave.

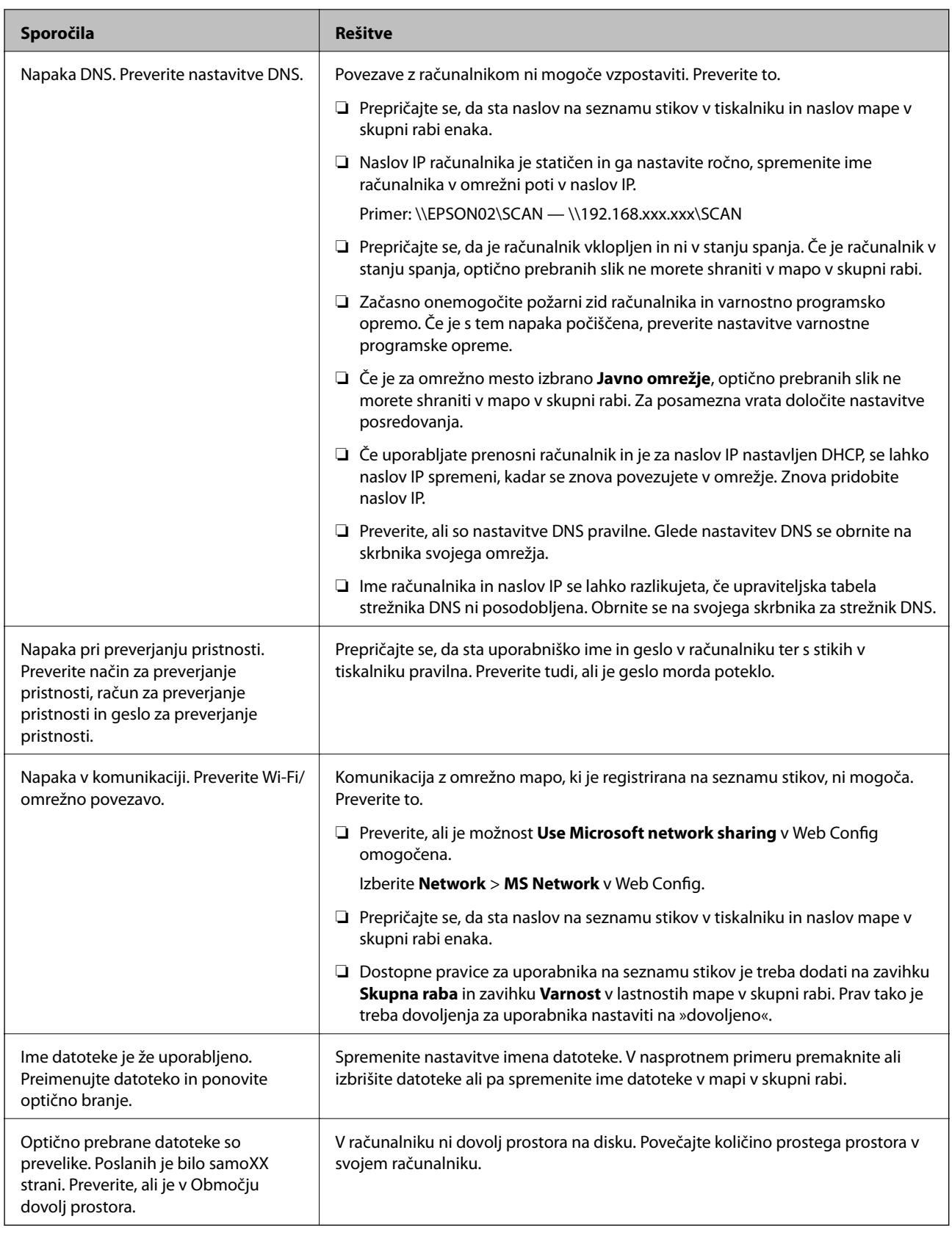

## **Preverjanje, kje je nastala napaka**

Pri shranjevanju optično prebranih slik v mapo v skupni rabi postopek shranjevanja poteka tako, kot je predstavljeno spodaj.Lahko preverite, kje je prišlo do napake.

<span id="page-178-0"></span>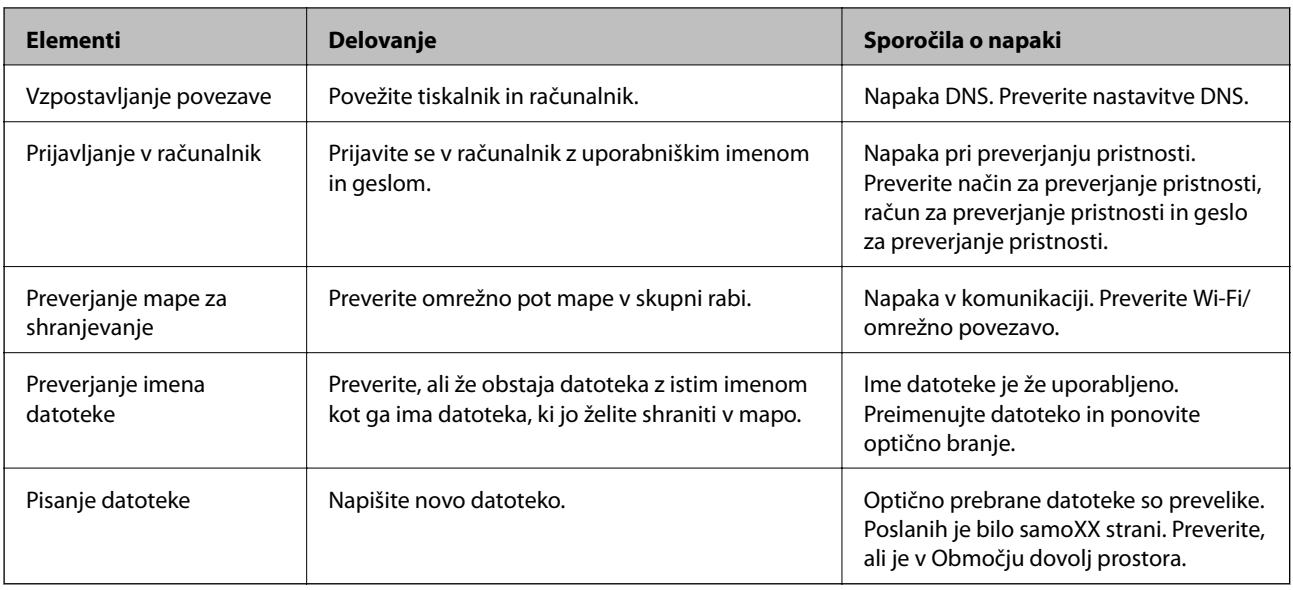

## **Shranjevanje optično prebranih slik traja dolgo časa**

## **Razrešitev imena v »ime domene« in »naslov IP« je dolgotrajna.**

## **Rešitve**

Preverite naslednje točke.

- ❏ Preverite, ali so nastavitve DNS pravilne.
- ❏ Ko preverjate Web Config, preverite, ali je vsaka posamezna nastavitev DNS pravilna.
- ❏ Preverite, ali je ime domene DNS pravilno.

# **Pošiljanje in prejemanje faksov ni mogoče**

## **Pošiljanje in prejemanje faksov ni mogoče**

Vzroki za to težavo so lahko naslednji.

## **Težave s telefonskim stenskim priključkom.**

## **Rešitve**

Preverite, ali telefonska stenska vtičnica deluje, pri čemer vanjo priključite telefon in ga preizkusite. Če ne morete opraviti ali sprejeti klica, se obrnite na svojega ponudnika telekomunikacijskih storitev.

## **Pri priključitvi na telefonsko linijo prihaja do nekaterih težav.**

#### **Rešitve**

Izberite **Nastavitve** > **Splošne nastavitve** > **Nastavitve faksa** > **Preveri povezavo s faksom** na nadzorni plošči, da zaženete samodejno preverjanje povezave faksa. Poskusite z rešitvami, natisnjenimi v poročilu.

## **Napake v komunikaciji.**

#### **Rešitve**

Na nadzorni plošči izberite **Počasi (9.600 bps)** in **Nastavitve** > **Splošne nastavitve** > **Nastavitve faksa** > **Osnovne nastavitve** > **Hitrost faksa**.

## **Povezava s telefonsko linijo DSL brez filtra DSL.**

### **Rešitve**

Če se želite povezati na telefonsko linijo DSL, morate uporabiti modem DSL, opremljen z vgrajenim filtrom DSL, ali na linijo namestiti ločen filter DSL. Posvetuje se z vašim ponudnikom linije DSL.

["Priključitev na DSL ali ISDN" na strani 345](#page-344-0)

## **Pri priključitvi telefonske linije DSL pride do nekaterih težav s filtrom DSL.**

### **Rešitve**

Če ne morete poslati ali prejeti faksa, priključite tiskalnik neposredno na stenski telefonski priključek in preverite, ali tiskalnik lahko pošlje faks. Če povezava deluje, težavo morda povzroča filter DSL. Posvetuje se z vašim ponudnikom linije DSL.

## **Pošiljanje faksov ne deluje**

Vzroki za to težavo so lahko naslednji.

## **Linija za povezavo je nastavljena na PSTN v ustanovi, ki uporablja hišno centralo (PBX).**

#### **Rešitve**

Na nadzorni plošči izberite **PBX** in **Nastavitve** > **Splošne nastavitve** > **Nastavitve faksa** > **Osnovne nastavitve** > **Vrsta linije**.

## **Pošiljanje faksov brez vnosa kode za dostop v okolju z nameščeno hišno centralo.**

#### **Rešitve**

Če zahteva vaš telefon kodo za dostop do zunanje linije, registrirajte kodo za dostop v tiskalniku in vnesite # (lojtro) na začetku številke faksa, na katero pošiljate.

## **Informacije v glavi za odhodne fakse niso registrirane.**

#### **Rešitve**

Izberite **Nastavitve** > **Splošne nastavitve** > **Nastavitve faksa** > **Osnovne nastavitve** > **Glava** in nastavite informacije v glavi. Nekateri faksi samodejno zavrnejo vhodne fakse, ki nimajo podatkov glave.

## **Vaš ID klicatelja je blokiran.**

#### **Rešitve**

Obrnite se na svojega ponudnika telekomunikacijskih storitev in ga prosite, naj odblokira vaš ID klicatelja. Nekateri telefoni ali faksi samodejno zavrnejo anonimne klice.
## **Pošiljateljeva številka faksa je napačna.**

#### **Rešitve**

Preverite, ali je pošiljateljeva številka faksa registrirana na vašem seznamu stikov oziroma ali je številka, ki ste jo vnesli neposredno s številčnico, pravilna. Lahko pa se obrnete na prejemnika in preverite, ali je številka faksa pravilna.

**Prejemnikov faks ni pripravljen na prejemanje faksov.**

#### **Rešitve**

Prejemnika vprašajte, ali je njegov faks pripravljen za prejem faksa.

#### **Poslani podatki so preveliki.**

#### **Rešitve**

Fakse lahko pošljete z manjšimi podatki na enega od teh načinov.

❏ Pri pošiljanju enobarvnega faksa omogočite možnost **Neposredno pošiljanje** na zaslonu **Faks** > **Nastavitve faksa** > **Nastavitve pošiljanja faksov**.

["Pošiljanje več strani črno-belega dokumenta \(Neposredno pošiljanje\)" na strani 106](#page-105-0)

❏ Uporaba priključenega telefona

["Pošiljanje faksov s klicanjem z zunanje telefonske naprave" na strani 106](#page-105-0)

❏ Ločevanje izvirnikov

# **Prejemanje faksov ne deluje**

Vzroki za to težavo so lahko naslednji.

#### **Naročanje na storitev posredovanja klicev.**

#### **Rešitve**

Če ste naročeni na storitev posredovanja klicev, tiskalnik morda ne bo mogel sprejeti faksov. Obrnite se na ponudnika storitev.

# **Možnost Način sprejemanja je nastavljena na Ročno, ko je na tiskalnik priključen zunanji telefon.**

#### **Rešitve**

Če je na tiskalnik priključen zunanji telefon in če telefon ter tiskalnik uporabljata isto linijo, izberite **Nastavitve** > **Splošne nastavitve** > **Nastavitve faksa** > **Osnovne nastavitve** in nastavite možnost **Način sprejemanja** na **Sam.**.

#### **V nabiralniku ni dovolj pomnilnika.**

#### **Rešitve**

V nabiralnik je bilo skupaj shranjenih 100 prejetih dokumentov. Izbrišite dokumente, ki jih ne potrebujete.

# **Računalnik, v katerega bodo shranjeni prejeti faksi, ni vklopljen.**

#### **Rešitve**

Ko konfigurirate nastavitve za shranjevanje faksov v računalnik, vklopite računalnik. Prejeti faks je izbrisan, ko je shranjen v računalnik.

**Pošiljateljeva številka faksa pošiljatelja je registrirana na Seznam zavrnjenih številk.**

#### **Rešitve**

Prepričajte se, da je pošiljateljevo številko mogoče izbrisati s **Seznam zavrnjenih številk**, preden jo izbrišete. Izbrišete jo tako, da izberete **Nastavitve** > **Splošne nastavitve** > **Nastavitve faksa** > **Osnovne nastavitve** > **Zavrnjeni faks** > **Uredi seznam števila zavrnitev**. Ali pa onemogočite možnost **Seznam zavrnjenih številk** in **Nastavitve** > **Splošne nastavitve** > **Nastavitve faksa** > **Osnovne nastavitve** > **Zavrnjeni faks** > **Zavrnjeni faks**. Če je ta nastavitev omogočena, so faksi, poslani s številk, ki niso bile registrirane na tem seznamu, blokirani.

#### **Pošiljateljeva številka faksa pošiljatelja ni registrirana na seznamu stikov.**

#### **Rešitve**

Registrirajte pošiljateljevo številko faksa na seznam stikov. Ali pa onemogočite možnost **Neregistrirani kontakti** na zaslonu **Nastavitve** > **Splošne nastavitve** > **Nastavitve faksa** > **Osnovne nastavitve** > **Zavrnjeni faks** > **Zavrnjeni faks**. Faksi, poslani s številk, ki niso bile registrirane na tem seznamu, blokirani.

# **Pošiljatelj je poslal faks brez informacij v glavi.**

#### **Rešitve**

Vprašajte pošiljatelja, ali so v njihovi napravi nastavljene informacije v glavi. Ali pa onemogočite možnost **Blokirana prazna glava faksa** na zaslonu **Nastavitve** > **Splošne nastavitve** > **Nastavitve faksa** > **Osnovne nastavitve** > **Zavrnjeni faks** > **Zavrnjeni faks**. Če je omogočena ta nastavitev, so faksi, ki ne vključujejo informacij v glavi, blokirani.

# **Pošiljanje faksa določenemu prejemniku ne deluje**

#### **Nastavitev Hitrost faksa, registrirana na seznamu stikov, je napačna.**

#### **Rešitve**

Izberite prejemnika na seznamu stikov in nato izberite **Uredi** > **Hitrost faksa** > **Počasi (9.600 bps)**.

# **Pošiljanje faksa ob določenem času ne deluje**

## **Datum in ura tiskalnika nista pravilna.**

# **Rešitve**

Izberite **Nastavitve** > **Splošne nastavitve** > **Osnovne nastavitve** > **Nastavitev datum/čas** ter nastavite pravilni datum in uro.

# **Faksi se pošljejo v napačni velikosti**

Vzroki za to težavo so lahko naslednji.

## **Prejemnikov faks ne podpira velikosti A3.**

#### **Rešitve**

Preden pošljete dokument velikosti A3, prejemnika povprašajte, ali njegova naprava podpira velikost A3. Če je v poročilu o prenosu faksa naveden podatek **V redu (pomanjšava)**, prejemnikov faks ne podpira

velikosti A3. Poročilo o prenosu natisnete tako, da izberete **Faks** > (Več) > **Poročilo o faksih** > **Zadnji prenos**.

# **Izvirniki niso vstavljeni pravilno.**

#### **Rešitve**

- ❏ Preverite, ali ste izvirnike pravilno vstavili glede na oznake za poravnavo.
- ❏ Če je rob optično prebrane slike odrezan, rahlo odmaknite izvirnik od roba stekla optičnega bralnika. Območja, ki je od roba stekla optičnega bralnika oddaljeno približno 1,5 mm (0,06 palca) ni mogoče optično prebrati.
- & ["Polaganje izvirnikov" na strani 35](#page-34-0)

## **Na izvirnikih ali steklu optičnega bralnika je prah ali umazanija.**

#### **Rešitve**

Odstranite prah ali umazanijo, ki se je prilepila na izvirnike, in očistite steklo optičnega bralnika.

& ["Čiščenje stekla optičnega bralnika in podloge za dokumente" na strani 129](#page-128-0)

# **Prejemanje faksov velikosti A3 ne deluje**

#### *Napačna nastavitev vira papirja.*

Preverite, ali je za velikost papirja za vir papirja, v katerem je papir A3, nastavljena velikost A3 in ali je vir papirja nastavljen za uporabo s funkcijo faksa. Izberite **Nastavitve** > **Splošne nastavitve** > **Nastavitve tiskalnika** > **Nastavitve vira papirja** > **Nastavitve samodejne izbire** > **Faks** in nato preverite omogočene vire papirja.

# **Prejeti faksi se ne natisnejo**

Vzroki za to težavo so lahko naslednji.

## **V tiskalniku je prišlo do napake, na primer do zagozdenja papirja.**

#### **Rešitve**

Odpravite napako v tiskalniku. in prosite pošiljatelja, naj znova pošlje faks.

## **Tiskanje prejetih faksov je onemogočeno v trenutnih nastavitvah.**

#### **Rešitve**

Če je možnost **Shrani v računalnik** nastavljena na **Da**, spremenite nastavitev na **Da in natisni**. Ali pa onemogočite možnosti **Shrani v mapo »Prejeto«** in **Shrani v računalnik**, da omogočite tiskanje.

Možnosti **Shrani v mapo »Prejeto«** in **Shrani v računalnik** najdete na zaslonu **Nastavitve** > **Splošne nastavitve** > **Nastavitve faksa** > **Nastavitve sprejemanja** > **Izhod faksa**.

# **Pošiljanje in prejemanje faksov ni mogoče (Windows)**

Prepričajte se, da sta računalnik in tiskalnik pravilno povezana. Vzrok in rešitev težave se razlikujeta glede na to, ali sta napravi med seboj povezani.

# *Preverjanje stanja povezave*

S pripomočkom Epson Printer Connection Checker preverite stanje povezave računalnika in tiskalnika. Težavo boste morda lahko odpravili, kar je odvisno od rezultatov preverjanja.

1. Dvokliknite ikono **Epson Printer Connection Checker** na namizju.

Epson Printer Connection Checker se zažene.

Če ikona ni prikazana na namizju, upoštevajte spodnja navodila za zagon pripomočka Epson Printer Connection Checker.

❏ Windows 10

Kliknite gumb »Start« in izberite **Epson Software** > **Epson Printer Connection Checker**.

❏ Windows 8.1/Windows 8

Vnesite ime aplikacije v iskalno vrstico in nato izberite prikazano ikono.

❏ Windows 7

Kliknite gumb »Start« in izberite **Vsi programi** > **Epson Software** > **Epson Printer Connection Checker**.

2. Upoštevajte navodila na zaslonu za preverjanje.

#### *Opomba:*

*Če se ime tiskalnika ne prikaže, namestite originlani gonilnik tiskalnika Epson. ["Preverjanje, ali je nameščen originalni gonilnik za tiskalnik Epson — Windows" na strani 135](#page-134-0)*

Ko prepoznate težavo, izvedite rešitev, prikazano na zaslonu.

Če težave ni mogoče odpraviti, preverite naslednje glede na dano situacijo.

❏ Tiskalnika ni mogoče prepoznati prek povezave z omrežjem

["Povezave z omrežjem ni mogoče vzpostaviti" na strani 149](#page-148-0)

- ❏ Tiskalnika ni mogoče prepoznati prek povezave USB ["Povezave s tiskalnikom prek kabla USB ni mogoče vzpostaviti \(Windows\)" na strani 152](#page-151-0)
- ❏ Tiskalnik je bil zaznan, vendar tiskanje ni mogoče. ["Tiskanje ni mogoče, čeprav je povezava vzpostavljena pravilno \(Windows\)" na strani 152](#page-151-0)

# **Povezave z omrežjem ni mogoče vzpostaviti**

Ta težava se lahko pojavi zaradi naslednjih vzrokov.

## **Nekaj je narobe z omrežnimi napravami pri povezavi Wi-Fi.**

#### **Rešitve**

Izklopite naprave, v katerih želite vzpostaviti povezavo z omrežjem. Počakajte približno 10 sekund in nato vklopite naprave v tem vrstnem redu: brezžični usmerjevalnik, računalnik ali pametna naprava in

tiskalnik. Tiskalnik in računalnik ali pametno napravo premaknite bližje brezžičnemu usmerjevalniku, da omogočite boljšo radijsko komunikacijo, in nato poskusite znova konfigurirati nastavitve omrežja.

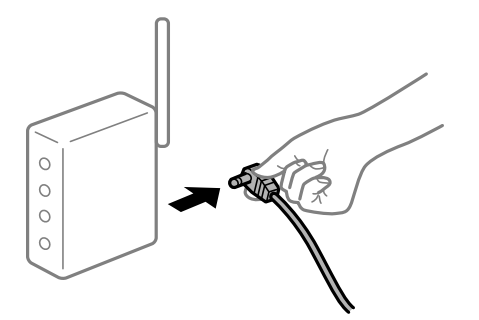

# **Naprave ne morejo prejemati signalov iz brezžičnega usmerjevalnika, ker so preveč oddaljene.**

#### **Rešitve**

Ko računalnik ali pametno napravo in tiskalnik pomaknete bližje brezžičnemu usmerjevalniku, izklopite brezžični usmerjevalnik in ga nato ponovno vklopite.

# **Če ste zamenjali brezžični usmerjevalnik in se nastavitve ne ujemajo z novim usmerjevalnikom.**

#### **Rešitve**

Znova konfigurirajte nastavitve povezave, tako da se ujemajo z novim brezžičnim usmerjevalnikom.

& ["Pri zamenjavi brezžičnega usmerjevalnika" na strani 233](#page-232-0)

# **Omrežji (SSID), povezani z računalnikom ali pametno napravo in računalnikom, se razlikujeta.**

#### **Rešitve**

Če hkrati uporabljate več brezžičnih usmerjevalnikov ali ima brezžični usmerjevalnik več SSID-jev in naprav, povezanih z različnimi SSID-ji, povezave z brezžičnim omrežjem ni mogoče vzpostaviti.

V računalniku ali pametni napravi vzpostavite povezavo z istim omrežjem (SSID) kot v tiskalniku.

❏ Primer povezovanja z različnimi omrežji (SSID-ji)

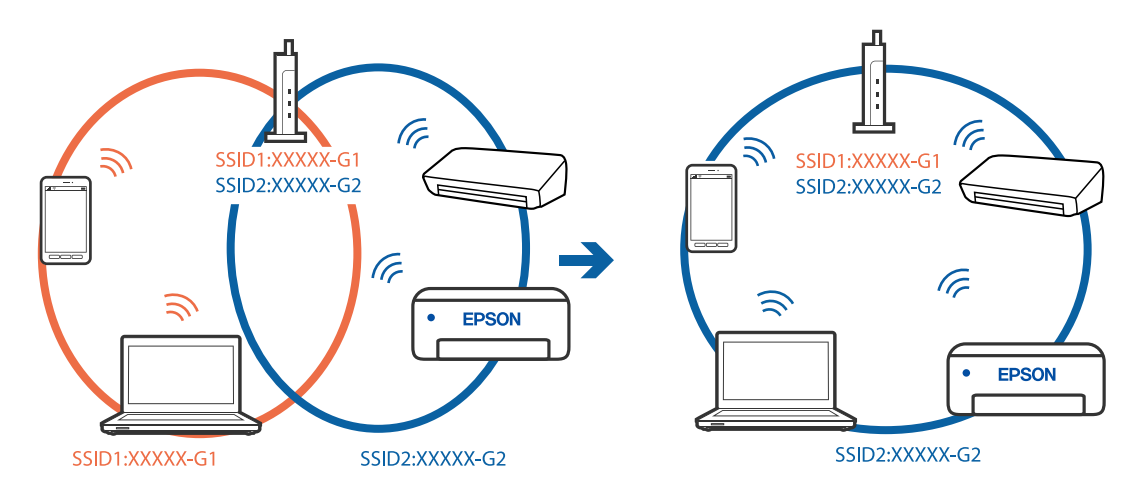

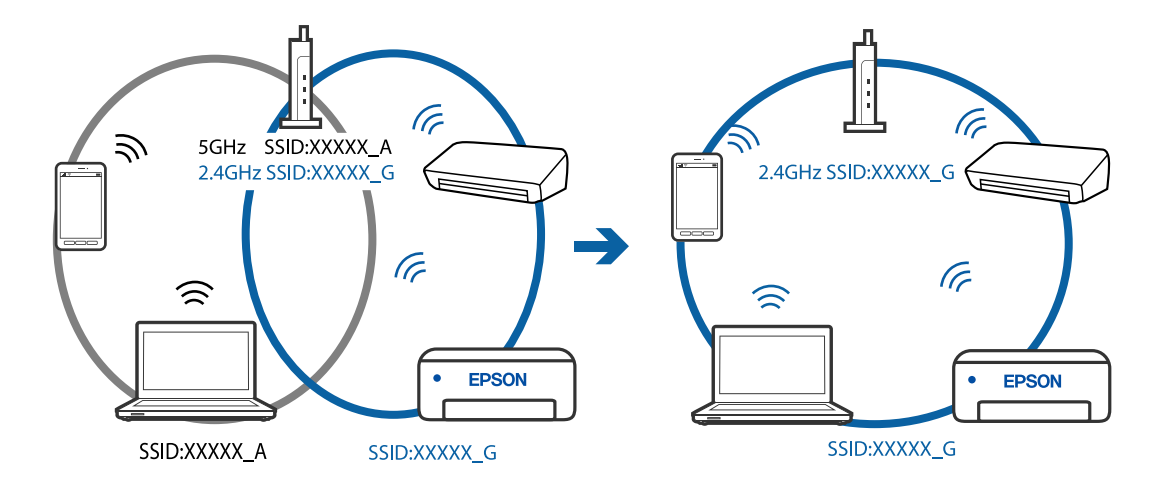

❏ Primer povezovanja z omrežji (SSID-ji) z različnim frekvenčnim razponom

## **V brezžičnem usmerjevalniku je na voljo funkcija za ločevanje zasebnosti.**

#### **Rešitve**

Večina brezžičnih usmerjevalnikov uporablja funkcijo za ločevanje zasebnosti, ki preprečuje komunikacijo med povezanimi napravami. Če komunikacija med tiskalnikom in računalnikom ali pametno napravo ni mogoča, tudi če imajo vzpostavljeno povezavo z istim omrežjem, onemogočite funkcijo za ločevanje zasebnosti v brezžičnem usmerjevalniku. Podrobnosti najdete v priročniku, priloženem brezžičnemu usmerjevalniku.

#### **Naslov IP ni pravilno dodeljen.**

#### **Rešitve**

Če je tiskalniku dodeljen naslov IP 169.254.XXX.XXX in če je maska podomrežja 255.255.0.0, naslov IP morda ni pravilno dodeljen.

Izberite **Nastavitve** > **Splošne nastavitve** > **Nastavitve omrežja** > **Napredno** na nadzorni plošči tiskalnika in nato preverite naslov IP ter masko podomrežja, ki sta dodeljena tiskalniku.

Znova zaženite brezžični usmerjevalnik ali ponastavite nastavitve omrežja za tiskalnik.

& ["Vnovično nastavljanje omrežne povezave" na strani 233](#page-232-0)

# **Prišlo je do težave z nastavitvami omrežja v računalniku.**

## **Rešitve**

V računalniku poskusite obiskati poljubno spletno mesto, da preverite, ali so nastavitve omrežja v računalniku pravilne. Če ne morete obiskati nobenega spletnega mesta, do težave prihaja v računalniku.

Preverite omrežno povezavo računalnika. Podrobnosti najdete v dokumentaciji, priloženi računalniku.

# **Tiskalnik je povezan z ethernetnim kablom v napravah, ki podpirajo IEEE 802.3az (energijsko učinkovit ethernet).**

#### **Rešitve**

Če ste tiskalnik povezali z ethernetnim kablom v napravah, ki podpirajo standard IEEE 802.3az (energijsko učinkovit ethernet), se lahko pojavijo naslednje težave, ki so odvisne od uporabljenega zvezdišča ali usmerjevalnika.

❏ Povezava je nestabilna, povezava s tiskalnikom se stalno prekinja.

❏ Povezave s tiskalnikom ni mogoče vzpostaviti.

❏ Hitrost komunikacije je počasna.

Upoštevajte naslednja navodila za onemogočanje standarda IEEE 802.3az za tiskalnik in nato znova vzpostavite povezavo.

- 1. Odstranite ethernetni kabel, ki je priključen v računalnik in tiskalnik.
- 2. Če je za računalnik omogočen standard IEEE 802.3az, ga onemogočite. Podrobnosti najdete v dokumentaciji, priloženi računalniku.
- 3. Računalnik in tiskalnik priključite neposredno z ethernetnim kablom.
- 4. V tiskalniku natisnite poročilo o omrežni povezavi. ["Tiskanje poročila o omrežni povezavi" na strani 250](#page-249-0)
- 5. V poročilu o omrežni povezavi preverite naslov IP tiskalnika.
- 6. V računalniku zaženite Web Config. Zaženite spletni brskalnik in vnesite naslov IP tiskalnika. ["Zagon programa Web Config v spletnem brskalniku" na strani 270](#page-269-0)
- 7. Izberite zavihek **Network** > **Wired LAN**.
- 8. Izberite **OFF** za **IEEE 802.3az**.
- 9. Kliknite **Next**.
- 10. Kliknite **OK**.
- 11. Odstranite ethernetni kabel, ki je priključen v računalnik in tiskalnik.
- 12. Če ste v 2. koraku za računalnik onemogočili standard IEEE 802.3az, ga omogočite.
- 13. Priključite ethernetne kable, ki ste jih odstranili v 1. koraku, v računalnik in tiskalnik.

Če se težava še vedno ponavlja, je vzrok morda v drugih napravah in ne v tiskalniku.

# **Povezave s tiskalnikom prek kabla USB ni mogoče vzpostaviti (Windows)**

Vzroki za to težavo so lahko naslednji.

## **Kabel USB ni pravilno priključen v električno vtičnico.**

# **Rešitve**

Čvrsto priključite kabel USB na tiskalnik in računalnik.

# **Prišlo je do težave z zvezdiščem USB.**

# **Rešitve**

Če uporabljate zvezdišče USB, poskusite tiskalnik priključiti neposredno na računalnik.

# **Prišlo je do težave s kablom USB ali vhodom USB.**

#### **Rešitve**

Če kabla USB ni mogoče prepoznati, zamenjajte vrata ali kabel USB.

#### **Povezavo USB je treba znova konfigurirati.**

#### **Rešitve**

Iz računalnika izključite kabel USB. Z desno tipko miške kliknite ikono tiskalnika, ki je prikazana v računalniku, in nato izberite **Odstrani napravo**. Nato priključite kabel USB na računalnik.

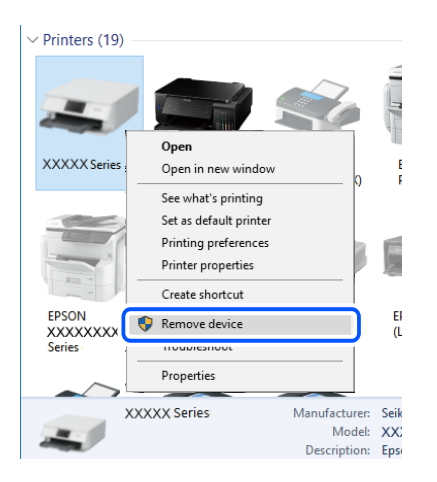

Če ne morete uporabiti kabla USB, ponastavite povezavo USB tako, da upoštevate navodila za spreminjanje načina povezave z računalnikom. Podrobnosti najdete na spodnji povezavi »Sorodne informacije«.

& ["Določanje nastavitev za povezavo z računalnikom" na strani 233](#page-232-0)

# **Faksov ni mogoče pošiljati ali prejemati, čeprav je povezava pravilno vzpostavljena (Windows)**

Vzroki za to težavo so lahko naslednji.

#### **Programska oprema ni nameščena.**

#### **Rešitve**

Preverite, ali je gonilnik PC-FAX nameščen v računalniku. Gonilnik PC-FAX je nameščen s pripomočkom FAX Utility. Upoštevajte spodnja navodila, da preverite, ali je nameščen.

Prepričajte se, da je tiskalnik (faks) prikazan v pogovornem oknu **Naprave in tiskalniki**, **Tiskalnik** ali **Tiskalniki in druga strojna oprema**. Tiskalnik (faks) se prikaže kot »EPSON XXXXX (FAX)«. Če tiskalnik (faks) ni prikazan, odstranite in ponovno namestite FAX Utility. Za dostop do **Naprave in tiskalniki**, **Tiskalnik** ali **Tiskalniki in druga strojna oprema** sledite naslednjemu postopku.

❏ Windows 10

Kliknite gumb »Začetni zaslon« in izberite **Sistem Windows** > **Nadzorna plošča** > **Ogled naprav in tiskalnikov** v razdelku **Strojna oprema in zvok**.

❏ Windows 8.1/Windows 8

Izberite **Namizje** > **Nastavitve** > **Nadzorna plošča** > **Ogled naprav in tiskalnikov** v **Strojna oprema in zvok** ali **Strojna oprema**.

#### ❏ Windows 7

Kliknite gumb »Start« in izberite **Nadzorna plošča** > **Ogled naprav in tiskalnikov** v pogovornem oknu **Strojna oprema in zvok** ali **Strojna oprema**.

❏ Windows Vista

Kliknite gumb Start in izberite **Nadzorna plošča** > **Tiskalniki** v možnosti **Strojna oprema in zvok**.

❏ Windows XP

Kliknite gumb »Start« in izberite **Nastavitve** > **Nadzorna plošča** > **Tiskalniki in druga strojna oprema** > **Tiskalniki in faksi**.

**Pri pošiljanju faksa iz računalnika ni mogoče preveriti pristnosti uporabnika.**

#### **Rešitve**

Nastavite uporabniško ime in geslo v gonilniku tiskalnika. Če je pri pošiljanju faksov iz računalnika nastavljena varnostna funkcija, ki uporabnikom preprečuje uporabo funkcije faksa tiskalnika, je preverjanje pristnosti uporabnikov izvedeno z uporabniškim imenom in geslom, ki sta nastavljena v gonilniku tiskalnika.

# **Pri povezavi in nastavitvah faksa prihaja do nekaterih težav.**

#### **Rešitve**

Poskusite uporabiti rešitve za povezavo in nastavitve faksa.

# **Pošiljanje in prejemanje faksov ni mogoče (Mac OS)**

Prepričajte se, da sta računalnik in tiskalnik pravilno povezana. Vzrok in rešitev težave se razlikujeta glede na to, ali sta napravi med seboj povezani.

# *Preverjanje stanja povezave*

S pripomočkom EPSON Status Monitor preverite stanje povezave računalnika in tiskalnika.

- 1. Izberite **System Preferences** v meniju Apple > **Printers & Scanners** (ali **Print & Scan**, **Print & Fax**) in nato izberite tiskalnik.
- 2. Kliknite **Options & Supplies** > **Utility** > **Open Printer Utility**.

## 3. Kliknite **EPSON Status Monitor**.

Če so prikazane ravni preostalega črnila, je povezava med računalnikom in tiskalnikom uspešno vzpostavljena. Preverite naslednje, če povezava ni bila vzpostavljena.

- ❏ Tiskalnika ni mogoče prepoznati prek povezave z omrežjem ["Povezave z omrežjem ni mogoče vzpostaviti" na strani 157](#page-156-0)
- ❏ Tiskalnika ni mogoče prepoznati prek povezave USB ["Povezave s tiskalnikom prek kabla USB ni mogoče vzpostaviti \(Mac OS\)" na strani 160](#page-159-0)

Preverite naslednje, če je bila povezava vzpostavljena.

❏ Tiskalnik je bil zaznan, vendar tiskanje ni mogoče. ["Tiskanje ni mogoče, čeprav je povezava vzpostavljena pravilno \(Mac OS\)" na strani 160](#page-159-0)

# **Povezave z omrežjem ni mogoče vzpostaviti**

Ta težava se lahko pojavi zaradi naslednjih vzrokov.

#### **Nekaj je narobe z omrežnimi napravami pri povezavi Wi-Fi.**

#### **Rešitve**

Izklopite naprave, v katerih želite vzpostaviti povezavo z omrežjem. Počakajte približno 10 sekund in nato vklopite naprave v tem vrstnem redu: brezžični usmerjevalnik, računalnik ali pametna naprava in tiskalnik. Tiskalnik in računalnik ali pametno napravo premaknite bližje brezžičnemu usmerjevalniku, da omogočite boljšo radijsko komunikacijo, in nato poskusite znova konfigurirati nastavitve omrežja.

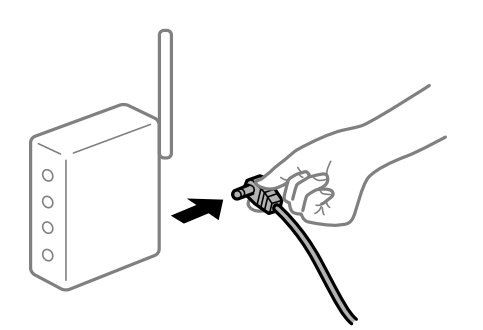

# **Naprave ne morejo prejemati signalov iz brezžičnega usmerjevalnika, ker so preveč oddaljene.**

#### **Rešitve**

Ko računalnik ali pametno napravo in tiskalnik pomaknete bližje brezžičnemu usmerjevalniku, izklopite brezžični usmerjevalnik in ga nato ponovno vklopite.

## **Če ste zamenjali brezžični usmerjevalnik in se nastavitve ne ujemajo z novim usmerjevalnikom.**

#### **Rešitve**

Znova konfigurirajte nastavitve povezave, tako da se ujemajo z novim brezžičnim usmerjevalnikom.

& ["Pri zamenjavi brezžičnega usmerjevalnika" na strani 233](#page-232-0)

# **Omrežji (SSID), povezani z računalnikom ali pametno napravo in računalnikom, se razlikujeta.**

#### **Rešitve**

Če hkrati uporabljate več brezžičnih usmerjevalnikov ali ima brezžični usmerjevalnik več SSID-jev in naprav, povezanih z različnimi SSID-ji, povezave z brezžičnim omrežjem ni mogoče vzpostaviti.

V računalniku ali pametni napravi vzpostavite povezavo z istim omrežjem (SSID) kot v tiskalniku.

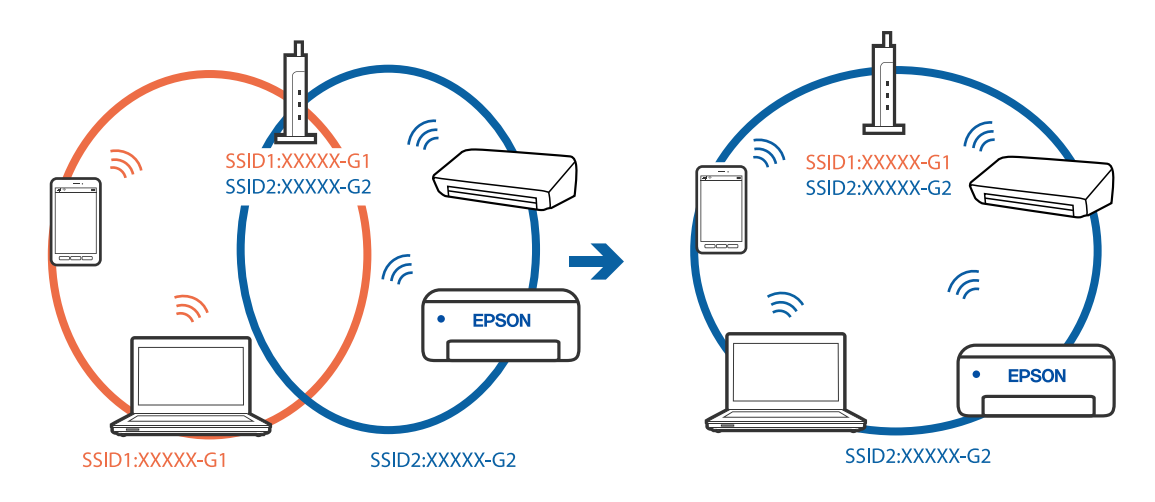

❏ Primer povezovanja z različnimi omrežji (SSID-ji)

❏ Primer povezovanja z omrežji (SSID-ji) z različnim frekvenčnim razponom

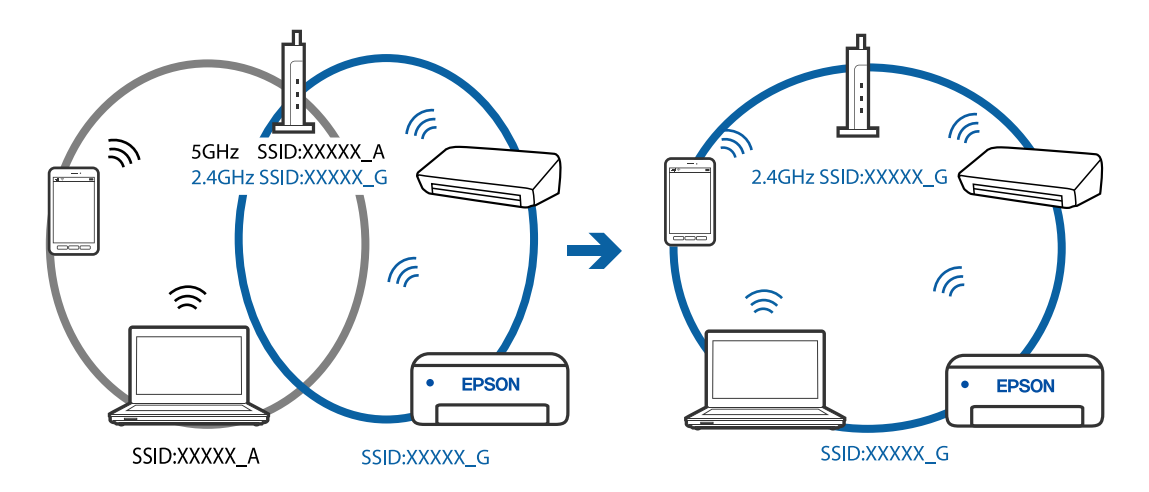

## **V brezžičnem usmerjevalniku je na voljo funkcija za ločevanje zasebnosti.**

#### **Rešitve**

Večina brezžičnih usmerjevalnikov uporablja funkcijo za ločevanje zasebnosti, ki preprečuje komunikacijo med povezanimi napravami. Če komunikacija med tiskalnikom in računalnikom ali pametno napravo ni mogoča, tudi če imajo vzpostavljeno povezavo z istim omrežjem, onemogočite funkcijo za ločevanje zasebnosti v brezžičnem usmerjevalniku. Podrobnosti najdete v priročniku, priloženem brezžičnemu usmerjevalniku.

#### **Naslov IP ni pravilno dodeljen.**

#### **Rešitve**

Če je tiskalniku dodeljen naslov IP 169.254.XXX.XXX in če je maska podomrežja 255.255.0.0, naslov IP morda ni pravilno dodeljen.

Izberite **Nastavitve** > **Splošne nastavitve** > **Nastavitve omrežja** > **Napredno** na nadzorni plošči tiskalnika in nato preverite naslov IP ter masko podomrežja, ki sta dodeljena tiskalniku.

Znova zaženite brezžični usmerjevalnik ali ponastavite nastavitve omrežja za tiskalnik.

& ["Vnovično nastavljanje omrežne povezave" na strani 233](#page-232-0)

# **Prišlo je do težave z nastavitvami omrežja v računalniku.**

#### **Rešitve**

V računalniku poskusite obiskati poljubno spletno mesto, da preverite, ali so nastavitve omrežja v računalniku pravilne. Če ne morete obiskati nobenega spletnega mesta, do težave prihaja v računalniku.

Preverite omrežno povezavo računalnika. Podrobnosti najdete v dokumentaciji, priloženi računalniku.

## **Tiskalnik je povezan z ethernetnim kablom v napravah, ki podpirajo IEEE 802.3az (energijsko učinkovit ethernet).**

#### **Rešitve**

Če ste tiskalnik povezali z ethernetnim kablom v napravah, ki podpirajo standard IEEE 802.3az (energijsko učinkovit ethernet), se lahko pojavijo naslednje težave, ki so odvisne od uporabljenega zvezdišča ali usmerjevalnika.

- ❏ Povezava je nestabilna, povezava s tiskalnikom se stalno prekinja.
- ❏ Povezave s tiskalnikom ni mogoče vzpostaviti.
- ❏ Hitrost komunikacije je počasna.

Upoštevajte naslednja navodila za onemogočanje standarda IEEE 802.3az za tiskalnik in nato znova vzpostavite povezavo.

- 1. Odstranite ethernetni kabel, ki je priključen v računalnik in tiskalnik.
- 2. Če je za računalnik omogočen standard IEEE 802.3az, ga onemogočite. Podrobnosti najdete v dokumentaciji, priloženi računalniku.
- 3. Računalnik in tiskalnik priključite neposredno z ethernetnim kablom.
- 4. V tiskalniku natisnite poročilo o omrežni povezavi. ["Tiskanje poročila o omrežni povezavi" na strani 250](#page-249-0)
- 5. V poročilu o omrežni povezavi preverite naslov IP tiskalnika.
- 6. V računalniku zaženite Web Config. Zaženite spletni brskalnik in vnesite naslov IP tiskalnika. ["Zagon programa Web Config v spletnem brskalniku" na strani 270](#page-269-0)
- 7. Izberite zavihek **Network** > **Wired LAN**.
- 8. Izberite **OFF** za **IEEE 802.3az**.
- 9. Kliknite **Next**.
- 10. Kliknite **OK**.
- 11. Odstranite ethernetni kabel, ki je priključen v računalnik in tiskalnik.
- 12. Če ste v 2. koraku za računalnik onemogočili standard IEEE 802.3az, ga omogočite.

13. Priključite ethernetne kable, ki ste jih odstranili v 1. koraku, v računalnik in tiskalnik.

Če se težava še vedno ponavlja, je vzrok morda v drugih napravah in ne v tiskalniku.

# **Povezave s tiskalnikom prek kabla USB ni mogoče vzpostaviti (Mac OS)**

Vzroki za to težavo so lahko naslednji.

# **Kabel USB ni pravilno priključen v električno vtičnico.**

#### **Rešitve**

Čvrsto priključite kabel USB na tiskalnik in računalnik.

# **Prišlo je do težave z zvezdiščem USB.**

## **Rešitve**

Če uporabljate zvezdišče USB, poskusite tiskalnik priključiti neposredno na računalnik.

# **Prišlo je do težave s kablom USB ali vhodom USB.**

#### **Rešitve**

Če kabla USB ni mogoče prepoznati, zamenjajte vrata ali kabel USB.

# **Povezavo USB je treba znova konfigurirati.**

#### **Rešitve**

Iz računalnika izključite kabel USB. Z desno tipko miške kliknite ikono tiskalnika, ki je prikazana v računalniku, in nato izberite **Odstrani napravo**. Nato priključite kabel USB na računalnik.

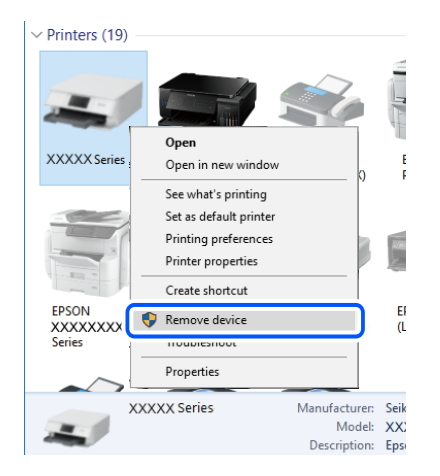

Če ne morete uporabiti kabla USB, ponastavite povezavo USB tako, da upoštevate navodila za spreminjanje načina povezave z računalnikom. Podrobnosti najdete na spodnji povezavi »Sorodne informacije«.

& ["Določanje nastavitev za povezavo z računalnikom" na strani 233](#page-232-0)

# **Pošiljanje ali prejemanje ni mogoče, čeprav je povezava pravilno vzpostavljena (Mac OS)**

Vzroki za to težavo so lahko naslednji.

#### <span id="page-193-0"></span>**Programska oprema ni nameščena.**

#### **Rešitve**

Preverite, ali je gonilnik PC-FAX nameščen v računalniku. Gonilnik PC-FAX je nameščen s pripomočkom FAX Utility. Upoštevajte spodnja navodila, da preverite, ali je nameščen.

Izberite **Nastavitve sistema** v meniju Apple > **Tiskalniki in optični bralniki** (ali **Tiskanje in optično branje**, **Tiskanje in faks**) in nato preverite, ali se je tiskalnik (faks) prikazal. Tiskalnik (faks) se prikaže kot »FAX XXXX (USB)« ali »FAX XXXX (IP)«. Če tiskalnik (faks) ni prikazan, kliknite [**+**] in nato registrirajte tiskalnik (faks).

#### **Gonilnik PC-FAX se začasno zaustavi.**

#### **Rešitve**

Izberite **Nastavitve sistema** v meniju Apple > **Tiskalniki in optični bralniki** (ali **Tiskanje in optično branje**, **Tiskanje in faks**) in nato dvokliknite tiskalnik (faks). Če je tiskalnik v načinu premora, kliknite **Nadaljuj** (ali **Nadaljuj s tiskalnikom**).

**Pri pošiljanju faksa iz računalnika ni mogoče preveriti pristnosti uporabnika.**

#### **Rešitve**

Nastavite uporabniško ime in geslo v gonilniku tiskalnika. Če je pri pošiljanju faksov iz računalnika nastavljena varnostna funkcija, ki uporabnikom preprečuje uporabo funkcije faksa tiskalnika, je preverjanje pristnosti uporabnikov izvedeno z uporabniškim imenom in geslom, ki sta nastavljena v gonilniku tiskalnika.

# **Pri povezavi in nastavitvah faksa prihaja do nekaterih težav.**

## **Rešitve**

Poskusite uporabiti rešitve za povezavo in nastavitve faksa.

# **Tiskalnika ni mogoče običajno upravljati**

# **Postopki so počasni**

# **Tiskanje je prepočasno**

Vzroki za to težavo so lahko naslednji.

# **Izvajajo se nepotrebne aplikacije.**

# **Rešitve**

Zaprite nepotrebne aplikacije v računalniku ali pametni napravi.

#### **Kakovost tiskanja je previsoka.**

#### **Rešitve**

Izberite nižjo kakovost tiskanja.

# **Dvosmerno tiskanje je onemogočeno.**

#### **Rešitve**

Omogočite dvosmerno (ali visokohitrostno) nastavitev. Če je ta nastavitev omogočena, tiska tiskalna glava s premikanjem v obe smeri, kar poveča hitrost tiska.

❏ Windows

Izberite **Dvosmerno tiskanje** na zavihku **Več možnosti** gonilnika tiskalnika.

❏ Mac OS

Izberite **Nastavitve sistema** v meniju Apple > **Tiskalniki in optični bralniki** (ali **Tiskanje in optično branje**, **Tiskanje in faks**) in nato izberite tiskalnik. Kliknite **Možnosti in potrošni material** > **Možnosti** (ali **Gonilnik**). Izberite On za nastavitev **Dvosmerno tiskanje**.

#### **Omogočen je Tihi način.**

#### **Rešitve**

Onemogočite **Tihi način**. Hitrost tiskanja se upočasni, če je za tiskalnik izbran **Tihi način**.

❏ Nadzorna plošča

Na začetnem zaslonu izberite **in nato še Izkl.**.

❏ Windows

Izberite **Izklop** kot nastavitev **Tihi način** na zavihku **Glavno** gonilnika tiskalnika.

❏ Mac OS

Izberite **System Preferences** v meniju Apple > **Printers & Scanners** (ali **Print & Scan**, **Print & Fax**) in nato izberite tiskalnik. Kliknite **Options & Supplies** > **Options** (ali **Driver**). Izberite Off za nastavitev **Tihi način**.

# **Tiskanje se zelo upočasni pri neprekinjenem tiskanju**

# **Aktivirana je funkcija, ki mehanizmu tiskalnika preprečuje, da bi se pregrel in poškodoval.**

#### **Rešitve**

Nadaljujete tiskanje. Tiskalnik pustite pri miru vsaj 30 minut, da se vrne na običajno hitrost tiskanja. Hitrost tiskanja se ne vrne na običajno, če je tiskalnik izklopljen.

# **Hitrost optičnega branja je nizka**

# **Optično branje pri visoki ločljivosti.**

#### **Rešitve**

Poskušajte izvesti optično branje pri nižji ločljivosti.

# **Zaslon LCD potemni**

# **Tiskalnik je v načinu spanja.**

#### **Rešitve**

Tapnite kjer koli na zaslonu LCD, da ga vrnete v prejšnje stanje.

# **Zaslon na dotik se ne odziva**

Vzroki za to težavo so lahko naslednji.

# **Na zaslon na dotik se je prilepil zaščitna folija.**

#### **Rešitve**

Če na zaslon na dotik nalepite zaščitno folijo, se optični zaslon na dotik morda ne bo odzival. Odstranite folijo.

# **Na zaslonu so madeži.**

## **Rešitve**

Izklopite tiskalnik in nato s suho, čisto krpo obrišite zaslon. Če je zaslon umazan, se ta morda ne bo odzival.

# **Upravljanje z nadzorne plošče ni mogoče**

**Če je omejevanje uporabniških funkcij omogočeno, je treba za tiskanje vnesti uporabniško ime in geslo.**

#### **Rešitve**

Če gesla ne poznate, se obrnite na skrbnika svojega tiskalnika.

# **Glasnost med delovanjem je visoka**

# **Možnost Tihi način je onemogočena.**

#### **Rešitve**

Če so zvoki delovanja preglasni, omogočite način **Tihi način**. Če omogočite to funkcijo, bo tiskanje morda počasnejše.

❏ Nadzorna plošča

Na začetnem zaslonu izberite in nato omogočite **Tihi način**.

❏ Gonilnik tiskalnika sistema Windows

Omogočite **Tihi način** na zavihku **Glavno**.

❏ Gonilnik tiskalnika sistema Mac OS

Izberite **Nastavitve sistema** v meniju Apple > **Tiskalniki in optični bralniki** (ali **Tiskanje in optično branje**, **Tiskanje in faks**) in nato izberite tiskalnik. Kliknite **Možnosti in potrošni material** > **Možnosti** (ali **Gonilnik**). Izberite **On** za nastavitev **Tihi način**.

# **Nepravilna čas in datum**

## **Napaka pri napajanju.**

#### **Rešitve**

Ura lahko kaže napačen čas, če zmanjka elektrike ali če je naprava dlje časa izklopljena. Na nadzorni plošči nastavite pravilno uro in datum tako, da izberete **Nastavitve** > **Splošne nastavitve** > **Osnovne nastavitve** > **Nastavitev datum/čas**.

# **Zahtevana je posodobitev korenskega potrdila**

# **Poteklo je korensko potrdilo.**

#### **Rešitve**

Zaženite Web Config in posodobite korensko potrdilo.

# **Tiskanja ni mogoče prekiniti iz delujočega računalnika z operacijskim sistemom Mac OS X v10.6.8**

#### **Prišlo je do težave z namestitvijo aplikacije AirPrint.**

## **Rešitve**

Zaženite Web Config in potem izberite **Port9100** kot nastavitev **Protokol z visoko prioriteto** v razdelku **Namestitev aplikacije AirPrint**. Izberite **Nastavitve sistema** v meniju Apple > **Tiskalniki in optični bralniki** (ali **Tiskanje in optično branje**, **Tiskanje in faks**), odstranite tiskalnik in ga znova dodajte.

& ["Program za konfiguriranje postopkov tiskalnika \(Web Config\)" na strani 270](#page-269-0)

# **Pozabljeno geslo**

# **Potrebujete pomoč servisnega osebja.**

# **Rešitve**

Če pozabite geslo skrbnika, se obrnite na Epsonovo podporo.

# **Nenamerno ustvarjanje kopij ali pošiljanje faksov**

#### **Tujki se dotikajo optične plošče na dotik.**

#### **Rešitve**

Izberite **Nastavitve** > **Splošne nastavitve** > **Osnovne nastavitve** > **Preklop iz stanja spanja** in izklopite možnost **Aktiviranje z dotikom zaslona LCD**. Tiskalnik ne bo preklopil iz načina spanja (varčevanje z energijo), dokler ne boste pritisnili tipke  $\mathsf{\dot{U}}$ .

# **Pošiljateljeva številka faksa ni prikazana**

## **Pošiljateljeva številka faksa ni nastavljena na pošiljateljevo napravo.**

# **Rešitve**

Pošiljatelj morda ni nastavil številke faksa. Obrnite se na pošiljatelja.

# **Pošiljateljeva številka faksa, prikazana na prejetih faksih, je napačna**

# **Pošiljateljeva številka faksa, nastavljena v pošiljateljevi napravi, ni pravilna.**

#### **Rešitve**

Pošiljatelj je morda nepravilno nastavil številko faksa. Obrnite se na pošiljatelja.

# <span id="page-197-0"></span>**Telefonski klici na povezanem telefonu niso možni**

# **Telefonski kabel ni pravilno priključen.**

#### **Rešitve**

Priključite telefon v vrata EXT. na tiskalniku in dvignite slušalko. Če v slušalki ne slišite tona izbiranja, pravilno priključite telefonski kabel.

# **Odzivnik ne more sprejemati glasovnih sporočil**

# **Nastavitev Zvonjenj pred odgovorom v tiskalniku je nastavljena na manjše število zvonjenj za telefonski odzivnik.**

#### **Rešitve**

Izberite **Počasi (9.600 bps)** na zaslonu **Nastavitve** > **Splošne nastavitve** > **Nastavitve faksa** > **Osnovne nastavitve** > **Zvonjenj pred odgovorom** in nastavite številko tako, da bo večja od števila zvonjenj za vaš telefonski odzivnik.

# **Prejetih je bilo veliko število neželenih faksov**

#### **Funkcija tiskalnika za blokiranje neželenih faksov ni nastavljena.**

#### **Rešitve**

Nastavite funkcijo **Zavrnjeni faks** tako, da izberete **Nastavitve** > **Splošne nastavitve** > **Nastavitve faksa** > **Osnovne nastavitve**.

["Nastavitve za blokiranje neželenih faksov" na strani 351](#page-350-0)

# **Na zaslonu LCD je prikazano sporočilo**

Če se na zaslonu LCD prikaže sporočilo o napaki, upoštevajte navodila na zaslonu ali spodnje rešitve za odpravljanje težave.

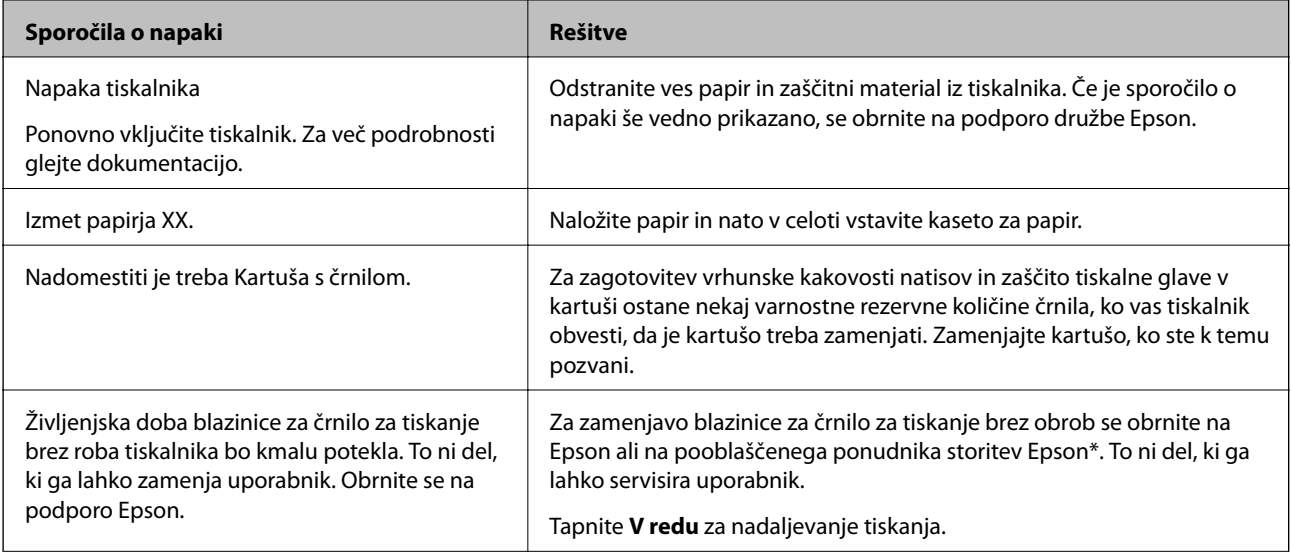

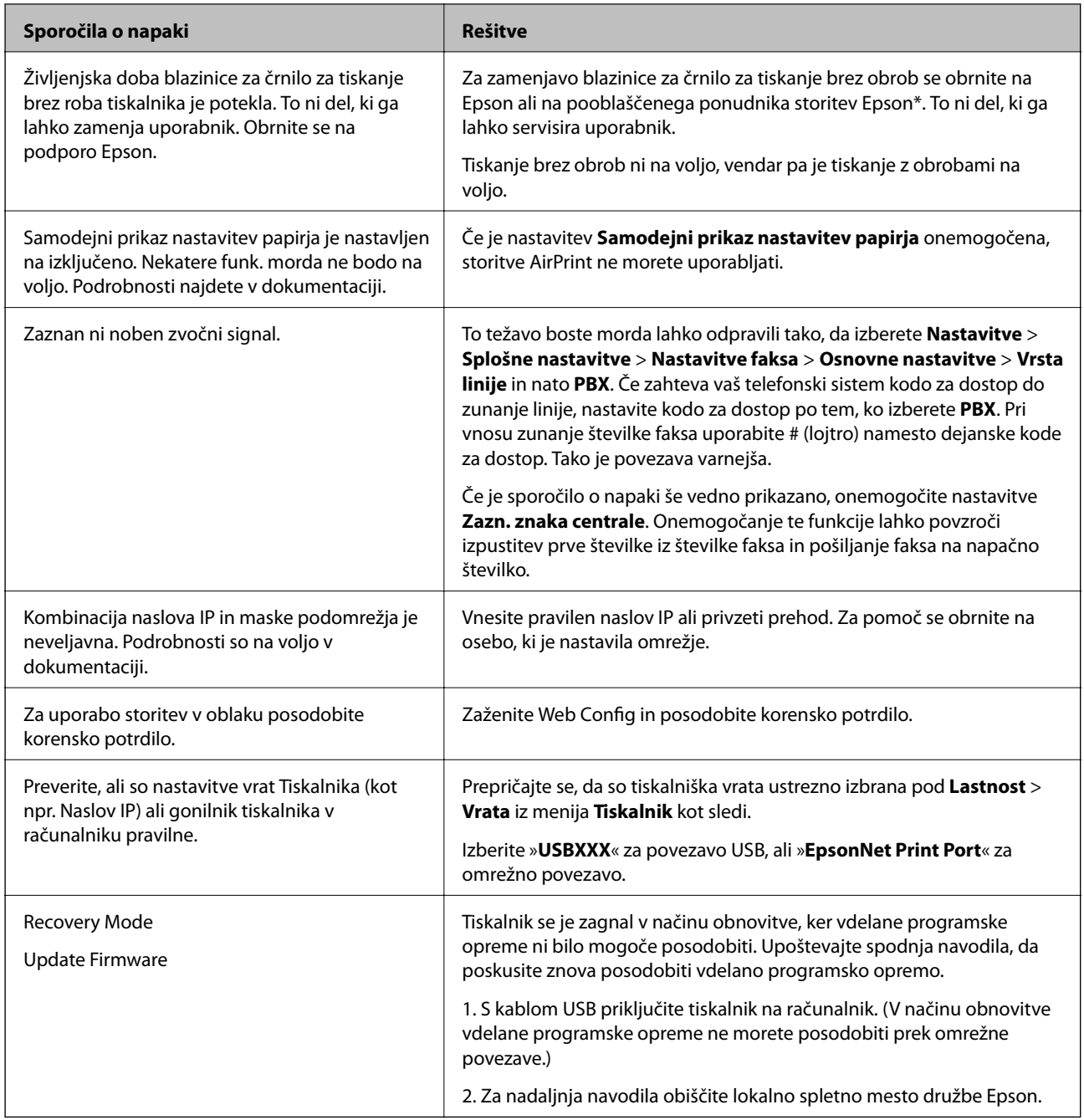

\* V nekaterih ciklih tiskanja se lahko v blazinici za črnilo za tiskanje brez obrob zbere zelo majhna količina odvečnega črnila. Izdelek je zaradi preprečitve iztekanja črnila iz blazinice zasnovan tako, da ustavi tiskanje brez obrob, ko blazinica doseže svojo omejitev. Ali je to potrebno in kako pogosto, je odvisno od števila strani, ki jih natisnete s funkcijo tiskanja brez robov. Potreba po zamenjavi blazinice ne pomeni, da je tiskalnik prenehal delovati v skladu v svojimi specifikacijami. Tiskalnik vas bo obvestil, kdaj je treba blazinico zamenjati, kar pa lahko opravi samo pooblaščeni ponudnik storitev družbe Epson. Garancija družbe Epson ne krije stroškov zamenjave tega dela.

# **Papir se zatakne**

Preverite, katera napaka je prikazana na nadzorni plošči, in upoštevajte navodila za odstranitev zagozdenega papirja, vključno z morebitnimi odtrganimi delci. Zaslon LCD prikaže animacijo, ki vam pokaže, kako odstraniti zagozden papir. Nato izberite **V redu**, da odstranite napako.

# !*Pozor:*

*Ko je vaša roka v notranjosti tiskalnika, se nikoli ne dotikajte gumbov na nadzorni plošči. Če tiskalnik začne delati, lahko pride do poškodb. Pazite, da se ne dotaknete štrlečih delov, da se izognete poškodbam.*

c*Pomembno:*

*Previdno odstranite zataknjen papir. Odstranjevanje papirja na silo lahko tiskalnik poškoduje.*

# **Preprečevanje zatikanja papirja**

Preverite naslednje, če se papir pogosto zatakne.

- ❏ Tiskalnik namestite na ravno površino in delajte v priporočenih okoljskih pogojih. ["Specifikacije delovnega okolja" na strani 297](#page-296-0)
- ❏ Uporabljajte papir, ki ga podpira ta tiskalnik.

["Papir, ki je na voljo, in njegove zmogljivosti" na strani 259](#page-258-0)

- ❏ Upoštevajte opozorila glede dela s papirjem. ["Opozorila pri delu s papirjem" na strani 30](#page-29-0)
- ❏ Papir vstavite obrnjen v pravilno smer in vodilo za rob premaknite do roba papirja. ["Nalaganje papirja" na strani 32](#page-31-0)
- ❏ Dvignite podporo za dokumente podajalnika ADF.

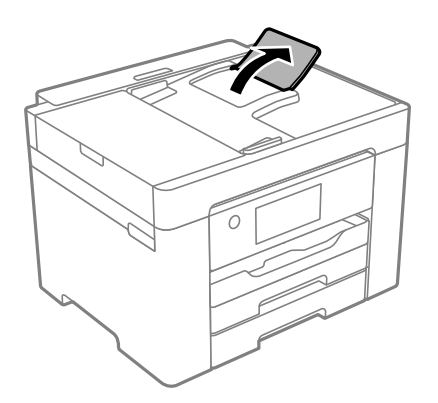

- ❏ Ne vstavite večjega števila, kot je največje dovoljeno število listov, določeno za papir.
- ❏ Če ste vstavili več listov papirja naenkrat, ga vstavljajte enega po enega.
- ❏ Prepričajte se, da velikost in vrsta papirja ustrezata dejanski velikosti in vrsti papirja, vstavljenega v tiskalnik. ["Seznam vrst papirja" na strani 31](#page-30-0)

# <span id="page-200-0"></span>**Treba je zamenjati kartuše s črnilom**

# **Previdnostni ukrepi pri ravnanju s kartušami s črnilom**

Pred zamenjavo kartuš s črnilom si preberite naslednja navodila.

## **Previdnostni ukrepi pri shranjevanju črnila**

- ❏ Kartuše s črnilom hranite na mestu, ki ni izpostavljeno neposredni sončni svetlobi.
- ❏ Kartuš s črnilom ne hranite v prostoru z visoko ali zelo nizko temperaturo.
- ❏ Če želite doseči najboljše rezultate, Epson priporoča, da kartuše s črnilom porabite pred datumom, natisnjenim na embalaži, oziroma v šestih mesecih po odprtju embalaže, kar je prej.
- ❏ Za najboljše rezultate hranite stekleničke s črnilom s spodnjo stranjo navzdol.
- ❏ Po tem, ko kartušo prinesete iz hladnega skladišča, pred uporabo počakajte vsaj tri ure, da se ogreje na sobno temperaturo.
- ❏ Paketa s kartušo ne odpirajte, dokler niste pripravljeni, da jo vstavite v tiskalnik. Kartuša je vakuumsko pakirana, da se ohrani njena zanesljivost. Če kartušo pred uporabo pustite dlje časa odpakirano, normalno tiskanje morda ne bo mogoče.

## **Previdnostni ukrepi pri zamenjavi kartuš s črnilom**

- ❏ Bodite previdni, da ne zlomite kaveljčkov na straneh kartuše, ko jo odstranite iz embalaže.
- ❏ Kartuš po odprtju embalaže ne tresite, saj lahko začnejo puščati.
- ❏ Preden kartušo vstavite v tiskalnik, morate odstraniti rumen trak, sicer bo morda kakovost tiskanja slabša, ali pa tiskanje ne bo mogoče. Ne odstranite ali trgajte oznake na kartuši, saj lahko to povzroči puščanje.

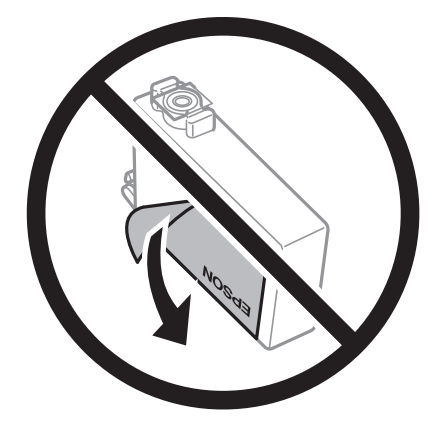

❏ Ne odstranite prozornega pečata s spodnje strani kartuše, sicer lahko postane neuporabna.

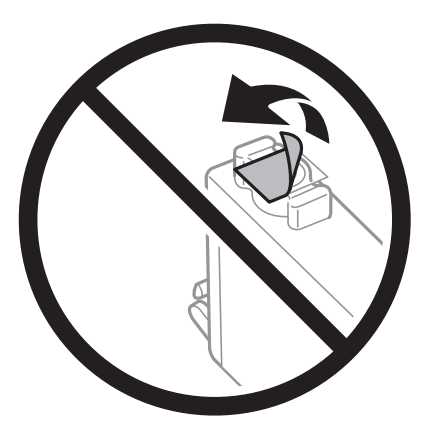

❏ Ne dotikajte se območij, prikazanih na ilustraciji. Sicer lahko onemogočite normalno delovanje in tiskanje.

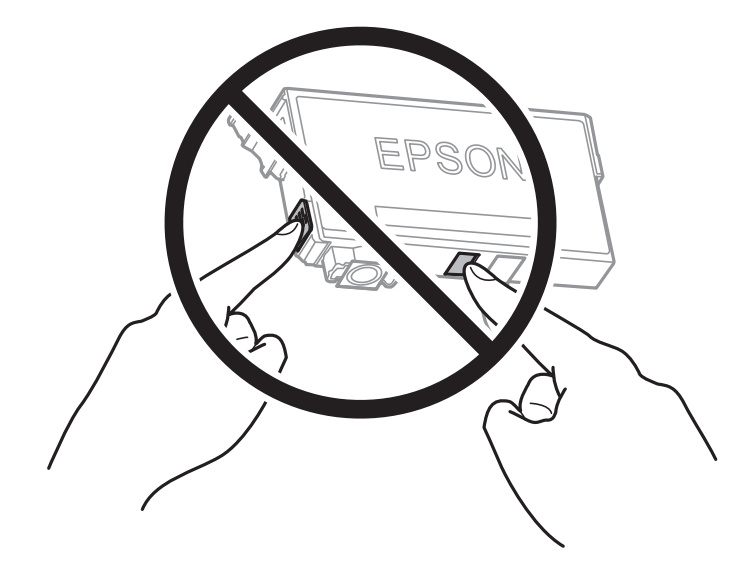

- ❏ Namestite vse kartuše s črnilom, sicer tiskanje z izdelkom ne bo mogoče.
- ❏ Kartuš ne zamenjajte, ko je tiskalnik ugasnjen. Tiskalne glave ne premikajte ročno, sicer lahko tiskalnik poškodujete.
- ❏ Med polnjenjem s črnilom tiskalnika ne ugašajte. Če je polnjenje s črnilom nedokončano, morda ne boste mogli tiskati.
- ❏ Ne puščajte tiskalnika z odstranjenimi kartušami oziroma tiskalnika med menjavanjem kartuš ne ugasnite. V nasprotnem primeru se bo črnilo, ki bo ostalo v šobah tiskalne glave, posušilo in morda ne boste mogli več tiskati.
- ❏ Če morate kartušo začasno odstraniti, zagotovite, da v območje dovajanja črnila ne prodreta umazanija in prah. Kartuše shranjujte v enakem okolju kot tiskalnik, pri čemer naj je dovod črnila obrnjen navzdol ali postrani. Kartuš ne shranjujte obrnjenih z dovodom črnila navzgor. Ker je dovod črnila opremljen z ventilom, ki preprečuje izpust viška črnila, ni potrebe po dodatnih pokrovih ali zamaških.
- ❏ Odstranjena kartuša s črnilom lahko vsebuje črnilo v okolici vratc za dovajanje črnila zato bodite previdni, da črnilo ne prenesete na okolico, ko odstranjujete kartuše.
- <span id="page-202-0"></span>❏ Ta tiskalnik uporablja kartuše, opremljene z zelenim čipom, ki nadzoruje informacije, kot je količina preostalega črnila v vsaki kartuši. To pomeni, da tudi v primeru, da kartušo iz tiskalnika odstranite, preden je porabljena, jo še zmeraj lahko uporabljate, ko jo ponovno vstavite v tiskalnik. Pri ponovni vstavitvi bo morda porabljena določena količina črnila, ki bo zagotovila učinkovitost delovanja tiskalnika.
- ❏ Za najvišjo učinkovitost kartušo odstranite le, ko jo nameravate zamenjati. Kartuš z nizko ravnijo črnila po ponovni vstavitvi ni mogoče uporabljati.
- ❏ Za zagotovitev vrhunske kakovosti natisov in zaščito tiskalne glave v kartuši ostane nekaj varnostne rezervne količine črnila, ko tiskalnik javi, da je kartušo treba zamenjati. Naveden zmogljivost ne vključuje te rezerve.
- ❏ Kartuše s črnilom ne smete razstavljati ali vanjo kakorkoli posegati, sicer morda ne boste mogli tiskati.
- ❏ Kartuš, ki so priložene tiskalniku, ne morete uporabljati kot nadomestilo.

## **Poraba črnila**

- ❏ Za ohranjanje optimalnega delovanja tiskalne glave je nekaj črnila porabljenega iz vseh kartuš med vzdrževanjem. Črnilo je lahko porabljeno tudi pri zamenjavi kartuše s črnilom ali vklopu tiskalnika.
- ❏ Ko tiskate črno-belo ali sivine, bo lahko uporabljeno barvno črnilo namesto črnega, odvisno od vrste papirja ali nastavitev kvalitete papirja. To je zaradi tega, ker mešanica barvnega črnila ustvari črno.
- ❏ Črnilo v kartušah s črnilom, ki so priložene tiskalniku, se delno uporablja pri prvi namestitvi. Za zagotavljanje visokokakovostnih natisov bo tiskalna glava vašega tiskalnika popolnoma napolnjena s črnilom. V tem postopku, ki se izvede samo enkrat, se porabi določena količino črnila, zato bodo te kartuše morda natisnile manj strani kot kasneje uporabljene kartuše.
- ❏ Donos je odvisen od slik, ki jih tiskate, vrste papirja, ki ga uporabljate, hitrosti izpisov in okoljskih pogojev, kot npr. temperature.

# **Zamenjava kartuš s črnilom**

Ko se prikaže sporočilo, ki vas poziva k zamenjavi kartuš s črnilom, izberite **Navodila za uporabo** in si oglejte animacije na nadzorni plošči, da se naučite zamenjati kartuše s črnilom.

Če želite kartuše s črnilom zamenjati, preden v njih zmanjka črnila, izberite **Vzdržev.** > **Menjava kartuš s črnilom** na začetnem zaslonu in nato upoštevajte navodila na zaslonu. Za podrobnosti izberite **Navodila za uporabo**.

#### !*Pozor:*

*Pazite, da si pri odpiranju ali zapiranju enote za optično branje ne priprete roke ali prstov. V nasprotnem se lahko poškodujete.*

#### **Povezane informacije**

- & ["Kode kartuš s črnilom" na strani 263](#page-262-0)
- $\blacktriangleright$  ["Previdnostni ukrepi pri ravnanju s kartušami s črnilom" na strani 201](#page-200-0)

# **Začasno nadaljevanje tiskanja brez zamenjave kartuš s črnilom**

# **Začasno tiskanje s črnim črnilom**

Če se barvna kartuša porabi, črna pa je še polna, lahko z naslednjimi nastavitvami za kratek čas nadaljujete tiskanje le s črno.

- ❏ Tip papirja: Navaden papir, Preprinted, Letterhead, Barva, Recycled, Visokokakovostni navaden papir, Debel papir, Ovojnica
- ❏ Barva: črno-bela ali Sivina
- ❏ Brez obrob: ni izbrano
- ❏ EPSON Status Monitor 3: omogočeno (pri tiskanju z gonilnika tiskalnika v sistemu Windows.)

Ker je ta funkcija na voljo samo za približno pet dni, zamenjajte poteklo kartušo s črnilom kakor hitro je mogoče.

#### *Opomba:*

- ❏ *Če je EPSON Status Monitor 3 onemogočen, odprite gonilnik tiskalnika, kliknite Razširjene nastavitve na zavihku Vzdrževanje in nato izberite Omogoči EPSON Status Monitor 3.*
- ❏ *Obdobje razpoložljivosti je odvisno od pogojev uporabe.*

# *Začasno nadaljevanje tiskanja samo s črnim črnilom (nadzorna plošča)*

- 1. Ko se pokaže sporočilo, ki vas poziva k zamenjavi kartuš s črnilom, izberite **Nadaljuj**. Pokaže se sporočilo, da začasno lahko tiskate s črnim črnilom.
- 2. Oglejte si sporočilo in izberite **Nadaljuj**.
- 3. Če želite tiskati črno-belo, izberite **Ne, opomni me pozneje**. Opravil v izvajanju je prekinjeno.
- 4. Zdaj lahko kopirate izvirnike ali tiskate prejete fakse črno-belo na navaden papir. Iz seznama izberite funkcijo, ki jo želite uporabiti na domačem zaslonu.

*Opomba: Kopiranje brez obrob ni na voljo.*

# *Začasno nadaljevanje tiskanja samo s črnim črnilom (Windows)*

Izvedite eno od spodnjih dejanj.

❏ Ko se prikaže naslednje okno, izberite **Natisni v črnem**.

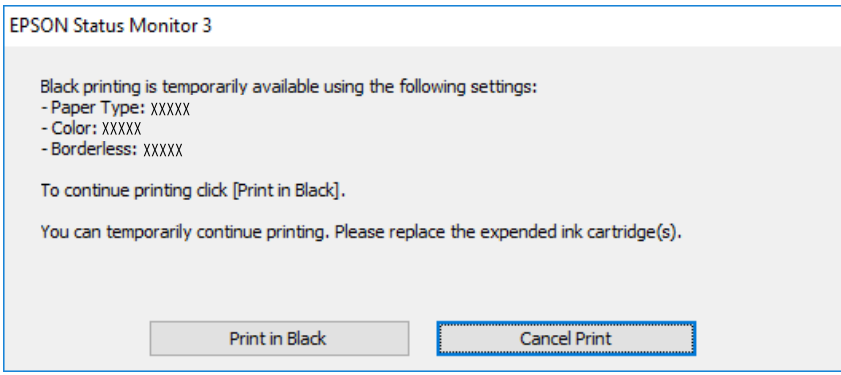

❏ Ko se prikaže naslednje okno, prekličite tiskanje. Nato znova zaženite tiskanje.

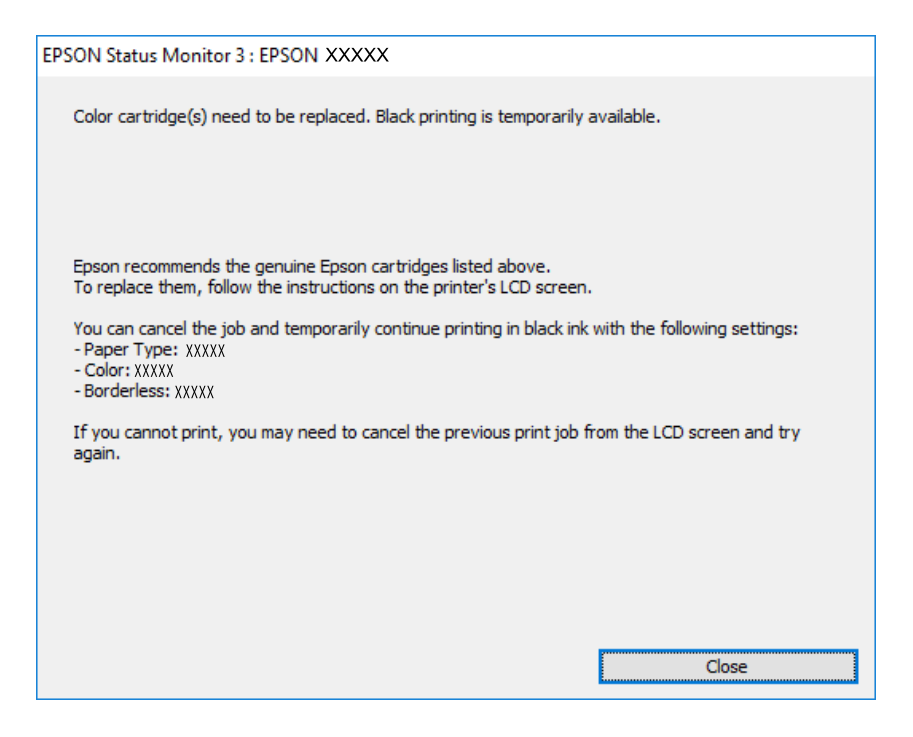

#### *Opomba:*

*Če tiskanja iz računalnika ni mogoče preklicati, preklic opravite prek nadzorne plošče tiskalnika.*

Pri vnovičnem tiskanju upoštevajte naslednja navodila.

- 1. Odprite okno gonilnika tiskalnika.
- 2. Počistite **Brez obrob** v zavihku **Glavno**.
- 3. Izberite **Tip papirja**, ki podpira Natisni v črnem.
- 4. Izberite **Sivina**.
- 5. Nastavite druge elemente v zavihkih **Glavno** in **Več možnosti** kot je potrebno in nato kliknite **V redu**.
- 6. Kliknite **Natisni**.
- 7. V prikazanem oknu kliknite **Natisni v črnem**.

#### *Začasno nadaljevanje tiskanja samo s črnim črnilom (Mac OS)*

#### *Opomba:*

*Če želite uporabiti to funkcijo prek omrežja, vzpostavite povezavo z Bonjour.*

- 1. Kliknite ikono za tiskalnik v **Doku**.
- 2. Prekličite opravilo.

# *Opomba:*

*Če tiskanja iz računalnika ni mogoče preklicati, preklic opravite prek nadzorne plošče tiskalnika.*

- 3. Izberite **Nastavitve sistema** v meniju Apple > **Tiskalniki in optični bralniki** (ali **Tiskanje in optično branje**, **Tiskanje in faks**) in nato izberite tiskalnik. Kliknite **Možnosti in potrošni material** > **Možnosti** (ali **Gonilnik**).
- 4. Izberite **On** za nastavitev **Permit temporary black printing**.
- 5. Odprite okno za tisk.
- 6. V pojavnem meniju izberite **Nastavitve tiskanja**.
- 7. Izberite katerokoli velikost papirja, razen brezrobe velikosti, kot nastavitev **Velikost papir**.
- 8. Izberite vrsto papirja, ki podpira možnost **Permit temporary black printing** za nastavitev **Media Type**.
- 9. Izberite **Sivina**.
- 10. Ostale elemente nastavite kot potrebno.
- 11. Kliknite **Natisni**.

# **Nadaljevanje tiskanja za varčevanje črnega črnila (velja samo za Windows)**

Ko zmanjkuje črne barve in imate dovolj barvnega črnila, lahko za ustvarjanje črne barve uporabite mešanico barvnih črnil. Tiskanje lahko nadaljujete, medtem ko pripravljate črno kartušo za zamenjavo.

Funkcija je na voljo samo, ko izberete naslednje nastavitve v gonilniku tiskalnika.

- ❏ Tip papirja: Navaden papir, Preprinted, Letterhead, Barva, Recycled, Visokokakovostni navaden papir, Debel papir
- ❏ Kakovost: Standarden
- ❏ EPSON Status Monitor 3: omogočen

#### *Opomba:*

- ❏ *Če je EPSON Status Monitor 3 onemogočen, odprite gonilnik tiskalnika, kliknite Razširjene nastavitve na zavihku Vzdrževanje in nato izberite Omogoči EPSON Status Monitor 3.*
- ❏ *Sestavljena črna barva se nekoliko razlikuje od čiste črne barve. Poleg tega pa se zmanjša tudi hitrost tiskanja.*
- ❏ *Za vzdrževanje kakovosti tiskalne glave, se prav tako porabi črna barva.*

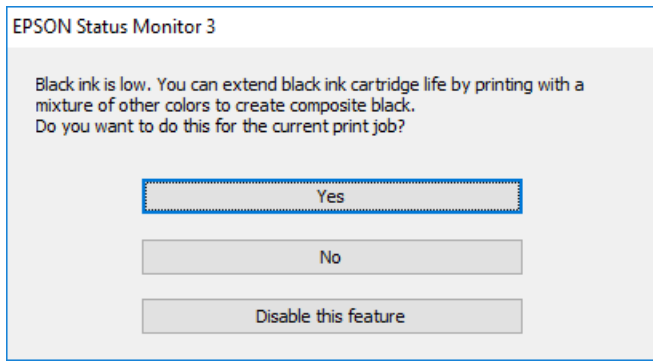

<span id="page-206-0"></span>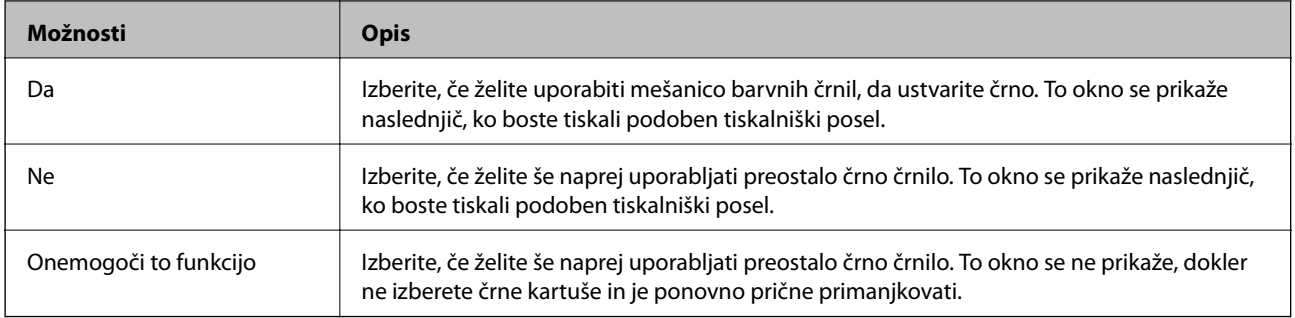

# **Treba je zamenjati vzdrževalno škatlico**

# **Previdnostni ukrepi pri ravnanju z vzdrževalnim zabojem**

Pred zamenjavo vzdrževalnega zaboja si preberite naslednja navodila.

- ❏ Ne dotikajte se zelenega čipa na strani vzdrževalnega zaboja. Sicer lahko onemogočite normalno delovanje in tiskanje.
- ❏ Vzdrževalnega zaboja ne zamenjajte med tiskanjem, saj lahko črnilo izteče.
- ❏ Vzdrževalno škatlico odstranite ali odprite njen pokrov le pri zamenjavi vzdrževalne škatlice, saj lahko v nasprotnem primeru začne črnilo iztekati.
- ❏ Ne uporabljajte vzdrževalnega zaboja, ki je bil odstranjen in je stal dlje časa. Črnilo v zaboju se bo strdilo in črnila ne bo več mogoče vpiti.
- ❏ Ne nagibajte rabljenega vzdrževalnega zaboja dokler ga ne zatesnite v priloženo plastično vrečko, saj lahko v nasprotnem primeru črnilo izteče.
- ❏ Vzdrževalnega zaboja ne hranite v prostoru z visoko ali zelo nizko temperaturo.
- ❏ Vzdrževalni zaboj hranite proč od neposredne sončne svetlobe.
- ❏ Pazite, da vam vzdrževalni zaboj ne pade na tla. Prav tako ga ne izpostavljajte močnim udarcem.
- ❏ Ne dotikajte se odprtin v vzdrževalnem zaboju, saj se lahko umažete s črnilom.

# **Zamenjava vzdrževalne škatlice**

Pri nekaterih tiskalniških ciklih se lahko v vzdrževalnem zaboju zbere majhna količina presežka kartuše. Da ne bi prišlo do uhajanja črnila iz vzdrževalnega zaboja, je tiskalnik zasnovan tako, da zaustavi tiskanje, ko je vpojna zmogljivost vzdrževalnega zaboja dosegla svoje meje. Ali je zamenjava potrebna in kako pogosto, je odvisno od števila natisnjenih strani, vrste gradiva, ki ga tiskate, in števila ciklov čiščenja, ki jih izvede tiskalnik.

Ko se pojavi sporočilo, ki vas poziva k menjavi vzdrževalnega zaboja, si oglejte animacije na nadzorni plošči. Potreba po zamenjavi zaboja ne pomeni, da je tiskalnik prenehal delovati v skladu v svojimi specifikacijami.

Garancija družbe Epson ne krije stroškov zamenjave tega dela. Ta del spada med dele, ki bi jih lahko uporabnik popravil sam.

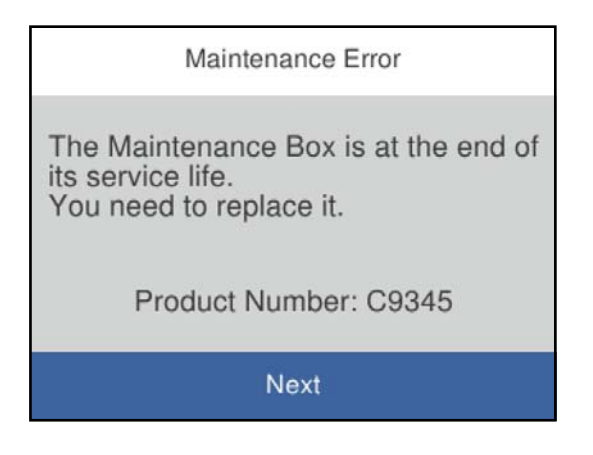

#### *Opomba:*

- ❏ *Če je vzdrževalna škatlica polna, tiskanje in čiščenje tiskalne glave ni mogoče, dokler ne zamenjate vzdrževalne škatlice in tako preprečite iztekanje črnila. Še vedno lahko izvajate postopke, ki ne uporabljajo črnila, kot je na primer optično branje.*
- ❏ *Če se prikaže spodnji zaslon, uporabniki ne morejo sami zamenjati dela. Obrnite se na Epsonovo službo za podporo.*

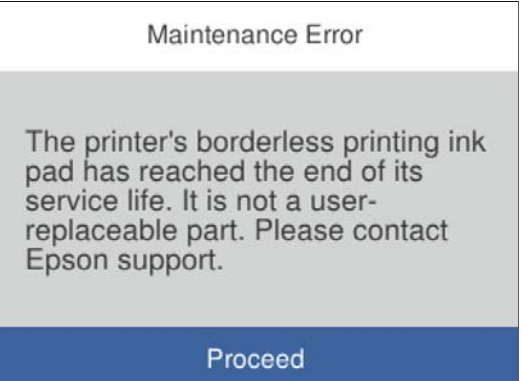

#### **Povezane informacije**

- & ["Koda vzdrževalnega zaboja" na strani 264](#page-263-0)
- & ["Previdnostni ukrepi pri ravnanju z vzdrževalnim zabojem" na strani 207](#page-206-0)

# <span id="page-208-0"></span>**Slaba kakovost tiskanja, kopiranja, optičnega branja in faksiranja**

# **Nizka kakovost tiskanja**

# **Manjkajoča barva, pasovi ali nepričakovane barve na natisu**

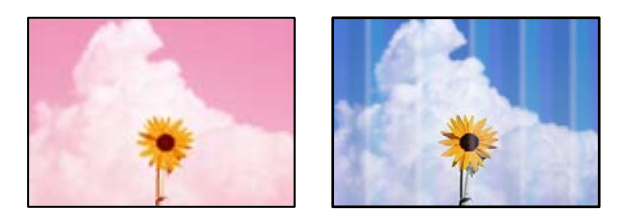

# **Šobe tiskalne glave so morda zamašene.**

# **Rešitve**

Uporabite funkcijo **Prilagajanje kakovosti tiskanja**. Če tiskalnika dalj časa niste uporabljali, so šobe v tiskalni glavi morda zamašene in kapljice črnila ne morejo skoznje.

& ["Prilagajanje kakovosti tiskanja" na strani 125](#page-124-0)

# **Pojavljajo se barvni pasovi v približno 1.1- ali 3.3-centimetrskih intervalih**

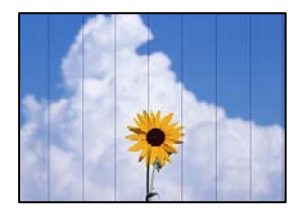

Vzroki za to težavo so lahko naslednji.

# **Nastavitev vrste papirja se ne ujema z vstavljenim papirjem.**

# **Rešitve**

Izberite ustrezno nastavitev za vrsto papirja, naloženega v tiskalnik.

& ["Seznam vrst papirja" na strani 31](#page-30-0)

# **Kakovost tiskanja je prenizka.**

## **Rešitve**

Za tiskanje na navaden papir izberite nastavitev višje kakovosti.

❏ Windows

Izberite **Visoko** v **Kakovost** na zavihku gonilnika tiskalnika **Glavno**.

#### ❏ Mac OS

Izberite **Fino** za možnost **Print Quality** v meniju **Nastavitve tiskanja** pogovornega okna za tiskanje.

# **Položaj tiskalne glave ni poravnan.**

#### **Rešitve**

Poravnajte tiskalno glavo s funkcijo **Prilagajanje kakovosti tiskanja**.

& ["Prilagajanje kakovosti tiskanja" na strani 125](#page-124-0)

# **Nejasni natisi, vodoravni pasovi ali neporavnanost**

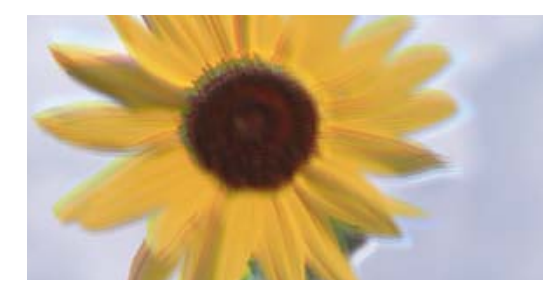

# entnanen ane ı Aufdruck. W J 5008 "Regel

Vzroki za to težavo so lahko naslednji.

#### **Položaj tiskalne glave ni poravnan.**

#### **Rešitve**

Poravnajte tiskalno glavo s funkcijo **Prilagajanje kakovosti tiskanja**.

& ["Prilagajanje kakovosti tiskanja" na strani 125](#page-124-0)

## **Omogočena je nastavitev dvosmernega tiskanja.**

#### **Rešitve**

Če se kakovost tiskanja tudi po poravnavi tiskalne glave ne izboljša, onemogočite nastavitev dvosmernega tiskanja.

Med dvosmernim (ali visokohitrostnim) tiskanjem tiskalna glava tiska s premikanjem v obe smeri, zato so lahko navpične črte neporavnane. Če onemogočite to nastavitev, se lahko tiskanje upočasni, kakovost tiskanja pa se izboljša.

❏ Windows

V gonilniku tiskalnika počistite polje **Dvosmerno tiskanje** na zavihku **Več možnosti**.

❏ Mac OS

Izberite **Nastavitve sistema** v meniju Apple > **Tiskalniki in optični bralniki** (ali **Tiskanje in optično branje**, **Tiskanje in faks**) in nato izberite tiskalnik. Kliknite **Možnosti in potrošni material** > **Možnosti** (ali **Gonilnik**). Izberite **Off** za nastavitev **Dvosmerno tiskanje**.

# **Pojavljajo se progasti vzorci**

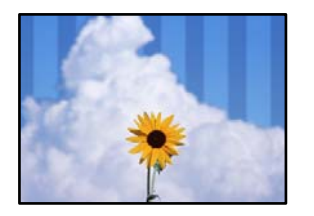

# **Omogočena je nastavitev dvosmernega tiskanja.**

#### **Rešitve**

Pri tiskanju na naveden papir onemogočite nastavitev dvosmernega tiskanja.

Med dvosmernim (ali visokohitrostnim) tiskanjem tiskalna glava tiska s premikanjem v obe smeri, zato so lahko navpične črte neporavnane. Če onemogočite to nastavitev, se lahko tiskanje upočasni, kakovost tiskanja pa se izboljša.

❏ Windows

V gonilniku tiskalnika počistite polje **Dvosmerno tiskanje** na zavihku **Več možnosti**.

❏ Mac OS

Izberite **Nastavitve sistema** v meniju Apple > **Tiskalniki in optični bralniki** (ali **Tiskanje in optično branje**, **Tiskanje in faks**) in nato izberite tiskalnik. Kliknite **Možnosti in potrošni material** > **Možnosti** (ali **Gonilnik**). Izberite **Off** za nastavitev **High Speed Printing**.

# **Kakovost tiskanja je prenizka.**

## **Rešitve**

Za tiskanje na fotografski papir izberite nastavitev višje kakovosti.

❏ Windows

Izberite **Visoko** v **Kakovost** na zavihku gonilnika tiskalnika **Glavno**.

❏ Mac OS

Izberite **Fino** za možnost **Print Quality** v meniju **Nastavitve tiskanja** pogovornega okna za tiskanje.

# **Šobe tiskalne glave so morda zamašene.**

#### **Rešitve**

Uporabite funkcijo **Prilagajanje kakovosti tiskanja**. Če tiskalnika dalj časa niste uporabljali, so šobe v tiskalni glavi morda zamašene in kapljice črnila ne morejo skoznje.

& ["Prilagajanje kakovosti tiskanja" na strani 125](#page-124-0)

# **Dokument je natisnjen kot prazen list**

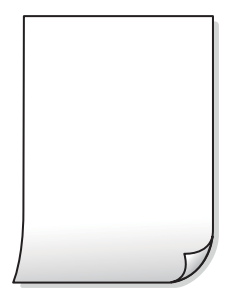

## **Šobe tiskalne glave so morda zamašene.**

#### **Rešitve**

Uporabite funkcijo **Prilagajanje kakovosti tiskanja**. Če tiskalnika dalj časa niste uporabljali, so šobe v tiskalni glavi morda zamašene in kapljice črnila ne morejo skoznje.

& ["Prilagajanje kakovosti tiskanja" na strani 125](#page-124-0)

**Nastavitve tiskanja in velikost vstavljenega papirja v tiskalniku se razlikujejo.**

#### **Rešitve**

Spremenite nastavitve tiskanja glede na velikost papirja, vstavljenega v kaseto za papir. V kaseto za papir naložite papir, ki se ujema z nastavitvami tiskanja.

# **Več listov papirja se poda hkrati v tiskalnik.**

## **Rešitve**

Preberite ta razdelek, da preprečite sočasno podajanje več listov papirja v tiskalnik.

& ["Hkrati je podanih več listov papirja" na strani 146](#page-145-0)

# **Papir je zamazan ali popraskan**

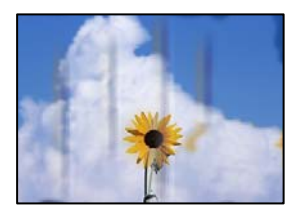

Vzroki za to težavo so lahko naslednji.

# **Papir ni pravilno vstavljen.**

#### **Rešitve**

Če se pojavijo vodoravni pasovi (navpično glede na smer tiskanja) ali je papir na vrhu ali dnu zamazan, papir vstavite v pravi smeri in vodila robov potisnite do robov papirja.

& ["Nalaganje papirja" na strani 32](#page-31-0)

# **Pot papirja je razmazana.**

#### **Rešitve**

Če se pojavijo navpični pasovi (vodoravno na smer tiskanja) ali je papir zamazan, očistite pot papirja.

& ["Čiščenje poti papirja zaradi madežev črnila" na strani 128](#page-127-0)

# **Papir je zvit.**

## **Rešitve**

Papir položite na ravno površino, da preverite, ali je zvit. Če je zvit, ga poravnajte.

# **Tiskalna glava se drgne ob papir.**

#### **Rešitve**

Če tiskate na debel papir, je tiskalna glava blizu površine papirja, papir pa se lahko opraska. V tem primeru omogočite nastavitev za zmanjšanje popraskanosti. Če to funkcijo omogočite, se kakovost tiskanja lahko poslabša oziroma hitrost tiskanja se lahko zmanjša.

#### ❏ Nadzorna plošča

Izberite **Nastavitve** > **Splošne nastavitve** > **Nastavitve tiskalnika** in omogočite možnost **Debel papir**.

❏ Windows

Kliknite **Razširjene nastavitve** na zavihku **Vzdrževanje** gonilnika tiskalnika in nato izberite **Debel papir in ovojnice**.

Če je papir popraskan tudi po izbiri nastavitve **Debel papir in ovojnice**, izberite **Papir z vzporednimi vlakni** v oknu **Razširjene nastavitve** gonilnika tiskalnika.

#### ❏ Mac OS

Izberite **Nastavitve sistema** v meniju Apple > **Tiskalniki in optični bralniki** (ali **Tiskanje in optično branje**, **Tiskanje in faks**) in nato izberite tiskalnik. Kliknite **Možnosti in potrošni material** > **Možnosti** (ali **Gonilnik**). Izberite **On** za nastavitev za **Thick paper and envelopes**.

# **Natisnjena je bila hrbtna stran lista, preden se je posušilo črnilo na sprednji strani tega lista.**

#### **Rešitve**

Ko izvajate ročno dvostransko tiskanje se prepričajte, da je črnilo popolnoma suho, preden papir znova vstavite.

# **Pri tiskanju s funkcijo samodejnega dvostranskega tiskanja, je gostota tiskanja previsoka, čas sušenja pa prekratek.**

#### **Rešitve**

Ko tiskate podatke z visoko gostoto, kot so slike ali grafikoni, s funkcijo samodejnega dvostranskega tiskanja, zmanjšajte gostoto tiskanja in nastavite daljši čas sušenja.

- & ["Obojestransko tiskanje" na strani 45](#page-44-0)
- & ["Obojestransko tiskanje" na strani 66](#page-65-0)

# **Natisnjene fotografije so lepljive**

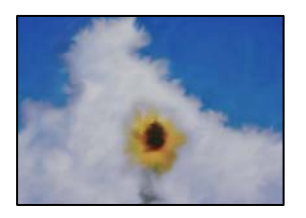

# **Tisk je bil izveden na napačni strani fotografskega papirja.**

## **Rešitve**

Prepričajte se, da tiskate na stran, ki je namenjena za tiskanje. Če tiskate na napačno stran fotografskega papirja, morate očistiti pot papirja.

& ["Čiščenje poti papirja zaradi madežev črnila" na strani 128](#page-127-0)

# **Slike in fotografije so natisnjene v nepričakovanih barvah**

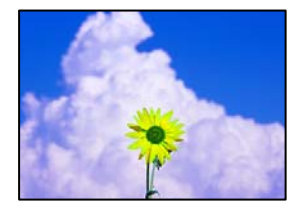

Vzroki za to težavo so lahko naslednji.

# **Šobe tiskalne glave so morda zamašene.**

## **Rešitve**

Uporabite funkcijo **Prilagajanje kakovosti tiskanja**. Če tiskalnika dalj časa niste uporabljali, so šobe v tiskalni glavi morda zamašene in kapljice črnila ne morejo skoznje.

& ["Prilagajanje kakovosti tiskanja" na strani 125](#page-124-0)

## **Uporabljena je bila funkcija popravka barv.**

#### **Rešitve**

Pri tiskanju z gonilnikom tiskalnika sistema Windows je privzeto uporabljena Epsonova nastavitev za samodejno prilagajanje fotografij, odvisno od vrste papirja. Poskusite spremeniti nastavitev.

Na zavihku **Več možnosti** izberite **Po meri** v razdelku **Prilagojene barve** in kliknite **Napredno** . Nastavitev **Popravljanje prizorov** spremenite iz možnosti **Samodejno** na katero koli drugo možnost. Če težave ne odpravite s spremembo nastavitve, namesto nastavitve **PhotoEnhance** v razdelku **Upravljanje barve** izberite kateri koli drug način popravljanja barv.

& ["Prilagoditev barve tiska" na strani 60](#page-59-0)

# **Tisk brez robov ni mogoč**

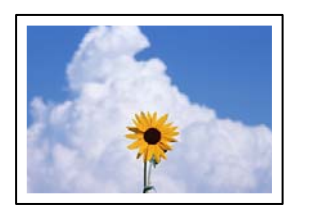

# **Možnost brez obrob ni nastavljena v nastavitvah tiskanja.**

# **Rešitve**

V nastavitvah za tiskanje izberite nastavitev tisk brez obrob. Če izberete vrsto papirja, ki ne podpira tiska brez obrob, ne morete izbrati **Brez obrob**. Izberite vrsto papirja, ki podpira tiskanje brez obrob.

❏ Windows

Izberite **Brez obrob** na zavihku **Glavno** gonilnika tiskalnika.

❏ Mac OS

V razdelku **Velikost papir** izberite velikost papirja brez obrob.

& ["Papir za tiskanje brez obrob" na strani 261](#page-260-0)

# **Med tiskanjem brez obrob so robovi slike odrezani**

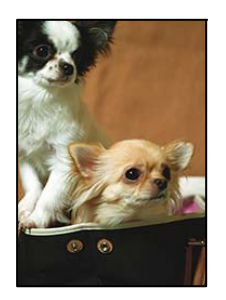

# **Ker se slika rahlo poveča, se odreže izstopajoče območje.**

## **Rešitve**

Izberite nastavitev za manjše povečanje.

❏ Windows

Kliknite **Nastavitve** ob možnosti **Brez obrob** na zavihku **Glavno** gonilnika tiskalnika in nato spremenite nastavitve.

#### ❏ Mac OS

Prilagodite nastavitev **Razširitev** v meniju **Nastavitve tiskanja** okna za tiskanje.

# **Položaj, velikost ali robovi na natisnjenem papirju so nepravilni**

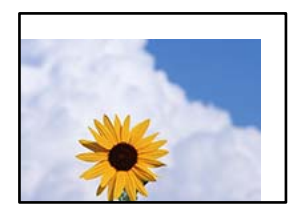

Vzroki za to težavo so lahko naslednji.

## **Papir ni pravilno vstavljen.**

#### **Rešitve**

Papir vstavite obrnjen v pravilno smer in vodilo za rob premaknite do roba papirja.

 $\blacktriangleright$  ["Nalaganje papirja" na strani 32](#page-31-0)

#### **Velikost papirja ni pravilno nastavljena.**

#### **Rešitve**

Izberite ustrezno nastavitev velikosti papirja.

#### **Nastavitev robov v programski opremi ni v območju za tisk.**

## **Rešitve**

Prilagodite nastavitev robov v programu, da bodo znotraj območja za tisk.

◆ ["Območje za tisk" na strani 290](#page-289-0)

# **Natisnjeni znaki so nepravilni ali popačeni**

<B図2] L冈·図斥彗二 ZAォ鋕·コ i2 薀· |・サ-8Q図/ア図r **⊠b8 ⊠!\$NB⊠X⊠• B7kBcT,⊠• B •\*; JEE⊠P7∑⊠J2; •⊠1″** M<sub>Nu</sub>

#### N ?NN ?▲N ?NNNNNNNNNNNNNNNNNNNNN

```
¤6æλ'HciG-<sup>T</sup>¤È¤´o¤;Çð¼!"A;逤`r¤
υδεα HCk3— ueu ou,cox: α,eeu ru<br>δõicr^μaL¤÷‰+u)"*mà•Ñ−hfûhãšÄ¤‱v¤ær<br>rý¤ÿ¤Ž∥,ü®Ï¤—çËås—Æû¤£œwûzxıÈ}O'®—ç<br>¤ÑÂe™Ñ=¤PÉ"!?ὰ}⊂"æuž¿žáa»'(ÜÊ—¤ò£б
```
Vzroki za to težavo so lahko naslednji.

## **Kabel USB ni pravilno priključen.**

#### **Rešitve**

Čvrsto priključite kabel USB na tiskalnik in računalnik.

# **Na voljo je opravilo, ki čaka na tiskanje.**

#### **Rešitve**

Prekličite kakršnekoli zaustavljene tiskalniške posle.
#### **Med tiskanjem je bil za računalnik ročno izbran način Mirovanje ali Spanje.**

#### **Rešitve**

Med tiskanjem ne preklopite računalnika ročno v stanje **Mirovanje** ali **Spanje**. Strani popačenega besedila se bodo morda natisnile ob naslednjem zagonu računalnika.

#### **Uporabljate gonilnik tiskalnika za drug tiskalnik.**

#### **Rešitve**

Prepričajte se, da je gonilnik tiskalnika, ki ga uporabljate, primeren za ta tiskalnik. Preverite ime tiskalnika na vrhu okna gonilnika tiskalnika.

### **Natisnjena slika je preobrnjena**

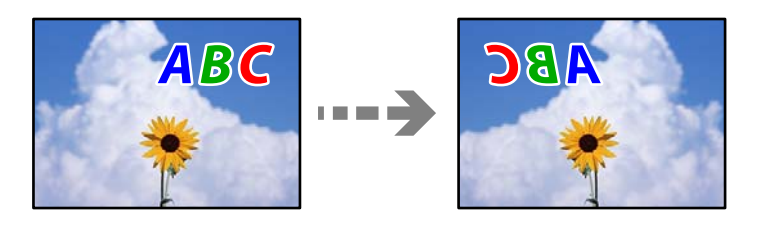

#### **Slika je v nastavitvah tiskanja nastavljena na vodoravno zrcaljenje.**

#### **Rešitve**

Počistite morebitne nastavitve zrcaljenja pri gonilniku tiskalnika programa.

❏ Windows

V gonilniku tiskalnika počistite polje **Zrcalna slika** na zavihku **Več možnosti**.

❏ Mac OS

Onemogočite **Mirror Image** v meniju **Nastavitve tiskanja** okna za tisk.

### **Na natisih se pojavijo vzorci, podobni mozaiku**

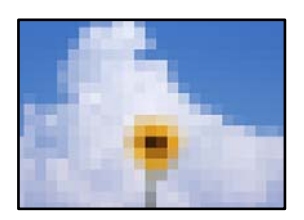

#### **Natisnjene so bile slike ali fotografije z nizko ločljivostjo.**

#### **Rešitve**

Za tiskanje slik ali fotografij uporabite podatke z visoko ločljivostjo. Slike na spletnih mestih so pogosto v nizki ločljivosti in čeprav je njihov videz na zaslonih zadovoljiv, pa bo kakovost teh natisnjenih slik lahko slabša.

# <span id="page-217-0"></span>**Slaba kakovost kopij**

### **Manjkajoča barva, pasovi ali nepričakovane barve na kopijah**

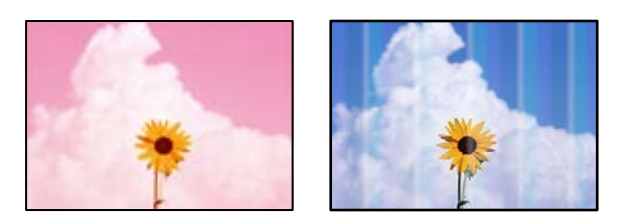

#### **Šobe tiskalne glave so morda zamašene.**

#### **Rešitve**

Uporabite funkcijo **Prilagajanje kakovosti tiskanja**. Če tiskalnika dalj časa niste uporabljali, so šobe v tiskalni glavi morda zamašene in kapljice črnila ne morejo skoznje.

& ["Prilagajanje kakovosti tiskanja" na strani 125](#page-124-0)

### **Pojavljajo se barvni pasovi v približno 1.1- ali 3.3-centimetrskih intervalih**

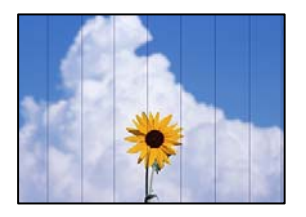

Vzroki za to težavo so lahko naslednji.

#### **Nastavitev vrste papirja se ne ujema z vstavljenim papirjem.**

#### **Rešitve**

Izberite ustrezno nastavitev za vrsto papirja, naloženega v tiskalnik.

& ["Seznam vrst papirja" na strani 31](#page-30-0)

#### **Položaj tiskalne glave ni poravnan.**

#### **Rešitve**

Poravnajte tiskalno glavo s funkcijo **Prilagajanje kakovosti tiskanja**.

& ["Prilagajanje kakovosti tiskanja" na strani 125](#page-124-0)

## **Nejasne kopije, vodoravni pasovi ali neporavnanost**

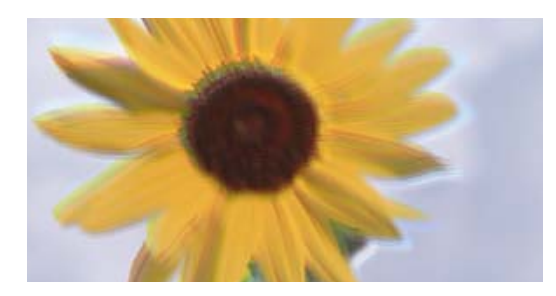

# enmanen ane ı Aufdruck. W ↓5008 "Regel

Vzroki za to težavo so lahko naslednji.

#### **Položaj tiskalne glave ni poravnan.**

#### **Rešitve**

Poravnajte tiskalno glavo s funkcijo **Prilagajanje kakovosti tiskanja**.

& ["Prilagajanje kakovosti tiskanja" na strani 125](#page-124-0)

# **Pojavljajo se progasti vzorci**

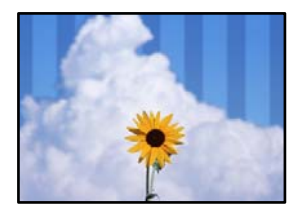

#### **Šobe tiskalne glave so morda zamašene.**

#### **Rešitve**

Uporabite funkcijo **Prilagajanje kakovosti tiskanja**. Če tiskalnika dalj časa niste uporabljali, so šobe v tiskalni glavi morda zamašene in kapljice črnila ne morejo skoznje.

& ["Prilagajanje kakovosti tiskanja" na strani 125](#page-124-0)

### **Dokument je natisnjen kot prazen list**

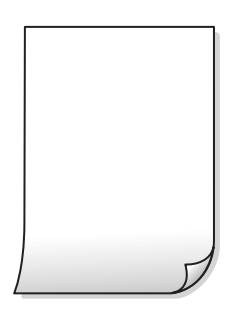

#### **Šobe tiskalne glave so morda zamašene.**

#### **Rešitve**

Uporabite funkcijo **Prilagajanje kakovosti tiskanja**. Če tiskalnika dalj časa niste uporabljali, so šobe v tiskalni glavi morda zamašene in kapljice črnila ne morejo skoznje.

& ["Prilagajanje kakovosti tiskanja" na strani 125](#page-124-0)

#### **Nastavitve tiskanja in velikost vstavljenega papirja v tiskalniku se razlikujejo.**

#### **Rešitve**

Spremenite nastavitve tiskanja glede na velikost papirja, vstavljenega v kaseto za papir. V kaseto za papir naložite papir, ki se ujema z nastavitvami tiskanja.

#### **Več listov papirja se poda hkrati v tiskalnik.**

#### **Rešitve**

Preberite ta razdelek, da preprečite sočasno podajanje več listov papirja v tiskalnik.

& ["Hkrati je podanih več listov papirja" na strani 146](#page-145-0)

#### **Papir je zamazan ali popraskan**

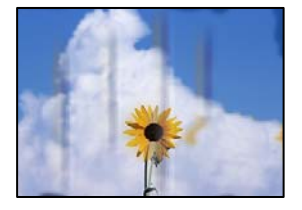

Vzroki za to težavo so lahko naslednji.

#### **Papir ni pravilno vstavljen.**

#### **Rešitve**

Če se pojavijo vodoravni pasovi (navpično glede na smer tiskanja) ali je papir na vrhu ali dnu zamazan, papir vstavite v pravi smeri in vodila robov potisnite do robov papirja.

& ["Nalaganje papirja" na strani 32](#page-31-0)

#### **Pot papirja je razmazana.**

#### **Rešitve**

Če se pojavijo navpični pasovi (vodoravno na smer tiskanja) ali je papir zamazan, očistite pot papirja.

& ["Čiščenje poti papirja zaradi madežev črnila" na strani 128](#page-127-0)

#### **Papir je zvit.**

#### **Rešitve**

Papir položite na ravno površino, da preverite, ali je zvit. Če je zvit, ga poravnajte.

#### **Tiskalna glava se drgne ob papir.**

#### **Rešitve**

Pri kopiranju na debel papir je tiskalna glava blizu površine za tiskanje, papir pa se lahko opraska. V tem primeru omogočite nastavitev za zmanjšanje popraskanosti.

Izberite **Nastavitve** > **Splošne nastavitve** > **Nastavitve tiskalnika** in nato omogočite možnost **Debel papir** na nadzorni plošči. Če omogočite to funkcijo, se kakovost kopiranja lahko zmanjša oziroma upočasni.

### **Kopirane fotografije so lepljive**

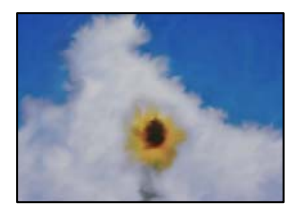

#### **Kopija je bil izvedena na napačni strani fotografskega papirja.**

#### **Rešitve**

Prepričajte se, da kopirate na stran, ki je namenjena za tiskanje. Če ste vsebino pomotoma kopirali na napačno stran fotografskega papirja, očistite pot papirja.

- & ["Nalaganje papirja" na strani 32](#page-31-0)
- & ["Čiščenje poti papirja zaradi madežev črnila" na strani 128](#page-127-0)

### **Položaj, velikost ali robovi kopij so nepravilni**

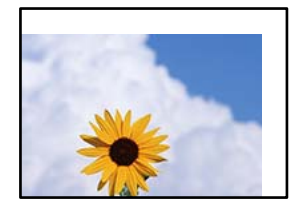

Vzroki za to težavo so lahko naslednji.

#### **Papir ni pravilno vstavljen.**

#### **Rešitve**

Papir vstavite obrnjen v pravilno smer in vodilo za rob premaknite do roba papirja.

& ["Nalaganje papirja" na strani 32](#page-31-0)

#### **Velikost papirja ni pravilno nastavljena.**

#### **Rešitve**

Izberite ustrezno nastavitev velikosti papirja.

#### **Izvirniki niso vstavljeni pravilno.**

#### **Rešitve**

- ❏ Preverite, ali ste izvirnike pravilno vstavili glede na oznake za poravnavo.
- ❏ Če je rob optično prebrane slike odrezan, rahlo odmaknite izvirnik od roba stekla optičnega bralnika. Območja, ki je od roba stekla optičnega bralnika oddaljeno približno 1,5 mm (0,06 palca) ni mogoče optično prebrati.
- & ["Polaganje izvirnikov" na strani 35](#page-34-0)

**Na steklu optičnega bralnika ali podlogi za dokumente je prah ali umazanija.**

#### **Rešitve**

Pred polaganjem izvirnikov na steklo optičnega bralnika odstranite ves prah ali umazanijo, ki se je prilepil na izvirnike, ter očistite steklo optičnega bralnika in podlogo za dokumente. Če je na steklu prah ali umazanija, se lahko območje kopije razširi, da zajame tudi to, kar bo povzročilo napačen položaj za tiskanje ali manjše slike.

& ["Čiščenje stekla optičnega bralnika in podloge za dokumente" na strani 129](#page-128-0)

#### **Nastavitev Velikost dokumenta je napačna za nastavitev kopiranja.**

#### **Rešitve**

V nastavitvi kopiranja izberite ustrezno nastavitev **Velikost dokumenta**.

& ["Dodatne menijske možnosti za kopiranje" na strani 83](#page-82-0)

#### **Na kopirani sliki se pojavijo neenakomerne ali razmazane barve, pike ali ravne črte**

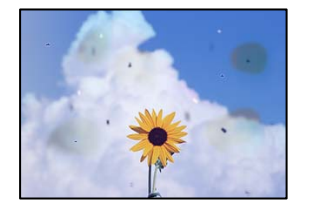

Vzroki za to težavo so lahko naslednji.

#### **Pot papirja je umazana.**

#### **Rešitve**

Vložite in izvrzite papir brez tiskanja, da očistite pot papirja.

& ["Čiščenje poti papirja zaradi madežev črnila" na strani 128](#page-127-0)

#### **Na izvirnikih ali steklu optičnega bralnika je prah ali umazanija.**

#### **Rešitve**

Odstranite prah ali umazanijo, ki se je prilepila na izvirnike, in očistite steklo optičnega bralnika.

& ["Čiščenje stekla optičnega bralnika in podloge za dokumente" na strani 129](#page-128-0)

#### **V ADF ali na izvirnikih je prah ali umazanija.**

#### **Rešitve**

Očistite ADF in odstranite ves prah ali umazanijo na izvirnikih.

& ["Čiščenje samodejnega podajalnika dokumentov" na strani 130](#page-129-0)

#### **Izvirnik ste pritisnili s preveč sile.**

#### **Rešitve**

Če ga pritisnete s preveliko silo, se lahko pojavijo obrisi, madeži in pike.

Na izvirnik ali pokrov optičnega bralnika ne pritiskajte s preveliko silo.

& ["Polaganje izvirnikov" na strani 35](#page-34-0)

#### **Nastavitev gostote kopiranja je previsoka.**

#### **Rešitve**

Znižajte nastavitev gostote kopiranja.

& ["Osnovne možnosti menija za kopiranje" na strani 83](#page-82-0)

### **Na kopirani sliki se pojavi vzorec moiré (križni vzorec)**

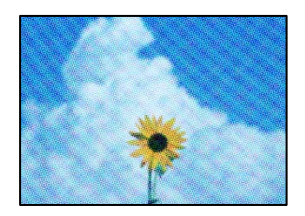

# **Če je izvirnik natisnjen dokument, kot je revija ali katalog, se prikaže pikčast vzorec moiré.**

#### **Rešitve**

Spremenite nastavitev zmanjšanja in povečave. Če se vzorec moiré še vedno pojavlja, postavite izvirnik pod nekoliko drugačnim kotom.

& ["Osnovne možnosti menija za kopiranje" na strani 83](#page-82-0)

### **Na kopirani sliki so sledi zadnje strani originalnega dokumenta**

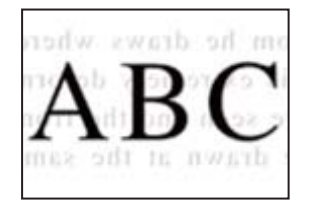

Vzroki za to težavo so lahko naslednji.

#### <span id="page-223-0"></span>**Pri optičnem branju tankih izvirnikov bodo morda hkrati tudi optično prebrane slike na zadnji strani.**

#### **Rešitve**

Izvirnik postavite na steklo optičnega bralnika in nato čezenj položite list črnega papirja.

& ["Polaganje izvirnikov" na strani 35](#page-34-0)

**Nastavitev gostote kopiranja je previsoka.**

#### **Rešitve**

Znižajte nastavitev gostote kopiranja.

& ["Osnovne možnosti menija za kopiranje" na strani 83](#page-82-0)

# **Težave pri optično prebrani sliki**

### **Pri optičnem branju s stekla optičnega bralnika se pojavijo neravne barve, umazanija, madeži in tako naprej**

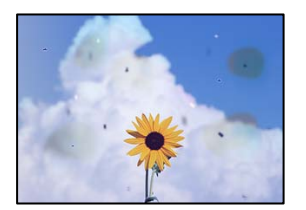

### **Na izvirnikih ali steklu optičnega bralnika je prah ali umazanija.**

#### **Rešitve**

Odstranite prah ali umazanijo, ki se je prilepila na izvirnike, in očistite steklo optičnega bralnika.

& ["Čiščenje stekla optičnega bralnika in podloge za dokumente" na strani 129](#page-128-0)

#### **Izvirnik ste pritisnili s preveč sile.**

#### **Rešitve**

Če ga pritisnete s preveliko silo, se lahko pojavijo obrisi, madeži in pike.

Na izvirnik ali pokrov optičnega bralnika ne pritiskajte s preveliko silo.

& ["Polaganje izvirnikov" na strani 35](#page-34-0)

### **Pri optičnem branju s ADF se pojavijo ravne črte**

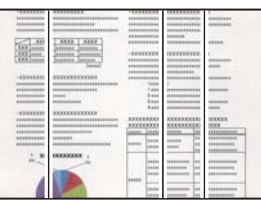

#### **V ADF ali na izvirnikih je prah ali umazanija.**

#### **Rešitve**

Očistite ADF in odstranite ves prah ali umazanijo na izvirnikih.

& ["Čiščenje samodejnega podajalnika dokumentov" na strani 130](#page-129-0)

### **V ozadju optično prebranih slik je viden zamik**

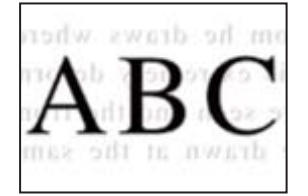

#### **Pri optičnem branju tankih izvirnikov bodo morda hkrati tudi optično prebrane slike na zadnji strani.**

#### **Rešitve**

Pri optičnem branju na steklu optičnega bralnika izvirnik pokrijte s črnim papirjem ali blazino.

& ["Polaganje izvirnikov" na strani 35](#page-34-0)

### **Ni mogoče optično prebrati pravilnega območja na steklu optičnega bralnika**

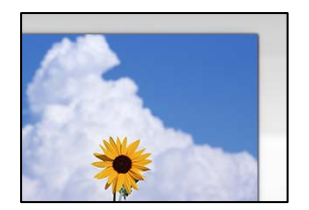

#### **Izvirniki niso vstavljeni pravilno.**

#### **Rešitve**

- ❏ Preverite, ali ste izvirnike pravilno vstavili glede na oznake za poravnavo.
- ❏ Če je rob optično prebrane slike odrezan, rahlo odmaknite izvirnik od roba stekla optičnega bralnika. Območja, ki je od roba stekla optičnega bralnika oddaljeno približno 1,5 mm (0,06 palca) ni mogoče optično prebrati.
- & ["Polaganje izvirnikov" na strani 35](#page-34-0)

#### **Na steklu optičnega bralnika ali podlogi za dokumente je prah ali umazanija.**

#### **Rešitve**

Če boste izvirnik optično prebrali na nadzorni plošči in izbrali funkcijo za samodejno obrezovanje območja optičnega branja, odstranite vse smeti in umazanijo s steklene plošče ali podloge za dokumente. Če so okrog izvirnika nečistoče, se območje optičnega branja ustrezno poveča, da jih zajame.

& ["Čiščenje stekla optičnega bralnika in podloge za dokumente" na strani 129](#page-128-0)

### <span id="page-225-0"></span>**Težav z optično prebrano sliko ni mogoče rešiti**

Če ste izvedli vse rešitve, a težave še vedno niste odpravili, poskusite naslednje.

#### **Pojavile so se težave z nastavitvami programske opreme za optično branje.**

#### **Rešitve**

Z aplikacijo Epson Scan 2 Utility odprite nastavitve za programsko opremo optičnega bralnika.

#### *Opomba:*

*Epson Scan 2 Utility je aplikacija, ki je vključena v programsko opremo optičnega bralnika.*

- 1. Zaženite aplikacijo Epson Scan 2 Utility.
	- ❏ Windows 10

Kliknite gumb »Začetni zaslon« in izberite **EPSON** > **Epson Scan 2 Utility**.

❏ Windows 8.1/Windows 8

Vnesite ime aplikacije v iskalno vrstico in nato izberite prikazano ikono.

❏ Windows 7/Windows Vista/Windows XP

Kliknite gumb »Začetni zaslon« in izberite **Vsi programi** ali **Programi** > **EPSON** > **Epson Scan 2** > **Epson Scan 2 Utility**.

❏ Mac OS

Izberite **Pojdi** > **Programi** > **Epson Software** > **Epson Scan 2 Utility**.

- 2. Izberite zavihek **Drugo**.
- 3. Kliknite **Ponastavi**.

Če težave ne odpravite z inicializacijo, odstranite in znova namestite programsko opremo optičnega bralnika.

& ["Ločena namestitev ali odstranitev aplikacij" na strani 134](#page-133-0)

# **Slaba kakovost poslanega faksa**

### **Slaba kakovost poslanega faksa**

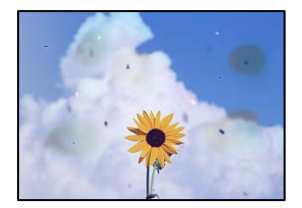

Vzroki za to težavo so lahko naslednji.

#### **Na izvirnikih ali steklu optičnega bralnika je prah ali umazanija.**

#### **Rešitve**

Odstranite prah ali umazanijo, ki se je prilepila na izvirnike, in očistite steklo optičnega bralnika.

& ["Čiščenje stekla optičnega bralnika in podloge za dokumente" na strani 129](#page-128-0)

#### **Izvirnik ste pritisnili s preveč sile.**

#### **Rešitve**

Če ga pritisnete s preveliko silo, se lahko pojavijo obrisi, madeži in pike.

Na izvirnik ali pokrov optičnega bralnika ne pritiskajte s preveliko silo.

& ["Polaganje izvirnikov" na strani 35](#page-34-0)

### **Pri pošiljanju faksov iz ADF se pojavijo ravne črte**

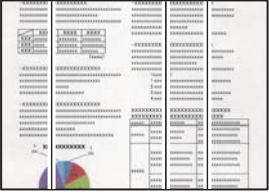

Vzroki za to težavo so lahko naslednji.

#### **V ADF ali na izvirnikih je prah ali umazanija.**

#### **Rešitve**

Očistite ADF in odstranite ves prah ali umazanijo na izvirnikih.

& ["Čiščenje samodejnega podajalnika dokumentov" na strani 130](#page-129-0)

### **Slaba kakovost slike poslanega faksa**

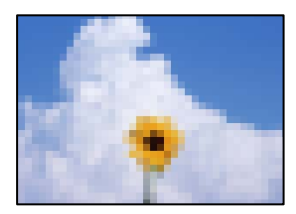

Vzroki za to težavo so lahko naslednji.

#### **Napačna nastavitev vrste izvirnika.**

#### **Rešitve**

Izberite **Faks** > **Nastavitve faksa** > **Nas. op. branja** > **Vrsta dokumenta** in spremenite nastavitev. Če izvirnik, ki ga pošiljate, vsebuje besedilo in slike, nastavite to možnost na **Fotografija**.

#### **Ločljivost je prenizka.**

#### **Rešitve**

Če ne poznate zmogljivosti pošiljateljevega faksa, pred pošiljanjem faksa konfigurirajte te nastavitve.

- ❏ Izberite **Faks** > **Nastavitve faksa** in nato konfigurirajte nastavitev **Ločljivost** tako, da nastavite najvišjo kakovost slike.
- ❏ Izberite **Faks** > **Nastavitve faksa** in omogočite možnost **Neposredno pošiljanje**.

Če možnost **Ločljivost** nastavite na **Zelo fino** ali **Izjemno fino**, vendar pošljete faks, ne da bi omogočili možnost **Neposredno pošiljanje**, bo faks morda poslan pri nižji ločljivosti.

#### **Nastavitev ECM je onemogočena.**

#### **Rešitve**

Izberite **Nastavitve** > **Splošne nastavitve** > **Nastavitve faksa** > **Osnovne nastavitve** in omogočite nastavitev **ECM** na nadzorni plošči. S tem boste morda odpravili napake, do katerih pride zaradi težave s povezavo. Upoštevajte, da bo pošiljanje in prejemanje faksov morda počasnejše, kot če je funkcija **ECM** onemogočena.

### **Na poslanem faksu je prikazana slika z zadnje strani izvirnika**

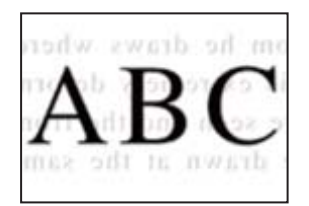

Vzroki za to težavo so lahko naslednji.

#### **Pri optičnem branju tankih izvirnikov bodo morda hkrati tudi optično prebrane slike na zadnji strani.**

#### **Rešitve**

Izvirnik postavite na steklo optičnega bralnika in nato čezenj položite list črnega papirja.

& ["Polaganje izvirnikov" na strani 35](#page-34-0)

#### **Visoka nastavitev gostote pri pošiljanju faksov.**

#### **Rešitve**

Izberite **Faks** > **Nastavitve faksa** > **Nas. op. branja** > **Gostota** in zmanjšajte nastavitev.

# <span id="page-228-0"></span>**Kakovost prejetega faksa je slaba**

### **Slaba kakovost slike prejetih faksov**

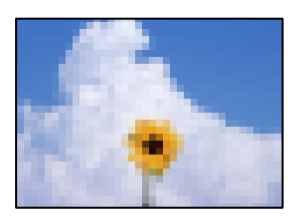

Vzroki za to težavo so lahko naslednji.

#### **Nastavitev ECM je onemogočena.**

#### **Rešitve**

Izberite **Nastavitve** > **Splošne nastavitve** > **Nastavitve faksa** > **Osnovne nastavitve** in omogočite nastavitev **ECM** na nadzorni plošči. S tem boste morda odpravili napake, do katerih pride zaradi težave s povezavo. Upoštevajte, da bo pošiljanje in prejemanje faksov morda počasnejše, kot če je funkcija **ECM** onemogočena.

#### **Nastavitev kakovosti slike v prejemnikovem faksu je nastavljena na nizko vrednost.**

#### **Rešitve**

Prosite pošiljatelja, naj pošilja fakse z višjo kakovostjo.

# **Težave ni mogoče odpraviti**

Če težave ne morete odpraviti, tudi ko ste poskusili vse rešitve, se obrnite na Epsonovo podporo.

Če ne morete odpraviti težav pri tiskanju ali kopiranju, preberite te povezane informacije.

#### **Povezane informacije**

& "Težav pri tiskanju ali kopiranju ni mogoče odpraviti" na strani 229

# **Težav pri tiskanju ali kopiranju ni mogoče odpraviti**

Izvedite ta opravila (začnite pri vrhu), dokler ne odpravite težave.

❏ Prepričajte se, da se vrsta papirja, vstavljenega v tiskalnik, in vrsta papirja, nastavljena v tiskalniku, ujemata z nastavitvami vrste papirja v gonilniku tiskalnika.

["Nastavitve velikosti in vrste papirja" na strani 30](#page-29-0)

❏ Uporabite nastavitev višje kakovosti na nadzorni plošči ali v gonilniku tiskalnika.

❏ Ponovno namestite kartuše s črnilom, ki so nameščene v tem tiskalniku.

Če ponovno namestite kartuše s črnilom, lahko odstranite zamašitev šob tiskalne glave in omogočite nemoten pretok črnila.

Ker tiskalnik med vnovično namestitvijo kartuše s črnilom porabi črnilo, se lahko prikaže sporočilo, da je treba zamenjati kartušo s črnilom — odvisno od ravni črnila, ki je še na voljo v kartuši.

["Treba je zamenjati kartuše s črnilom" na strani 201](#page-200-0)

❏ Poravnajte tiskalno glavo.

["Poravnava tiskalne glave" na strani 128](#page-127-0)

❏ Izvedite preverjanje šob, da preverite, ali so šobe tiskalne glave zamašene.

Če je vzorec za preverjanje šob prekinjen, so šobe lahko zamašene. 3-krat izmenično zaženite čiščenje glave in preverjanje šob, da preverite, ali so šobe sedaj odmašene.

Za čiščenje tiskalne glave je potrebna določena količina črnila.

["Preverjanje stanja potrošnega materiala" na strani 125](#page-124-0)

❏ Izklopite tiskalnik, počakajte vsaj 12 ur in nato preverite, ali so šobe še vedno zamašene.

Če je težava v zamašitvi, tiskalnika nekaj časa ne uporabljajte. Na ta način boste morda odpravili težavo zamašitve.

Preverite te elemente, ko je tiskalnik izklopljen.

❏ Preverite, ali uporabljate originalne kartuše s črnilom Epson.

Poskusite z uporabo pristnih Epson kartuš. Izdelek je zasnovan za nastavitev barv na osnovi pristnih Epsonovih kartuš s črnilom. Uporaba nepristnih kartuš s črnilom lahko zmanjša kakovost tiskanja.

["Kode kartuš s črnilom" na strani 263](#page-262-0)

❏ Prepričajte se, da v tiskalniku ni nobenih koščkov papirja.

Pri odstranjevanju papirja se ne dotikajte prozornega filma z dlanmi oz. papirjem.

❏ Preverite papir.

Preverite, ali je papir zvit oziroma je bil naložen tako, da je stran za tiskanje obrnjena v napačno smer.

["Opozorila pri delu s papirjem" na strani 30](#page-29-0)

["Papir, ki je na voljo, in njegove zmogljivosti" na strani 259](#page-258-0)

["Vrste papirja, ki niso na voljo" na strani 263](#page-262-0)

❏ Prepričajte se, da ne uporabljate stare kartuše s črnilom.

Če želite doseči najboljše rezultate, Epson priporoča, da kartuše s črnilom porabite pred datumom, natisnjenim na embalaži, oziroma v šestih mesecih po odprtju embalaže, kar je prej.

Če ste upoštevali navedena opravila za razreševanje, a se težava kljub temu še vedno pojavlja, bo morda treba naročiti popravilo. Obrnite se na Epsonovo službo za podporo.

#### **Povezane informacije**

- & ["Preden stopite v stik s podjetjem Epson" na strani 377](#page-376-0)
- & ["Posvetovanje z Epsonovo službo za podporo" na strani 377](#page-376-0)

# <span id="page-230-0"></span>**Dodajanje ali zamenjava računalnika oziroma naprav**

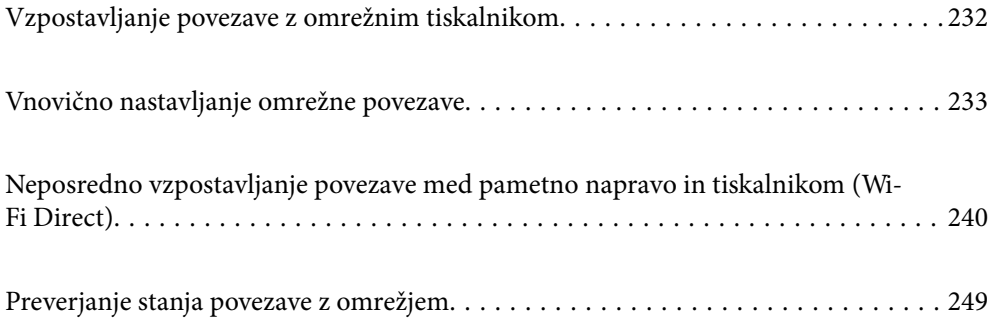

# <span id="page-231-0"></span>**Vzpostavljanje povezave z omrežnim tiskalnikom**

Če ima tiskalnik že vzpostavljeno povezavo z omrežjem, lahko računalnik ali pametno napravo povežete s tiskalnikom prek omrežja.

# **Uporaba omrežnega tiskalnika v drugem računalniku**

Za povezavo tiskalnika z računalnikom priporočamo uporabo programa za namestitev. Program za namestitev lahko zaženete na enega od teh načinov.

❏ Nastavitev s spletnega mesta

Obiščite spodnje spletno mesto in vnesite ime izdelka. Pojdite na **Namestitev** in začnite z nastavitvijo.

[http://epson.sn](http://epson.sn/?q=2)

❏ Nastavitev z diskom s programsko opremo (velja le za modele, ki jim je bil priložen disk s programsko opremo, in uporabnike, ki uporabljajo računalnike s sistemom Windows z diskovnimi pogoni).

Disk s programsko opremo vstavite v računalnik in sledite navodilom na zaslonu.

#### **Izbita tiskalnika**

Upoštevajte navodila na zaslonu, dokler se ne prikaže ta zaslon, izberite ime tiskalnika, s katerim želite vzpostaviti povezavo, in nato kliknite **Naprej**.

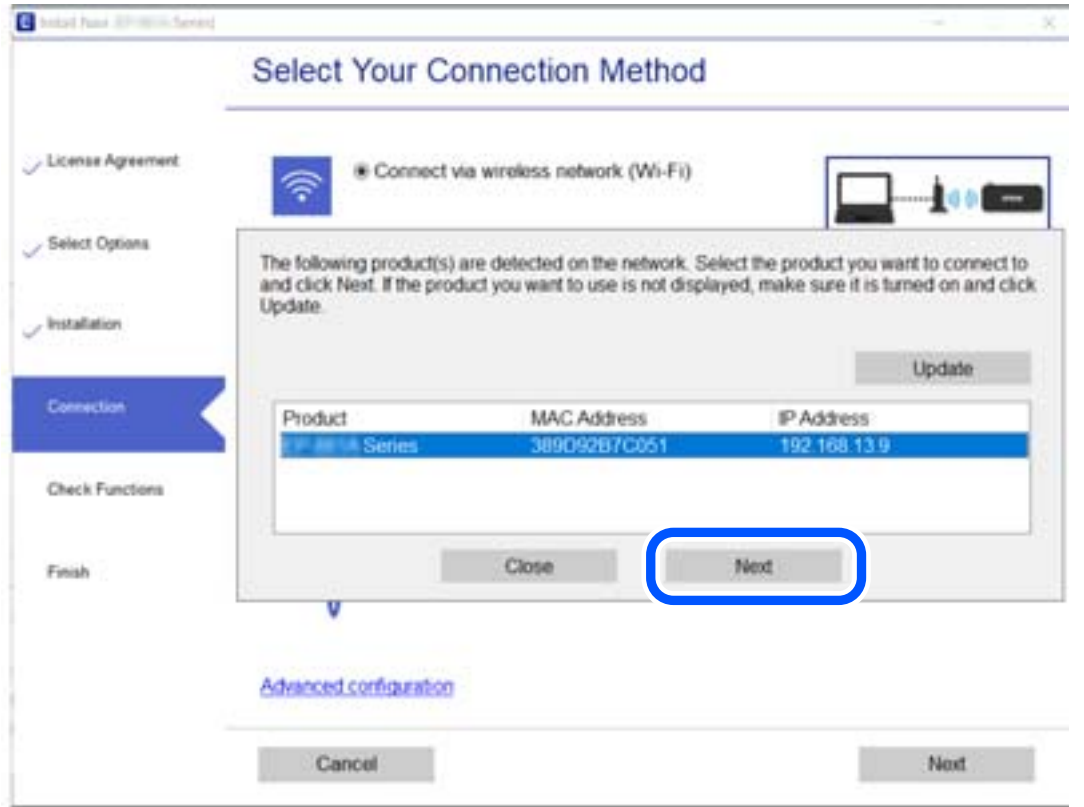

Upoštevajte navodila na zaslonu.

# <span id="page-232-0"></span>**Uporaba omrežnega tiskalnika v pametni napravi**

Pametno napravo lahko s tiskalnikom povežete na enega od teh načinov.

#### **Vzpostavitev povezave prek brezžičnega usmerjevalnika**

V pametni napravi vzpostavite povezavo z istim omrežjem Wi-Fi (SSID) kot v tiskalniku.

Podrobnosti najdete v nadaljevanju.

["Določanje nastavitev za povezavo s pametno napravo" na strani 234](#page-233-0)

#### **Vzpostavljanje prek povezave Wi-Fi Direct**

Vzpostavite povezavo med pametno napravo in tiskalnikom neposredno brez brezžičnega usmerjevalnika.

Podrobnosti najdete v nadaljevanju.

["Neposredno vzpostavljanje povezave med pametno napravo in tiskalnikom \(Wi-Fi Direct\)" na strani 240](#page-239-0)

# **Vnovično nastavljanje omrežne povezave**

V tem razdelku boste izvedeli, kako konfigurirati nastavitve omrežne povezave in spremeniti način povezave pri zamenjavi brezžičnega usmerjevalnika ali računalnika.

# **Pri zamenjavi brezžičnega usmerjevalnika**

Ko zamenjate brezžični usmerjevalnik, konfigurirajte nastavitve za povezavo med računalnikom ali pametno napravo ter tiskalnikom.

Te nastavitve morate konfigurirati, če zamenjate ponudnika internetnih storitev in v podobnih primerih.

# **Določanje nastavitev za povezavo z računalnikom**

Za povezavo tiskalnika z računalnikom priporočamo uporabo programa za namestitev. Program za namestitev lahko zaženete na enega od teh načinov.

❏ Nastavitev s spletnega mesta

Obiščite spodnje spletno mesto in vnesite ime izdelka. Pojdite na **Namestitev** in začnite z nastavitvijo.

[http://epson.sn](http://epson.sn/?q=2)

❏ Nastavitev z diskom s programsko opremo (velja le za modele, ki jim je bil priložen disk s programsko opremo, in uporabnike, ki uporabljajo računalnike s sistemom Windows z diskovnimi pogoni).

Disk s programsko opremo vstavite v računalnik in sledite navodilom na zaslonu.

#### **Izbiranje načinov namestitve**

Upoštevajte navodila na zaslonu, dokler se ne prikaže naslednji zaslon.

<span id="page-233-0"></span>Izberite **Spremenite način povezave za tiskalnik (za nov omrežni usmerjevalnik ali spremembo USB v omrežje itd.)** na zaslonu Izberite postopek, nato kliknite **Naprej**.

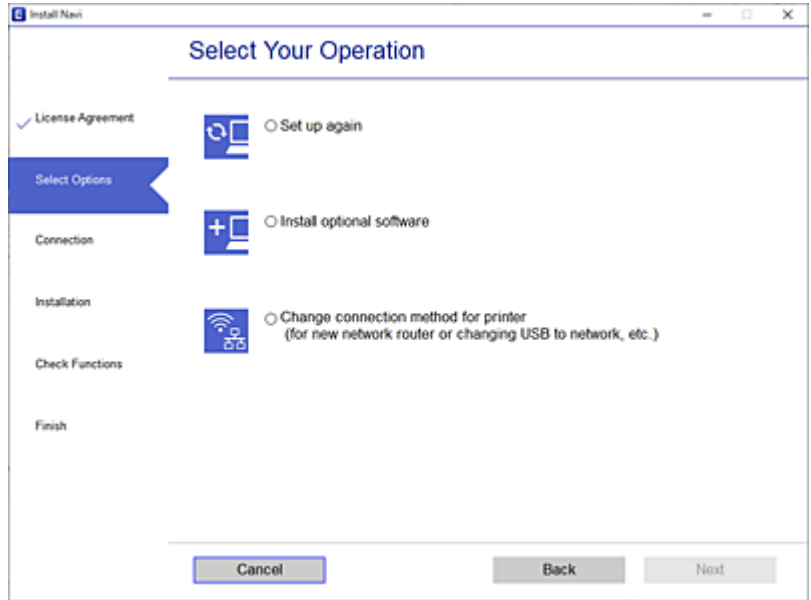

Upoštevajte navodila na zaslonu.

Če ne morete vzpostaviti povezave, si oglejte spodnja navodila za odpravo težave.

- ❏ Windows: ["Povezave z omrežjem ni mogoče vzpostaviti" na strani 149](#page-148-0)
- ❏ Mac OS: ["Povezave z omrežjem ni mogoče vzpostaviti" na strani 157](#page-156-0)

### **Določanje nastavitev za povezavo s pametno napravo**

Tiskalnik lahko uporabljate v pametni napravi, če v tiskalniku vzpostavite povezavo z isti omrežjem Wi-Fi (SSID) kot v pametni napravi. Če želite tiskalnik uporabljati v pametni napravi, ga nastavite na tem spletnem mestu. Spletno mesto obiščite v napravi, v kateri želite vzpostaviti povezavo s tiskalnikom.

[http://epson.sn](http://epson.sn/?q=2) > **Namestitev**

# **Pri zamenjavi računalnika**

Ko zamenjate računalnik, konfigurirajte nastavitve povezave med računalnikom in tiskalnikom.

### **Določanje nastavitev za povezavo z računalnikom**

Za povezavo tiskalnika z računalnikom priporočamo uporabo programa za namestitev. Program za namestitev lahko zaženete na enega od teh načinov.

❏ Nastavitev s spletnega mesta

Obiščite spodnje spletno mesto in vnesite ime izdelka. Pojdite na **Namestitev** in začnite z nastavitvijo. [http://epson.sn](http://epson.sn/?q=2)

❏ Nastavitev z diskom s programsko opremo (velja le za modele, ki jim je bil priložen disk s programsko opremo, in uporabnike, ki uporabljajo računalnike s sistemom Windows z diskovnimi pogoni). Disk s programsko opremo vstavite v računalnik in sledite navodilom na zaslonu.

Upoštevajte navodila na zaslonu.

# **Spreminjanje načina povezave računalnika**

V tem razdelku boste izvedeli več o tem, kako spremeniti način povezave, ko sta priključena računalnik in tiskalnik.

# **Spreminjanje povezave z omrežjem iz ethernetne povezave na povezavo Wi-Fi**

Na nadzorni plošči tiskalnika preklopite iz ethernetne povezave na povezavo Wi-Fi. Način spreminjanja povezave je enako kot pri nastavitvah za povezavo Wi-Fi.

#### **Povezane informacije**

& ["Določanje nastavitev za Wi-Fi na nadzorni plošči" na strani 237](#page-236-0)

# **Spreminjanje povezave z omrežjem iz povezave Wi-Fi na ethernetno povezavo**

Upoštevajte spodnja navodila za spreminjanje iz povezave Wi-Fi na ethernetno povezavo.

- 1. Na začetnem zaslonu izberite **Nastavitve**.
- 2. Izberite **Splošne nastavitve** > **Nastavitve omrežja** > **Nastavitev ožičenega omrežja LAN**.
- 3. Upoštevajte navodila na zaslonu.

### **Spreminjanje iz povezave USB na povezavo z omrežjem**

Uporaba orodja za namestitev in ponovno namestitev v drugačnem načinu povezave.

❏ Nastavitev s spletnega mesta

Obiščite spodnje spletno mesto in vnesite ime izdelka. Pojdite na **Namestitev** in začnite z nastavitvijo. [http://epson.sn](http://epson.sn/?q=2)

❏ Nastavitev z diskom s programsko opremo (velja le za modele, ki jim je bil priložen disk s programsko opremo, in uporabnike, ki uporabljajo računalnike s sistemom Windows z diskovnimi pogoni).

Disk s programsko opremo vstavite v računalnik in sledite navodilom na zaslonu.

#### **Spreminjanje načina povezave**

Upoštevajte navodila na zaslonu, dokler se ne prikaže naslednji zaslon.

Izberite **Spremenite način povezave za tiskalnik (za nov omrežni usmerjevalnik ali spremembo USB v omrežje itd.)** na zaslonu Izberite postopek, nato kliknite **Naprej**.

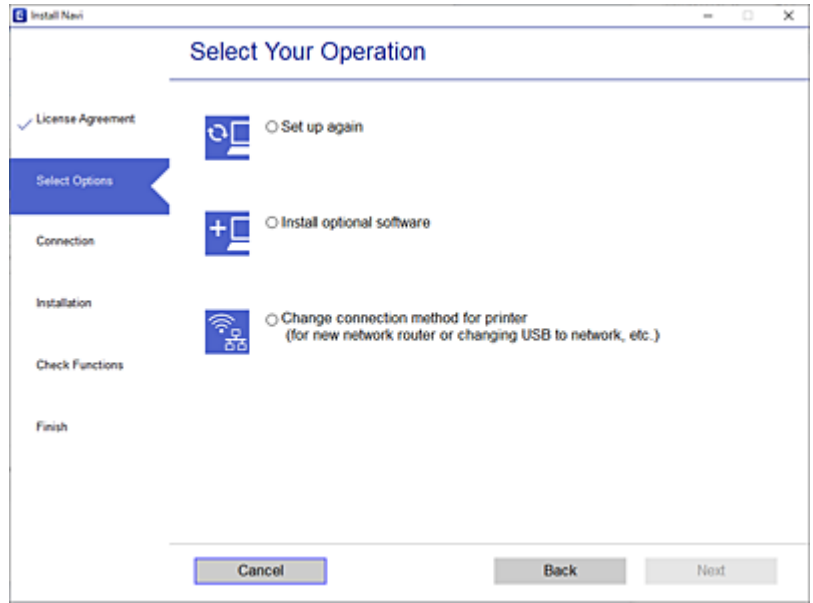

Izberote omrežno povezavo, ki jo želite uporabiti, izberite, **Poveži prek brezžičnega omrežja (Wi-Fi)** ali **Poveži prek žične povezave LAN (ethernet)** in nato kliknite **Naprej**.

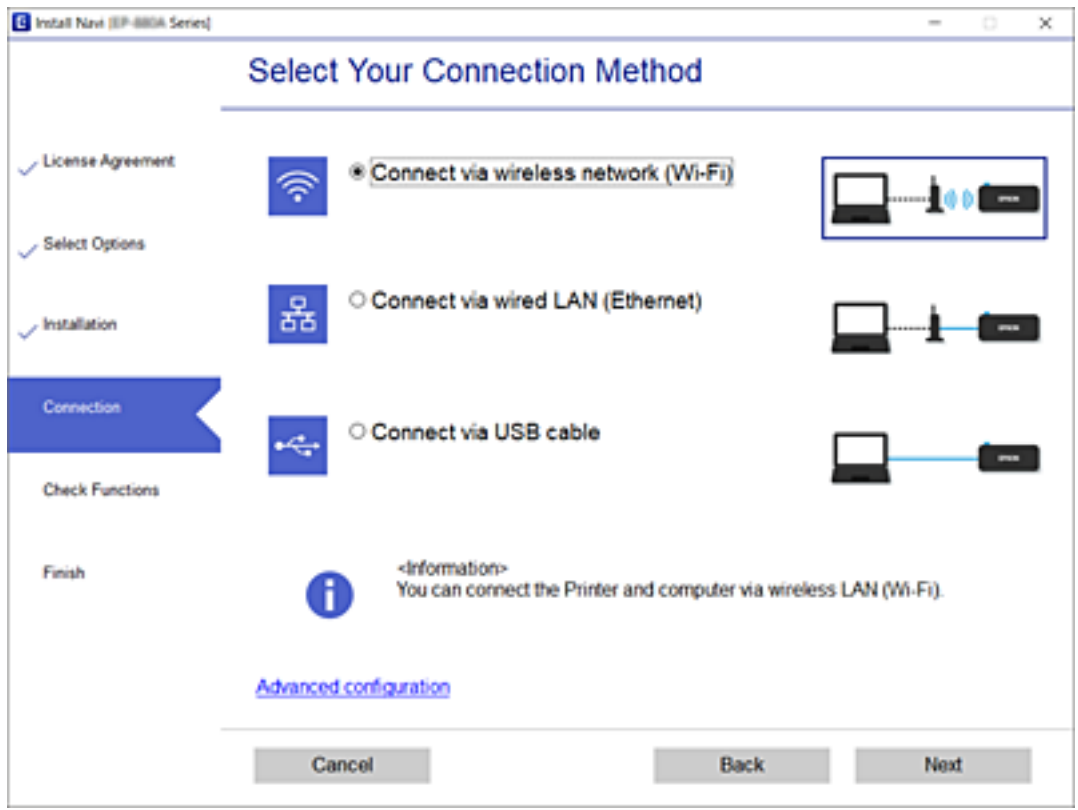

Upoštevajte navodila na zaslonu.

# <span id="page-236-0"></span>**Določanje nastavitev za Wi-Fi na nadzorni plošči**

Omrežne nastavitve lahko z nadzorne plošče tiskalnika določite na več načinov. Izberite način povezave, ki ustreza okolju in pogojem, v katerih vzpostavljate povezavo.

Če poznate podatke za brezžični usmerjevalnik, kot sta SSID in geslo, lahko nastavitve določite ročno.

Če brezžični usmerjevalnik podpira WPS, lahko nastavitve določite s potisnim gumbom.

Ko tiskalnik povežete z omrežjem, s tiskalnikom povežite z napravo, ki jo želite uporabiti (računalnik, pametna naprava, tablica itd.).

#### **Povezane informacije**

- & "Konfiguriranje nastavitev Wi-Fi z vnašanjem imena SSID in gesla" na strani 237
- & ["Konfiguracija nastavitev omrežja Wi-Fi s potisnim gumbom \(WPS\)" na strani 238](#page-237-0)
- & ["Konfiguriranje nastavitev omrežja Wi-Fi z vnosom kode PIN \(WPS\)" na strani 239](#page-238-0)

# **Konfiguriranje nastavitev Wi-Fi z vnašanjem imena SSID in gesla**

Omrežje Wi-Fi lahko nastavite tako, da vnesete informacije, potrebne za vzpostavitev povezave z brezžičnim usmerjevalnikom z nadzorne plošče tiskalnika. Če želite nastavitev opraviti s tem načinom, potrebujete ime omrežja (SSID) in geslo za brezžični usmerjevalnik.

#### *Opomba:*

*Če uporabljate brezžični usmerjevalnik s privzetimi nastavitvami, sta SSID in geslo navedena na nalepki. Če ne poznate SSID-ja in gesla, si oglejte dokumentacijo, priloženo brezžičnemu usmerjevalniku.*

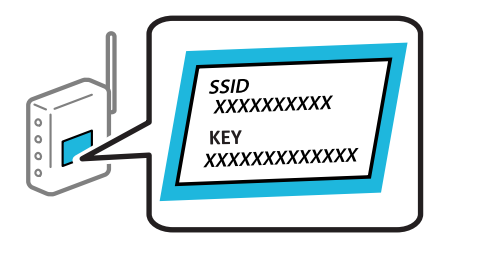

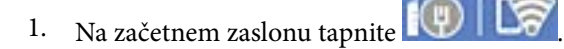

#### 2. Izberite **Wi-Fi (priporočeno)**.

Če ste tiskalnik že povezali prek Etherneta, izberite **Usmerjevalnik**.

#### 3. Tapnite **Začni namestitev**.

Če je omrežna povezava že nastavljena, so prikazane podrobnosti o povezavi. Tapnite **Spremeni nastavitve**, da spremenite nastavitve.

Če ste tiskalnik že povezali prek Etherneta, tapnite **Zamenjajte v povezavo Wi-Fi.** in po ogledu sporočila izberite **Da**.

4. Izberite **Čarovnik za nastavitev Wi-Fi**.

<span id="page-237-0"></span>5. Izberite SSID za brezžični usmerjevalnik.

#### *Opomba:*

- ❏ *Če SSID, s katerim želite vzpostaviti povezavo, ni prikazan na nadzorni plošči tiskalnika, tapnite Ponovno išči, da posodobite seznam. Če ime še vedno ni prikazano, tapnite Ročen vnos in vnesite SSID neposredno.*
- ❏ *Če omrežnega imena (SSID) ne poznate, preverite, ali je navedeno na nalepki brezžičnega usmerjevalnika. Če brezžični usmerjevalnik uporabljate s privzetimi nastavitvami, uporabite SSID, ki je naveden na nalepki. Če ne najdete nobenih informacij, preberite dokumentacijo, priloženo brezžičnemu usmerjevalniku.*
- 6. Tapnite **Vnos Gesla** in nato vnesite geslo.

#### *Opomba:*

- ❏ *Geslo razlikuje med velikimi in malimi črkami.*
- ❏ *Če gesla ne poznate, preverite, ali je navedeno na nalepki brezžičnega usmerjevalnika. Na nalepki je geslo mora zapisano pod »Network Key«, »Wireless Password« ipd. Če brezžični usmerjevalnik uporabljate s privzetimi nastavitvami, uporabite geslo, navedeno na nalepki.*
- 7. Ko končate postopek, tapnite **V redu**.
- 8. Preverite nastavitve in tapnite **Začni nastavitev**.
- 9. Za dokončanje tapnite **V redu**.

#### *Opomba:*

*Če povezave ne morete vzpostaviti, naložite navaden papir velikosti A4 in izberite Natisni poročilo za preverjanje, da natisnete poročilo o povezavi.*

10. Zaprite zaslon **Nastavitve omrežne povezave**.

#### **Povezane informacije**

- & ["Vnašanje znakov" na strani 27](#page-26-0)
- & ["Konfiguriranje nastavitev Wi-Fi z vnašanjem imena SSID in gesla" na strani 237](#page-236-0)

# **Konfiguracija nastavitev omrežja Wi-Fi s potisnim gumbom (WPS)**

Omrežje Wi-Fi lahko nastavite samodejno tako, da pritisnete gumb na brezžičnem usmerjevalniku. Če so izpolnjeni spodnji pogoji, lahko povezavo nastavite na ta način.

- ❏ Brezžični usmerjevalnik je združljiva z WPS-jem (zaščitena nastavitev Wi-Fi).
- ❏ Trenutna povezava Wi-Fi je bila vzpostavljena s pritiskom gumba na brezžičnem usmerjevalniku.
- 1. Na začetnem zaslonu tapnite
- 2. Izberite **Wi-Fi (priporočeno)**.

Če ste tiskalnik že povezali prek etherneta, izberite **Usmerjevalnik**.

#### 3. Tapnite **Začni namestitev**.

Če je omrežna povezava že nastavljena, so prikazane podrobnosti o povezavi. Tapnite **Spremeni nastavitve**, da spremenite nastavitve.

<span id="page-238-0"></span>Če ste tiskalnik že povezali prek etherneta, tapnite **Zamenjajte v povezavo Wi-Fi.** in po ogledu sporočila izberite **Da**.

- 4. Izberite **Nastavitev s pritiskom na gumb (WPS)**.
- 5. Pridržite gumb [WPS] na brezžičnem usmerjevalniku, dokler ne začne utripati varnostna lučka.

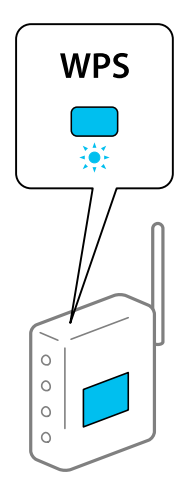

Če ne veste, kje je gumb [WPS], ali če na brezžičnem usmerjevalniku ni nobenega gumba, poiščite podrobnosti v dokumentaciji, priloženi brezžičnemu usmerjevalniku.

- 6. Tapnite **Začni nastavitev** na tiskalniku.
- 7. Zaprite zaslon.

Meni na zaslonu se po določenem času samodejno zapre.

#### *Opomba:*

*Če povezave ni mogoče vzpostaviti, znova zaženite brezžični usmerjevalnik, premaknite ga bližje tiskalniku in poskusite znova. Če povezave še vedno ne morete vzpostaviti, natisnite poročilo o omrežni povezavi in si oglejte rešitev.*

8. Zaprite zaslon **Nastavitve omrežne povezave**.

#### **Povezane informacije**

& ["Preverjanje stanja povezave z omrežjem" na strani 249](#page-248-0)

# **Konfiguriranje nastavitev omrežja Wi-Fi z vnosom kode PIN (WPS)**

Povezavo z brezžičnim usmerjevalnikom lahko samodejno vzpostavite tako, da uporabite kodo PIN. Ta način nastavitve lahko uporabite, če brezžični usmerjevalnik podpira WPS (Wi-Fi Protected Setup). Kodo PIN v brezžični usmerjevalnik vnesite v računalniku.

- 1. Na začetnem zaslonu tapnite
- 2. Izberite **Wi-Fi (priporočeno)**.

Če ste tiskalnik že povezali prek etherneta, izberite **Usmerjevalnik**.

#### <span id="page-239-0"></span>3. Tapnite **Začni namestitev**.

Če je omrežna povezava že nastavljena, so prikazane podrobnosti o povezavi. Tapnite **Spremeni nastavitve**, da spremenite nastavitve.

Če ste tiskalnik že povezali prek etherneta, tapnite **Zamenjajte v povezavo Wi-Fi.** in po ogledu sporočila izberite **Da**.

- 4. Izberite **Druge funkcije** > **Namestitev kode PIN (WPS)**.
- 5. V brezžičnem usmerjevalniku v dveh minutah vnesite kodo PIN (osemmestno številko), ki je prikazana na nadzorni plošči tiskalnika, v dostopno točko.
	- *Opomba: Podrobnosti o vnosu kode PIN najdete v dokumentaciji, ki je bila priložena brezžičnemu usmerjevalniku.*
- 6. Na nadzorni plošči tiskalnika tapnite **Začni namestitev**.
- 7. Zaprite zaslon.

Meni na zaslonu se po določenem času samodejno zapre.

#### *Opomba:*

*Če povezave ni mogoče vzpostaviti, znova zaženite brezžični usmerjevalnik, premaknite ga bližje tiskalniku in poskusite znova. Če povezave še vedno ne morete vzpostaviti, natisnite poročilo o povezavi in si oglejte rešitev.*

8. Zaprite zaslon **Nastavitve omrežne povezave**.

#### **Povezane informacije**

& ["Preverjanje stanja povezave z omrežjem" na strani 249](#page-248-0)

# **Neposredno vzpostavljanje povezave med pametno napravo in tiskalnikom (Wi-Fi Direct)**

Wi-Fi Direct (preprosta dostopna točka) omogoča, da pametno napravo neposredno povežete s tiskalnikom brez brezžičnega usmerjevalnika in nato tiskate iz nje.

# **Več informacij o povezavi Wi-Fi Direct**

Ta način povezave uporabite, če ne uporabljate omrežja Wi-Fi doma ali v službi oziroma če želite vzpostaviti neposredno povezavo med tiskalnikom in računalnikom ali pametno napravo. Tiskalnik v tem načinu deluje kot brezžični usmerjevalnik, s tiskalnikom pa lahko povežete največ štiri naprave brez uporabe standardnega

brezžičnega usmerjevalnika. Vendar pa naprave, ki so neposredno povezane s tiskalnikom, ne morejo medsebojno komunicirati prek tiskalnika.

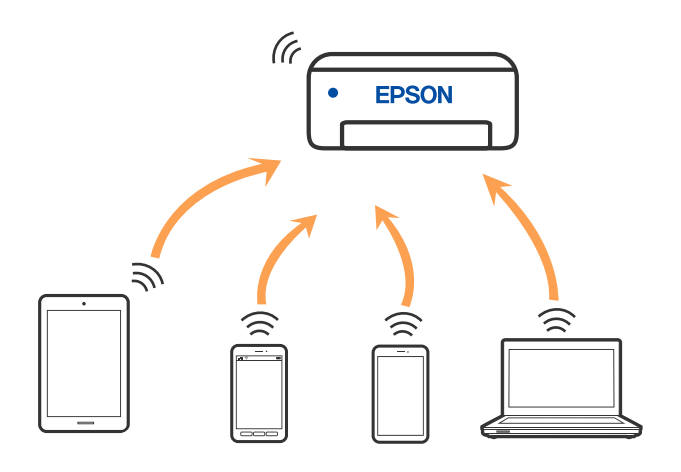

Tiskalnik ima lahko vzpostavljeno povezavo z omrežjem Wi-Fi ali ethernetnim omrežjem in omrežjem Wi-Fi Direct (preprosto dostopno točko) hkrati. Če pa omrežno povezavo zaženete v načinu Wi-Fi Direct (preprosta dostopna točka), ko ima tiskalnik vzpostavljeno povezavo z omrežjem Wi-Fi, je povezava z omrežjem Wi-Fi začasno prekinjena.

# **Vzpostavljanje povezave z napravo iPhone, iPad ali iPod touch s funkcijo Wi-Fi Direct**

V tem načinu lahko tiskalnik povežete neposredno z napravo iPhone, iPad ali iPod touch brez brezžičnega usmerjevalnika. Če želite uporabiti to funkcijo, morate izpolniti naslednje pogoje. Če vaše okolje ne izpolnjuje teh pogojev, lahko vzpostavite povezavo tako, da izberete možnost **Naprave z drugim OS**. Podrobnosti o vzpostavljanju povezave najdete na spodnji povezavi s sorodnimi informacijami.

- ❏ iOS 11 ali novejši
- ❏ Uporaba standardne aplikacije kamere za optično branje kode QR
- ❏ Aplikacija družbe Epson za tiskanje za iOS.

Primeri aplikacij za tiskanje družbe Epson

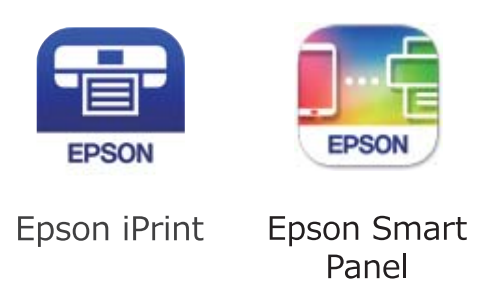

Pred tiskanjem morate v pametno napravo namestiti aplikacijo za tiskanje družbe Epson.

#### *Opomba:*

*Te nastavitve morate konfigurirati samo enkrat za tiskalnik in pametno napravo, s katero se želite povezati. Teh nastavitev vam ne bo treba ponovno konfigurirati, razen če ne onemogočite povezave Wi-Fi Direct ali nastavitev omrežja ne obnovite na njihove privzete vrednosti.*

1. Na začetnem zaslonu tapnite 
$$
\Box
$$
  $\Box$   $\Box$ 

- 2. Tapnite **Wi-Fi Direct**.
- 3. Tapnite **Začni namestitev**.
- 4. Tapnite **iOS**.

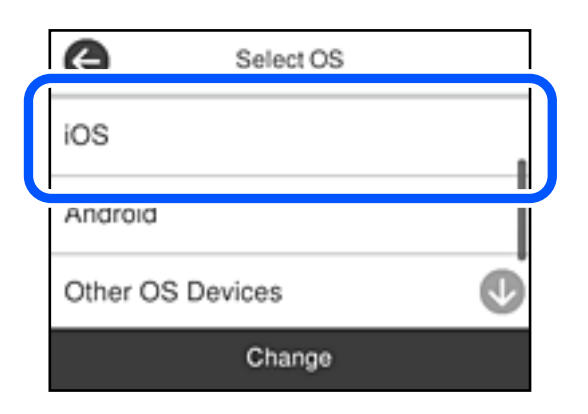

Koda QR je prikazana na nadzorni plošči tiskalnika.

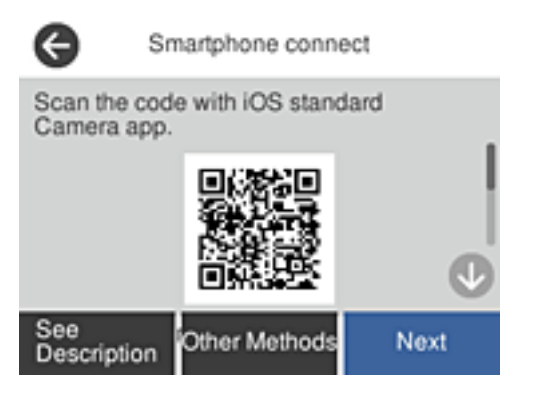

5. V napravi iPhone, iPad ali iPod touch zaženite standardno aplikacijo kamere in nato optično preberite kodo QR, prikazano na nadzorni plošči tiskalnika v načinu FOTOGRAFIJA.

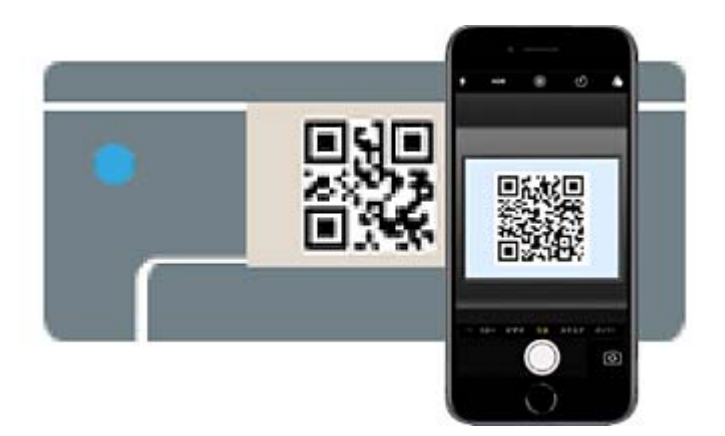

Aplikacijo kamera uporabite, če imate nameščen operacijski sistem iOS 11 ali novejši. Če uporabljate operacijski sistem iOS 10 ali starejši, ne boste mogli vzpostaviti povezave s tiskalnikom z aplikacijo kamere. Prav tako ne boste mogli vzpostaviti povezave z aplikacijo za optično branje kod QR. Če izbira ni mogoča, na nadzorni plošči tiskalnika izberite možnost **Drugi načini**. Podrobnosti o vzpostavljanju povezave najdete na spodnji povezavi s sorodnimi informacijami.

6. Tapnite obvestilo, prikazano na zaslonu naprave iPhone, iPad ali iPod touch.

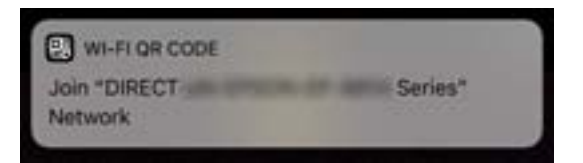

7. Tapnite **Pridruži se**.

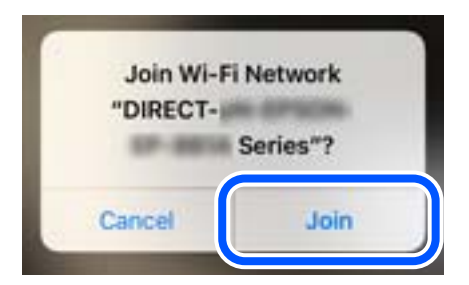

- 8. Na nadzorni plošči tiskalnika izberite **Naprej**.
- 9. V napravi iPhone, iPad ali iPod touch zaženite aplikacijo za tiskanje družbe Epson.
- 10. Na zaslonu aplikacije za tiskanje družbe Epson tapnite **Printer is not selected.** V aplikaciji Epson Smart Panel pametna naprava samodejno vzpostavi povezavo s tiskalnikom, ko se zažene.
- 11. Izberite tiskalnik, s katerim želite vzpostaviti povezavo.

Oglejte si informacije, prikazane na nadzorni plošči tiskalnika, in izberite tiskalnik.

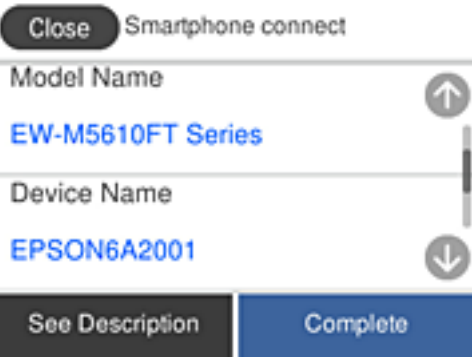

12. Na nadzorni plošči tiskalnika izberite **Končano**.

Za pametne naprave, ki so bile v preteklosti že povezane s tiskalnikom, izberite ime omrežja (SSID) na zaslonu Wi-Fi pametne naprave, da znova vzpostavite povezavo.

#### **Povezane informacije**

& ["Vzpostavljanje povezave z napravami, ki nimajo nameščenih operacijskih sistemov iOS in Android, s funkcijo](#page-244-0) [Wi-Fi Direct" na strani 245](#page-244-0)

# **Vzpostavljanje povezave z napravo, v kateri je nameščen operacijski sistem Android, s funkcijo Wi-Fi Direct**

V tem načinu lahko napravo z nameščenim operacijskim sistemom Android povežete neposredno s tiskalnikom brez brezžičnega usmerjevalnika. Če želite uporabiti to funkcijo, morate izpolniti naslednje pogoje.

- ❏ Android 5.0 ali novejši
- ❏ Aplikacija družbe Epson za tiskanje za Android.

Primeri aplikacij za tiskanje družbe Epson

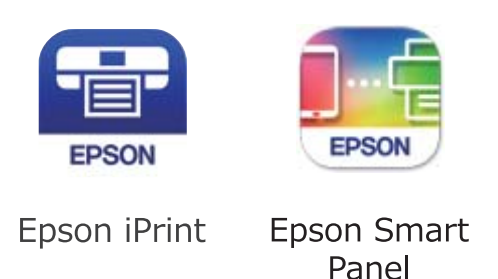

Pred tiskanjem morate v pametno napravo namestiti aplikacijo za tiskanje družbe Epson.

#### *Opomba:*

*Te nastavitve morate konfigurirati samo enkrat za tiskalnik in pametno napravo, s katero se želite povezati. Teh nastavitev vam ne bo treba ponovno konfigurirati, razen če ne onemogočite povezave Wi-Fi Direct ali nastavitev omrežja ne obnovite na njihove privzete vrednosti.*

- 1. Na začetnem zaslonu tapnite
- 2. Tapnite **Wi-Fi Direct**.
- 3. Tapnite **Začni namestitev**.
- 4. Tapnite **Android**.

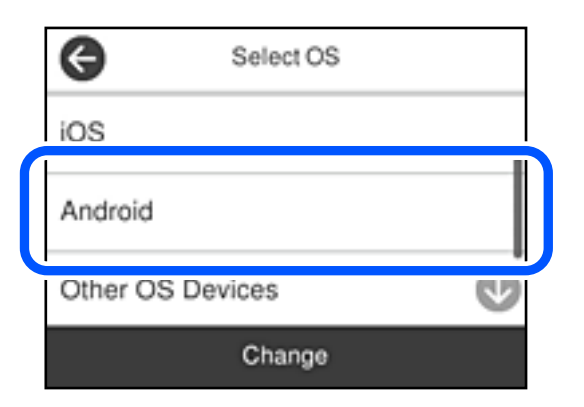

- 5. V pametni napravi zaženite aplikacijo za tiskanje družbe Epson.
- 6. Na zaslonu aplikacije za tiskanje družbe Epson tapnite **Printer is not selected.** V aplikaciji Epson Smart Panel pametna naprava samodejno vzpostavi povezavo s tiskalnikom, ko se zažene.

<span id="page-244-0"></span>7. Izberite tiskalnik, s katerim želite vzpostaviti povezavo.

Oglejte si informacije, prikazane na nadzorni plošči tiskalnika, in izberite tiskalnik.

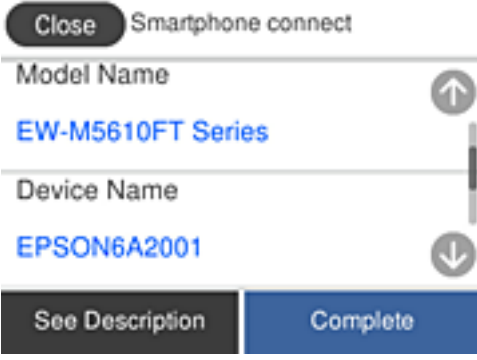

#### *Opomba:*

*Tiskalniki morda niso prikazani, kar je odvisno od naprave z nameščenim sistemom Android. Če tiskalniki niso prikazani, vzpostavite povezavo tako, da izberete možnost Naprave z drugim OS. Podrobnosti o vzpostavljanju povezave najdete na povezavi s sorodnimi informacijami.*

- 8. Ko se prikaže zaslon za odobritev povezave z napravo, izberite **Odobri**.
- 9. Na nadzorni plošči tiskalnika izberite **Končano**.

Za pametne naprave, ki so bile v preteklosti že povezane s tiskalnikom, izberite ime omrežja (SSID) na zaslonu Wi-Fi pametne naprave, da znova vzpostavite povezavo.

#### **Povezane informacije**

& "Vzpostavljanje povezave z napravami, ki nimajo nameščenih operacijskih sistemov iOS in Android, s funkcijo Wi-Fi Direct" na strani 245

# **Vzpostavljanje povezave z napravami, ki nimajo nameščenih operacijskih sistemov iOS in Android, s funkcijo Wi-Fi Direct**

V tem načinu lahko tiskalnik povežete neposredno s pametnimi napravami brez brezžičnega usmerjevalnika.

#### *Opomba:*

*Te nastavitve morate konfigurirati samo enkrat za tiskalnik in pametno napravo, s katero se želite povezati. Teh nastavitev vam ne bo treba ponovno konfigurirati, razen če ne onemogočite povezave Wi-Fi Direct ali nastavitev omrežja ne obnovite na njihove privzete vrednosti.*

- 1. Na začetnem zaslonu tapnite  $\Box$
- 2. Tapnite **Wi-Fi Direct**.
- 3. Tapnite **Začni namestitev**.

4. Tapnite **Naprave z drugim OS**.

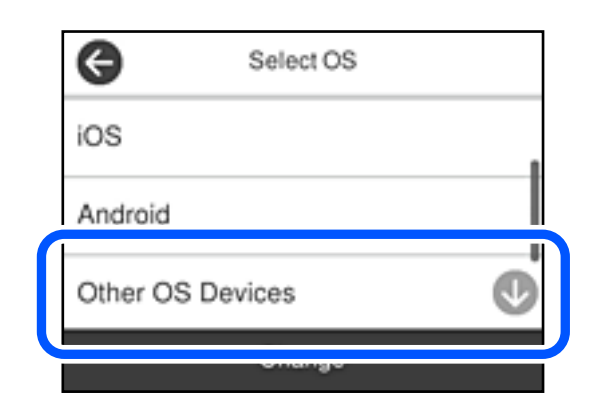

Prikazana sta Ime omrežja (SSID) in Geslo za Wi-Fi Direct tiskalnika.

5. Na zaslonu Wi-Fi pametne naprave izberite možnost SSID, ki je prikazana na nadzorni plošči tiskalnika, in vnesite geslo.

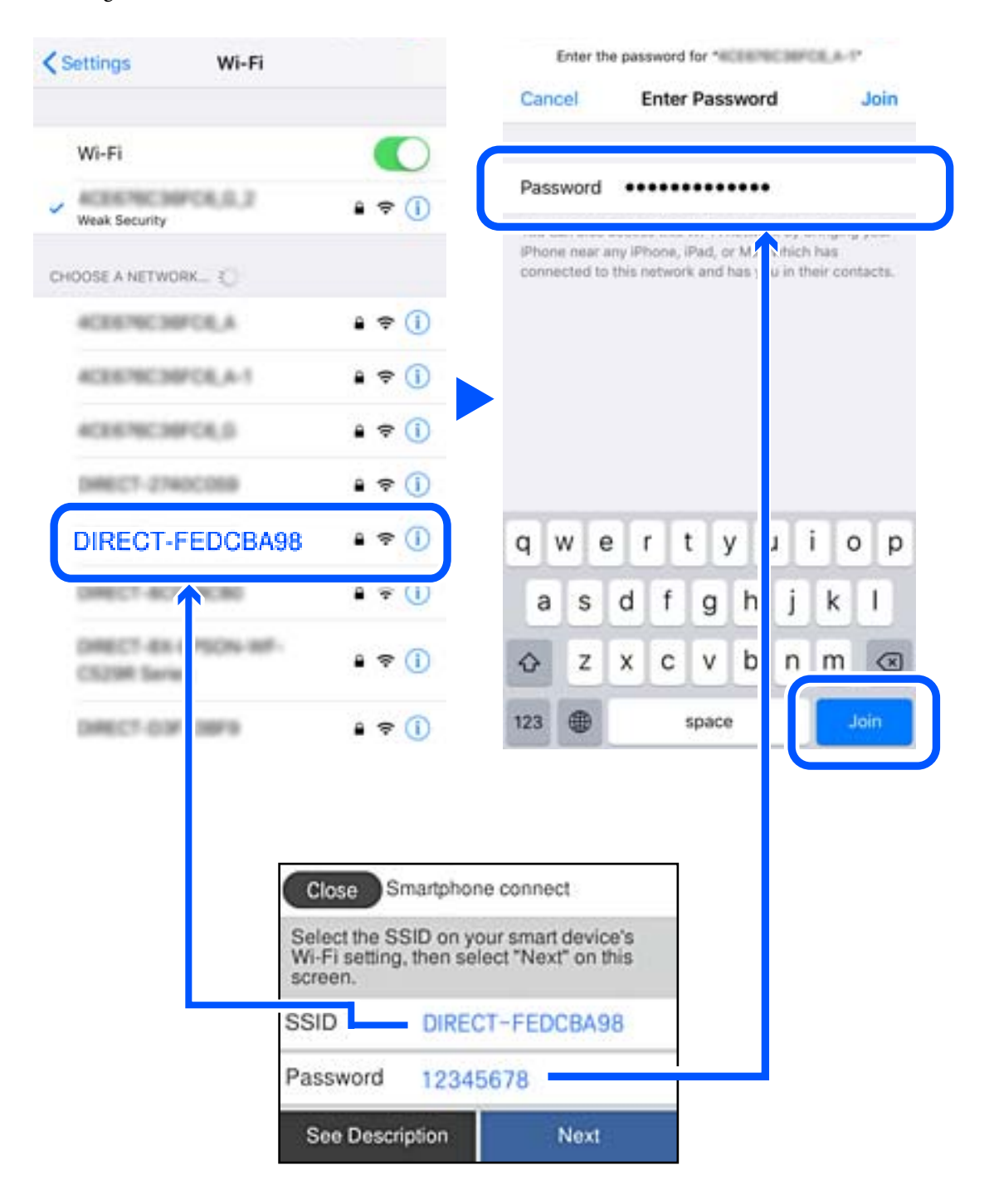

6. Na nadzorni plošči tiskalnika izberite **Naprej**.

7. Na zaslonu aplikacije za tiskanje za pametno napravo izberite tiskalnik, s katerim želite vzpostaviti povezavo. Oglejte si informacije, prikazane na nadzorni plošči tiskalnika, in izberite tiskalnik.

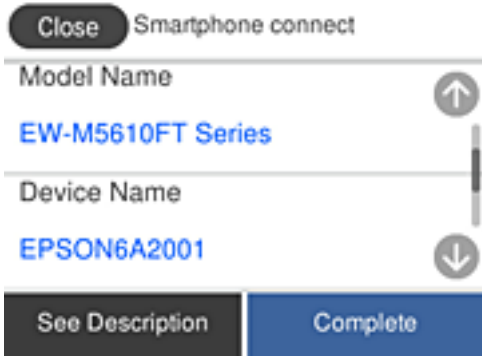

8. Na nadzorni plošči tiskalnika izberite **Končano**.

Za pametne naprave, ki so bile v preteklosti že povezane s tiskalnikom, izberite ime omrežja (SSID) na zaslonu Wi-Fi pametne naprave, da znova vzpostavite povezavo.

# **Prekinjanje povezave Wi-Fi Direct (preprosta dostopna točka)**

Na voljo imate dva načina za onemogočanje povezave Wi-Fi Direct (preproste dostopne točke); vse povezave lahko onemogočite na nadzorni plošči tiskalnika, ali onemogočite posamezno povezavo iz računalnika ali pametne naprave. Če želite onemogočiti vse povezave, najdete podrobnosti na spodnji povezavi »Sorodne informacije«.

#### c*Pomembno:*

*Če je povezava Wi-Fi Direct (preprosta dostopna točka) onemogočena, je prekinjena povezava z vsemi pametnimi napravami, ki imajo vzpostavljeno povezavo s tiskalnikom prek povezave Wi-Fi Direct (preprosta dostopna točka).*

#### *Opomba:*

*Če želite prekiniti povezavo z določeno napravo, povezave ne prekinite v tiskalniku, ampak v napravi. Izberite enega od teh načinov za prekinitev povezave Wi-Fi Direct (preproste dostopne točke) v napravi.*

- ❏ *Prekinite povezavo Wi-Fi z imenom omrežja tiskalnika (SSID).*
- ❏ *Vzpostavite povezavo z drugim imenom omrežja (SSID).*

#### **Povezane informacije**

& "Spreminjanje nastavitev za Wi-Fi Direct (preprosta dostopna točka), kot je SSID" na strani 248

# **Spreminjanje nastavitev za Wi-Fi Direct (preprosta dostopna točka), kot je SSID**

Če je omogočena povezava Wi-Fi Direct (preprosta dostopna točka), lahko spremenite nastavitve v razdelku

> **Wi-Fi Direct** > **Začni namestitev** > **Spremeni**, nato pa se prikažejo naslednji elementi menijev.

#### <span id="page-248-0"></span>**Spremeni ime omrežja**

Spremenite ime omrežja za Wi-Fi Direct (preprosta dostopna točka) (SSID), ki se uporablja za vzpostavljanje povezave med tiskalnikom in vašim poljubnim imenom. Ime omrežja (SSID), lahko določite v znakih ASCII, prikazanih na tipkovnici programske opreme na nadzorni plošči. Vnesete lahko največ 22 znakov.

Pri spreminjanju imena omrežja (SSID) se prekine povezava z vsemi povezanimi napravami. Uporabite novo ime omrežja (SSID), če želite ponovno vzpostaviti povezavo z napravo.

#### **Zamenjaj geslo**

Spremenite geslo za Wi-Fi Direct (preprosta dostopna točka), ki se uporablja za vzpostavitev povezave s tiskalnikom, na poljubno vrednost. Geslo lahko vsebuje znake ASCII, ki so prikazani na programski tipkovnici na nadzorni plošči. Vnesete lahko med 8 in 22 znaki.

Pri spreminjanju gesla se prekine povezava z vsemi povezanimi napravami. Uporabite novo geslo, če želite ponovno vzpostaviti povezavo z napravo.

#### **Onemogoči Wi-Fi Direct**

Onemogočite nastavitve Wi-Fi Direct (preprosta dostopna točka) tiskalnika. Če to funkcijo onemogočite, bo prekinjena povezava z vsemi napravami, povezanimi s tiskalnikom prek povezave Wi-Fi Direct (preprosta dostopna točka).

#### **Ponastavitev privzetih nastavitev**

Obnovite vse nastavitve za Wi-Fi Direct (preprosta dostopna točka) na njihove privzete vrednosti.

Informacije o povezavi Wi-Fi Direct (preprosta dostopna točka) za pametno napravo, shranjeno v tiskalniku, se izbrišejo.

#### *Opomba:*

*Naslednje nastavitve lahko konfigurirate tudi na zavihku Network > Wi-Fi Direct v razdelku Web Config.*

- ❏ *Omogočanje ali onemogočanje povezave Wi-Fi Direct (preprosta dostopna točka)*
- ❏ *Spreminjanje imena omrežja (SSID)*
- ❏ *Spreminjanje gesla*
- ❏ *Obnovitev nastavitev za Wi-Fi Direct (preprosta dostopna točka)*

# **Preverjanje stanja povezave z omrežjem**

Stanje omrežne povezave lahko preverite na naslednji način.

#### **Povezane informacije**

- & "Preverjanje stanja povezave z omrežjem na nadzorni plošči" na strani 249
- & ["Tiskanje poročila o omrežni povezavi" na strani 250](#page-249-0)

# **Preverjanje stanja povezave z omrežjem na nadzorni plošči**

Stanje povezave z omrežjem lahko preverite prek ikone omrežja ali informacij o omrežju na nadzorni plošči tiskalnika.

# <span id="page-249-0"></span>**Preverjanje stanja povezave z omrežjem prek ikone omrežja**

Stanje povezave z omrežjem in jakost radijskih valov lahko preverite prek ikone omrežja na začetnem zaslonu tiskalnika.

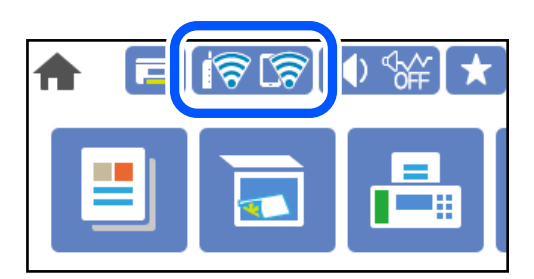

#### **Povezane informacije**

& ["Vodnik za ikono omrežja" na strani 25](#page-24-0)

# **Ogled podrobnih omrežnih informacij na nadzorni plošči**

Ko je tiskalnik povezan v omrežje, si lahko informacije, povezane z omrežjem, ogledate tudi tako, da izberete menije omrežja, ki si jih želite ogledati.

- 1. Na začetnem zaslonu izberite **Nastavitve**.
- 2. Izberite **Splošne nastavitve** > **Nastavitve omrežja** > **Stanje omrežja**.
- 3. Če si želite ogledati informacije, izberite menije, ki si jih želite ogledati.
	- ❏ Stanje ožičene LAN/Wi-Fi povezave

Prikaže omrežne informacije (ime naprave, povezava, moč signala itd.) za povezave prek Etherneta ali Wi-Fi.

❏ Stanje Wi-Fi Direct

Prikazuje, ali je Wi-Fi Direct omogočen ali onemogočen, ter SSID, geslo itd. za povezave Wi-Fi Direct.

❏ Stanje e-poštnega strežnika

Prikaže omrežne informacije e-poštnega strežnika.

❏ Natisni list o stanju

Natisne list s stanjem omrežja. Informacije za Ethernet, Wi-Fi, Wi-Fi Direct, itd. so natisnjene na dveh ali več straneh.

# **Tiskanje poročila o omrežni povezavi**

Če želite preveriti stanje povezave med tiskalnikom in brezžičnim usmerjevalnikom, natisnite poročilo o omrežni povezavi.

- 1. Na začetnem zaslonu izberite **Nastavitve**.
- 2. Izberite **Splošne nastavitve** > **Nastavitve omrežja** > **Preverjanje povezave**.

Začne se vzpostavljanje povezave.

- 3. Izberite **Natisni poročilo za preverjanje**.
- 4. Natisnite poročilo o omrežni povezavi.

Če je prišlo do napake, si oglejte poročilo o omrežni povezavi in upoštevajte natisnjena navodila za odpravo težave.

#### **Povezane informacije**

& "Sporočila in rešitve v poročilu o omrežni povezavi" na strani 251

# **Sporočila in rešitve v poročilu o omrežni povezavi**

Oglejte si sporočila in kode napak v poročilu o omrežni povezavi ter upoštevajte rešitve.

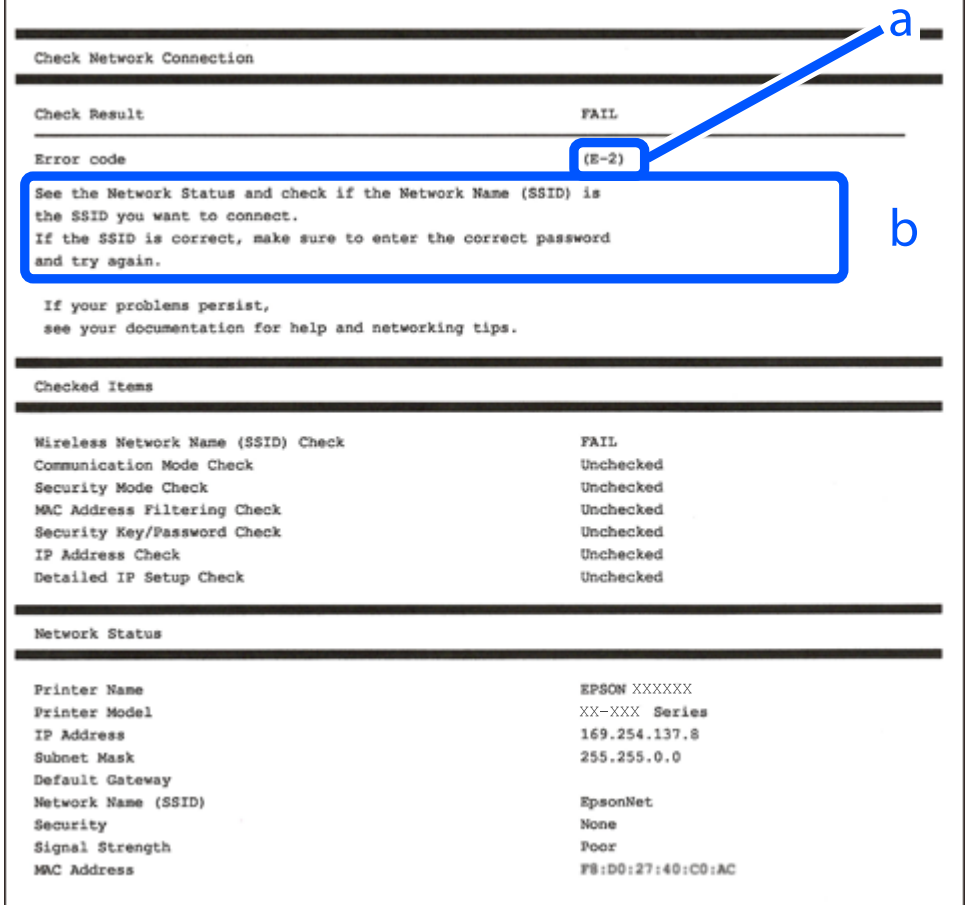

a. Koda napake

b. Sporočila, povezana z omrežnim okoljem

#### **Povezane informacije**

- $\blacktriangleright$  ["E-1" na strani 252](#page-251-0)
- $\blacktriangleright$  ["E-2, E-3, E-7" na strani 252](#page-251-0)
- $\blacktriangleright$  ["E-5" na strani 253](#page-252-0)
- $\blacktriangleright$  ["E-6" na strani 253](#page-252-0)
- <span id="page-251-0"></span> $\blacktriangleright$  ["E-8" na strani 254](#page-253-0)
- $\blacktriangleright$  ["E-9" na strani 254](#page-253-0)
- $\blacktriangleright$  ["E-10" na strani 254](#page-253-0)
- $\blacktriangleright$  ["E-11" na strani 255](#page-254-0)
- $\blacktriangleright$  ["E-12" na strani 255](#page-254-0)
- $\blacktriangleright$  ["E-13" na strani 255](#page-254-0)
- & ["Sporočilo, povezano z omrežnim okoljem" na strani 256](#page-255-0)

# **E-1**

#### **Rešitve:**

- ❏ Prepričajte se, da je ethernetni kabel čvrsto priključen na tiskalnik in zvezdišče ali drugo omrežno napravo.
- ❏ Prepričajte se, da je zvezdišče ali druga omrežna naprava vklopljena.
- ❏ Če želite povezavo s tiskalnikom vzpostaviti prek omrežja Wi-Fi, znova konfigurirajte nastavitve omrežja Wi-Fi za tiskalnik, ker je omrežje onemogočeno.

# **E-2, E-3, E-7**

#### **Rešitve:**

- ❏ Prepričajte se, da je brezžični usmerjevalnik vklopljen.
- ❏ Preverite, ali je računalnik ali druga naprava pravilno priključena na brezžični usmerjevalnik.
- ❏ Izklopite brezžični usmerjevalnik. Počakajte 10 sekund in ga znova vklopite.
- ❏ Tiskalnik prestavite bližje brezžičnemu usmerjevalniku in odstranite morebitne ovire med njima.
- ❏ Če ste SSID vnesli ročno, preverite, ali je pravilen. Preverite SSID v razdelku **Network Status** na poročilu o stanju omrežne povezave.
- ❏ Če ima brezžični usmerjevalnik več SSID-jev, izberite prikazanega. Če SSID uporablja nepodprto frekvenco, ga tiskalnik ne prikaže.
- ❏ Če želite za vzpostavitev omrežne povezave uporabiti nastavitev s potisnim gumbom, preverite, ali brezžični usmerjevalnik podpira funkcijo WPS. Nastavitve s potisnim gumbom ne morete uporabiti, če brezžični usmerjevalnik ne podpira funkcije WPS.
- ❏ Preverite, ali SSID vsebuje le znake ASCII (alfanumerične znake in simbole). V tiskalniku ni mogoče prikazati imena SSID, v katerem so znaki, ki niso znaki ASCII.
- ❏ Pred vzpostavitvijo povezave z brezžičnim usmerjevalnikom se prepričajte, da poznate SSID in geslo. Če uporabljate brezžični usmerjevalnik s privzetimi nastavitvami, sta SSID in geslo navedena na nalepki brezžičnega usmerjevalnika. Če ne poznate SSID-ja in gesla, se obrnite na osebo, ki je nastavila brezžični usmerjevalnik, ali pa preberite dokumentacijo, priloženo brezžičnemu usmerjevalniku.
- ❏ Če vzpostavljate povezavo z omrežjem SSID, ki je bilo ustvarjeno s funkcijo souporabe povezave v pametni napravi, SSID in geslo poiščite v dokumentaciji, ki je bila priložena pametni napravi.
- ❏ Če se povezava Wi-Fi nenadoma prekine, preverite spodnje pogoje. Če je kateri koli od teh pogojev izpolnjen, ponastavite nastavitve omrežja tako, da prenesete in zaženete programsko opremo s tega spletnega mesta. [http://epson.sn](http://epson.sn/?q=2) > **Namestitev**
	- ❏ V omrežje je bila prek nastavitve s potisnim gumbom dodana druga pametna naprava.
	- ❏ Za nastavitev omrežja Wi-Fi ni bil uporabljen potisni gumb, ampak drug način nastavitve.

#### **Povezane informacije**

- & ["Določanje nastavitev za povezavo z računalnikom" na strani 234](#page-233-0)
- & ["Določanje nastavitev za Wi-Fi na nadzorni plošči" na strani 237](#page-236-0)

# **E-5**

# **Rešitve:**

Preverite, ali je vrsta varnosti v brezžičnem usmerjevalniku nastavljena na eno od spodaj navedenih možnosti. Če ni, spremenite vrsto varnosti v brezžičnem usmerjevalniku in nato ponastavite nastavitve omrežja v tiskalniku.

- ❏ WEP-64 bit (40-bitno)
- ❏ WEP-128 bit (104-bitno)
- ❏ WPA PSK (TKIP/AES)\*
- ❏ WPA2 PSK (TKIP/AES)\*
- ❏ WPA (TKIP/AES)
- ❏ WPA2 (TKIP/AES)
- ❏ WPA3-SAE (AES)
- \* WPA PSK se imenuje tudi »WPA Personal«. WPA2 PSK se imenuje tudi »WPA2 Personal«.

# **E-6**

#### **Rešitve:**

- ❏ Preverite, ali je filtriranje naslovov MAC onemogočeno. Če je omogočeno, registrirajte naslov MAC tiskalnika, da ne bo filtriran. Podrobnosti najdete v dokumentaciji, priloženi brezžičnemu usmerjevalniku. Naslov MAC tiskalnika najdete v razdelku **Network Status** v poročilu o omrežni povezavi.
- ❏ Če brezžični usmerjevalnik uporablja vrsto varnosti WEP s preverjanjem pristnosti ključa v skupni rabi, preverite, ali sta ključ za preverjanje pristnosti in indeks pravilna.
- ❏ Če je število povezljivih naprav v brezžičnem usmerjevalniku manjše od števila omrežnih naprav, ki jih želite povezati, konfigurirajte nastavitve v brezžičnem usmerjevalniku, da povečate število povezljivih naprav. Navodila za konfiguracijo nastavitev najdete v dokumentaciji, priloženi brezžičnemu usmerjevalniku.

# **Povezane informacije**

& ["Določanje nastavitev za povezavo z računalnikom" na strani 234](#page-233-0)

# **E-8**

# **Rešitve:**

- ❏ V brezžičnem usmerjevalniku omogočite DHCP, če je pridobivanje naslova IP v tiskalniku nastavljeno na »Samodejno«.
- ❏ Če je nastavitev za pridobivanje naslova IP nastavljena na »Ročno«, je naslov IP, ki ga nastavite ročno, zunaj obsega (na primer: 0.0.0.0). Nastavite veljaven naslov IP na nadzorni plošči tiskalnika.

# **Povezane informacije**

& ["Nastavitve omrežja" na strani 277](#page-276-0)

# **E-9**

# **Rešitve:**

Preverite naslednje.

- ❏ Naprave so vklopljene.
- ❏ V napravah, v katerih želite vzpostaviti povezavo s tiskalnikom, lahko dostopate do interneta in drugih računalnikov ali omrežnih naprav v istem omrežju.

Če po tem še vedno ne morete vzpostaviti povezave s tiskalnikom in omrežnimi napravami, izklopite brezžični usmerjevalnik. Počakajte 10 sekund in ga znova vklopite. Nato ponastavite nastavitve omrežja tako, da prenesete in zaženete namestitveni program s tega spletnega mesta:

# [http://epson.sn](http://epson.sn/?q=2) > **Namestitev**

# **Povezane informacije**

& ["Določanje nastavitev za povezavo z računalnikom" na strani 234](#page-233-0)

# **E-10**

# **Rešitve:**

Preverite to.

- ❏ Druge naprave v omrežju so vklopljene.
- ❏ Omrežni naslovi (naslov IP, maska podomrežja in privzeti prehod) so pravilni, če ste pridobivanje naslova IP v tiskalniku nastavili na »Ročno«.

Če niso pravilni, ponastavite omrežni naslov. Naslov IP, maska podomrežja in privzeti prehod so navedeni v razdelku **Network Status** v poročilu o omrežni povezavi.

Če je omogočen strežnik DHCP, nastavitev za pridobivanje naslova IP tiskalnika nastavite na Samodejno. Če želite naslov IP nastaviti ročno, poiščite naslov IP tiskalnika v razdelku **Network Status** v poročilu o omrežni povezavi in nato izberite »Ročno« n zaslonu z nastavitvami omrežja. Masko podomrežja nastavite na [255.255.255.0].

Če še vedno ne morete vzpostaviti povezave s tiskalnikom in omrežnimi napravami, izklopite brezžični usmerjevalnik. Počakajte približno 10 sekund in nato znova vklopite dostopno točko.

### **Povezane informacije**

& ["Nastavitve omrežja" na strani 277](#page-276-0)

# **E-11**

### **Rešitve:**

Preverite naslednje.

- ❏ Naslov privzetega prehoda je pravilen, če je nastavitev protokola TCP/IP v tiskalniku nastavljena na »Ročno«.
- ❏ Naprava, ki je nastavljena kot privzeti prehod, je vklopljena.

Nastavite pravilen naslov privzetega prehoda. Naslov privzetega prehoda najdete v razdelku **Network Status** v poročilu o omrežni povezavi.

### **Povezane informacije**

& ["Nastavitve omrežja" na strani 277](#page-276-0)

# **E-12**

### **Rešitve:**

Preverite naslednje.

- ❏ Druge naprave v omrežju so vklopljene.
- ❏ Omrežni naslovi (naslov IP, maska podomrežja in privzeti prehod) morajo biti pravilni, če jih vnašate ročno.
- ❏ Omrežni naslovi drugih naprav (maska podomrežja in privzeti prehod) so enaki.
- ❏ Naslov IP ni v navzkrižju z drugimi napravami.

Če po tem še vedno ne morete vzpostaviti povezave s tiskalnikom in omrežnimi napravami, upoštevajte spodnja navodila.

- ❏ Izklopite brezžični usmerjevalnik. Počakajte 10 sekund in ga znova vklopite.
- ❏ Znova konfigurirajte nastavitve omrežja z namestitvenim programom. Zaženete ga lahko na tem spletnem mestu:

[http://epson.sn](http://epson.sn/?q=2) > **Namestitev**

❏ V brezžičnem usmerjevalniku, ki uporablja vrsto varnosti WEP, lahko registrirate več gesel. Če je registriranih več gesel, preverite, ali je prvo registrirano geslo nastavljeno v tiskalniku.

# **Povezane informacije**

- & ["Nastavitve omrežja" na strani 277](#page-276-0)
- & ["Določanje nastavitev za povezavo z računalnikom" na strani 234](#page-233-0)

# **E-13**

# **Rešitve:**

Preverite naslednje.

- ❏ Omrežne naprave, na primer brezžični usmerjevalnik, zvezdišče in usmerjevalnik, so vklopljene.
- ❏ Nastavitve protokola TCP/IP za omrežne naprave niso bile določene ročno. (Če so bile nastavitve protokola TCP/IP v tiskalniku določene samodejno, nastavitve protokola TCP/IP v drugih omrežnih napravah pa so izbrane ročno, je lahko omrežje tiskalnika drugačno od omrežja drugih naprav.)

Če težave še vedno ne morete odpraviti, poskusite naslednje.

- ❏ Izklopite brezžični usmerjevalnik. Počakajte 10 sekund in ga znova vklopite.
- ❏ Nastavitve omrežja določajte v računalniku, ki je v istem omrežju kot tiskalnik, za katerega uporabljate namestitveni program. Zaženete ga lahko na tem spletnem mestu:

[http://epson.sn](http://epson.sn/?q=2) > **Namestitev**

❏ V brezžičnem usmerjevalniku, ki uporablja vrsto varnosti WEP, lahko registrirate več gesel. Če je registriranih več gesel, preverite, ali je prvo registrirano geslo nastavljeno v tiskalniku.

# **Povezane informacije**

- & ["Nastavitve omrežja" na strani 277](#page-276-0)
- & ["Določanje nastavitev za povezavo z računalnikom" na strani 234](#page-233-0)

# **Sporočilo, povezano z omrežnim okoljem**

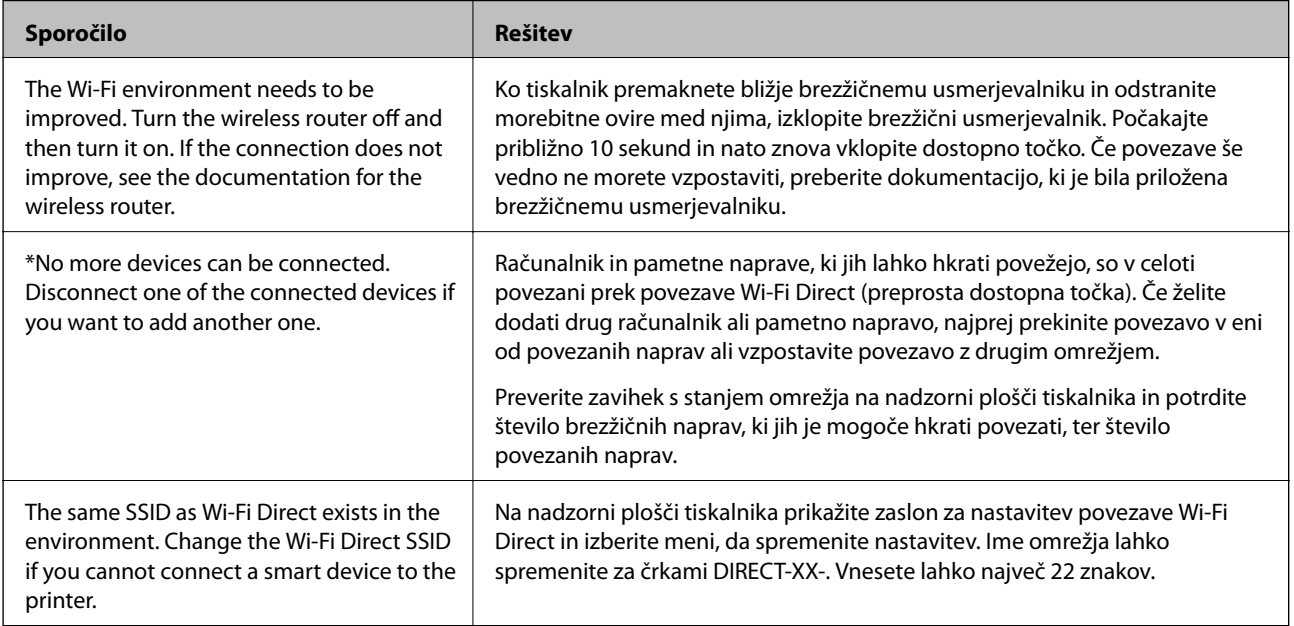

# **Tiskanje lista s stanjem omrežja**

Podrobne informacije o omrežju si lahko ogledate tako, da jih natisnete.

- 1. Na začetnem zaslonu izberite **Nastavitve**.
- 2. Izberite **Splošne nastavitve** > **Nastavitve omrežja** > **Stanje omrežja**.
- 3. Izberite **Natisni list o stanju**.

4. Oglejte si sporočilo in nato natisnite list s stanjem omrežja.

# **Preverjanje omrežja računalnika (samo v sistemu Windows)**

Z ukaznim pozivom preverite stanje povezave računalnika in pot povezave do tiskalnika. Tako boste lahko lažje odpravili težave.

❏ Ukaz ipconfig

Prikažite stanje povezave omrežnega vmesnika, ki ga trenutno uporablja računalnik.

Primerjajte informacije nastavitve z dejansko komunikacijo, da preverite, ali je povezava pravilna. Če je v istem omrežju več strežnikov DHCP, lahko preverite dejanski naslov, ki je dodeljen računalniku, strežnik DNS, ki je uporabljen za sklic, in druge podatke.

❏ Oblika: ipconfig /all

❏ Primeri:

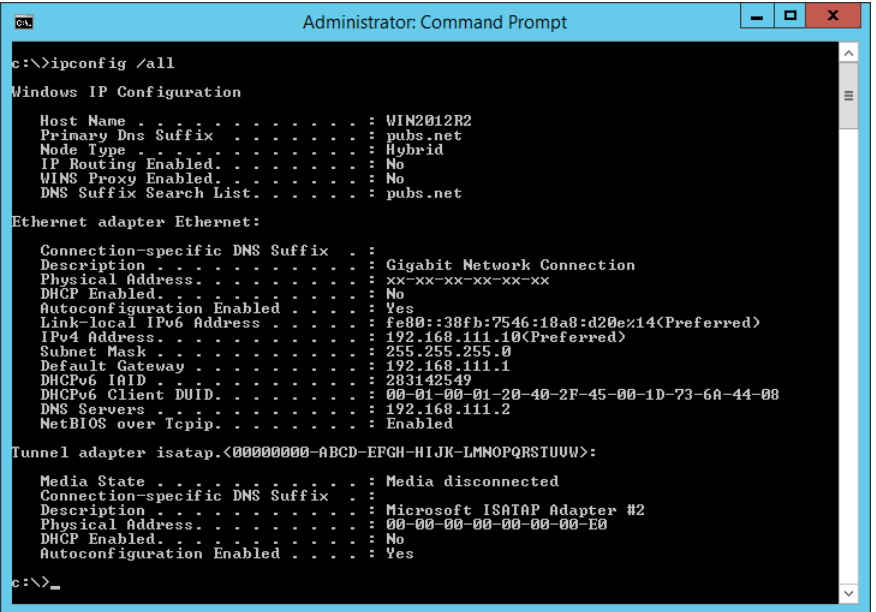

❏ ukaz pathping

Oglejte si seznam usmerjevalnikov, ki prečkajo ciljnega gostitelja in pot za komunikacijo.

- ❏ Oblika: pathping xxx.xxx.xxx.xxx
- ❏ Primeri: pathping 192.0.2.222

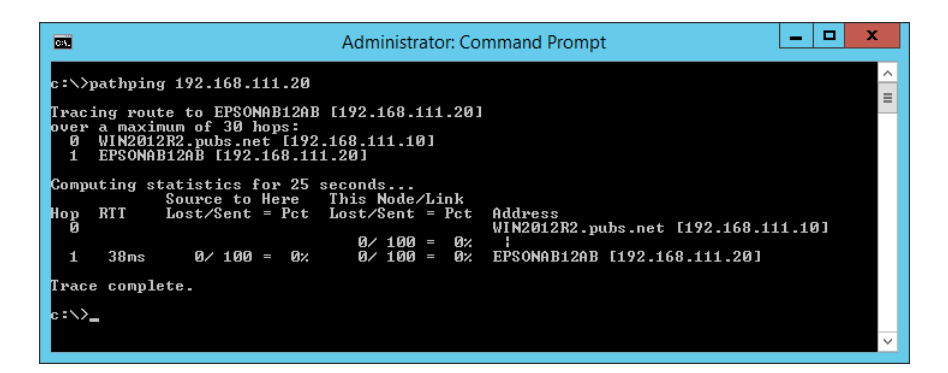

# <span id="page-257-0"></span>**Podatki izdelkov**

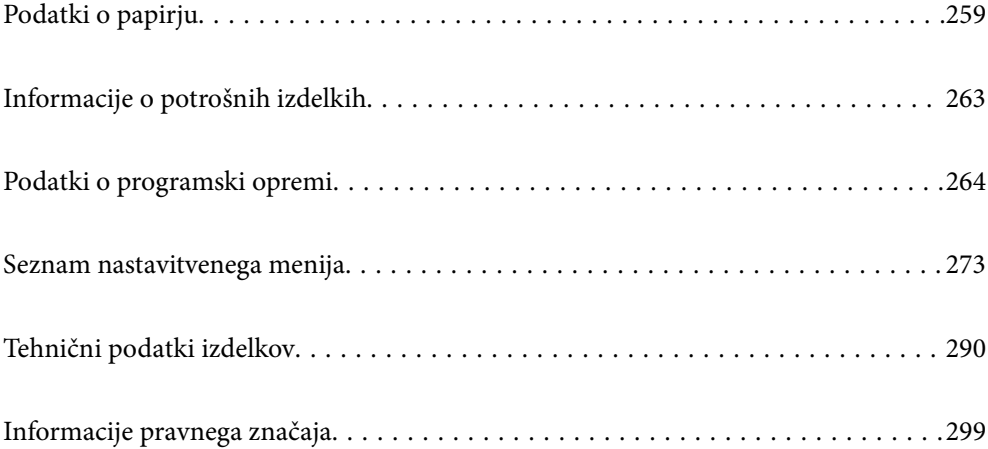

# <span id="page-258-0"></span>**Podatki o papirju**

# **Papir, ki je na voljo, in njegove zmogljivosti**

# **Originalni papir Epson**

Epson priporoča originalni papir Epson, ki zagotavlja visokokakovosten tisk.

# *Opomba:*

❏ *Razpoložljivost papirja je odvisna od lokacije. Za zadnje informacije o razpoložljivih vrstah papirja v vaši okolici se obrnite na Epsonovo službo za podporo.*

❏ *Oglejte si te informacije o vrstah papirja, ki so na voljo za obojestransko tiskanje brez obrob.*

*["Papir za tiskanje brez obrob" na strani 261](#page-260-0)*

*["Papir za dvostransko tiskanje" na strani 262](#page-261-0)*

# **Papir, ustrezen za tiskanje dokumentov**

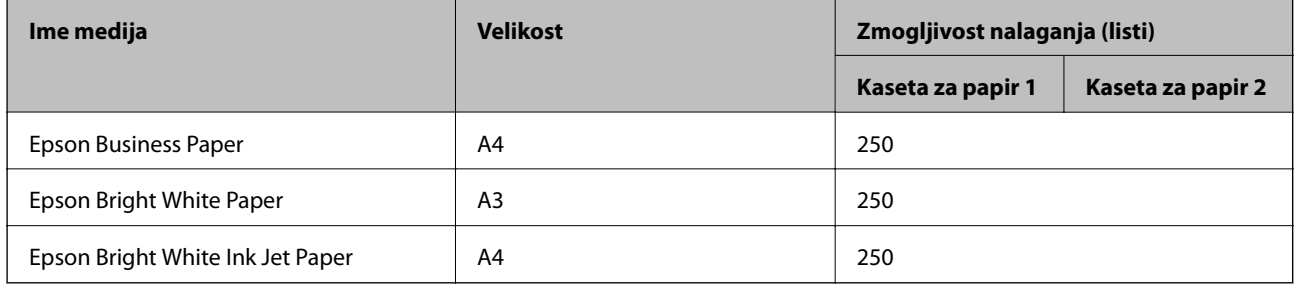

# **Papir, ustrezen za tiskanje dokumentov in fotografij**

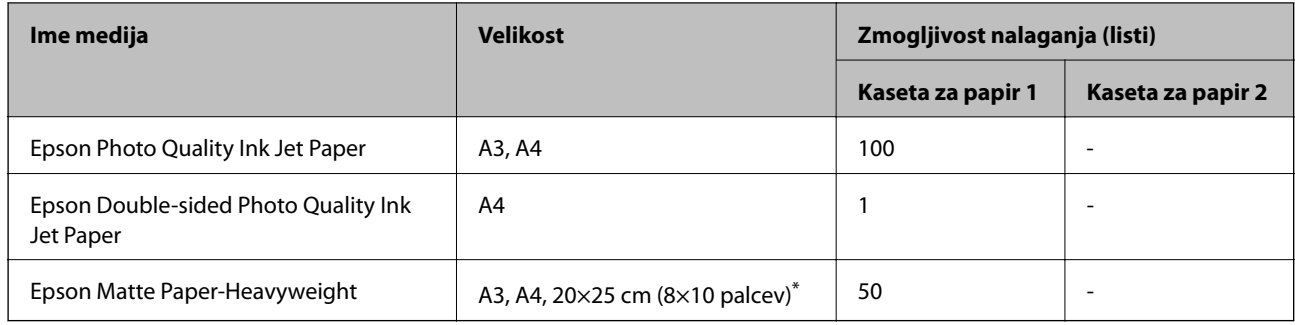

\* Na voljo je zgolj tiskanje z računalnika.

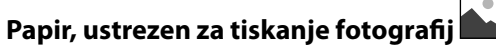

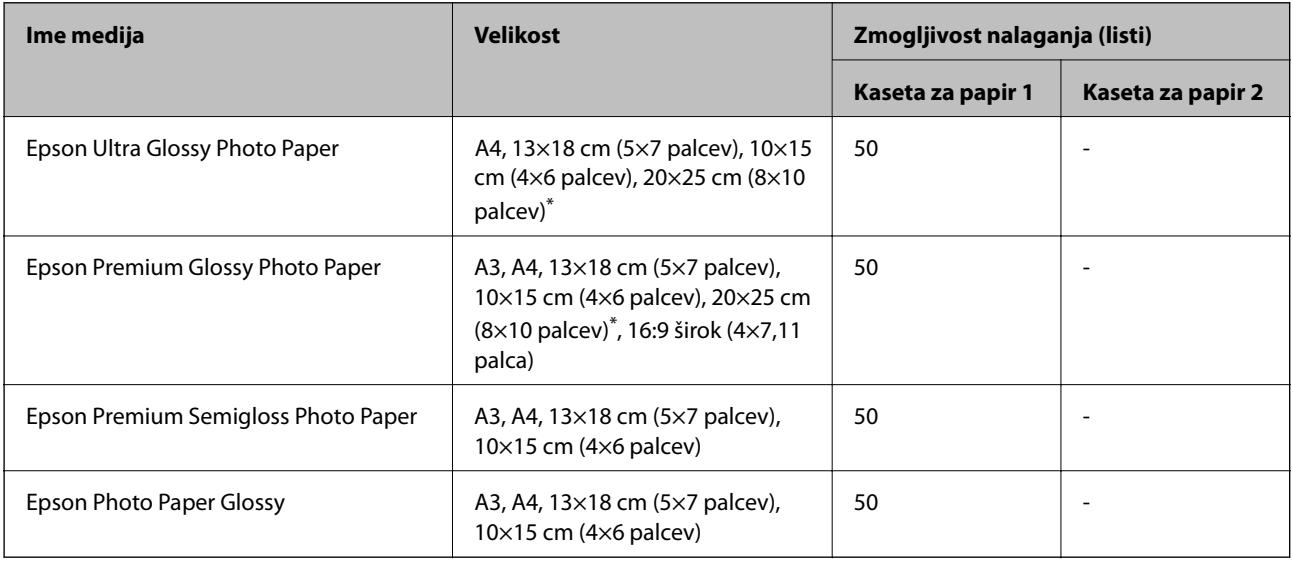

\* Na voljo je zgolj tiskanje z računalnika.

# **Papir, ki je na voljo na trgu**

### *Opomba:*

*Oglejte si te informacije o vrstah papirja, ki so na voljo za obojestransko tiskanje brez obrob.*

*["Papir za tiskanje brez obrob" na strani 261](#page-260-0)*

*["Papir za dvostransko tiskanje" na strani 262](#page-261-0)*

# **Navaden papir**

Med navaden papir spada papir za kopiranje, vnaprej potiskan papir\*1, papir s pisemsko glavo, barvni papir, recikliran papir ali visokokakovostni navaden papir.

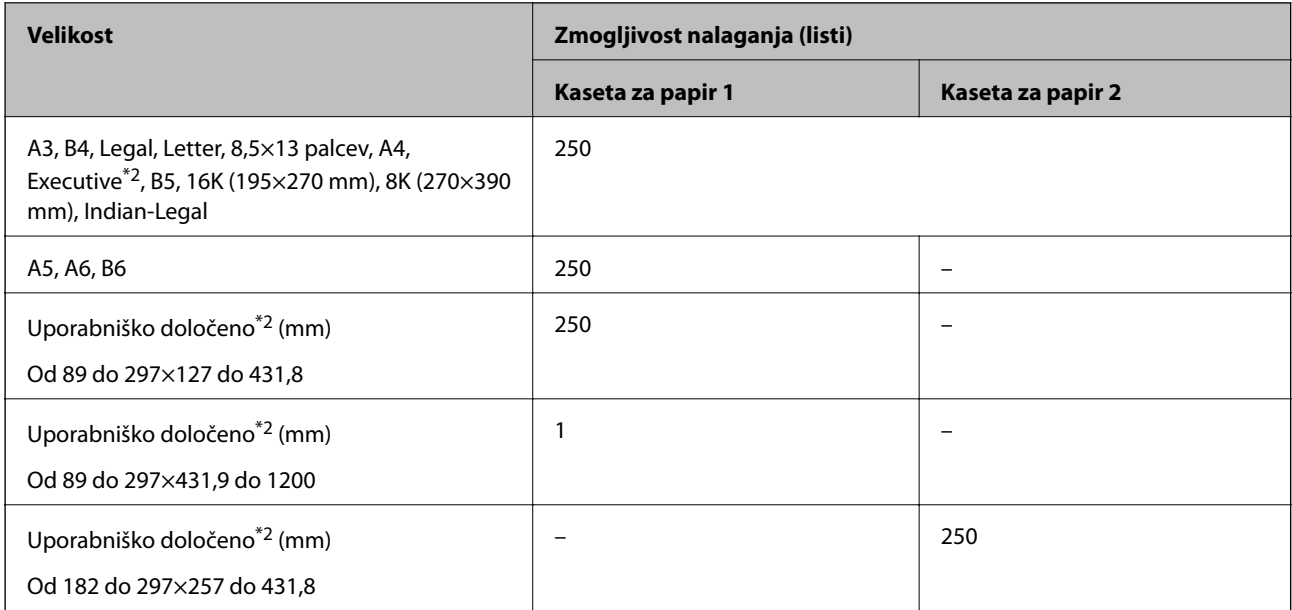

<span id="page-260-0"></span>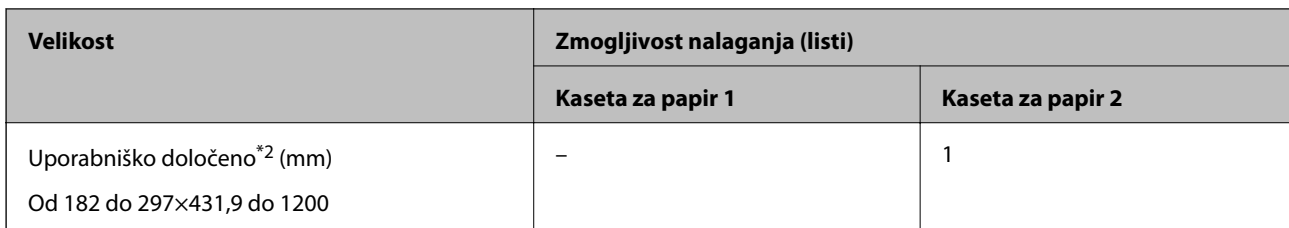

\*1 Papir, na katerega so natisnjeni različni obrazci, kot so potrdila o plačilu ali vrednostni papirji.

\*2 Na voljo je zgolj tiskanje z računalnika.

# **Debel papir**

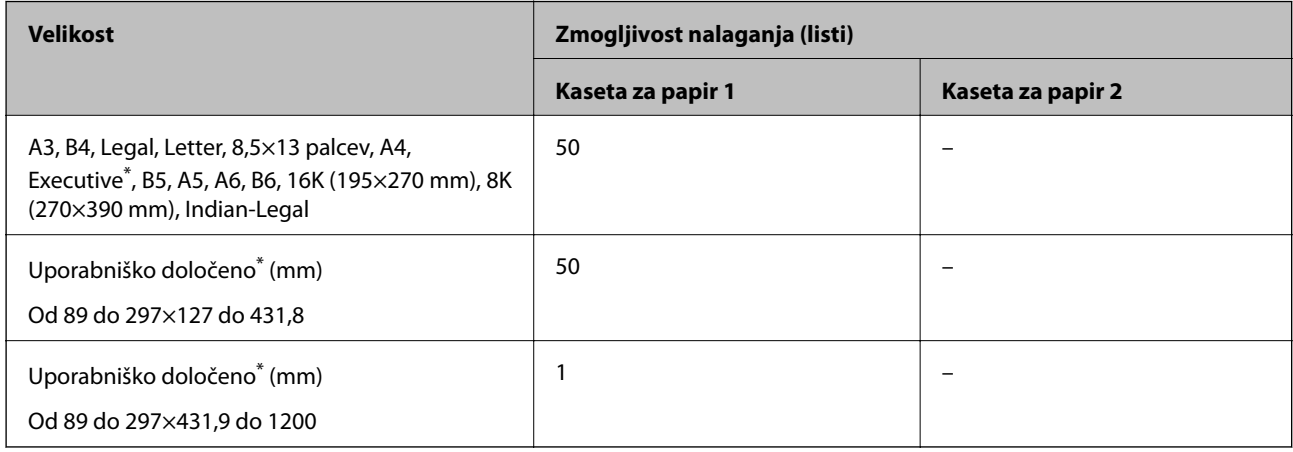

\* Na voljo je zgolj tiskanje z računalnika.

# **Ovojnica**

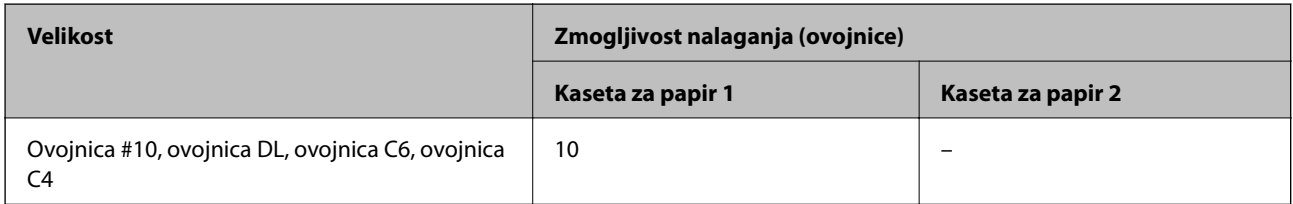

# **Papir za tiskanje brez obrob**

# *Originalni papir Epson*

❏ Epson Business Paper\*

- ❏ Epson Bright White Paper\*
- ❏ Epson Bright White Ink Jet Paper\*
- ❏ Epson Photo Quality Ink Jet Paper
- ❏ Epson Double-sided Photo Quality Ink Jet Paper
- ❏ Epson Matte Paper-Heavyweight
- ❏ Epson Ultra Glossy Photo Paper
- <span id="page-261-0"></span>❏ Epson Premium Glossy Photo Paper
- ❏ Epson Premium Semigloss Photo Paper
- ❏ Epson Photo Paper Glossy
- Ta vrsta papirja lahko opraska tiskalno glavo, zato so natisi razmazani.

#### **Povezane informacije**

& ["Papir, ki je na voljo, in njegove zmogljivosti" na strani 259](#page-258-0)

# *Papir, ki je na voljo na trgu*

- ❏ Navaden papir, papir za kopiranje, vnaprej potiskan papir, papir s pisemsko glavo, barvni papir, recikliran papir ali visokokakovostni navaden papir (A3, Letter, A4)\*
- $\Box$  Debel papir (A3, Letter, A4)<sup>\*</sup>
- Ta vrsta papirja lahko opraska tiskalno glavo, zato so natisi razmazani.

### **Povezane informacije**

& ["Papir, ki je na voljo, in njegove zmogljivosti" na strani 259](#page-258-0)

# **Papir za dvostransko tiskanje**

### *Originalni papir Epson*

- ❏ Epson Business Paper
- ❏ Epson Bright White Paper
- ❏ Epson Bright White Ink Jet Paper
- ❏ Epson Double-sided Photo Quality Ink Jet Paper

#### **Povezane informacije**

& ["Papir, ki je na voljo, in njegove zmogljivosti" na strani 259](#page-258-0)

# *Papir, ki je na voljo na trgu*

- ❏ Navaden papir, papir za kopiranje, vnaprej potiskan papir, papir s pisemsko glavo, barvni papir, recikliran papir ali navaden papir visoke kakovosti<sup>\*</sup>
- $\Box$  Debel papir<sup>\*</sup>
- Za samodejno obojestransko tiskanje z uporabniško določenimi velikostmi papirja lahko uporabite velikosti papirja od 182 do 297×257 do 431,8 mm.

#### **Povezane informacije**

& ["Papir, ki je na voljo, in njegove zmogljivosti" na strani 259](#page-258-0)

# <span id="page-262-0"></span>**Vrste papirja, ki niso na voljo**

Ne uporabljajte teh vrst papirja. Uporaba teh vrst papirja povzroča zatikanje papirja in razmazano črnilo na natisnjeni kopiji.

- ❏ Valovi papir
- ❏ Raztrgan ali razrezan papir
- ❏ Prepognjen papir
- ❏ Vlažen papir
- ❏ Predebel ali pretanek papir
- ❏ Papir z nalepkami

Ne uporabljajte teh vrst ovojnic. Uporaba teh vrst ovojnic povzroča zatikanje papirja in razmazano črnilo na natisnjeni kopiji.

- ❏ Zvite ali zložene ovojnice
- ❏ Ovojnice z lepilnimi površinami na zavihkih ali ovojnice z okenci
- ❏ Pretanke ovojnice

Med tiskanjem se lahko zvijejo.

# **Informacije o potrošnih izdelkih**

# **Kode kartuš s črnilom**

Spodaj so prikazane kode originalnih kartuš s črnilom Epson.

#### *Opomba:*

- ❏ *Kode kartuš s črnilom se lahko razlikujejo glede na lokacijo. Za pravilne kode kartuše na vašem območju se obrnite na podporo družbe Epson.*
- ❏ *Čeprav kartuše s črnilom lahko vsebujejo reciklirane materiale, to ne vpliva na delovanje ali zmogljivost tiskalnika.*
- ❏ *Specifikacije in videz kartuš se lahko zaradi izboljšav kadarkoli, brez predhodnega obvestila spremenijo.*

#### **Za Evropo**

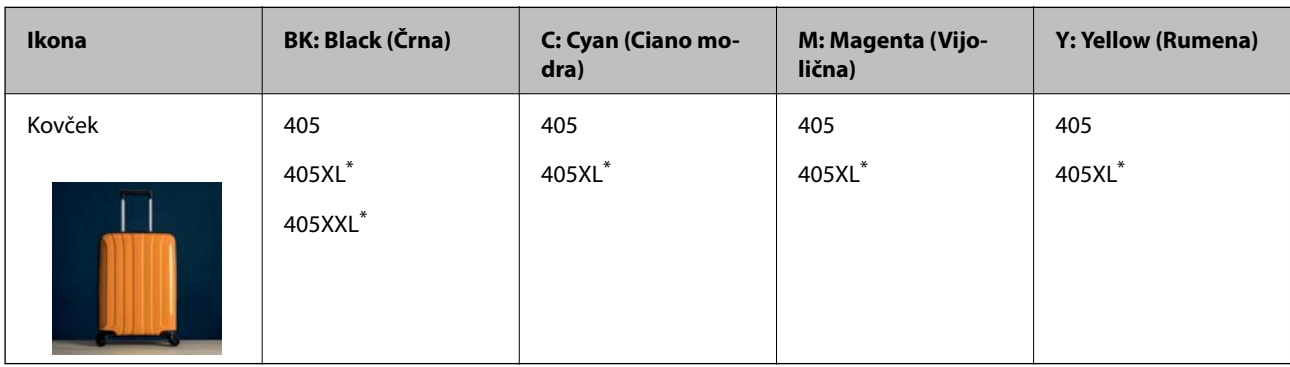

\* »XL« in »XXL« označujeta velike kartuše.

#### <span id="page-263-0"></span>*Opomba:*

*Uporabniki v Evropi lahko na tem spletnem mestu najdejo podatke o zmogljivosti kartuš s črnilom Epson.*

*<http://www.epson.eu/pageyield>*

### **For Australia and New Zealand**

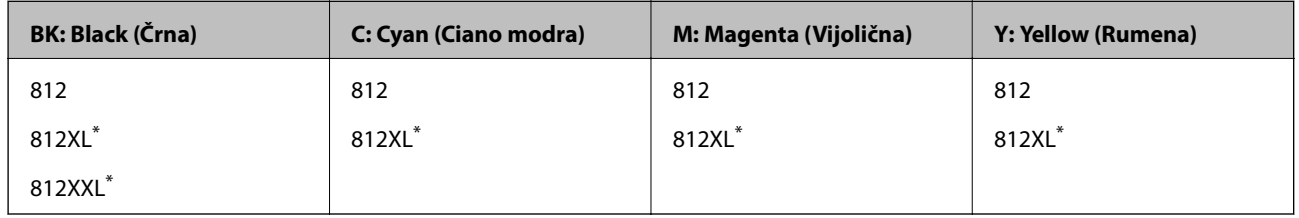

\* »XL« in »XXL« označujeta velike kartuše.

Epson priporoča uporabo originalnih kartuš s črnilom Epson. Epson ne more jamčiti za kakovost ali zanesljivost neoriginalnega črnila. Uporaba neoriginalnega črnila lahko povzroči škodo, ki je Epsonova garancija ne krije, in pod določenimi pogoji lahko povzroči nepredvidljivo delovanje tiskalnika. Informacij o ravni neoriginalnega črnila morda ne bo mogoče prikazati.

# **Koda vzdrževalnega zaboja**

Epson priporoča uporabo originalnega vzdrževalnega zaboja Epson.

Koda vzdrževalnega zaboja: C9345

#### c*Pomembno:*

*Ko vzdrževalni zaboj namestite v tiskalnik, ga ni mogoče uporabljati z drugimi tiskalniki.*

# **Podatki o programski opremi**

V tem razdelku so predstavljene omrežne storitve in programska oprema, ki so na voljo za vaš tiskalnik na spletnem mestu družbe Epson ali priloženem disku s programsko opremo.

# **Programska oprema za tiskanje**

# **Aplikacija za tiskanje iz računalnika (gonilnik tiskalnik za sistem Windows)**

Gonilnik tiskalnika upravlja tiskalnik v skladu z ukazi iz programa. Spreminjanje nastavitev gonilnika tiskalnika zagotavlja najboljše rezultate tiskanja. Tu lahko preverite tudi stanje tiskalnika in ga ohranjate v vrhunskem delovnem stanju s pomočjo programa gonilnika tiskalnika.

#### *Opomba:*

*Spremenite lahko tudi jezik gonilnika tiskalnika. V nastavitvi Jezik na zavihku Vzdrževanje izberite želen jezik.*

### **Dostop do gonilnika tiskalnika iz programov**

Za nastavitve, ki veljajo le za posamezen program, ki ga uporabljate, do njih dostopajte preko tega programa.

Izberite **Natisni** ali **Nastavitve tiskanja** v meniju **Datoteka**. Izberite svoj tiskalnik in kliknite **Nastavitve** ali **Lastnosti**.

#### *Opomba:*

*Postopki se razlikujejo glede na aplikacijo. Podrobnosti najdete v pomoči za aplikacijo.*

#### **Dostop do gonilnika tiskalnika prek nadzorne plošče**

Za nastavitve, ki se bodo nanašale na vse programe, uporabite dostop prek upravljalne plošče.

❏ Windows 10/Windows Server 2019/Windows Server 2016

Kliknite gumb »Začetni zaslon« in izberite **Sistem Windows** > **Nadzorna plošča** > **Ogled naprav in tiskalnikov** v razdelku **Strojna oprema in zvok**. Z desno tipko miške kliknite svoj tiskalnik ali ga pritisnite in pridržite ter izberite **Nastavitve tiskanja**.

❏ Windows 8.1/Windows 8/Windows Server 2012 R2/Windows Server 2012

Izberite **Namizje** > **Nastavitve** > **Nadzorna plošča** > **Ogled naprav in tiskalnikov** in **Strojna oprema in zvok**. Z desno tipko miške kliknite svoj tiskalnik ali ga pritisnite in pridržite ter izberite **Nastavitve tiskanja**.

❏ Windows 7/Windows Server 2008 R2

Kliknite gumb »Začetni zaslon«, izberite **Nadzorna plošča** > **Ogled naprav in tiskalnikov** in **Strojna oprema in zvok**. Kliknite desni miškin gumb na vašem tiskalniku in izberite **Nastavitve tiskanja**.

❏ Windows Vista/Windows Server 2008

Kliknite gumb »Začetni zaslon« in izberite **Nadzorna plošča** > **Tiskalniki** v možnosti **Strojna oprema in zvok**. Kliknite desni miškin gumb na vašem tiskalniku in izberite **Nastavitve tiskanja**.

❏ Windows XP/Windows Server 2003 R2/Windows Server 2003

Kliknite gumb »Začetni zaslon« in izberite **Nadzorna plošča** > **Tiskalniki in druga strojna oprema** > **Tiskalniki in faksi**. Kliknite desni miškin gumb na vašem tiskalniku in izberite **Nastavitve tiskanja**.

#### **Dostop do gonilnika tiskalnika prek ikone tiskalnika v opravilni vrstici**

Ikona tiskalnika v opravilni vrstici namizja je ikona bližnjice, ki omogoča hiter dostop do gonilnika tiskalnika.

Če kliknete na ikono tiskalnika in izberete **Nastavitve tiskalnika**, boste odprli isto okno z nastavitvami tiskalnika, kot če do njega dostopate preko upravljalne plošče. Če dvokliknete na to ikono, lahko preverite stanje tiskalnika.

#### *Opomba:*

*Če ikona tiskalnika ni prikazana v opravilni vrstici, odprite okno gonilnika tiskalnika, kliknite Nastavitve nadzorovanja na zavihku Vzdrževanje in nato izberite Registriraj ikono bližnjice v opravilni vrstici.*

#### **Zagon pripomočka**

Odprite okno gonilnika tiskalnika. Kliknite zavihek **Vzdrževanje**.

#### **Povezane informacije**

& ["Menijske možnosti za gMenijske možnosti za gonilnik tiskalnika" na strani 40](#page-39-0)

# **Aplikacija za tiskanje iz računalnika (gonilnik tiskalnik za sistem Mac OS)**

Gonilnik tiskalnika upravlja tiskalnik v skladu z ukazi iz programa. Spreminjanje nastavitev gonilnika tiskalnika zagotavlja najboljše rezultate tiskanja. Tu lahko preverite tudi stanje tiskalnika in ga ohranjate v vrhunskem delovnem stanju s pomočjo programa gonilnika tiskalnika.

#### **Dostop do gonilnika tiskalnika iz programov**

Kliknite **Priprava strani** ali **Natisni** v meniju **Datoteka** v programu. Po potrebi kliknite **Pokaži podrobnosti** (ali

 $\blacktriangledown$ ) za razširitev okna tiskanja.

#### *Opomba:*

*Glede na aplikacijo, ki jo uporabljate, možnost Priprava strani morda ne bo prikazana v meniju Datoteka, postopek za prikaz zaslona za tiskanje pa bo morda drugačen. Za podrobnosti preberite pomoč aplikacije.*

### **Zagon pripomočka**

Izberite **System Preferences** v meniju Apple > **Printers & Scanners** (ali **Print & Scan**, **Print & Fax**) in nato izberite tiskalnik. Kliknite **Options & Supplies** > **Utility** > **Open Printer Utility**.

### **Povezane informacije**

& ["Menijske možnosti za gonilnik tiskalnika" na strani 63](#page-62-0)

# *Navodila za gonilnik tiskalnika za Mac OS*

#### **Epson Printer Utility**

Zaženete lahko funkcijo vzdrževanja, npr. preverjanje šob in čiščenje tiskalne glave, s programom **EPSON Status Monitor** pa lahko preverite stanje tiskalnika in informacije o napakah.

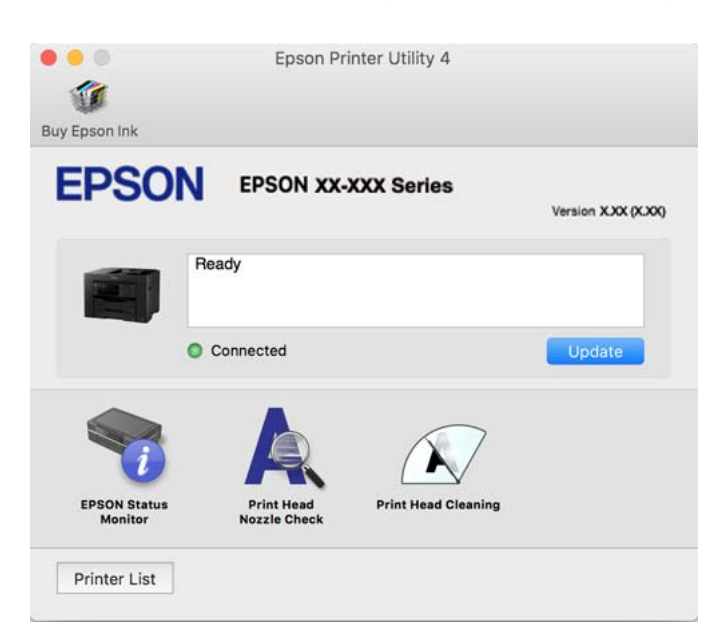

# **Aplikacija za hitro in zabavno tiskanje iz računalnika (Epson Photo+)**

Epson Photo+ je aplikacija, s katero lahko preprosto tiskate slike z različnimi postavitvami. Prav tako lahko popravite sliko in prilagodite njen položaj, ko imate prikazan predogled dokumenta. Slike lahko tudi poudarite tudi z besedilom in oznakami, ki jih postavljate na poljubna mesta. Pri tiskanju na originalni papir za tiskanje fotografij Epson, je zmogljivost črnila nastavljena na najvišjo možno mero, tako da bodo vaše fotografije izgledale naravnost odlično.

Podrobnosti najdete v pomoči za aplikacijo.

### <span id="page-266-0"></span>*Opomba:*

- ❏ *Operacijski sistemi Windows Server niso podprti.*
- ❏ *Če želite uporabljati to aplikacijo, morate namestiti gonilnik tiskalnika za ta tiskalnik.*

# **Zagon v sistemu Windows**

❏ Windows 10

Kliknite gumb »Začetni zaslon« in izberite **Epson Software** > **Epson Photo+**.

❏ Windows 8.1/Windows 8

Vnesite ime aplikacije v iskalno vrstico in nato izberite prikazano ikono.

❏ Windows 7/Windows Vista/Windows XP

Kliknite gumb »Začetni zaslon« in izberite **Vsi programi** ali **Programi** > **Epson Software** > **Epson Photo+**.

# **Zagon v sistemu Mac OS**

Izberite **Pojdi** > **Aplikacije** > **Epson Software** > **Epson Photo+**.

### **Povezane informacije**

& ["Ločena namestitev aplikacij" na strani 134](#page-133-0)

# **Aplikacija za preprosto upravljanje tiskalnika v pametni napravi (Epson Smart Panel)**

Epson Smart Panel je aplikacija, s katero lahko preprosto izvajate postopke v tiskalniku, vključno s tiskanjem, kopiranjem ali optičnim branjem v pametni napravi, kot je pametni telefon ali tablični računalnik. Povezavo med tiskalnikom in pametno napravo lahko vzpostavite prek brezžičnega omrežja, preverite ravni črnila in stanje tiskalnika ter poiščete rešitve, če pride do napake. Poleg tega lahko tudi preprosto kopirate tako, da registrirate priljubljenega za kopiranje.

Poiščite aplikacijo Epson Smart Panel v trgovini App Store ali Google Play in jo namestite.

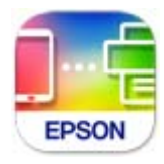

# **Aplikacija za preprosto tiskanje iz pametne naprave (Epson iPrint)**

Epson iPrint je program, ki omogoča tiskanje fotografij, dokumentov in spletnih strani iz pametne naprave, kot je pametni telefon ali tablični računalnik. Uporabite lahko lokalno tiskanje, tj. tiskanje iz pametne naprave, ki ima vzpostavljeno povezavo z istim brezžičnim omrežjem kot tiskalnik, ali oddaljeno tiskanje, tj. tiskanje z oddaljene lokacije prek interneta. Če želite uporabiti oddaljeno tiskanje, registrirajte tiskalnik v storitev Epson Connect.

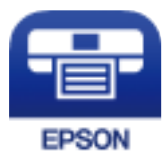

# *Nameščanje programa Epson iPrint*

Program Epson iPrint lahko namestite na svojo pametno napravo na spodnjem spletnem naslovu ali s spodnjo kodo QR.

<http://ipr.to/c>

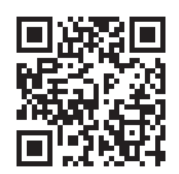

# **Aplikacija za preprosto tiskanje iz naprave s sistemom Android (Epson Print Enabler)**

Epson Print Enabler je aplikacija, s katero lahko brezžično tiskate dokumente, e-poštna sporočila, fotografije in spletne strani iz telefona ali tabličnega računalnika s sistemom Android (Android 4.4 ali novejša različica). Naprava s sistemom Android bo z nekaj dotiki odkrila tiskalnik Epson, ki ima vzpostavljeno povezavo z istim brezžičnim omrežjem.

Odprite trgovine Google Play in poiščite aplikacijo Epson Print Enabler ter jo namestite.

# **Programska oprema za optično pregledovanje**

# **Aplikacija za optično branje iz računalnika (Epson ScanSmart)**

Ta aplikacija vam omogoča optično branje dokumentov in preprosto shranjevanje optično prebranih slik. Podrobnosti o uporabi funkcij najdete v pomoči za Epson ScanSmart.

# **Zagon v sistemu Windows**

❏ Windows 10

Kliknite gumb »Začetni zaslon« in izberite **Epson Software** > **Epson ScanSmart**.

❏ Windows 8.1/Windows 8

Vnesite ime aplikacije v iskalno vrstico in nato izberite prikazano ikono.

❏ Windows 7

Kliknite gumb »Začetni zaslon« in izberite **Vsi programi** > **Epson Software** > **Epson ScanSmart**.

# **Zagon v sistemu Mac OS**

Izberite **Go** > **Applications** > **Epson Software** > **Epson ScanSmart**.

# **Programska oprema za pošiljanje faksov**

# **Program za konfiguracijo postopkov, povezanih s faksom, in pošiljanja faksov (FAX Utility)**

FAX Utility je program, ki vam omogoča konfiguracijo različnih nastavitev za pošiljanje faksov iz računalnika. Ustvarite ali uredite lahko seznam stikov, ki se bodo uporabljali pri pošiljanju faksov, konfigurirate shranjevanje prejetih faksov v obliki zapisa PDF v računalniku ipd. Podrobnosti najdete v pomoči za aplikacijo.

#### *Opomba:*

- ❏ *Operacijski sistemi Windows Server niso podprti.*
- ❏ *Preden namestite FAX Utility, se prepričajte, da je gonilnik tiskalnika nameščen.*
- ❏ *Prepričajte se, da je pripomoček FAX Utility nameščen. Če želite preveriti, ali je aplikacija nameščena, si oglejte spodnji razdelek »Zagon v sistemu Windows« ali »Zagon v sistemu Mac OS«.*

#### **Zagon v sistemu Windows**

❏ Windows 10

Kliknite gumb start in izberite **Epson Software** > **FAX Utility**.

❏ Windows 8.1/Windows 8

Vnesite ime aplikacije v iskalno vrstico in nato izberite prikazano ikono.

❏ Windows 7/Windows Vista/Windows XP

Kliknite gumb Start in izberite **Vsi programi** (ali **Programi**) > **Epson Software** > **FAX Utility**.

#### **Zagon v sistemu Mac OS**

Izberite **Nastavitve sistema** v meniju Apple > **Tiskalniki in optični bralniki** (ali **Tiskanje in optično branje**, **Tiskanje in faks**) in nato izberite tiskalnik (FAKS). Kliknite **Možnosti in potrošni material** > **Pripomočki** > **Odpri pripomoček tiskalnika**.

#### **Povezane informacije**

- & ["Pošiljanje faksa iz računalnika" na strani 116](#page-115-0)
- & ["Prejemanje faksov v računalniku" na strani 120](#page-119-0)

# **Program za pošiljanje faksov (gonilnik PC-FAX)**

Gonilnik PC-FAX je program, ki vam omogoča pošiljanje dokumentov, ustvarjenih z drugim programom, v obliki faksa neposredno z računalnika. Gonilnik PC-FAX se namesti, ko namestite pripomoček FAX Utility. Podrobnosti najdete v pomoči za aplikacijo.

#### *Opomba:*

❏ *Operacijski sistemi Windows Server niso podprti.*

- ❏ *Preverite, ali gonilnik PC-FAX nameščen. Oglejte si spodnji razdelek »Dostop v sistemu Windows« ali »Dostop v sistemu Mac OS«.*
- ❏ *Delovanje se razlikuje glede na program, ki ste ga uporabili za ustvarjanje dokumenta. Podrobnosti najdete v pomoči za aplikacijo.*

### <span id="page-269-0"></span>**Dostop iz Windows**

V programu izberite **Natisni** ali **Nastavitve tiskanja** v meniju **Datoteka**. Izberite vaš tiskalnik (FAKS) in kliknite **Nastavitve** ali **Lastnosti**.

### **Dostop iz Mac OS**

V programu izberite **Natisni** v meniju **Datoteka**. Izberite vaš tiskalnik (FAKS) kot nastavitev **Tiskalnik** in nato izberite **Fax Settings** ali **Recipient Settings** v pojavnem meniju.

# **Povezane informacije**

& ["Pošiljanje faksa iz računalnika" na strani 116](#page-115-0)

# **Programska oprema za ustvarjanje paketov**

# **Application for Creating Driver Packages (EpsonNet SetupManager)**

EpsonNet SetupManager je programska oprema za ustvarjanje paketa za preprosto namestitev tiskalnika, kot je namestitev gonilnika za tiskalnik, namestitev aplikacije EPSON Status Monitor in ustvarjanje vrat tiskalnika. Ta programska oprema omogoča skrbniku, da ustvari enolične pakete programske opreme in jih porazdeli med skupine.

Več informacij najdete na regionalnem spletnem mestu družbe Epson.

[http://www.epson.com](http://www.epson.com/)

# **Programska oprema za konfiguriranje nastavitev ali upravljanje naprav**

# **Program za konfiguriranje postopkov tiskalnika (Web Config)**

Web Config je program, ki se izvaja v spletnem brskalniku, npr. Internet Explorer in Safari, računalniku ali pametni napravi. Stanje tiskalnika lahko potrdite ali pa spremenite omrežno storitev in nastavitve tiskalnika. Če želite uporabljati Web Config, povežite tiskalnik in računalnik ali napravo z istim omrežjem.

Podprti so naslednji brskalniki.

Microsoft Edge, Internet Explorer 8 ali novejša različica, Firefox $\check{~}$ , Chrome $\check{~}$ , Safari $\check{~}$ 

Uporabite najnovejšo različico.

#### *Opomba:*

*Če za dostop do aplikacije Web Config niste nastavili skrbniškega gesla, ga morate nastaviti na strani za nastavitev skrbniškega gesla.*

# *Zagon programa Web Config v spletnem brskalniku*

1. Preverite naslov IP tiskalnika.

Izberite ikono omrežja na začetnem zaslonu tiskalnika in nato izberite aktivni način povezave, da potrdite naslov IP tiskalnika.

#### *Opomba:*

*Naslov IP lahko preverite tudi tako, da natisnete poročilo o omrežni povezavi.*

2. V računalniku ali pametni napravi zaženite spletni brskalnik in nato vnesite naslov IP tiskalnika.

Oblika:

IPv4: http://naslov IP tiskalnika/

IPv6: http://[naslov IP tiskalnika]/

Primera:

IPv4: http://192.168.100.201/

IPv6: http://[2001:db8::1000:1]/

#### *Opomba:*

*V pametni napravi lahko Web Config zaženete tudi na zaslonu z informacijami o izdelkih v programu Epson Smart Panel.*

Ker tiskalnik za dostop do protokola HTTPS uporablja samopodpisano potrdilo, se v brskalniku prikaže opozorilo, ko zaženete Web Config; vendar to ne pomeni, da se je pojavila napaka, zato lahko opozorilo prezrete.

### **Povezane informacije**

- & ["Aplikacija za preprosto upravljanje tiskalnika v pametni napravi \(Epson Smart Panel\)" na strani 267](#page-266-0)
- & ["Tiskanje poročila o omrežni povezavi" na strani 250](#page-249-0)

# *Zagon programa Web Config v sistemu Windows*

Med povezovanjem računalnika s tiskalnikom z WSD-jem upoštevajte spodnja navodila za zagon programa Web Config.

- 1. Odprite seznam tiskalnikov v računalniku.
	- ❏ Windows 10

Kliknite gumb »Začetni zaslon« in izberite **Sistem Windows** > **Nadzorna plošča** > **Ogled naprav in tiskalnikov** v razdelku **Strojna oprema in zvok**.

❏ Windows 8.1/Windows 8

Izberite **Namizje** > **Nastavitve** > **Nadzorna plošča** > **Ogled naprav in tiskalnikov** v **Strojna oprema in zvok** (ali **Strojna oprema**).

❏ Windows 7

Kliknite gumb »Začetni zaslon«, izberite **Nadzorna plošča** > **Ogled naprav in tiskalnikov** in **Strojna oprema in zvok**.

❏ Windows Vista

Kliknite gumb »Začetni zaslon« in izberite **Nadzorna plošča** > **Tiskalniki** v možnosti **Strojna oprema in zvok**.

2. Z desno miškino tipko kliknite vaš tiskalnik in izberite **Lastnosti**.

3. Izberite zavihek **Spletna storitev** in kliknite spletni naslov.

Ker tiskalnik za dostop do protokola HTTPS uporablja samopodpisano potrdilo, se v brskalniku prikaže opozorilo, ko zaženete Web Config; vendar to ne pomeni, da se je pojavila napaka, zato lahko opozorilo prezrete.

# *Zagon programa Web Config v sistemu Mac OS*

- 1. Izberite **System Preferences** v meniju Apple > **Printers & Scanners** (ali **Print & Scan**, **Print & Fax**) in nato izberite tiskalnik.
- 2. Kliknite **Options & Supplies** > **Show Printer Webpage**.

Ker tiskalnik za dostop do protokola HTTPS uporablja samopodpisano potrdilo, se v brskalniku prikaže opozorilo, ko zaženete Web Config; vendar to ne pomeni, da se je pojavila napaka, zato lahko opozorilo prezrete.

# **Aplikacija za nastavitev naprave v omrežju (EpsonNet Config)**

EpsonNet Config je program, ki omogoča nastavitev naslovov in protokolov omrežnega vmesnika. Več podrobnosti poiščite v navodilih za uporabo programa EpsonNet Config ali v pomoči programa.

# **Zagon v sistemu Windows**

❏ Windows 10/Windows Server 2019/Windows Server 2016

Kliknite gumb »Start« in izberite **EpsonNet** > **EpsonNet Config**.

❏ Windows 8.1/Windows 8/Windows Server 2012 R2/Windows Server 2012

Vnesite ime aplikacije v iskalno vrstico in nato izberite prikazano ikono.

❏ Windows 7/Windows Vista/Windows XP/Windows Server 2008 R2/Windows Server 2008/Windows Server 2003 R2/Windows Server 2003

Kliknite gumb »Start« in izberite **Vsi programi** ali **Programi** > **EpsonNet** > **EpsonNet Config SE** > **EpsonNet Config**.

# **Zagon v sistemu Mac OS**

**Pojdi** > **Aplikacije** > **Epson Software** > **EpsonNet** > **EpsonNet Config SE** > **EpsonNet Config**.

# **Povezane informacije**

& ["Ločena namestitev aplikacij" na strani 134](#page-133-0)

# **Programska oprema za upravljanje naprav v omrežju (Epson Device Admin)**

Epson Device Admin je večfunkcijska programa oprema za upravljanje naprave v omrežju.

Na voljo so te funkcije.

- ❏ Nadzorovanje ali upravljanje do 2000 tiskalnikov ali optičnih bralnikov prek segmenta
- ❏ Ustvarjanje podrobnega poročila, na primer za potrošni material ali stanje izdelka
- ❏ Posodobitev vdelane programske opreme izdelka
- <span id="page-272-0"></span>❏ Uvajanje naprave v omrežje
- ❏ Uporaba enotnih nastavitev za več naprav.

Epson Device Admin lahko prenesete s spletnega mesta s podporo družbe Epson. Več informacij najdete v dokumentaciji ali pomoči za Epson Device Admin.

# **Programska oprema za posodabljanje**

# **Aplikacija za posodobitev programske opreme in vdelane programske opreme (EPSON Software Updater)**

EPSON Software Updater je aplikacija, ki namesti novo programsko opremo ter posodobi vdelano programsko opremo in priročnike prek interneta. Če želite redno preverjati, ali so na voljo posodobitve, v oknu z nastavitvami za samodejno posodobitev v aplikaciji EPSON Software Updater nastavite interval za preverjanje, ali so na voljo posodobitve.

#### *Opomba:*

*Operacijski sistemi Windows Server niso podprti.*

#### **Zagon v sistemu Windows**

❏ Windows 10

Kliknite gumb »Začetni zaslon« in izberite **Epson Software** > **EPSON Software Updater**.

❏ Windows 8.1/Windows 8

Vnesite ime aplikacije v iskalno vrstico in nato izberite prikazano ikono.

❏ Windows 7/Windows Vista/Windows XP

Kliknite gumb »Začetni zaslon« in izberite **Vsi programi** (ali **Programi**) > **Epson Software** > **EPSON Software Updater**.

#### *Opomba:*

*EPSON Software Updater lahko zaženete tudi s klikom na ikono tiskalnika v opravilni vrstici na namizju in nato z izbiro Posodobitev programske opreme.*

#### **Zagon v sistemu Mac OS**

Izberite **Pojdi** > **Aplikacije** > **Epson Software** > **EPSON Software Updater**.

#### **Povezane informacije**

& ["Ločena namestitev aplikacij" na strani 134](#page-133-0)

# **Seznam nastavitvenega menija**

Na začetnem zaslonu tiskalnika izberite **Nastavitve**, da določite različne nastavitve.

# <span id="page-273-0"></span>**Splošne nastavitve**

Izberite menije na nadzorni plošči, kot je opisano spodaj.

### **Nastavitve** > **Splošne nastavitve**

# **Osnovne nastavitve**

Izberite menije na nadzorni plošči, kot je opisano spodaj.

### **Nastavitve** > **Splošne nastavitve** > **Osnovne nastavitve**

Svetlost zaslona LCD:

Nastavite svetlost zaslona LCD.

#### Zvok:

Nastavi glasnost.

❏ Izklopi zvok

Izberite **Vkl.**, da izklopite zvok.

❏ Normalni način

Izberite glasnost, kot je **Pritisk gumba**.

❏ Tihi način

Izberite glasnost, kot sta **Pritisk gumba** in **Tihi način**.

#### Časovnik spanja:

Nastavite časovno obdobje, po katerem naj tiskalnik preide v stanje pripravljenosti (način varčevanja z energijo), če ni izvedel nobenega opravila. Po izteku nastavljenega časa se zaslon LCD zatemni.

#### Preklop iz stanja spanja:

#### Aktiviranje z dotikom zaslona LCD:

Izberite **Vklop** za preklop iz načina spanja (način varčevanja z energijo) z dotikom plošče na dotik. Če je ta možnost izklopljena, morate za aktiviranje tiskalnika pritisniti gumb na nadzorni plošči. Če izklopite to funkcijo, preprečite morebitna nenamerna dejanja zaradi tujkov, ki se dotikajo zaslona. Nastavite lahko tudi časovno obdobje, v katerem je ta funkcija vklopljena.

#### Časovnik za samodejni izklop:

Vaš izdelek je morda opremljen s to funkcijo ali funkcijo **Nastavitve izklopa**, odvisno od lokacije nakupa.

To možnost izberite za samodejni izklop tiskalnika, če ga določen čas ne uporabljate. Čas, po katerem je uporabljeno upravljanje porabe energije, lahko prilagodite. Kakršno koli povečanje bo vplivalo na energijsko učinkovitost izdelka. Pred kakršnim koli spreminjanjem upoštevajte okoljske razmere.

#### Nastavitve izklopa:

Vaš izdelek je morda opremljen s to funkcijo ali funkcijo **Časovnik za samodejni izklop**, odvisno od lokacije nakupa.

#### ❏ Izklop ob neaktivnosti

Izberite to možnost za samodejni izklop tiskalnika, če ga določen čas ne uporabljate. Kakršno koli povečanje bo vplivalo na energijsko učinkovitost izdelka. Pred kakršnim koli spreminjanjem upoštevajte okoljske razmere.

❏ Izklop ob prekinjeni povezavi

To nastavitev izberite, če želite izklopiti tiskalnik po 30 minutah, če so odklopljena vsa omrežna vrata, vključno z vrati LINE. Ta funkcija morda ne bo na voljo, kar je odvisno od regije.

### Nastavitev datum/čas:

❏ Datum/čas

Vnesite tekoči datum in čas.

❏ Poletni čas

Izberite nastavitve poletnega časa, ki velja za vaše območje.

❏ Časovni zamik

Vnesite časovno razliko med lokalnim časom in UTC (usklajenim univerzalnim časom).

#### Država/območje:

Izberite državo ali regijo, v kateri uporabljate tiskalnik. Če spremenite državo ali regijo, se nastavitve faksa ponastavijo na privzete možnosti in jih morate ponovno izbrati.

#### Jezik/Language:

Izberite jezik zaslona LCD.

#### Slika za ozadje:

Spremenite barvo ozadja zaslona LCD.

### Časovna omejitev delovanja:

Izberite **Vkl.** za vrnitev na začetni zaslon, če v določenem časovnem obdobju ni izveden noben postopek. Če se uporabljajo omejitve uporabnikov in v določenem obdobju ni izvedeno nobeno opravilo, boste odjavljeni in naprava se bo vrnila na začetni zaslon.

#### Tipkovnica:

Spremenite postavitev tipkovnice na zaslonu LCD.

# **Povezane informacije**

- & ["Varčevanje z energijo" na strani 133](#page-132-0)
- & ["Vnašanje znakov" na strani 27](#page-26-0)

# **Nastavitve tiskalnika**

Izberite menije na nadzorni plošči, kot je opisano spodaj.

# **Nastavitve** > **Splošne nastavitve** > **Nastavitve tiskalnika**

### Nastavitve vira papirja:

#### Nastavitev papirja:

Izberite velikost in vrsto papirja, ki ste ga naložili v vire papirja.

#### Samodejno preklopi A4/Letter:

Izberite **Vkl.** za podajanje papirja iz vira papirja, ki je nastavljen na velikost A4, če noben vir papirja ni nastavljen na velikost Pismo, ali za podajanje papirja iz vira, ki je nastavljen na velikost Pismo, če noben vir papirja ni nastavljen na velikost A4.

#### Nastavitve samodejne izbire:

Ko zmanjka papirja, je papir samodejno podan iz vira papirja, za katerega so konfigurirane iste nastavitve kot za tiskalna opravila. Nastavite lahko samodejni izbor za posamezen vir papirja in vsako funkcijo pri kopiranju, faksiranju ali drugem opravilu. Vsega ne morete izklopiti.

Ta nastavitev je onemogočena, če v nastavitvah papirja za tiskalna opravila izberete določen vir papirja. Papir morda ne bo podan pravilno, odvisno od nastavitve vrste papirja na zavihku **Glavno** v gonilniku tiskalnika.

#### Obvestilo o napaki:

Izberite **Vkl.** za prikaz sporočila o napaki, ko naloženi papir ne ustreza izbrani velikosti ali vrsti papirja.

#### Samodejni prikaz nastavitev papirja:

Izberite **Vkl.**, da prikažete zaslon **Nastavitve papirja**, ko nalagate papir v kaseto za papir. Če onemogočite to funkcijo, s funkcijo AirPrint ne boste mogli tiskati iz naprave iPhone, iPad ali iPod touch.

#### Splošne nastavitve tiskanja:

Nastavitve tiskanja se uveljavijo pri tiskanju z zunanjo napravo brez uporabe gonilnika za tiskalnik. Nastavitve odmika so uporabljene pri tiskanju z gonilnikom tiskalnika.

#### Odmik zgoraj:

Prilagodi zgornji rob papirja.

### Odmik levo:

Prilagodi levi rob papirja.

#### Odmik zgoraj v ozadju:

Prilagodi zgornji rob za hrbtno stran lista pri obojestranskem tiskanju.

#### Odmik levo v ozadju:

Prilagodi levi rob za hrbtno stran lista pri obojestranskem tiskanju.

#### Preverite širino papirja:

Izberite **Vkl.**, da pred tiskanjem preverite širino papirja. To prepreči tiskanje zunaj robov papirja, če nastavitev velikosti papirja ni pravilna, vendar lahko podaljša čas tiskanja.

#### Preskoči prazno stran:

Samodejno preskoči prazne strani v podatkih tiskanja.

#### <span id="page-276-0"></span>Samodejno sproščanje napak:

Izberite dejanje, ki se izvede, ko pride do napake pri dvostranskem tiskanju ali napake zaradi polnega pomnilnika.

❏ Vkl.

Prikaže obvestilo in tiska v enostranskem načinu, ko pride do napake pri dvostranskem tiskanju, ali tiska samo tisto, kar tiskalnik lahko obdela, ko pride do napake zaradi polnega pomnilnika.

❏ Izkl.

Prikaže sporočilo o napaki in prekliče tiskanje.

#### Debel papir:

Izberite **Vklop**, da preprečite razmazovanje črnila po natisnjenih dokumentih; to lahko upočasni tiskanje.

#### Tihi način:

Izberite **Vkl.**, da zmanjšate raven hrupa med tiskanjem, vendar to lahko upočasni tiskanje. Morda ne boste opazili nobene razlike med ravnjo hrupa tiskalnika, kar je odvisno od nastavitev vrste papirja in kakovosti tiskanja.

# Čas za sušenje črnila:

Izberite čas sušenja črnila pri dvostranskem tiskanju. Po tiskanju ene strani tiskalnik natisne še drugo. Če je natisnjeni dokument razmazan, podaljšajte čas sušenja.

#### Sam. podaljš. izhodnega pladnja:

Izberite **Vklop** za samodejno podaljšanje podpore za izhod papirja pri tiskanju na papir velikosti A3.

#### Povezava z računal. preko USB:

Izberite **Omogoči**, da računalniku omogočite dostop do tiskalnika prek kabla USB. Ko je izbrana možnost **Onemogoči**, je tiskanje in optično branje, ki ni poslano prek omrežne povezave, omejeno.

#### **Povezane informacije**

& ["Nalaganje papirja" na strani 32](#page-31-0)

# **Nastavitve omrežja**

Izberite menije na nadzorni plošči, kot je opisano spodaj.

### **Nastavitve** > **Splošne nastavitve** > **Nastavitve omrežja**

Namestitev Wi-Fi:

Določite ali spremenite nastavitve brezžičnega omrežja. Med spodnjimi možnostmi izberite način povezave in upoštevajte navodila na nadzorni plošči.

#### Wi-Fi (priporočeno):

- ❏ Čarovnik za nastavitev Wi-Fi
- ❏ Nastavitev s pritiskom na gumb (WPS)

### ❏ Druge funkcije

- ❏ Namestitev kode PIN (WPS)
- ❏ Samod. povezava Wi-Fi
- ❏ Onemogoči Wi-Fi

Težave z omrežno povezavo morda lahko odpravite tako, da onemogočite ali ponovno

uredite nastavitve Wi-Fi. Tapnite > **Wi-Fi (priporočeno)** > **Spremeni nastavitve** > **Druge funkcije** > **Onemogoči Wi-Fi** > **Začni nastavitev**.

#### Wi-Fi Direct:

- ❏ iOS
- ❏ Android
- ❏ Naprave z drugim OS
- ❏ Spremeni
	- ❏ Spremeni ime omrežja
	- ❏ Zamenjaj geslo
	- ❏ Onemogoči Wi-Fi Direct
	- ❏ Ponastavitev privzetih nastavitev

#### Nastavitev ožičenega omrežja LAN:

Vzpostavite ali spremenite omrežno povezavo, ki uporablja kabel LAN ali usmerjevalnik. Pri uporabi slednjih so povezave Wi-Fi onemogočene.

#### Stanje omrežja:

Prikaže ali natisne trenutne omrežne nastavitve.

- ❏ Stanje ožičene LAN/Wi-Fi povezave
- ❏ Stanje Wi-Fi Direct
- ❏ Stanje e-poštnega strežnika
- ❏ Natisni list o stanju

#### Preverjanje povezave:

Preveri trenutno omrežno povezavo in natisne poročilo. V primeru težav s povezavo si pri odpravi pomagajte s poročilom.

#### Napredno:

Izberite te podrobne nastavitve.

- ❏ Ime naprave
- ❏ TCP/IP
- ❏ Strežnik Proxy
- ❏ E-poštni strežnik
- ❏ Naslov IPv6
- ❏ Link Speed & Duplex

#### **Povezane informacije**

- & ["Konfiguriranje nastavitev Wi-Fi z vnašanjem imena SSID in gesla" na strani 237](#page-236-0)
- & ["Konfiguracija nastavitev omrežja Wi-Fi s potisnim gumbom \(WPS\)" na strani 238](#page-237-0)
- & ["Konfiguriranje nastavitev omrežja Wi-Fi z vnosom kode PIN \(WPS\)" na strani 239](#page-238-0)
- & ["Neposredno vzpostavljanje povezave med pametno napravo in tiskalnikom \(Wi-Fi Direct\)" na strani 240](#page-239-0)
- & ["Tiskanje poročila o omrežni povezavi" na strani 250](#page-249-0)
- & ["Preverjanje stanja povezave z omrežjem" na strani 249](#page-248-0)

# **Nastavitve spletnih storitev**

Izberite menije na nadzorni plošči, kot je opisano spodaj.

#### **Nastavitve** > **Splošne nastavitve** > **Nastavitve spletnih storitev**

Storitev Epson Connect:

Prikaže, ali je tiskalnik registriran in povezan s storitvijo Epson Connect.

Tiskalnik lahko v storitvi registrirate tako, da izberete **Registracija** in upoštevate navodila.

Ko ste končali z registracijo, lahko spremenite naslednje nastavitve.

- ❏ Prekinitev/Nadaljevanje
- ❏ Izbriši registracijo

Podrobnosti najdete na tem spletnem mestu.

<https://www.epsonconnect.com/>

[http://www.epsonconnect.eu](http://www.epsonconnect.eu/) (samo Evropa)

#### **Povezane informacije**

& ["Tiskanje prek storitve oblaka" na strani 75](#page-74-0)

# **Nastavitve faksa**

Izberite menije na nadzorni plošči, kot je opisano spodaj.

# **Nastavitve** > **Splošne nastavitve** > **Nastavitve faksa**

### *Opomba:*

- ❏ *Do menija Nastavitve faksa lahko dostopate tudi iz aplikacije Web Config. Kliknite zavihek Fax na zaslonu Web Config.*
- ❏ *Če za prikaz menija Nastavitve faksa uporabite Web Config, boste morda opazili majhne razlike uporabniškega vmesnika in lokacije v primerjavi z nadzorno ploščo tiskalnika.*

#### **Povezane informacije**

- & ["Preveri povezavo s faksom" na strani 280](#page-279-0)
- & ["Čarovnik za nastavitev faksa" na strani 280](#page-279-0)
- & ["Osnovne nastavitve" na strani 280](#page-279-0)
- & ["Nastavitve pošiljanja" na strani 282](#page-281-0)
- & ["Nastavitve sprejemanja" na strani 283](#page-282-0)
- <span id="page-279-0"></span>& ["Nastavitve poročanja" na strani 285](#page-284-0)
- & ["Varnostne nastavitve" na strani 286](#page-285-0)

#### *Preveri povezavo s faksom*

Meni najdete na nadzorni plošči tiskalnika tako, da izberete:

# **Nastavitve** > **Splošne nastavitve** > **Nastavitve faksa** > **Preveri povezavo s faksom**

#### *Opomba:*

*Tega menija ne morete odpreti na zaslonu Web Config.*

Izberite možnost **Preveri povezavo s faksom**, da preverite, ali ima tiskalnik vzpostavljeno telefonsko linijo in je pripravljen na sprejem faksa. Rezultat preverjanja lahko natisnete na navaden papir velikosti A4.

# *Čarovnik za nastavitev faksa*

Meni lahko prikličete na nadzorni plošči tiskalnika:

#### **Nastavitve** > **Splošne nastavitve** > **Nastavitve faksa** > **Čarovnik za nastavitev faksa**

#### *Opomba:*

*Tega menija ne morete odpreti na zaslonu Web Config.*

Izberite orodje **Čarovnik za nastavitev faksa**, če žalite konfigurirati osnovne nastavitve faksa. Upoštevajte navodila na zaslonu.

#### **Povezane informacije**

- & "Osnovne nastavitve" na strani 280
- & ["Priprava tiskalnika na pošiljanje in prejemanje faksov" na strani 347](#page-346-0)

#### *Osnovne nastavitve*

Meni najdete na nadzorni plošči tiskalnika tako, da izberete:

# **Nastavitve** > **Splošne nastavitve** > **Nastavitve faksa** > **Osnovne nastavitve**

#### *Opomba:*

*Na zaslonu Web Config je prikazan spodnji meni.*

#### *Zavihek Fax > Basic Settings*

#### Hitrost faksa:

Izberite hitrost prenosa faksa. Če se pri pošiljanju/prejemanju faksa v tujino/iz nje ali pri uporabi storitev IP-telefona (VoIP) pogosto pojavljajo napake v komunikaciji, priporočamo, da izberete **Počasi (9.600 bps)**.

#### ECM:

Samodejno popravi napake v prenosu faksa (Način popravljanja napak), ki jih največkrat povzročijo šumi na telefonskih linijah. Če je ta funkcija onemogočena, ne morete pošiljati ali prejemati barvnih dokumentov.

#### Zazn. znaka centrale:

Pred začetkom izbiranja zazna znak izbiranja. Če je tiskalnik priključen na centralo PBX (Private Branch Exchange) ali digitalno telefonsko linijo, izbiranje morda ne bo mogoče. V takšnem primeru spremenite nastavitev **Vrsta linije** v **PBX**. Če to ne deluje, onemogočite to funkcijo. Onemogočanje te funkcije lahko povzroči izpustitev prve številke iz številke faksa in pošiljanje faksa na napačno številko.

# Način klicanja:

Izberite vrsto telefonskega sistema, na katerega je priključen računalnik. Pri nastavitvi **Pulzno** lahko začasno preklopite način izbiranja iz impulznega v tonskega tako, da pritisnete  $\ast$  (vnese se »T«), medtem ko vnašate številke na zaslonu na vrhu faksa. Ta nastavitev morda ne bo na voljo, kar je odvisno od vaše regije ali države.

# Vrsta linije:

Izberite vrsto linije, na katero je priključen računalnik.

Če uporabljate tiskalnik v okolju, kjer so v uporabi interne številke, in potrebujete kodo za dostop do zunanje linije, na primer 0 ali 9, izberite **PBX**. V okolju, kjer je v uporabi modem DSL ali terminalski vmesnik, priporočamo tudi nastavitev na **PBX**.

### Koda za dostop

Izberite **Upor.** in registrirajte kodo za dostop do zunanje linije, na primer 0 ali 9. Nato pri pošiljanju faksa na zunanjo številko faksa vnesite # (lojtro) namesto dejanske kode. # (lojtro) morate uporabiti tudi za **Stiki** kot kodo za dostop do zunanje linije. Če je za stik nastavljena koda za dostop do zunanje linije, kot je 0 ali 9, temu stiku ne morete pošiljati faksov. V takem primeru nastavite **Koda za dostop** na **Ne upor.**, sicer morate kodo v polju **Stiki** spremeniti v #.

#### Glava:

Vnesite svoje ime pošiljatelja in številko faksa. Podatka se pojavita v glavi izhodnih faksov.

- ❏ Vaša telefonska št.: Vnesete lahko do 20 znakov, in sicer števke 0–9, + ali presledek. Za Web Config lahko vnesete največ 30 znakov.
- ❏ Glava faksa: Registrirate lahko do 21 imen pošiljateljev. Vnesete lahko največ 40 znakov za posamezno ime pošiljatelja. Za Web Config vnesite glavo v obliki Unicode (UTF-8).

#### Način sprejemanja:

Izberite način prejemanja. Če želite izvedeti več, si spodaj oglejte sorodne informacije.

#### DRD:

Če ste se pri ponudniku telekomunikacijskih storitev naročili na storitev razločevalnega zvoka zvonjenja, izberite vzorec zvonjenja, ki se bo uporabljal za vhodne fakse. Storitve razločevalnega zvonjenja, ki jih ponujajo številna telekomunikacijska podjetja (ime storitve je pri različnih ponudnikih različno), omogočajo več telefonskih številk na eni telefonski liniji. Vsaki številki je dodeljen drug vzorec zvonjenja. Eno številko lahko uporabite za glasovne klice, drugo pa za faks. Glede na regijo je ta možnost morda **Vkl.** ali **Izkl.**.

# Zvonjenj pred odgovorom:

Izberite število zvonjenj, po katerem tiskalnik samodejno sprejme faks.

### <span id="page-281-0"></span>Oddalj. sprejem.:

Oddalj. sprejem.

Ko sprejmete vhodni klic na faks prek telefona, ki je priključen na tiskalnik, lahko sprejemanje faksa sprožite tako, da prek telefona vnesete kodo.

### Koda za začetek

Nastavite kodo začetka za **Oddalj. sprejem.**. Vnesite dva znaka s števkami 0–9 ali znakoma \*, #.

# Zavrnjeni faks:

### Zavrnjeni faks

Izberite možnosti, da zavrnete prejemanje neželenih faksov.

- ❏ Seznam zavrnjenih številk: Nastavite, ali želite zavrniti dohodne fakse, če je telefonska številka pošiljatelja na seznamu številk za zavrnitev.
- ❏ Blokirana prazna glava faksa: Nastavite, ali želite zavrniti dohodne fakse, če je telefonska številka pošiljatelja blokirana.
- ❏ Neregistrirani kontakti: Nastavite, ali želite zavrniti prejemanje faksov, če telefonske številke pošiljatelja ni na seznamu stikov.

# Uredi seznam števila zavrnitev

Registrirate lahko do 30 številk faksa za zavrnitev faksov ali klicev. Vnesete lahko največ 20 znakov s števkami 0–9 ali znaki \*, # in presledek.

# **Povezane informacije**

- & ["Priprava tiskalnika na pošiljanje in prejemanje faksov" na strani 347](#page-346-0)
- & ["Nastavitev telefonskega sistema PBX" na strani 349](#page-348-0)
- & ["Sprejemanje dohodnih faksov" na strani 108](#page-107-0)
- & ["Nastavitve za blokiranje neželenih faksov" na strani 351](#page-350-0)

# *Nastavitve pošiljanja*

Meni najdete na nadzorni plošči tiskalnika tako, da izberete:

# **Nastavitve** > **Splošne nastavitve** > **Nastavitve faksa** > **Nastavitve pošiljanja**

#### *Opomba:*

*Na zaslonu Web Config je prikazan spodnji meni.*

# *Zavihek Fax > Send Settings*

#### Samodejni zasuk:

Izvirnik velikosti A4, postavljen v samodejni podajalnik dokumentov ali na steklo optičnega bralnika z daljšim robom obrnjenim levo, se pošlje kot faks velikosti A3. Omogočite to možnost, če želite zavrteti optično prebrano sliko in jo poslati v velikosti A4.

#### Počakaj za naslednji izvirnik:

Nastavite čas čakanja za naslednji izvirnik. Tiskalnik začne pošiljati faks, ko ta čas poteče.

### <span id="page-282-0"></span>Čas prikaza predogleda faksa:

Predogled optično prebranega dokumenta je lahko pred pošiljanjem dokumenta prikazan določen čas. Tiskalnik začne pošiljati faks, ko ta čas poteče.

### Izbira velikosti izvirnika (ADF):

Če je ta možnost omogočena in v samodejni podajalnik dokumentov naložite izvirnike, ki so širši od lista papirja velikosti A4 v pokončni usmerjenosti, lahko izberete velikost dokumenta, ki bo poslan po faksu.

### PC to FAX Function:

Ta element je prikazan samo na zaslonu Web Config. Omogoča pošiljanje faksov z odjemalskim računalnikom.

# *Nastavitve sprejemanja*

### **Povezane informacije**

- & "Izhod faksa" na strani 283
- & ["Nastavitve tiskanja" na strani 284](#page-283-0)

#### **Izhod faksa**

Meni najdete na nadzorni plošči tiskalnika tako, da izberete:

#### **Nastavitve** > **Splošne nastavitve** > **Nastavitve faksa** > **Nastavitve sprejemanja** > **Izhod faksa**

#### *Opomba:*

*Na zaslonu Web Config je prikazan spodnji meni.*

*Zavihek Fax > Fax Output*

#### **Shrani v mapo »Prejeto«:**

#### **Shrani v mapo »Prejeto«:**

Prejete fakse shrani v Prejeto tiskalnika. Shranite lahko največ 100 dokumentov. Morda ne boste mogli shraniti 100 dokumentov, kar je odvisno od pogojev uporabe, na primer od velikosti datoteke shranjenih dokumentov in uporabe več funkcij za shranjevanje faksov hkrati.

Čeprav se prejeti faksi ne natisnejo samodejno, si jih lahko ogledate na zaslonu tiskalnika in natisnete samo tiste dokumente, ki jih potrebujete.

#### **Možnosti v primeru polne shrambe:**

Izberete lahko možnost za tiskanje prejetega faksa ali zavrnitev prejema dokumenta, ko je pomnilnik za Prejeto poln.

#### <span id="page-283-0"></span>**Nastavitve gesla za mapo »Prejeto«:**

Zaščiti Prejeto z geslom in uporabnikom prepreči ogled prejetih faksov. Če želite spremeniti geslo, izberite **Spremeni**, če želite preklicati zaščito z geslom, pa izberite **Ponastavi**. Za spreminjanje ali ponastavitev gesla potrebujete trenutno veljavno geslo.

Gesla ni mogoče nastaviti, če je možnost **Možnosti v primeru polne shrambe** nastavljena na **Sprejmi in natisni fakse**.

#### **Shrani v računalnik:**

Prejete fakse shrani kot datoteke PDF v računalnik, ki je povezan s tiskalnikom. To možnost lahko nastavite na **Da** samo z aplikacijo FAX Utility. Te možnosti ne morete omogočiti na nadzorni plošči tiskalnika. Pripomoček FAX Utility morate vnaprej namestiti v računalnik. Ko to možnost nastavite na **Da**, jo lahko na nadzorni plošči tiskalnika spremenite v **Da in natisni**.

#### **Nastavitve tiskanja**

Meni najdete na nadzorni plošči tiskalnika tako, da izberete:

### **Nastavitve** > **Splošne nastavitve** > **Nastavitve faksa** > **Nastavitve sprejemanja** > **Nastavitve tiskanja**

#### *Opomba:*

*Na zaslonu Web Config je prikazan spodnji meni.*

*Zavihek Fax > Print Settings*

#### Samodejna pomanjšava:

Natisne prejete fakse z velikimi dokumenti, ki so zmanjšani glede na velikost papirja v razdelku za vir papirja. Zmanjšanje morda ne bo vedno mogoče, odvisno od prejetih podatkov. Če to funkcijo izklopite, se veliki dokumenti natisnejo v izvirni velikosti na več listih ali pa se izvrže prazen drugi list.

#### Nastavitve delitve strani:

Natisne prejete fakse tako, da so strani razdeljene, če je velikost prejetih dokumentov večja od velikosti papirja, naloženega v tiskalniku.

#### Samodejno obračanje:

Zavrti ležeče usmerjene prejete dokumente velikosti A4 (Letter, B5 ali A5) tako, da so natisnjeni na papir velikosti A4 (Letter, B5 ali A5). Ta nastavitev je uporabljena, če je velikost papirja za vsaj en vir papirja, ki je uporabljen za tiskanje faksov, nastavljena na A4 (B5, A5 ali Letter).

Če izberete **Izkl.**, tiskalnik predvideva, da so ležeče usmerjeni prejeti faksi velikosti A4 (Letter, B5 ali A5), ki so enako široki kot pokončni dokumenti velikosti A3 (Tabloid, B4 ali A4), faksi velikosti A3 (Tabloid, B4 ali A4) in so zato tudi natisnjeni v tej velikosti.

Preverite nastavitve vira papirja za tiskanje faksov in velikost papirja za vire papirjev v teh menijih **Nastavitve** > **Splošne nastavitve** > **Nastavitve tiskalnika** > **Nastavitve vira papirja**.

- ❏ **Nastavitve samodejne izbire**
- ❏ **Nastavitve papirja** > **Velikost papirja**

#### <span id="page-284-0"></span>Dodaj podatke o sprejemu:

Natisne informacije o prejemu a prejeti faks, tudi če pošiljatelj ni nastavil informacij v glavi. Informacije o prejemu vključujejo datum in uro prejema, ID pošiljatelja in številko strani (npr. P1). Ko je omogočena nastavitev **Nastavitve delitve strani**, je vključena tudi številka razdeljene strani.

### Obojestransko:

Natisne več strani prejetih faksov na obe strani papirja.

### Čas začetka tiskanja:

Izberite možnosti, da začnete tiskati fakse, ki jih boste prejeli.

- ❏ Vse strani so prejete: Tiskanje se začne po prejemu vseh strani. Funkcija **Zlaganje v skladovnico** določa, ali se bo tiskanje začelo s prvo oziroma z zadnjo stranjo. Preberite razlago funkcije **Zlaganje v skladovnico**.
- ❏ Prva stran je prejeta: Tiskanje se začne, ko je prejeta prva stran, in poteka po vrstnem redu, po katerem so strani prejete. Če tiskalnik ne more začeti tiskati, npr. ko tiska druga tiskalna opravila, začne tiskati prejete strani v paketu, ko je na voljo.

### Zlaganje v skladovnico:

Ker je prva stran natisnjena zadnja (stran je izvržena na zgornjo stran), so natisnjeni dokumenti naloženi v pravem vrstnem redu. Če zmanjkuje razpoložljivega prostora pomnilnika, ta funkcija morda ne bo na voljo.

### Čas zakasnitve tiskanja:

#### Čas zakasnitve tiskanja

V določenem časovnem obdobju tiskalnik shrani prejete dokumente v pomnilnik tiskalnika, ne da bi jih natisnil. To funkcijo lahko uporabite za preprečevanje šumov ponoči ali za preprečevanje razkritja zaupnih dokumentov, medtem ko ste odsotni. Pred uporabo te funkcije se prepričajte, ali je v pomnilniku dovolj razpoložljivega prostora.

# Čas prekinitve

Zaustavi tiskanje dokumentov.

#### Čas vnovičnega zagona

Samodejno ponovno zažene tiskanje dokumentov.

#### Tihi način:

Zmanjša raven hrupa tiskalnika med tiskanjem faksov, vendar to lahko upočasni tiskanje.

# *Nastavitve poročanja*

Meni najdete na nadzorni plošči tiskalnika tako, da izberete:

# **Nastavitve** > **Splošne nastavitve** > **Nastavitve faksa** > **Nastavitve poročanja**

#### *Opomba:*

*Na zaslonu Web Config je prikazan spodnji meni.*

*Zavihek Fax > Report Settings*

#### <span id="page-285-0"></span>Samodejno tiskanje dnevnika faksa:

Samodejno natisne dnevnik faksa. Izberite **Vklop (vsakih 30)**, če želite natisniti dnevnik po vsakih 30 dokončanih opravilih faksiranja. Izberite **Vklop (čas)**, če želite natisniti dnevnik ob izbranem času. Če je število opravil faksiranja večje od 30, je dnevnik natisnjen pred določenim časom.

#### Poročilu priloži sliko:

Natisne **Poročilo o prenosu** s sliko prve strani poslanega dokumenta. Izberite **Vklop (velika slika)**, če želite natisniti zgornji del strani brez pomanjšanja. Izberite **Vklop (majhna slika)** če želite natisniti celo stran, ustrezno pomanjšano, da jo je mogoče spraviti na poročilo.

#### Oblika poročila:

Za obliko zapisa za poročila faksa na strani **Faks** > zavihek **Več** > **Poročilo o faksih** izberite obliko zapisa, ki ni **Sledenje protokolu**. Če želite natisniti kode napak, izberite **Podrobno**.

### *Varnostne nastavitve*

Meni najdete na nadzorni plošči tiskalnika tako, da izberete:

# **Nastavitve** > **Splošne nastavitve** > **Nastavitve faksa** > **Varnostne nastavitve**

#### *Opomba:*

*Na zaslonu Web Config je prikazan spodnji meni.*

#### *Zavihek Fax > Security Settings*

Omejitve neposr. klicanja:

Če izberete možnost **Vkl.**, onemogočite ročni vnos številke prejemnikovega faksa in uporabniku omogočite izbiro prejemnikov samo s seznama stikov ali zgodovine poslanih faksov.

Če izberete možnost **Ponovi vnos**, mora uporabnik po ročnem vnosu številke znova vnesti številko faksa.

Če izberete možnost **Izkl.**, omogočite ročni vnos številke prejemnikovega faksa.

#### Omejitve oddajanja:

Če izberete **Vkl.**, lahko za prejemnika vnesete samo eno številko faksa.

#### Potrdi seznam naslovov:

Če izberete možnost **Vkl.**, prikažete zaslon za potrditev prejemnika, preden se začne prenos.

Prejemnike lahko izberete v polju **Vse** ali **Samo za oddajanje**.

#### Samodejno brisanje varnostne kopije:

Tiskalnik običajno v svojem pomnilniku začasno shrani varnostne kopije poslanih in prejetih dokumentov za primer nenadnega izklopa zaradi prekinitve električnega napajanja ali nepravilnosti v delovanju.

Če izberete možnost **Vkl.**, se po uspešno dokončanem pošiljanju ali prejemanju dokumenta varnostne kopije samodejno izbrišejo, ker niso več potrebne.

#### Počisti varnostno kopijo:

Izbriše vse varnostne kopije, začasno shranjene v pomnilniku tiskalnika. To funkcijo zaženite, preden tiskalnik izročite drugi osebi ali odstranite.

Ta meni ni prikazan na zaslonu orodja Web Config.

# **Nast. opt. branja**

Potrdi prejemnika

Preverite ciljno mesto pred optičnim branjem.

E-poštni strežnik

Konfigurirajte nastavitve e-poštnega strežnika za optično branje **E-pošta**.

❏ Nastavitve strežnika

Določite način preverjanja pristnosti za tiskalnik za dostop do poštnega strežnika. ["Elementi nastavitve poštnega strežnika" na strani 314](#page-313-0)

❏ Preverjanje povezave

Preverite povezavo s poštnim strežnikom.

# **Stanje vira**

Izberite menije na nadzorni plošči, kot je opisano spodaj.

#### **Nastavitve** > **Stanje vira**

Prikaže približno raven količine črnila in življenjsko dobo vzdrževalnega zaboja.

Če je prikazana oznaka *(K)*, bo črnila kmalu zmanjkalo ali pa je vzdrževalni zaboj skoraj poln. Če je prikazana oznaka  $\blacktriangleright$ , zamenjajte element, saj je zmanjkalo črnila ali pa je vzdrževalna škatlica polna. Na tem zaslonu lahko zamenjate kartuše s črnilom ali natisnete list s stanjem potrošnega materiala.

#### **Povezane informacije**

& ["Zamenjava kartuš s črnilom" na strani 203](#page-202-0)

# **Vzdržev.**

Izberite menije na nadzorni plošči, kot je opisano spodaj.

# **Nastavitve** > **Vzdržev.**

#### Prilagajanje kakovosti tiskanja:

To funkcijo izberite, če pride do kakršnih koli težav z natisnjenimi dokumenti. Preverite lahko, ali so šobe zamašene, po potrebi očistite tiskalno glavo, in nato prilagodite nekatera merila za izboljšanje kakovosti tiskanja.

# Preverite šobo tiskalne glave:

To funkcijo izberite, če želite preveriti, ali so šobe tiskalne glave zamašene. Tiskalnik natisne vzorec za preverjanje šob.

Čiščenje tiskalne glave:

To funkcijo izberite, če želite očistiti zamašene šobe tiskalne glave.

Poravnava tiskalne glave:

to funkcijo izberite za nastavitev tiskalne glave, da izboljšate kakovost tiskanja.

❏ Poravnava ravnih črt

To funkcijo izberite za poravnavo navpičnih črt.

❏ Vodoravna poravnava

To funkcijo izberite, če se na natisih redno pojavljajo vodoravne proge.

### Menjava kartuš s črnilom:

To funkcijo izberite, če želite zamenjati kartuši s črnilom, preden zmanjka črnila.

#### Navodila za čiščenje:

To funkcijo izberite, če so na notranjih valjih madeži črnila. Tiskalnik podaja papir za čiščenje notranjih valjev.

#### Odstrani papir:

To funkcijo izberite, če je tudi po odstranitvi zagozdenega papirja v tiskalniku ostalo nekaj koščkov papirja.Tiskalnik poveča prostor med tiskano glavo in površino papirja, kar omogoča lažje odstranjevanje strganih delov papirja.

#### **Povezane informacije**

- & ["Preverjanje in čiščenje tiskalne glave" na strani 126](#page-125-0)
- & ["Zamenjava kartuš s črnilom" na strani 203](#page-202-0)
- & ["Čiščenje poti papirja zaradi madežev črnila" na strani 128](#page-127-0)

# **Poročilo o stanju tiskanja**

Izberite menije na nadzorni plošči, kot je opisano spodaj.

### **Nastavitve** > **Poročilo o stanju tiskanja**

Poročilo o konfiguraciji:

Tiskanje listov z informacijami o trenutnem stanju tiskalnika in njegovih nastavitvah.

Poročilo o stanju črnila:

Tiskanje listov z informacijami o stanju potrošnih delov.

Poročilo o uporabi:

Tiskanje listov z informacijami o zgodovini uporabe tiskalnika.

# **Števec natisnjenih kopij**

Izberite menije na nadzorni plošči, kot je opisano spodaj.
#### **Nastavitve** > **Števec natisnjenih kopij**

Prikaže skupno število iztisov, črno-belih iztisov in barvnih iztisov, vključno z elementi, kot je list s stanjem, od časa, ko ste kupili tiskalnik.

## **Uporabniške nastavitve**

Izberite menije na nadzorni plošči, kot je opisano spodaj.

#### **Nastavitve** > **Uporabniške nastavitve**

Privzete nastavitve za pogosto uporabljene nastavitve optičnega branja, kopiranja in faksiranja lahko spremenite. Za podrobnosti si oglejte te sorodne informacije.

- ❏ Kopiraj
- ❏ Optično preberi v omrežno mapo/FTP
- ❏ Optično preberi v e-pošto
- ❏ Optično branje v računalnik
- ❏ Optično branje v oblak
- ❏ Nastavitve kopiranja
- ❏ Faks

## **Raziskava strank:**

Izberite **Potrdi**, da družbi Seiko Epson Corporation posredujete informacije o uporabi izdelka, kot je število tiskanj.

## **Ponastavitev privzetih nastavitev:**

Ponastavite nastavitve v teh menijih na privzete nastavitve.

- ❏ Nastavitve omrežja
- ❏ Nastavitve kopiranja
- ❏ Nast. opt. branja
- ❏ Nastavitve faksa
- ❏ Počisti vse podatke in nastavitve

## **Posodobitev vdelane programske opreme.:**

Pridobite lahko podatke o vdelani programski opremi, kot so trenutna različica in podatki o razpoložljivih posodobitvah.

## <span id="page-289-0"></span>**Posodobi:**

Preverite, ali je v omrežnem strežniku naložena najnovejša različica vdelane programske opreme. Če je na voljo posodobitev, lahko izberete, ali želite začeti posodobitev.

## **Obvestilo:**

Izberite **Vkl.**, če želite prejeti obvestilo, ko je na voljo posodobitev vdelane programske opreme.

# **Tehnični podatki izdelkov**

# **Tehnični podatki tiskalnika**

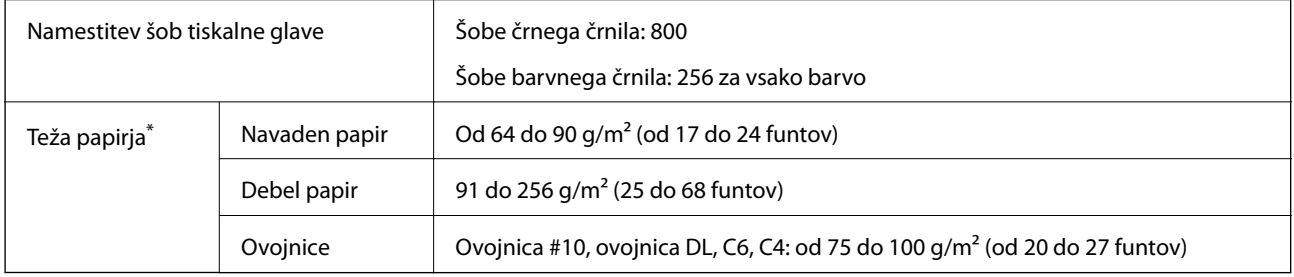

Tudi če je debelina papirja v navedenem razponu, papir morda ne bo podajan v tiskalnik ali pa bo kakovost tiskanja občutno slabša, kar je odvisno od lastnosti in kakovosti papirja.

## **Območje za tisk**

#### *Območje za tisk posameznih listov*

Kakovost tiska v osenčenih območjih lahko zaradi mehanizma tiskalnika upade.

#### **Tiskanje z robovi**

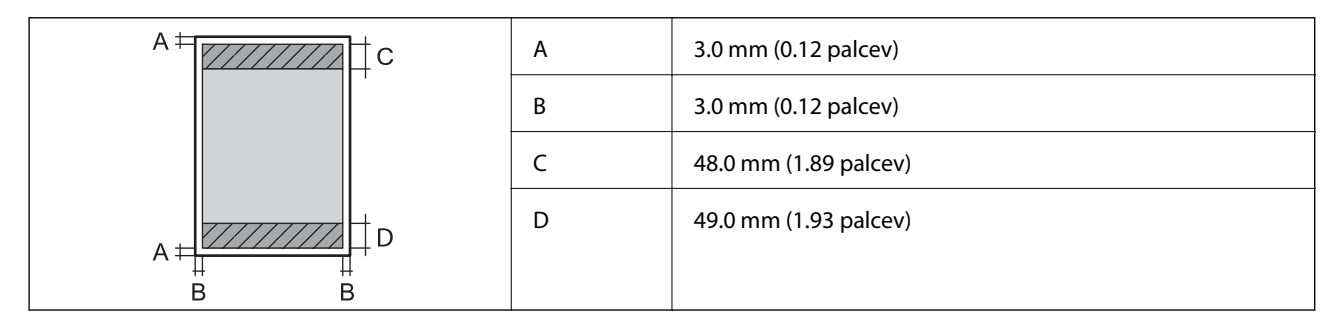

#### **Tiskanje brez obrob**

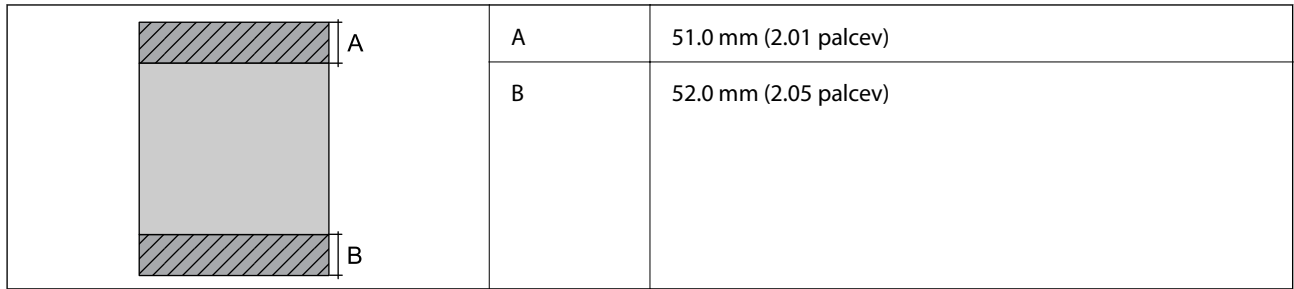

## *Območje za tisk pisemskih ovojnic*

Kakovost tiska v osenčenih območjih lahko zaradi mehanizma tiskalnika upade.

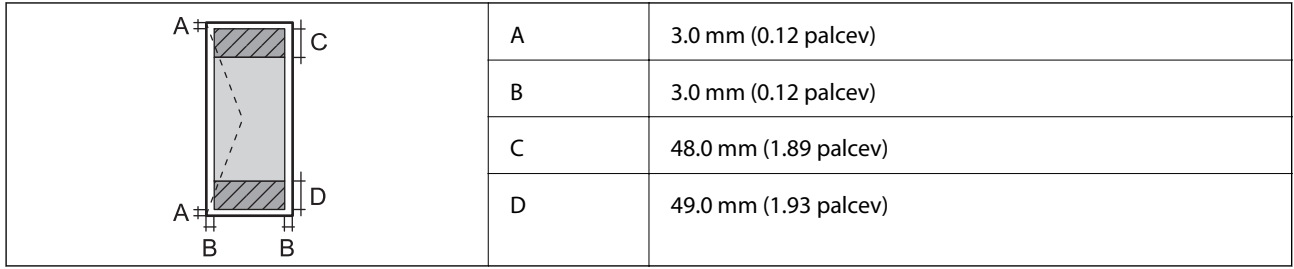

# **Specifikacije optičnega bralnika**

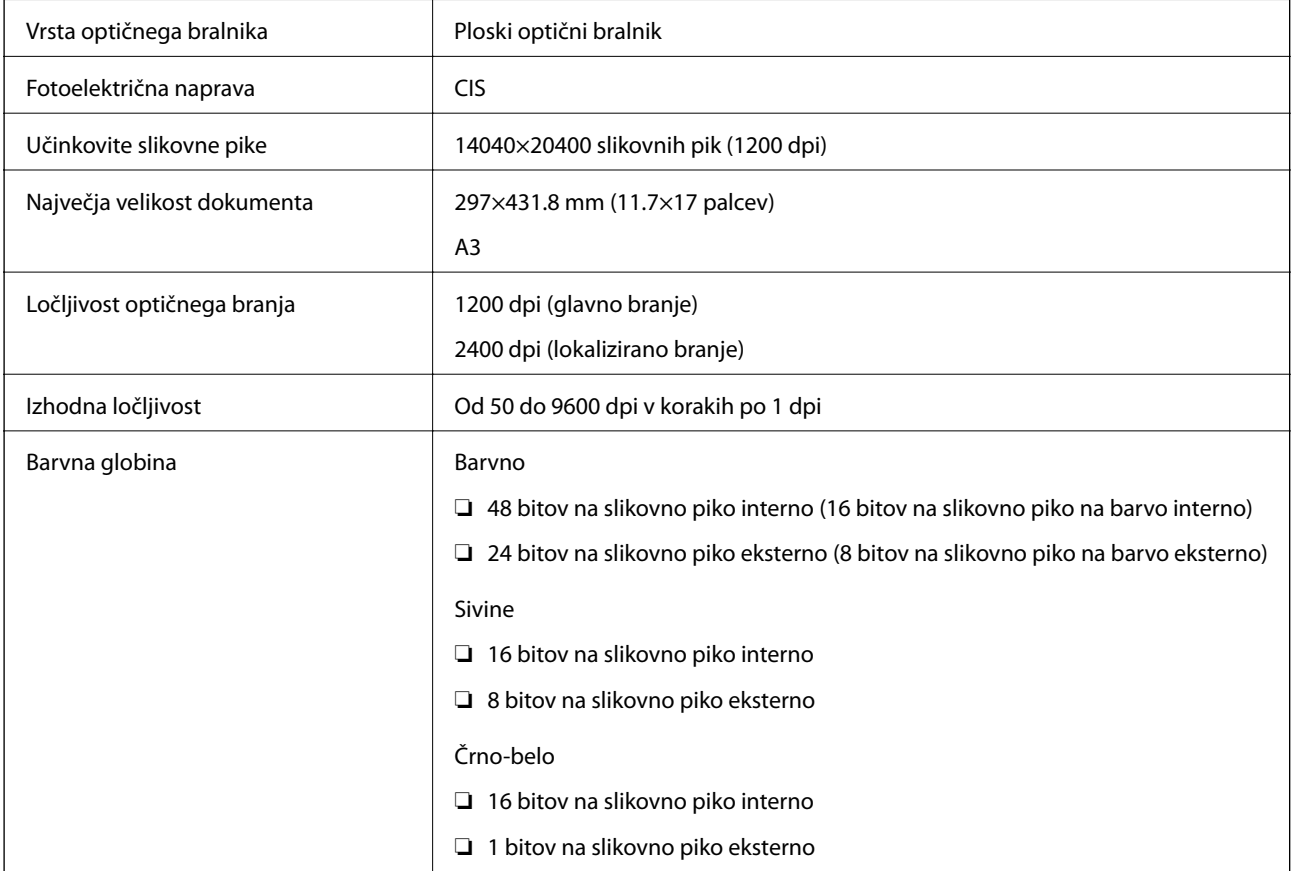

<span id="page-291-0"></span>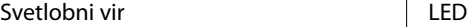

# **Tehnični podatki za samodejni podajalnik papirja**

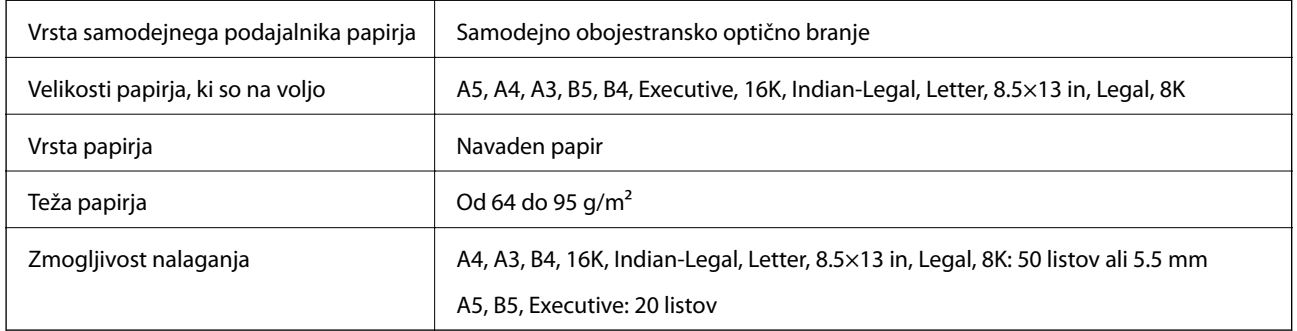

Tudi če izvirnik ustreza tehničnim podatkom za medije, ki jih lahko naložite v samodejni podajalnik papirja, ga morda ne bo mogoče podati iz samodejnega podajalnika ali pa bo kakovost optično prebrane slike poslabšala, odvisno od lastnosti in kakovosti papirja.

# **Specifikacije faksa**

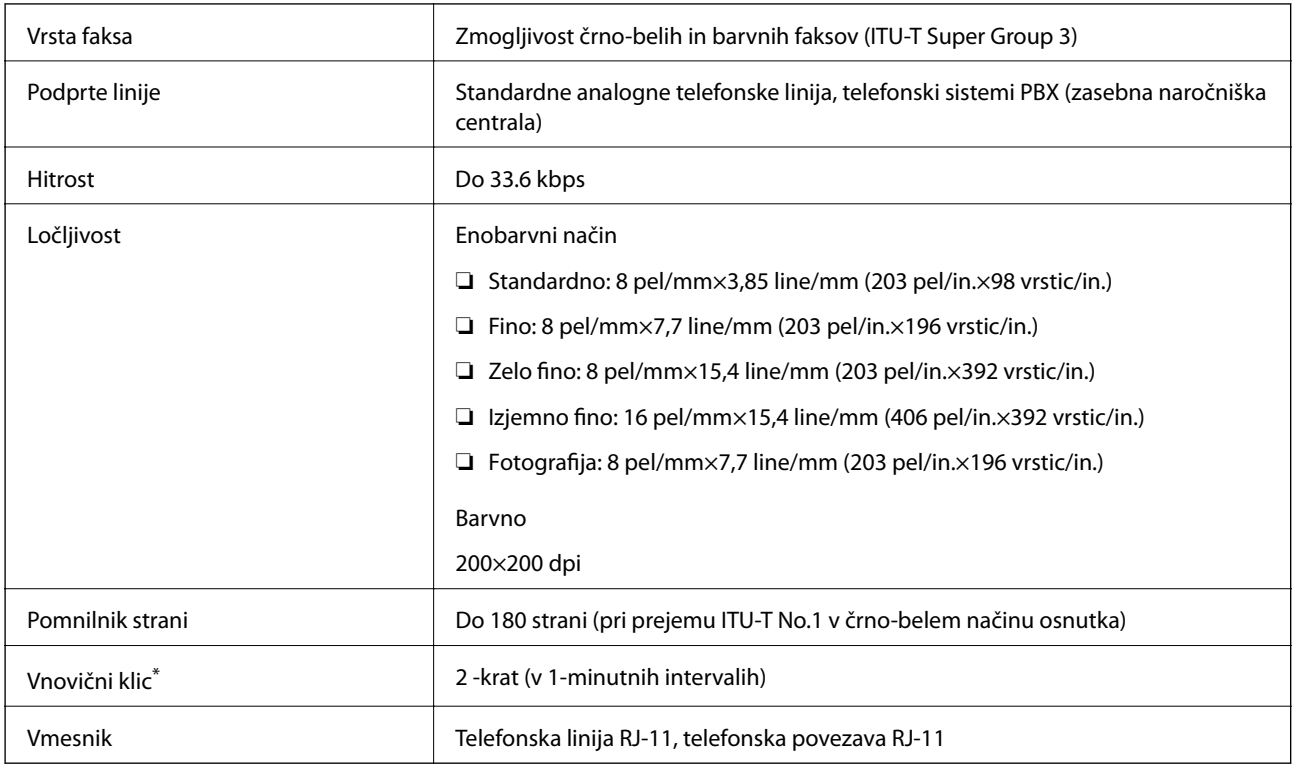

Specifikacije se lahko razlikujejo glede na državo ali regijo.

# **Uporaba vrat za tiskalnik**

Tiskalnik podpira ta vrata. Ta vrata naj bodo na voljo, da bo skrbnik omrežja lahko po potrebi dostopal do njih.

### **Kadar je pošiljatelj (odjemalec) tiskalnik**

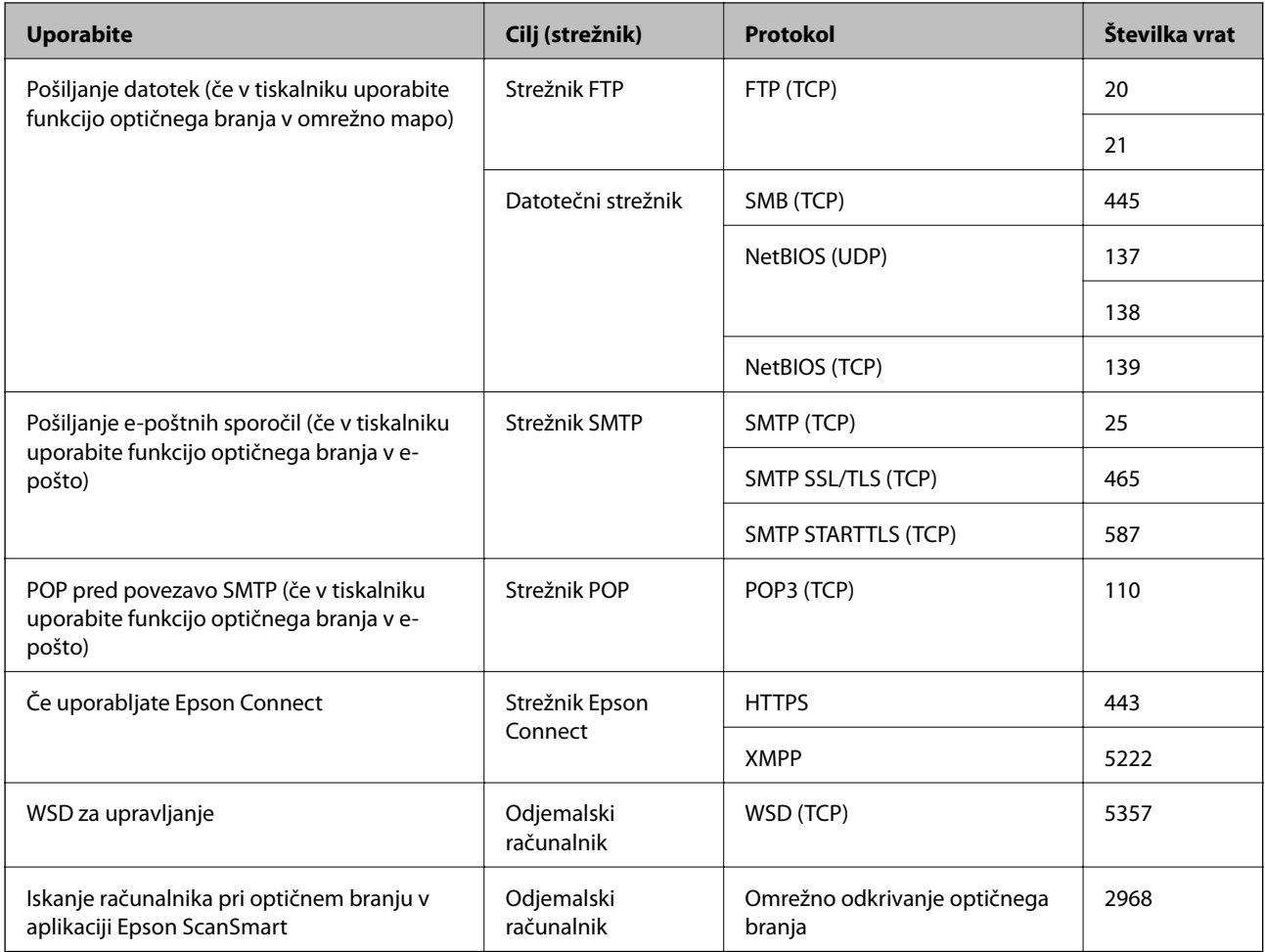

### **Kadar je pošiljatelj (odjemalec) odjemalski računalnik**

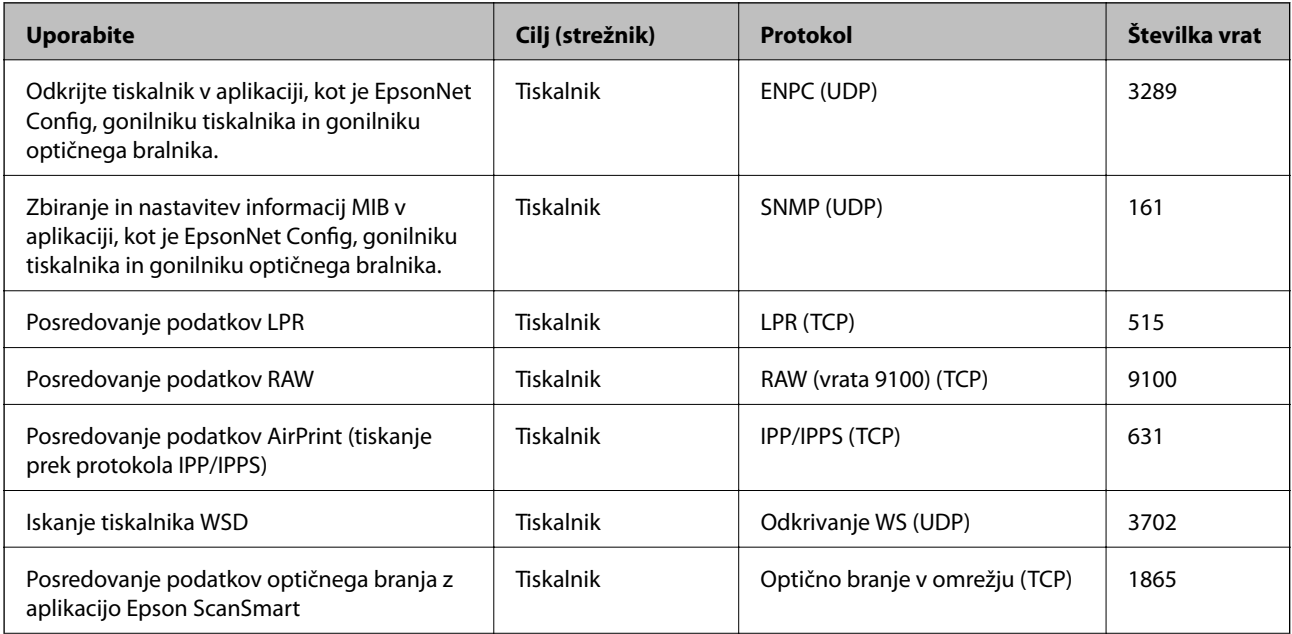

<span id="page-293-0"></span>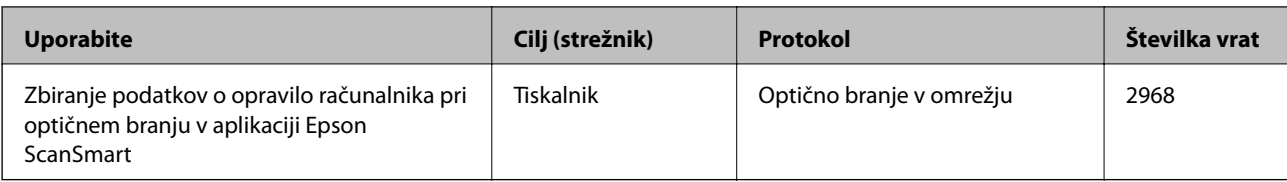

# **Specifikacije vmesnikov**

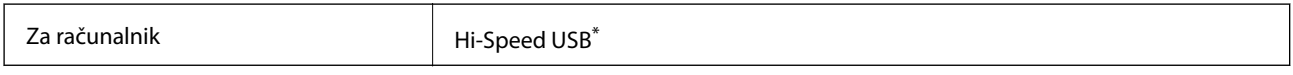

Kabli USB 3.0 niso podprti.

# **Tehnični podatki omrežja**

## **Tehnični podatki povezave Wi-Fi**

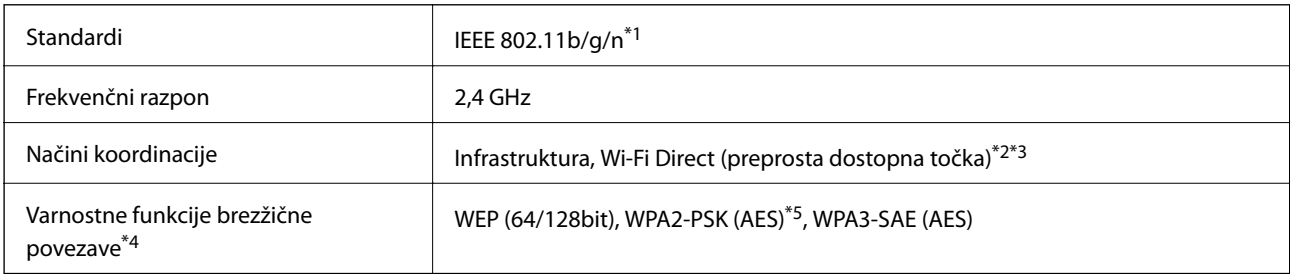

- \*1 IEEE 802.11n je na voljo samo za HT20.
- \*2 Ni podprto za standard IEEE 802.11b.
- \*3 Način preproste dostopne točke je združljiv s povezavo Wi-Fi (infrastrukturni način) ali ethernetno povezavo.
- \*4 Wi-Fi Direct podpira samo WPA2-PSK (AES).
- \*5 Skladno s standardi WPA2 s podporo za WPA/WPA2 Personal.

## **Specifikacije žične (ethernet) povezave**

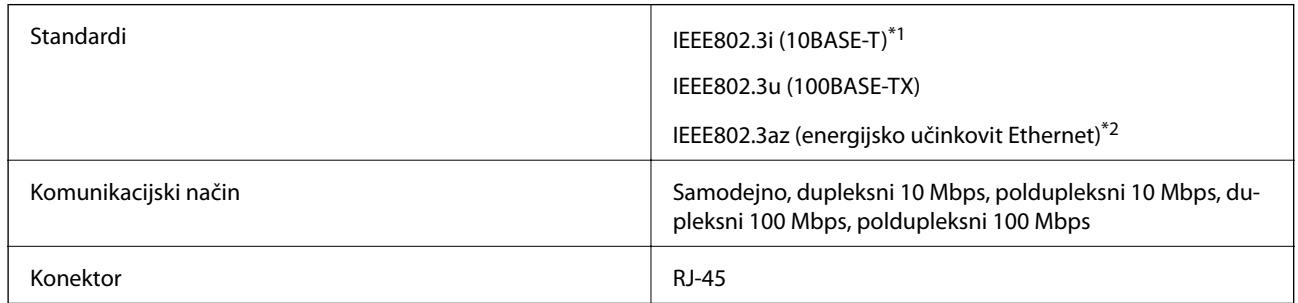

\*1 Uporabite kabel STP (oklopljena parica) kategorije 5e ali višje, da zagotovite zaščito pred radijskimi motnjami.

\*2 Povezana naprava mora ustrezati standardom IEEE802.3az.

# **Omrežne funkcije in IPv4/IPv6**

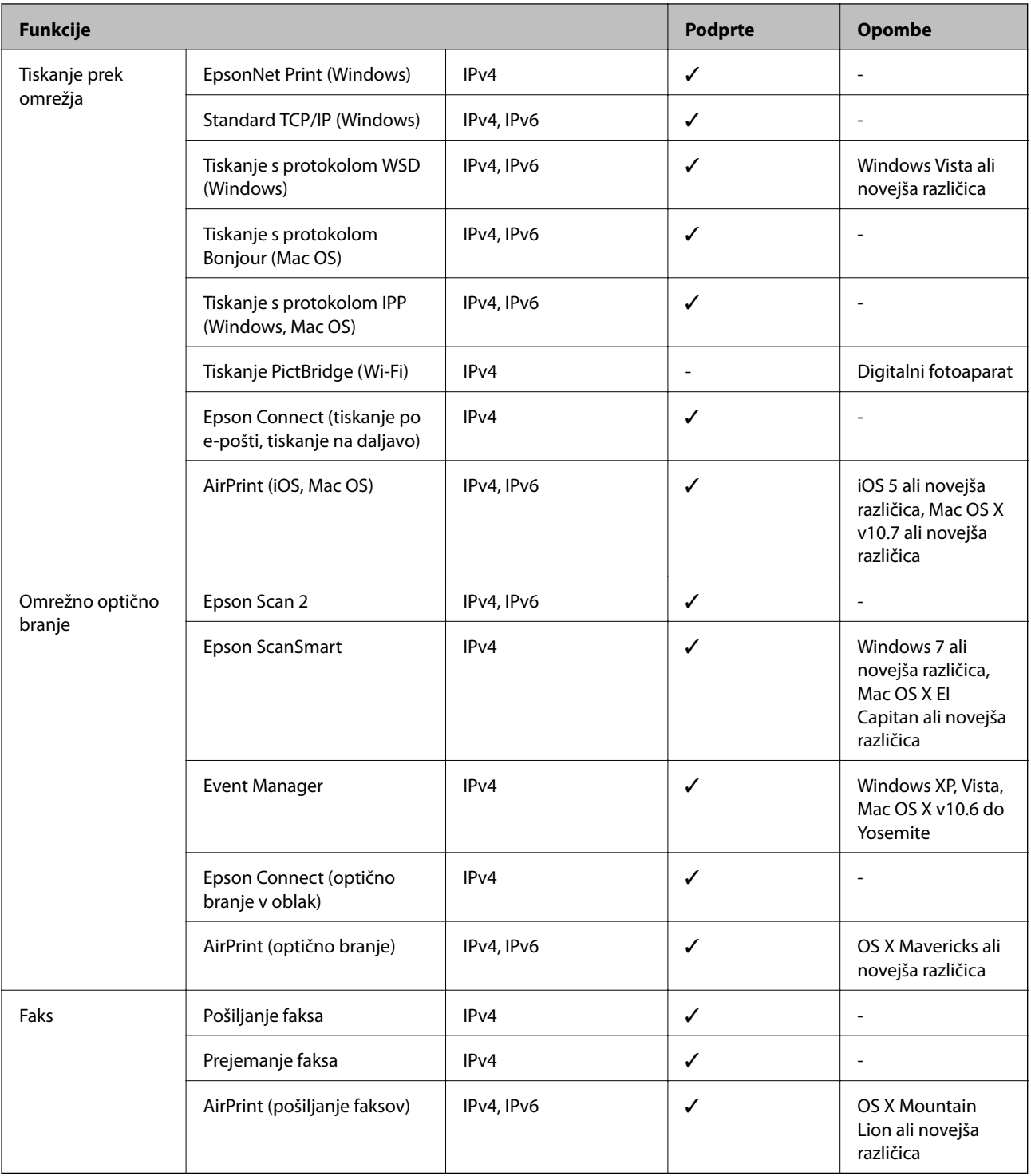

# **Varnostni protokol**

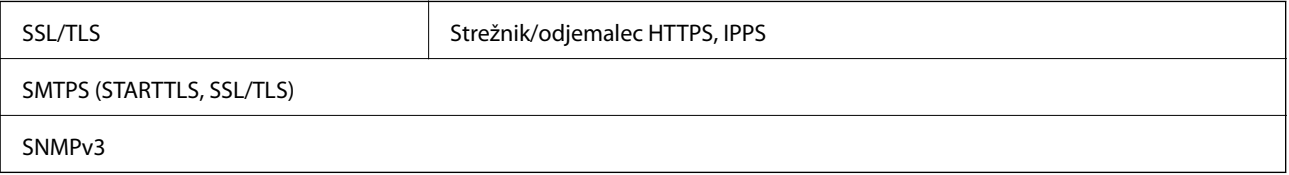

# **Podprte storitve tretjih oseb**

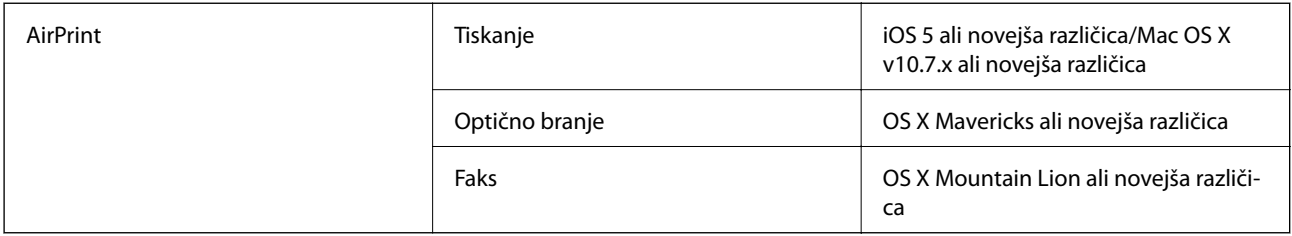

## **Mere**

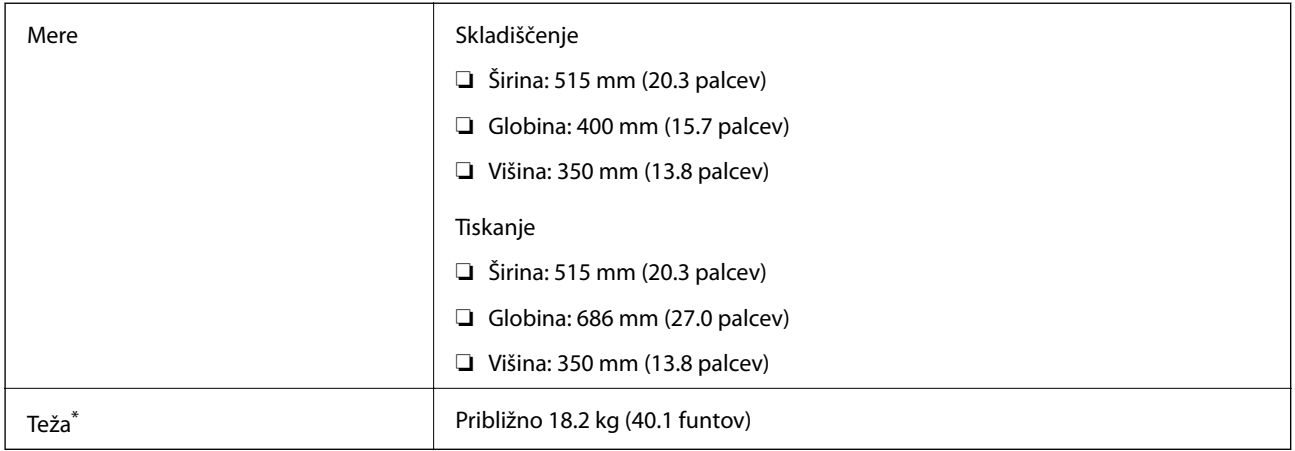

\* Brez kartuš s črnilom in napajalnega kabla.

# **Električni tehnični podatki**

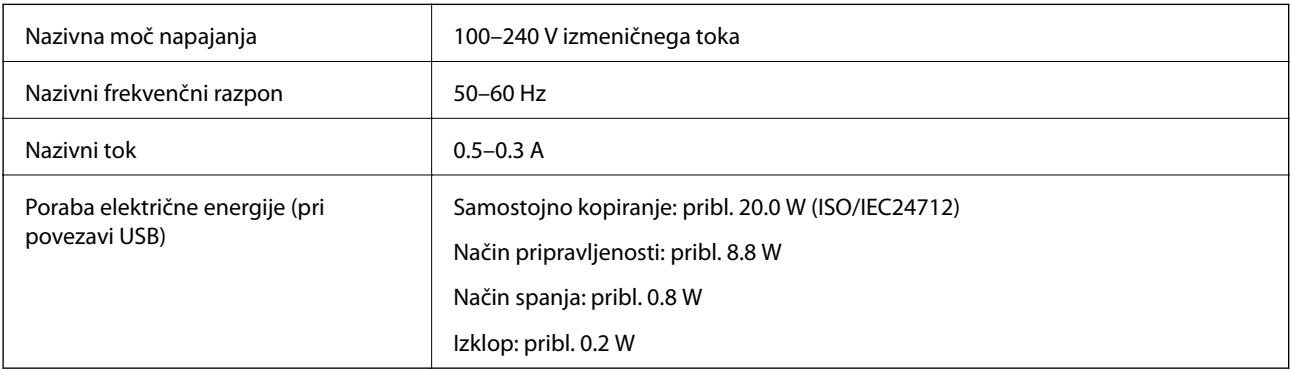

#### *Opomba:*

- ❏ *Preverite napetost tiskalnika na oznaki na tiskalniku.*
- ❏ *Evropski uporabniki preverite podatke o porabi električne energije na naslednjem spletnem mestu. <http://www.epson.eu/energy-consumption>*

# **Specifikacije delovnega okolja**

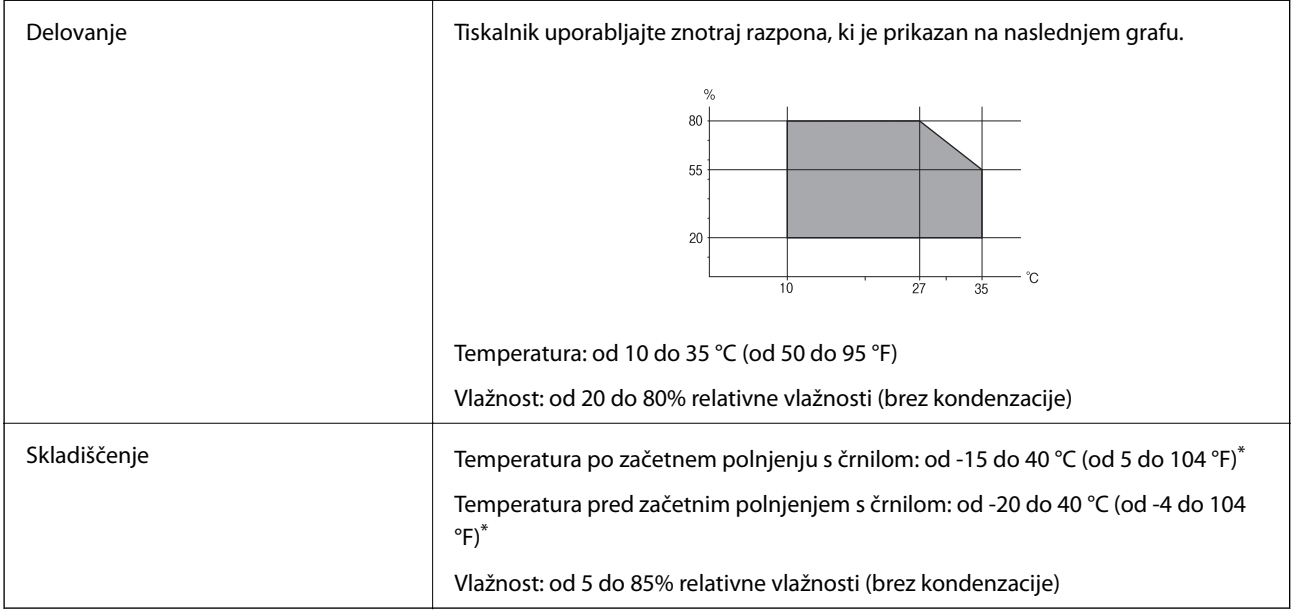

\* Shranite lahko en mesec pri 40 °C (104 °F).

# **Okoljske specifikacije za kartuše s črnilom**

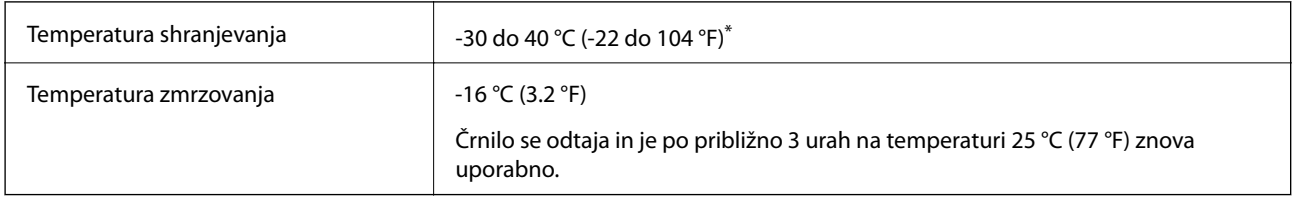

\* Shranjujete ga lahko mesec dni pri 40 °C (104 °F).

# **Mesto in prostor namestitve**

Poskrbite, da je v bližini tiskalnika dovolj prostora za postavitev in pravilno delovanje tiskalnika.

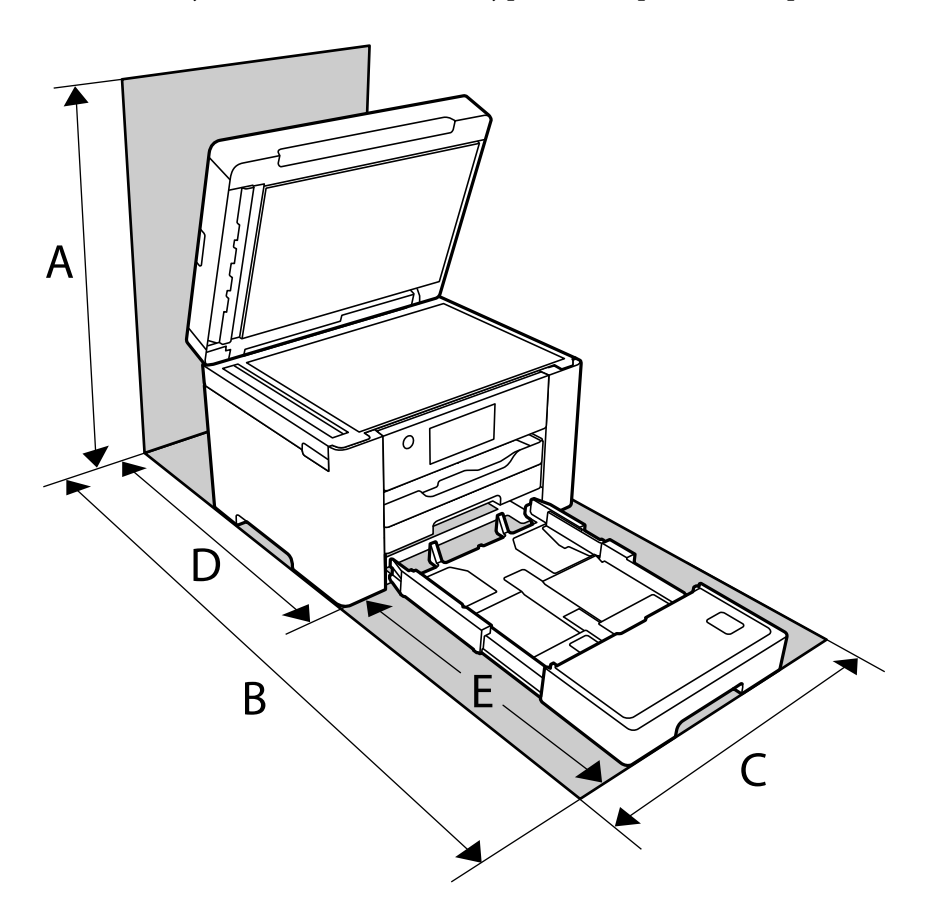

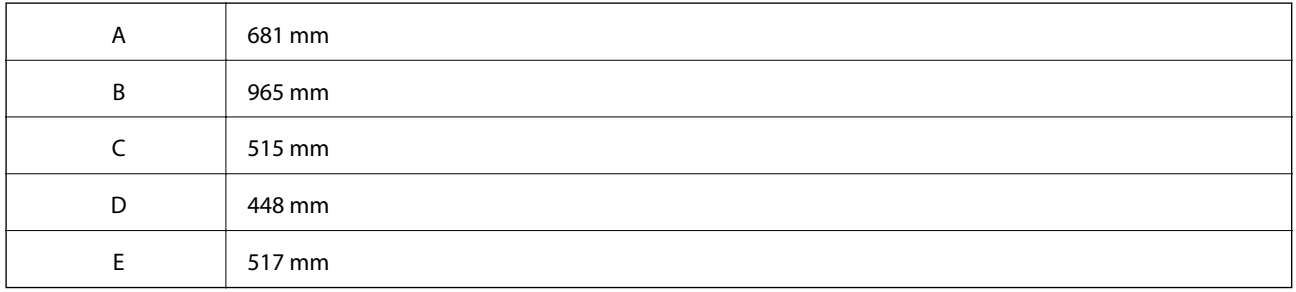

Informacije o okoljskih pogojih najdete v poglavju »Varnostna navodila« v tem priročniku.

#### **Povezane informacije**

 $\blacklozenge$  ["Nasveti in opozorila za nastavitev tiskalnika" na strani 14](#page-13-0)

# <span id="page-298-0"></span>**Sistemske zahteve**

❏ Windows

Windows Vista, Windows 7, Windows 8/8.1, Windows 10 ali novejša različica (32- ali 64-bitna različica)

Windows XP SP3 (32-bitna različica)

Windows XP Professional x64 Edition SP2

Windows Server 2003 (SP2) ali novejša različica

❏ Mac OS

Mac OS X v10.6.8 ali novejša različica

#### *Opomba:*

❏ *Mac OS morda ne podpira nekaterih programov in funkcij.*

❏ *Datotečni sistem UNIX (UFS) za Mac OS ni podprt.*

# **Informacije pravnega značaja**

# **Standardi in odobritve**

## **Standardi in odobritve za evropski model**

Za uporabnike v Evropi

Seiko Epson Corporation izjavlja, da je tati model z radijsko opremo skladen z Direktivo 2014/53/EU. Celotno besedilo EU-izjave o skladnosti je na voljo na tem spletnem mestu.

<http://www.epson.eu/conformity>

C752B

Samo za uporabo na Irskem, v Združenem kraljestvu, Avstriji, Nemčiji, Lihtenštajnu, Švici, Franciji, Belgiji, Luksemburgu, na Nizozemskem, v Italiji, na Portugalskem, v Španiji, na Danskem, Finskem, Norveškem, Švedskem, v Islandiji, na Hrvaškem, Cipru, v Grčiji, Sloveniji, na Malti, v Bolgariji, na Češkem, v Estoniji, na Madžarskem, v Latviji, Litvi, na Poljskem, v Romuniji in na Slovaškem.

Družba Epson ne more prevzeti odgovornosti za neizpolnjevanje zahtev v zvezi z varnostjo, ki je posledica sprememb izdelkov na način, ki ga družba Epson ni priporočila.

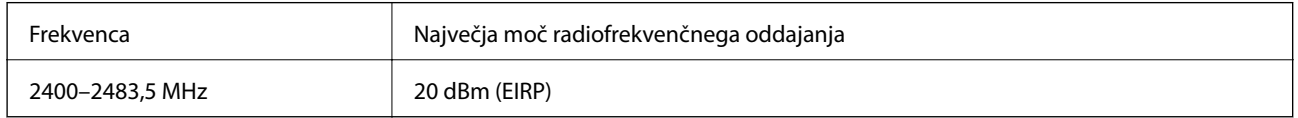

# $c\epsilon$

## **Standardi in odobritve za avstralski model**

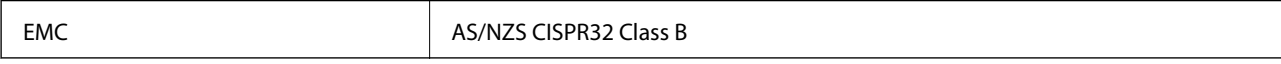

Družba Epson izjavlja, da so naslednji modeli opreme skladni z osnovnimi zahtevami in drugimi ustreznimi določili standarda AS/NZS4268:

C752B

Družba Epson ne more prevzeti odgovornosti za neizpolnjevanje zahtev v zvezi z varnostjo, ki je posledica sprememb izdelkov na način, ki ga družba Epson ni priporočila.

## **Standardi in odobritve za novozelandski model**

#### **General Warning**

The grant of a Telepermit for any item of terminal equipment indicates only that Telecom has accepted that the item complies with minimum conditions for connection to its network. It indicates no endorsement of the product by Telecom, nor does it provide any sort of warranty. Above all, it provides no assurance that any item will work correctly in all respects with another item of Telepermitted equipment of a different make or model, nor does it imply that any product is compatible with all of Telecom's network services.

Telepermitted equipment only may be connected to the EXT telephone port. This port is not specifically designed for 3-wire-connected equipment. 3-wire-connected equipment might not respond to incoming ringing when attached to this port.

#### **Important Notice**

Under power failure conditions, this telephone may not operate. Please ensure that a separate telephone, not dependent on local power, is available for emergency use.

This equipment is not capable, under all operating conditions, of correct operation at the higher speeds for which it is designed. Telecom will accept no responsibility should difficulties arise in such circumstances.

This equipment shall not be set up to make automatic calls to the Telecom '111' Emergency Service.

# **Omejitve pri kopiranju**

Za odgovorno in zakonito uporabo tiskalnika upoštevajte naslednje omejitve.

Kopiranje spodnjih elementov je zakonsko prepovedano:

- ❏ Blagajniški zapisi, kovanci, državni tržni vrednostni papirji, državne obveznice in občinski vrednostni papirji
- ❏ Neuporabljene poštne znamke, predhodno ožigosane razglednice in ostale uradne poštne elemente, ki nosijo veljavno poštnino
- ❏ Koleki in vrednostni papirji, izdani v skladu s pravnimi postopki

Pri kopiranju naslednjih elementov bodite previdni:

- ❏ Zasebni tržni vrednostni papirji (potrdila o izdanih delnicah, čeki ipd.), mesečne prepustnice, dovoljenja ipd.
- ❏ Potni listi, vozniška dovoljenja, zdravniška dovoljenja, cestne prepustnice, boni za prehrano, karte ipd.

#### *Opomba:*

*Kopiranje teh elementov je tudi lahko zakonsko prepovedano.*

Odgovorna uporaba avtorskopravno varovanih gradiv:

Tiskalnike je mogoče uporabiti za nezakonito kopiranje predmetov, ki jih varuje zakonodaja o zaščiti avtorskih pravic. Če vam dejanja ni svetoval izkušen odvetnik, bodite odgovorni in spoštljivi in pridobite dovoljenje lastnika avtorskih pravic, preden kopirate objavljena gradiva.

# <span id="page-300-0"></span>**Podatki o skrbniku**

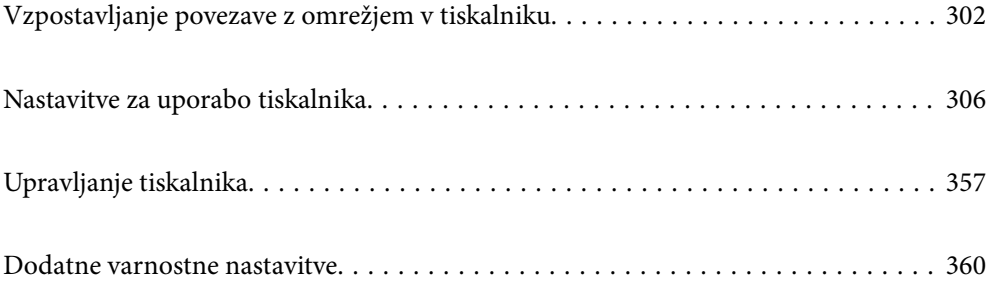

# <span id="page-301-0"></span>**Vzpostavljanje povezave z omrežjem v tiskalniku**

- V tiskalniku lahko povezavo z omrežjem vzpostavite na več načinov.
- ❏ Vzpostavite povezavo s konfiguracijo naprednih nastavitev na nadzorni plošči.
- ❏ Vzpostavite povezavo z namestitvenim programom, ki je na voljo na spletnem mestu ali disku s programsko opremo.

V tem poglavju je opisan postopek vzpostavljanja povezave z omrežjem v tiskalniku na nadzorni plošči tiskalnika.

## **Preden vzpostavite povezavo z omrežjem**

Za povezavo z omrežjem predhodno preverite način povezave in podatke o nastavitvi.

## **Zbiranje podatkov o nastavitvi povezave**

Pripravite potrebne podatke za nastavitev povezave. Pred nastavitvijo pripravite te podatke.

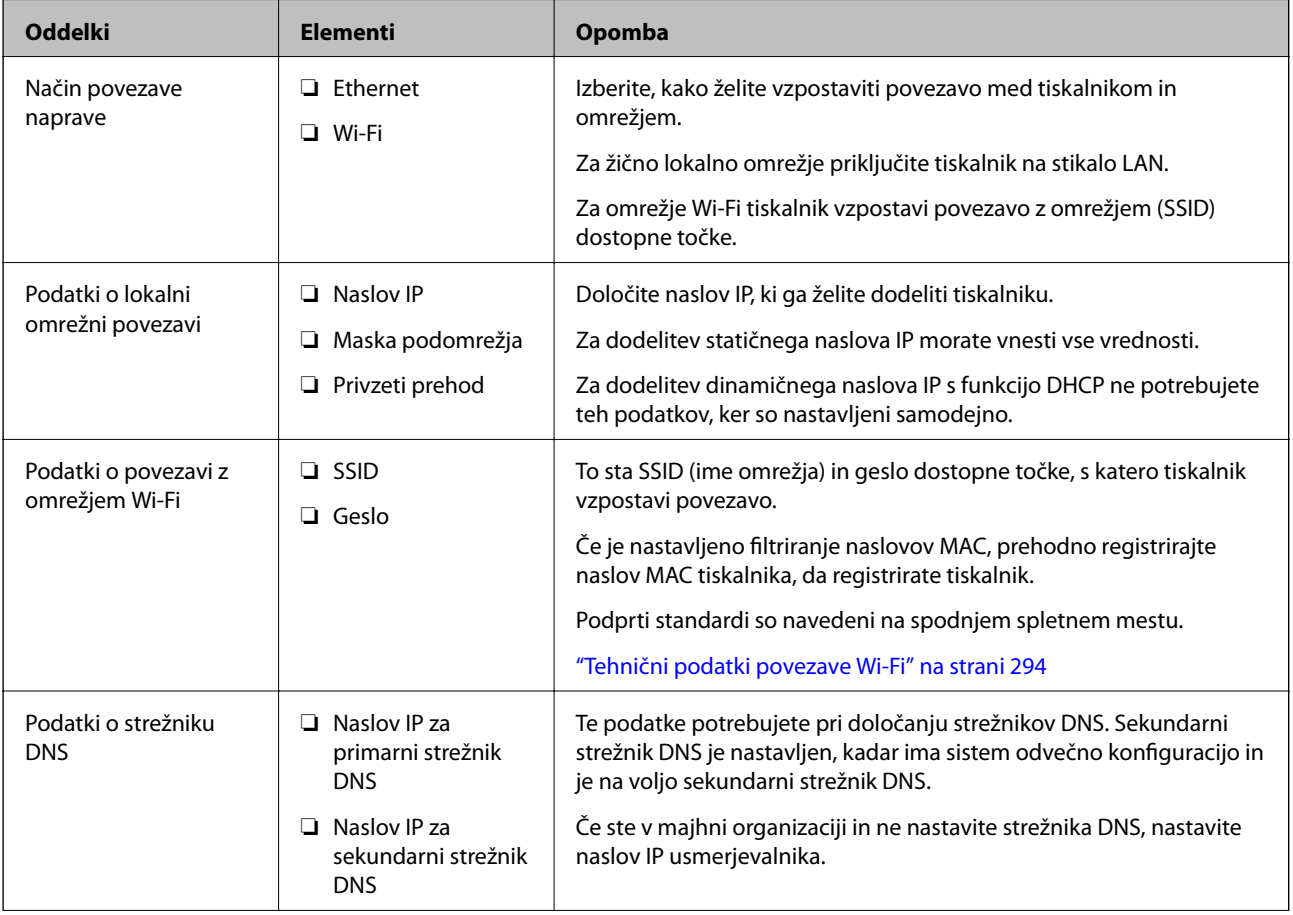

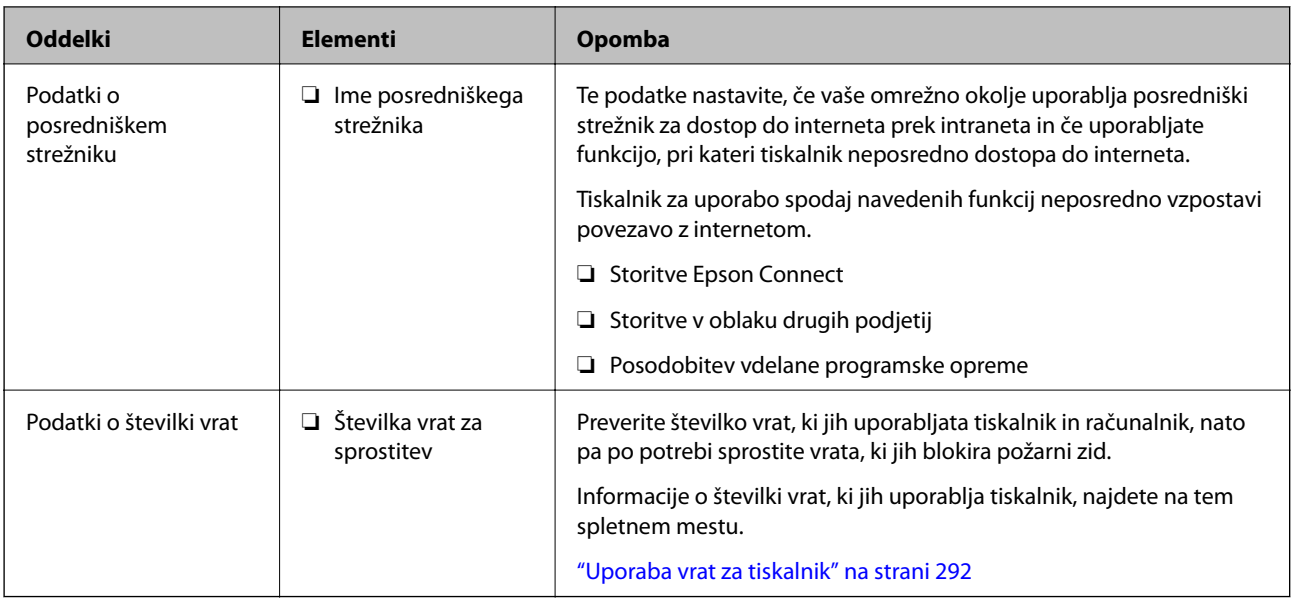

## **Dodelitev naslova IP**

Na voljo so te možnosti dodelitve naslova IP.

#### **Statični naslov IP:**

Tiskalniku (gostitelju) ročno dodelite vnaprej določen naslov IP.

Informacije za vzpostavitev povezave z omrežjem (maska podomrežja, privzeti prehod, strežnik DNS in druge) morate nastaviti ročno.

Naslov IP se ne spremeni, tudi če je naprava izklopljena, zato je ta možnost uporabna, če želite upravljati naprave v okolju, kjer ne morete spremeniti naslova IP ali želite upravljati naprave z naslovom IP. Priporočamo, da uporabite nastavitve tiskalnika, strežnika itd., do katerega dostopajo številni računalniki.

#### **Samodejna dodelitev prek funkcije DHCP (dinamični naslov IP):**

Tiskalniku (gostitelju) samodejno dodelite naslov IP z uporabo funkcije DHCP strežnika DHCP ali usmerjevalnika.

Informacije za vzpostavitev povezave z omrežjem (maska podomrežja, privzeti prehod, strežnik DNS in druge) so nastavljene samodejno, zato lahko v napravi preprosto vzpostavite povezavo z omrežjem.

Naslov IP se lahko pri ponovni vzpostavitvi povezave spremeni, kar je odvisno od tega, ali je naprava ali usmerjevalnik izklopljen oziroma od nastavitev strežnika DHCP.

Priporočamo, da upravljate nastavitve naprave, razen naslova IP, in da za komunikacijo uporabljate protokole, ki lahko uporabljajo naslov IP.

#### *Opomba:*

*Če uporabljate funkcijo strežnika DHCP za rezervacijo naslova IP, lahko napravam kadar koli dodelite isti naslov IP.*

## **Strežnik DNS in strežnik Proxy**

Strežnik DNS ima ime gostitelja, ime domene za e-poštni naslov itd. povezana s podatki naslova IP.

Komunikacija ni mogoča, če je druga stran opisana z imenom gostitelja, imenom domene itd., ko računalnik ali tiskalnik izvaja komunikacijo IP.

<span id="page-303-0"></span>V strežniku DNS poizveduje o teh podatkih in pridobi naslov IP druge strani. Ta postopek se imenuje resolucija imena.

Zato naprave, kot so računalniki in tiskalniki, lahko komunicirajo preko naslova IP.

Resolucija imena je potrebna, da tiskalnik komunicira z uporabo funkcije e-pošte ali funkcije internetne povezave.

Če uporabljate te funkcije, opravite nastavitve strežnika DNS.

Če naslov IP tiskalnika dodelite s funkcijo DHCP strežnika DHCP ali usmerjevalnika, se to samodejno nastavi.

Strežnik proxy je postavljen na prehod med omrežjem in internetom in komunicira z računalnikom, tiskalnikom in internetom (strežnik na drugi strani). Strežnik na drugi strani komunicira samo s strežnikom proxy. Zato informacij o tiskalniku, kot sta naslov IP in številka vrat, ni mogoče prebrati, pričakovana pa je tudi povečana raven varnosti.

Če z internetom povezavo vzpostavljate preko strežnika proxy, konfigurirajte strežnik proxy tiskalnika.

# **Vzpostavljanje povezave z omrežjem na nadzorni plošči**

Vzpostavite povezavo z omrežjem v tiskalniku na nadzorni plošči tiskalnika.

## **Dodelitev naslova IP**

Nastavite osnovne elemente, kot so naslov gostitelja, Maska podomrežja in Privzeti prehod.

V tem poglavju je opisan postopek za nastavitev statičnega naslova IP.

- 1. Vklopite tiskalnik.
- 2. Na začetnem zaslonu nadzorne plošče tiskalnika izberite **Nastavitve**.
- 3. Izberite **Splošne nastavitve** > **Nastavitve omrežja** > **Napredno** > **TCP/IP**.
- 4. Izberite **Ročno** za **Pridobi naslov IP**.

Če želite naslov IP nastaviti samodejno s funkcijo DHCP usmerjevalnika, izberite **Samodejno**. V tem primeru so samodejno nastavljeni tudi **Naslov IP**, **Maska podomrežja** in **Privzeti prehod** v 5. in 6. koraku, zato nadaljujte s 7. korakom.

5. Vnesite naslov IP.

Fokus se premakne na naslednji ali prejšnji segment, ki je ločen s piko, če izberete  $\langle \cdot \rangle$  in  $\blacktriangleright$ .

Potrdite vrednost, ki je prikazana na prejšnjem zaslonu.

#### 6. Nastavite **Maska podomrežja** in **Privzeti prehod**.

Potrdite vrednost, ki je prikazana na prejšnjem zaslonu.

#### **P**omembno:

*Če kombinacija Naslov IP, Maska podomrežja in Privzeti prehod ni pravilna, je možnost Začni nastavitev zatemnjena, zato ne morete nadaljevati konfiguracije nastavitev. Prepričajte, da v vnosu ni napak.*

7. Vnesite naslov IP primarnega strežnika DNS.

Potrdite vrednost, ki je prikazana na prejšnjem zaslonu.

#### *Opomba:*

*Če za nastavitve dodelitve naslova IP izberete možnost Samodejno, lahko nastavitve strežnika DNS izberete v razdelku Ročno ali Samodejno. Če naslova strežnika DNS ne morete pridobiti samodejno, izberite Ročno in vnesite naslov strežnika DNS. Nato neposredno vnesite naslov sekundarnega strežnika DNS. Če izberete Samodejno, nadaljujte z 9. korakom.*

8. Vnesite naslov IP sekundarnega strežnika DNS.

Potrdite vrednost, ki je prikazana na prejšnjem zaslonu.

9. Tapnite **Začni nastavitev**.

#### *Nastavitev posredniškega strežnika*

Nastavite posredniški strežnik, če sta izpolnjena oba spodnja pogoja.

- ❏ Posredniški strežnik je zasnovan za internetno povezavo.
- ❏ Uporabljate funkcijo, pri kateri tiskalnik neposredno vzpostavi povezavo z internetom, na primer storitev Epson Connect ali druge storitve podjetja v oblaku.
- 1. Na začetnem zaslonu izberite **Nastavitve**.

Ko po nastavitvi naslova IP konfigurirate nastavitve, se prikaže zaslon **Napredno**. Nadaljujte s 3. korakom.

- 2. Izberite **Splošne nastavitve** > **Nastavitve omrežja** > **Napredno**.
- 3. Izberite **Strežnik Proxy**.
- 4. Izberite **Upor.** za **Nastavitve proxy strežnika**.
- 5. Vnesite naslov posredniškega strežnika v obliki IPv4 ali popolnoma določenega imena domene (FQDN). Potrdite vrednost, ki je prikazana na prejšnjem zaslonu.
- 6. Vnesite številko vrat za posredniški strežnik. Potrdite vrednost, ki je prikazana na prejšnjem zaslonu.
- 7. Tapnite **Začni nastavitev**.

## **Vzpostavitev povezave z lokalnim omrežjem**

Vzpostavitev povezave med tiskalnikom in omrežjem s povezavo Ethernet ali Wi-Fi.

#### *Vzpostavljanje povezave z ethernetom*

Tiskalnik povežite z omrežjem prek ethernetnega kabla in preverite povezavo.

1. Tiskalnik in zvezdišče (stikalo LAN) povežite z ethernetnim kablom.

- <span id="page-305-0"></span>2. Na začetnem zaslonu izberite **Nastavitve**.
- 3. Izberite **Splošne nastavitve** > **Nastavitve omrežja** > **Preverjanje povezave**.

Prikaže se rezultat diagnosticiranja povezave. Prepričajte se, da je povezava pravilna.

4. Za dokončanje tapnite **V redu**.

Če tapnete **Natisni poročilo za preverjanje**, lahko natisnete rezultat diagnosticiranja. Upoštevajte navodila na zaslonu za tiskanje rezultata.

#### **Povezane informacije**

& ["Spreminjanje povezave z omrežjem iz povezave Wi-Fi na ethernetno povezavo" na strani 235](#page-234-0)

#### *Vzpostavljanje povezave z brezžičnim omrežjem LAN (Wi-Fi)*

V tiskalniku lahko povezavo z brezžičnim lokalnim omrežjem (Wi-Fi) vzpostavite na več načinov. Izberite način povezave, ki ustreza okolju in pogojem, v katerih vzpostavljate povezavo.

Če poznate podatke za brezžični usmerjevalnik, kot sta SSID in geslo, lahko nastavitve določite ročno.

Če brezžični usmerjevalnik podpira WPS, lahko nastavitve določite s potisnim gumbom.

Ko tiskalnik povežete z omrežjem, s tiskalnikom povežite z napravo, ki jo želite uporabiti (računalnik, pametna naprava, tablica itd.).

#### **Povezane informacije**

- & ["Konfiguriranje nastavitev Wi-Fi z vnašanjem imena SSID in gesla" na strani 237](#page-236-0)
- & ["Konfiguracija nastavitev omrežja Wi-Fi s potisnim gumbom \(WPS\)" na strani 238](#page-237-0)
- & ["Konfiguriranje nastavitev omrežja Wi-Fi z vnosom kode PIN \(WPS\)" na strani 239](#page-238-0)

# **Nastavitve za uporabo tiskalnika**

# **Uporaba funkcij tiskanja**

Omogočite uporabo funkcije tiskanja prek omrežja.

Če želite tiskalnik uporabljati v omrežju, morate nastaviti vrata za omrežno povezavo v računalniku in omrežno povezavo tiskalnika.

## **Vrste povezav tiskalnika**

Za omrežno povezavo tiskalnika sta na voljo ta dva načina.

- ❏ Povezava enakovrednih naprav (neposredno tiskanje)
- ❏ Povezava med strežnikom in odjemalcem (skupna raba tiskalnika v strežniku sistema Windows)

#### *Nastavitve povezave med enakovrednimi napravami*

To je povezava, ki omogoča neposredno povezavo med tiskalnikom v omrežju in računalnikom. Povežete lahko samo modele, ki podpirajo omrežje.

#### **Način povezave:**

V tiskalniku vzpostavite neposredno povezavo z omrežjem prek stikala zvezdišča ali dostopne točke.

#### **Gonilnik tiskalnika:**

Namestite gonilnik tiskalnika v vsak odjemalski računalnik.

Če uporabljate EpsonNet SetupManager, lahko posredujete palet gonilnika, ki vsebuje nastavitve tiskalnika.

#### **Funkcije:**

❏ Tiskalno opravilo se začne takoj, ker je poslano neposredno v tiskalnik.

❏ Opravilo lahko natisnete le, če je tiskalnik vklopljen.

#### *Nastavitve povezave med strežnikom in odjemalcem*

To je povezava, ki jo strežniški računalnik souporablja s tiskalnikom. Varnost lahko izboljšate tako, da prepoveste povezavo, ki ne prečka strežniškega računalnika.

Če uporabljate USB, lahko omogočite skupno rabo tudi tiskalnika brez omrežne funkcije.

#### **Način povezave:**

V tiskalniku vzpostavite povezavo z omrežjem prek stikala LAN ali dostopne točke.

Tiskalnik lahko povežete s strežnikom tudi neposredno s kablom USB.

#### **Gonilnik tiskalnika:**

Namestite gonilnik tiskalnika v strežnik s sistemom Windows, odvisno od operacijskega sistema, nameščenega v odjemalskih računalnikih.

Ko uporabite strežnika sistema Windows in povežete tiskalnik, je gonilnik tiskalnika nameščen v odjemalski računalnik, ki ga lahko uporabite.

#### **Funkcije:**

❏ Množično upravljanje tiskalnikov in gonilnikov tiskalnika.

- ❏ Začetek tiskalnih opravil lahko traja dalj časa, ker so vsa tiskalna opravila poslana prek tiskalniškega strežnika, kar je odvisno od tehničnih podatkov strežnika.
- ❏ Tiskanje ni mogoče, če je strežnik sistema Windows izklopljen.

## **Nastavitve tiskanja za povezavo enakovrednih naprav**

Tiskalnik in odjemalski računalnik imata pri povezavi enakovrednih naprav (neposredno tiskanje) odnos ena proti ena.

Gonilnik tiskalnika je treba namestiti v vsak odjemalski računalnik.

## **Nastavitve tiskanja za povezavo s strežnikom/z odjemalcem**

Omogočite za tiskanje s tiskalnika, ki je povezan v obliki povezave s strežnikom/z odjemalcem.

Za povezan s strežnikom/z odjemalcem najprej nastavite tiskalni strežnik, nato pa dajte tiskalnik v skupno rabo v omrežju.

Če za povezavo strežnika uporabljate kabel USB, tudi najprej nastavite tiskalni strežnik in nato dajte tiskalnik v skupno rabo v omrežju.

#### *Nastavitev omrežnih vrat*

Čakalno vrsto za tiskanje za tiskanje prek omrežja v tiskalnem strežniku ustvarite tako, da uporabite standardni naslov TCP/IP in nato nastavite omrežna vrata.

Ta primer je za Windows 2012 R2.

1. Odprite zaslon z napravami in tiskalniki.

**Namizje** > **Nastavitve** > **Nadzorna plošča** > **Strojna oprema in zvok** ali **Strojna oprema** > **Naprave in tiskalniki**.

2. Dodajte tiskalnik.

Kliknite **Dodaj tiskalnik** in izberite **Želenega tiskalnika ni na seznamu**.

3. Dodajte lokalni tiskalnik.

Izberite **Dodajte lokalni ali omrežni tiskalnik z ročnimi nastavitvami** in kliknite **Naprej**.

4. Izberite **Ustvari nova vrata** in **Standardna vrata TCP/IP** za vrsto vrat in kliknite **Naprej**.

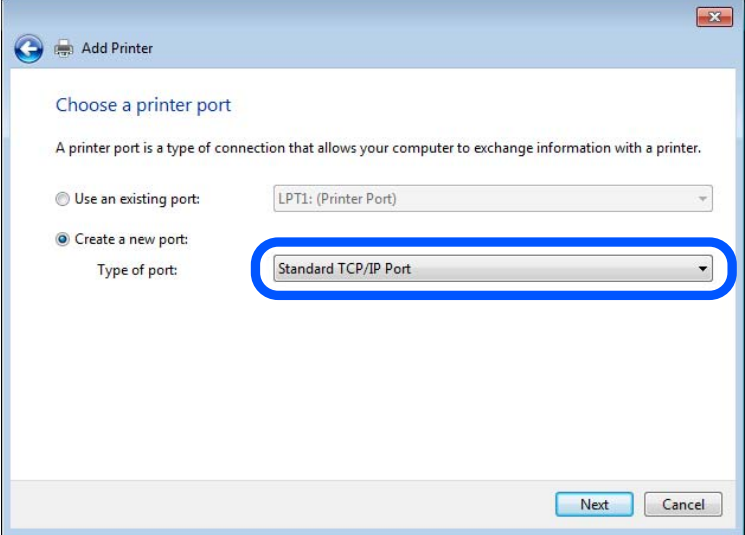

5. Vnesite naslov IP tiskalnika ali ime tiskalnika v polje **Ime gostitelja ali naslov IP** ali **Ime tiskalnika ali naslov IP** in kliknite **Naprej**.

Primer:

- ❏ Ime tiskalnika: EPSONA1A2B3C
- ❏ Naslov IP: 192.0.2.111

Vnosa v polju **Ime vrat** ne spremenite.

Kliknite **Nadaljuj**, ko se prikaže zaslon **Nadzor uporabniškega računa**.

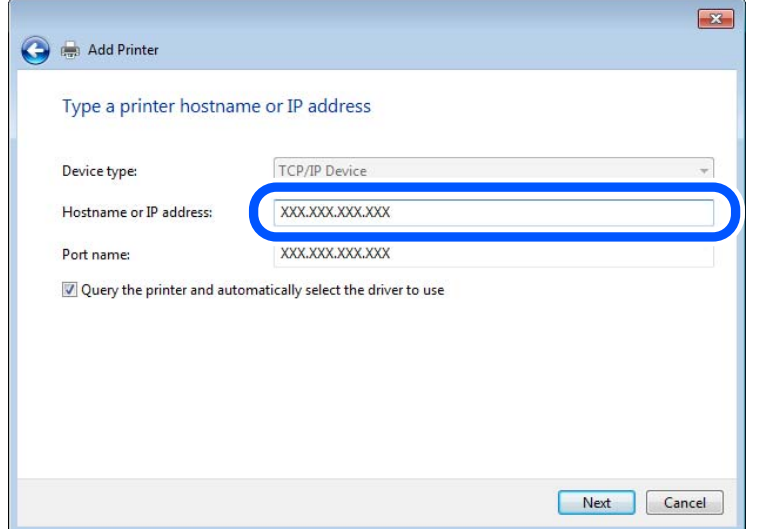

#### *Opomba:*

*Če ime tiskalnika navedete v omrežju, v katerem je na voljo funkcija za prepoznavanje imena, sistem sledi naslovu IP, tudi če je protokol DHCP spremenil naslov IP tiskalnika. Naslov tiskalnika lahko preverite na zaslonu s stanjem omrežja na nadzorni plošči tiskalnika ali na listu s stanjem omrežja.*

- 6. Nastavite gonilnik tiskalnika.
	- ❏ Če je gonilnik tiskalnika že nameščen:

Izberite **Proizvajalec** in **Tiskalniki**. Kliknite **Naprej**.

7. Upoštevajte navodila na zaslonu.

Ko uporabljate tiskalnik, v razdelku povezave s strežnikom/z odjemalcem (skupna raba tiskalnika s strežnikom Windows) nastavite nastavitve skupne rabe.

#### **Preverjanje konfiguracije vrat — Windows**

Preverite, ali so za čakalno vrsto za tiskanje nastavljena pravilna vrata.

1. Odprite zaslon z napravami in tiskalniki.

**Namizje** > **Nastavitve** > **Nadzorna plošča** > **Strojna oprema in zvok** ali **Strojna oprema** > **Naprave in tiskalniki**.

2. Odprite zaslon z lastnostmi tiskalnika.

Z desno tipko miške kliknite ikono tiskalnika in nato kliknite **Lastnosti tiskalnika**.

- 3. Kliknite zavihek **Vrata**, izberite **Standardna vrata TCP/IP** in kliknite **Konfiguriraj vrata**.
- 4. Preverite konfiguracijo vrat.

❏ Za RAW

Preverite, ali je možnost **Raw** izbrana v razdelku **Protokol** in kliknite **V redu**.

#### ❏ Za LPR

Preverite, ali je možnost **LPR** izbrana v razdelku **Protokol**. Vnesite »PASSTHRU« v polje **Ime čakalne vrste** v razdelku **Nastavitve za LPR**. Izberite **Omogočeno štetje bajtov LPR** in kliknite **V redu**.

#### *Skupna raba tiskalnika (samo za Windows)*

Ko uporabljate tiskalnik, v razdelku povezave s strežnikom/z odjemalcem (skupna raba tiskalnika s strežnikom Windows) nastavite skupno rabo tiskalnika iz strežnika tiskalnika.

- 1. V strežniku tiskalnika izberite **Nadzorna plošča** > **Ogled naprav in tiskalnikov**.
- 2. Z desno tipko miške kliknite ikono tiskalnika (čakalna vrsta za tiskanje), ki jo želite dati v skupno rabo, in nato izberite zavihek **Lastnosti tiskalnika** > **Skupna raba**.
- 3. Izberite **Daj ta tiskalnik v skupno rabo**, nato pa odprite **Ime za skupno rabo**.

Če uporabljate strežnik Windows Server 2012, kliknite **Spremeni možnosti skupne rabe** in konfigurirajte nastavitve.

#### *Namestitev dodatnih gonilnikov (samo za Windows)*

Če se različici sistema Windows razlikujeta za strežnik in odjemalce, priporočamo, da v strežniku za tiskanje namestite dodatne gonilnike.

- 1. V strežniku tiskalnika izberite **Nadzorna plošča** > **Ogled naprav in tiskalnikov**.
- 2. Z desno tipko miške kliknite ikono tiskalnika, ki jo želite dati v skupno rabo z odjemalci, in nato kliknite zavihek **Lastnosti tiskalnika** > **Skupna raba**.
- 3. Kliknite **Dodatni gonilniki**.

Če uporabljate strežnik Windows Server 2012, kliknite Change Sharing Options in konfigurirajte nastavitve.

- 4. Izberite različice sistema Windows za odjemalce in nato kliknite »V redu«.
- 5. Izberite datoteko z informacijami za gonilnik tiskalnika (\*.inf) in nato namestite gonilnik.

#### *Uporaba tiskalnika v skupni rabi – Windows*

Skrbnik mora obvestiti odjemalce o imenu računalnika, ki je dodeljen tiskalnemu strežniku in kako ga je mogoče dodati na računalnik. Če dodatni gonilnik(i) še niso bili konfigurirani, obvestite odjemalce, kako uporabiti **Naprave in tiskalnike**, da dodate tiskalnik v skupni rabi.

Če so na tiskalnem strežniku že bili konfigurirani dodatni gonilnik(i), sledite naslednjim korakom:

- 1. Izberite ime, ki je dodeljeno tiskalnemu strežniku v brskalniku **Raziskovalca Windows**.
- 2. Dvokliknite tiskalnik, ki ga želite uporabiti.

## **Osnovne nastavitve tiskanja**

Opravite nastavitve tiskanja, kot so velikost papirja ali napake pri tiskanju.

#### *Nastavitev vira papirja*

Nastavite velikost in vrsto papirja, ki ga boste naložili v posamezen vir papirja.

- 1. Odprite Web Config in izberite zavihek **Print** > **Paper Source Settings**.
- 2. Nastavite posamezen element.

Prikazani elementi se lahko razlikujejo glede na primer.

❏ Ime vira papirja

Prikažite ciljno ime vira papirja, na primer **paper tray**, **Cassette 1**.

❏ **Paper Size**

V spustnem meniju izberite velikost papirja, ki jo želite nastaviti.

❏ **Unit**

Izberite enoto za uporabniško določeno velikost. Nastavite jo lahko, če je možnost **Paper Size** nastavljena na **User defined**.

#### ❏ **Width**

Izberite vodoravno dolžino za uporabniško določeno velikost.

Razpon, ki ga lahko vnesete v to polje, je odvisen od vira papirja, ki je prikazan ob polju **Width**. Če izberete **mm** za možnost **Unit**, lahko vnesete vrednost z največ enim decimalnim mestom. Če izberete **inch** za možnost **Unit**, lahko vnesete vrednost z največ dvema decimalnima mestoma.

#### ❏ **Height**

Izberite navpično dolžino za uporabniško določeno velikost.

Razpon, ki ga lahko vnesete v to polje, je odvisen od vira papirja, ki je prikazan ob polju **Height**.

Če izberete **mm** za možnost **Unit**, lahko vnesete vrednost z največ enim decimalnim mestom.

Če izberete **inch** za možnost **Unit**, lahko vnesete vrednost z največ dvema decimalnima mestoma.

#### ❏ **Paper Type**

V spustnem meniju izberite vrsto papirja, ki jo želite nastaviti.

3. Preverite nastavitve in kliknite **OK**.

#### *Napake, povezane z nastavitvijo*

Nastavite prikaz napake za napravo.

- 1. Odprite Web Config in izberite zavihek **Print** > **Error Settings**.
- 2. Nastavite posamezen element.
	- ❏ Paper Size Notice

Nastavite, ali želite prikazati napako na nadzorni plošči, če se velikost papirja v določenem viru papirja razlikuje od velikosti papirja podatkov za tiskanje.

❏ Paper Type Notice

Nastavite, ali želite prikazati napako na nadzorni plošči, če se vrsta papirja v določenem viru papirja razlikuje od vrste papirja podatkov za tiskanje.

❏ Auto Error Solver

Nastavite, ali želite samodejno preklicati opravilo, če po 5 sekundah po prikazu sporočila o napaki ni izvedeno nobeno dejanje na nadzorni plošči.

3. Preverite nastavitve in kliknite **OK**.

#### *Nastavitev univerzalnega tiskanja*

To možnost nastavite za tiskanje iz zunanjih naprav brez gonilnika tiskalnika. Nekateri elementi niso prikazani, kar je odvisno od jezika tiskanja v vašem tiskalniku.

- 1. Odprite Web Config in izberite zavihek **Print** > **Universal Print Settings**.
- 2. Nastavite posamezen element.
- 3. Preverite nastavitve in kliknite **OK**.

#### **Basic**

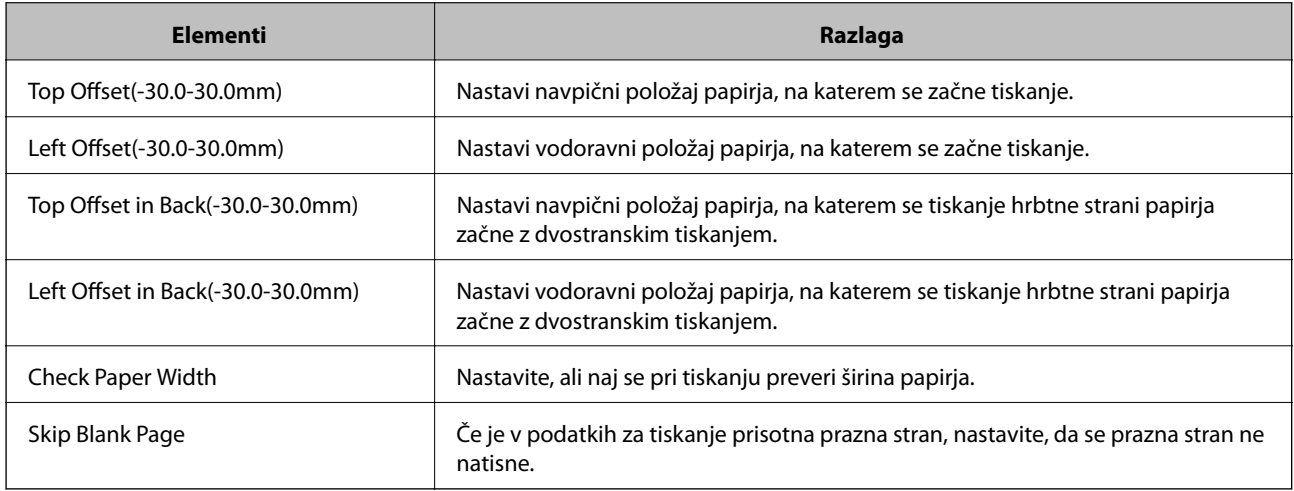

# **Nastavitev funkcije AirPrint**

To možnost nastavite kadar uporabljate tiskanje in optično branje s funkcijo AirPrint.

Odprite Web Config in izberite zavihek **Network** > **AirPrint Setup**.

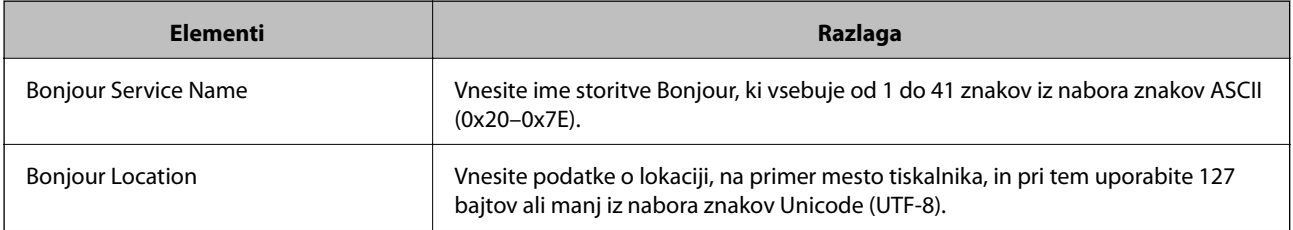

<span id="page-312-0"></span>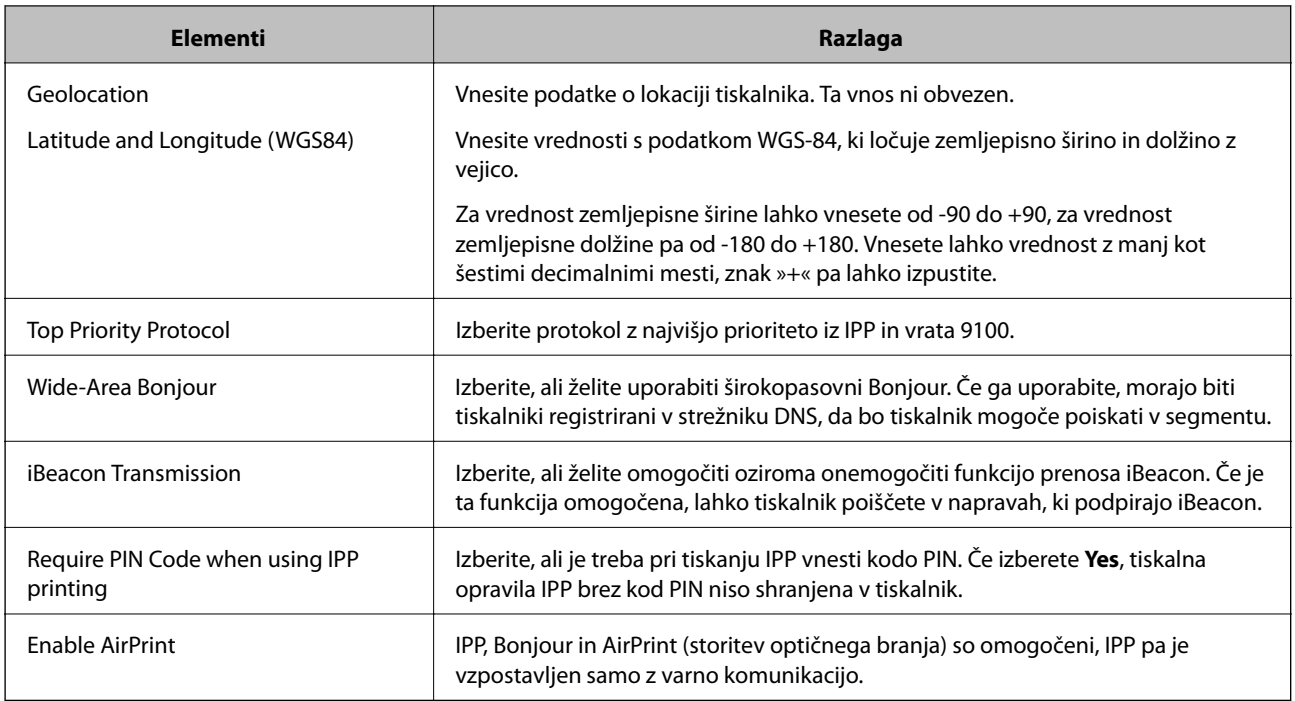

# **Konfiguriranje poštnega strežnika**

To možnost konfigurirajte, če želite funkcijo optičnega branja uporabljati z e-pošto.

Pred konfiguracijo preverite naslednje.

- ❏ Tiskalnik ima vzpostavljeno povezavo z omrežjem, ki lahko dostopa do poštnega strežnika.
- ❏ Informacije o nastavitvi e-pošte v računalniku, ki uporablja isti poštni strežnik kot tiskalnik.

#### *Opomba:*

*Če uporabljate poštni strežnik v internetu, preverite informacije o nastavitvi pri ponudniku ali na spletnem mestu.*

- 1. Odprite Web Config in izberite zavihek **Network** > **Email Server** > **Basic**.
- 2. Vnesite vrednost za vsak element.
- 3. Izberite **OK**.

Prikažejo se izbrane nastavitve.

Po končani nastavitvi izvedite preverjanje povezave.

#### **Povezane informacije**

& ["Zagon programa Web Config v spletnem brskalniku" na strani 270](#page-269-0)

# **Elementi nastavitve poštnega strežnika**

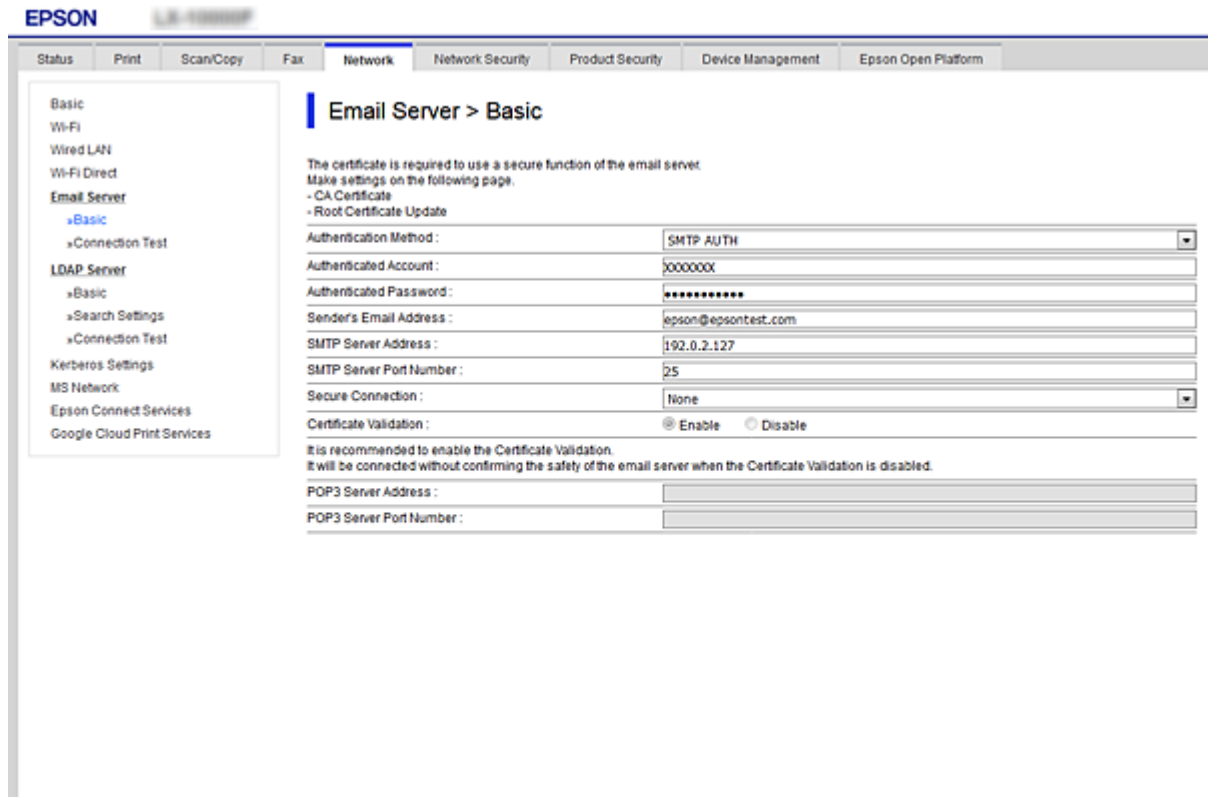

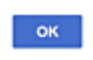

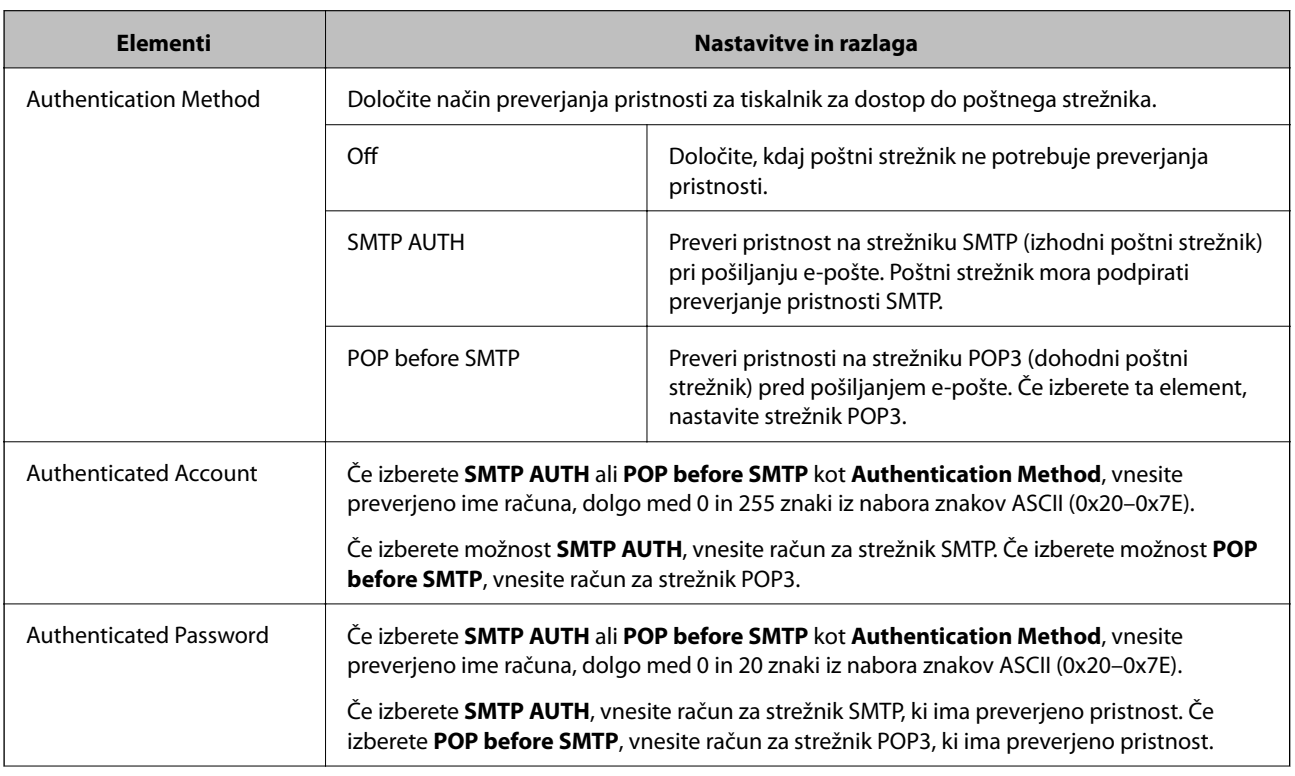

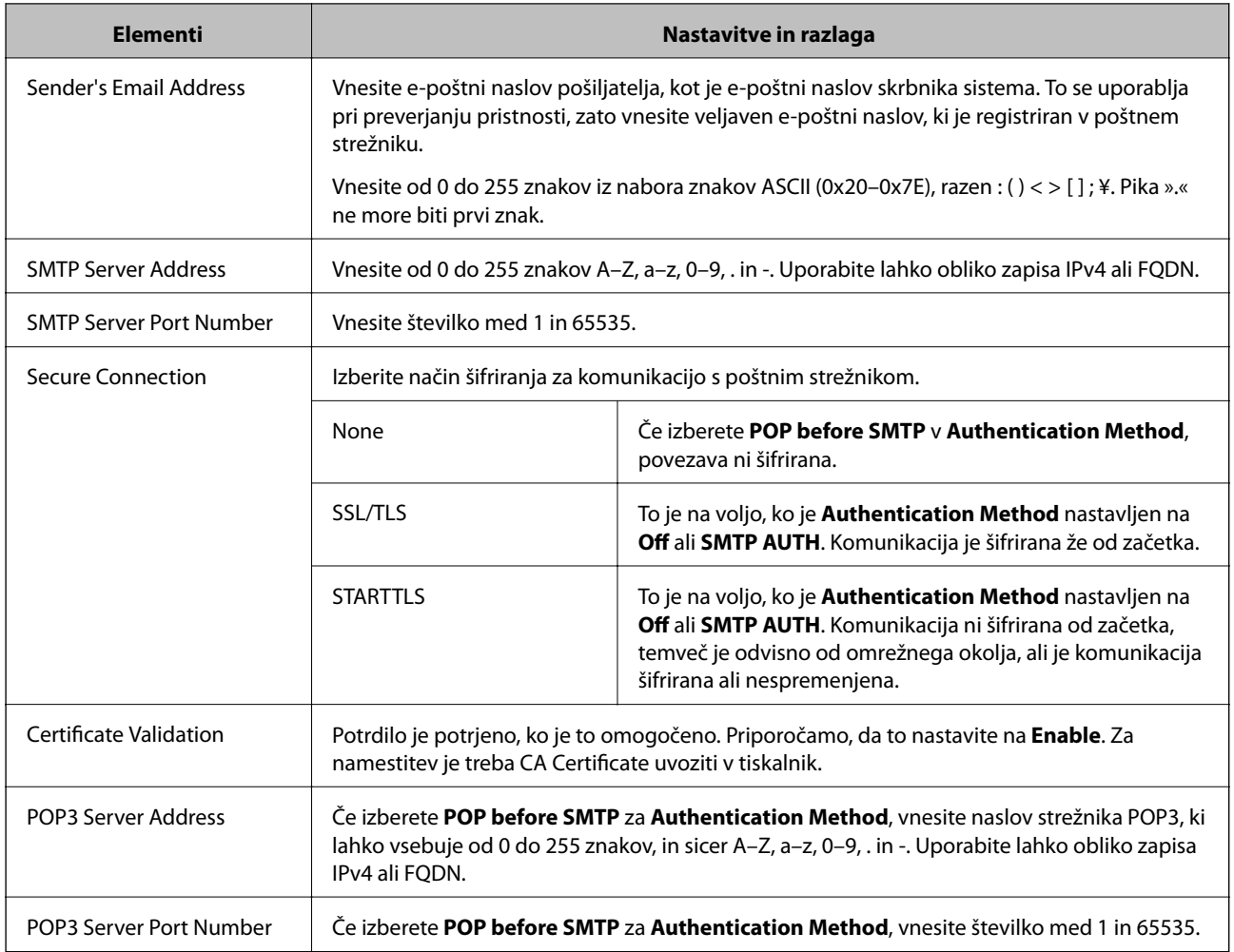

## **Preverjanje povezave s poštnim strežnikom**

Lahko preverite povezavo s poštnim strežnikom tako, da opravite preskus povezave.

- 1. Odprite Web Config in izberite zavihek **Network** > **Email Server** > **Connection Test**.
- 2. Izberite **Start**.

Preskus povezave do poštnega strežnika se je začel. Po preskusu se prikaže poročilo o preverjanju.

#### *Opomba:*

*Povezavo s poštnim strežnikom lahko preverite tudi na nadzorni plošči tiskalnika. Dostopanje je opisano spodaj.*

*Nastavitve > Splošne nastavitve > Nastavitve omrežja > Napredno > E-poštni strežnik > Preverjanje povezave*

#### *Reference preskusa povezave s poštnim strežnikom*

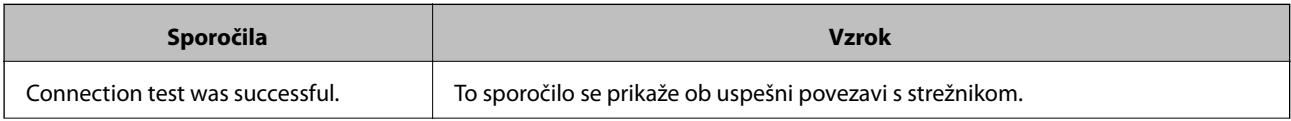

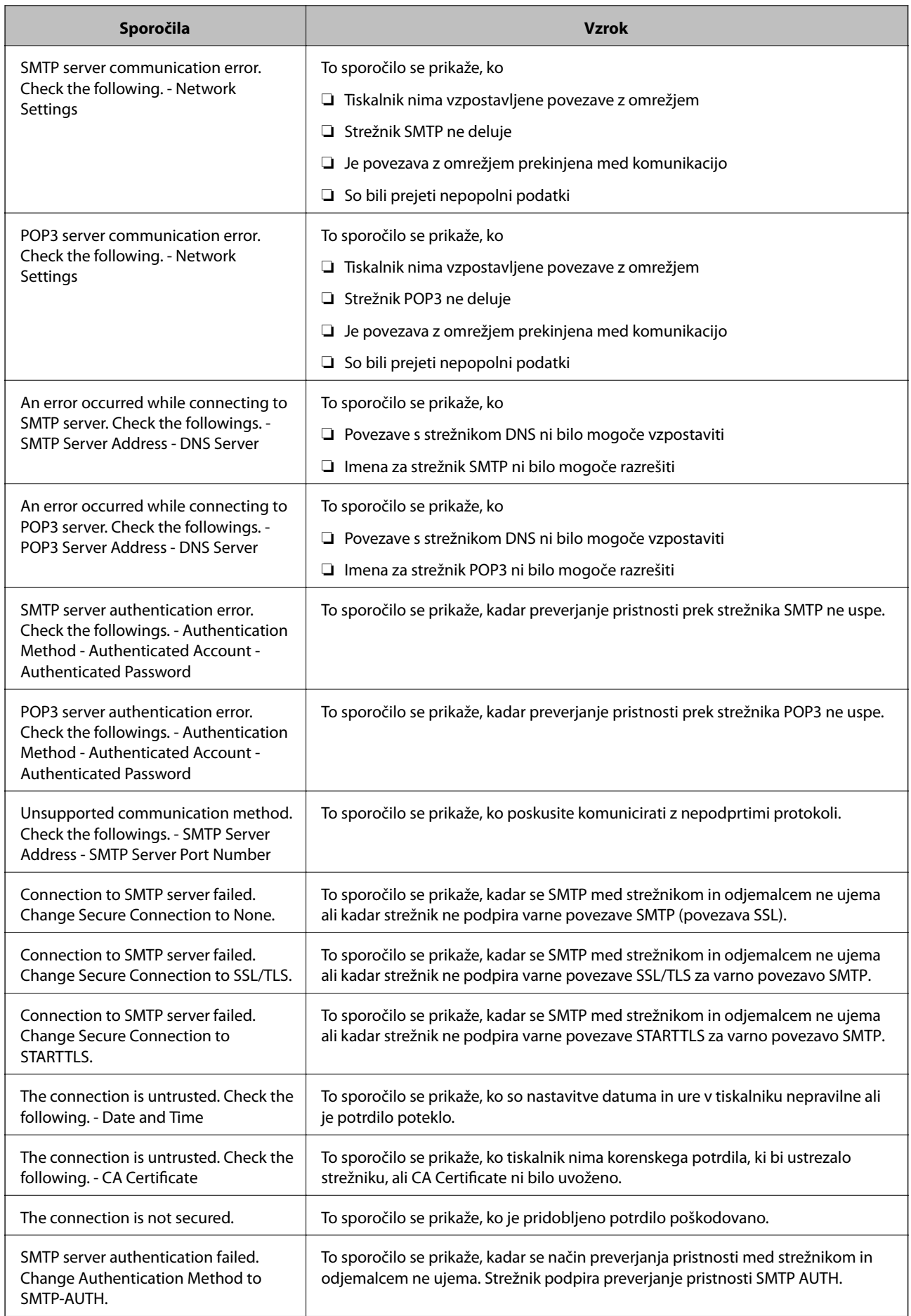

<span id="page-316-0"></span>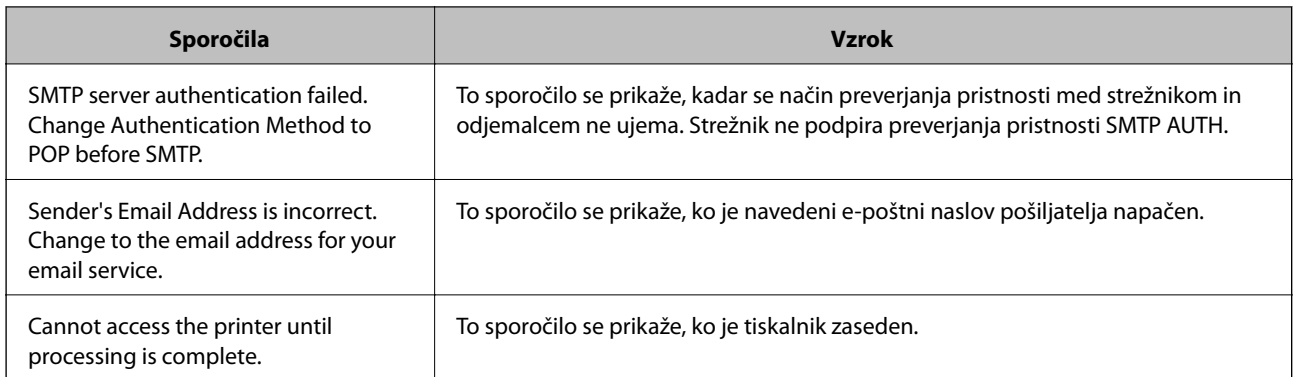

## **Nastavitev omrežne mape v skupni rabi**

Nastavite omrežno mapo v skupni rabi za shranjevanje datoteke iz tiskalnika.

Tiskalnik se pri shranjevanju datoteke v mapo prijavi kot uporabnik računalnika, v katerem je bila ustvarjena mapa.

Poleg tega pri ustvarjanju omrežne mape v skupni rabi ne pozabite nastaviti omrežja MS.

## **Ustvarjanje mape v skupni rabi**

#### *Preden ustvarite mapo v skupni rabi*

Preden ustvarite mapo v skupni rabi, preverite naslednje.

- ❏ Tiskalnik ima vzpostavljeno povezavo z omrežjem, kjer lahko dostopa do računalnika, kjer bo ustvarjena mapa v skupni rabi.
- ❏ V imenu računalnika, kjer bo ustvarjena mapa v skupni rabi, ni večbajtnih znakov.

#### c*Pomembno:*

*Če je v imenu računalnika večbajtni znak, shranjevanje datoteke v mapo v skupni rabi morda ne bo uspelo.*

*V tem primeru preklopite na računalnik, ki v imenu nima večbajtnega znaka, ali pa spremenite ime računalnika.*

*Če spreminjate ime računalnika, se pred tem posvetujte s skrbnikom, saj preimenovanje lahko vpliva na nekatere nastavitve, kot sta upravljanje računalnika, dostop do virov itd.*

#### *Preverjanje omrežnega profila*

Na računalniku, kjer bo ustvarjena mapa v skupni rabi, preverite, ali je skupna raba map na voljo.

- 1. V računalnik, kjer bo ustvarjena mapa v skupni rabi, se prijavite z uporabniškim računom s pravicami skrbnika.
- 2. Izberite **Nadzorna plošča** > **Omrežje in internet** > **Središče za omrežje in skupno rabo**.
- 3. Kliknite **Dodatne nastavitve skupne rabe** in nato še za profil, ob katerem sta prikazani besedi **(trenutni profil)** v prikazanih profilih omrežja.

4. Preverite, ali je v **Skupna raba datotek in tiskalnikov** izbrana možnost **Vklopi skupno rabo datotek in tiskalnikov**.

Če je to že izbrano, kliknite **Prekliči** in zaprite okno.

Kadar spremenite nastavitve, kliknite **Shrani spremembe** in zaprite okno.

#### **Povezane informacije**

& "Lokacija, kjer je bila ustvarjena mapa v skupni rabi, in primer varnosti" na strani 318

#### *Lokacija, kjer je bila ustvarjena mapa v skupni rabi, in primer varnosti*

Varnost in priročnost se razlikujeta glede na lokacijo, kjer je bila ustvarjena mapa v skupni rabi.

Za uporabo mape v skupni rabi preko tiskalnikov ali drugih računalnikov so potrebna naslednja dovoljenja za branje in spreminjanje.

❏ Zavihek **Skupna raba** > **Dodatna skupna raba** > **Dovoljenja**

To nadzoruje dovoljenja za omrežni dostop do mape v skupni rabi.

❏ Dovoljenje za dostop zavihka **Varnost**

To nadzoruje dovoljenja za omrežni in lokalni dostop do mape v skupni rabi.

Kadar za mapo v skupni rabi, ki je ustvarjena na namizju (primer ustvarjanja mape v skupni rabi), nastavite **Vsi**, imajo dovoljenje za dostop vsi uporabniki, ki lahko dostopajo do računalnika.

Vendar pa uporabnik, ki nima dovoljenja, ne more dostopati do map, ker je namizje (mapa na namizju) pod nadzorom uporabnikove mape in ima s tem varnostne nastavitve uporabnikove mape. Uporabnik, ki ima dovoljen dostop do zavihka **Varnost** (v tem primeru prijavljeni uporabnik in skrbnik), lahko uporablja mapo.

Spodaj je opisan postopek ustvarjanja ustrezne lokacije.

Ta primer velja za ustvarjanje mape »scan\_folder«.

#### **Povezane informacije**

- & "Primer konfiguracije datotečnih strežnikov" na strani 318
- & ["Primer konfiguracije osebnega računalnika" na strani 325](#page-324-0)

#### **Primer konfiguracije datotečnih strežnikov**

Ta razlaga predstavlja primer, kako se mapa v skupni rabi ustvari na korenu pogona računalnika v skupni rabi, kot je datotečni strežnik, pod naslednjim pogojem.

Do mape v skupni rabi lahko dostopajo uporabniki, ki imajo nadzorovan dostop, na primer tisti, ki imajo isto domeno računalnika za ustvarjanje mape v skupni rabi.

To konfiguracijo nastavite, kadar kateremu koli uporabniku dovolite branje ali zapisovanje v mapo v skupni rabi na računalniku, kot sta datotečni strežnik in računalnik v skupni rabi.

- ❏ Mesto za ustvarjanje mape v skupni rabi: koren pogona
- ❏ Pot mape: C:\scan\_folder
- ❏ Dovoljenje za dostop preko omrežja (Dovoljenja za omrežna sredstva): vsi
- ❏ Dovoljenje za dostop v datotečnem sistemu (Varnost): overjeni uporabniki
- 1. V računalnik, kjer bo ustvarjena mapa v skupni rabi, se prijavite z uporabniškim računom s pravicami skrbnika.
- 2. Zaženite raziskovalca.
- 3. Na korenu pogona ustvarite mapo in jo poimenujte »scan\_folder«.

Za ime mape uporabite 1 do 12 alfanumeričnih znakov. Če presežete omejitev števila znakov za ime mape, do mape morda ne boste mogli normalno dostopati iz različnih okolij.

4. Z desno tipko miške kliknite na mapo in izberite **Lastnost**.

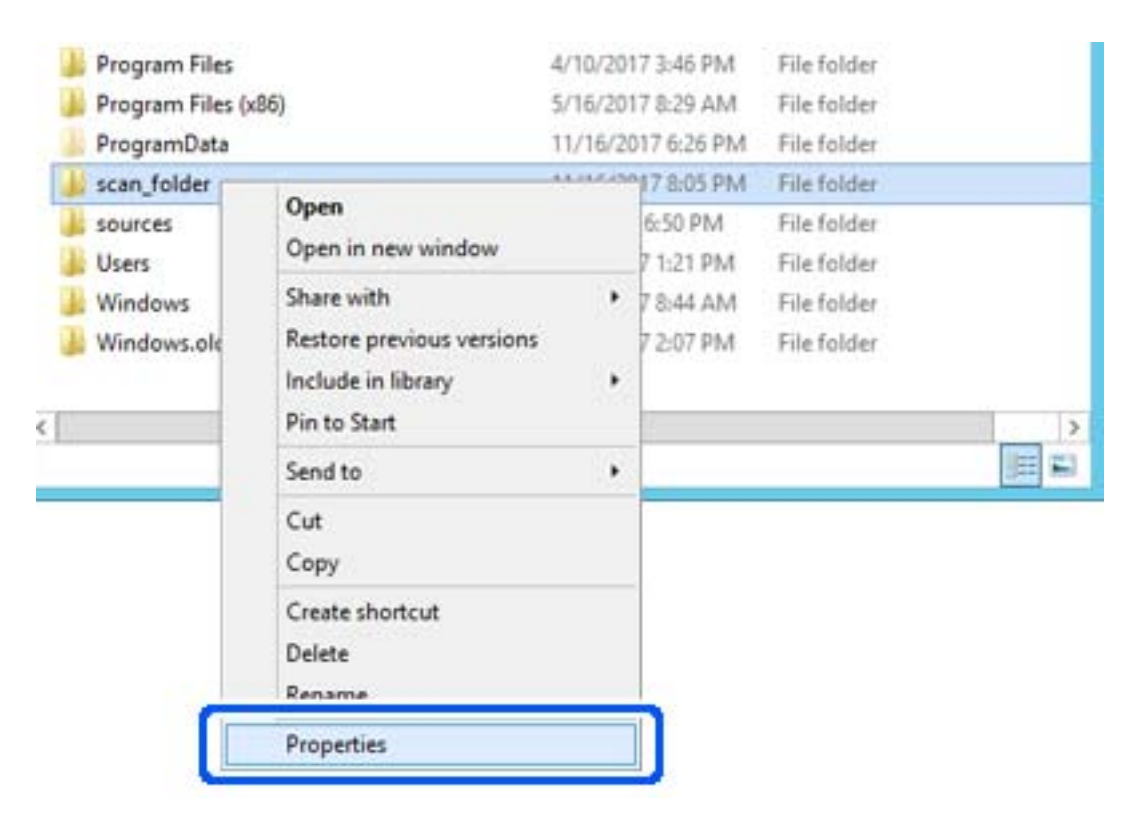

5. Kliknite **Dodatna skupna raba** v zavihku **Skupna raba**.

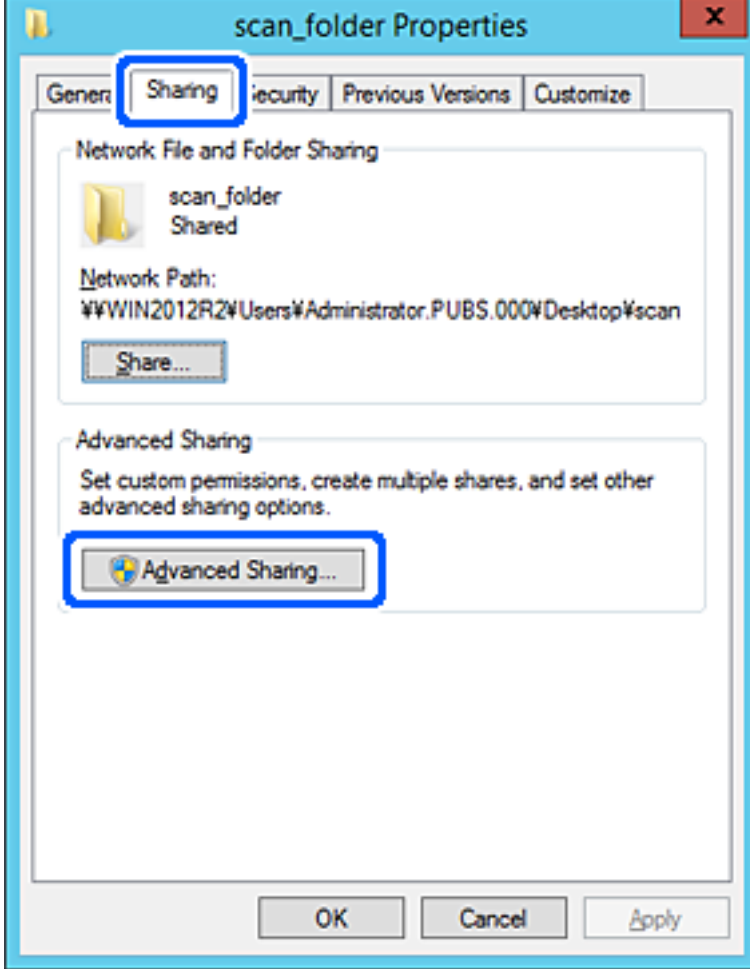

6. Izberite **Daj to mapo v skupno rabo** in kliknite **Dovoljenja**.

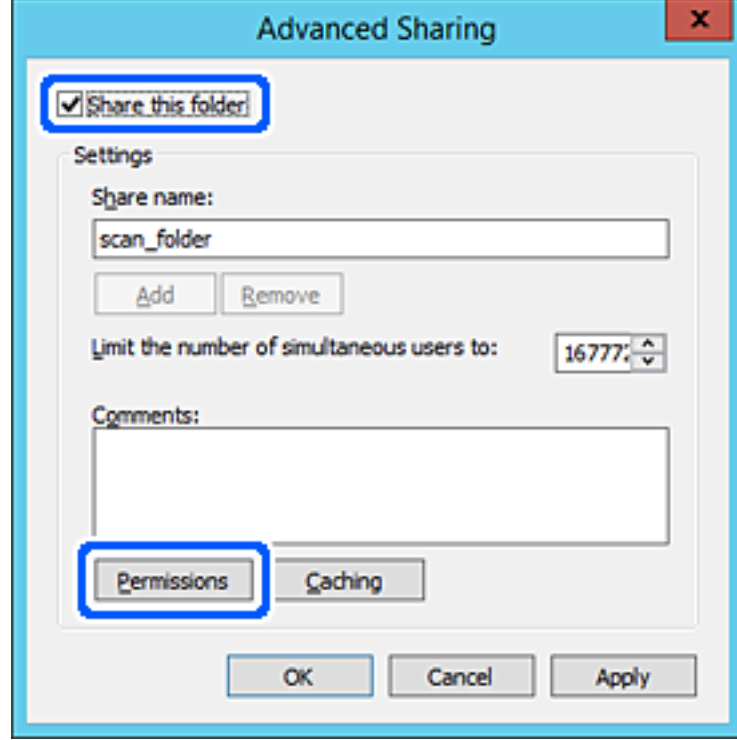

7. Izberite skupino **Vsi** pod možnostjo **Imena skupin ali uporabnikov**, izberite **Dovoli** na zavihku **Sprememba** in nato kliknite **OK**.

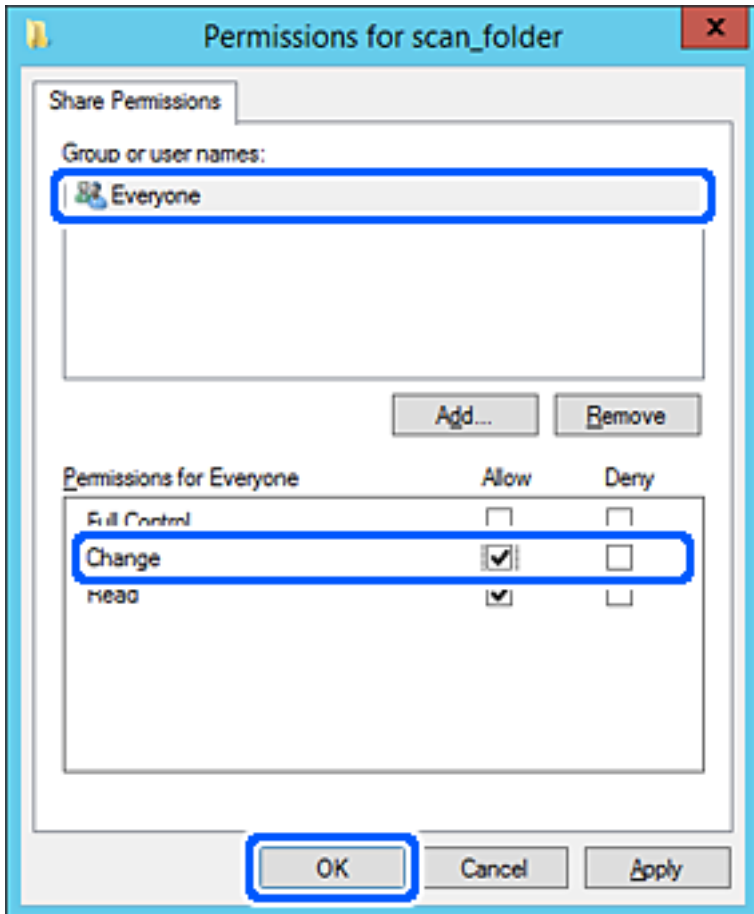

8. Kliknite **OK**.

9. Izberite zavihek **Varnost** in izberite **Overjeni uporabniki** v možnosti **Ime skupin ali uporabnikov**.

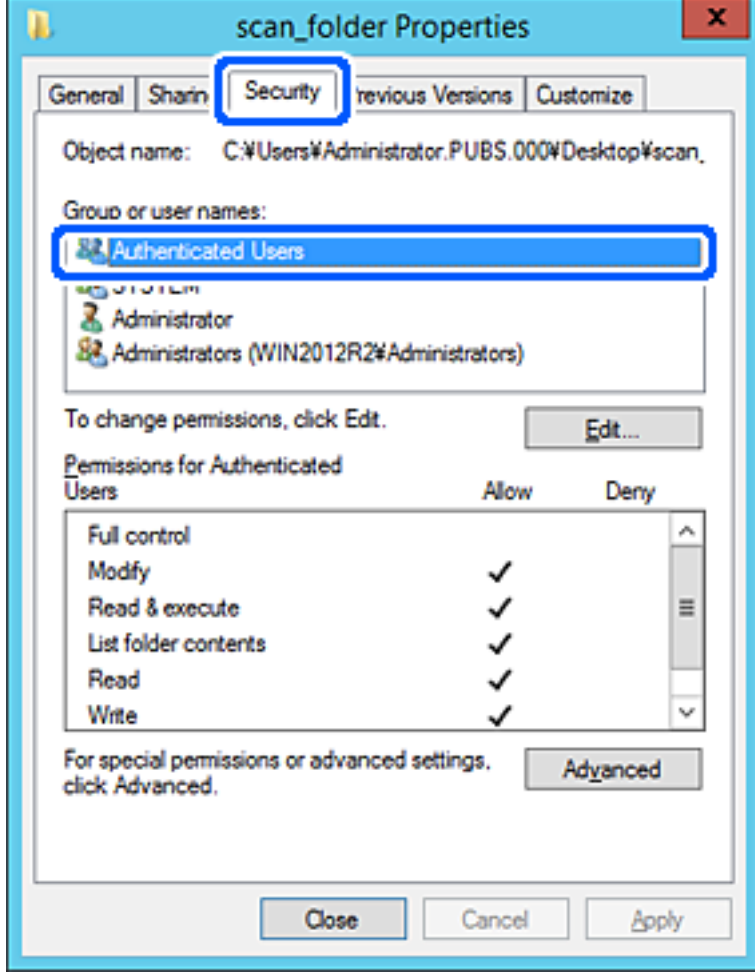

»Overjeni uporabniki« so posebna skupina, ki zajema vse uporabnike, ki se lahko prijavijo v domeno ali računalnik. Ta skupina je prikazana samo, kadar je mapa ustvarjena tik pod korensko mapo.

Če ni prikazana, jo lahko dodate tako, da kliknete **Uredi**. Za več informacij glejte Povezane informacije.

10. Preverite, ali je **Dovoli** izbrano za možnost **Spremeni** v **Dovoljenja za overjene uporabnike**.

Če to ni izbrano, izberite **Overjeni uporabniki**, kliknite **Uredi**, izberite **Dovoli** v možnosti **Spremeni** pod možnostjo **Dovoljenja za overjene uporabnike** in nato kliknite **OK**.

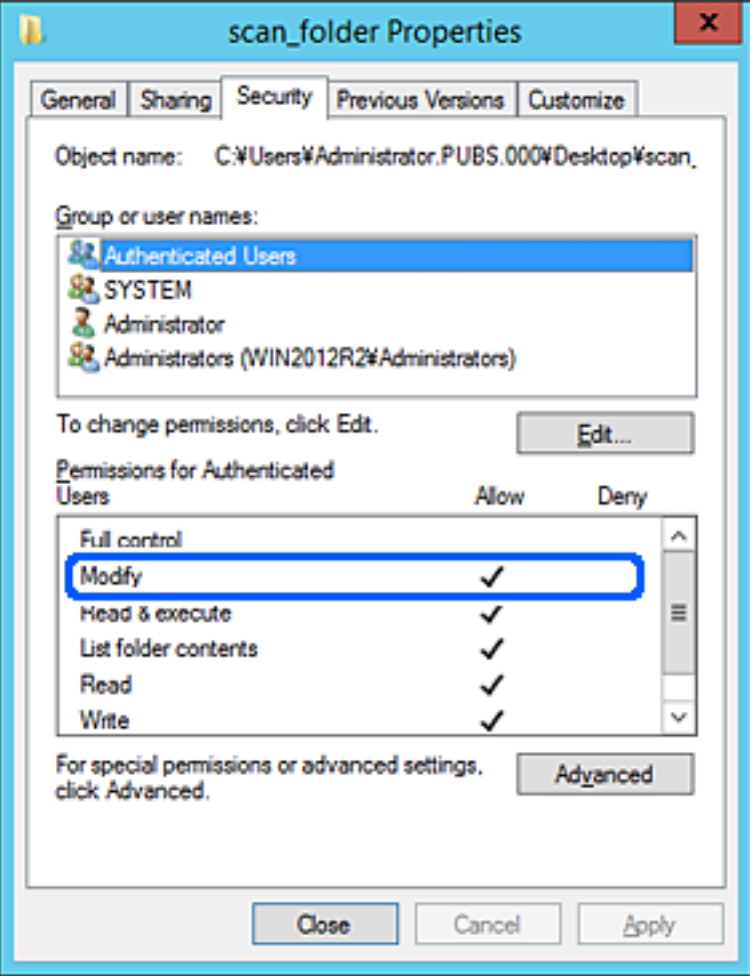
# 11. Izberite zavihek **Skupna raba**.

Prikaže se omrežna pot mape v skupni rabi. Ta možnost je uporabljena pri registriranju med stike tiskalnika. Zapišite si jo.

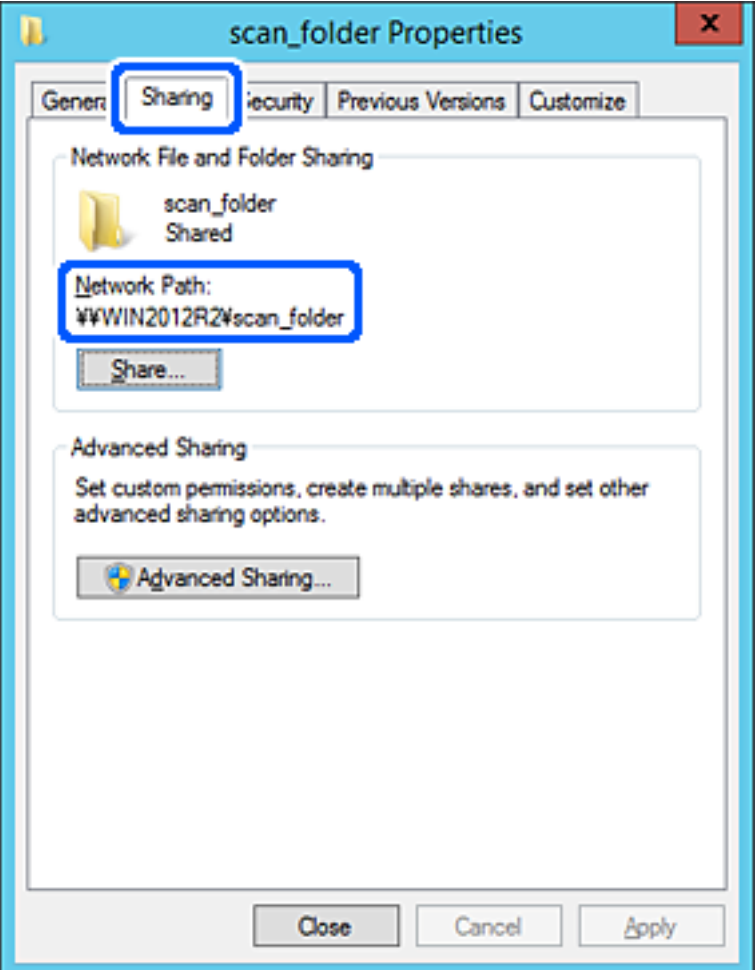

12. Kliknite **OK** ali **Zapri**, da zaprete zaslon.

Preverite, ali je z računalnikov v isti domeni pisanje v datoteko ali branje datoteke v mapi v skupni rabi mogoče.

## **Povezane informacije**

& ["Dodajanje skupine ali uporabnika z dovoljenim dostopom" na strani 331](#page-330-0)

## **Primer konfiguracije osebnega računalnika**

Ta razlaga predstavlja primer, kako se na namizju uporabnika, ki je trenutno prijavljen v računalnik, ustvari mapa v skupni rabi.

Uporabnik, ki se prijavi v računalnik in ki ima pravice skrbnika, lahko dostopa do mape na namizju in mape z datotekami, ki so v mapi Uporabnik.

To konfiguracijo nastavite, kadar drugemu uporabniku NE dovolite branja in pisanja v mapi v skupni rabi na osebnem računalniku.

❏ Mesto za ustvarjanje mape v skupni rabi: Desktop

- ❏ Pot mape: C:\Users\xxxx\Desktop\scan\_folder
- ❏ Dovoljenje za dostop preko omrežja (Dovoljenja za omrežna sredstva): vsi
- ❏ Dovoljenje za dostop v datotečnem sistemu (Varnost): ne dodajajte imen, ali pa dodajte imena uporabnikov/ skupine, ki jim dovolite dostop
- 1. V računalnik, kjer bo ustvarjena mapa v skupni rabi, se prijavite z uporabniškim računom s pravicami skrbnika.
- 2. Zaženite raziskovalca.
- 3. Na namizju ustvarite mapo in jo poimenujte »scan\_folder«.

Za ime mape uporabite 1 do 12 alfanumeričnih znakov. Če presežete omejitev števila znakov za ime mape, do mape morda ne boste mogli normalno dostopati iz različnih okolij.

4. Z desno tipko miške kliknite na mapo in izberite **Lastnost**.

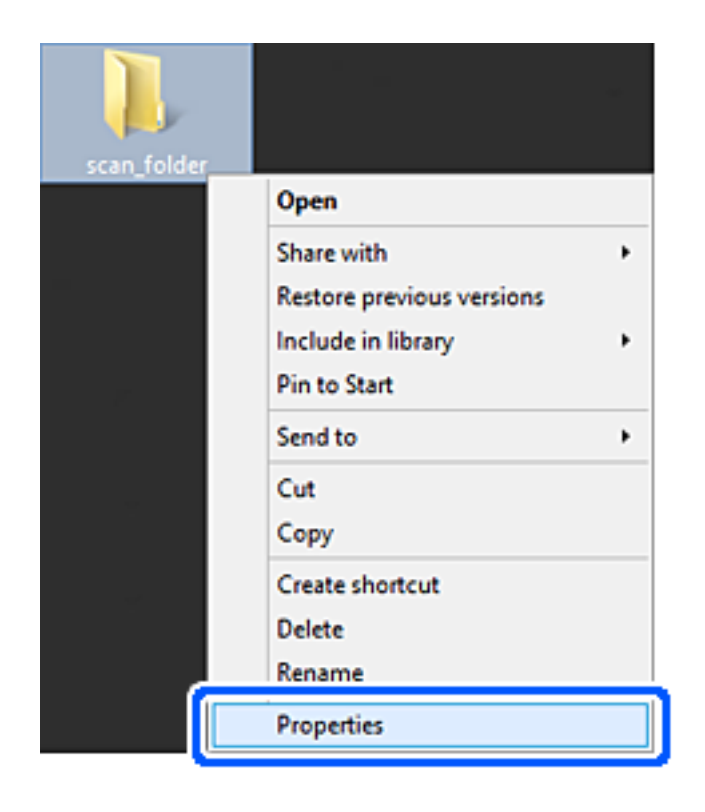

5. Kliknite **Dodatna skupna raba** v zavihku **Skupna raba**.

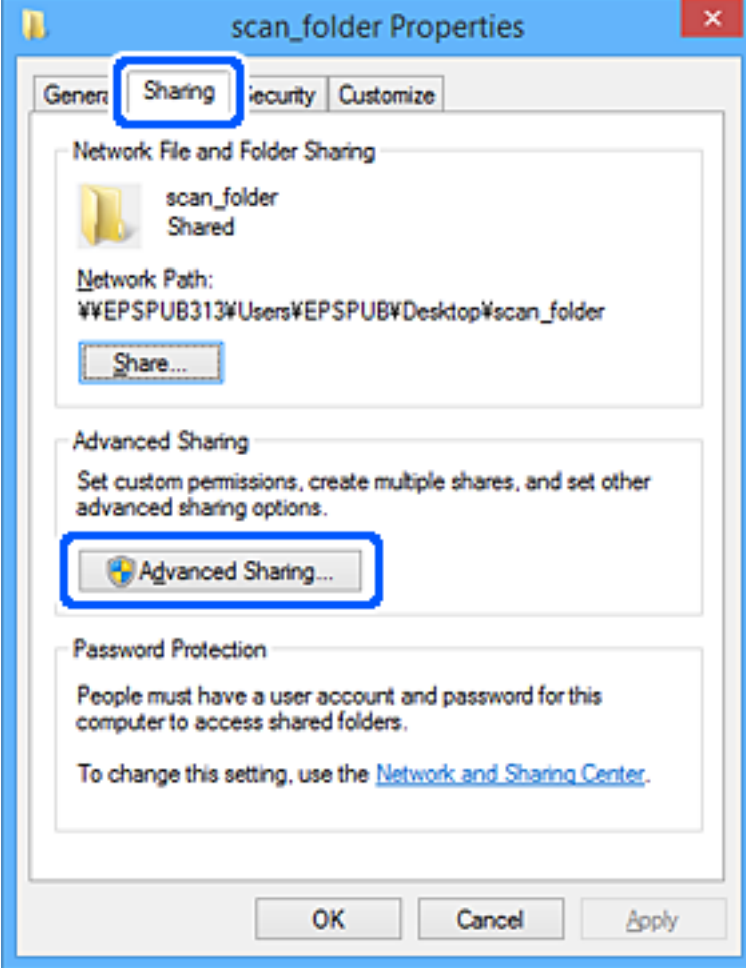

6. Izberite **Daj to mapo v skupno rabo** in kliknite **Dovoljenja**.

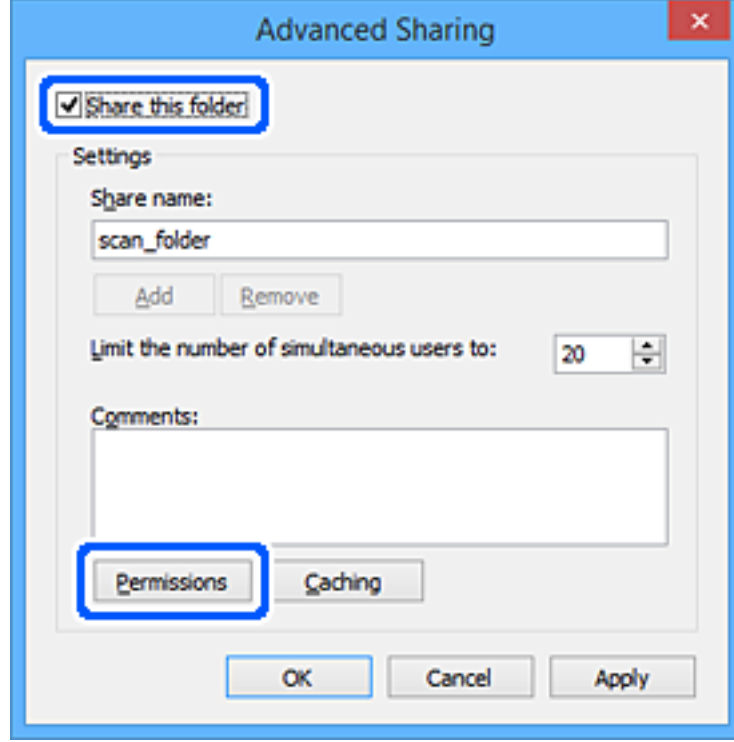

7. Izberite skupino **Vsi** pod možnostjo **Imena skupin ali uporabnikov**, izberite **Dovoli** na zavihku **Sprememba** in nato kliknite **OK**.

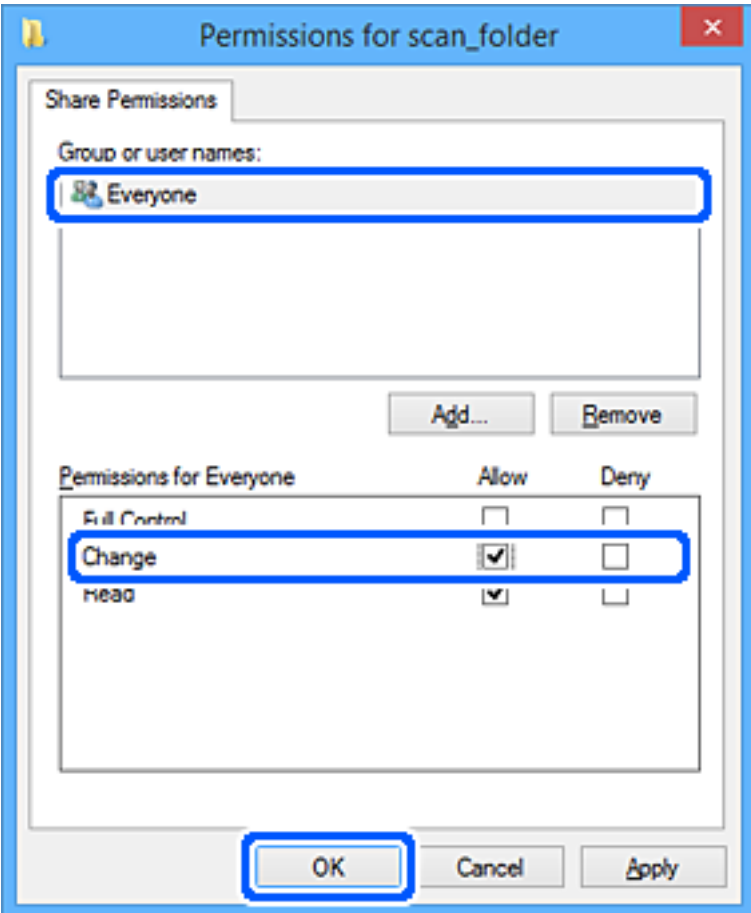

- 8. Kliknite **OK**.
- 9. Izberite zavihek **Varnost**.
- 10. V možnosti **Ime skupin ali uporabnikov** izberite skupino ali uporabnika.

Skupina ali uporabnik, ki sta tu prikazana, lahko dostopata do mape v skupni rabi.

V tem primeru do mape v skupni rabi lahko dostopata uporabnik, ki se prijavi v ta računalnik, in skrbnik.

Po potrebi dodajte dovoljenje za dostop. Dodate ga lahko tako, da kliknete **Uredi**. Za več informacij glejte Povezane informacije.

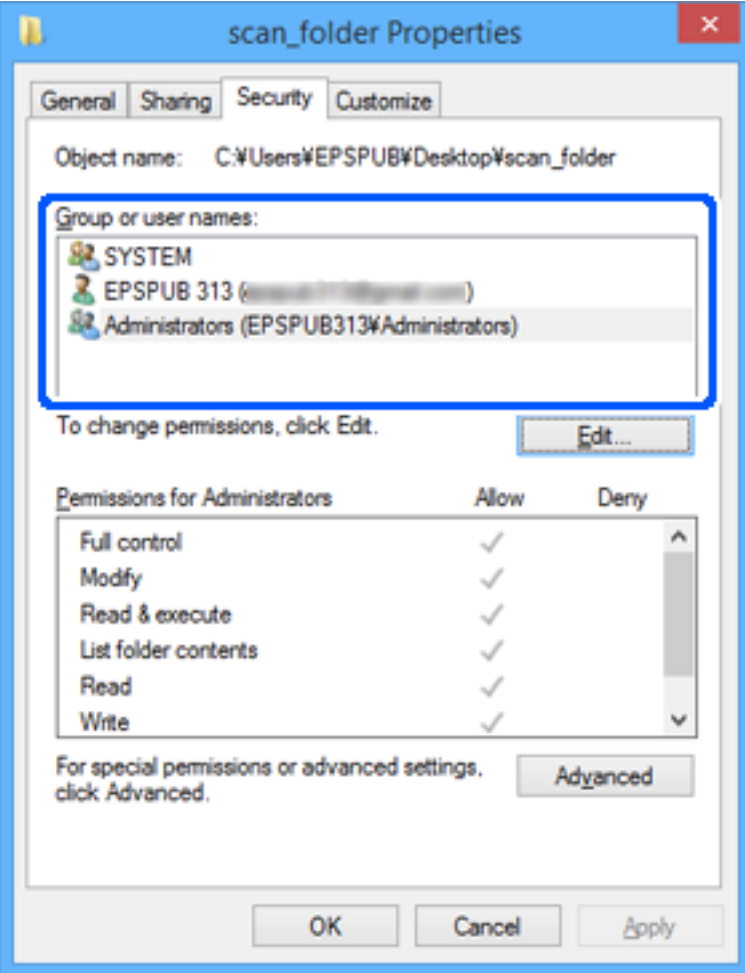

# <span id="page-330-0"></span>11. Izberite zavihek **Skupna raba**.

Prikaže se omrežna pot mape v skupni rabi. Ta možnost je uporabljena pri registriranju med stike tiskalnika. Zapišite si jo.

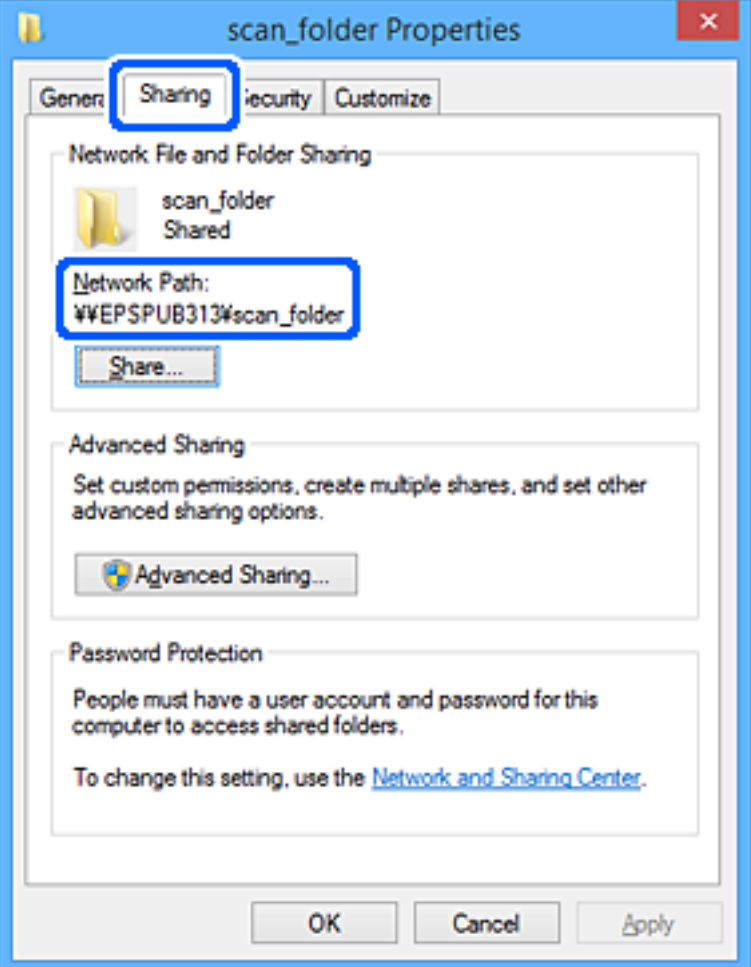

12. Kliknite **OK** ali **Zapri**, da zaprete zaslon.

Preverite, ali je z računalnikov uporabnikov ali skupin, ki imajo dovoljenja za dostop, pisanje v datoteko ali branje datoteke v mapi v skupni rabi mogoče.

# **Povezane informacije**

& "Dodajanje skupine ali uporabnika z dovoljenim dostopom" na strani 331

# *Dodajanje skupine ali uporabnika z dovoljenim dostopom*

Dodate lahko uporabnika ali skupino, ki ima dovoljen dostop.

- 1. Z desno tipko miške kliknite na mapo in izberite **Lastnosti**.
- 2. Izberite zavihek **Varnost**.

3. Kliknite **Uredi**.

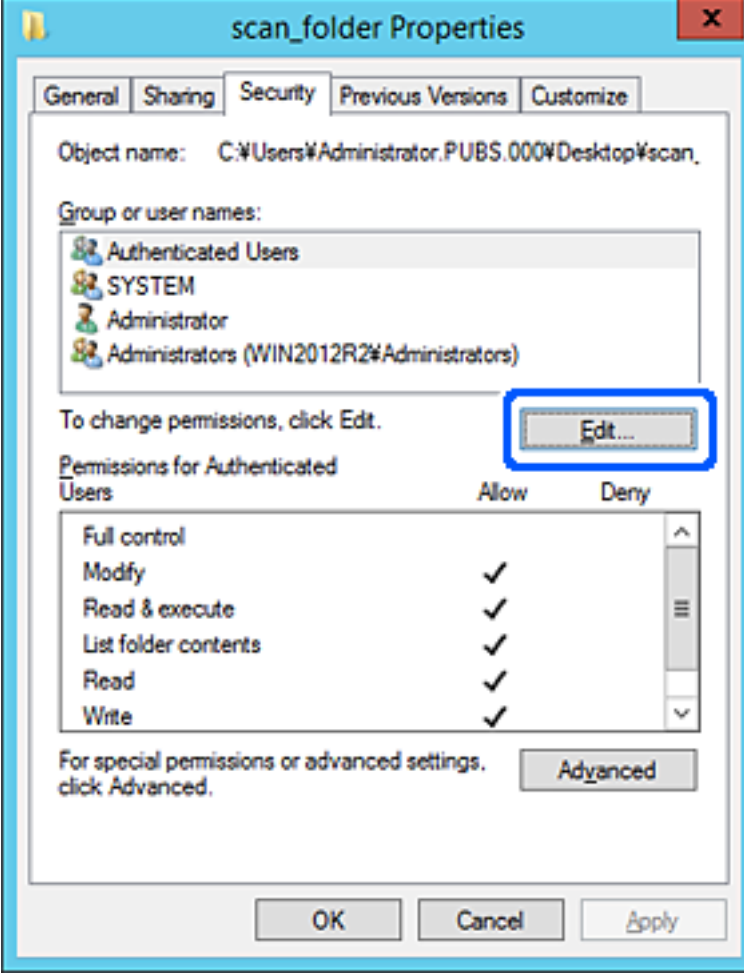

4. Kliknite **Dodaj** pod **Imena skupin ali uporabnikov**.

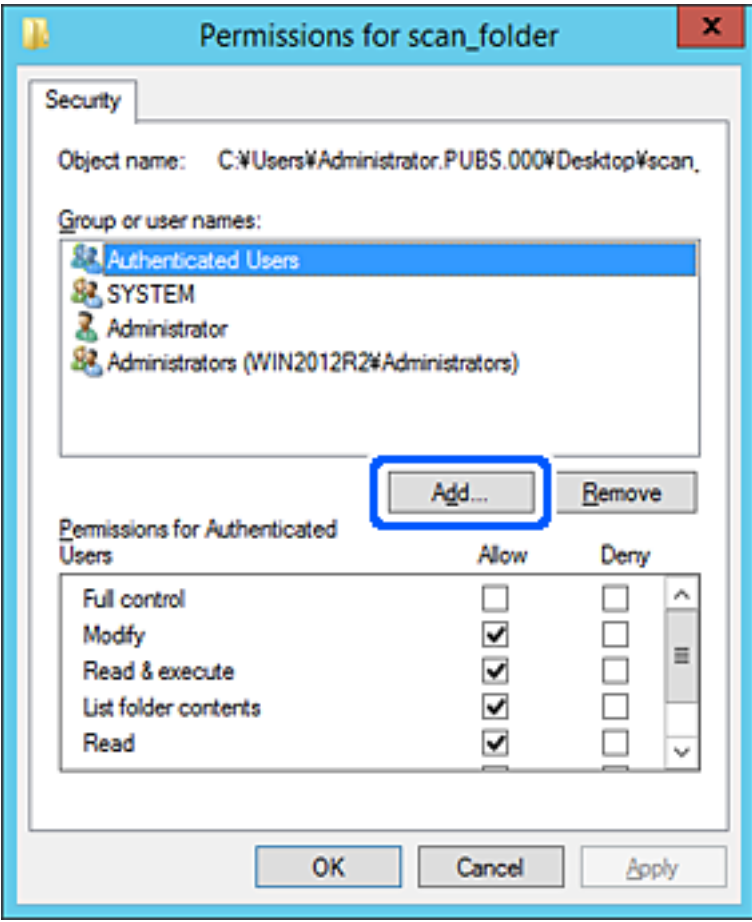

5. Vnesite ime skupine ali uporabnika, ki ji/mu želite podeliti dovoljenje za dostop, nato kliknite **Preveri imena**. Imenu se doda podčrtaj.

# *Opomba:*

*Če ne veste celega imena skupine ali uporabnika, vnesite del imena in nato kliknite Preveri imena. Našteta so imena skupin ali uporabnikov, ki se ujemajo z delom imena, nato pa lahko s seznama izberete polno ime.*

*Če se ujema le eno ime, se polno ime s podčrtajem pokaže v Vnesite ime predmeta, ki ga želite izbrati.*

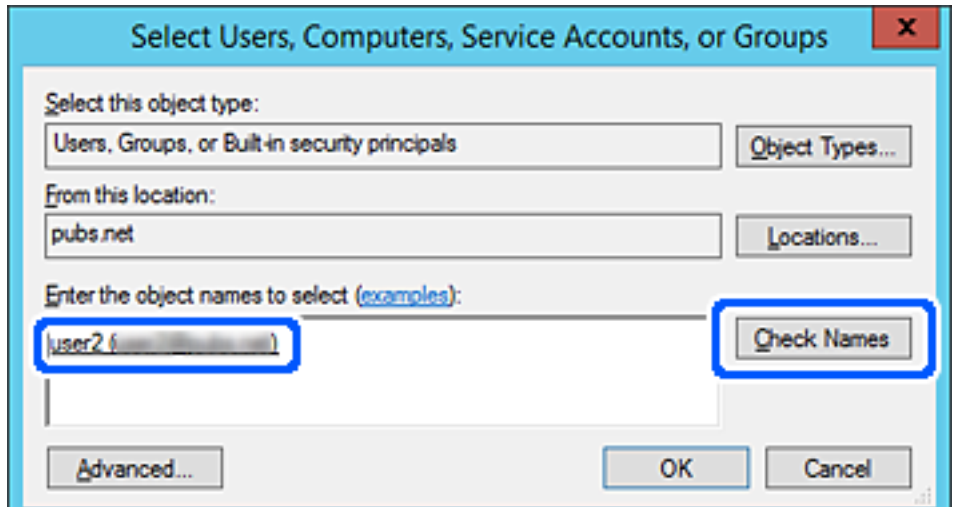

- 6. Kliknite **V redu**.
- 7. V zavihku Dovoljenja za omrežna sredstva izberite uporabniško ime, ki je vneseno v **Imena skupin ali uporabnikov**, izberite dovoljenje za dostop do **Spremeni**, in nato kliknite **V redu**.

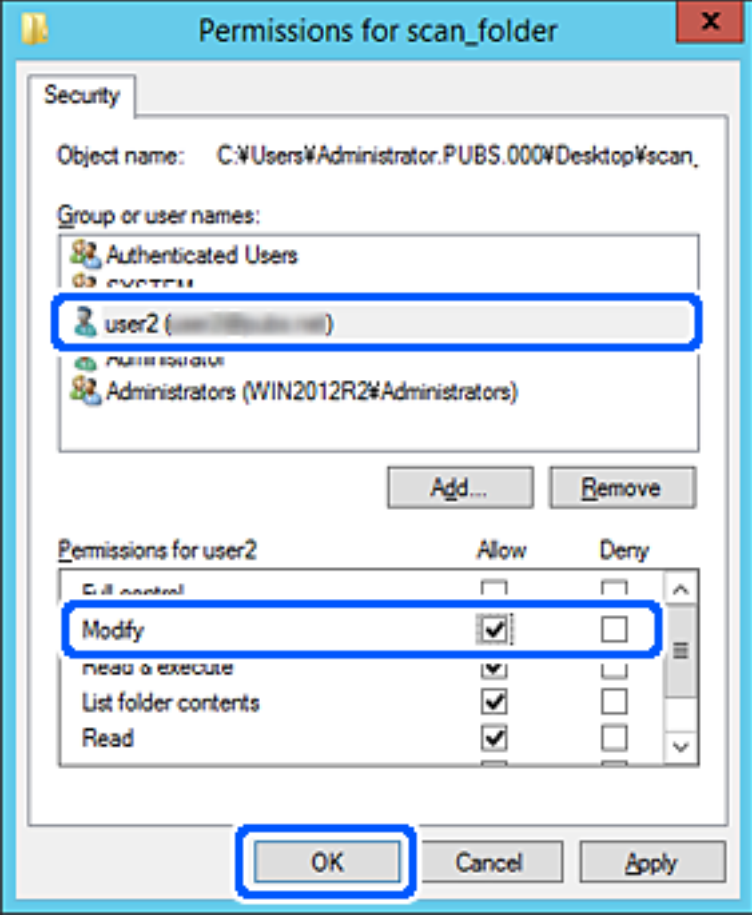

8. Kliknite **V redu** ali **Zapri**, da zaprete zaslon.

Preverite, ali je z računalnikov uporabnikov ali skupin, ki imajo dovoljenja za dostop, pisanje v datoteko ali branje datoteke v mapi v skupni rabi mogoče.

# **Uporaba Microsoftove funkcije za skupno rabo omrežja**

Če omogočite to funkcijo, so na voljo te možnosti.

- ❏ Skupna raba shrambe USB v omrežju, s katerim ima vzpostavljeno povezavo tiskalnik.
- ❏ Posredovanje rezultatov optičnega branja v mapo v skupni rabi v računalniku.
- 1. Odprite Web Config in izberite zavihek **Network** > **MS Network**.
- 2. Izberite **Use Microsoft network sharing**.
- 3. Nastavite posamezen element.
- 4. Kliknite **Next**.
- <span id="page-334-0"></span>5. Potrdite nastavitve in kliknite **OK**.
- 6. V raziskovalec v računalniku vnesite spodnje podatke in pritisnite tipko Enter. Preverite, ali je na voljo omrežna mapa in ali lahko dostopate do nje. \\Naslov IP tiskalnika Primer: \\192.0.2.111

## **Povezane informacije**

& ["Zagon programa Web Config v spletnem brskalniku" na strani 270](#page-269-0)

# *Elementi omrežnih nastavitev MS*

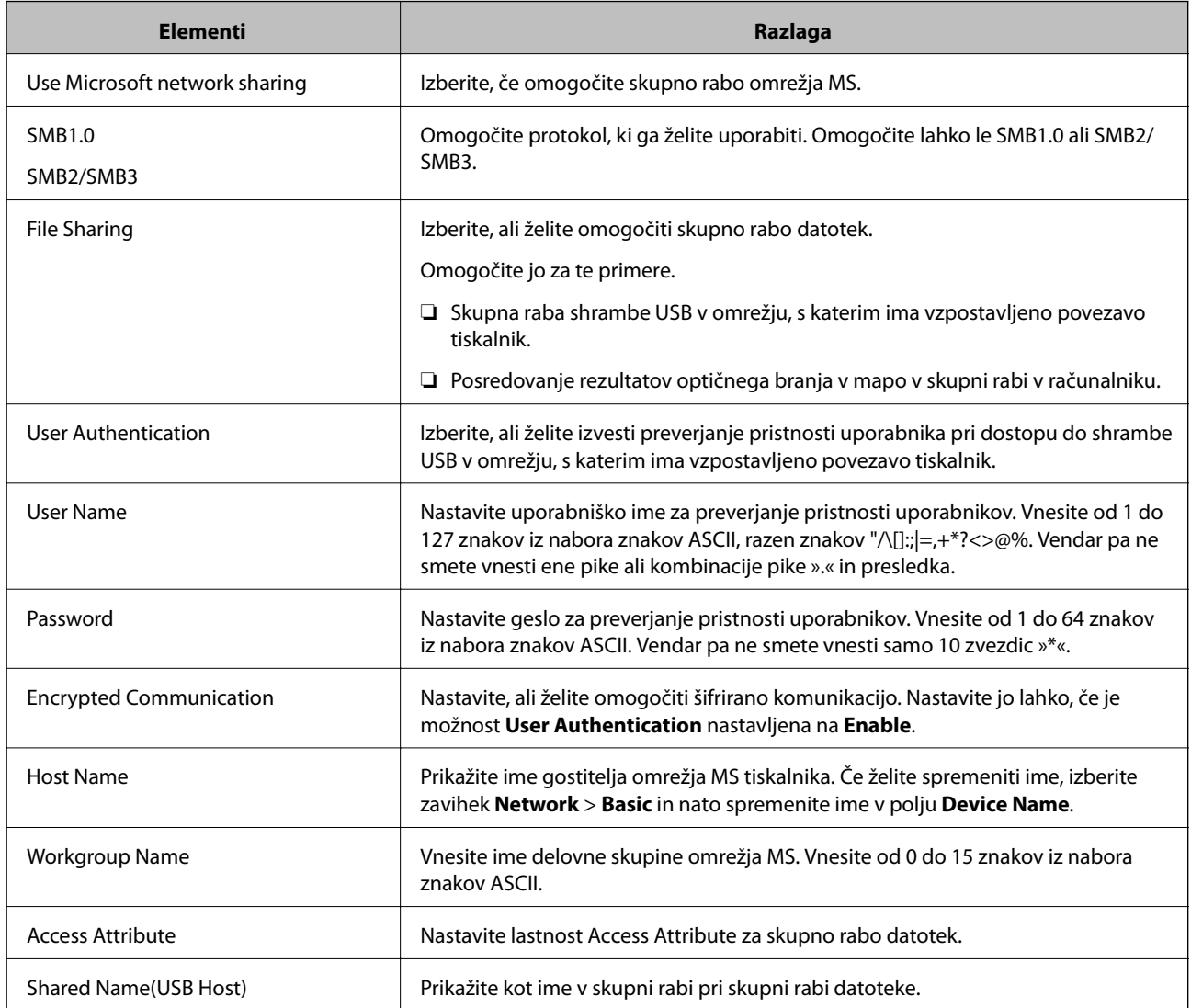

# **Registracija stikov za uporabo**

Če prejemnike registrirate na seznamu stikov tiskalnika, lahko preprosto vnesete prejemnike pri optičnem branju ali pošiljanju faksov.

#### *Opomba:*

*Na seznamu stikov lahko registrirate te vrste prejemnikov. Skupno lahko registrirate največ 100 vnosov.*

## *Opomba:*

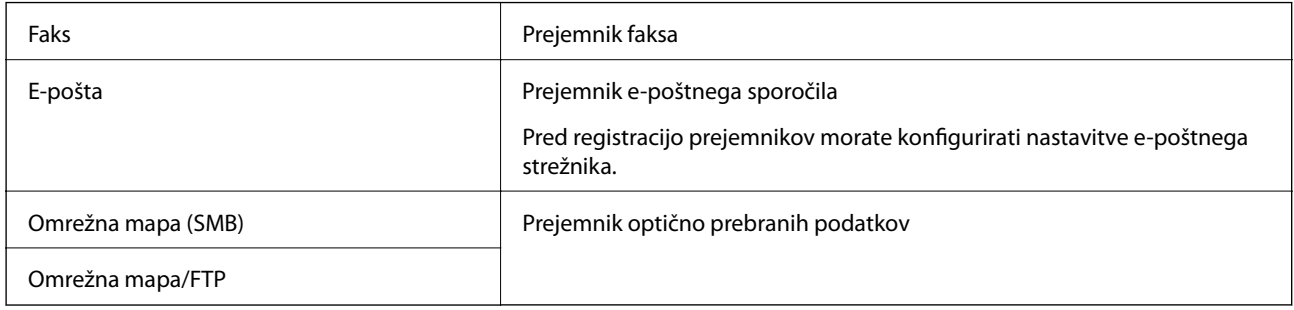

# **Primerjava konfiguracije stikov**

Na voljo so tri orodja za konfiguriranje stikov tiskalnika: Web Config, Epson Device Admin in nadzorna plošča tiskalnika. Razlike med temi tremi orodji so navedene v spodnji tabeli.

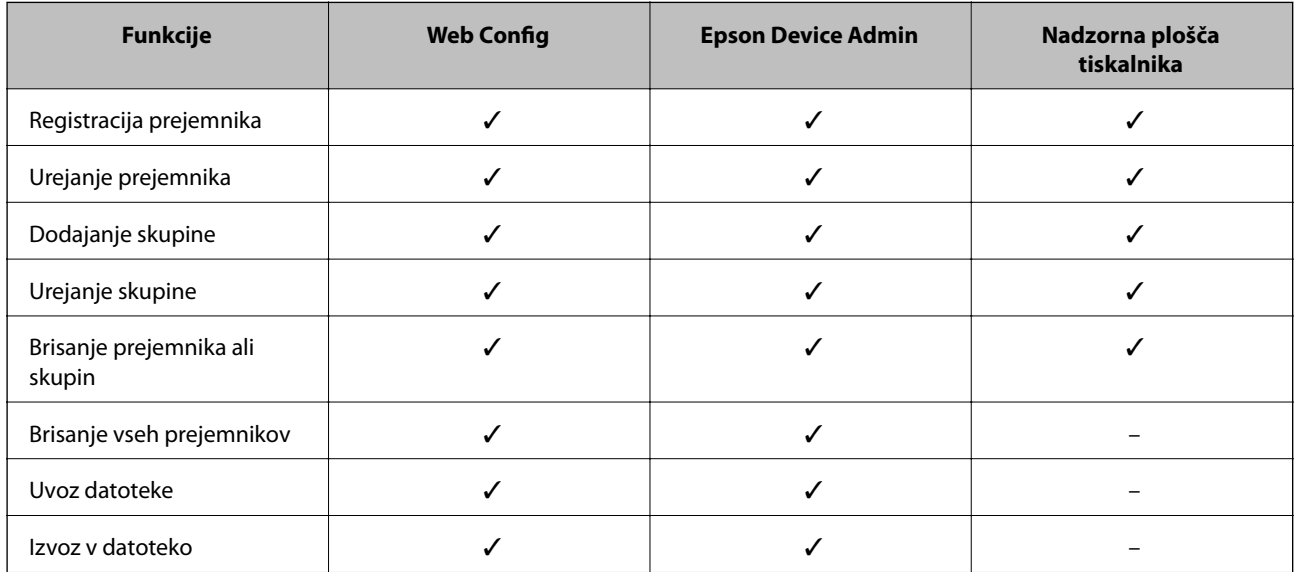

#### *Opomba:*

*Prejemnika faksa lahko konfigurirate tudi v pripomočku FAX Utility.*

# **Registriranje cilja med stike z Web Config**

#### *Opomba:*

*Stike lahko registrirate tudi na nadzorni plošči tiskalnika.*

- 1. Odprite Web Config in izberite zavihek **Scan/Copy** ali **Fax** > **Contacts**.
- 2. Izberite številko, ki jo želite registrirati, in kliknite **Edit**.
- 3. Izpolnite polji **Name** in **Index Word**.

4. Za možnost **Type** izberite vrsto cilja.

#### *Opomba:*

*Po dokončani registraciji možnosti Type ne morete spremeniti. Če želite spremeniti vrsto, izbrišite cilj in ga znova registrirajte.*

5. Vnesite vrednost za posamezen element in kliknite **Apply**.

# **Povezane informacije**

& ["Zagon programa Web Config v spletnem brskalniku" na strani 270](#page-269-0)

# *Elementi nastavitev prejemnika*

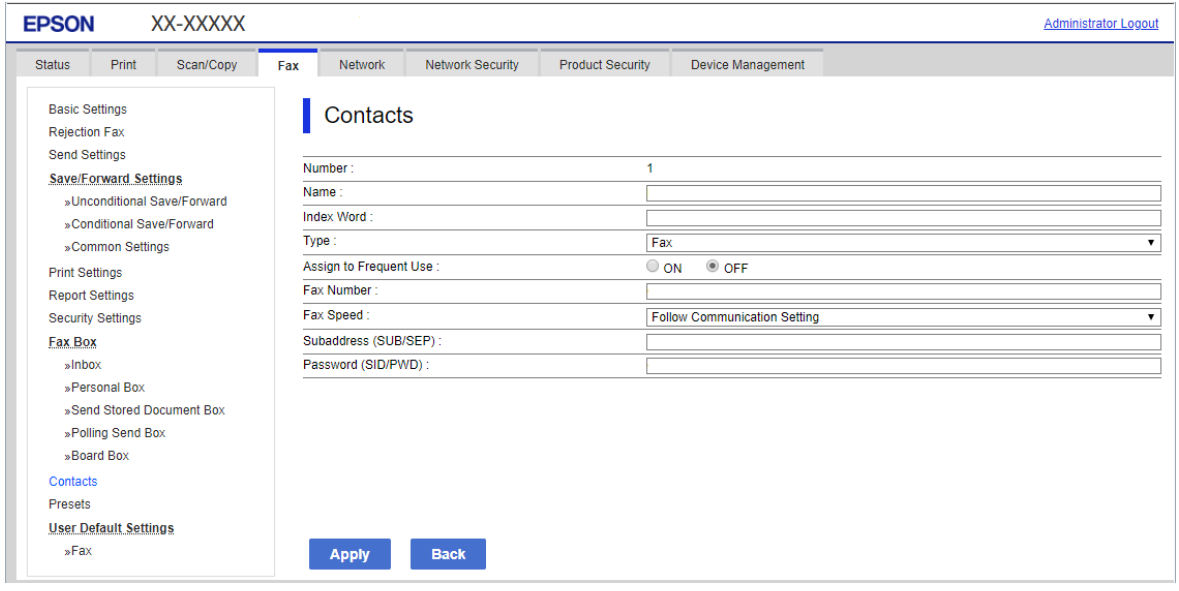

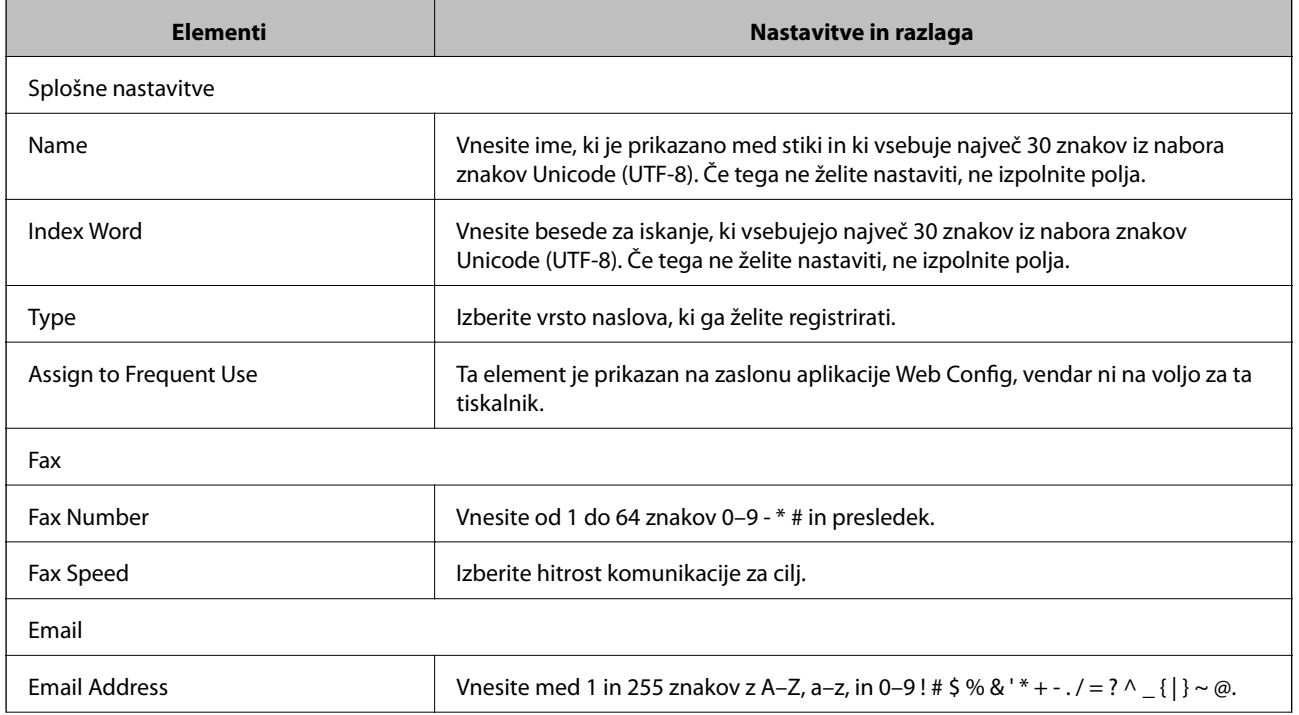

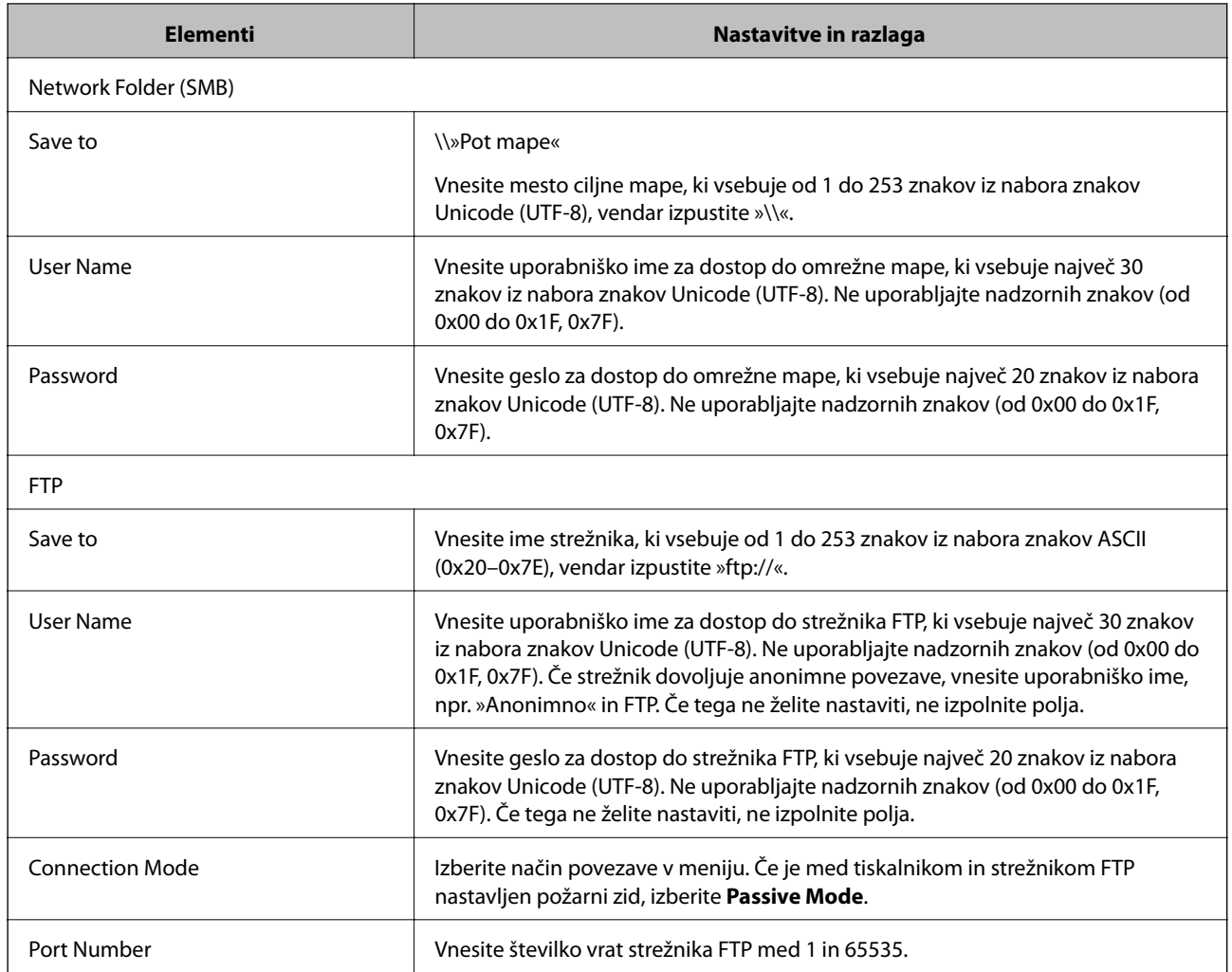

# **Registracija prejemnikov kot skupine v aplikaciji Web Config**

Če vrsto cilja nastavite na **Fax** ali **Email**, lahko cilje registrirate kot skupino.

- 1. Odprite Web Config in izberite zavihek **Scan/Copy** ali **Fax** > **Contacts**.
- 2. Izberite številko, ki jo želite registrirati, in kliknite **Edit**.
- 3. Izberite skupino v razdelku **Type**.
- 4. Kliknite **Select** za **Contact(s) for Group**. Prikažejo se cilji, ki so na voljo.

5. Izberite cilj, ki ga želite registrirati v skupino, in nato tapnite **Select**.

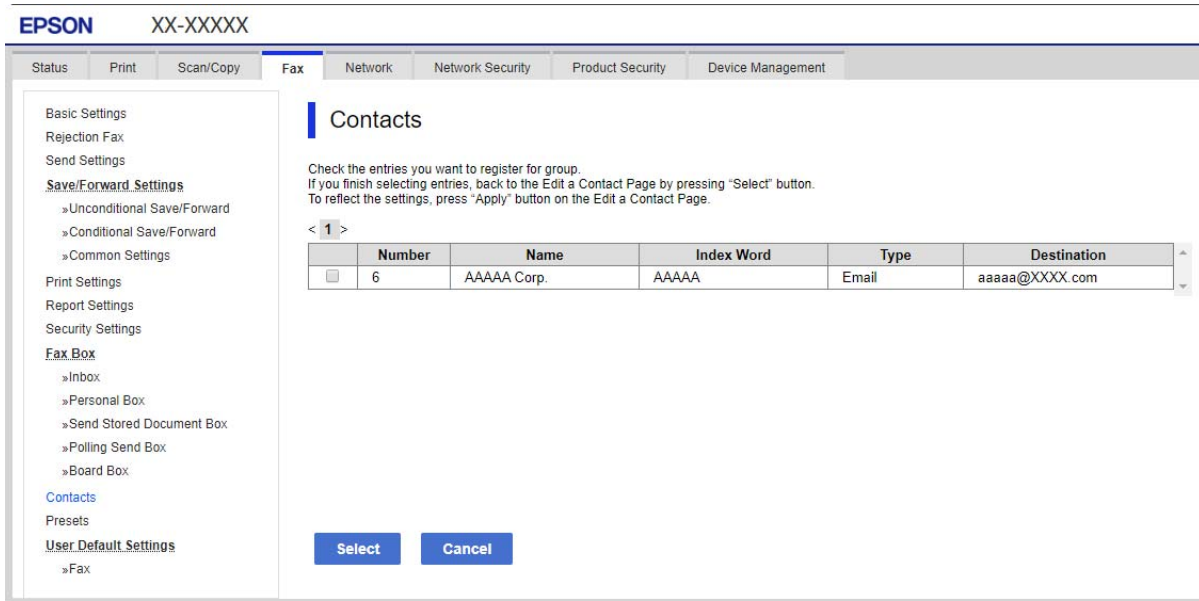

- 6. Izpolnite polji **Name** in **Index Word**.
- 7. Izberite, ali želite registrirano skupino dodeliti pogosto uporabljeni skupini.

*Opomba: Cilje lahko registrirate v več skupin.*

8. Kliknite **Apply**.

#### **Povezane informacije**

& ["Zagon programa Web Config v spletnem brskalniku" na strani 270](#page-269-0)

# **Varnostno kopiranje in uvažanje stikov**

Z Web Config ali drugimi orodji lahko varnostno kopirate ali uvažate stike.

Pri Web Config lahko varnostno kopirate stike tako, da izvozite nastavitve tiskalnika, ki vključujejo stike. Izvožene datoteke ni mogoče urejati, ker je bila izvožena kot binarna datoteka.

Pri uvažanju nastavitev tiskalnika v tiskalnik se stiki prepišejo.

Pri Epson Device Admin je stike mogoče izvoziti samo z zaslona z lastnostmi naprave. Če ne izvozite elementov, povezanih z varnostjo, lahko izvožene stike urejate in uvažate, ker jih lahko shranite kot datoteko SYLK ali CSV.

### *Uvažanje stikov z aplikacijo Web Config*

Če imate tiskalnik, ki omogoča varnostno kopiranje stikov in je združljiv s tem tiskalnikom, lahko stike preprosto registrirate tako, da uvozite datoteko varnostne kopije.

#### *Opomba:*

*Navodila za varnostno kopiranje stikov v tiskalniku najdete v priročniku, ki je priložen tiskalniku.*

Upoštevajte spodnja navodila za uvažanje stikov v ta tiskalnik.

- 1. Odprite Web Config in izberite **Device Management** > **Export and Import Setting Value** > **Import**.
- 2. Izberite datoteko varnostne kopije, ki ste jo ustvarili v programu **File**, vnesite geslo in kliknite **Next**.
- 3. Potrdite polje **Contacts** in kliknite **Next**.

#### **Povezane informacije**

& ["Zagon programa Web Config v spletnem brskalniku" na strani 270](#page-269-0)

# *Varnostno kopiranje stikov z aplikacijo Web Config*

Podatki stikov se lahko v primeru okvare tiskalnika izbrišejo. Priporočamo, da pri vsaki posodobitvi podatkov izdelate varnostno kopijo podatkov. Epson ne odgovarja za izgubo podatkov, varnostnih kopij ali obnovljenih podatkov in/ali nastavitev, tudi med obdobjem veljavne reklamacije.

Podatke o stikih, shranjene v tiskalniku, lahko s programom Web Config varnostno kopirate v računalnik.

- 1. Odprite orodje Web Config in izberite zavihek **Device Management** > **Export and Import Setting Value** > **Export**.
- 2. Potrdite enega od polj **Contacts**.

Če ste na primer potrdili polje **Contacts** v kategoriji **Scan/Copy**, po potrjeno tudi isto polje v kategoriji Fax.

- 3. Vnesite geslo za šifriranje izvožene datoteke. Geslo boste potrebovali za uvoz datoteke. Če datoteke ne želite šifrirati, tega polja ne izpolnite.
- 4. Kliknite **Export**.

#### **Povezane informacije**

& ["Zagon programa Web Config v spletnem brskalniku" na strani 270](#page-269-0)

# **Izvoz in skupinska registracija stikov z uporabo orodja**

Če uporabite Epson Device Admin, lahko varnostno kopirate samo stike in urejate izvožene datoteke, zato lahko registrirate vse skupaj.

To je uporabno, če želite varnostno kopirati samo stike ali kadar menjate tiskalnik in želite prenesti stike s stare na novo napravo.

# *Izvažanje stikov*

Podatke o stikih shranite v datoteko.

Z uporabo programov s preglednicami ali urejevalnikom besedil lahko urejate datoteke, shranjene v obliki zapisa sylk ali csv. Registrirate lahko vse hkrati, potem ko ste zbrisali ali dodali podatke.

Podatke, ki vsebujejo varnostne elemente, kot so geslo in osebni podatki, lahko shranite v binarno datoteko z geslom. Datoteke ni mogoče urejati. To lahko uporabite kot datoteko varnostne kopije za podatke, vključno z varnostnimi elementi.

- 1. Zaženite Epson Device Admin.
- 2. V meniju opravil v stranski vrstici izberite **Devices**.
- 3. Na seznamu naprav izberite napravo, ki jo želite konfigurirati.
- 4. Kliknite **Device Configuration** na zavihku **Home** na meniju trakov.

Ko je nastavljeno geslo skrbnika, vnesite geslo in kliknite **OK**.

- 5. Kliknite **Common** > **Contacts**.
- 6. Izberite obliko zapisa za izvoz v **Export** >**Export items**.
	- ❏ All Items

Izvozite šifrirano binarno datoteko. Izberite, kdaj želite vključiti varnostne elemente, kot so geslo in osebni podatki. Datoteke ni mogoče urejati. Če to izberete, morate nastaviti geslo. Kliknite **Configuration** in nastavite geslo, ki obsega od 8 do 63 znakov iz nabora znakov ASCII. To geslo je potrebno pri uvažanju v binarno datoteko.

❏ Items except Security Information

Izvozite datoteke v obliki zapisa sylk ali csv. Izberite, kdaj želite urejati podatke izvožene datoteke.

- 7. Kliknite **Export**.
- 8. Določite mesto shranjevanja datoteke, izberite vrsto datoteke in nato kliknite **Save**.

Prikaže se sporočilo o dokončanju.

9. Kliknite **OK**.

Preverite, ali se je datoteka shranila na določeno mesto.

# *Uvažanje stikov*

Uvozite podatke o stikih iz datoteke.

Uvozite lahko datoteke, shranjene v obliki zapisa SYLK ali CSV, ali varnostno kopirano dvojiško datoteko, ki vsebuje varnostne elemente.

- 1. Zaženite Epson Device Admin.
- 2. V meniju opravil v stranski vrstici izberite **Devices**.
- 3. Na seznamu naprav izberite napravo, ki jo želite konfigurirati.
- 4. Kliknite **Device Configuration** na zavihku **Home** na meniju trakov.

Ko je nastavljeno geslo skrbnika, vnesite geslo in kliknite **OK**.

- 5. Kliknite **Common** > **Contacts**.
- 6. Kliknite **Browse** v razdelku **Import**.

<span id="page-341-0"></span>7. Izberite ime datoteke, ki jo želite uvoziti, in kliknite **Open**.

Če izberete binarno datoteko, v **Password** vnesite geslo, ki ste ga nastavili pri izvažanju datoteke.

8. Kliknite **Import**.

Prikaže se potrditveni zaslon.

9. Kliknite **OK**.

Prikaže se rezultat preverjanja veljavnosti.

- ❏ Edit the information read Kliknite, ko želite podatke urejati posamično.
- ❏ Read more file Kliknite, če želite uvoziti več datotek.
- 10. Na zaslonu o dokončanju uvažanja kliknite **Import** in nato še **OK**. Vrnite se na zaslon z lastnostmi naprave.
- 11. Kliknite **Transmit**.
- 12. Na sporočilu za potrditev kliknite **OK**. Nastavitve se pošljejo v tiskalnik.
- 13. Na zaslonu o dokončanju pošiljanja kliknite **OK**.

Podatki tiskalnika so posodobljeni.

Odprite stike preko Web Config ali nadzorne plošče tiskalnika in nato preverite, ali je stik posodobljen.

# **Priprava na optično branje**

# **Optično branje z nadzorno ploščo**

Funkciji optičnega branja v omrežno mapo in optično branje v pošto z nadzorno ploščo tiskalnika kot tudi prenos rezultatov optičnega branja v pošto, mape itd. izvedete tako, da zaženete posel v računalniku.

# *Nastavitve za strežnike in mape*

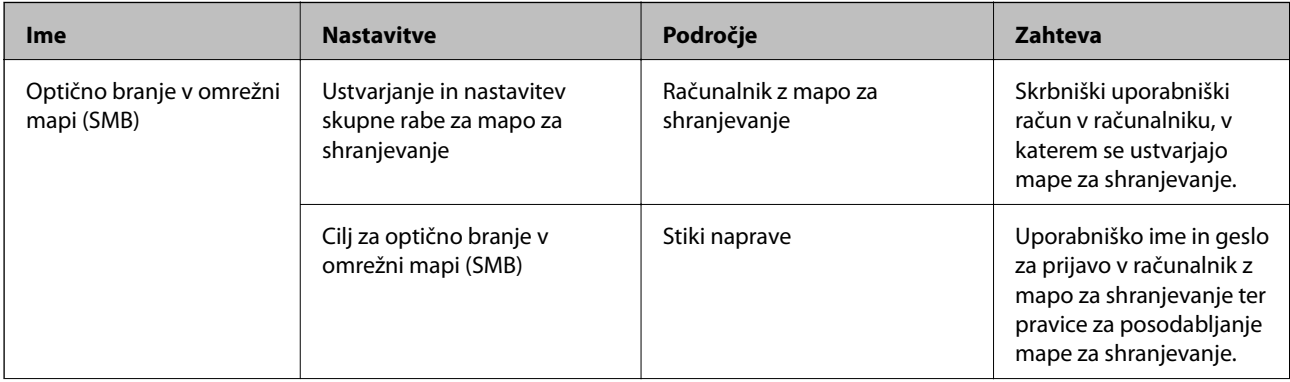

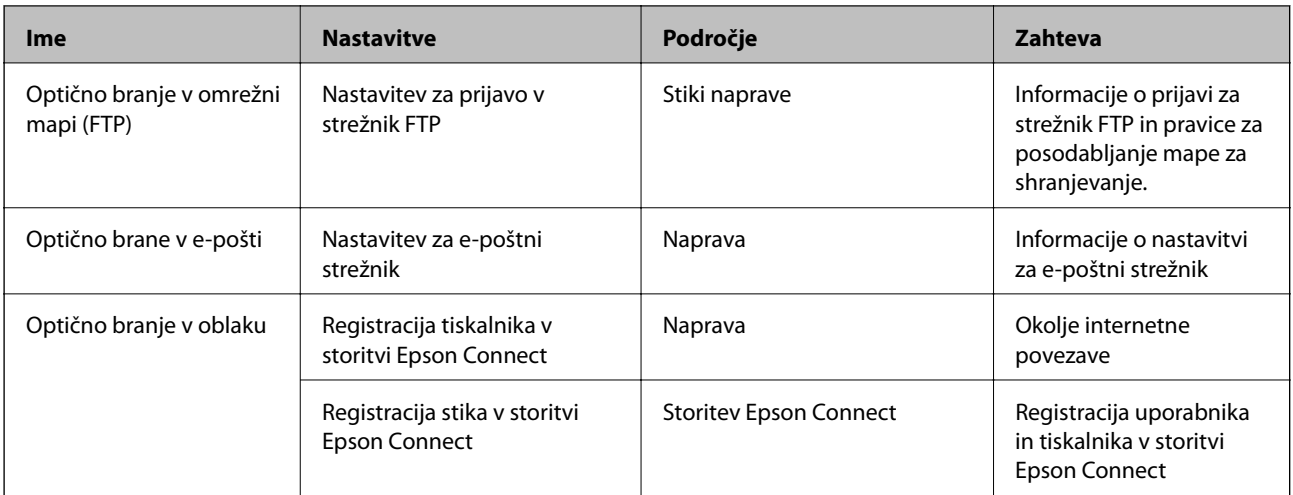

## **Povezane informacije**

- & ["Nastavitev omrežne mape v skupni rabi" na strani 317](#page-316-0)
- & ["Konfiguriranje poštnega strežnika" na strani 313](#page-312-0)

# **Optično branje iz računalnika**

Namestite programsko opremo in se prepričajte, da je omogočena storitev optičnega branja v omrežju, ki bo zagnala optično branje prek omrežja iz računalnika.

# *Programska oprema, ki bo nameščena*

- ❏ Epson ScanSmart
- ❏ Epson Scan 2 (aplikacija, ki jo potrebujete za uporabo funkcije optičnega bralnika)

# *Preverjanje, ali je optično branje v omrežju omogočeno*

Storitev optičnega branja v omrežju lahko nastavite, ko zaženete optično branje v omrežju iz odjemalskega računalnika.Omogočena je privzeta nastavitev.

- 1. Odprite Web Config in izberite zavihek **Scan/Copy** > **Network Scan**.
- 2. Poskrbite, da je za **EPSON Scan** izbrana možnost **Enable scanning**.

Če je izbrana, je to opravilo končano.Zaprite Web Config.

Če možnost ni izbrana, jo izberite in nadaljujte z naslednjim korakom.

- 3. Kliknite **Next**.
- 4. Kliknite **OK**.

Povezava z omrežjem se ponovno vzpostavi in nato so nastavitve omogočene.

#### **Povezane informacije**

& ["Zagon programa Web Config v spletnem brskalniku" na strani 270](#page-269-0)

# <span id="page-343-0"></span>**Omogočanje uporabe funkcij faksa**

# **Pred uporabo funkcij faksa**

Če želite uporabljati funkcije faksa, izvedite naslednja opravila.

- ❏ Tiskalnik pravilno povežite s telefonsko linijo in po potrebi s telefonom
- ❏ Dokončajte orodje **Čarovnik za nastavitev faksa**, ki je zahtevano za konfiguriranje osnovnih nastavitev.

Po potrebi nastavite naslednje elemente.

- ❏ Nastavitve ciljnih mest za izhod papirja in povezane nastavitve, kot so nastavitve omrežja.
- ❏ Registracija **Stiki**
- ❏ **Uporabniške nastavitve**, ki določajo privzete vrednosti za elemente menija **Faks**
- ❏ **Nastavitve poročanja** za tiskanje poročil ob pošiljanju ali prejemu faksov

## **Povezane informacije**

- & "Priključitev tiskalnika na telefonsko linijo" na strani 344
- & ["Priprava tiskalnika na pošiljanje in prejemanje faksov" na strani 347](#page-346-0)
- & ["Konfiguriranje nastavitev funkcij faksa tiskalnika glede na uporabo" na strani 349](#page-348-0)
- & ["Nastavitve faksa" na strani 279](#page-278-0)
- & ["Konfiguriranje poštnega strežnika" na strani 313](#page-312-0)
- & ["Nastavitev omrežne mape v skupni rabi" na strani 317](#page-316-0)
- & ["Registracija stikov za uporabo" na strani 335](#page-334-0)
- & ["Nastavitve poročanja" na strani 285](#page-284-0)

# **Priključitev tiskalnika na telefonsko linijo**

# *Združljive telefonske linije*

Tiskalnik lahko uporabljate prek standardnih analognih telefonskih linij (PSTN = javno komutirano telefonsko omrežje) in telefonskih sistemov PBX (zasebna naročniška centrala).

Tiskalnika morda ne boste mogli uporabljati z naslednjimi telefonskimi linijami ali sistemi.

- ❏ Telefonska linija VoIP, kot je DSL ali digitalna storitev prek optičnih vlaken
- ❏ Digitalna telefonska linija (ISDN)
- ❏ Nekateri telefonski sistemi PBX
- ❏ Če so med telefonsko stensko vtičnico in tiskalnik priključeni vmesniki, kot so vmesniki VoIP, razdelilniki ali usmerjevalnik DSL

# *Priključitev tiskalnika na telefonsko linijo*

Tiskalnik priključite v zidno telefonsko vtičnico s telefonskim kablom RJ-11 (6P2C). Za povezavo telefona s tiskalnikom uporabite drugi telefonski kabel RJ-11 (6P2C).

Na nekaterih območjih je tiskalniku morda priložen telefonski kabel. V takšnem primeru uporabite priloženi kabel.

Telefonski kabel boste morda morali priključiti na vmesnik, ki je na voljo za vašo državo ali regijo.

#### *Opomba:*

*Pokrov na vratih EXT. na tiskalniku odstranite samo, ko priključujete svoj telefon na tiskalnik. Če telefona ne priključujete, ne odstranjujte pokrova.*

Na mestih, na katerih pogosto prihaja do udara strele, priporočamo, da uporabljate prenapetostno zaščito.

# **Priključitev na standardno telefonsko linijo (PSTN) ali PBX**

Priključite telefonski kabel iz telefonske stenske vtičnice ali vrat PBX v vrata LINE na zadnji strani tiskalnika.

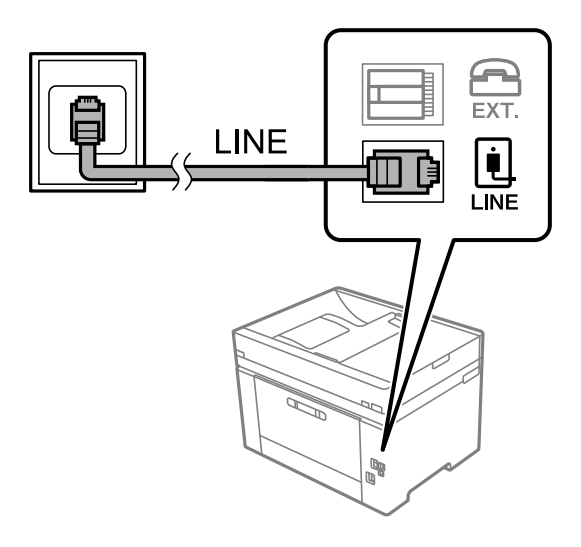

# **Priključitev na DSL ali ISDN**

Priključite telefonski kabel iz modema DSL ali vmesnika ISDN v vrata LINE na zadnji strani tiskalnika. Za podrobnosti glejte dokumentacijo, ki ste jo prejeli z modemom ali vmesnikom.

#### *Opomba:*

*Če vaš modem DSL ni opremljen z vgrajenim filtrom DSL, priključite ločen filter DSL.*

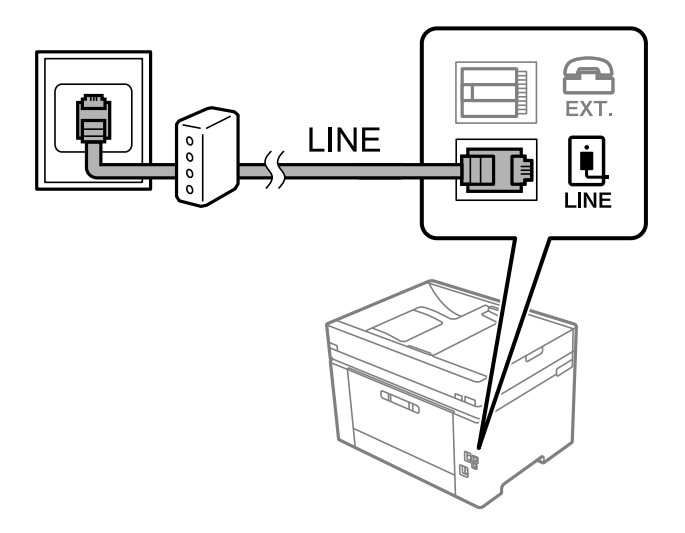

# *Priključitev telefonske naprave na tiskalnik*

Če uporabljate tiskalnik in telefon na eni telefonski liniji, priključite telefon na tiskalnik.

#### *Opomba:*

- ❏ *Če ima vaša telefonska naprava funkcijo faksa, jo pred priklopom onemogočite. Za podrobnosti glejte priročnike, ki ste jih prejeli s telefonsko napravo. Funkcije faksa ni mogoče izključiti v celoti, kar je odvisno od modela telefona/naprave, tako da je morda ne bo mogoče uporabiti kot zunanji telefon.*
- ❏ *Če priključite odzivnik, preverite, ali je število zvonjenj v polju Zvonjenj pred odgovorom za tiskalnik večje od števila zvonjenj, ki je nastavljeno, da odzivnik sprejme klic.*
- 1. Odstranite pokrov z vrat EXT. na zadnji strani tiskalnika.

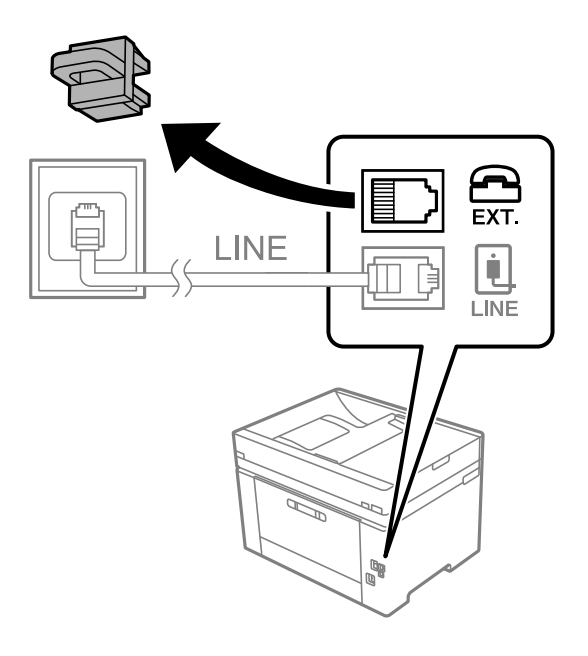

2. Povežite telefonsko napravo in vrata EXT. s telefonskim kablom.

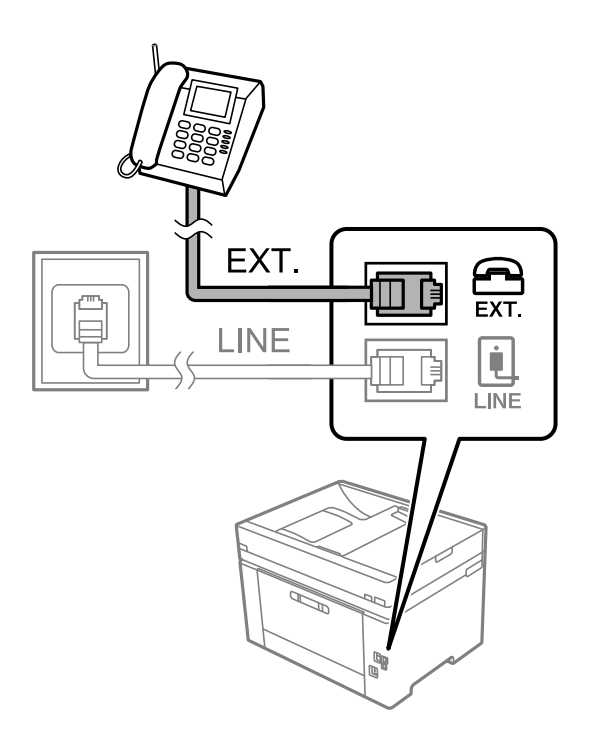

#### <span id="page-346-0"></span>*Opomba:*

*Če si napravi delita eno telefonsko linijo, morate telefonsko napravo priključiti v vrata EXT. na tiskalniku. Če linijo razdelite in ločeno priključite telefonsko napravo in tiskalnik, telefon in tiskalnik ne delujeta pravilno.*

- 3. Na nadzorni plošči tiskalnika izberite **Faks**.
- 4. Dvignite slušalko.

Če se na zaslonu prikaže sporočilo za začetek pošiljanja ali prejemanja faksov, tako kot na naslednjem zaslonu, je povezava vzpostavljena.

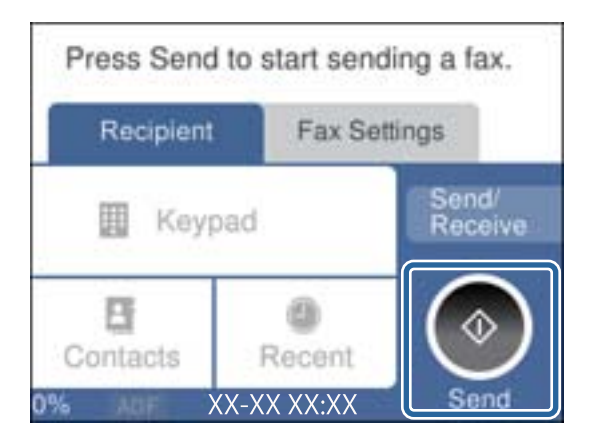

## **Povezane informacije**

- & "Priprava tiskalnika na pošiljanje in prejemanje faksov" na strani 347
- & ["Konfiguriranje nastavitev za uporabo telefonskega odzivnika" na strani 350](#page-349-0)
- & ["Konfiguriranje nastavitev za sprejem faksov samo v povezanem telefonu" na strani 350](#page-349-0)
- & ["Način sprejemanja:" na strani 281](#page-280-0)

# **Priprava tiskalnika na pošiljanje in prejemanje faksov**

**Čarovnik za nastavitev faksa** konfigurira osnovne funkcije faksa in tako tiskalnik pripravi na pošiljanje in prejemanje faksov.

Čarovnik se samodejno prikaže, ko prvič vklopite tiskalnik. Čarovnik lahko prikažete tudi ročno na nadzorni plošči tiskalnika. Če ste ob prvem vklopu tiskalnika čarovnika preskočili ali se je spremenilo okolje povezave, boste morali čarovnik ponovno zagnati.

❏ S čarovnikom lahko nastavite naslednje elemente.

- ❏ **Glava** (**Vaša telefonska št.** in **Glava faksa**)
- ❏ **Način sprejemanja** (**Sam.** ali **Ročno**)
- ❏ **Nastavitev Distinctive Ring Detection (DRD)**
- ❏ Naslednji elementi se nastavijo samodejno glede na okolje povezave.
	- ❏ **Način klicanja** (kot sta **Ton** ali **Pulzno**)
- ❏ Ostali elementi v razdelku **Osnovne nastavitve** so nespremenjeni.

## **Povezane informacije**

◆ ["Osnovne nastavitve" na strani 280](#page-279-0)

# *Priprava tiskalnika na pošiljanje in prejemanje faksov (s pripomočkom Čarovnik za nastavitev faksa)*

- 1. Na začetnem zaslonu ali na nadzorni plošči tiskalnika izberite razdelek **Nastavitve** in nato še **Splošne nastavitve** > **Nastavitve faksa** > **Čarovnik za nastavitev faksa**.
- 2. Upoštevajte navodila na zaslonu in vnesite ime pošiljatelja, na primer ime podjetja ali številko faksa.

#### *Opomba:*

*Ime pošiljatelja in številka faksa se prikažeta v glavi izhodnih faksov.*

- 3. Konfigurirajte nastavitev razločevalnega zvoka zvonjenja (DRD).
	- ❏ Če ste naročeni na storitev razločevalnega zvonjenja pri svojem ponudniku telekomunikacijskih storitev:

Odprite naslednji zaslon in izberite vzorec zvonjenja, ki ga želite uporabljati za dohodne fakse.

Če tapnete kateri koli element, razen elementa **Vse**, je možnost **Način sprejemanja** nastavljena na **Sam.**, odpre pa se naslednji zaslon, na katerem si lahko ogledate konfigurirane nastavitve.

❏ Če se pri ponudniku telekomunikacijskih storitev niste naročili na storitev razločevalnega zvoka zvonjenja ali ne želite nastaviti te možnosti:

Preskočite to nastavitev in odprite zaslon, na katerem si lahko ogledate konfigurirane nastavitve.

## *Opomba:*

- ❏ *Storitve razločevalnega zvonjenja, ki jih ponujajo številna telekomunikacijska podjetja (ime storitve je pri različnih ponudnikih različno), omogoča več telefonskih številk na eni telefonski liniji. Vsaki številki je dodeljen drug vzorec zvonjenja. Eno številko lahko uporabite za glasovne klice, drugo pa za faks. Izberite vzorec zvonjenja, dodeljen klicem na faks v DRD.*
- ❏ *Odvisno od regije se možnosti Vkl. in Izkl. prikažeta kot možnosti DRD. Če želite uporabiti funkcijo razločevalnega zvonjenja, izberite Vkl..*
- 4. Konfigurirajte nastavitev Način sprejemanja.
	- ❏ Če vam telefona ni treba priključiti na tiskalnik:
		- Izberite **Ne**.

**Način sprejemanja** se nastavi na **Sam.**.

❏ Če morate telefon priključiti na tiskalnik:

Izberite **Da** in nato še, ali želite fakse prejemati samodejno.

5. Na zaslonu, ki se prikaže, si oglejte izbrane nastavitve in nato odprite naslednji zaslon.

Za popravljanje ali spreminjanje nastavitev tapnite  $\epsilon$ .

6. Preverite povezavo faksa tako, da izberete **Začni preverjanje**, in nato izberite **Natisni**, da natisnete poročilo, v katerem je prikazano stanje povezave.

# *Opomba:*

❏ *Če so v poročilo vključene napake, sledite navodilom na poročilu, da jih odpravite.*

- ❏ *Če se prikaže zaslon Izberi vrsto linije, izberite vrsto linije.*
	- *Kadar tiskalnik priključujete na telefonski sistem PBX ali vmesnik, izberite PBX.*

*- Ko tiskalnik povezujete s standardno telefonsko linijo, izberite PSTN in nato na zaslonu Potrditev, ki se prikaže, izberite Ne zaznaj. Toda če izberete nastavitev Ne zaznaj, lahko to povzroči izpustitev prve številke iz številke faksa pri izbiranju in pošiljanje faksa na napačno številko.*

### <span id="page-348-0"></span>**Povezane informacije**

- & ["Priključitev tiskalnika na telefonsko linijo" na strani 344](#page-343-0)
- & ["Konfiguriranje nastavitev za uporabo telefonskega odzivnika" na strani 350](#page-349-0)
- & ["Način sprejemanja:" na strani 281](#page-280-0)
- & ["Konfiguriranje nastavitev za sprejem faksov samo v povezanem telefonu" na strani 350](#page-349-0)
- & ["Osnovne nastavitve" na strani 280](#page-279-0)

# **Konfiguriranje nastavitev funkcij faksa tiskalnika glede na uporabo**

Funkcije faksa tiskalnika lahko na nadzorni plošči tiskalnika konfigurirate posamezno glede na uporabo. Prav tako lahko spremenite nastavitve, ki ste jih opravili z orodjem **Čarovnik za nastavitev faksa**. Več podrobnosti najdete v opisih menija **Nastavitve faksa**.

#### *Opomba:*

- ❏ *Z orodjem Web Config lahko konfigurirate funkcije faksa tiskalnika.*
- ❏ *Če za prikaz menija Nastavitve faksa uporabite Web Config, boste morda opazili majhne razlike uporabniškega vmesnika in lokacije v primerjavi z nadzorno ploščo tiskalnika.*

## **Povezane informacije**

- & ["Nastavitve faksa" na strani 279](#page-278-0)
- & "Nastavitev telefonskega sistema PBX" na strani 349
- & ["Konfiguracija nastavitev pri priključitvi telefona" na strani 350](#page-349-0)
- & ["Sprejemanje dohodnih faksov" na strani 108](#page-107-0)
- & ["Izbiranje nastavitev za shranjevanje prejetih faksov" na strani 351](#page-350-0)
- & ["Nastavitve za blokiranje neželenih faksov" na strani 351](#page-350-0)
- $\rightarrow$  "Izbiranje nastavitev za pošilianje in prejemanje faksov v računalniku" na strani 352

# *Nastavitev telefonskega sistema PBX*

Pri uporabi tiskalnika v pisarnah, ki uporabljajo interne številke in v katerih je za klic zunanje linije potrebna koda za dostop, na primer 0 ali 9, uredite naslednje nastavitve.

1. Na nadzorni plošči tiskalnika izberite **Nastavitve**.

## 2. Izberite **Splošne nastavitve** > **Nastavitve faksa** > **Osnovne nastavitve**.

- 3. Izberite **Vrsta linije**, in nato **PBX**.
- 4. Pri pošiljanju faksa na zunanjo številko faksa z znakom # (lojtra) namesto kode za zunanji dostop izberite polje **Koda za dostop**, da to možnost spremenite v **Upor.**.

Znak #, ki ga vnesete namesto dejanske kode za dostop, je pri klicanju zamenjan s shranjeno kodo za dostop. Uporaba # pomaga preprečiti težave pri vzpostavitvi povezave z zunanjo linijo.

#### *Opomba:*

*Faksov ne morete poslati prejemnikom, ki so na seznamu Stiki in imajo dodeljene kode za zunanji dostop, kot sta 0 in 9.*

*Če ste registrirali prejemnike na seznamu Stiki s kodami za zunanji dostop, kot sta 0 in 9, možnost Koda za dostop nastavite na Ne upor.. V nasprotnem primeru morate kodo spremeniti v znak # na seznamu Stiki.*

- <span id="page-349-0"></span>5. Tapnite vnosno polje **Koda za dostop**, vnesite kodo za zunanji dostop, ki se uporablja v vašem telefonskem sistemu, in nato tapnite **V redu**.
- 6. Izberite **V redu**, da uporabite nastavitve. Koda za dostop se shrani v tiskalniku.

# *Konfiguracija nastavitev pri priključitvi telefona*

### **Konfiguriranje nastavitev za uporabo telefonskega odzivnika**

Za uporabo telefonskega odzivnika morate urediti nastavitve.

- 1. Na začetnem zaslonu nadzorne plošče tiskalnika izberite **Nastavitve**.
- 2. Izberite **Splošne nastavitve** > **Nastavitve faksa** > **Osnovne nastavitve**.
- 3. Nastavite **Način sprejemanja** na **Sam.**.
- 4. Za nastavitev **Zvonjenj pred odgovorom** tiskalnika določite številko, ki je večja od števila zvonjenj za telefonski odzivnik.

Če je možnost **Zvonjenj pred odgovorom** nižja od števila zvonjenj telefonskega odzivnika, telefonski odzivnik ne more prejeti glasovnih klicev za snemanje glasovnih sporočil. Za nastavitve glejte priročnike, ki ste jih prejeli s telefonskim odzivnikom.

Nastavitev **Zvonjenj pred odgovorom** tiskalnika morda ne bo prikazana, kar je odvisno od regije.

# **Povezane informacije**

◆ ["Osnovne nastavitve" na strani 280](#page-279-0)

#### **Konfiguriranje nastavitev za sprejem faksov samo v povezanem telefonu**

Začetek sprejema faksov lahko aktivirate tako, da dvignete slušalko in upravljate telefon (upravljanje tiskalnika ni potrebno).

Funkcija **Oddalj. sprejem.** je na voljo za telefone, ki podpirajo tonsko izbiranje.

- 1. Na začetnem zaslonu nadzorne plošče tiskalnika izberite **Nastavitve**.
- 2. Izberite **Splošne nastavitve** > **Nastavitve faksa** > **Osnovne nastavitve** > **Oddalj. sprejem.**.
- 3. Tapnite **Oddalj. sprejem.**, da to možnost nastavite na **Vkl.**.
- 4. Izberite **Koda za začetek**, vnesite dvomestno kodo (vnesete lahko številke od 0 do 9, \* in #) in nato tapnite **V redu**.
- 5. Izberite **V redu**, da uporabite nastavitve.

#### **Povezane informacije**

◆ ["Osnovne nastavitve" na strani 280](#page-279-0)

## <span id="page-350-0"></span>*Izbiranje nastavitev za shranjevanje prejetih faksov*

Tiskalnik je privzeto nastavljen tako, da natisne prejete fakse. Tiskalnik lahko nastavite tako, da prejete fakse natisne in shrani.

❏ Prejeto v tiskalniku

Prejete fakse lahko shranite v Prejeto. Ogledate si jih lahko na nadzorni plošči tiskalnika in natisnete samo tiste, ki jih želite natisniti, ali pa izbrišete fakse, ki jih ne potrebujete.

❏ Računalnik (prejemanje računalnik-faks)

Zgornje funkcije lahko uporabljate hkrati. Če jih uporabljate hkrati, so prejeti dokumenti shranjeni v nabiralnik in računalnik. Če želite prejemati fakse v računalniku, konfigurirajte nastavitve s pripomočkom FAX Utility.

["Izbiranje nastavitev za pošiljanje in prejemanje faksov v računalniku" na strani 352](#page-351-0)

- 1. Na nadzorni plošči tiskalnika izberite **Nastavitve**.
- 2. Izberite **Splošne nastavitve** > **Nastavitve faksa** > **Nastavitve sprejemanja** > **Izhod faksa**.
- 3. Če se prikaže potrditveno sporočilo, si oglejte vsebino in nato tapnite **V redu**.
- 4. Izberite **Shrani v mapo »Prejeto«**.
- 5. Izberite **Shrani v mapo »Prejeto«**, da to možnost nastavite na **Vkl.**.
- 6. Izberite **Možnosti v primeru polne shrambe** in nato izberite možnost, ki jo želite uporabiti, ko je nabiralnik poln.
	- ❏ **Sprejmi in natisni fakse**: Tiskalnik natisne vse prejete dokumente, ki jih ni mogoče shraniti v nabiralnik.

❏ **Zavrni dohodne fakse**: Tiskalnik ne sprejme dohodnih klicev faksa.

7. Določite lahko geslo za nabiralnik. Izberite **Nastavitve gesla za mapo »Prejeto«** in nato nastavite geslo.

#### *Opomba:*

*Gesla ni mogoče nastaviti, če je možnost Možnosti v primeru polne shrambe nastavljena na Sprejmi in natisni fakse.*

### **Povezane informacije**

- & ["Izhod faksa" na strani 283](#page-282-0)
- & ["Ogled prejetih faksov, shranjenih v tiskalniku, na zaslonu LCD" na strani 110](#page-109-0)

### *Nastavitve za blokiranje neželenih faksov*

Neželene fakse lahko blokirate.

- 1. Na nadzorni plošči tiskalnika izberite **Nastavitve**.
- 2. Izberite **Splošne nastavitve** > **Nastavitve faksa** > **Osnovne nastavitve** > **Zavrnjeni faks**.
- 3. Za pogoj nastavite blokiranje neželenih faksov.

Izberite **Zavrnjeni faks** in nato omogočite naslednje možnosti.

- ❏ Seznam zavrnjenih številk: zavrne fakse, ki so na seznamu številk zavrnitve.
- ❏ Blokirana prazna glava faksa: zavrne fakse, ki nimajo podatkov v glavi.

<span id="page-351-0"></span>❏ Neregistrirani kontakti: zavrne fakse, ki niso bili dodani na seznam stikov.

- 4. Tapnite  $\leftarrow$ , da znova prikažete zaslon **Zavrnjeni faks.**
- 5. Če uporabljate **Seznam zavrnjenih številk**, izberite **Uredi seznam števila zavrnitev** in uredite seznam.

## *Izbiranje nastavitev za pošiljanje in prejemanje faksov v računalniku*

Če želite fakse pošiljati in prejemati v računalniku, morate v računalnik, ki je povezan prek omrežja ali s kablom USB, namestiti FAX Utility.

#### Omogočanje pošiljanja faksov iz računalnika

V aplikaciji Web Config konfigurirajte spodnje nastavitve.

- 1. Odprite Web Config, kliknite zavihek **Fax** in nato kliknite **Send Settings**.
- 2. Izberite **Use** za **PC to FAX Function**.

Privzeta vrednost nastavitve za funkcijo **PC to FAX Function** je **Use**. Če želite onemogočiti pošiljanje faksov iz vseh računalnikov, izberite **Do Not Use**.

3. Kliknite **OK**.

#### Izbiranje nastavitve Shrani v računalnik, ki prejme fakse

Fakse lahko prejmete v računalnik z uporabo pripomočka FAX Utility. V računalnik namestite FAX Utility in izberite nastavitev. Za podrobnosti si oglejte Basic Operations v pomoči za FAX Utility (ki je prikazana v glavnem oknu).

Spodnji element nastavitve na nadzorni plošči tiskalnika je nastavljen na **Da**, prejete fakse pa lahko shranite v računalnik.

## **Nastavitve** > **Splošne nastavitve** > **Nastavitve faksa** > **Nastavitve sprejemanja** > **Izhod faksa** > **Shrani v računalnik**

Konfiguriranje nastavitve Shrani v računalnik, ki prav tako omogoča tiskanje prejetih faksov v tiskalniku

Konfigurirajte nastavitev, ki omogoča tiskanje prejetih faksov v tiskalniku in shranjevanje v računalnik.

- 1. Na začetnem zaslonu nadzorne plošče tiskalnika izberite **Nastavitve**.
- 2. Izberite **Splošne nastavitve** > **Nastavitve faksa** > **Nastavitve sprejemanja**.
- 3. Izberite **Izhod faksa** > **Shrani v računalnik** > **Da in natisni**.

Konfiguriranje nastavitve Shrani v računalnik, ki onemogoča prejemanje faksov

Če želite nastaviti tiskalnik tako, da ne shranjuje prejetih faksov v računalnik, spremenite nastavitve tiskalniku.

#### *Opomba:*

*Prav tako lahko spremenite nastavitve s pripomočkom FAX Utility. Če obstajajo faksi, ki niso bili shranjeni v računalnik, funkcija ne deluje.*

- <span id="page-352-0"></span>1. Na začetnem zaslonu nadzorne plošče tiskalnika izberite **Nastavitve**.
- 2. Izberite **Splošne nastavitve** > **Nastavitve faksa** > **Nastavitve sprejemanja**.
- 3. Izberite **Izhod faksa** > **Shrani v računalnik** > **Ne**.

## **Povezane informacije**

& ["Zagon programa Web Config v spletnem brskalniku" na strani 270](#page-269-0)

# **Konfiguriranje nastavitev osnovnih postopkov za tiskalnik**

# **Nastavitev nadzorne plošče**

Nastavitev za nadzorno ploščo tiskalnika. Nastavite jo lahko tako.

- 1. Odprite Web Config in izberite zavihek **Device Management** > **Control Panel**.
- 2. Po potrebi nastavite še te elemente.
	- ❏ Language

Izberite jezik uporabniškega vmesnika za nadzorno ploščo.

❏ Operation Timeout

Če izberete **ON** in se prijavite kot uporabnik s pravicami za nadzor dostopa ali skrbnik, ste samodejno odjavljeni in preusmerjeni na začetni zaslon, če določen čas ni izvedena nobena dejavnost.

Časovno omejitev lahko nastavite med 10 sekundami in 240 minutami.

#### *Opomba:*

*Čas lahko nastavite tudi na nadzorni plošči tiskalnika.*

- ❏ *Language: Nastavitve > Splošne nastavitve > Osnovne nastavitve > Jezik/Language*
- ❏ *Operation Timeout: Nastavitve > Splošne nastavitve > Osnovne nastavitve > Časovna omejitev delovanja (Izberete lahko »Vklop« ali »Izklop«.)*
- 3. Kliknite **OK**.

# **Nastavitve varčevanja z energijo med obdobjem nedejavnosti**

Nastavite lahko uro za preklop v način varčevanja z energijo ali za izklop napajanja, ko določen čas ne izvedete nobenega postopka na nadzorni plošči tiskalnika. Nastavite čas v skladu s svojim okoljem uporabe.

- 1. Odprite Web Config in izberite zavihek **Device Management** > **Power Saving**.
- 2. Po potrebi nastavite še te elemente.
	- ❏ Sleep Timer

Vnesite čas za vklop načina varčevanja z energijo v primeru nedejavnosti.

#### *Opomba:*

*Čas lahko nastavite tudi na nadzorni plošči tiskalnika.*

*Nastavitve > Splošne nastavitve > Osnovne nastavitve > Časovnik spanja*

❏ Power Off Timer ali Power Off If Inactive

Izberite čas za samodejni izklop tiskalnika, ko je določen čas nedejaven. Če uporabljate funkcije faksa, izberite **None** ali **Off**.

#### *Opomba:*

*Čas lahko nastavite tudi na nadzorni plošči tiskalnika.*

*Nastavitve > Splošne nastavitve > Osnovne nastavitve > Časovnik za samodejni izklop ali Nastavitve izklopa*

❏ Power Off If Disconnected

To nastavitev izberite, če želite samodejno izklopiti tiskalnik po 30 minutah, ko so odklopljena vsa vrata, vključno z vrati LINE.

Ta funkcija morda ne bo na voljo, kar je odvisno od regije.

#### *Opomba:*

*Čas lahko nastavite tudi na nadzorni plošči tiskalnika.*

**Nastavitve** > **Splošne nastavitve** > **Osnovne nastavitve** > **Nastavitve izklopa** > **Izklop ob prekinjeni povezavi**

3. Kliknite **OK**.

# **Nastavitev zvoka**

Konfigurirajte nastavitve zvoka za upravljanje nadzorne plošče, tiskanje, pošiljanje faksov itd.

#### *Opomba:*

*Čas lahko nastavite tudi na nadzorni plošči tiskalnika.*

### *Nastavitve > Splošne nastavitve > Osnovne nastavitve > Zvok*

- 1. Odprite Web Config in izberite zavihek **Device Management** > **Sound**.
- 2. Po potrebi nastavite še te elemente.
	- ❏ Normal Mode

Izberite zvok, kadar je tiskalnik nastavljen na **Normal Mode**.

❏ Quiet Mode

Izberite zvok, kadar je tiskalnik nastavljen na **Quiet Mode**.

Ta možnost je omogočena, če je omogočen eden od teh elementov.

❏ Nadzorna plošča tiskalnika:

**Nastavitve** > **Splošne nastavitve** > **Nastavitve tiskalnika** > **Tihi način**

**Nastavitve** > **Splošne nastavitve** > **Nastavitve faksa** > **Nastavitve sprejemanja** > **Nastavitve tiskanja** > **Tihi način**

❏ Web Config:

Zavihek **Fax** > **Print Settings** > **Quiet Mode**

3. Kliknite **OK**.

# **Sinhroniziranje datuma in ure s časovnim strežnikom**

S sinhronizacijo s časovnim strežnikom (strežnik NTP) lahko čas v tiskalniku in računalniku sinhronizirate prek omrežja. Časovni strežnik je morda upravljan v organizaciji ali objavljen v internetu.

Če uporabljate preverjanje pristnosti s potrdilom overitelja digitalnih potrdil ali protokolom Kerberos, lahko težave, povezane s časom, preprečite s sinhronizacijo s časovnim strežnikom.

- 1. Odprite Web Config in izberite zavihek **Device Management** > **Date and Time** > **Time Server**.
- 2. Izberite **Use** za **Use Time Server**.
- 3. Vnesite naslov časovnega strežnika za **Time Server Address**.

Uporabite lahko obliko zapisa IPv4, IPv6 ali popolnoma določenega imena domene. Vnesite 252 znakov ali manj. Če tega ne želite nastaviti, ne izpolnite polja.

4. Izpolnite polje **Update Interval (min)**.

Na minuto lahko nastavite največ 10.080 minut.

- 5. Kliknite **OK**.
	- *Opomba: Stanje povezave s časovnim strežnikom lahko preverite v razdelku Time Server Status.*

# **Nastavljanje privzete vrednosti za optično branje, kopiranje in pošiljanje faksov (privzete uporabniške nastavitve)**

Za spodaj navedene funkcije lahko nastavite privzete vrednosti.

- ❏ Scan to Network Folder/FTP
- ❏ Scan to Email
- ❏ Scan to Cloud
- ❏ Copy
- ❏ Fax
- 1. Odprite Web Config in na zavihku **Scan/Copy** v razdelku **User Default Settings** izberite funkcije, za katere želite nastaviti privzete vrednosti.

Izberite zavihek **Fax** > **User Default Settings**, da nastavitve privzete vrednosti za faks.

- 2. Nastavite posamezen element.
- 3. Kliknite **OK**.

Če kombinacija vrednosti ni veljavna, je samodejno spremenjena, nato pa je nastavljena veljavna vrednost.

# **Težave pri konfiguraciji nastavitev**

# **Namigi za odpravljanje težav**

❏ Preverjanje sporočil o napakah

Če je prišlo do napake, najprej preverite, ali so na nadzorni plošči tiskalnika ali na zaslonu gonilnika sporočila. Če imate za primer napake nastavljeno pošiljanje e-poštnega obvestila, lahko hitro ugotovite stanje.

❏ Poročilo o omrežni povezavi

Diagnosticirajte stanje omrežja in tiskalnika, nato natisnite rezultate.

Diagnosticirano napako lahko ugotovite na strani tiskalnika.

❏ Preverjanje stanja komunikacije

Preverite stanje komunikacije strežniškega računalnika ali odjemalskega računalnika s pomočjo ukaza, kot sta ping in ipconfig.

❏ Preskus povezave

S funkcijo preskusa povezave na tiskalniku preverite povezavo med tiskalnikom in poštnim strežnikom. Prav tako preverite povezavo med odjemalskim računalnikom in strežnikom, da preverite stanje komunikacije.

❏ Inicializacija nastavitev

Če nastavitve in stanje komunikacije ne pokažeta napak, je težave mogoče odpraviti z onemogočenjem ali inicializacijo omrežnih nastavitev tiskalnika in nato z vnovično izvedbo nastavitev.

# **Dostop do aplikacije Web Config ni mogoč**

Naslov IP ni dodeljen tiskalniku.

Tiskalniku morda ni dodeljen veljavni naslov IP. Konfigurirajte naslov IP na nadzorni plošči tiskalnika. Trenutne informacije o nastavitvi lahko potrdite z listom o stanju omrežja ali na nadzorni plošči tiskalnika.

# Spletni brskalnik ne podpira moči šifriranja za SSL/TLS.

SSL/TLS vsebuje Encryption Strength. Aplikacijo Web Config lahko zaženete s spletnim brskalnikom, ki podpira spodaj navedena množična šifriranja. Preverite, ali uporabljate podprt brskalnik.

- ❏ 80-bitno: AES256/AES128/3DES
- ❏ 112-bitno: AES256/AES128/3DES
- ❏ 128-bitno: AES256/AES128
- ❏ 192-bitno: AES256
- ❏ 256-bitno: AES256

# CA-signed Certificate je poteklo.

Če pride do težave za datumom poteka potrdila, se pri vzpostavljanju povezave z aplikacijo Web Config prek komunikacije SSL/TLS (https) prikaže sporočilo »Potrdilo je poteklo«. Če se sporočilo prikaže pred datumom poteka potrdila, se prepričajte, da je datum tiskalnika pravilno konfiguriran. <span id="page-356-0"></span>Običajni imeni potrdila in tiskalnika se ne ujemata.

Če se običajni imeni potrdila in tiskalnika ne ujemata, se pri dostopu do aplikacije Web Config prek komunikacije SSL/TLS (https) prikaže sporočilo »Ime varnostnega potrdila se ne ujema«. Do te napake pride, ker se ti naslovi IP ne ujemajo.

- ❏ Naslov IP tiskalnika, ki ste ga vnesli kot običajno ime za ustvarjanje Self-signed Certificate ali CSR
- ❏ Naslov IP, ki ste ga pri zagonu aplikacije Web Config vnesli v spletni brskalnik

Za Self-signed Certificate posodobite potrdilo.

Za CA-signed Certificate znova prevzemite potrdilo za tiskalnik.

Nastavite posredniškega strežnika lokalnega naslova ni nastavljen na spletni brskalnik.

Če je tiskalnik nastavljen tako, da uporablja posredniško strežnik, konfigurirajte spletni brskalnik tako, da povezave z lokalnim naslovom ne vzpostavi prek posredniškega strežnika.

❏ Windows:

Izberite **Nadzorna plošča** > **Omrežje in internet** > **Internetne možnosti** > **Povezave** > **Nastavitve lokalnega omrežja** > **Posredniški strežnik**, in nato ta strežnik konfigurirajte tako, da ne bo uporabljal posredniškega strežnika za lokalno omrežje (lokalne naslove).

❏ Mac OS:

Izberite **Sistemske nastavitve** > **Omrežje** > **Napredno** > **Posredniški strežniki** in registrirajte lokalni naslov za možnost **Obidi nastavitve posredniškega strežnika za te gostitelje in domene**. Primer:

192.168.1.\*: Lokalni naslov 192.168.1.XXX, maska podomrežja 255.255.255.0

192.168.\*.\*: Lokalni naslov 192.168.XXX.XXX, maska podomrežja 255.255.0.0

# **Upravljanje tiskalnika**

# **Onemogočenje zunanjega vmesnika**

Vmesnik, ki ga uporabljate za povezavo naprave s tiskalnikom, lahko onemogočite. Konfigurirajte nastavitve omejitev, da omejite tiskanje in optično branje, ki nista izvedena prek omrežja.

# *Opomba:*

*Nastavitve omejitev lahko konfigurirate tudi na nadzorni plošči tiskalnika.*

❏ *Povezava z računal. preko USB: Nastavitve > Splošne nastavitve > Nastavitve tiskalnika > Povezava z računal. preko USB*

- 1. Odprite Web Config in izberite zavihek **Product Security** > **External Interface**.
- 2. Izberite **Disable** za funkcije, ki jih želite nastaviti.

Izberite **Enable**, če želite preklicati nadzor.

Povezava z računal. preko USB

Uporabo povezave USB lahko omejite v računalniku. Če jo želite omejiti, izberite **Disable**.

3. Kliknite **OK**.

<span id="page-357-0"></span>4. Prepričajte se, da onemogočenega ni mogoče uporabiti.

Povezava z računal. preko USB

Če je v računalniku nameščen gonilnik tiskalnika

Priključite tiskalnik na računalnik s kablom USB in se nato prepričajte, da tiskanje s tiskalnikom ni mogoče.

Če gonilnik ni nameščen v računalniku

Windows:

Odprite Upravitelja naprav in ga ne zapirajte, priključite tiskalnik na računalnik s kablom USB in se nato prepričajte, da se vsebina, prikazana v Upravitelju naprav, ne spremeni.

Mac OS:

Priključite tiskalnik na računalnik s kablom USB ter se nato prepričajte, da se tiskalnik ne prikaže, če ga želite dodati v oknu **Tiskalniki in optični bralniki**.

#### **Povezane informacije**

 $\rightarrow$  ["Program za konfiguriranje postopkov tiskalnika \(Web Config\)" na strani 270](#page-269-0)

# **Nadzorovanje oddaljenega tiskalnika**

# **Preverjanje informacij o oddaljenem tiskalniku**

V aplikaciji Web Config lahko v razdelku **Status** preverite te informacije o tiskalniku, ki ga uporabljate.

❏ Product Status

Preverite stanje, storitev v oblaku, številko izdelka, naslov MAC itd.

❏ Network Status

Preverite informacije o stanju omrežne povezave, naslovu IP, strežniku DNS itd.

❏ Usage Status

Preverite informacije o prvem dnevu tiskanja, natisnjenih straneh, številu natisov za posamezni jezik, številu optično prebranih kopij itd.

❏ Hardware Status

Preverite stanje posamezne funkcije tiskalnika.

#### **Povezane informacije**

& ["Program za konfiguriranje postopkov tiskalnika \(Web Config\)" na strani 270](#page-269-0)

# **Varnostno kopiranje nastavitev**

Vrednost nastavitve, nastavljene v Web Config, lahko izvozite v datoteko. Uporabite jo lahko za varnostno kopiranje stikov, nastavitvenih vrednosti, zamenjavo tiskalnika itd.

Izvožene datoteke ni mogoče urejati, ker je bila izvožena kot binarna datoteka.

# **Izvoz nastavitev**

Izvozite nastavitev za tiskalnik.

- 1. Odprite Web Config in izberite zavihek **Device Management** > **Export and Import Setting Value** > **Export**.
- 2. Izberite nastavitve, ki jih želite izvoziti.

Izberite nastavitve, ki jih želite izvoziti. Če izberete nadrejeno kategorijo, so izbrane tudi podkategorije. Vendar pa ni mogoče izbrati podkategorij, ki povzročajo težave, ker se podvajajo znotraj istega omrežja (kot so naslovi IP ipd.).

3. Vnesite geslo za šifriranje izvožene datoteke.

Geslo boste potrebovali za uvoz datoteke. Če datoteke ne želite šifrirati, tega polja ne izpolnite.

4. Kliknite **Export**.

## c*Pomembno:*

*Če želite izvoziti nastavitve omrežja tiskalnika, kot sta ime naprave in naslov IPv6, izberite Enable to select the individual settings of device in nato izberite več elementov. Za nadomestni tiskalnik uporabite le izbrane vrednosti.*

# **Povezane informacije**

& ["Program za konfiguriranje postopkov tiskalnika \(Web Config\)" na strani 270](#page-269-0)

# **Uvoz nastavitev**

Uvozite izvoženo datoteko aplikacije Web Config v tiskalnik.

#### c*Pomembno:*

*Pri uvažanju vrednosti, ki vključujejo posamezne informacije, kot sta naslov IP ali ime tiskalnika, se prepričajte, da v istem omrežju ni enakega naslova IP.*

- 1. Odprite orodje Web Config in izberite zavihek **Device Management** > **Export and Import Setting Value** > **Import**.
- 2. Izberite izvoženo datoteko in nato vnesite šifrirano geslo.
- 3. Kliknite **Next**.
- 4. Izberite ime optičnega bralnika, s katerim želite vzpostaviti povezavo, in kliknite **Next**.
- 5. Kliknite **OK**.

Nastavitve so zdaj uporabljene v tiskalniku.

#### **Povezane informacije**

& ["Program za konfiguriranje postopkov tiskalnika \(Web Config\)" na strani 270](#page-269-0)

# **Dodatne varnostne nastavitve**

V tem poglavju so opisane dodatne varnostne nastavitve.

# **Varnostne nastavitve in preprečevanje nevarnosti**

Če v tiskalniku vzpostavite povezavo z omrežjem, ga lahko uporabljate na oddaljeni lokaciji. Poleg tega lahko tiskalnik souporablja veliko ljudi, kar izboljšuje operativno učinkovitost in uporabnost. Vendar pa se hkrati povečajo tudi tveganja, kot so nepooblaščen dostop, nepooblaščena uporaba in nedovoljeno spreminjanje podatkov. Tveganja so še večja, če tiskalnik uporabljate v okolju, kjer dostopate do interneta.

V tiskalnikih, ki ne uporabljajo zaščite dostopa za zunanje uporabnike, bo mogoče prek interneta prebrati dnevnike tiskalnih opravil, ki so shranjeni v tiskalniku.

Tiskalniki Epson to tveganje preprečujejo z različnimi varnostnimi tehnologijami.

Tiskalnik po potrebi nastavite skladno z okoljskimi pogoji, ki so bili ustvarjeni s podatki o strankinem okolju.

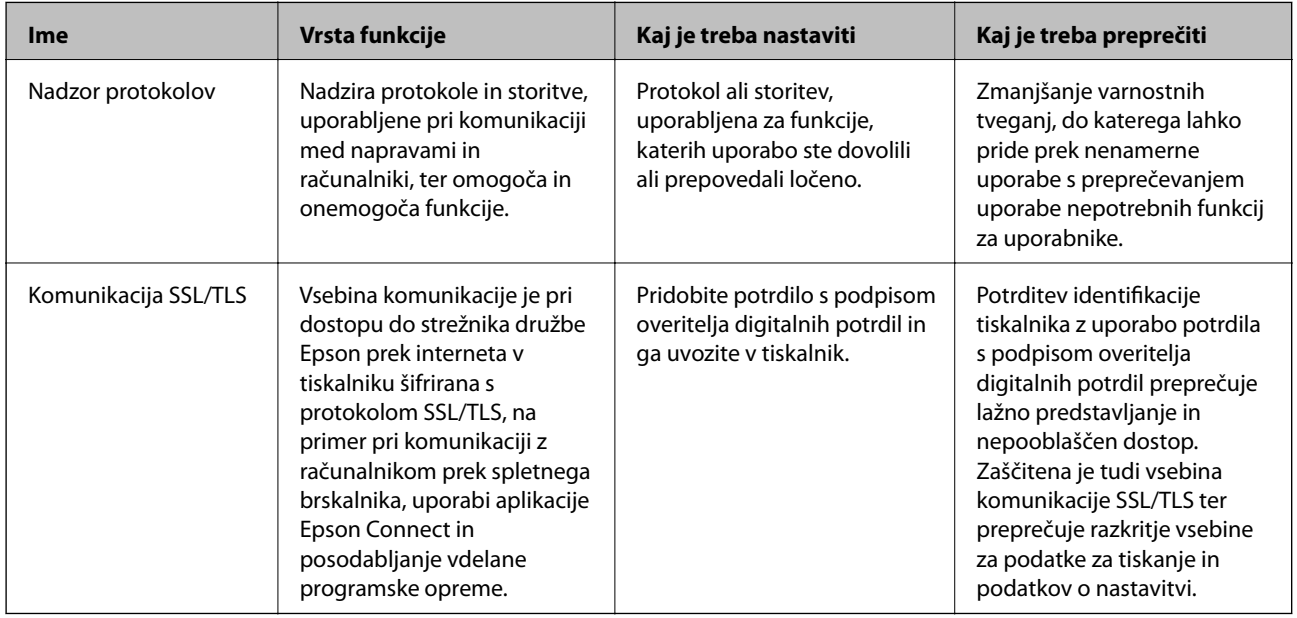

# **Povezane informacije**

- $\rightarrow$  "Upravljanje s protokoli" na strani 360
- & ["Komunikacija SSL/TLS s tiskalnikom" na strani 370](#page-369-0)

# **Upravljanje s protokoli**

Tiskate lahko z različnimi potmi in protokoli.

Če uporabljate večnamenski tiskalnik, lahko uporabljate omrežno optično branje in pošiljanje faksov iz računalnika z nedoločenega števila omrežnih računalnikov.

Nenamerna varnostna tveganja lahko zmanjšate z omejevanjem tiskanja z določenih poti ali upravljanjem razpoložljivih funkcij.
## <span id="page-360-0"></span>**Upravljanje protokolov**

Konfigurirajte nastavitve protokola.

- 1. Odprite Web Config in izberite zavihek **Network Security** > **Protocol**.
- 2. Konfigurirajte vsak element.
- 3. Kliknite **Next**.
- 4. Kliknite **OK**.

Nastavitve so zdaj uporabljene v tiskalniku.

#### **Povezane informacije**

- & ["Program za konfiguriranje postopkov tiskalnika \(Web Config\)" na strani 270](#page-269-0)
- & "Protokoli, ki jih lahko omogočite ali onemogočite" na strani 361
- & ["Elementi nastavitve protokola" na strani 362](#page-361-0)

## **Protokoli, ki jih lahko omogočite ali onemogočite**

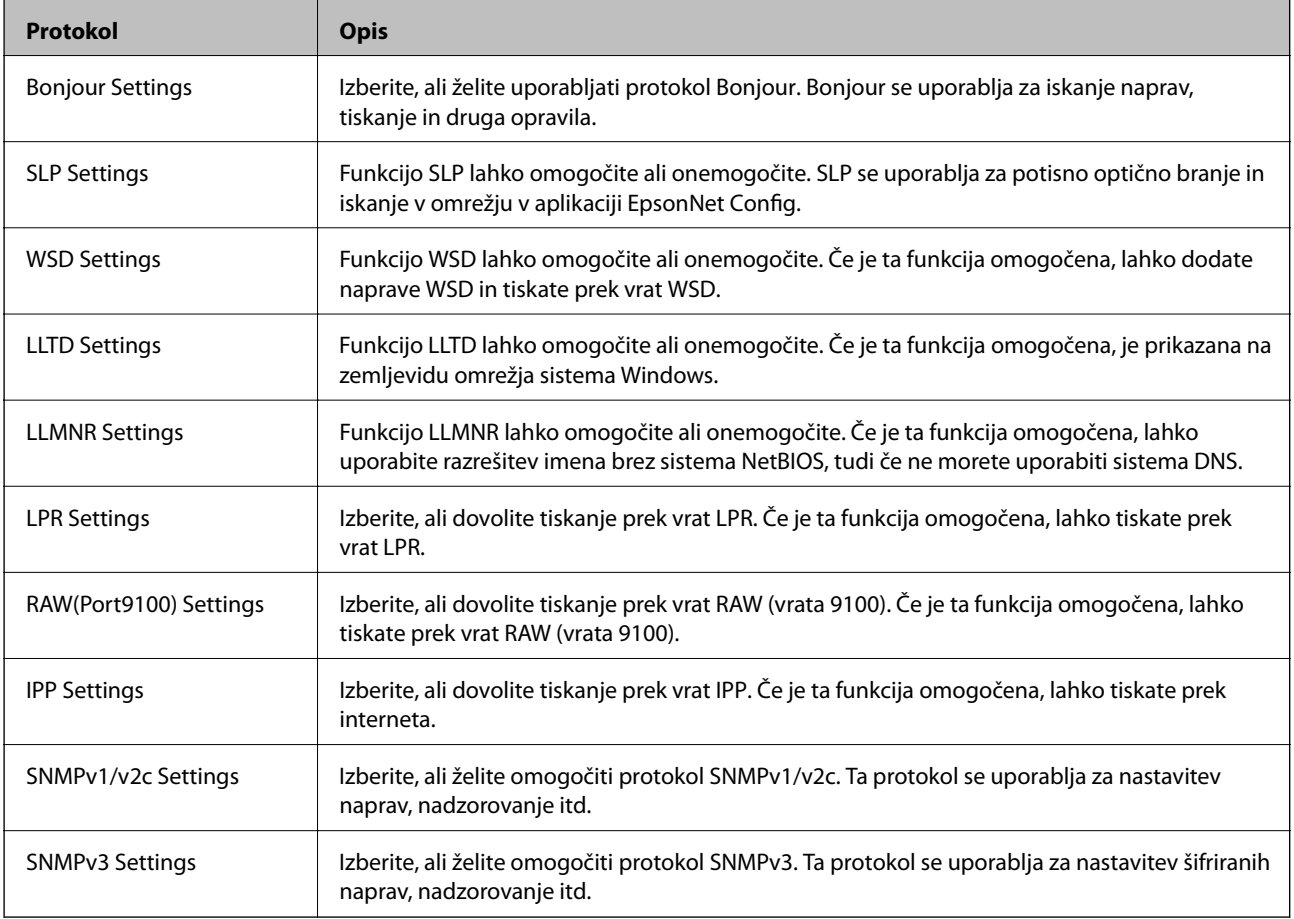

#### **Povezane informacije**

& "Upravljanje protokolov" na strani 361

## <span id="page-361-0"></span> $\blacktriangleright$  "Elementi nastavitve protokola" na strani $362$

# **Elementi nastavitve protokola**

Bonjour Settings

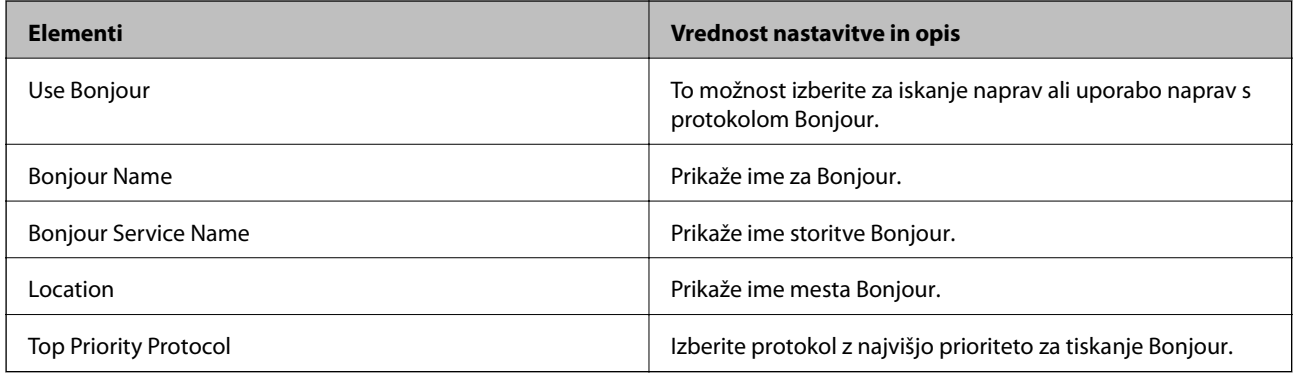

#### SLP Settings

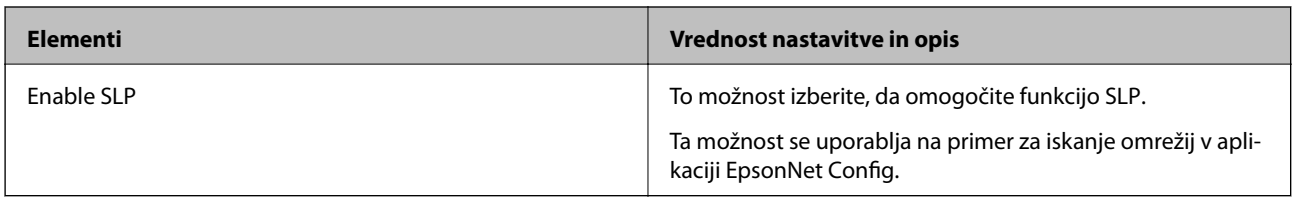

#### WSD Settings

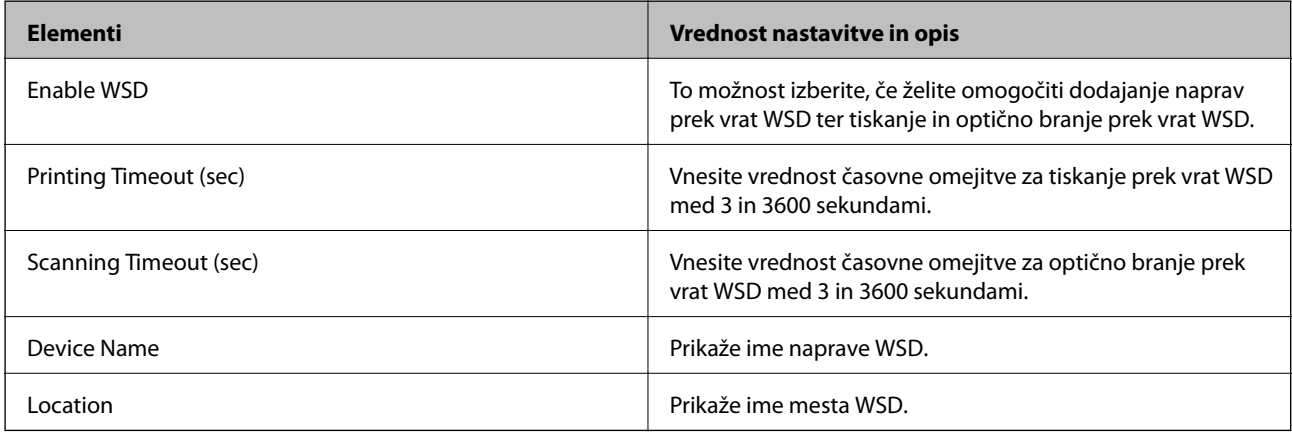

#### LLTD Settings

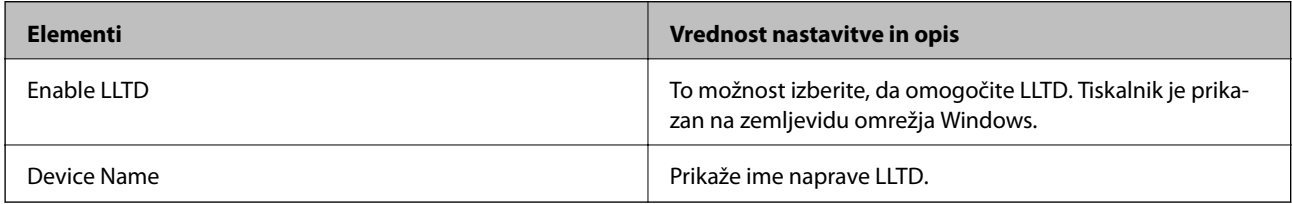

LLMNR Settings

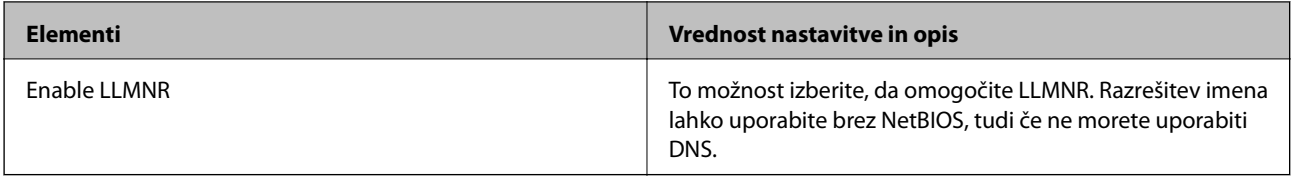

## LPR Settings

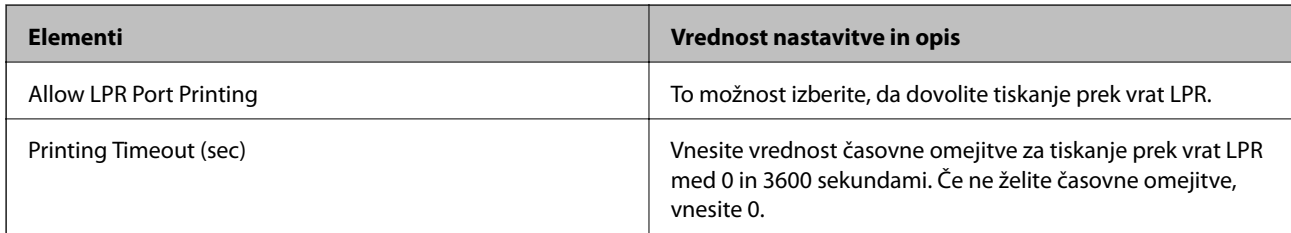

## RAW(Port9100) Settings

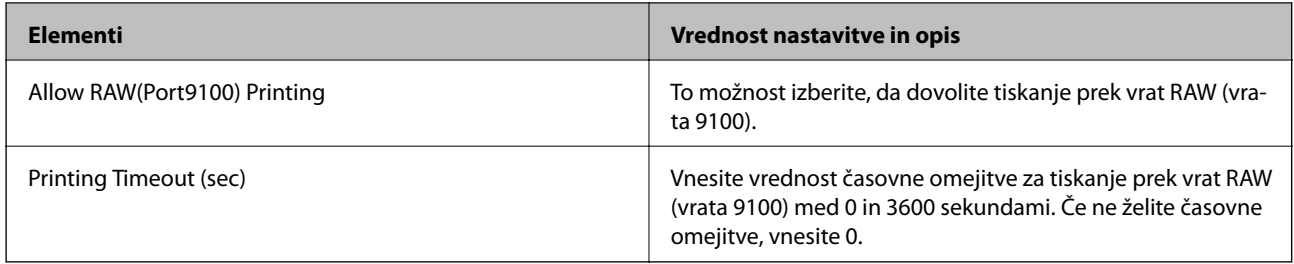

## IPP Settings

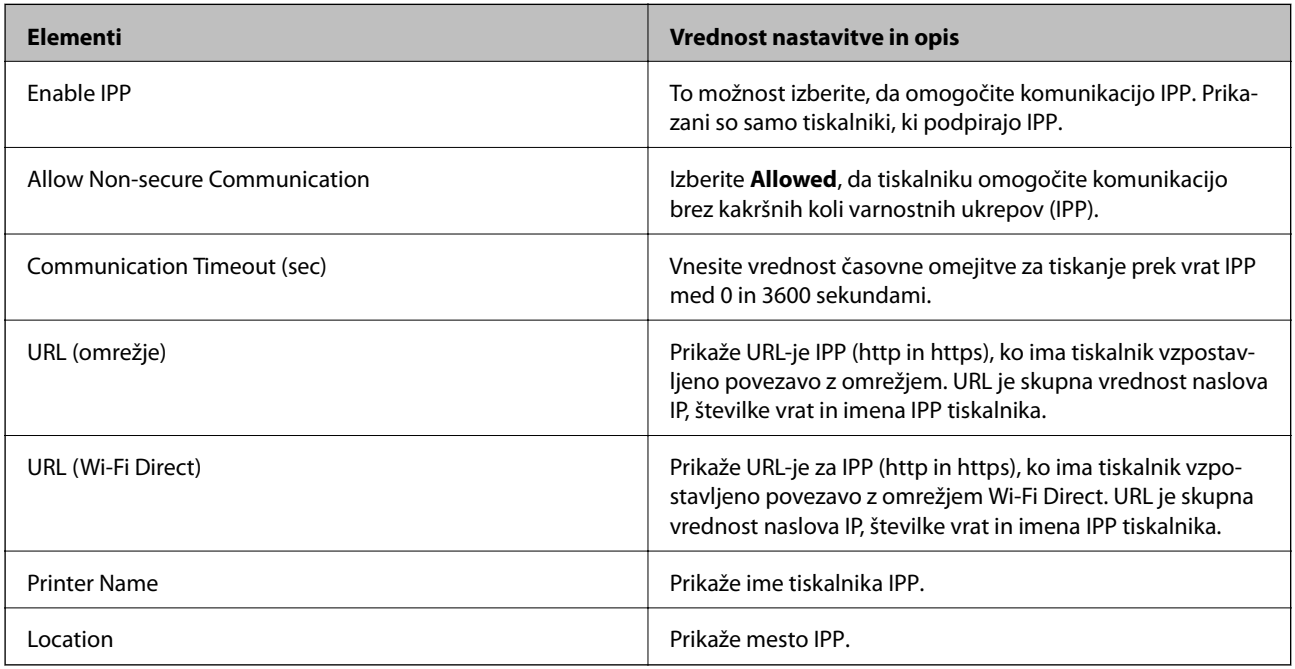

## SNMPv1/v2c Settings

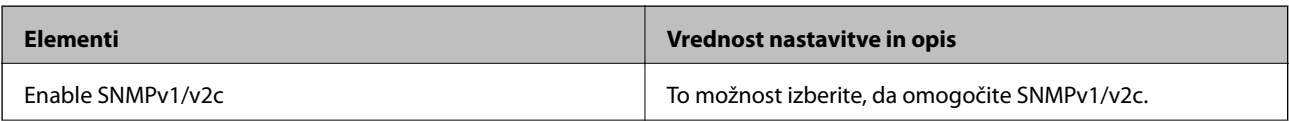

<span id="page-363-0"></span>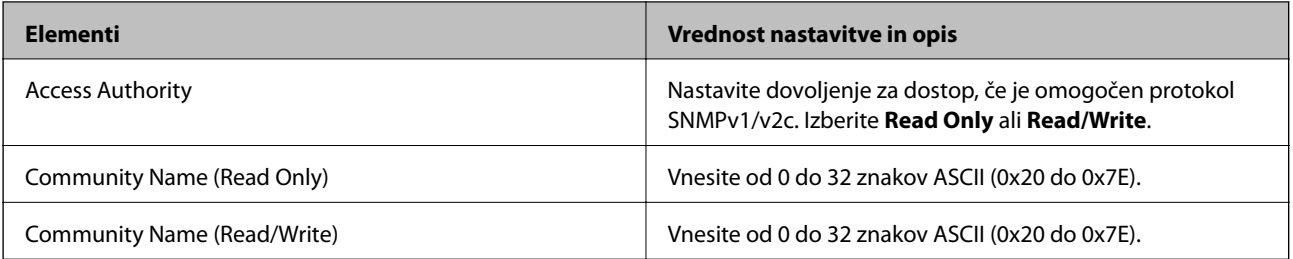

#### SNMPv3 Settings

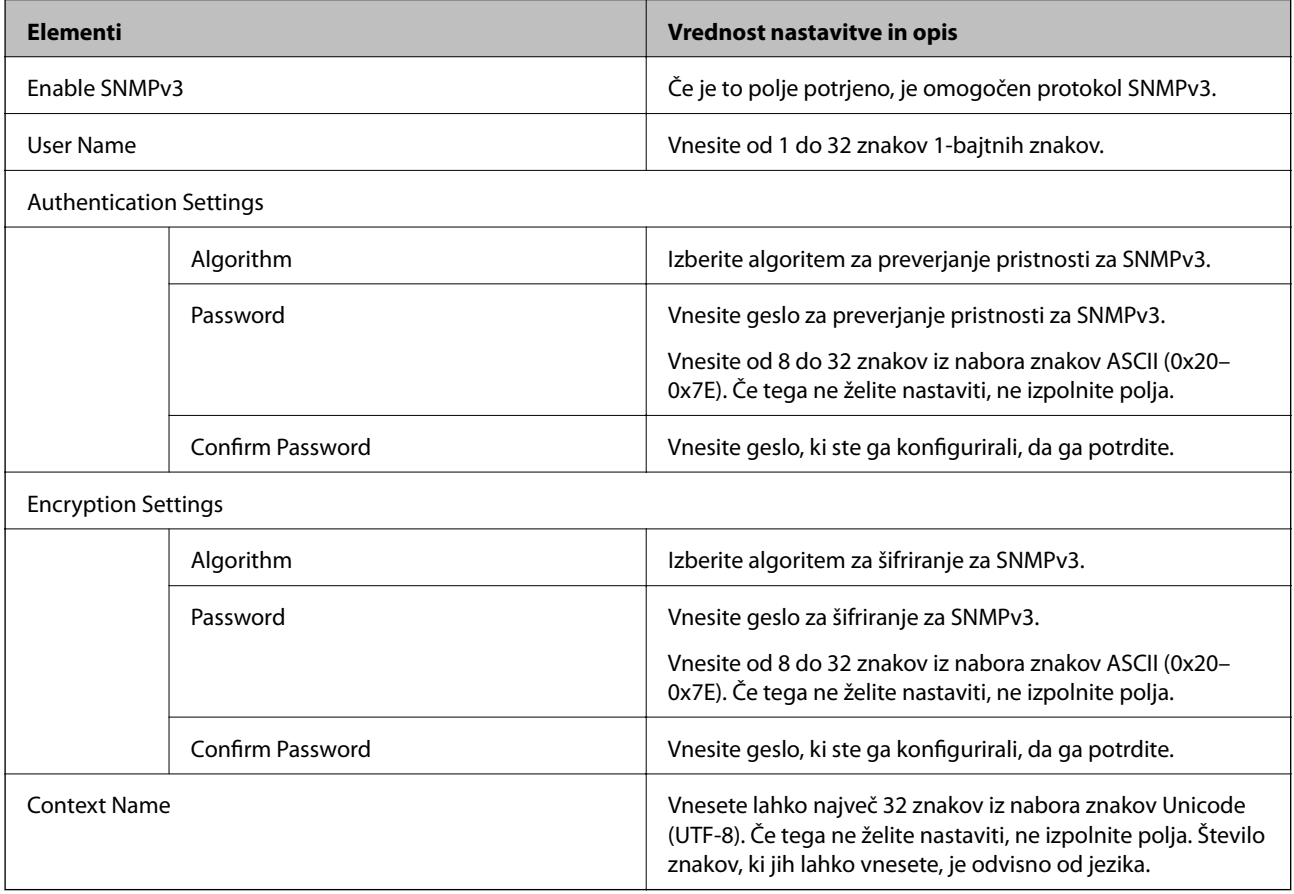

#### **Povezane informacije**

- & ["Upravljanje protokolov" na strani 361](#page-360-0)
- & ["Protokoli, ki jih lahko omogočite ali onemogočite" na strani 361](#page-360-0)

# **Uporaba digitalnega potrdila**

## **Digitalna potrdila**

❏ CA-signed Certificate

To je digitalno potrdilo, ki ga je podpisal overitelj digitalnih potrdil. Pridobite ga tako, da overitelju digitalnih potrdil pošljete prošnjo za potrdilo. S tem potrdilom zagotovite obstoj potrdila v tiskalniku in uporabo potrdila za komunikacijo SSL/TLS, da lahko omogočite zaščito podatkov med komunikacijo.

<span id="page-364-0"></span>❏ Potrdilo overitelja digitalnih potrdil

To je potrdilo, ki je v verigi CA-signed Certificate, imenovanega tudi vmesno potrdilo overitelja digitalnih potrdil. Uporablja ga spletni brskalnik za preverjanje poti potrdila tiskalnika pri dostopu do strežnika druge osebe ali aplikacije Web Config.

Za potrdilo overitelja digitalnih potrdil morate nastaviti, kdaj bo preverjena pot strežniškega potrdila pri dostopu iz tiskalnika. Za tiskalnik nastavite overitev poti CA-signed Certificate za povezavo SSL/TLS.

Potrdilo overitelja digitalnih potrdil lahko pridobite pri overitelju digitalnih potrdil, ki je izdal potrdilo.

Potrdilo overitelja digitalnih potrdil, ki je uporabljeno za preverjanje strežnika druge stranke, pri overitelju digitalnih potrdil, ki ga je izdal CA-signed Certificate drugega strežnika.

❏ Self-signed Certificate

To je potrdilo, ki ga tiskalnik podpiše in izda sam. Imenuje se tudi korensko potrdilo. Izdajatelj preveri samega sebe, zato ni zanesljiv in ne more preprečiti poosebljanja.

Uporabite ga za konfiguracijo varnostne nastavitve in uporabo preproste komunikacije SSL/TLS brez CA-signed Certificate.

Če to potrdilo uporabite za komunikacijo SSL/TLS, se lahko v spletnem brskalniku prikaže varnostno opozorilo, ker potrdilo ni registrirano v spletnem brskalniku. Self-signed Certificate lahko uporabite samo za komunikacijo SSL/TLS.

#### **Povezane informacije**

- & "Konfiguriranje CA-signed Certificate" na strani 365
- & ["Posodobitev samopodpisanega potrdila" na strani 368](#page-367-0)
- & ["Konfiguriranje CA Certificate" na strani 369](#page-368-0)

## **Konfiguriranje CA-signed Certificate**

#### *Pridobivanje potrdila s podpisom overitelja digitalnih potrdil*

Za pridobivanje potrdila s podpisom overitelja digitalnih potrdil, ustvarite zahtevo za podpis potrdila CSR (Certificate Signing Request) in ga predložite overitelju. Zahtevo CSR lahko ustvarite z aplikacijo Web Config in računalnikom.

Upoštevajte navodila za ustvarjanje zahteve CSR in pridobite potrdila s podpisom overitelja digitalnih potrdil z aplikacijo Web Config. Če ustvarite zahtevo CSR z aplikacijo Web Config, je potrdilo v obliki zapisa PEM/DER.

- 1. Odprite Web Config in izberite zavihek **Network Security** > **SSL/TLS** > **Certificate**.
- 2. Kliknite **Generate** za **CSR**.

Odpre se stran za ustvarjanje zahteve CSR.

3. Vnesite vrednost za vsak element.

#### *Opomba:*

*Razpoložljiva dolžina ključa in kratice se razlikujejo glede na overitelja. Zahtevo ustvarite v skladu s pravili posameznega overitelja.*

4. Kliknite **OK**.

Prikaže se sporočilo o dokončanju.

- 5. Izberite zavihek **Network Security** > **SSL/TLS** > **Certificate**.
- 6. Kliknite enega od gumbov za prenos zahteve **CSR** v skladu z določeno obliko zapisa posameznega overitelja, da prenesete zahtevo CSR v računalnik.

#### c*Pomembno:*

*Zahteve CSR ne ustvarite znova. Če to storite, morda ne boste mogli uvoziti izdanega CA-signed Certificate.*

7. Pošljite CSR overitelju in pridobite CA-signed Certificate.

Upoštevajte pravila vsakega overitelja glede načina pošiljanja in oblike.

8. Shranite izdano CA-signed Certificate v računalnik, ki je priključen na tiskalnik. Pridobitev CA-signed Certificate je zaključena, ko potrdilo shranite na določeno mesto.

#### **Povezane informacije**

& ["Program za konfiguriranje postopkov tiskalnika \(Web Config\)" na strani 270](#page-269-0)

#### **Elementi nastavitev CSR**

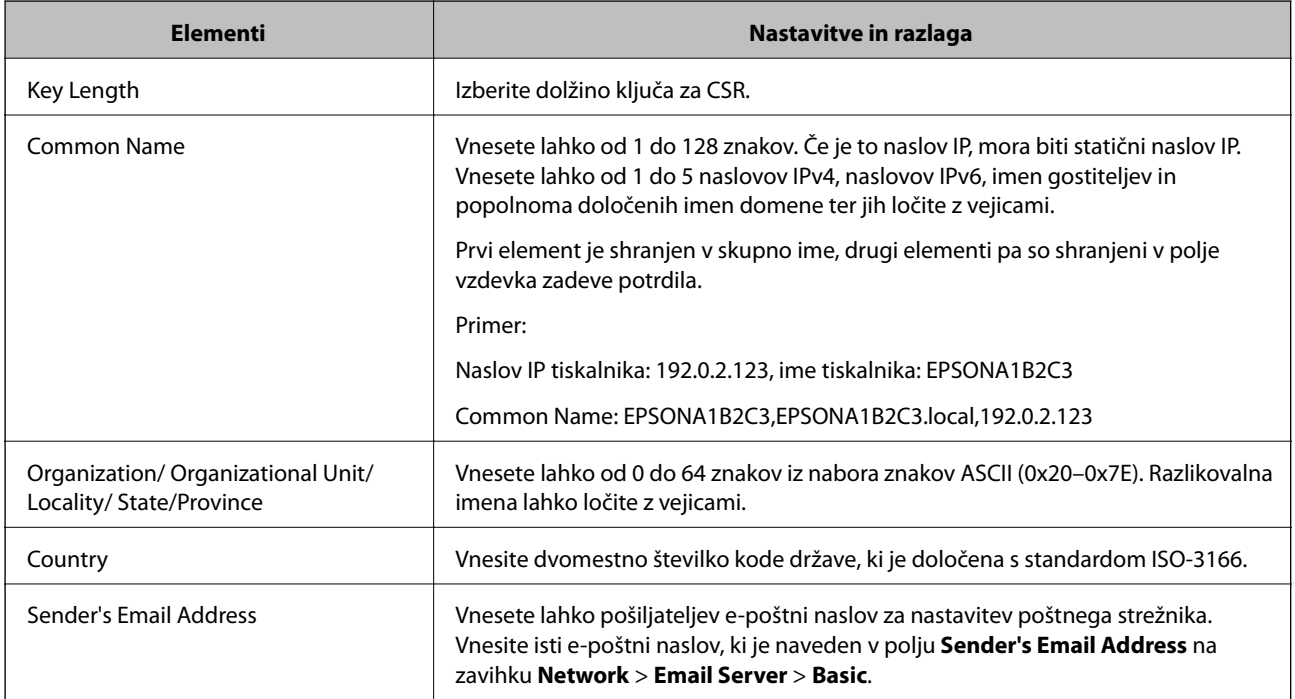

#### **Povezane informacije**

 $\blacklozenge$  ["Pridobivanje potrdila s podpisom overitelja digitalnih potrdil" na strani 365](#page-364-0)

#### <span id="page-366-0"></span>*Uvoz potrdila s podpisom overitelja digitalnih potrdil*

#### **P**omembno:

- ❏ *Prepričajte se, da sta datum in ura v tiskalniku pravilno nastavljena.*
- ❏ *Če pridobite potrdilo z zahtevo CSR, ki je bila ustvarjena z aplikacijo Web Config, lahko potrdilo uvozite enkrat.*
- 1. Odprite Web Config in izberite zavihek **Network Security** > **SSL/TLS** > **Certificate**.

#### 2. Kliknite **Import**

Odpre se stran za uvoz potrdila.

3. Vnesite vrednost za vsak element.

Zahtevani nastavitve se lahko razlikujejo glede na to, kje ustvarite zahtevo CSR, in glede na obliko zapisa datoteke s potrdilom. Vnesite vrednosti za zahtevane elemente v skladu s tem.

- ❏ Potrdilo v obliki zapisa PEM/DER, pridobljeno iz aplikacije Web Config
	- ❏ **Private Key**: ne konfigurirajte, ker tiskalnik vsebuje zasebni ključ.
	- ❏ **Password**: ne konfigurirajte.
	- ❏ **CA Certificate 1**/**CA Certificate 2**: izbirno
- ❏ Potrdilo v obliki zapisa PEM/DER, pridobljeno iz računalnika
	- ❏ **Private Key**: nastavite.
	- ❏ **Password**: ne konfigurirajte.
	- ❏ **CA Certificate 1**/**CA Certificate 2**: izbirno
- ❏ Potrdilo v obliki zapisa PKCS#12, pridobljeno iz računalnika
	- ❏ **Private Key**: ne konfigurirajte.
	- ❏ **Password**: izbirno
	- ❏ **CA Certificate 1**/**CA Certificate 2**: ne konfigurirajte.
- 4. Kliknite **OK**.

Prikaže se sporočilo o dokončanju.

#### *Opomba:*

*Kliknite Confirm, da potrdite informacije potrdila.*

#### **Povezane informacije**

& ["Program za konfiguriranje postopkov tiskalnika \(Web Config\)" na strani 270](#page-269-0)

#### **Elementi nastavitev za uvoz potrdila s podpisom overitelja digitalnih potrdil**

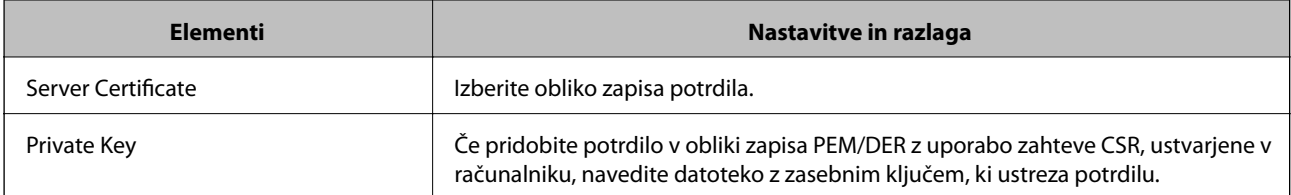

<span id="page-367-0"></span>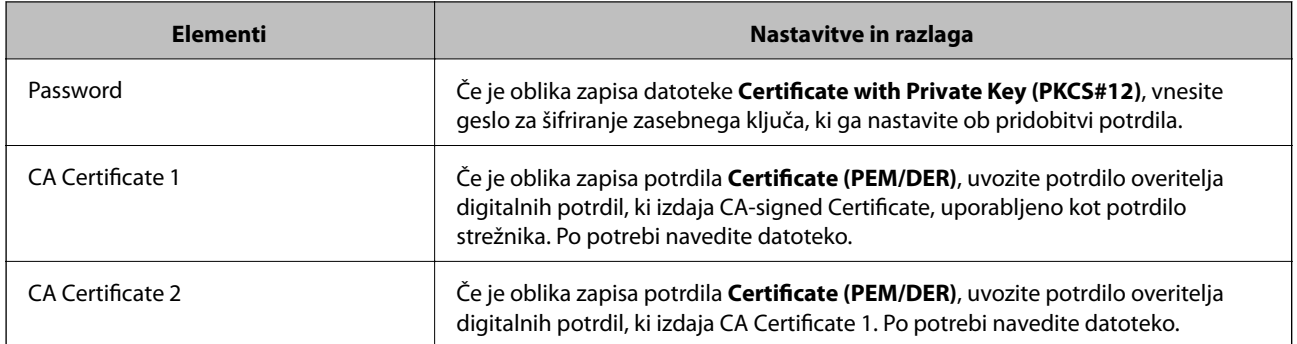

#### **Povezane informacije**

 $\rightarrow$  ["Uvoz potrdila s podpisom overitelja digitalnih potrdil" na strani 367](#page-366-0)

#### *Brisanje potrdila s podpisom overitelja digitalnih potrdil*

Uvoženo potrdilo lahko izbrišete, ko potrdilo poteče ali ko šifrirana povezava ni več potrebna.

#### c*Pomembno:*

*Če pridobite potrdilo z uporabo zahteve CSR, ustvarjeno z aplikacijo Web Config, izbrisanega potrdila ni več mogoče uvoziti. V tem primeru ustvarite CSR in znova pridobite potrdilo.*

- 1. Odprite Web Config in izberite zavihek **Network Security** > **SSL/TLS** > **Certificate**.
- 2. Kliknite **Delete**.
- 3. Potrdite izbris potrdila in prikazano sporočilo.

#### **Povezane informacije**

 $\rightarrow$  ["Program za konfiguriranje postopkov tiskalnika \(Web Config\)" na strani 270](#page-269-0)

## **Posodobitev samopodpisanega potrdila**

Self-signed Certificate izdaja tiskalnik, zato ga lahko posodobite, ko poteče ali ko se opisana vsebina spremeni.

- 1. Odprite Web Config in izberite zavihek **Network Security** tab > **SSL/TLS** > **Certificate**.
- 2. Kliknite **Update**.
- 3. Izpolnite polje **Common Name**.

Vnesete lahko največ 5 naslovov IPv4, naslovov IPv6, imen gostiteljev in popolnoma določenih imen domene, ki morajo vsebovati od 1 do 128 znakov in biti ločeni z vejicami. Prvi parameter je shranjen v skupno ime, drugi pa so shranjeni v polje vzdevka za zadevo potrdila.

Primer:

Naslov IP tiskalnika: 192.0.2.123, ime tiskalnika: EPSONA1B2C3

Skupno ime: EPSONA1B2C3,EPSONA1B2C3.local,192.0.2.123

- <span id="page-368-0"></span>4. Določite obdobje veljavnosti potrdila.
- 5. Kliknite **Next**.

Prikaže se potrditveno sporočilo.

6. Kliknite **OK**.

Tiskalnik je posodobljen.

*Opomba:*

*Podatke potrdila si lahko ogledate tako, da izberete zavihek Network Security > SSL/TLS > Certificate > Self-signed Certificate in kliknete Confirm.*

#### **Povezane informacije**

& ["Program za konfiguriranje postopkov tiskalnika \(Web Config\)" na strani 270](#page-269-0)

## **Konfiguriranje CA Certificate**

Če nastavite CA Certificate, lahko preverite veljavnost poti do potrdila overitelja digitalnih potrdil strežnika, ki ga uporablja tiskalnika. S tem lahko preprečite lažno predstavljanje.

CA Certificate lahko pridobite pri overitelju digitalnih potrdil, ki izdaja CA-signed Certificate.

#### *Uvoz CA Certificate*

Uvozite CA Certificate v tiskalnik.

- 1. Odprite Web Config in izberite zavihek **Network Security** > **CA Certificate**.
- 2. Kliknite **Import**.
- 3. Izberite CA Certificate, ki ga želite uvoziti.
- 4. Kliknite **OK**.

Po končanem uvozu se vrnete na zaslon **CA Certificate** in prikaže se uvoženo CA Certificate.

#### **Povezane informacije**

& ["Program za konfiguriranje postopkov tiskalnika \(Web Config\)" na strani 270](#page-269-0)

#### *Brisanje CA Certificate*

Uvoženo CA Certificate lahko izbrišete.

- 1. Odprite Web Config in izberite zavihek **Network Security** > **CA Certificate**.
- 2. Kliknite **Delete** ob CA Certificate, ki ga želite izbrisati.
- 3. Potrdite izbris potrdila in prikazano sporočilo.

<span id="page-369-0"></span>4. Kliknite **Reboot Network** in se prepričajte, da izbrisano potrdilo overitelja digitalnih potrdil ni prikazano na posodobljenem zaslonu.

#### **Povezane informacije**

& ["Program za konfiguriranje postopkov tiskalnika \(Web Config\)" na strani 270](#page-269-0)

## **Komunikacija SSL/TLS s tiskalnikom**

Ko s komunikacijo SSL/TLS (Secure Sockets Layer/Transport Layer Security) tiskalnika nastavite digitalno potrdilo strežnika, lahko šifrirate komunikacijsko pot med računalnikoma. To naredite, če želite onemogočiti oddaljeni in nepooblaščeni dostop.

## **Konfiguriranje osnovnih nastavitev povezave SSL/TLS**

Če tiskalnik podpira funkcijo strežnika HTTPS, lahko uporabljate komunikacijo SSL/TLS za šifriranje komunikacij. Tiskalnik lahko konfigurirate in ga upravljate z aplikacijo Web Config ter hkrati zagotovite varnost.

Konfigurirajte moč šifriranja in funkcijo preusmeritve.

- 1. Odprite Web Config in izberite zavihek **Network Security** > **SSL/TLS** > **Basic**.
- 2. Izberite vrednost za vsak element.
	- ❏ Encryption Strength Izberite raven moči šifriranja.
	- ❏ Redirect HTTP to HTTPS Preusmerite na HTTPS, ko dostopate do HTTP-ja.
- 3. Kliknite **Next**. Prikaže se potrditveno sporočilo.
- 4. Kliknite **OK**. Tiskalnik je posodobljen.

#### **Povezane informacije**

& ["Program za konfiguriranje postopkov tiskalnika \(Web Config\)" na strani 270](#page-269-0)

## **Konfiguriranje strežniškega potrdila za tiskalnik**

- 1. Odprite Web Config in izberite zavihek **Network Security** > **SSL/TLS** > **Certificate**.
- 2. V polju **Server Certificate** izberite potrdilo, ki ga želite uporabiti.
	- ❏ Self-signed Certificate

Tiskalnik je ustvaril samopodpisano potrdilo. Če niste pridobili potrdila s podpisom overitelja digitalnih potrdil, izberite to možnost.

<span id="page-370-0"></span>❏ CA-signed Certificate

Če ste vnaprej pridobili in uvozili potrdilo s podpisom overitelja digitalnih potrdil, lahko izberete to možnost.

3. Kliknite **Next**.

Prikaže se potrditveno sporočilo.

4. Kliknite **OK**.

Tiskalnik je posodobljen.

#### **Povezane informacije**

- & ["Program za konfiguriranje postopkov tiskalnika \(Web Config\)" na strani 270](#page-269-0)
- & ["Konfiguriranje CA-signed Certificate" na strani 365](#page-364-0)
- & ["Posodobitev samopodpisanega potrdila" na strani 368](#page-367-0)

# **Odpravljanje težav za dodatno varnost**

## **Težave pri uporabi varnostnih funkcij omrežja**

#### *Varnih tiskalniških vrat IPP ni mogoče ustvariti*

#### **Kot potrdilo strežnika za komunikacijo SSL/TLS ni določeno pravilno potrdilo.**

Če določeno potrdilo ni pravilno, ustvarjanje vrat morda ne bo uspelo. Prepričajte se, da uporabljate pravilno potrdilo.

#### **Potrdilo s podpisom overitelja digitalnih potrdil ni uvoženo v računalnik, ki ima dostop do tiskalnika.**

Če potrdilo s podpisom overitelja digitalnih potrdil ni uvoženo v računalnik, ustvarjanje vrat morda ne bo uspelo. Prepričajte se, da je potrdilo s podpisom overitelja digitalnih potrdil uvoženo.

#### **Povezane informacije**

& ["Konfiguriranje strežniškega potrdila za tiskalnik" na strani 370](#page-369-0)

## **Težave pri uporabi digitalnega potrdila**

#### *Uvoz potrdila CA-signed Certificate ni mogoč*

#### **CA-signed Certificate in podatki v zahtevi CSR se ne ujemajo.**

Če potrdilo CA-signed Certificate in zahteva CSR ne vsebujeta enakih informacij, zahteve CSR ni mogoče uvoziti. Preverite to:

❏ Ali poskušate uvoziti potrdilo v napravo, v kateri ni enakih informacij?

Preverite informacije zahteve CSR in nato uvozite potrdilo v napravo z enakimi informacijami.

❏ Ali ste prepisali zahtevo CSR, shranjeno v tiskalniku, ko ste zahtevo CSR poslali overitelju? Znova pridobite potrdilo s podpisom overitelja digitalnih potrdil z zahtevo CSR.

#### **CA-signed Certificate je večji od 5 KB.**

Potrdila CA-signed Certificate, ki je večje od 5 KB, ni mogoče uvoziti.

#### **Geslo za uvoz potrdila ni pravilno.**

Vnesite pravilno geslo. Če ste pozabili geslo, potrdila ne morete uvoziti. Znova pridobite CA-signed Certificate.

#### **Povezane informacije**

 $\blacklozenge$  ["Uvoz potrdila s podpisom overitelja digitalnih potrdil" na strani 367](#page-366-0)

#### *Samopodpisanega potrdila ni mogoče posodobiti*

#### **Ime Common Name ni vneseno.**

**Common Name** je treba vnesti.

#### **V Common Name so nepodprti znaki.**

Vnesite med 1 in 128 znakov, in sicer IPv4, IPv6, ime gostitelja ali obliko zapisa FQDN, iz nabora znakov ASCII  $(0x20-0x7E)$ .

#### **Skupno ime vsebuje vejico ali presledek.**

Če vnesete vejico, bo **Common Name** na tem mestu ločen. Če pred ali za vejico vnesete presledek, se pojavi napaka.

#### **Povezane informacije**

& ["Posodobitev samopodpisanega potrdila" na strani 368](#page-367-0)

#### *Zahteve CSR ni mogoče ustvariti*

#### **Ime Common Name ni vneseno.**

Treba je vnesti **Common Name**.

#### **Pri vpisovanju imena Common Name, Organization, Organizational Unit, Locality in State/Province so bili vneseni nepodprti znaki.**

Vnesite znake, kot so IPv4, IPv6, ime gostitelja ali obliko zapisa FQDN, iz nabora znakov ASCII (0x20–0x7E).

#### **Common Name vsebuje vejico ali presledek.**

Če vnesete vejico, bo **Common Name** na tem mestu ločen. Če pred ali za vejico vnesete presledek, se pojavi napaka.

#### **Povezane informacije**

& ["Pridobivanje potrdila s podpisom overitelja digitalnih potrdil" na strani 365](#page-364-0)

## *Prikaže se opozorilo o digitalnem potrdilu*

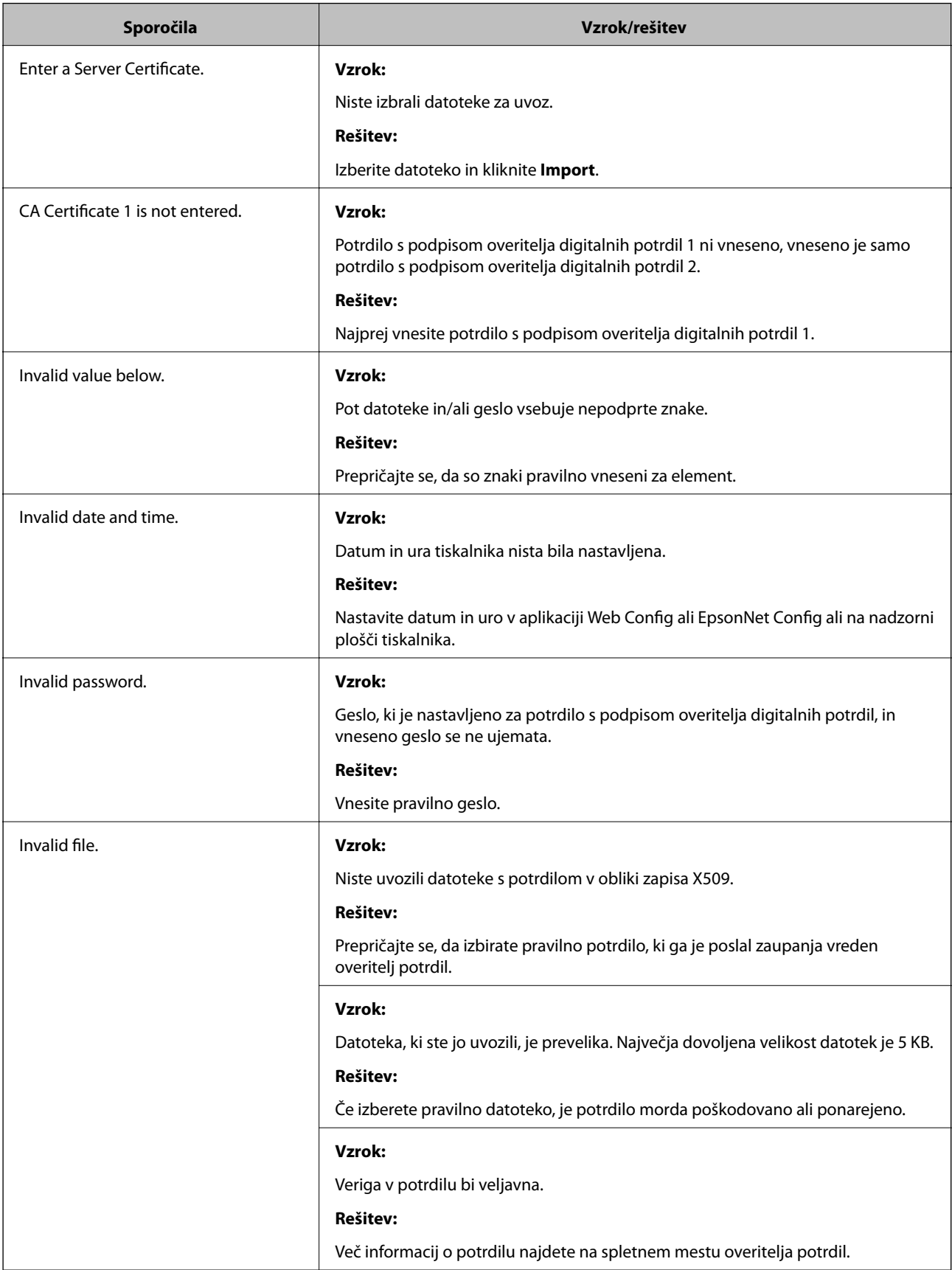

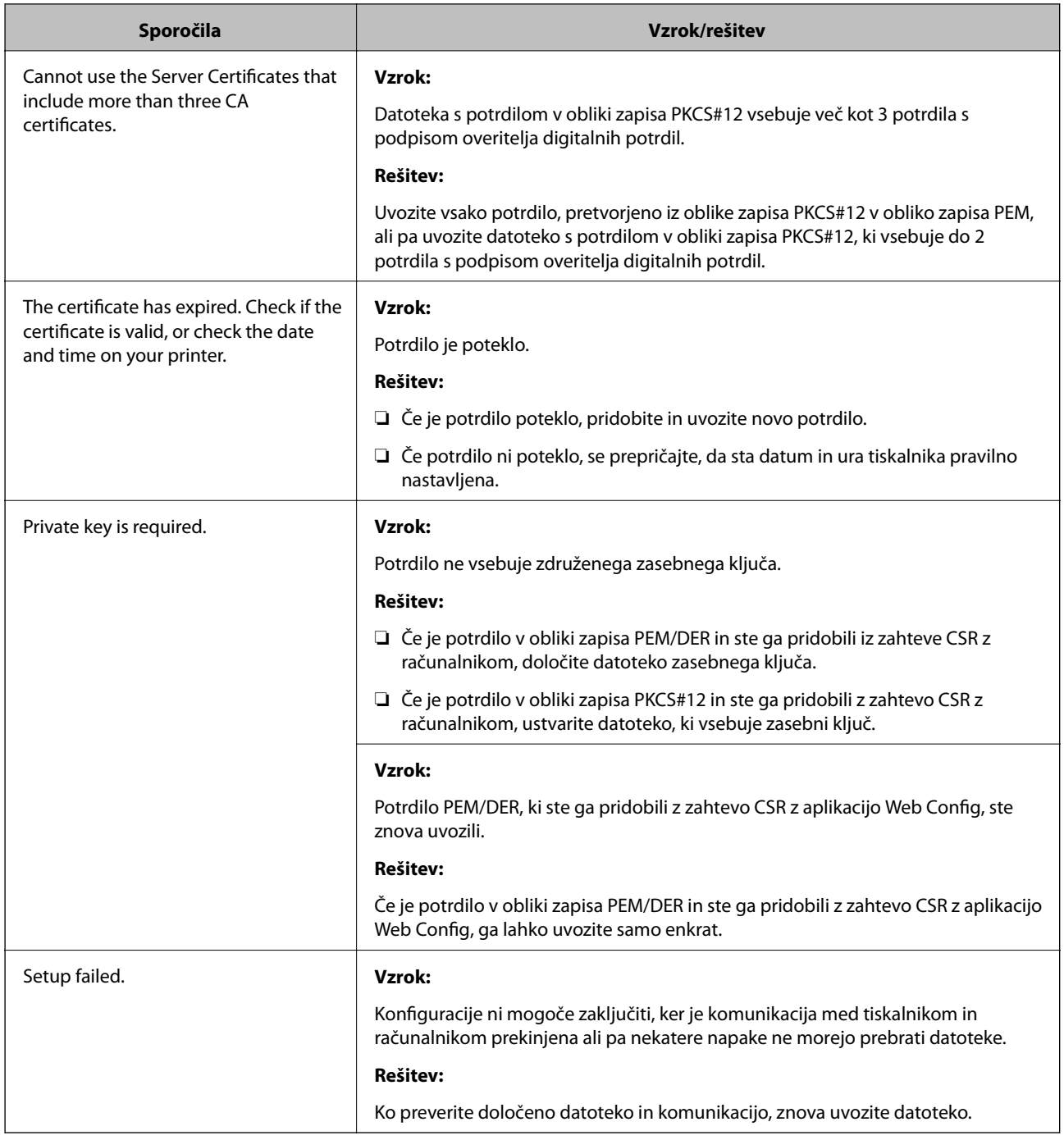

#### **Povezane informacije**

& ["Digitalna potrdila" na strani 364](#page-363-0)

#### *Če pomotoma izbrišete potrdilo s podpisom overitelja digitalnih potrdil*

#### **Ni varnostne kopije za potrdilo s podpisom overitelja digitalnih potrdil.**

Če imate varnostno kopijo, lahko znova uvozite potrdilo.

Če pridobite potrdilo z uporabo zahteve CSR, ustvarjeno z aplikacijo Web Config, izbrisanega potrdila ni več mogoče uvoziti. Ustvarite zahtevo CSR in pridobite novo potrdilo.

## **Povezane informacije**

- $\blacktriangleright$  ["Uvoz potrdila s podpisom overitelja digitalnih potrdil" na strani 367](#page-366-0)
- $\blacklozenge$  ["Brisanje potrdila s podpisom overitelja digitalnih potrdil" na strani 368](#page-367-0)

# <span id="page-375-0"></span>**Kje lahko dobite pomoč**

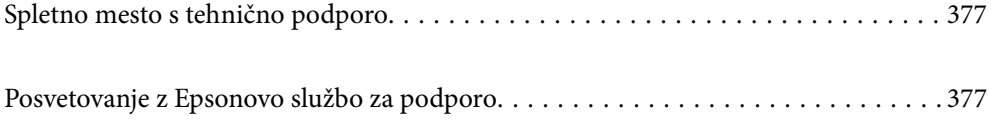

# <span id="page-376-0"></span>**Spletno mesto s tehnično podporo**

Če rabite dodatno pomoč, obiščite Epsonovo spletno stran za podporo, navedeno spodaj. Izberite svojo regijo ali državo in obiščite Epsonovo podporo za vaše lokalno območje. Na tej spletni strani so na voljo tudi najnovejši gonilniki, pogosta vprašanja, priročniki in drugi materiali.

#### <http://support.epson.net/>

<http://www.epson.eu/Support> (Evropa)

Posvetujte se s podjetjem Epson, če vaš izdelek ne deluje pravilno in če sami ne morete odpraviti težav.

# **Posvetovanje z Epsonovo službo za podporo**

# **Preden stopite v stik s podjetjem Epson**

Posvetujte se s podjetjem Epson, če izdelek ne deluje pravilno in ga s pomočjo informacij za reševanje težav v priročnikih za vaš izdelek ne morete popraviti. Če Epsonova tehnična podpora za vaše območje ni navedena spodaj, se obrnite na prodajalca, kjer ste izdelek kupili.

Epsonovo tehnično osebje vam bo lahko hitreje pomagalo, če jim boste posredovali naslednje informacije:

❏ serijska številka izdelka

(Oznaka s serijsko številko je ponavadi na zadnjem delu izdelka.)

- ❏ Model izdelka
- ❏ Različica programske opreme izdelka

(Kliknite **About**, **Version Info** ali podoben gumb v programski opremi izdelka.)

- ❏ Znamka in model vašega računalnika
- ❏ Ime operacijskega sistema in različica vašega računalnika
- ❏ Imena in različice programskih aplikacij, ki jih običajno uporabljate s svojim izdelkom

#### *Opomba:*

*Odvisno od izdelka, so podatki za klicanje glede nastavitev pošiljanja telefaksov in/ali omrežja, shranjeni v spominu izdelka. Podatki in/ali nastavitve so lahko izgubljene, če se izdelek pokvari ali je bil popravljen. Epson ne odgovarja za izgubo podatkov, varnostnih kopij ali obnovljenih podatkov in/ali nastavitev, tudi med obdobjem veljavne reklamacije. Priporočamo vam, da si sami ustvarite varnostne podatke in ustvarite zapiske.*

# **Pomoč uporabnikom v Evropi**

Preverite Vseevropsko garancijo za informacije o tem, kako stopiti v stik z Epsonovo podporo.

# **Pomoč uporabnikom v Avstraliji**

Epson Australia vam želi ponuditi visok nivo podpore za stranke. Poleg priročnikov za izdelek vam ponujamo spodnje vire za pridobivanje informacij:

#### **Internetni URL**

#### [http://www.epson.com.au](http://www.epson.com.au/)

Dostopajte do strani svetovnega spleta Epson Australia. Splača se vam ponesti svoj modem za občasno deskanje sem! Stran ponuja območje za prenos gonilnikov, Epsonove kontaktne točke, informacije o novih izdelkih in tehnično podporo (e-pošto).

#### **Epsonov center za pomoč**

Telefon: 1300-361-054

Epsonov center za pomoč je na voljo kot zadnja možnost, da imajo naše stranke dostop do nasvetov. Operaterji v centru za pomoč vam lahko pomagajo pri namestitvi, konfiguraciji in opravljanju z Epsonovim izdelkom. Naše predprodajno osebje v centru za pomoč vam lahko zagotovi literaturo o novih Epsonovih izdelkih in svetuje, kje najdete najbližjega prodajalca ali pooblaščen servis. Veliko vprašanj je odgovorjenih tukaj.

Svetujemo vam, da pred klicem pripravite vse potrebne informacije. Več informacij imate, hitreje vam bomo lahko pomagali rešiti težavo. Te informacije vključujejo priročnike za vaš Epsonov izdelek, vrsto računalnika, operacijskega sistema, programov in ostalih podatkov, ki jih po vašem mnenju potrebujete.

#### **Transport izdelka**

Epson priporoča, da embalažo shranite, ker jo boste morda potrebovali pri poznejšem transportu.

# **Pomoč uporabnikom na Novi Zelandiji**

Epson Nova Zelandija vam želi ponuditi visoko raven podpore za stranke. Poleg dokumentacije za izdelek vam ponujamo te vire za pridobivanje informacij:

#### **Internetni URL**

#### [http://www.epson.co.nz](http://www.epson.co.nz/)

Obiščite spletne strani Epson Nova Zelandija. Splača se vam ponesti svoj modem za občasno deskanje sem! Stran ponuja območje za prenos gonilnikov, Epsonove kontaktne točke, informacije o novih izdelkih in tehnično podporo (e-pošto).

#### **Epsonov center za pomoč**

#### Telefon: 0800 237 766

Epsonov center za pomoč je na voljo kot zadnja možnost, da imajo naše stranke dostop do nasvetov. Operaterji v centru za pomoč vam lahko pomagajo pri namestitvi, konfiguraciji in opravljanju z Epsonovim izdelkom. Naše predprodajno osebje v centru za pomoč vam lahko zagotovi literaturo o novih Epsonovih izdelkih in svetuje, kje najdete najbližjega prodajalca ali pooblaščen servis. Veliko vprašanj je odgovorjenih tukaj.

Svetujemo vam, da pred klicem pripravite vse potrebne informacije. Več informacij imate, hitreje vam bomo lahko pomagali rešiti težavo. Te informacije vključujejo dokumentacijo za vaš Epsonov izdelek, vrsto računalnika, operacijski sistem, programe in ostale podatke, ki jih potrebujete.

#### **Transport izdelka**

Epson priporoča, da embalažo shranite, ker jo boste morda potrebovali pri poznejšem transportu.